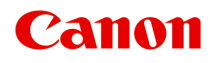

# **MG2500 series Příručka online**

Důležité informace Užitečné funkce dostupné v zařízení Seznámení s přístrojem Řešení potíží Tisk Kopírování Skenování

# **Obsah**

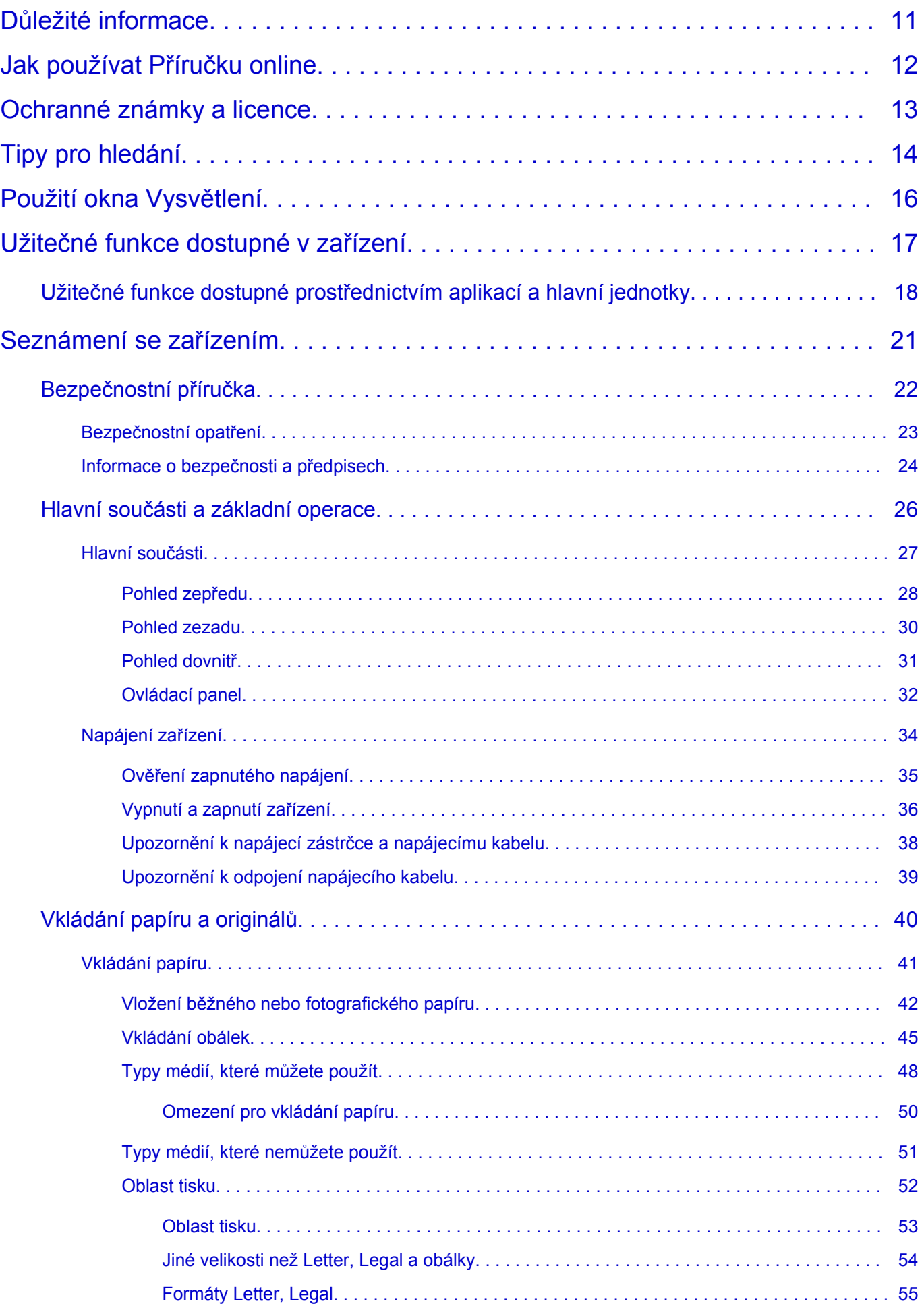

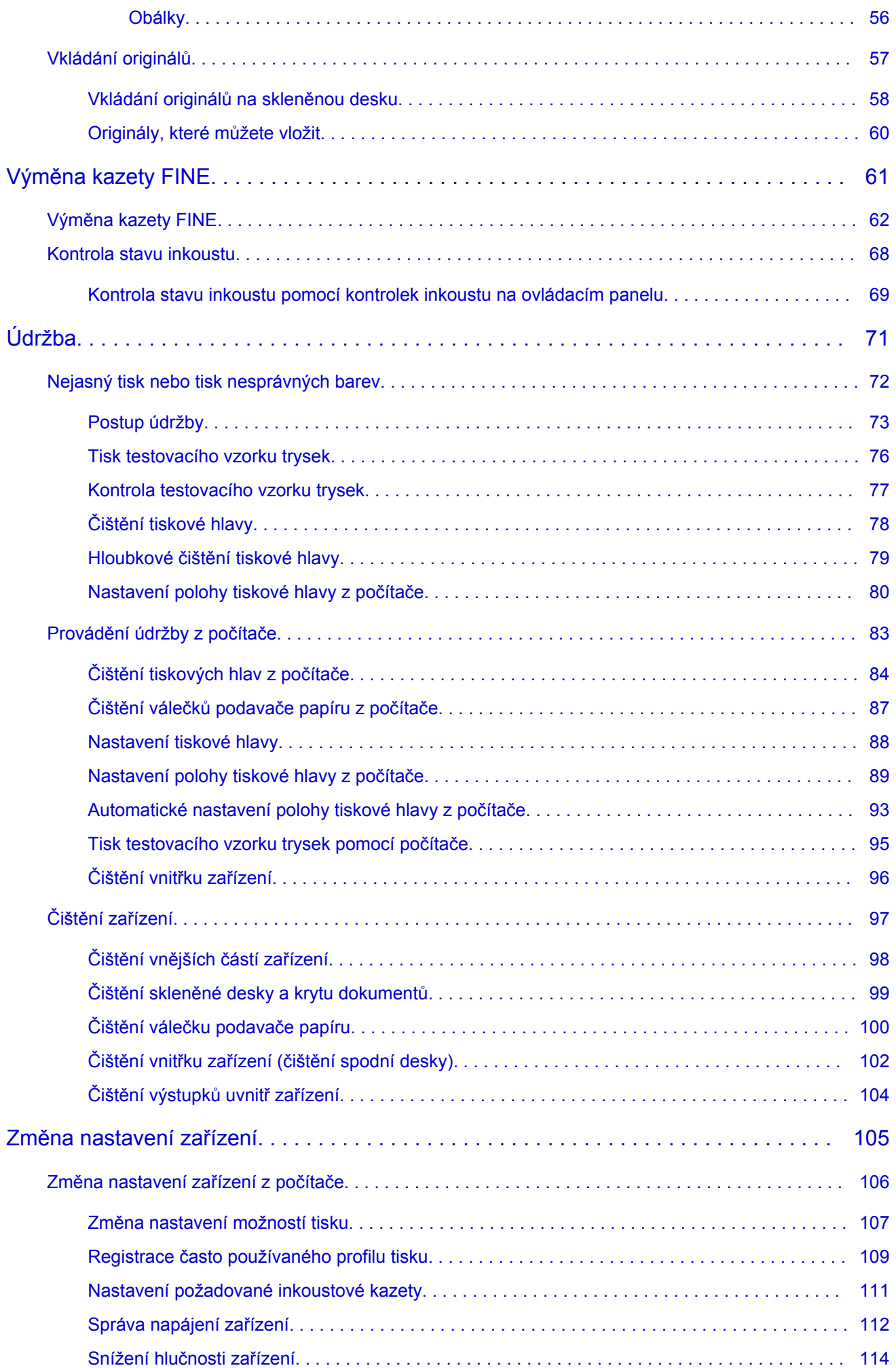

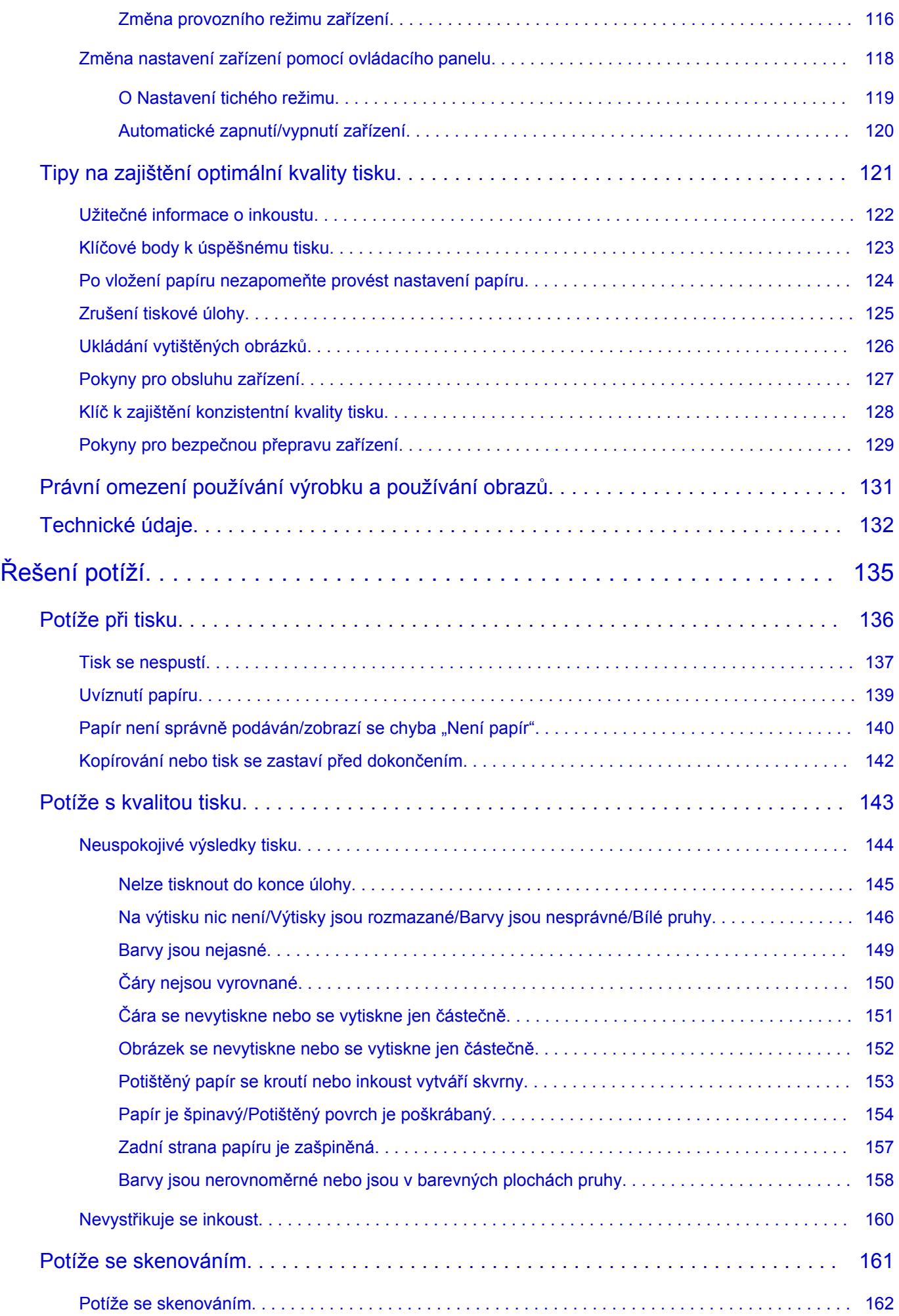

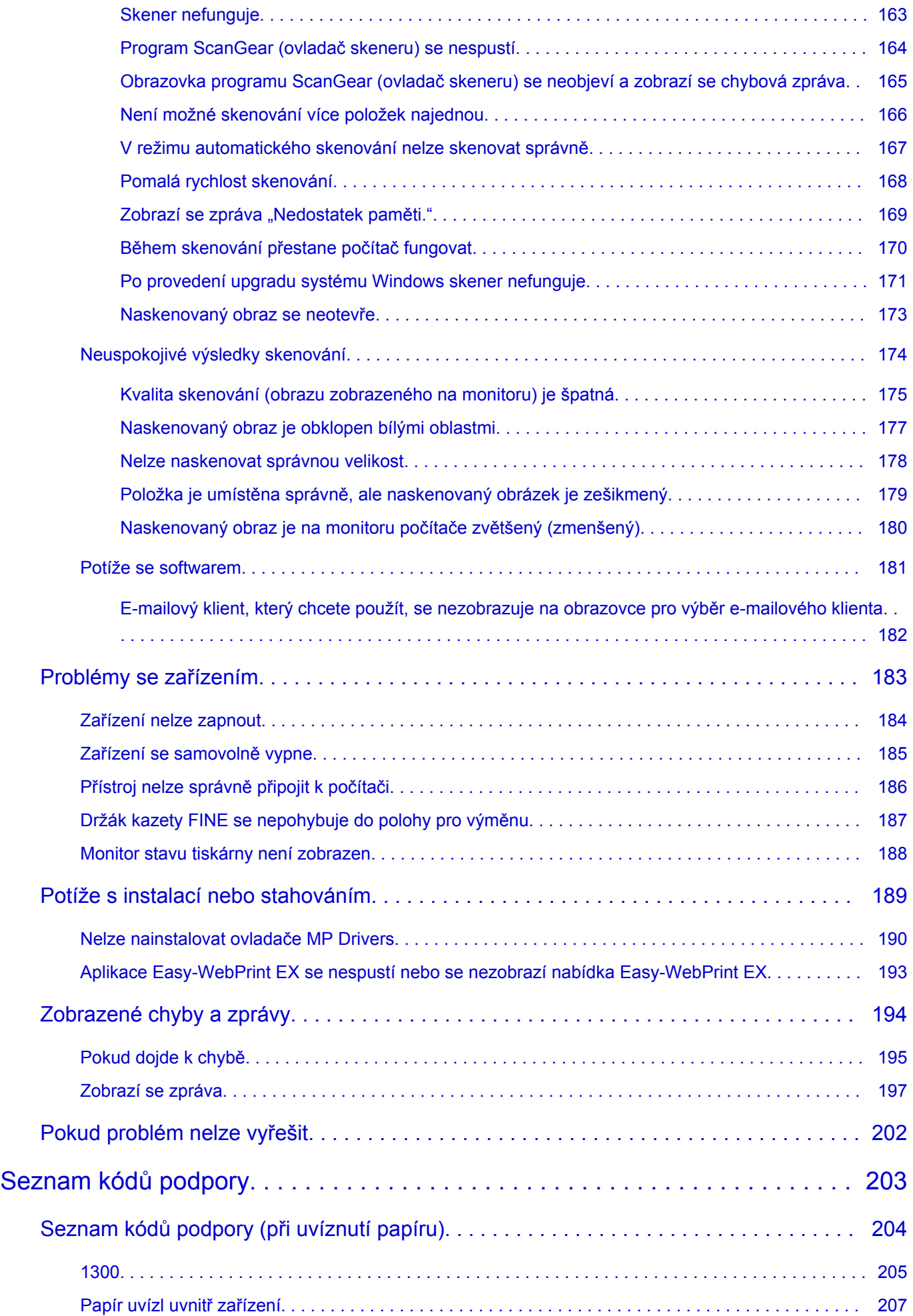

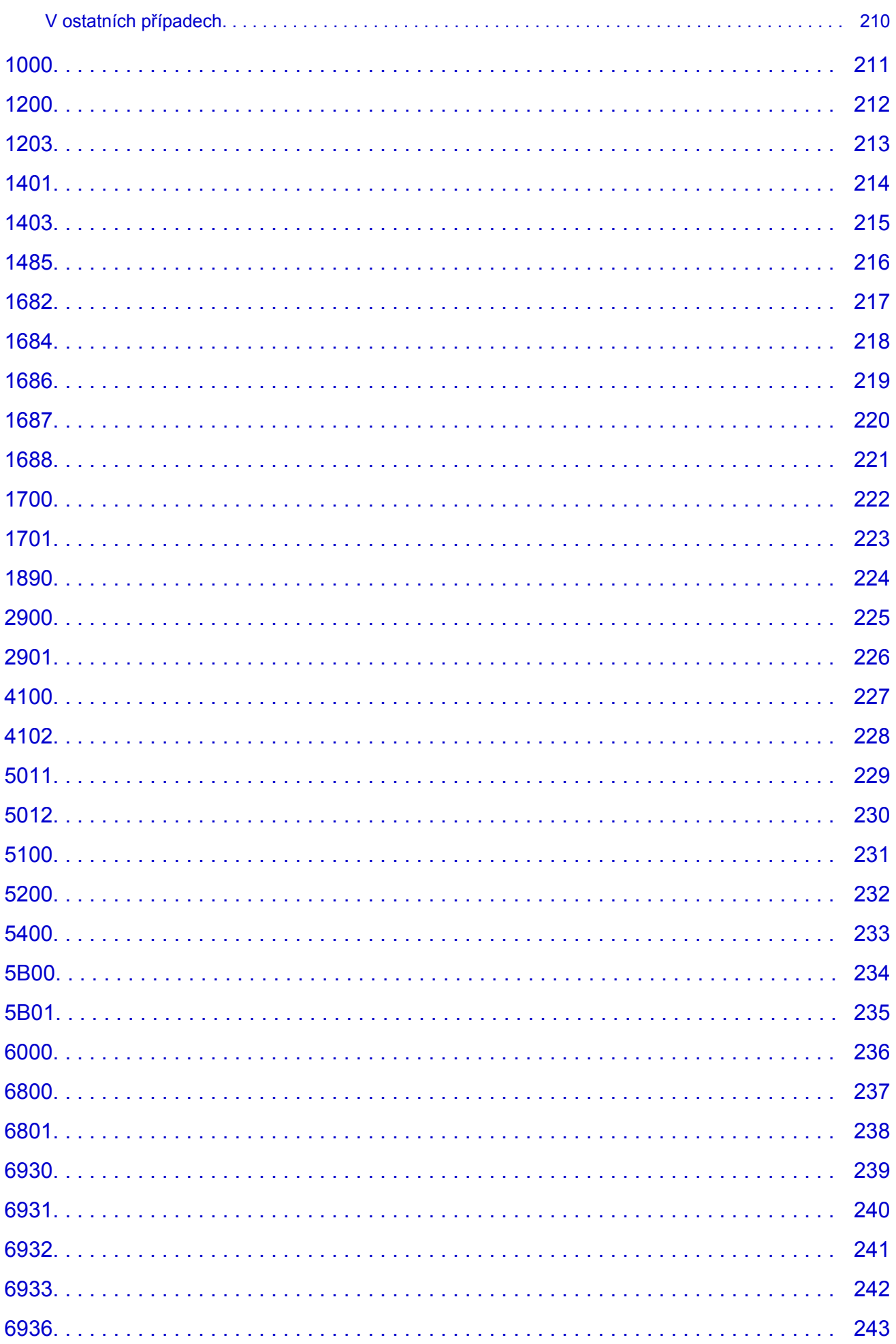

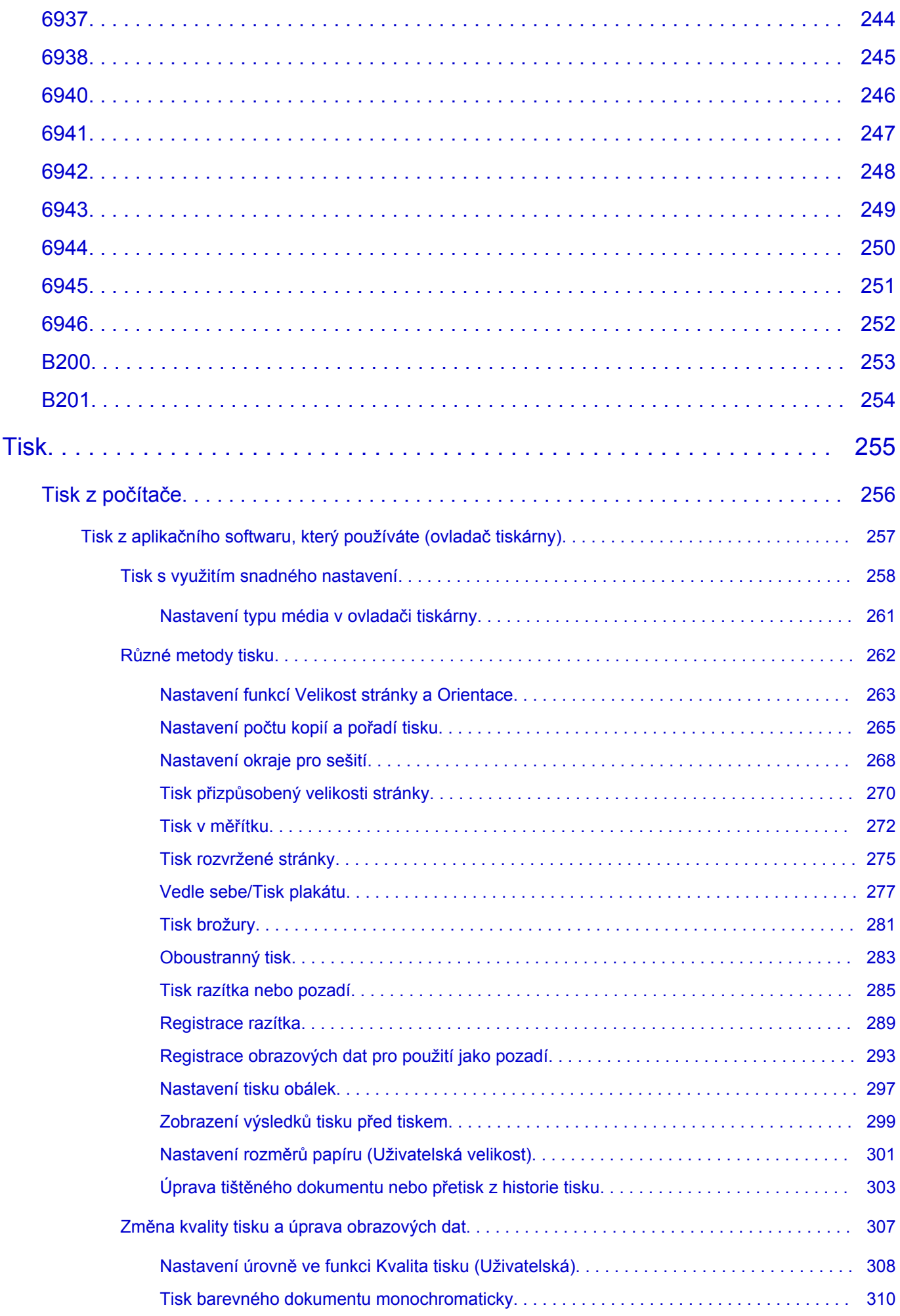

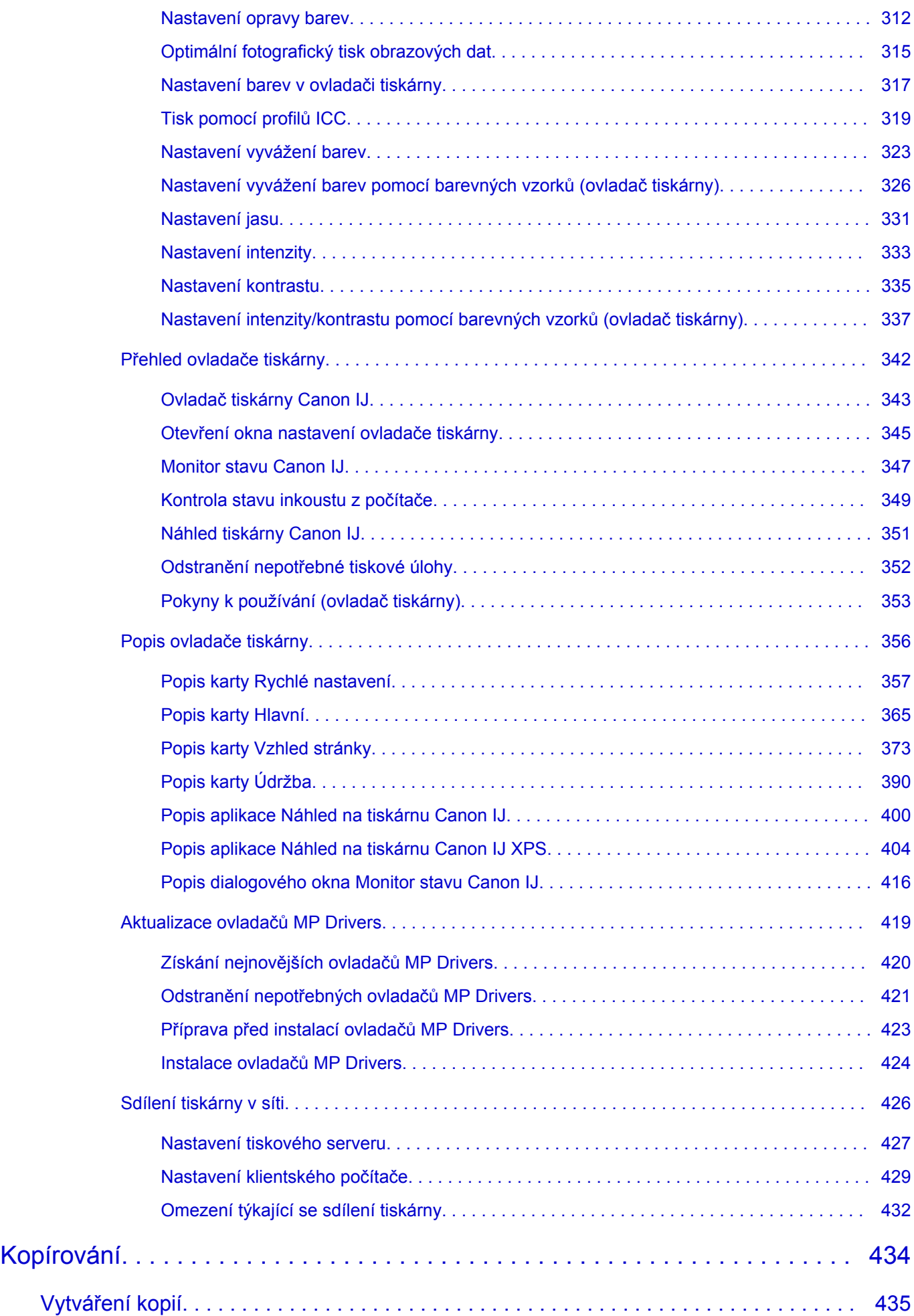

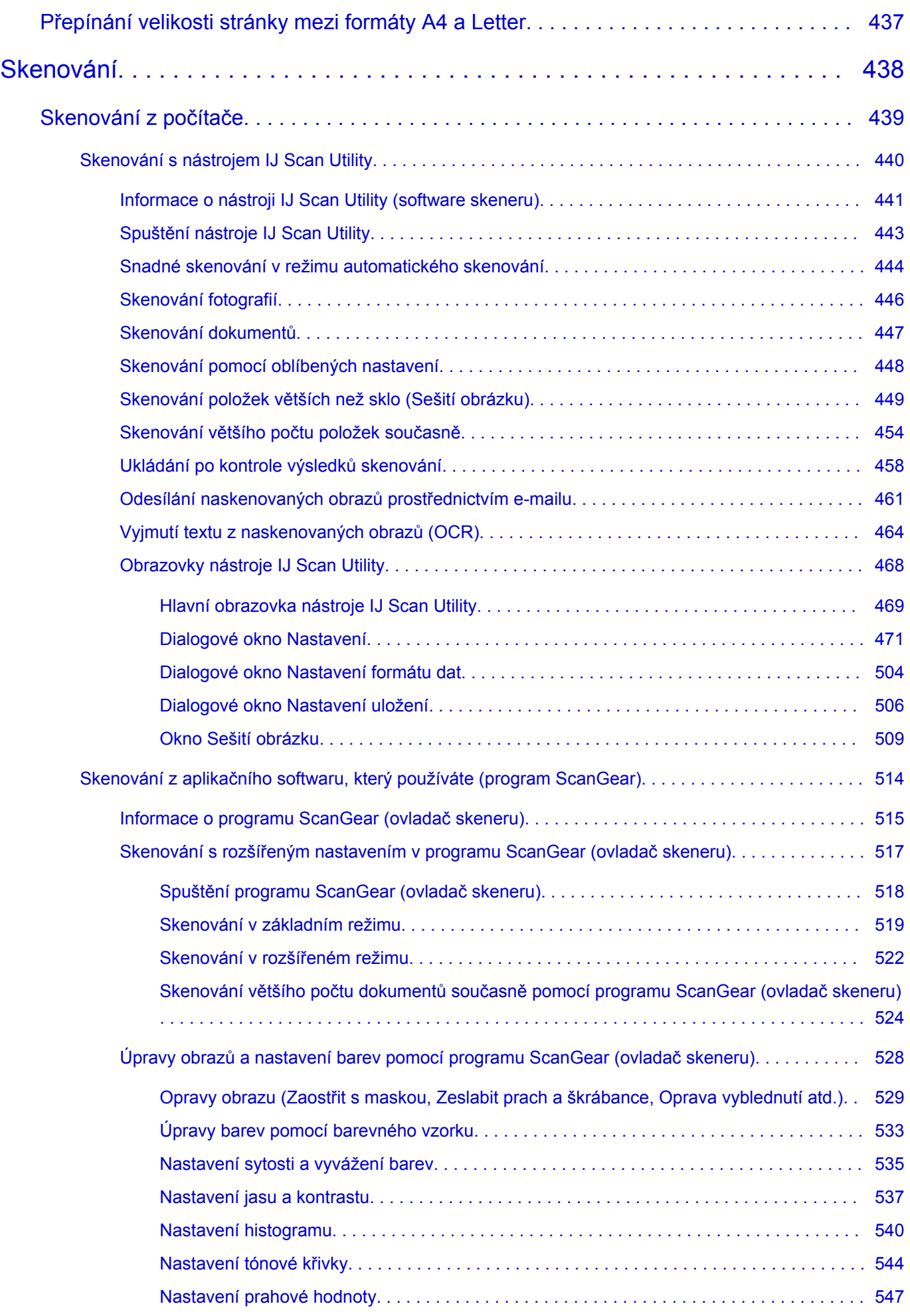

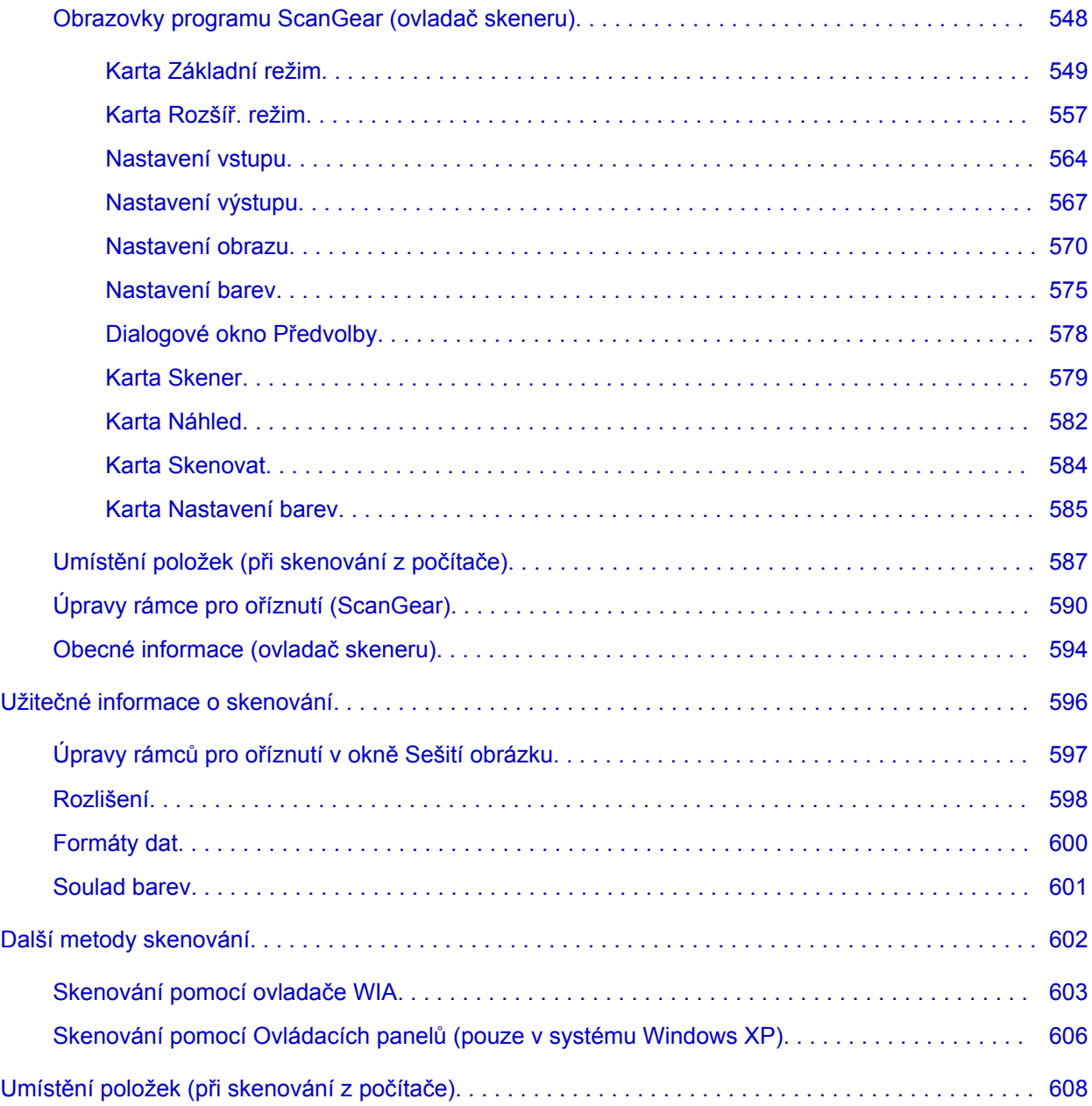

## <span id="page-10-0"></span>**Důležité informace**

- **→ Poznámky k používání Příručky online**
- Jak tisknout

### **Poznámky k používání Příručky online**

- Reprodukce, zneužití nebo kopírování textu, fotografií nebo obrázků publikovaných v dokumentu Příručka online (dále v textu označované jako "tato příručka"), v celku nebo z části, je zakázáno.
- Společnost Canon může obsah této příručky změnit nebo odstranit bez předchozího upozornění zákazníků. Společnost Canon navíc může zveřejnění této příručky z nevyhnutelných důvodů pozastavit nebo ukončit. Společnost Canon neodpovídá za jakékoli škody vzniklé zákazníkům v důsledku změny nebo odstranění údajů v této příručce nebo pozastavení či ukončení zveřejnění této příručky.
- I když byl obsah této příručky připraven s největší péčí, pokud zjistíte jakékoli nesprávné nebo chybějící informace, obraťte se na servisní středisko.
- Popisy v této příručce jsou v zásadě založeny na výrobku v době jeho uvedení na trh.
- Tato příručka nezveřejňuje dokumentaci všech výrobků prodávaných společností Canon. Při použití produktu, který není popsán v této příručce, použijte příručku dodanou s produktem.

#### **Jak tisknout**

K vytištění této příručky použijte funkci tisku webového prohlížeče.

Při tisku barev a obrázků na pozadí postupujte podle následujících pokynů.

#### **Poznámka**

- V systému Windows 8 používejte pro tisk verzi pro stolní počítače.
- **V prohlížeči Internet Explorer 9 nebo 10**
	- 1. Vyberte položku (Nástroje) > **Tisk (Print)** > **Vzhled stránky... (Page setup...)**.
	- 2. Označte pole **Tisknout barvu pozadí a obrázky (Print Background Colors and Images)**.
- **V prohlížeči Internet Explorer 8**
	- 1. Zobrazte nabídky stisknutím tlačítka ALT. Případně můžete nabídky zobrazit klepnutím na možnost **Panely nástrojů (Toolbars)** > **Panel nabídek (Menu Bar)** v nabídce **Nástroje (Tools)**.
	- 2. V nabídce **Soubor (File)** vyberte možnost **Vzhled stránky... (Page Setup...)**.
	- 3. Označte pole **Tisknout barvu pozadí a obrázky (Print Background Colors and Images)**.

#### • **V prohlížeči Mozilla Firefox**

- 1. Zobrazte nabídky stisknutím tlačítka ALT. Případně můžete nabídky zobrazit klepnutím na nabídku **Firefox** a výběrem možnosti **Panel nabídek (Menu Bar)** u pravé šipky **Možnosti (Options)**.
- 2. V nabídce **Soubor (File)** vyberte možnost **Vzhled stránky... (Page Setup...)**.
- 3. Označte pole **Tisknout pozadí (barvy a obrázky) (Print Background (colors & images))** v nabídce **Formát a možnosti (Format & Options)**.

## <span id="page-11-0"></span>**Jak používat Příručku online**

#### **Symboly použité v tomto dokumentu**

#### **Varování**

Při nedodržení pokynů hrozí nebezpečí smrti nebo vážného zranění způsobené nesprávným používáním zařízení. Tyto pokyny je třeba dodržovat pro zajištění bezpečného provozu.

#### **Upozornění**

Při nedodržení těchto pokynů hrozí nebezpečí zranění osob nebo poškození majetku způsobené nesprávným používáním zařízení. Tyto pokyny je třeba dodržovat pro zajištění bezpečného provozu.

#### **Důležité**

Pokyny obsahují důležité informace. Abyste předešli poškození, zranění nebo nesprávnému použití výrobku, přečtěte si níže uvedené informace.

#### **Poznámka**

Pokyny obsahují poznámky týkající se provozu a doplňková vysvětlení.

#### **Základní**

Pokyny vysvětlující základní použití produktu.

#### **Poznámka**

• Ikony se mohou lišit v závislosti na příslušném produktu.

### **Uživatelé dotykových zařízení**

Při použití dotykové obrazovky si jednoduše nahraďte výraz "klepnutí pravým tlačítkem" v tomto dokumentu za akci nastavenou v operačním systému. Pokud tedy například je odpovídající akcí ve vašem operačním systému "přidržení", nahraďte výraz "klepnutí pravým tlačítkem" pokynem "přidržet".

## <span id="page-12-0"></span>**Ochranné známky a licence**

- Microsoft je registrovaná ochranná známka společnosti Microsoft Corporation.
- Windows je ochranná známka nebo registrovaná ochranná známka společnosti Microsoft Corporation v USA a dalších zemích.
- Windows Vista je ochranná známka nebo registrovaná ochranná známka společnosti Microsoft Corporation v USA a dalších zemích.
- Internet Explorer je ochranná známka nebo registrovaná ochranná známka společnosti Microsoft Corporation v USA a dalších zemích.
- Mac, Mac OS, AirPort, Safari, Bonjour, iPad, iPhone a iPod touch jsou ochranné známky společnosti Apple Inc. registrované v USA a dalších zemích. AirPrint a logo AirPrint jsou ochranné známky společnosti Apple Inc.
- IOS je ochranná známka nebo registrovaná ochranná známka společnosti Cisco, registrovaná v USA a v dalších zemích a je použita v rámci licence.
- Google Cloud Print, Google Chrome, Android a Google Play jsou registrované ochranné známky nebo ochranné známky společnosti Google Inc.
- Adobe, Photoshop, Photoshop Elements, Lightroom, Adobe RGB a Adobe RGB (1998) jsou buď registrované ochranné známky nebo ochranné známky společnosti Adobe Systems Incorporated v USA a dalších zemích.
- Photo Rag je ochranná známka společnosti Hahnemühle FineArt GmbH.
- Bluetooth je ochranná známka společnosti Bluetooth SIG, Inc., USA licencovaná společností Canon Inc.
- Všechny ostatní názvy společností a produktů zmíněné v textu mohou být ochrannými nebo registrovanými ochrannými známkami příslušných vlastníků.

#### **Poznámka**

• Formální název systému Windows Vista je operační systém Microsoft Windows Vista.

<span id="page-13-0"></span>Do okna pro hledání zadejte klíčová slova a klepněte na tlačítko Q (Hledat).

V této příručce můžete vyhledat cílové stránky.

Zadejte např. "(název modelu produktu) vložit papír", "(název modelu produktu) 1000"

## **Tipy pro hledání**

Cílové stránky můžete vyhledat zadáním klíčových slov do okna pro hledání.

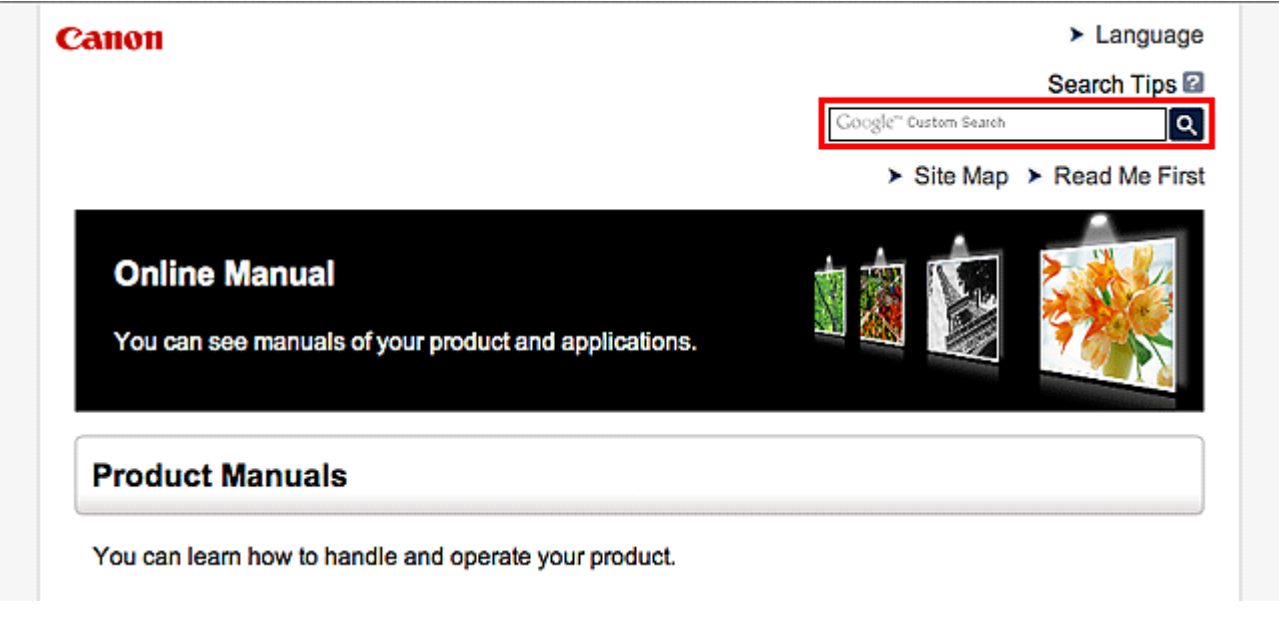

#### **Poznámka**

• Vzhled zobrazené obrazovky se může lišit.

#### • **Vyhledání funkcí**

Cílové stránky lze snadno vyhledat zadáním názvu modelu produktu a klíčového slova funkce, o které se chcete dozvědět více.

Příklad: Pokud chcete zjistit, jak vložit papír Do okna pro hledání zadejte "(název modelu produktu) vložit papír" a spusťte hledání

• **Řešení chyb**

Přesnější výsledky hledání naleznete zadáním názvu modelu produktu a kódu podpory.

Příklad: Pokud se zobrazí následující obrazovka s chybou Do okna pro hledání zadejte "(název modelu produktu) 1000" a spusťte hledání

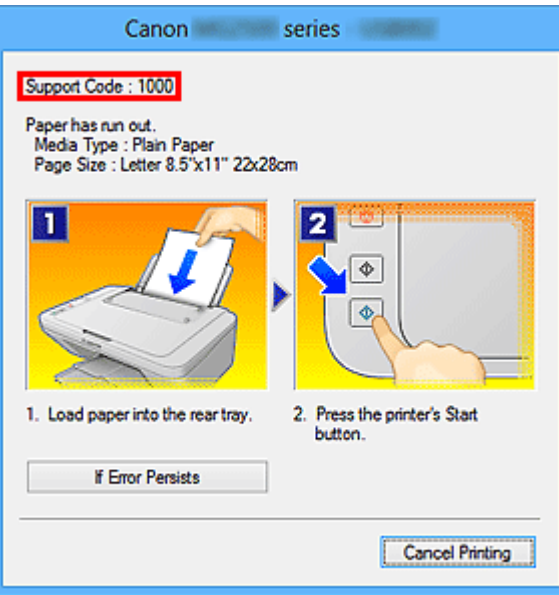

#### **Poznámka**

• Vzhled zobrazené obrazovky se liší v závislosti na produktu.

#### • **Vyhledání funkcí aplikace**

Cílové stránky lze snadno vyhledat zadáním názvu aplikace a klíčového slova funkce, o které se chcete dozvědět více.

Příklad: Chcete zjistit, jak pomocí aplikace My Image Garden tisknout koláže Do okna pro hledání zadejte "My Image Garden koláž" a spusťte hledání

#### • **Vyhledání referenčních stránek**

Referenční stránky popsané v této příručce naleznete zadáním názvu modelu a názvu stránky. Referenční stránky naleznete snadněji zadáním názvu funkce.

Příklad: Chcete-li přejít na stránku, na kterou odkazuje následující věta na stránce postupu skenování Další informace naleznete na kartě Nastavení barev svého modelu, která je přístupná z nabídky Domů příručky *Příručka online*.

Do okna pro hledání zadejte "(název modelu produktu) skenování karta Nastavení barev" a spusťte hledání

## <span id="page-15-0"></span>**Použití okna Vysvětlení**

Většina operací v této příručce je popsána na základě oken zobrazených při použití operačního systému Windows 8 operating system (dále jen systém Windows 8).

## <span id="page-16-0"></span>**Užitečné funkce dostupné v zařízení**

Zařízení nabízí následující užitečné funkce.

Využitím řady nejrůznějších funkcí si můžete více užívat práci s fotografiemi.

[Užitečné funkce dostupné prostřednictvím aplikací a hlavní jednotky](#page-17-0)

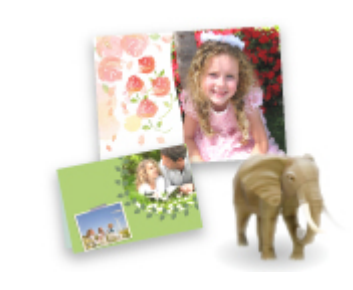

[Podle potřeby můžete snadno vytvářet různé položky, jako například](#page-17-0) koláže, nebo stahovat úchvatný tiskový materiál a vytisknout je.

## <span id="page-17-0"></span>**Užitečné funkce dostupné prostřednictvím aplikací a hlavní jednotky**

V zařízení jsou prostřednictvím aplikací a hlavní jednotky dostupné následující užitečné funkce.

- Snadný tisk fotografií
- [Stažení materiálu](#page-18-0)

### **Snadný tisk fotografií prostřednictvím aplikace**

#### **Snadné uspořádání obrázků**

V nástroji My Image Garden můžete k fotografiím přiřazovat jména osob a názvy událostí. Fotografie lze snadno uspořádat, protože si je můžete zobrazit nejen podle složky, ale také podle kalendáře, události a osoby. Díky tomu můžete cílové fotografie při pozdějším hledání snadno najít.

<Zobrazení Kalendář>

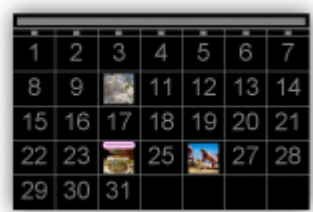

<Zobrazení Lidé>

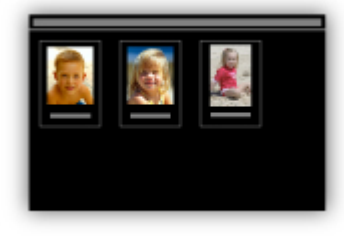

#### **Zobrazení doporučených položek v rámci prezentací**

Nástroj Quick Menu podle informací přiložených k fotografiím automaticky vybere fotografie v počítači a vytvoří doporučené položky, jako např. koláže nebo pohlednice. Vytvořené položky se zobrazí v podobě prezentací.

<span id="page-18-0"></span>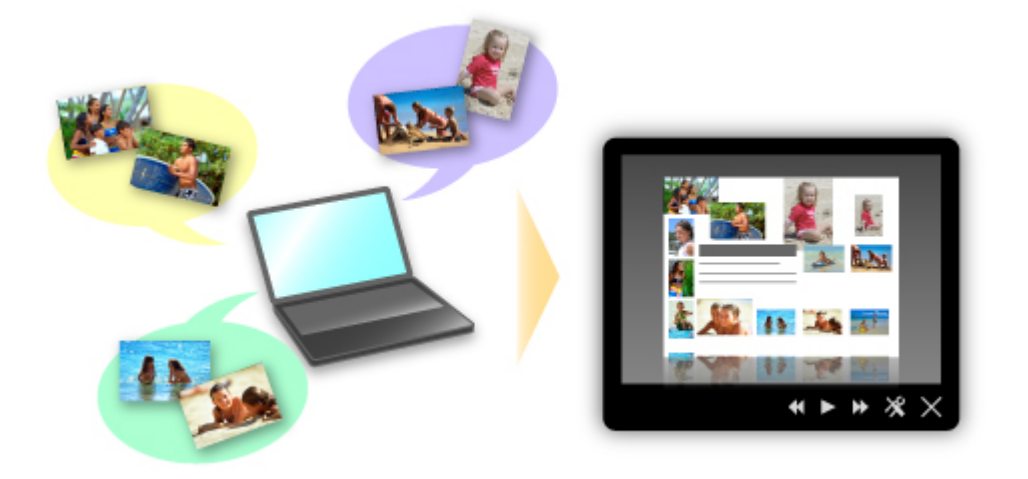

Pokud uvidíte položku, která se vám líbí, můžete si ji snadno vytisknout v pouhých dvou krocích.

- 1. Pomocí volby Image Display nástroje Quick Menu vyberte položku, kterou chcete vytisknout.
- 2. Položku vytiskněte pomocí nástroje My Image Garden.

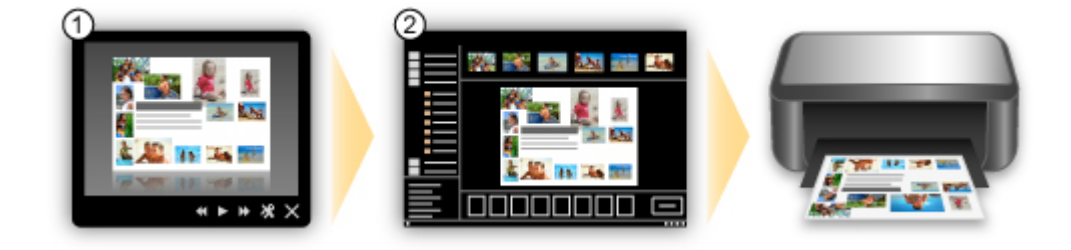

### **Automatické umístění fotografií**

Díky automatickému umisťování vybraných fotografií podle zvoleného tématu můžete být svědky vzniku skutečně krásných výtvorů.

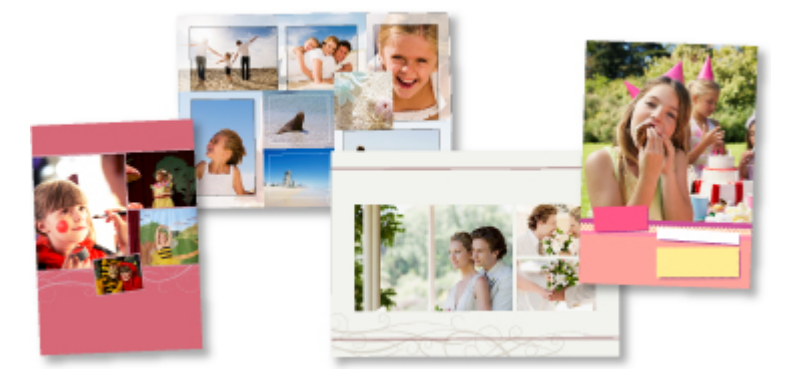

#### **Další různé funkce**

Nástroj My Image Garden nabízí mnoho dalších užitečných funkcí.

Podrobnosti naleznete v části "Možnosti použití aplikace My Image Garden".

### **Stažení řady materiálů**

#### **CREATIVE PARK**

"Web s tiskovým materiálem", kde můžete bezplatně stáhnout veškerý tiskový materiál. K dispozici máte mnoho typů materiálu, jako např. tématické pohlednice a skládanky z papíru, které lze sestavit z připravených papírových částí. Nástroj Quick Menu nabízí snadný přístup k této stránce.

#### **CREATIVE PARK PREMIUM**

Služba, kde mohou zákazníci vlastnící modely podporující prémiový obsah stahovat exkluzivní tiskový materiál.

Prémiový obsah lze snadno stáhnout prostřednictvím nástroje My Image Garden. Stažený prémiový obsah můžete tisknout přímo pomocí nástroje My Image Garden.

Před stažením prémiového obsahu zkontrolujte, zda jsou na podporované tiskárně pro všechny barvy nainstalovány originální nádržky s inkoustem / inkoustové kazety značky Canon.

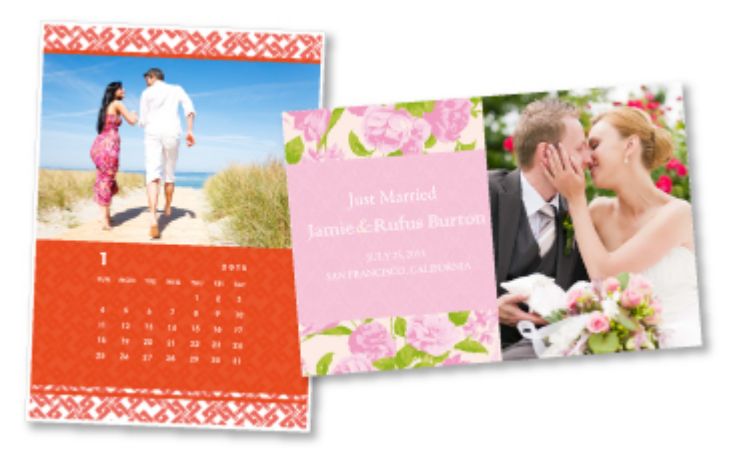

### **Poznámka**

• Podoba prémiového obsahu uvedeného na této stránce podléhá změnám bez předchozího upozornění.

## <span id="page-20-0"></span>**Seznámení se zařízením**

- [Bezpečnostní příručka](#page-21-0)
	- [Bezpečnostní opatření](#page-22-0)
	- **■** [Informace o bezpečnosti a předpisech](#page-23-0)
- **→** [Hlavní součásti a základní operace](#page-25-0)
	- **→ [Hlavní součásti](#page-26-0)**
	- **→ [Napájení zařízení](#page-33-0)**
- [Vkládání papíru a originálů](#page-39-0)
	- **→ [Vkládání papíru](#page-40-0)**
	- **→ [Vkládání originálů](#page-56-0)**
- → [Výměna kazety FINE](#page-60-0)
	- → [Výměna kazety FINE](#page-61-0)
	- $\rightarrow$  [Kontrola stavu inkoustu](#page-67-0)
- **→** [Údržba](#page-70-0)
	- **→** [Nejasný tisk nebo tisk nesprávných barev](#page-71-0)
	- [Provádění údržby z počítače](#page-82-0)
	- **→** [Čištění zařízení](#page-96-0)
- **→ [Změna nastavení zařízení](#page-104-0)** 
	- **→ [Změna nastavení zařízení z počítače](#page-105-0)**
	- [Změna nastavení zařízení pomocí ovládacího panelu](#page-117-0)
- **→ [Tipy na zajištění optimální kvality tisku](#page-120-0)** 
	- **[Užitečné informace o inkoustu](#page-121-0)**
	- [Klíčové body k úspěšnému tisku](#page-122-0)
	- **→** [Po vložení papíru nezapomeňte provést nastavení papíru](#page-123-0)
	- $\rightarrow$  **[Zrušení tiskové úlohy](#page-124-0)**
	- **► [Pokyny pro obsluhu zařízení](#page-126-0)**
	- [Klíč k zajištění konzistentní kvality tisku](#page-127-0)
	- **→** [Pokyny pro bezpečnou přepravu zařízení](#page-128-0)
- [Právní omezení používání výrobku a používání obrazů](#page-130-0)
- $\rightarrow$  [Technické údaje](#page-131-0)

# <span id="page-21-0"></span>**Bezpečnostní příručka**

- [Bezpečnostní opatření](#page-22-0)
- [Informace o bezpečnosti a předpisech](#page-23-0)

# <span id="page-22-0"></span>**Bezpečnostní opatření**

## **Volba umístění**

Neinstalujte přístroj do míst, která jsou nestabilní nebo podléhají nadměrným otřesům.

Neinstalujte přístroj na místa, která jsou velmi vlhká nebo prašná, na přímé sluneční světlo, mimo budovy nebo do blízkosti zdrojů tepla.

Chcete-li zamezit riziku požáru a úrazu elektrickým proudem, používejte přístroj v provozním prostředí, které určuje Příručka online.

Neumisťujte přístroj na silnou předložku nebo koberec.

Neumisťujte přístroj zadní stranou těsně u stěny.

## **Napájení**

Oblast kolem síťové zásuvky udržujte trvale dostupnou tak, abyste mohli v případě potřeby napájecí kabel vždy snadno odpojit.

Zástrčku nikdy nevytahujte zatažením za napájecí kabel.

Taháním se může napájecí kabel poškodit a to by mohlo vést k požáru nebo úrazu elektrickým proudem. Nepoužívejte prodlužovací kabel.

## **Práce kolem přístroje**

Během tisku do přístroje nikdy nesahejte.

Při přenášení uchopte přístroj za oba konce.

Pokud přístroj váží více než 14 kg, doporučuje se, aby ho zvedaly dvě osoby.

Upuštěním přístroje by mohlo dojít k poranění.

Hmotnost přístroje viz Příručka online.

Nepokládejte na přístroj žádné předměty.

Především na přístroj nepokládejte žádné kovové předměty (kancelářské sponky, sešívací sponky apod.) ani nádoby s hořlavými rozpouštědly (alkoholem, ředidly apod.).

Přístroj nepřepravujte ani nepoužívejte v šikmé poloze, svisle ani vzhůru nohama, protože by mohl uniknout inkoust a přístroj poškodit.

## **Práce kolem přístroje (pro víceúčelovou tiskárnu)**

Pokládáte-li na skleněnou desku objemnou knihu, netlačte na kryt dokumentu. Skleněná deska by mohla prasknout a způsobit úraz.

## **Tiskové hlavy, nádržky s inkoustem a kazety FINE**

Chraňte nádržky s inkoustem před dětmi.

V případě náhodného olíznutí nebo spolknutí inkoustu\* si vypláchněte ústa nebo vypijte jednu až dvě sklenice vody.

Pokud dojde k podráždění nebo nevolnosti, okamžitě vyhledejte lékařskou pomoc.

\* Průhledný inkoust obsahuje nitrátové soli (pro modely obsahující průhledný inkoust).

Pokud inkoust vnikne do očí, okamžitě je opláchněte vodou.

Pokud inkoust potřísní pokožku, okamžitě omyjte mýdlem a vodou.

Pokud dojde k delšímu podráždění očí nebo pokožky, okamžitě vyhledejte lékařskou pomoc.

Po tisku se nikdy nedotýkejte elektrických kontaktů na tiskové hlavě či kazetách FINE.

Kovové části mohou být velmi horké a mohou způsobit popáleniny.

Nevhazujte nádržky s inkoustem ani kazety FINE do ohně.

Nepokoušejte se tiskovou hlavu, nádržky s inkoustem ani kazety FINE rozebírat nebo upravovat.

# <span id="page-23-0"></span>**Informace o bezpečnosti a předpisech**

## **Mezinárodní program ENERGY STAR®**

Společnost Canon Inc. jako partner programu ENERGY STAR potvrzuje, že tento výrobek vyhovuje požadavkům ENERGY STAR na energetickou efektivitu.

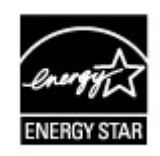

## **O likvidaci baterie (pro modely obsahující lithiovou baterii)**

Vybité baterie likvidujte podle platných místních vyhlášek.

## **Pouze pro Evropskou unii (a EHP).**

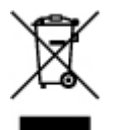

Tento symbol znamená, že podle směrnice o OEEZ (2002/96/ES) a podle vnitrostátních právních předpisů nemá být tento výrobek likvidován s odpadem z domácností. Tento výrobek má být vrácen do sběrného místa, např. v rámci autorizovaného systému odběru jednoho výrobku za jeden nově prodaný podobný výrobek nebo v autorizovaném sběrném místě pro recyklaci odpadních elektrických a elektronických zařízení (OEEZ). Nevhodné nakládání s tímto druhem odpadu by mohlo mít negativní dopad na životní prostředí a lidské zdraví, protože elektrická a elektronická zařízení zpravidla obsahují potenciálně nebezpečné látky. Vaše spolupráce na správné likvidaci tohoto výrobku současně napomůže efektivnímu využívání přírodních zdrojů. Další informace o místech sběru vašeho odpadního zařízení k recyklaci vám sdělí místní úřad vaší obce, správní orgán vykonávající dozor nad likvidací odpadu, sběrny OEEZ nebo služba pro odvoz komunálního odpadu.

Další informace týkající se vracení a recyklace OEEZ naleznete na adrese www.canoneurope.com/environment.

(EHP: Norsko, Island a Lichtenštejnsko)

## **Environmental Information**

Reducing your environmental impact while saving money

Power Consumption and Activation Time

The amount of electricity a device consumes depends on the way the device is used. This product is designed and set in a way to allow you to reduce your electricity costs. After the last print it switches to Ready Mode. In this mode it can print again immediately if required. If the product is not used for a time, the device switches to its Power Save Mode. The devices consume less power (Watt) in these modes.

If you wish to set a longer Activation Time or would like to completely deactivate the Power Save Mode, please consider that this device may then only switch to a lower energy level after a longer period of time or not at all.

Canon does not recommend extending the Activation Times from the optimum ones set as default.

#### Energy Star®

The Energy Star<sup>®</sup> programme is a voluntary scheme to promote the development and purchase of energy efficient models, which help to minimise environmental impact.

Products which meet the stringent requirements of the Energy Star® programme for both environmental benefits and the amount of energy consumption will carry the Energy Star<sup>®</sup> logo accordingly.

#### Paper types

This product can be used to print on both recycled and virgin paper (certified to an environmental stewardship scheme), which complies with EN12281 or a similar quality standard. In addition it can support printing on media down to a weight of 64g/m<sup>2</sup>, lighter paper means less resources used and a lower environmental footprint for your printing needs.

# <span id="page-25-0"></span>**Hlavní součásti a základní operace**

- [Hlavní součásti](#page-26-0)
- [Napájení zařízení](#page-33-0)

# <span id="page-26-0"></span>**Hlavní součásti**

- [Pohled zepředu](#page-27-0)
- [Pohled zezadu](#page-29-0)
- [Pohled dovnitř](#page-30-0)
- [Ovládací panel](#page-31-0)

# <span id="page-27-0"></span>**Pohled zepředu**

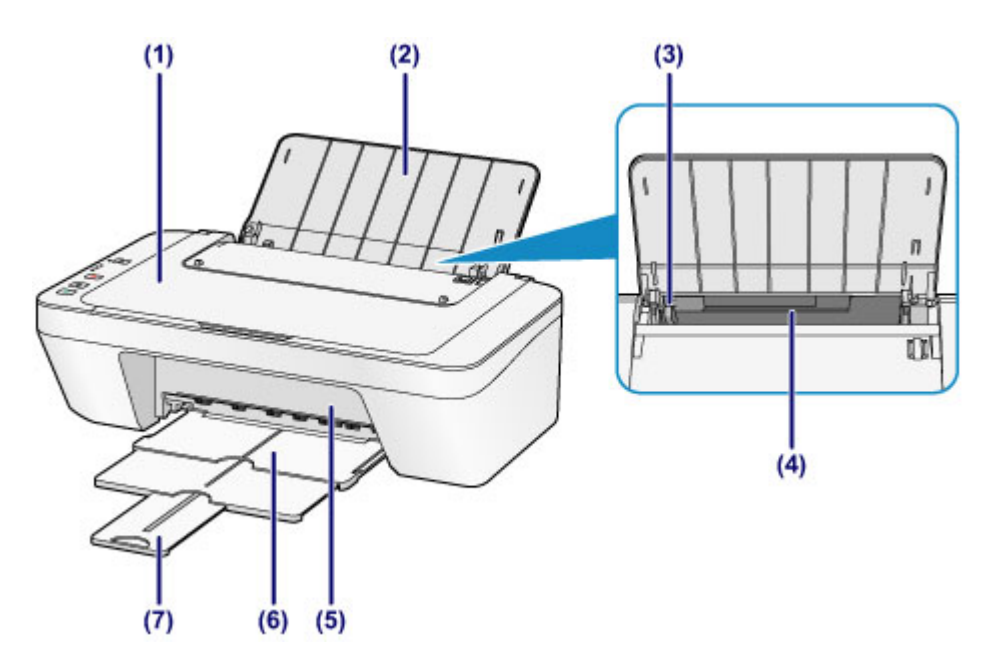

### **(1) kryt dokumentu**

Po jeho otevření můžete položit originál na skleněnou desku skeneru.

### **(2) opěrka papíru**

Tuto opěrku otevřete, chcete-li vložit papír do zadní přihrádky.

### **(3) vodítko papíru**

Vodítka posuňte tak, aby byla zarovnaná s levým okrajem papíru.

### **(4) zadní zásobník**

Umožňuje vložení papírů různých velikostí, které lze v zařízení použít. Najednou lze vložit i dva a více listů stejného typu a velikosti, přístroj je bude zavádět po jednom.

- [Vložení běžného nebo fotografického papíru](#page-41-0)
- [Vkládání obálek](#page-44-0)

### **(5) kryt**

Po otevření je možné vyměnit kazetu FINE nebo vyjmout ze zařízení uvíznutý papír.

### **(6) výstupní zásobník na papír**

Zde jsou vysouvány výtisky. Před tiskem ji vytáhněte.

### **(7) nástavec výstupního zásobníku**

Po vytažení slouží jako opěrka vysunutého papíru. Při tisku ji roztáhněte.

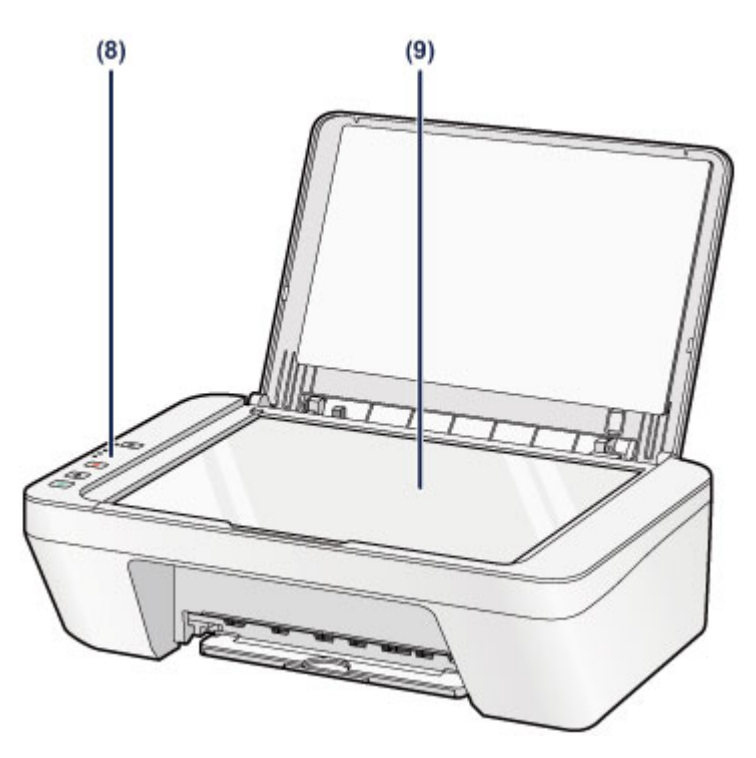

## **(8) ovládací panel**

Umožňuje změnit nastavení zařízení a ovládat ho.

[Ovládací panel](#page-31-0)

## **(9) skleněná deska**

Sem vložte originál pro kopírování nebo skenování.

# <span id="page-29-0"></span>**Pohled zezadu**

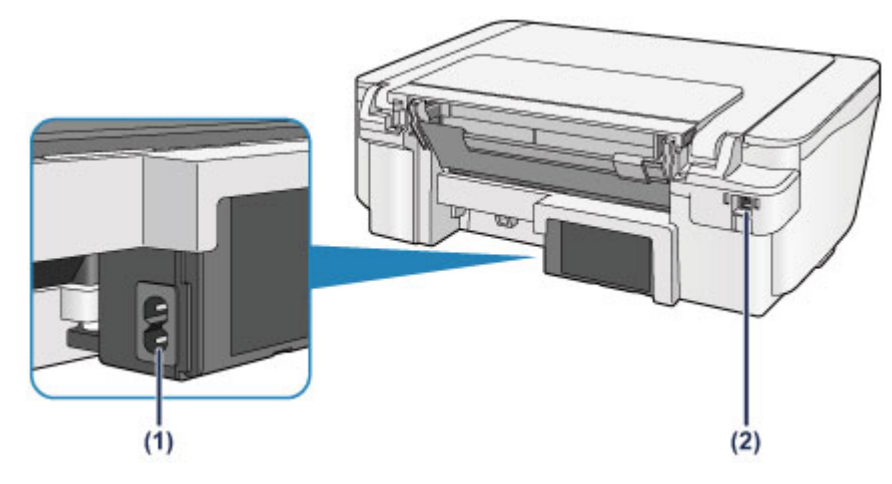

## **(1) konektor napájení**

Do této zdířky zapojte přiložený napájecí kabel.

## **(2) port USB**

Sem zapojte kabel USB propojující zařízení s počítačem.

## *<b>Důležité*

- Nedotýkejte se kovového krytu.
- Nepřipojujte ani neodpojujte kabel USB, když zařízení tiskne z počítače nebo když do počítače skenuje originály.

# <span id="page-30-0"></span>**Pohled dovnitř**

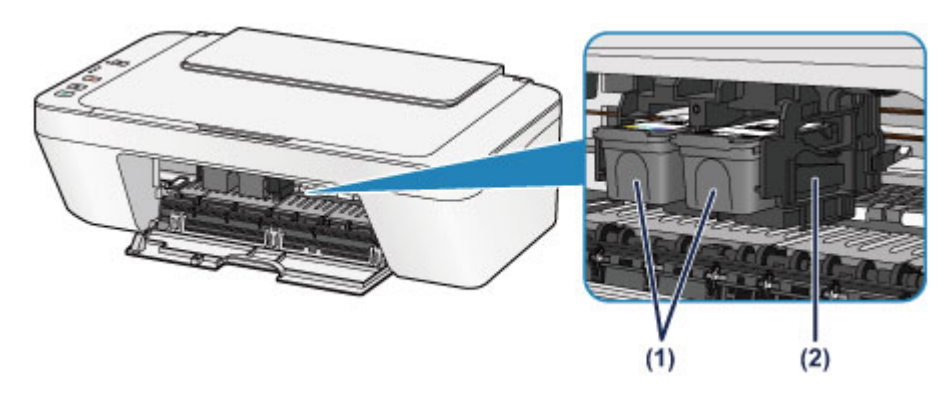

## **(1) kazeta FINE (inkoustové kazety)**

Vyměnitelná kazeta je integrována s tiskovou hlavou a nádržkou s inkoustem.

### **(2) držák kazety FINE**

Nainstalujte kazetu FINE.

Barevná kazeta FINE by se měla instalovat do levé patice a černá kazeta FINE do pravé patice.

### **Exp.** Poznámka

Informace o výměně kazety FINE naleznete v části [Výměna kazety FINE.](#page-61-0)

### *<b>Důležité*

- Oblast kolem těchto dílů **(A)** může být potřísněna inkoustem. Na funkci zařízení to nemá vliv.
- Nedotýkejte se částí **(A)**. Pokud se jich dotknete, nemusí zařízení tisknout správně.

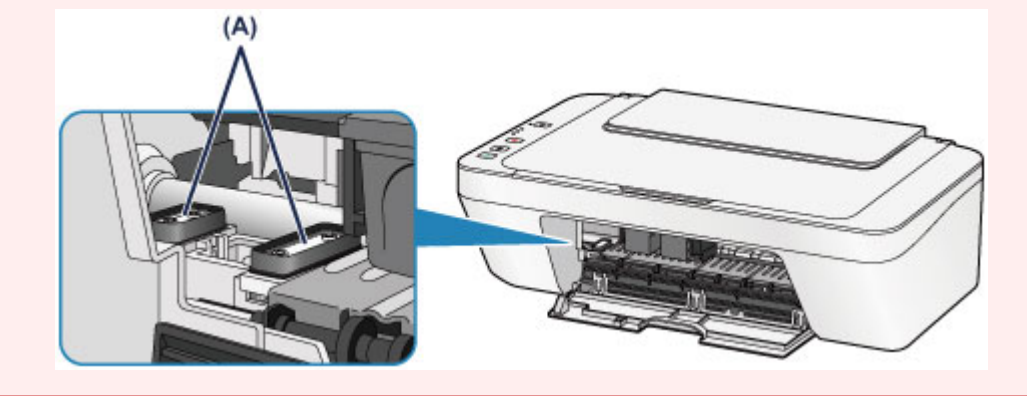

# <span id="page-31-0"></span>**Ovládací panel**

\* Pro názornost jsou všechny kontrolky na ovládacím panelu zobrazeny rozsvícené.

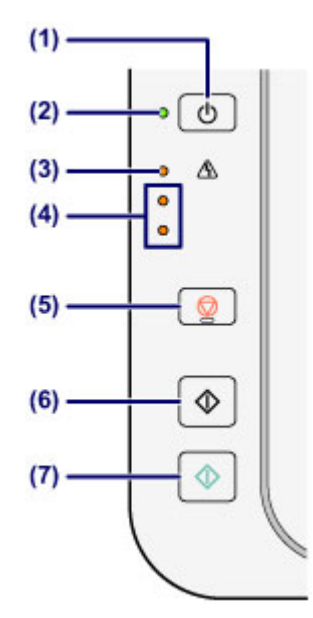

## **(1) Tlačítko ZAPNOUT (ON)**

Zapne nebo vypne napájení. Před zapnutím napájení zkontrolujte, zda je kryt dokumentu zavřený.

[Vypnutí a zapnutí zařízení](#page-35-0)

## **(2) Kontrolka ZAPNOUT (ON)**

Po zapnutí tiskárny nejprve bliká a pak svítí zeleně.

## *<b>Poznámka*

### **Kontrolky ZAPNOUT (ON) a Alarm**

- Podle kontrolek **ZAPNOUT (ON)** a **Alarm** můžete zjistit stav zařízení.
	- Kontrolka **ZAPNOUT (ON)** nesvítí: Napájení je vypnuté.
	- Kontrolka **ZAPNOUT (ON)** svítí zeleně: Zařízení je připraveno k tisku.
	- Kontrolka **ZAPNOUT (ON)** bliká zeleně: Zařízení se připravuje k tisku nebo probíhá tisk.
	- Kontrolka **Alarm** bliká oranžově: Došlo k chybě a zařízení není připraveno k tisku.
	- → "Kód podpory odpovídající počtu bliknutí kontrolky Alarm" v části [Pokud dojde k](#page-194-0) [chybě](#page-194-0)
	- Střídavé bliká kontrolka **ZAPNOUT (ON)** zeleně a kontrolka **Alarm** oranžově: Možná došlo k chybě, při které je potřeba obrátit se na servisní středisko.
	- → "Kód podpory odpovídající počtu střídavých bliknutí kontrolky ZAPNOUT
	- a kontrolky Alarm" v části [Pokud dojde k chybě](#page-194-0)

### **(3) Kontrolka Alarm**

Tato kontrolka svítí nebo bliká oranžově, pokud dojde k chybě, například pokud dojde papír či inkoust. Při provádění údržby nebo nastavení zařízení lze možnosti vybírat podle počtu bliknutí.

## **(4) kontrolky inkoustu**

Tato kontrolka svítí nebo bliká oranžově, pokud například dojde inkoust. Horní kontrolka indikuje stav černé kazety FINE, dolní kontrolka indikuje stav barevné kazety FINE.

## **(5) Tlačítko Zastavit (Stop)**

Slouží ke zrušení operací. Stisknutím tohoto tlačítka lze zrušit probíhající úlohu tisku, kopírování nebo skenování. Stisknutím a podržením tohoto tlačítka můžete vybírat možnosti údržby a nastavení zařízení.

## **(6) Tlačítko Černý (Black)\***

Slouží k zahájení černobílého kopírování. Stisknutím tohoto tlačítka také dokončíte výběr nastavení položky.

## **(7) Tlačítko Barevný (Color)\***

Slouží ke spuštění barevného kopírování. Stisknutím tohoto tlačítka také dokončíte výběr nastavení položky.

\* V softwarových aplikacích nebo příručkách se tlačítka **Barevný (Color)** a **Černý (Black)** souhrnně nazývají "Start" nebo "OK".

# <span id="page-33-0"></span>**Napájení zařízení**

- [Ověření zapnutého napájení](#page-34-0)
- [Vypnutí a zapnutí zařízení](#page-35-0)
- [Upozornění k napájecí zástrčce a napájecímu kabelu](#page-37-0)
- [Upozornění k odpojení napájecího kabelu](#page-38-0)

# <span id="page-34-0"></span>**Ověření zapnutého napájení**

Pokud kontrolka **ZAPNOUT (ON)** svítí zeleně, zařízení je zapnuto.

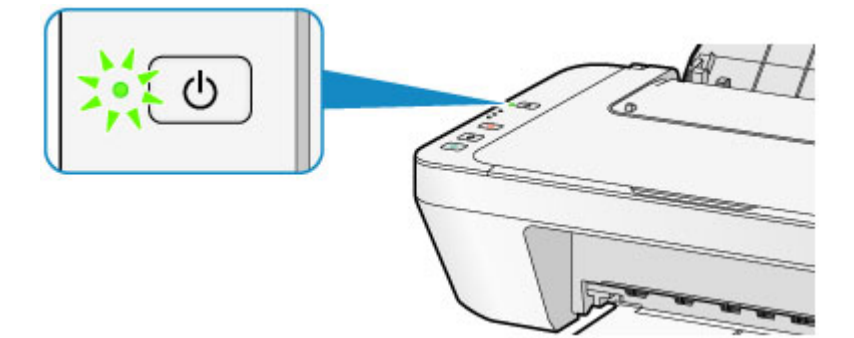

## *<b>Poznámka*

Ihned po zapnutí zařízení je třeba chvíli vyčkat, než zařízení zahájí tisk.

# <span id="page-35-0"></span>**Vypnutí a zapnutí zařízení**

## **Zapnutí zařízení**

**1.** Stisknutím tlačítka **ZAPNOUT (ON)** zapněte zařízení.

Kontrolka **ZAPNOUT (ON)** zabliká a potom zůstane zeleně rozsvícená.

[Ověření zapnutého napájení](#page-34-0)

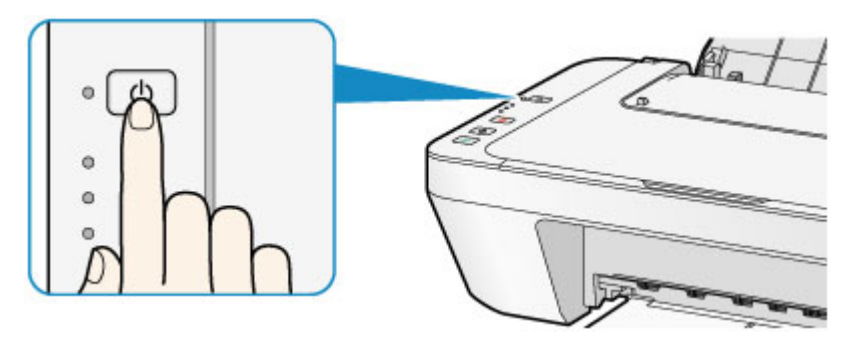

### *<b>Poznámka*

- Ihned po zapnutí zařízení je třeba chvíli vyčkat, než zařízení zahájí tisk.
- Pokud kontrolka **Alarm** svítí nebo bliká oranžově, přečtěte si část [Pokud dojde k](#page-194-0) [chybě](#page-194-0).

### **Funkce automatického zapnutí**

 Zařízení můžete nastavit tak, aby se automaticky zapnulo, pokud je z počítače spuštěna operace tisku nebo skenování. Ve výchozím nastavení je tato funkce vypnuta.

Podrobné informace o změnách nastavení automatického zapínání naleznete níže. Pomocí zařízení

[Automatické zapnutí/vypnutí zařízení](#page-119-0)

Pomocí počítače

[Správa napájení zařízení](#page-111-0)

## **Vypnutí zařízení**

**1.** Stisknutím tlačítka **ZAPNOUT (ON)** vypněte zařízení.

Pokud kontrolka **ZAPNOUT (ON)** přestane blikat, je zařízení vypnuto.
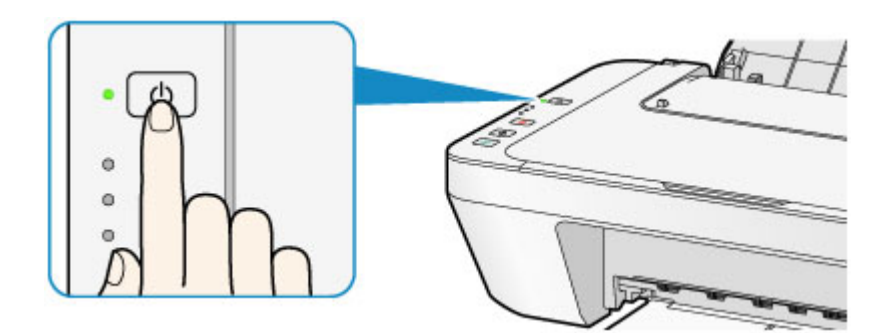

#### *<b>Důležité*

- Před odpojením napájecího kabelu po vypnutí zařízení ověřte, že kontrolka **ZAPNOUT (ON)** nesvítí.
	- [Upozornění k odpojení napájecího kabelu](#page-38-0)

### *<b>Poznámka*

#### **Funkce automatického vypnutí**

 Můžete zařízení nastavit, aby se automaticky vypnulo, pokud nejsou po určitou dobu provedeny žádné operace a do zařízení nejsou přenášeny žádné tiskové úlohy. Toto je výchozí nastavení.

Podrobné informace o změnách nastavení automatického vypínání naleznete níže. Pomocí zařízení

[Automatické zapnutí/vypnutí zařízení](#page-119-0)

- Pomocí počítače
- [Správa napájení zařízení](#page-111-0)

## **Upozornění k napájecí zástrčce a napájecímu kabelu**

Jednou za měsíc odpojte napájecí kabel a zkontrolujte, zda se na napájecí zástrčce nebo napájecím kabelu neprojevuje některý z příznaků popsaných níže.

- Napájecí zástrčka nebo napájecí kabel jsou horké.
- Napájecí zástrčka nebo napájecí kabel jsou zrezivělé.
- Napájecí zástrčka nebo napájecí kabel jsou ohnuté.
- Napájecí zástrčka nebo napájecí kabel jsou opotřebené.
- Napájecí zástrčka nebo napájecí kabel jsou rozlomené nebo roztržené.

#### **Upozornění**

 Pokud se na napájecí zástrčce nebo napájecím kabelu projeví některý z výše popsaných příznaků, vytáhněte kabel ze zásuvky a volejte servis. Používání zařízení s některým z výše popsaných příznaků může způsobit požár nebo úraz elektrickým proudem.

[Upozornění k odpojení napájecího kabelu](#page-38-0)

## <span id="page-38-0"></span>**Upozornění k odpojení napájecího kabelu**

Při odpojování napájecího kabelu postupujte následovně.

- *<b>Důležité* 
	- Při odpojení napájecího kabelu stiskněte tlačítko **ZAPNOUT (ON)** a poté ověřte, že nesvítí kontrolka **ZAPNOUT (ON)**. Odpojení napájecího kabelu, když svítí nebo bliká kontrolka **ZAPNOUT (ON)**, může způsobit vyschnutí nebo ucpání tiskové hlavy a snížení kvality tisku.
		- **1.** Stisknutím tlačítka **ZAPNOUT (ON)** vypněte zařízení.

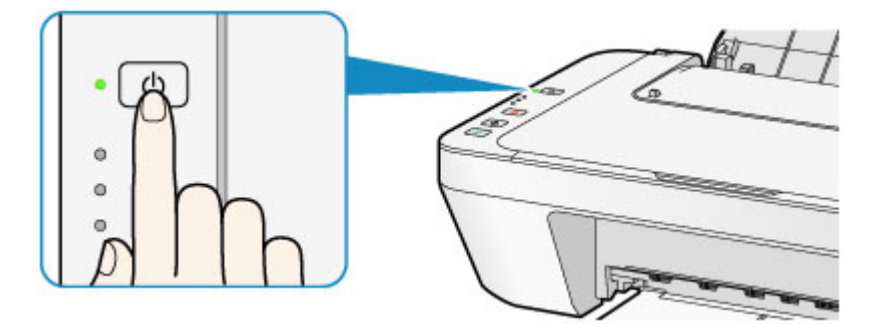

**2.** Ověřte, že nesvítí kontrolka **ZAPNOUT (ON)**.

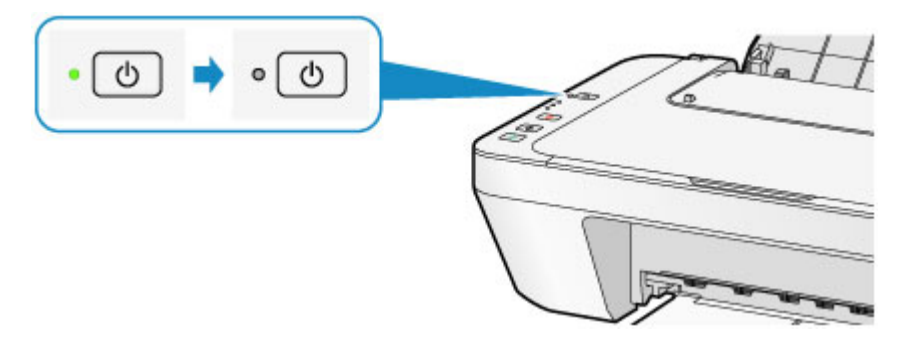

**3.** Odpojte napájecí kabel.

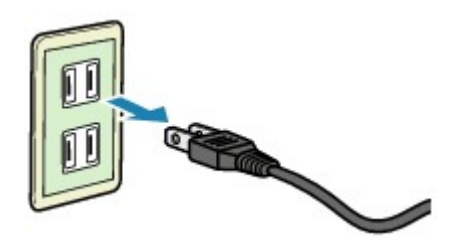

Specifikace napájecího kabelu závisí na zemi nebo oblasti použití.

# **Vkládání papíru a originálů**

- [Vkládání papíru](#page-40-0)
- [Vkládání originálů](#page-56-0)

## <span id="page-40-0"></span>**Vkládání papíru**

- [Vložení běžného nebo fotografického papíru](#page-41-0)
- [Vkládání obálek](#page-44-0)
- [Typy médií, které můžete použít](#page-47-0)
- [Typy médií, které nemůžete použít](#page-50-0)
- [Oblast tisku](#page-51-0)

## <span id="page-41-0"></span>**Vložení běžného nebo fotografického papíru**

Můžete vkládat běžný nebo fotografický papír.

#### *<b>Důležité*

 Pokud pro účely zkušebního tisku oříznete běžný papír na menší velikost, např. 10 x 15 cm (4 x 6 palců) nebo 13 x 18 cm (5 x 7 palců), může dojít k uvíznutí papíru.

#### **External Poznámka**

 Při tisku fotografií doporučujeme používat originální fotografické papíry Canon. Podrobnosti o originálních papírech značky Canon naleznete v části [Typy médií, které](#page-47-0) [můžete použít](#page-47-0).

 Můžete použít běžný papír pro pořizování kopií. Použitelné velikosti stránky a hmotnosti papíru pro toto zařízení naleznete v části [Typy](#page-47-0) [médií, které můžete použít](#page-47-0).

#### **1.** Připravte papír.

Zarovnejte okraje papíru. Pokud je papír zkroucený, narovnejte jej.

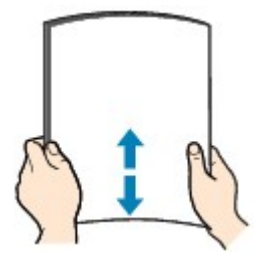

#### **EXP** Poznámka

- Před vložením papíru pečlivě zarovnejte jeho okraje. V opačném případě může dojít k uvíznutí papíru.
- Je-li papír stočený, podržte stočené rohy a opatrně je ohněte v opačném směru, dokud se papír zcela nevyrovná.

Podrobnosti o narovnání zkrouceného papíru naleznete v části "Zkroucený papír narovnejte a poté ho vložte", která se nachází v části [Papír je špinavý/Potištěný](#page-153-0) [povrch je poškrábaný](#page-153-0).

- **2.** Vložte papír.
- **(1)** Otevřete opěrku papíru.
- **(2)** Vytáhněte výstupní zásobník na papír a nástavec výstupního zásobníku.

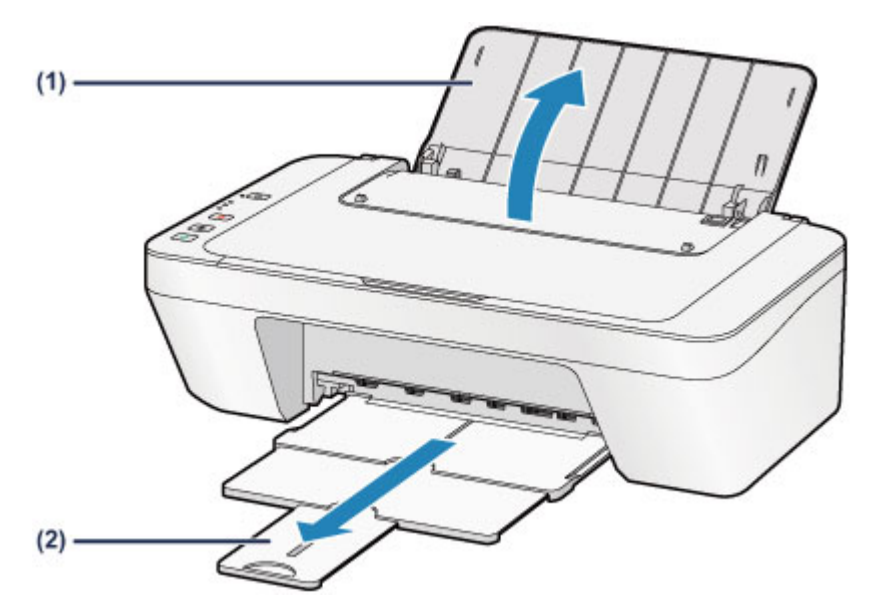

- **(3)** Rozevřete vodítko papíru **(A)** doleva a vložte papír těsně k pravé straně zadní přihrádky TISKOVOU STRANOU SMĚREM K SOBĚ.
- **(4)** Posuňte vodítko papíru **(A)** tak, aby bylo zarovnané se svazkem papíru. Neposunujte vodítko papíru příliš silně k papíru. Mohlo by dojít k nesprávnému podávání papíru.

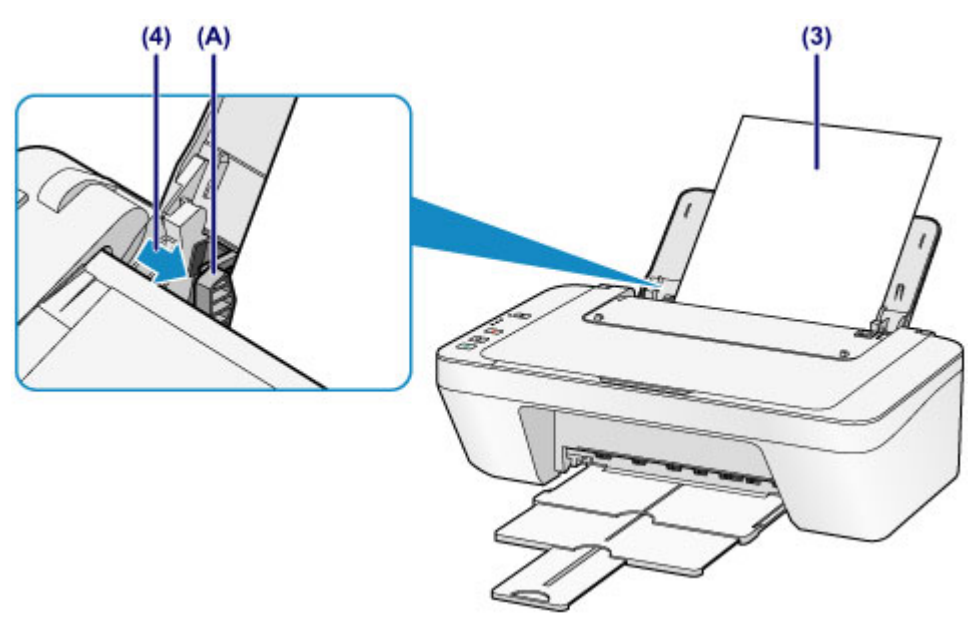

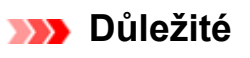

 Papír vkládejte vždy na výšku **(B)**. Vkládání papíru na šířku **(C)** může způsobit uvíznutí papíru.

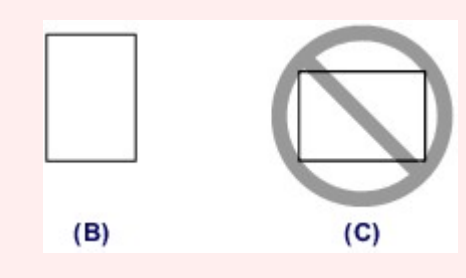

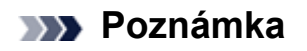

Nevkládejte listy papíru nad značku omezení množství papíru **(D)**.

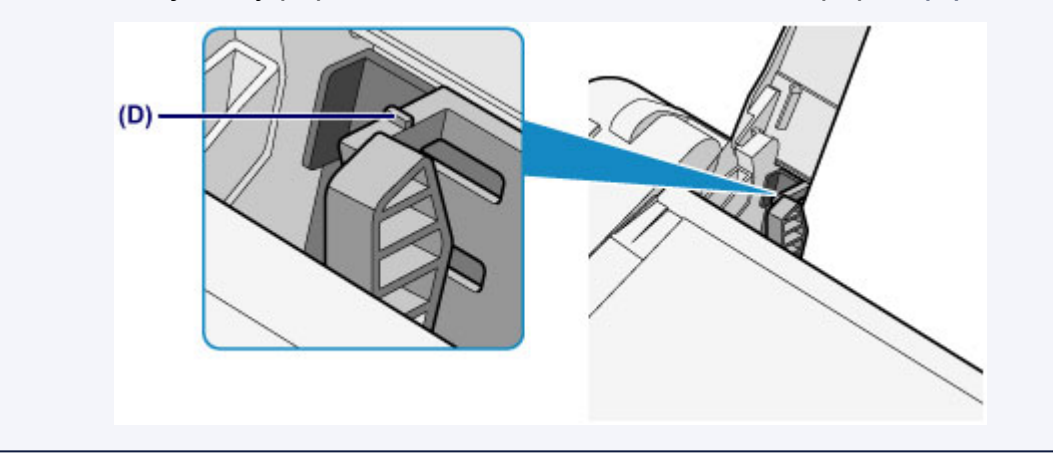

### *<b>Poznámka*

Při podávání papíru může zařízení vydávat provozní hluk.

#### **Po vložení papíru**

 Na obrazovce nastavení tiskárny v ovladačích tiskárny vyberte velikost a typ vloženého papíru.

### <span id="page-44-0"></span>**Vkládání obálek**

Můžete vložit obálky DL a Com 10.

Adresa se automaticky otočí a vytiskne podle orientace obálky, zadané v ovladači tiskárny.

#### *<b>Důležité*

- Tisk obálek z ovládacího panelu není podporován.
- Nepoužívejte následující obálky. Mohly by uvíznout v zařízení nebo by mohly způsobit nesprávnou funkci zařízení.
	- Obálky s reliéfním nebo upraveným povrchem
	- Obálky s dvojitou chlopní
	- Obálky, jejichž lepicí chlopeň je vlhká a lepí
	- **1.** Připravte si obálky.
		- Narovnejte obálky stlačením všech čtyř rohů a okrajů obálek.

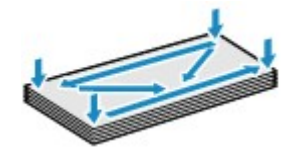

 Pokud jsou obálky zkroucené, podržte je za protilehlé rohy a jemně je srolujte opačným směrem.

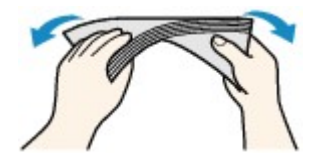

- Pokud je chlopeň obálky zkroucená, narovnejte ji.
- Přejeďte po zaváděcí hraně obálky tužkou ve směru zavádění, aby se hrana zaostřila.

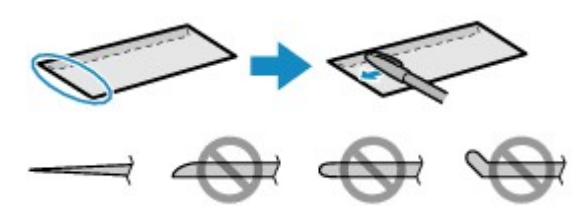

Na výše uvedených obrázcích je pohled na zaváděcí hranu obálky ze strany.

#### *<b>Důležité*

- Pokud nejsou obálky zcela zploštělé nebo zarovnané, mohou v zařízení uvíznout. Žádné vyboulení nebo zkroucení nesmí být větší než 3 mm (0,1 palců).
- **2.** Vložte obálky.
- **(1)** Otevřete opěrku papíru.

**(2)** Vytáhněte výstupní zásobník na papír a nástavec výstupního zásobníku.

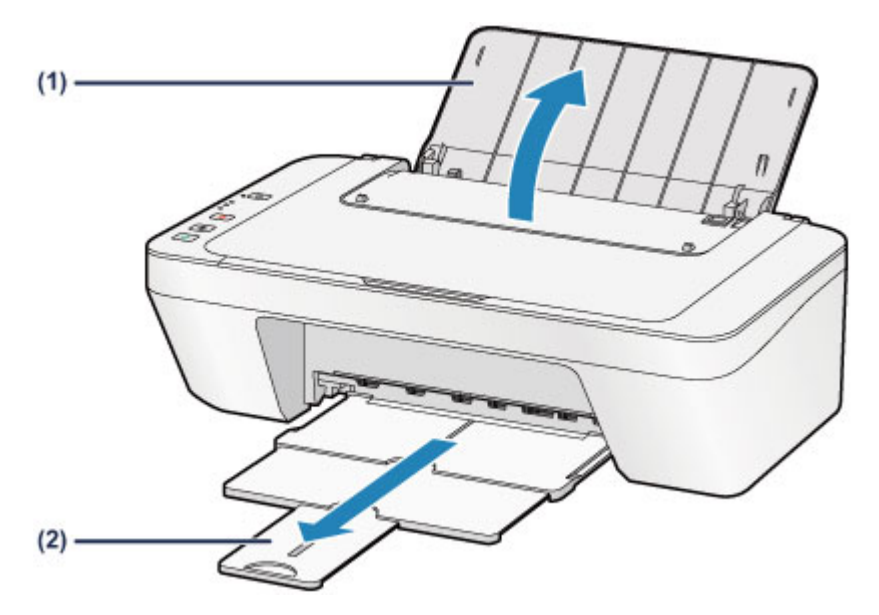

- **(3)** Rozevřete vodítko papíru **(A)** doleva a vložte obálky těsně k pravé straně zadní přihrádky TISKOVOU STRANOU SMĚREM K SOBĚ. Přeložená chlopeň obálky bude na levé straně a směrem nahoru. Najednou lze vložit nejvýše 5 obálek.
- **(4)** Posuňte vodítko papíru **(A)** tak, aby bylo zarovnané s obálkami. Neposunujte vodítko papíru příliš silně k obálkám. Mohlo by dojít k nesprávnému podávání obálek.

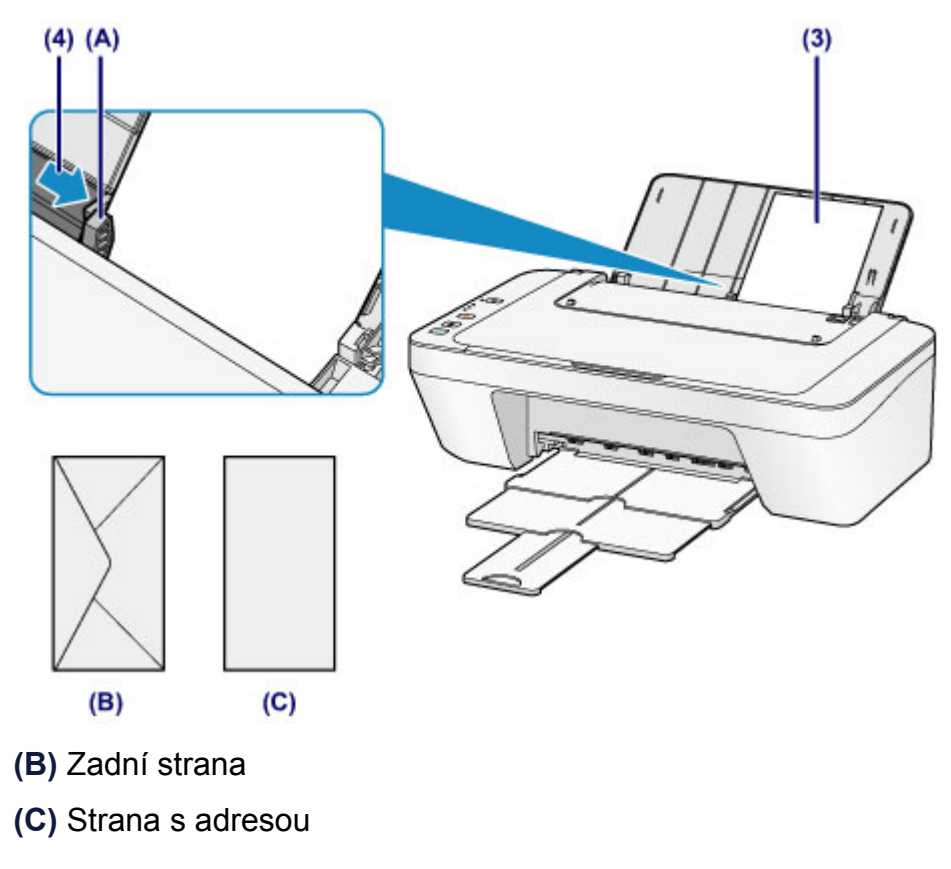

#### *<b>Poznámka*

Nevkládejte listy papíru nad značku omezení množství papíru.

#### *<b>Poznámka*

Při podávání papíru může zařízení vydávat provozní hluk.

#### **Po vložení obálek**

 Na obrazovce nastavení tiskárny v ovladačích tiskárny vyberte velikost a typ vložené obálky.

## <span id="page-47-0"></span>**Typy médií, které můžete použít**

Pro tisk textů použijte běžný papír a pro tisk fotografií fotografický papír, abyste dosáhli co nejlepších tiskových výsledků. Pro tisk důležitých fotografií doporučujeme používat originální papír Canon.

### **Typy médií**

### **Komerčně dostupné papíry**

- $\bullet$  Běžný papír (včetně recyklovaného papíru) $^*$ 1
- Obálky

### **Originální papíry Canon**

Číslo modelu originálního papíru Canon je uvedeno v lomených závorkách. Podrobné informace o straně, na kterou lze tisknout, a poznámky k manipulaci s papírem naleznete v příručce k používání papíru. Informace o velikostech stránky, které jsou k dispozici pro každý originální papír značky Canon, naleznete na našem webu.

#### *<b>B* Poznámka

 Některé značkové papíry Canon nelze v některých zemích nebo regionech zakoupit. V USA se papír neprodává podle čísla modelu. Papír kupujte podle názvu.

#### **Papír pro tisk fotografií:**

- Lesklý fotografický papír Glossy Photo Paper Everyday Use <GP-501/ GP-601>
- Lesklý fotografický papír Photo Paper Glossy <GP-601>
- Lesklý fotografický papír Photo Paper Plus Glossy II <PP-201>

\*1 Je možné použít také 100% recyklovaný papír.

[Omezení pro vkládání papíru](#page-49-0)

[Nastavení typu média v ovladači tiskárny](#page-260-0)

### **Velikosti stránek**

Můžete použít následující velikosti stránek.

#### **Standardní velikosti:**

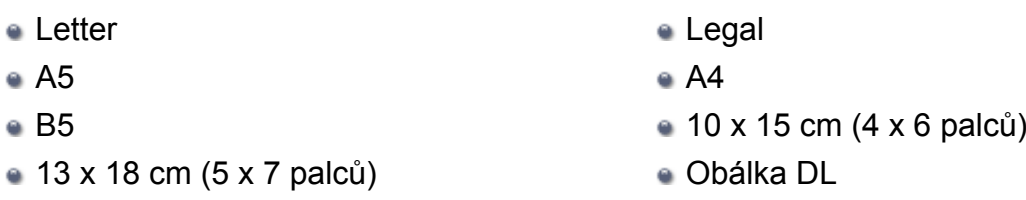

Obálka Com 10

#### **Nestandardní velikosti:**

Můžete tisknout na papír nestandardního formátu v následujícím rozsahu.

- Minimální velikost: 101,6 x 152,4 mm (4,00 x 6,00 palců)
- Maximální velikost: 215,9 x 676,0 mm (8,50 x 26,61 palců)

### **Gramáž papíru**

Můžete použít papíry v následujícím rozsahu hmotnosti.

 $\bullet$  Od 64 do 105 g /m<sup>2</sup> (od 17 do 28 liber) (s výjimkou značkového papíru Canon)

Nepoužívejte těžší ani lehčí papír (kromě originálních papírů Canon), protože by mohl v zařízení uvíznout.

### **Poznámky k uložení papíru**

- Potřebný počet listů vyjměte z balíku až těsně před tiskem.
- Když netisknete, vyjměte nepoužitý papír ze zadní přihrádky, vložte jej zpět do balíku a nechte na rovné ploše. Předejdete zkroucení papíru. Papír chraňte před vysokou teplotou, vlhkostí a přímým slunečním zářením.

## <span id="page-49-0"></span>**Omezení pro vkládání papíru**

### **Komerčně dostupné papíry**

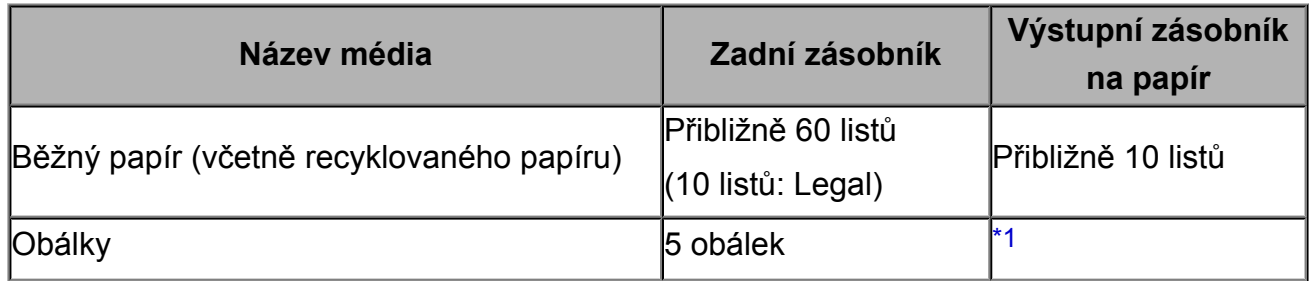

### **Originální papíry Canon**

#### *<b>Poznámka*

 Při plynulém tisku doporučujeme odebírat dříve vytištěný list z výstupního zásobníku na papír, aby nedocházelo k rozmazání a změně barev.

### **Papír pro tisk fotografií:**

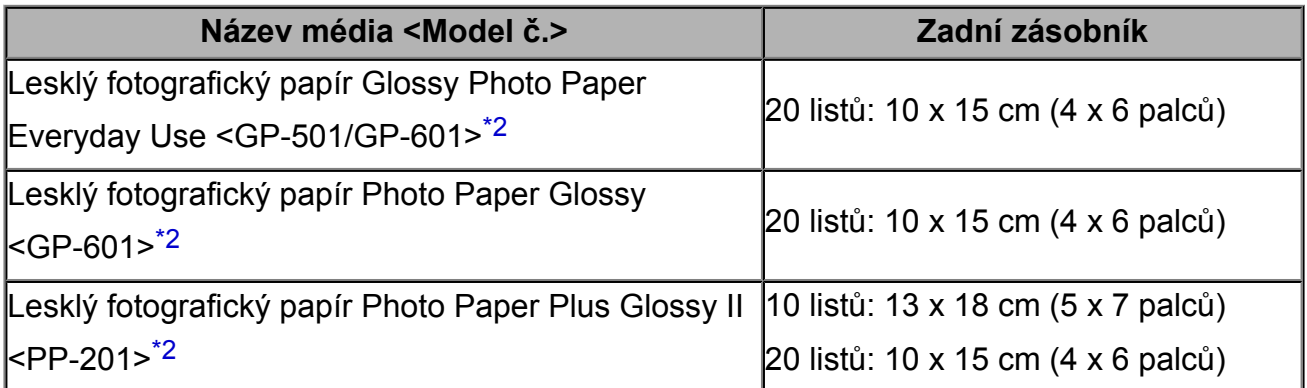

\*1 Při plynulém tisku doporučujeme odebírat vytištěné obálky z výstupního zásobníku na papír, aby nedocházelo k rozmazání a změně barev.

\*2 Při podávání papíru ze stohu může dojít k poškození tiskové strany nebo papíry nemusejí být podávány správně. V takovém případě vkládejte listy jednotlivě.

## <span id="page-50-0"></span>**Typy médií, které nemůžete použít**

Nepoužívejte následující typy papíru. Následkem použití níže uvedených typů papíru nejsou pouze nevyhovující výsledky, ale rovněž může dojít k uvíznutí papíru nebo poškození zařízení.

- Přehnutý, zkroucený nebo pomačkaný papír
- Vlhký papír
- Příliš tenký papír (s plošnou hmotností menší než 64 g /m $2$  (17 liber))
- $\bullet$  Příliš silný papír (s plošnou hmotností větší než 105 g /m<sup>2</sup> (28 liber), s výjimkou značkového papíru Canon)
- Papír slabší než korespondenční lístek, například nastříhané kousky běžného papíru nebo papíru z poznámkových bloků (při tisku na papír menší než formát A5)
- Obrazové pohlednice
- Pohlednice
- Obálky s dvojitou chlopní
- Obálky s reliéfním nebo upraveným povrchem
- Obálky, jejichž lepicí chlopeň je vlhká a lepí
- Všechny typy děrovaných papírů
- Papír jiného než obdélníkového tvaru
- Sešité nebo slepené papíry
- **Lepicí papír**
- Papír pokrytý třpytkami atd.

## <span id="page-51-0"></span>**Oblast tisku**

- [Oblast tisku](#page-52-0)
- [Jiné velikosti než Letter, Legal a obálky](#page-53-0)
- [Formáty Letter, Legal](#page-54-0)
- <sup>®</sup> [Obálky](#page-55-0)

### <span id="page-52-0"></span>**Oblast tisku**

Aby byla zajištěna nejlepší kvalita tisku, ponechává zařízení na každé straně média okraje. Skutečnou oblastí tisku bude plocha uvnitř těchto okrajů.

Doporučená oblast tisku  $\Box$ : Společnost Canon doporučuje tisknout uvnitř této oblasti. Oblast tisku  $\Box$ : Oblast, ve které lze tisknout.

Nicméně při tisku v této oblasti může utrpět kvalita tisku nebo přesnost podávání papíru.

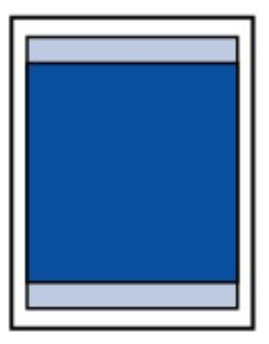

### <span id="page-53-0"></span>**Jiné velikosti než Letter, Legal a obálky**

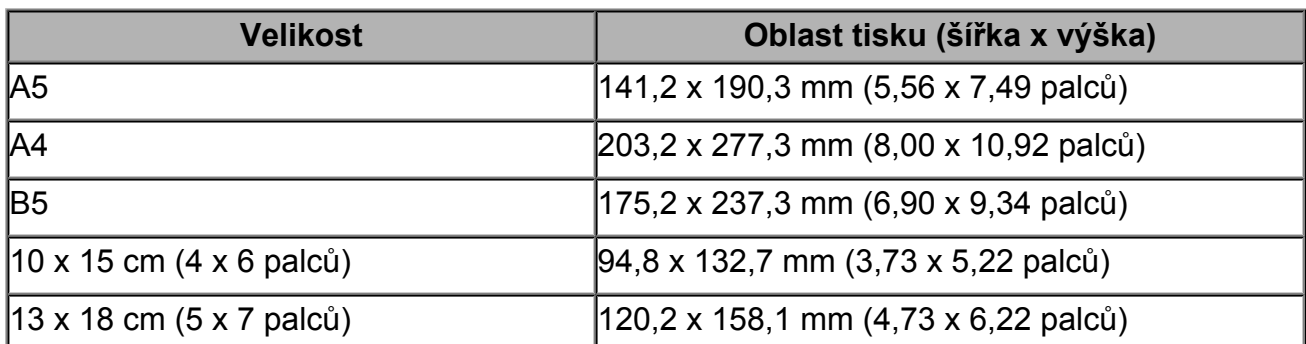

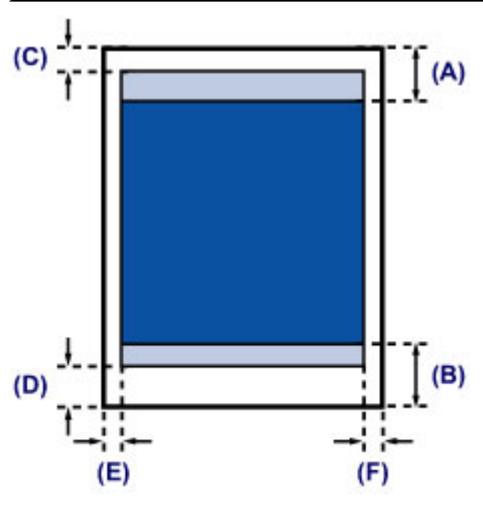

**Doporučená oblast tisku** 

- **(A)** 31,6 mm (1,24 palců)
- **(B)** 29,2 mm (1,15 palců)

Oblast tisku

- **(C)** 3,0 mm (0,12 palců)
- **(D)** 16,7 mm (0,66 palců)
- **(E)** 3,4 mm (0,13 palců)
- **(F)** 3,4 mm (0,13 palců)

# <span id="page-54-0"></span>**Formáty Letter, Legal**

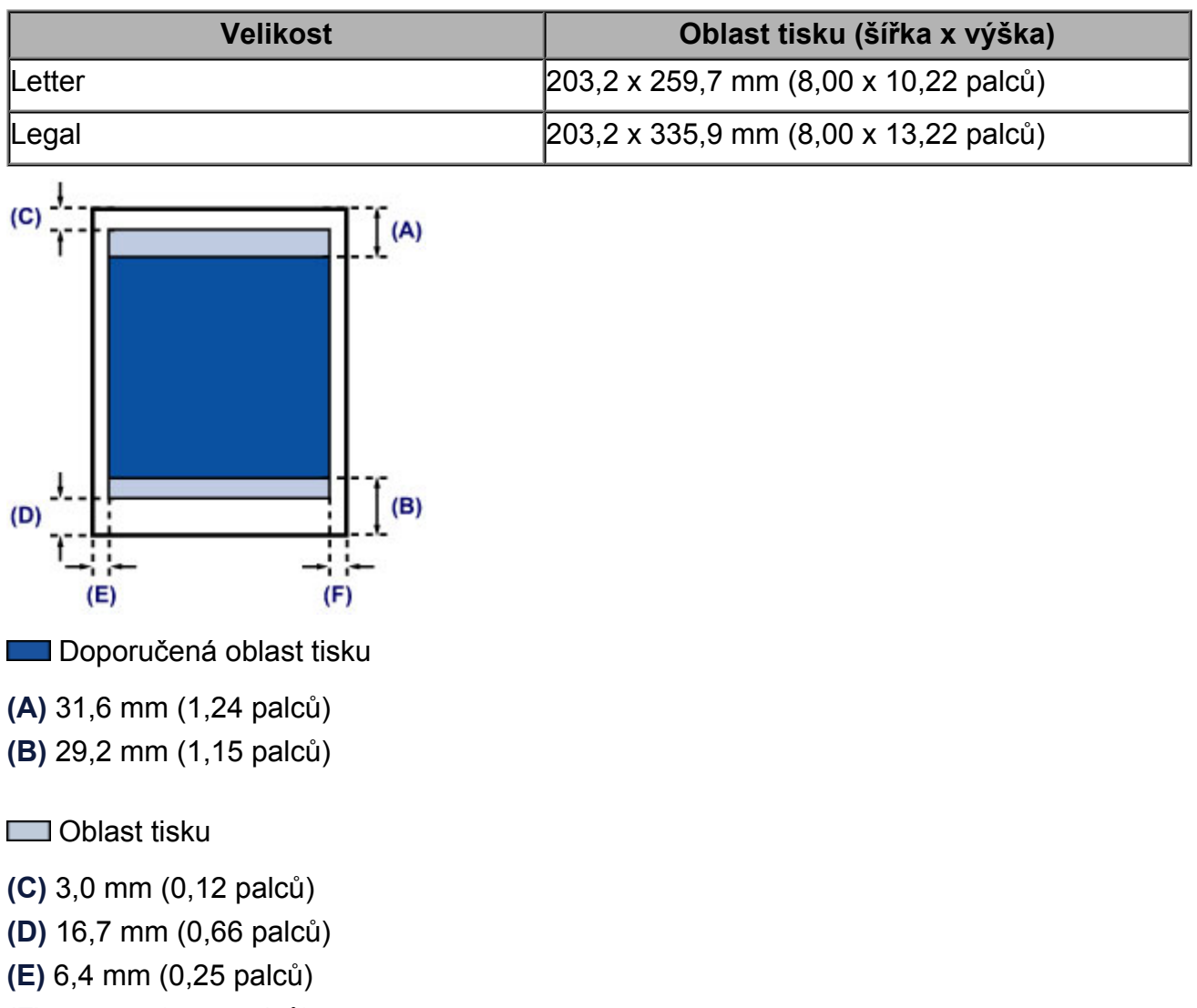

**(F)** 6,3 mm (0,25 palců)

## <span id="page-55-0"></span>**Obálky**

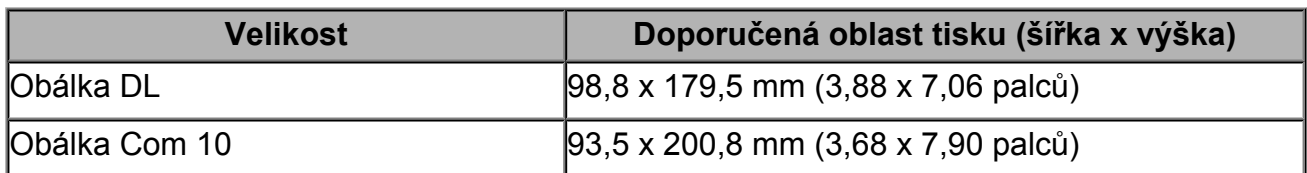

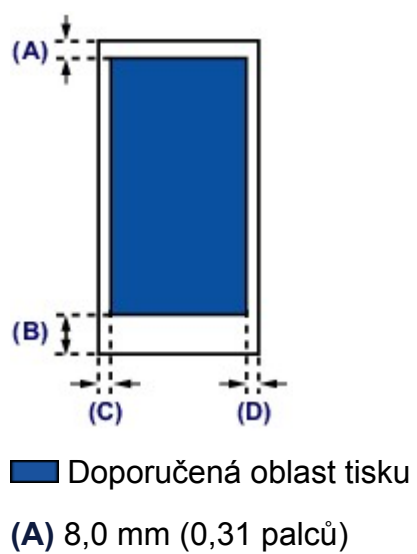

- **(B)** 32,5 mm (1,28 palců)
- **(C)** 5,6 mm (0,22 palců)
- **(D)** 5,6 mm (0,22 palců)

# <span id="page-56-0"></span>**Vkládání originálů**

- [Vkládání originálů na skleněnou desku](#page-57-0)
- [Originály, které můžete vložit](#page-59-0)

### <span id="page-57-0"></span>**Vkládání originálů na skleněnou desku**

Originály, které chcete kopírovat nebo skenovat, můžete vložit na skleněnou desku skeneru.

- **1.** Položte originál na skleněnou desku skeneru.
- **(1)** Otevřete kryt dokumentu.

#### *<b>Důležité*

- Nepokládejte žádné předměty na kryt dokumentů. Při otvírání krytu dokumentů by tyto předměty mohly zapadnout do zadního zásobníku a způsobit poškození zařízení.
- **(2)** Vložte originál na skleněnou desku SKENOVANOU STRANOU SMĚREM DOLŮ.
	- [Originály, které můžete vložit](#page-59-0)

Zarovnejte roh originálu se značkou pro zarovnání  $2$ .

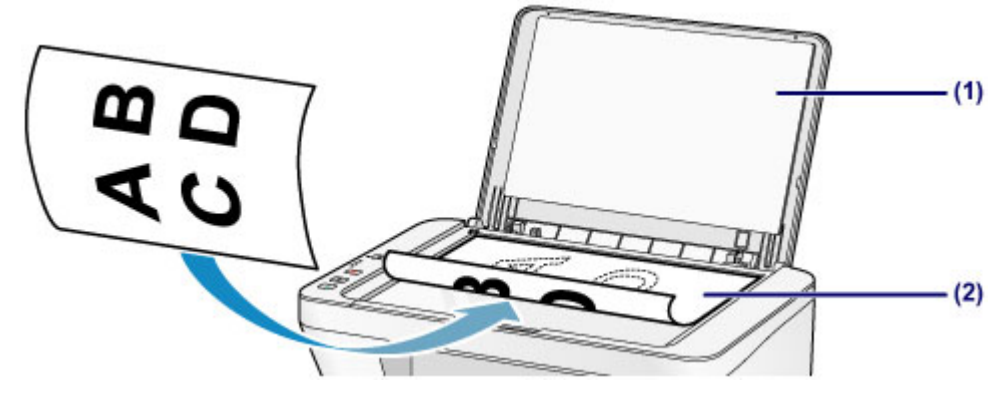

#### **Důležité**

- Při vkládání originálu na skleněnou desku dbejte na následující pokyny.
	- Na skleněnou desku nepokládejte žádné předměty o hmotnosti větší než 2,0 kg (4,4 libry).
	- Netlačte na skleněnou desku (na předlohu) silou větší než 2,0 kg (4,4 libry). Nedodržení výše uvedených pokynů může způsobit nesprávnou funkci skeneru nebo prasknutí skleněné desky.
- Vyšrafovanou oblast **(A)** 1 mm (0,04 palců) kolem okrajů skleněné desky nemůže zařízení naskenovat.

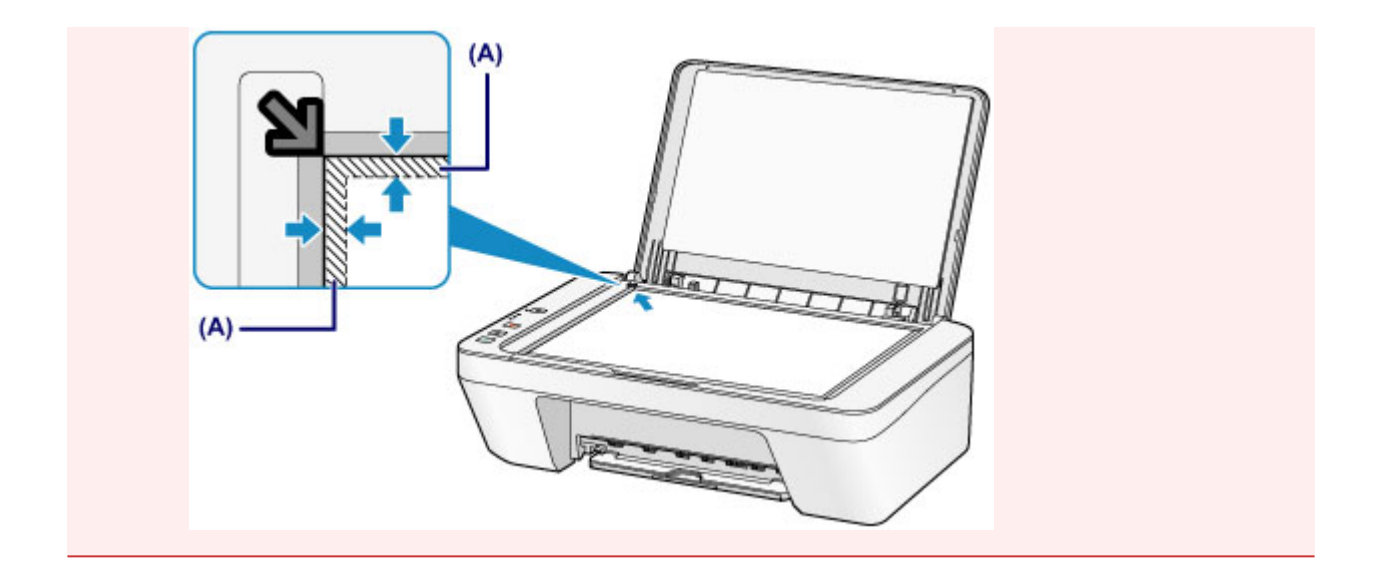

**2.** Opatrně přiklopte kryt dokumentu.

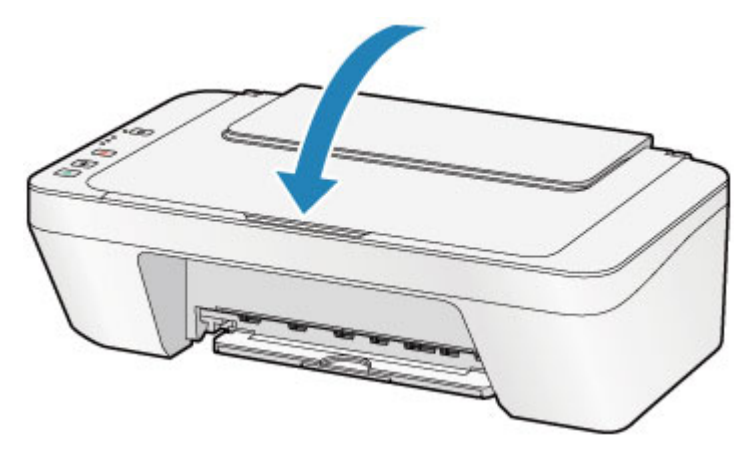

### **B** Důležité

 Po vložení originálu na skleněnou desku nezapomeňte před spuštěním kopírování nebo skenování zavřít kryt dokumentů.

# <span id="page-59-0"></span>**Originály, které můžete vložit**

Následuje seznam originálů, které můžete vložit na skleněnou desku.

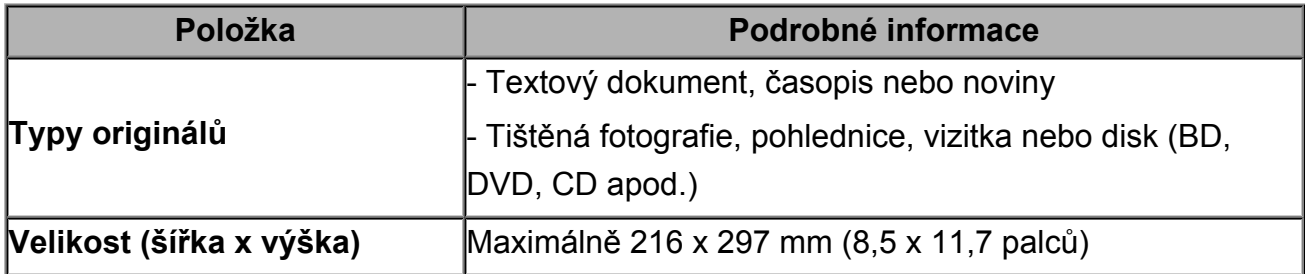

# **Výměna kazety FINE**

- [Výměna kazety FINE](#page-61-0)
- [Kontrola stavu inkoustu](#page-67-0)

## <span id="page-61-0"></span>**Výměna kazety FINE**

Pokud se zobrazí upozornění na docházející inkoust nebo dojde k chybám, budou kontrolky inkoustu a kontrolka **Alarm** oranžovým blikáním signalizovat chybu. Spočítejte počet bliknutí a proveďte příslušnou akci.

**→ [Pokud dojde k chybě](#page-194-0)** 

### **Postup výměny**

Potřebujete-li vyměnit kazety FINE, postupujte následovně.

Shlédnout video

#### *<b>Důležité*

#### **Manipulace s kazetami FINE**

 Nedotýkejte se elektrických kontaktů **(A)** nebo trysek tiskové hlavy **(B)** na kazetě FINE. Pokud se jich dotknete, nemusí zařízení tisknout správně.

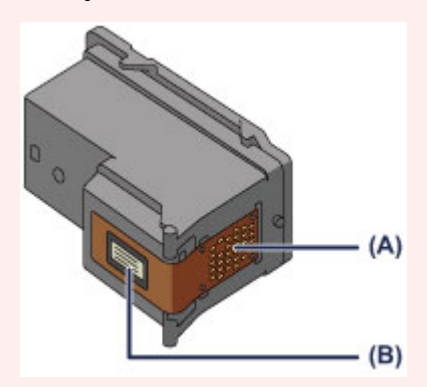

- Pokud kazetu FINE vyjmete, ihned vložte novou kazetu. Neponechávejte zařízení bez vložené kazety FINE.
- K výměně použijte novou kazetu FINE. Instalace použité kazety FINE může způsobit ucpání trysek.

S takovou kazetou FINE vás zařízení nebude moci správně informovat, kdy je třeba kazetu FINE vyměnit.

 Jakmile byla kazeta FINE nainstalována, nevyjímejte ji ze zařízení a nenechávejte ji venku. Mohlo by dojít k vyschnutí kazety FINE a po její opětovné instalaci by zařízení nemuselo pracovat správně. Pro zachování optimální kvality tisku doporučujeme kazetu FINE vypotřebovat do šesti měsíců.

#### **External Poznámka**

 Pokud v kazetě FINE dojde inkoust, můžete krátkou dobu tisknout s barevnou nebo černou kazetou FINE (podle toho, ve které zbývá inkoust). V porovnání s tiskem pomocí obou kazet bude ale kvalita tisku nižší. Pro dosažení optimální kvality doporučujeme používat novou kazetu FINE.

I když budete tisknout pouze jedním inkoustem, ponechte prázdnou kazetu FINE nainstalovanou. Pokud není barevná kazeta FINE ani černá kazeta FINE nainstalována, dojde k chybě a zařízení nemůže tisknout.

Informace o úpravě tohoto nastavení naleznete v části [Nastavení požadované](#page-110-0) [inkoustové kazety](#page-110-0).

 Barevný inkoust může být spotřebováván i při tisku černobílého dokumentu nebo v případě, že je nastaven černobílý tisk.

Při standardním nebo hloubkovém čištění tiskové hlavy , které může být potřeba k zachování výkonu zařízení, jsou spotřebovávány barevné inkousty i černý inkoust. Pokud dojde inkoust, ihned kazetu FINE vyměňte za novou kazetu.

[Užitečné informace o inkoustu](#page-121-0)

- **1.** Zkontrolujte, zda je přístroj zapnutý.
- **2.** Složte výstupní zásobník na papír a nástavec výstupního zásobníku.
- **3.** Otevřete kryt.

Držák kazety FINE se přesune do polohy pro výměnu.

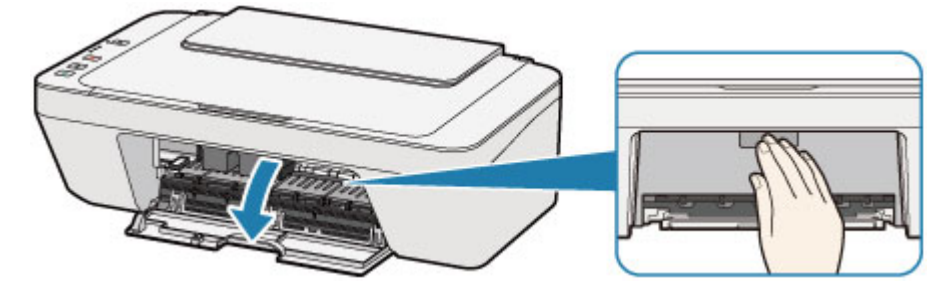

#### **Upozornění**

 Držák kazety FINE nezastavujte, ani s ním nepohybujte silou. Nedotýkejte se držáku kazety FINE, dokud se úplně nezastaví.

#### *<b>D* Důležité

- Vnitřek zařízení může být znečištěn inkoustem. Při výměně kazety FINE dbejte na to, abyste si nezašpinili ruce a oděv. Inkoust můžete z vnitřní části zařízení snadno vytřít papírovým kapesníkem nebo podobným materiálem.
- Nedotýkejte se kovových ani jiných částí uvnitř zařízení.
- Pokud ponecháte kryt otevřený více než 10 minut, může se držák kazety FINE přesunout a kontrolka **Alarm** rozsvítit. V takovém případě kryt zavřete a poté jej znovu otevřete.
- **4.** Vyjměte prázdnou kazetu FINE.
	- **(1)** Stlačte kazetu FINE směrem dolů, až zaklapne.

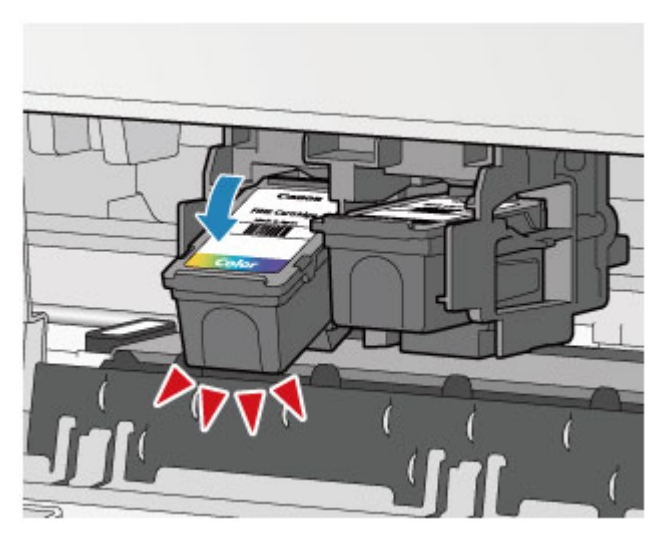

**(2)** Vyjměte kazetu FINE.

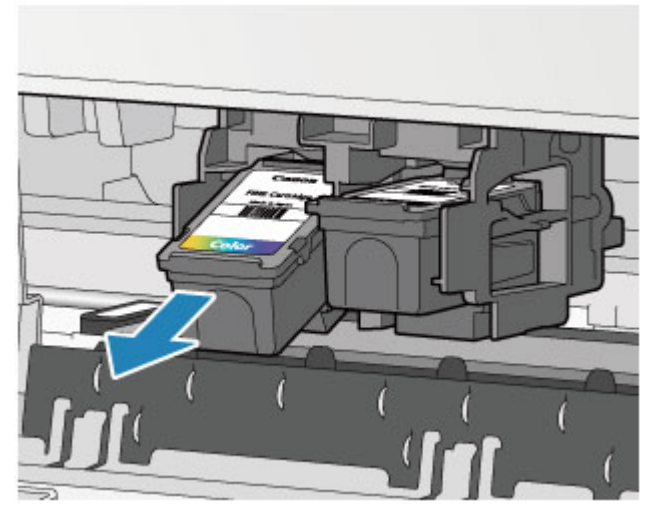

#### *<b>Důležité*

- Manipulujte s kazetou FINE opatrně, abyste zabránili znečištění oděvu nebo okolí.
- Prázdnou kazetu FINE zlikvidujte v souladu s místními zákony a předpisy pro zacházení s odpadem.
- **5.** Připravte novou kazetu FINE.
- **(1)** Vyjměte novou kazetu FINE z obalu a opatrně odstraňte ochrannou pásku **(C)**.

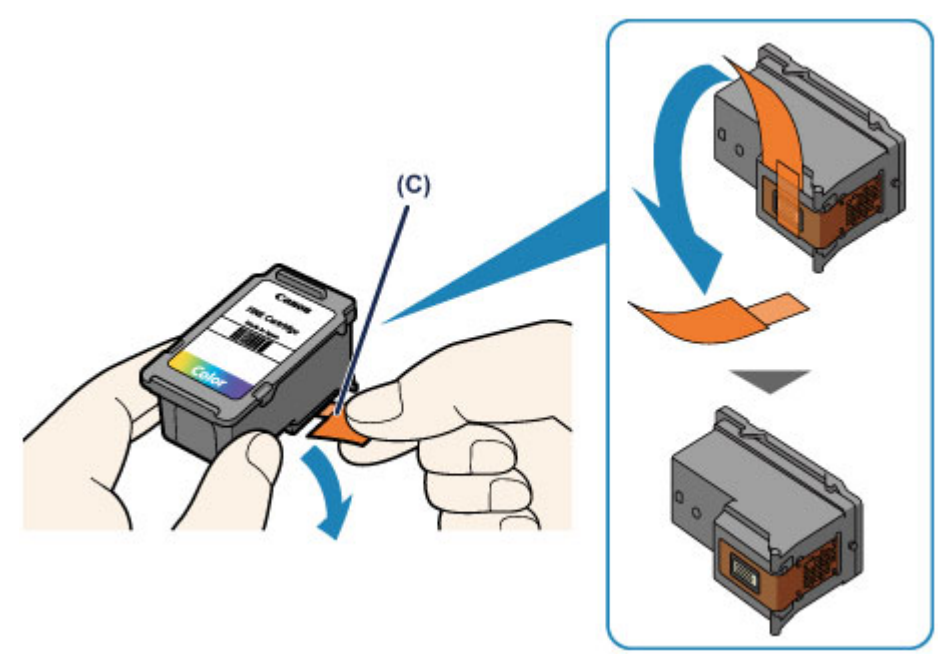

### *<b>Důležité*

- Pokud kazetou FINE zatřepete, může se inkoust vylít a zašpinit ruce a okolí. Manipulujte s kazetou FINE opatrně.
- Dejte pozor, abyste si nezašpinili ruce a okolí inkoustem ze sejmuté ochranné pásky.
- Po odstranění ochrannou pásku znovu nepřipevňujte. Zlikvidujte ji v souladu s místními zákony a předpisy pro likvidaci spotřebního materiálu.
- Nedotýkejte se elektrických kontaktů ani trysek tiskové hlavy na kazetě FINE. Pokud se jich dotknete, nemusí zařízení tisknout správně.
- **6.** Nainstalujte kazetu FINE.
- **(1)** Vložte do držáku kazety FINE šikmo novou kazetu FINE. Barevná kazeta FINE by se měla instalovat do levé patice a černá kazeta FINE do pravé patice.

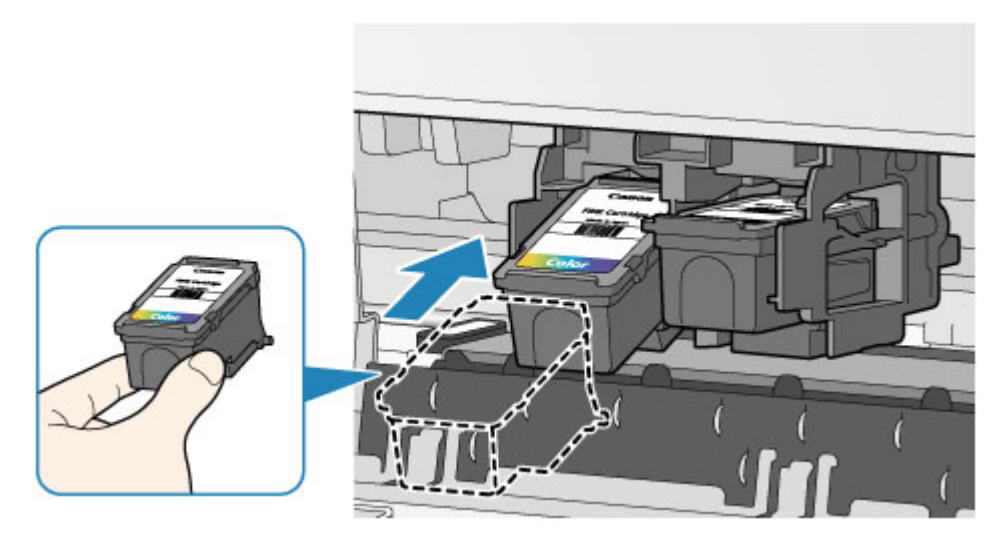

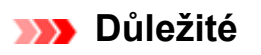

 Vložte kazetu FINE opatrně tak, aby nenarazila do elektrických kontaktů na držáku kazety FINE.

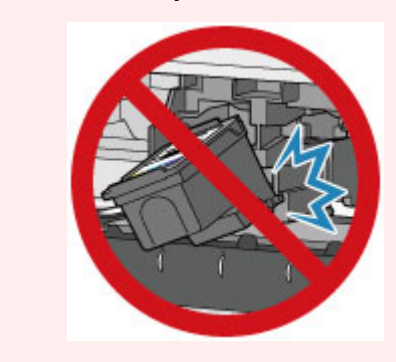

**(2)** Zatlačte na kazetu FINE směrem dovnitř a nahoru, dokud nezapadne na místo.

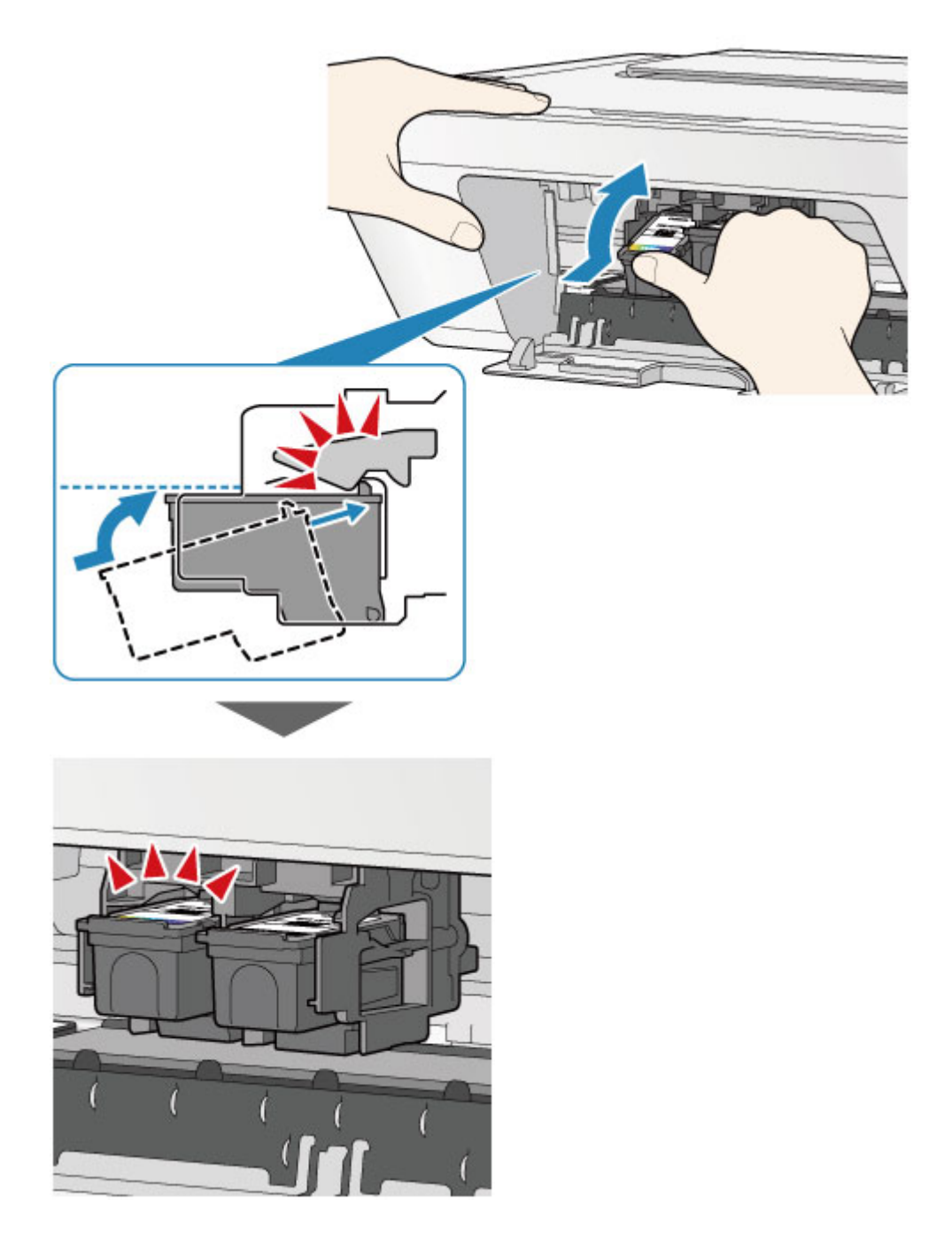

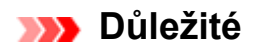

Zkontrolujte, zda je kazeta FINE správně nainstalována.

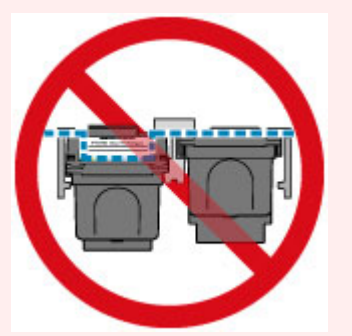

- Zařízení nemůže tisknout, pokud nejsou nainstalovány barevná kazeta FINE i černá kazeta FINE. Nezapomeňte nainstalovat obě kazety.
- **7.** Zavřete kryt.

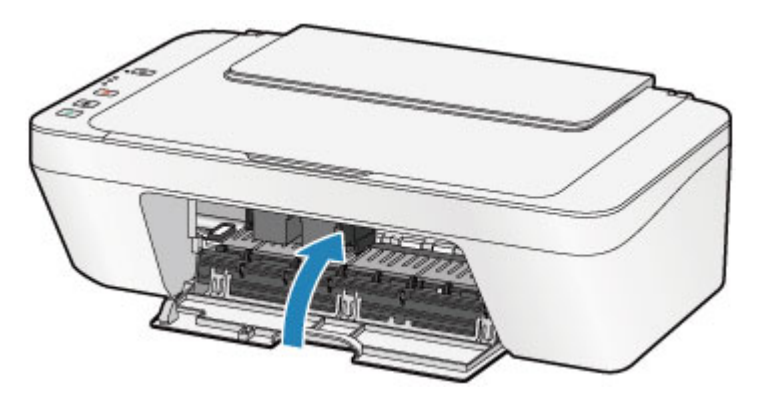

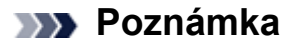

- Pokud i po zavření krytu kontrolka **Alarm** svítí nebo bliká oranžově, proveďte vhodnou akci.
	- [Pokud dojde k chybě](#page-194-0)
- Při provozu může zařízení vydávat hluk.
- **8.** Upravte pozici tiskové hlavy.

Po výměně kazety FINE proveďte nastavení tiskové hlavy.

[Nastavení tiskové hlavy.](#page-79-0)

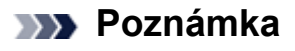

 Zařízení začne po nastavení tiskové hlavy před tiskem automaticky čistit tiskovou hlavu a poloha tiskové hlavy se automaticky upraví. Dokud zařízení nedokončí čištění tiskové hlavy, neprovádějte žádné jiné akce.

### <span id="page-67-0"></span>**Kontrola stavu inkoustu**

[Kontrola stavu inkoustu pomocí kontrolek inkoustu na ovládacím panelu](#page-68-0)

Stav inkoustu můžete zkontrolovat také na obrazovce počítače.

[Kontrola stavu inkoustu z počítače](#page-348-0)

# <span id="page-68-0"></span>**Kontrola stavu inkoustu pomocí kontrolek inkoustu na ovládacím panelu**

### **Exp.** Poznámka

- Zařízení je vybaveno čidlem hladiny inkoustu, které umožňuje určit hladinu zbývajícího inkoustu. Při instalaci nové kazety FINE zařízení předpokládá, že je plná. Potom začne sledovat hladinu zbývajícího inkoustu. Pokud nainstalujete použitou kazetu FINE, nemusí u ní být hladina inkoustu uvedena správně. V takovém případě považujte informaci o hladině inkoustu jen za určité vodítko.
- Pokud se zobrazí upozornění na docházející inkoust nebo dojde k chybám, budou kontrolky inkoustu a kontrolka **Alarm** oranžovým blikáním signalizovat chybu. Spočítejte počet bliknutí a proveďte příslušnou akci.
	- **→ Pokud doide k chybě**

V pohotovostním režimu kopírování můžete stav inkoustu kontrolovat pomocí kontrolek **Barevný inkoust (Color Ink)** a **Černý inkoust (Black Ink)**.

\* Pro názornost jsou všechny kontrolky na ovládacím panelu zobrazeny rozsvícené.

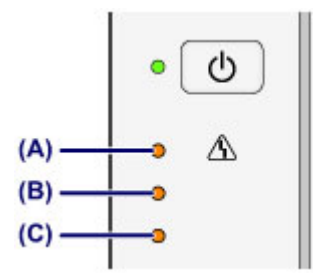

- **(A)** Kontrolka **Alarm**
- **(B)** Kontrolka **Černý inkoust (Black Ink)**
- **(C)** Kontrolka **Barevný inkoust (Color Ink)**

### **Rozsvítí se kontrolka Barevný inkoust (Color Ink) nebo kontrolka Černý inkoust (Black Ink)**

Dochází inkoust. Připravte novou inkoustovou kazetu.

### **Kontrolka Barevný inkoust (Color Ink) nebo kontrolka Černý inkoust (Black Ink) bliká spolu s kontrolkou Alarm**

Došlo k chybě.

- [Pokud dojde k chybě](#page-194-0)
- \* U některých typů chyb nemusí kontrolka **Alarm** blikat.

### *<b>Poznámka*

- Stav inkoustu můžete zkontrolovat také na obrazovce počítače.
	- [Kontrola stavu inkoustu z počítače](#page-348-0)

### **Údržba**

- **→ [Nejasný tisk nebo tisk nesprávných barev](#page-71-0)**
- [Provádění údržby z počítače](#page-82-0)
- [Čištění zařízení](#page-96-0)

### <span id="page-71-0"></span>**Nejasný tisk nebo tisk nesprávných barev**

- [Postup údržby](#page-72-0)
- [Tisk testovacího vzorku trysek](#page-75-0)
- [Kontrola testovacího vzorku trysek](#page-76-0)
- [Čištění tiskové hlavy](#page-77-0)
- [Hloubkové čištění tiskové hlavy](#page-78-0)
- [Nastavení polohy tiskové hlavy z počítače](#page-79-0)
## **Postup údržby**

Pokud jsou výtisky rozmazané nebo nejsou vytištěné správně, je pravděpodobně zanesena tryska tiskové hlavy (kazeta FINE). Následujícím postupem vytiskněte testovací vzorek trysek, zkontrolujte stav trysek tiskové hlavy a pak tiskovou hlavu vyčistěte.

Pokud jsou vytištěné rovné čáry nevyrovnané nebo je výsledek tisku jinak neuspokojivý, lze kvalitu tisku někdy zlepšit nastavením tiskové hlavy.

#### *<b>Důležité*

Kazetu FINE neoplachuite ani neotíreite. Může to způsobit řadu potíží s kazetou FINE.

#### *<b>Poznámka*

#### **Před provedením údržby**

- Zkontrolujte, zda je v kazetě FINE inkoust.
	- [Kontrola stavu inkoustu pomocí kontrolek inkoustu na ovládacím panelu](#page-68-0)
- Zkontrolujte, zda je kazeta FINE správně nainstalována.

[Postup výměny](#page-61-0)

Zkontrolujte také, zda je zespodu kazety FINE odstraněna oranžová ochranná páska.

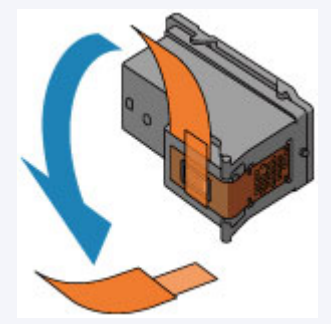

- Pokud kontrolka **Alarm** svítí nebo bliká oranžově, přečtěte si část [Pokud dojde k chybě.](#page-194-0)
- Výsledek tisku se může zlepšit, pokud v ovladači tiskárny zvýšíte nastavení kvality tisku.

[Změna kvality tisku a úprava obrazových dat](#page-306-0)

## **Pokud jsou výtisky rozmazané nebo nerovnoměrné:**

#### Krok 1

#### **Vytiskněte testovací vzorek trysek.**

Pomocí zařízení

- **[Tisk testovacího vzorku trysek](#page-75-0)**
- Pomocí počítače

**→ [Tisk testovacího vzorku trysek pomocí](#page-94-0)** [počítače](#page-94-0)

#### **Zkontrolujte testovací vzorek trysek.**

[Kontrola testovacího vzorku trysek](#page-76-0)

Pokud ve vzoru chybí čáry nebo v něm jsou externí testovací vzorek trysek. vodorovné bílé pruhy:

## Krok 2

#### **Vyčistěte tiskovou hlavu.**

Pomocí zařízení

[Čištění tiskové hlavy](#page-77-0)

Pomocí počítače

[Čištění tiskových hlav z počítače](#page-83-0)

Jestliže ani po druhém čištění tiskové hlavy nedojde k odstranění potíží:

## Krok 3

#### **Hloubkově vyčistěte tiskovou hlavu.**

Pomocí zařízení

[Hloubkové čištění tiskové hlavy](#page-78-0)

Pomocí počítače

[Čištění tiskových hlav z počítače](#page-83-0)

Pokud problém přetrvává, vypněte napájení a proveďte po 24 hodinách další hloubkové čištění tiskové hlavy.

Pokud problém přetrvává:

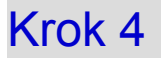

Po vyčištění tiskové hlavy vytiskněte a prohlédněte

#### **Vyměňte kazetu FINE.**

[Výměna kazety FINE](#page-61-0)

#### *<b>Poznámka*

Pokud se problém po výměně kazety FINE nevyřeší, obraťte se na servisní centrum.

## **Pokud jsou výsledky tisku nerovnoměrné (například jsou linky nevyrovnané):**

**Nastavte tiskovou hlavu.**

Pomocí zařízení

[Nastavení polohy tiskové hlavy z počítače](#page-79-0)

Pomocí počítače

[Automatické nastavení polohy tiskové hlavy z počítače](#page-92-0)

## <span id="page-75-0"></span>**Tisk testovacího vzorku trysek**

Pokud chcete zjistit, zda je inkoust z trysek tiskové hlavy normálně vystřikován, vytiskněte testovací vzorek trysek.

Shlédnout video

#### **Poznámka**

- Zbývá-li malé množství inkoustu, nevytiskne se testovací vzorek trysek správně. Vyměňte kazetu FINE, ve které je dochází inkoust.
	- [Výměna kazety FINE](#page-61-0)

#### **Připravte si: list běžného papíru formátu A4 nebo Letter**

- **1.** Zkontrolujte, zda je přístroj zapnutý.
- **2.** Do zadní přihrádky vložte list běžného papíru formátu A4 nebo Letter.
- **3.** Vytáhněte výstupní zásobník na papír a nástavec výstupního zásobníku.
- **4.** Podržte stisknuté tlačítko **Zastavit (Stop)**, dokud kontrolka **Alarm** jednou neblikne oranžově, a poté tlačítko ihned uvolněte.

Vytiskne se testovací vzorek trysek.

Neprovádějte žádné operace, dokud zařízení nedokončí tisk testovacího vzorku trysek.

- **5.** Zkontrolujte testovací vzorek trysek.
- [Kontrola testovacího vzorku trysek](#page-76-0)

## <span id="page-76-0"></span>**Kontrola testovacího vzorku trysek**

Zkontrolujte testovací vzorek trysek a v případě potřeby vyčistěte tiskovou hlavu.

**1.** Zkontrolujte, zda ve vzorku nechybí čáry **(A)** nebo zda v něm nejsou vodorovné bílé pruhy **(B)**.

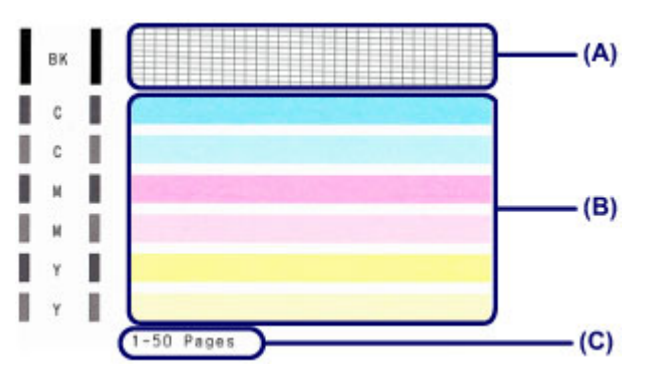

**(C)** Celkový počet vytištěných listů

#### **Pokud ve vzorku (A) chybí čáry:**

Vyžaduje se čištění tiskové hlavy.

[Čištění tiskové hlavy](#page-77-0)

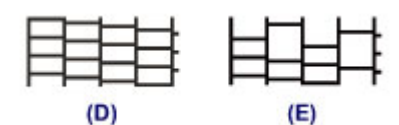

- **(D)** Správně
- **(E)** Špatně (ve vzorku chybí některé čáry)

#### **Pokud jsou ve vzorku (B) vodorovné bílé pruhy:**

Vyžaduje se čištění tiskové hlavy.

[Čištění tiskové hlavy](#page-77-0)

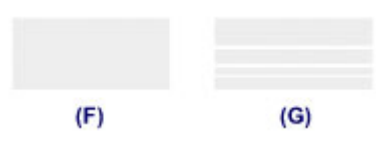

- **(F)** Správně
- **(G)** Špatné (jsou přítomné vodorovné bílé pruhy)

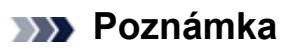

 Na testovacím vzorku trysek je celkový počet vytištěných listů uveden v přírůstku po 50 listech.

# <span id="page-77-0"></span>**Čištění tiskové hlavy**

Pokud v testovacím vzorku trysek chybí čáry nebo v něm jsou vodorovné bílé pruhy, vyčistěte tiskovou hlavu. Čištění zbaví trysky nánosu a obnoví stav tiskové hlavy. Při čištění tiskové hlavy se spotřebovává inkoust, proto čištění tiskových hlav provádějte jen v případě potřeby.

- **1.** Zkontrolujte, zda je přístroj zapnutý.
- **2.** Podržte stisknuté tlačítko **Zastavit (Stop)**, dokud kontrolka **Alarm** dvakrát nezabliká oranžově, a poté tlačítko ihned uvolněte.

Zařízení spustí čištění tiskové hlavy.

Čištění bude dokončeno, jakmile začne kontrolka **ZAPNOUT (ON)** po blikání zeleně svítit.

Dokud zařízení nedokončí čištění tiskové hlavy, neprovádějte žádné jiné akce. Trvá to přibližně 30 sekund.

**3.** Zkontrolujte stav tiskové hlavy.

Chcete-li zkontrolovat stav tiskové hlavy, vytiskněte testovací vzorek trysek.

**[Tisk testovacího vzorku trysek](#page-75-0)** 

#### *<b>Poznámka*

 Pokud jste tiskovou hlavu vyčistili dvakrát a problém stále není vyřešen, proveďte hloubkové čištění tiskové hlavy.

[Hloubkové čištění tiskové hlavy](#page-78-0)

## <span id="page-78-0"></span>**Hloubkové čištění tiskové hlavy**

Pokud se kvalita tisku po standardním vyčištění tiskové hlavy nezlepší, proveďte hloubkové čištění tiskové hlavy. Při hloubkovém čištění tiskové hlavy se spotřebovává více inkoustu než při standardním čištění tiskové hlavy, takže hloubkové čištění tiskové hlavy provádějte pouze tehdy, je-li to nezbytné.

- **1.** Zkontrolujte, zda je přístroj zapnutý.
- **2.** Podržte stisknuté tlačítko **Zastavit (Stop)**, dokud kontrolka **Alarm** třikrát nezabliká oranžově, a poté tlačítko ihned uvolněte.

Zařízení spustí hloubkové čištění tiskové hlavy.

Čištění bude dokončeno, jakmile začne kontrolka **ZAPNOUT (ON)** po blikání zeleně svítit.

Dokud zařízení nedokončí hloubkové čištění tiskové hlavy, neprovádějte žádné jiné akce. To potrvá přibližně 1 minutu.

**3.** Zkontrolujte stav tiskové hlavy.

Chcete-li zkontrolovat stav tiskové hlavy, vytiskněte testovací vzorek trysek.

**→ [Tisk testovacího vzorku trysek](#page-75-0)** 

Pokud problém přetrvává, vypněte napájení a proveďte po 24 hodinách další hloubkové čištění tiskové hlavy.

Pokud problém nadále přetrvává, vyměňte kazetu FINE za novou. [Výměna kazety FINE](#page-61-0)

Pokud se problém po výměně kazety FINE nevyřeší, obraťte se na servisní centrum.

## <span id="page-79-0"></span>**Nastavení polohy tiskové hlavy z počítače**

Pokud jsou vytištěné rovné čáry nevyrovnané nebo je výsledek tisku jinak neuspokojivý, upravte pozici tiskové hlavy.

#### **Exp.** Poznámka

- Zbývá-li malé množství inkoustu, nevytiskne se list pro nastavení tiskové hlavy správně. Vyměňte kazetu FINE, ve které je dochází inkoust.
	- [Výměna kazety FINE](#page-61-0)

#### **Připravte list běžného papíru velikosti A4 nebo Letter (může být i recyklovaný)\***

\* Používejte papír, který je z obou stran bílý a čistý.

- **1.** Zkontrolujte, zda je přístroj zapnutý.
- **2.** Do zadní přihrádky vložte list běžného papíru formátu A4 nebo Letter.
- **3.** Vytáhněte výstupní zásobník na papír a nástavec výstupního zásobníku.
- **4.** Podržte stisknuté tlačítko **Zastavit (Stop)**, dokud kontrolka **Alarm** čtyřikrát nezabliká oranžově, a poté tlačítko ihned uvolněte.

Bude vytištěn list pro nastavení tiskové hlavy.

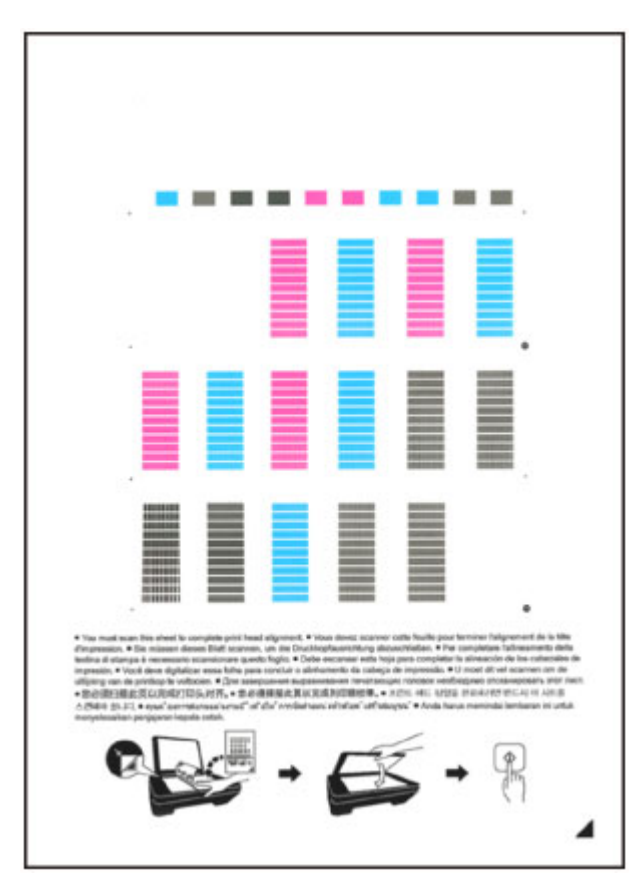

#### **Důležité**

- Nedotýkejte se žádných potištěných částí na listu pro nastavení tiskové hlavy.
- Dejte pozor, aby list pro nastavení tiskové hlavy nebyl špinavý. Dojde-li k znečištění nebo pomačkání listu, nemusí jej být možné správně naskenovat.
- Pokud se list pro nastavení tiskové hlavy nevytiskne správně, stiskněte tlačítko **Zastavit (Stop)** a celý postup zopakujte od začátku.
- **5.** Naskenuje list pro nastavení tiskové hlavy, aby bylo možno nastavit pozici tiskové hlavy.
- **(1)** Vložte list pro nastavení tiskové hlavy na skleněnou desku. Vložte list pro nastavení tiskové hlavy POTIŠTĚNOU STRANOU SMĚREM DOLŮ a zarovnejte značku  $\blacktriangle$  na pravém dolním rohu papíru se značkou pro zarovnání  $\mathfrak A$ .

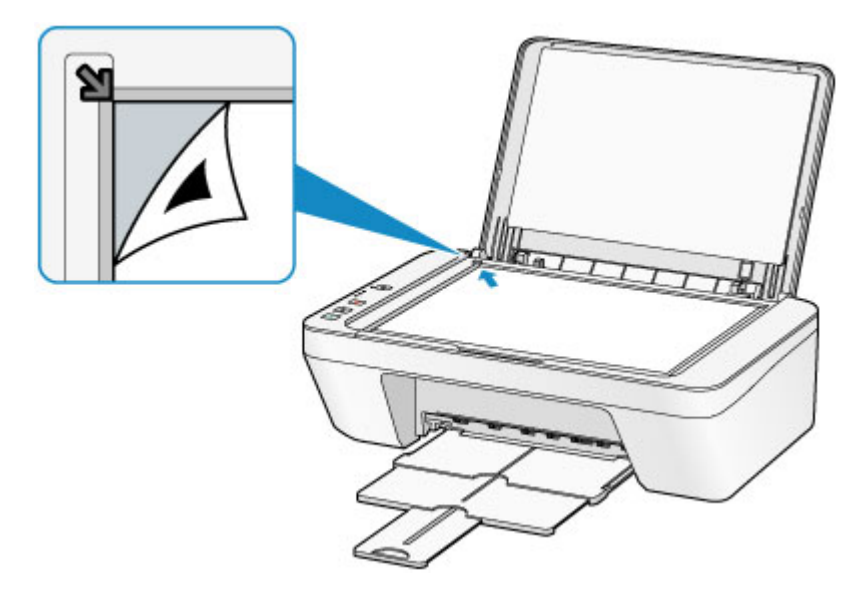

**(2)** Opatrně zavřete kryt dokumentu a stiskněte tlačítko **Barevný (Color)** nebo **Černý (Black)**.

Zařízení začne skenovat list pro nastavení tiskové hlavy a poloha tiskové hlavy se upraví automaticky.

Nastavení tiskové hlavy bude dokončeno, když kontrolka **ZAPNOUT (ON)** přestane blikat a rozsvítí se zeleně.

Sejměte list pro nastavení tiskové hlavy ze skleněné desky.

#### **Důležité**

- Neotevírejte kryt dokumentů ani neposunujte list pro nastavení tiskové hlavy ze skleněné desky, dokud není nastavování tiskové hlavy dokončeno.
- Pokud se nastavení polohy tiskové hlavy nezdařilo, kontrolka **Alarm** zabliká oranžově. Stisknutím tlačítka **Zastavit (Stop)** uvolněte chybu a poté podnikněte příslušný krok.
	- **→ [Pokud dojde k chybě](#page-194-0)**

#### **BR** Poznámka

- Pokud nejsou výsledky tisku uspokojivé ani po výše popsaném nastavení polohy tiskové hlavy, nastavte polohu tiskové hlavy ručně z počítače.
	- [Nastavení polohy tiskové hlavy z počítače](#page-88-0)
- Chcete-li vytisknout a zkontrolovat aktuální hodnoty nastavení pozice tiskové hlavy, podržte tlačítko **Zastavit (Stop)**, dokud kontrolka **Alarm** šestkrát nezabliká oranžově, a poté tlačítko ihned uvolněte.

## **Provádění údržby z počítače**

- [Čištění tiskových hlav z počítače](#page-83-0)
- [Čištění válečků podavače papíru z počítače](#page-86-0)
- [Nastavení tiskové hlavy](#page-87-0)
- [Automatické nastavení polohy tiskové hlavy z počítače](#page-92-0)
- [Nastavení polohy tiskové hlavy z počítače](#page-88-0)
- [Tisk testovacího vzorku trysek pomocí počítače](#page-94-0)
- [Čištění vnitřku zařízení](#page-95-0)

# <span id="page-83-0"></span>**Čištění tiskových hlav z počítače**

Funkce Čištění tiskové hlavy slouží k vyčištění trysky tiskové hlavy. Spusťte čištění tiskové hlavy, pokud je tisk slabý nebo se některá barva netiskne, přestože zbývá dostatek inkoustu.

Chcete-li vyčistit tiskovou hlavu, postupujte takto:

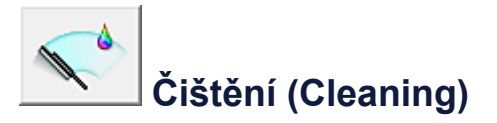

- **1.** Otevřete [okno nastavení ovladače tiskárny](#page-344-0)
- **2.** Klepněte na tlačítko **Čištění (Cleaning)** na kartě **Údržba (Maintenance)**. Po otevření dialogového okna **Čištění tiskové hlavy (Print Head Cleaning)** vyberte skupinu inkoustů, u které chcete čištění provést. Chcete-li zobrazit položky, které je před čištěním potřeba zkontrolovat, klepněte na tlačítko **Výchozí položky testu (Initial Check Items)**.
- **3.** Spusťte čištění

Ujistěte se, že je zařízení zapnuto a klepněte na tlačítko **Provést (Execute)**. Spustí se čištění tiskové hlavy.

**4.** Dokončete čištění

Po potvrzovací zprávě se otevře dialogové okno **Kontrola trysek (Nozzle Check)**.

**5.** Zkontrolujte výsledky

Klepněte na tlačítko **Tisk testovacího vzorku (Print Check Pattern)** a zkontrolujte, zda se kvalita tisku zlepšila. Proces kontroly můžete zrušit klepnutím na tlačítko **Storno (Cancel)**.

Pokud jedno čištění hlavy nevyřeší potíže s tiskovou hlavou, opakujte čištění ještě jednou.

#### **Důležité**

 Při procesu **Čištění (Cleaning)** je spotřebováno malé množství inkoustu. Častým čištěním tiskové hlavy velmi rychle spotřebujete zásoby inkoustu v tiskárně. Proto čištění tiskových hlav provádějte pouze v případě nutnosti.

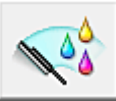

## **Hloubkové čištění (Deep Cleaning)**

**Hloubkové čištění (Deep Cleaning)** je důkladnější než čištění. Hloubkové čištění proveďte tehdy, pokud problémy s tiskovou hlavou nevyřeší ani dva pokusy o **Čištění (Cleaning)**.

- **1.** Otevřete [okno nastavení ovladače tiskárny](#page-344-0)
- **2.** Na kartě **Údržba (Maintenance)** klepněte na tlačítko **Hloubkové čištění (Deep Cleaning)**.

Po otevření dialogového okna **Hloubkové čištění (Deep Cleaning)** vyberte skupinu inkoustů, u které chcete hloubkové čištění provést.

Chcete-li zobrazit položky, které je před hloubkovým čištěním potřeba zkontrolovat, klepněte na tlačítko **Výchozí položky testu (Initial Check Items)**.

**3.** Spusťte hloubkové čištění

Ujistěte se, že je zařízení zapnuto a klepněte na tlačítko **Provést (Execute)**. Po zobrazení výzvy k potvrzení klepněte na tlačítko **OK**.

Spustí se hloubkové čištění tiskových hlav.

**4.** Dokončete hloubkové čištění

Po potvrzovací zprávě se otevře dialogové okno **Kontrola trysek (Nozzle Check)**.

**5.** Zkontrolujte výsledky

Klepněte na tlačítko **Tisk testovacího vzorku (Print Check Pattern)** a zkontrolujte, zda se kvalita tisku zlepšila. Proces kontroly můžete zrušit klepnutím na tlačítko **Storno (Cancel)**.

#### **Důležité**

 Při nastavení možnosti **Hloubkové čištění (Deep Cleaning)** je spotřebováno větší množství inkoustu než při **Čištění (Cleaning)**.

Častým čištěním tiskové hlavy velmi rychle spotřebujete zásoby inkoustu v tiskárně. Proto čištění tiskových hlav provádějte pouze v případě nutnosti.

#### **Poznámka**

 Pokud se provede **Hloubkové čištění (Deep Cleaning)** a nedojde ke zlepšení, vypněte zařízení, vyčkejte 24 hodin a opět proveďte **Hloubkové čištění (Deep Cleaning)**. Pokud i nadále nejsou patrné žádné známky zlepšení, vyhledejte informace v části ["Nevystřikuje se inkoust"](#page-159-0).

#### **Příbuzné téma**

[Tisk testovacího vzorku trysek pomocí počítače](#page-94-0)

# <span id="page-86-0"></span>**Čištění válečků podavače papíru z počítače**

Vyčistí válečky podávače papíru. Čištění válečků podavače papíru provádějte v případě, že na válečcích ulpívají kousky papíru a papír není správně podáván.

Postup čištění válečků podavače je následující:

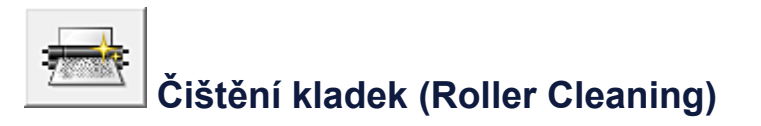

**1.** Připravte zařízení

Ze zadní přihrádky vyjměte všechen papír.

- **2.** Otevřete [okno nastavení ovladače tiskárny](#page-344-0)
- **3.** Na kartě **Údržba (Maintenance)** klepněte na tlačítko **Čištění kladek (Roller Cleaning)**

Zobrazí se žádost o potvrzení.

**4.** Spusťte čištění válečku podavače

Ujistěte se, že je zařízení zapnuto a klepněte na tlačítko **OK**. Spustí se čištění válečku podavače.

**5.** Dokončete čištění válečku podavače

Po zastavení válečků postupujte podle zobrazených pokynů. Vložte do zadní přihrádky jeden list běžného papíru a klepněte na tlačítko **OK**.

Papír bude vysunut a čištění válečku podavače bude dokončeno.

## <span id="page-87-0"></span>**Nastavení tiskové hlavy**

Pomocí nastavení tiskové hlavy odstraníte chyby nastavení polohy tiskové hlavy a zbavíte se potíží, jako jsou barevné pruhy nebo čáry na výtiscích.

Pokud jsou výsledky tisku kvůli posunu řádků nebo jiným potížím nerovnoměrné, nastavte polohu tiskové hlavy.

V tomto zařízení můžete nastavovat tiskovou hlavu [automaticky](#page-92-0) nebo [ručně](#page-88-0).

## <span id="page-88-0"></span>**Nastavení polohy tiskové hlavy z počítače**

Nastavení tiskové hlavy opraví všechny chyby v umístění tiskové hlavy při instalaci a zlepší roztřepené barvy a čáry.

Toto zařízení podporuje dvě metody nastavení tiskové hlavy: [automatické nastavení tiskové](#page-92-0) [hlavy](#page-92-0) a ruční nastavení tiskové hlavy.

Chcete-li ručně nastavit polohu tiskové hlavy, postupujte takto:

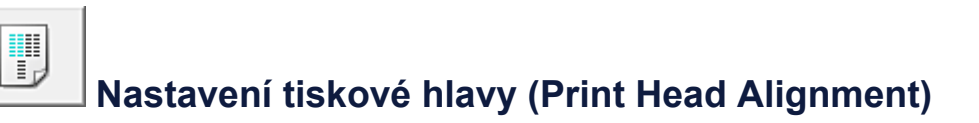

- **1.** Otevřete [okno nastavení ovladače tiskárny](#page-344-0)
- **2.** Klepněte na možnost **Uživatelská nastavení (Custom Settings)** na kartě **Údržba (Maintenance)**

Otevře se dialogové okno **Uživatelská nastavení (Custom Settings)**.

**3.** Přepněte nastavení hlavy na ruční

Zaškrtněte pole **Nastavit hlavy ručně (Align heads manually)**.

**4.** Použít nastavení

Klepněte na tlačítko **OK** a po zobrazení okna se žádostí o potvrzení klepněte na tlačítko **OK**.

**5.** Klepněte na tlačítko **Nastavení tiskové hlavy (Print Head Alignment)** na kartě **Údržba (Maintenance)**

Otevře se dialogové okno **Spustit nastavení tiskové hlavy (Start Print Head Alignment)**.

**6.** Vložte do zařízení papír

Do zadní přihrádky vložte tři listy běžného papíru velikosti A4 nebo Letter.

**7.** Spusťte nastavení tiskové hlavy

Ujistěte se, že je zařízení zapnuté a klepněte na tlačítko **Nastavit tiskovou hlavu (Align Print Head)**.

Postupujte podle pokynů ve zprávě.

#### **8.** Prohlédněte si výsledek tisku

Do polí zadejte čísla vzorků, u nichž je nejméně pruhů.

Také můžete klepnout na vzorky s nejmenším počtem pruhů v okně náhledu a jejich čísla budou automaticky nastavena do příslušných polí.

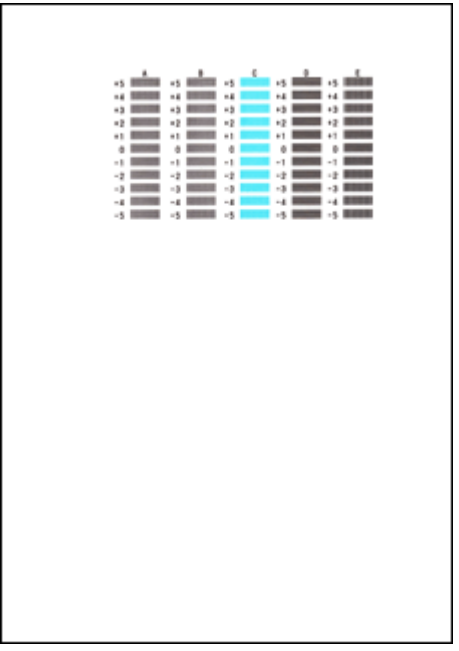

Po zadání všech požadovaných hodnot klepněte na tlačítko **OK**.

#### **Poznámka**

 Pokud je obtížné vybrat nejlepší vzor, vyberte alespoň nastavení, u kterého jsou nejméně zřetelné svislé pruhy.

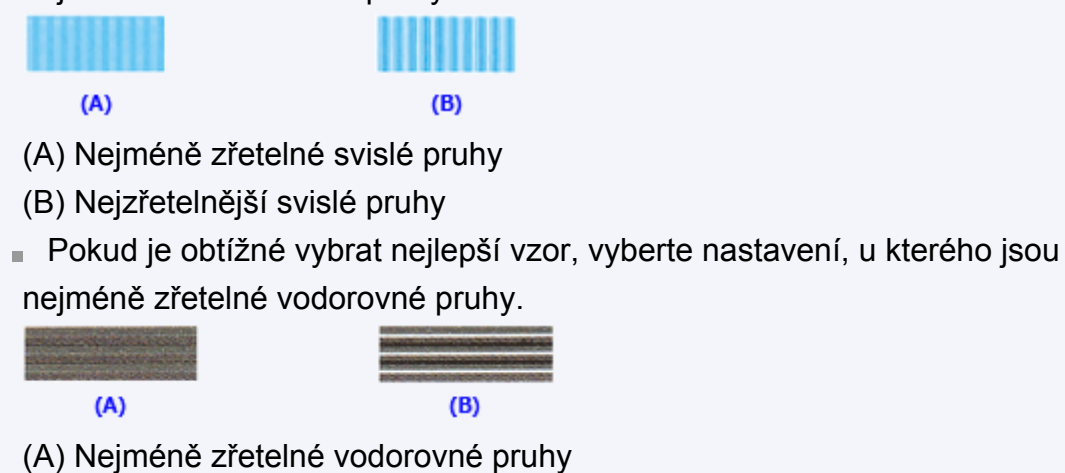

- (B) Nejzřetelnější vodorovné pruhy
- **9.** Přečtěte si zobrazenou zprávu a klepněte na tlačítko **OK**

Zařízení vytiskne druhý vzorek.

**10.** Prohlédněte si výsledek tisku

Do polí zadejte čísla vzorků, u nichž je nejméně pruhů.

Také můžete klepnout na vzorky s nejmenším počtem pruhů v okně náhledu a jejich čísla budou automaticky nastavena do příslušných polí.

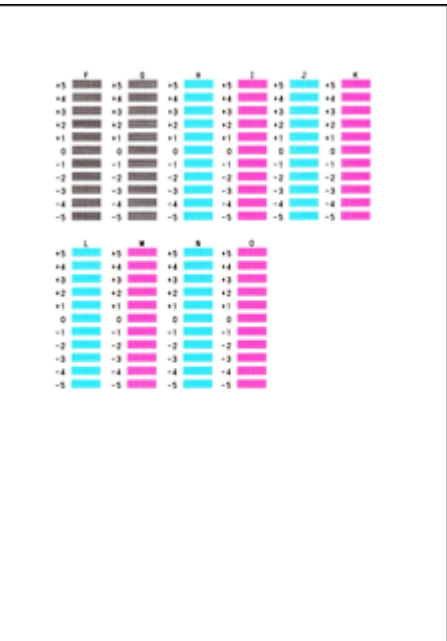

Po zadání všech požadovaných hodnot klepněte na tlačítko **OK**.

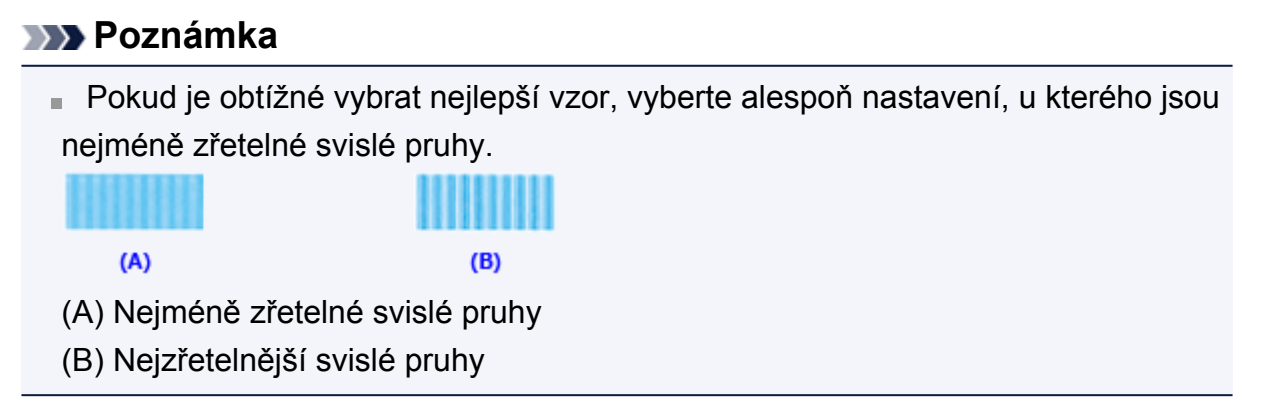

#### **11.** Přečtěte si zobrazenou zprávu a klepněte na tlačítko **OK**

Zařízení vytiskne třetí vzorek.

#### **12.** Prohlédněte si výsledek tisku

Do odpovídajících polí zadejte čísla vzorků, u nichž jsou vodorovné pruhy nejméně zřetelné.

I když klepnete na vzorky v okně náhledu, u nichž jsou vodorovné pruhy nejméně zřetelné, jsou jejich čísla automaticky nastavena do příslušných polí.

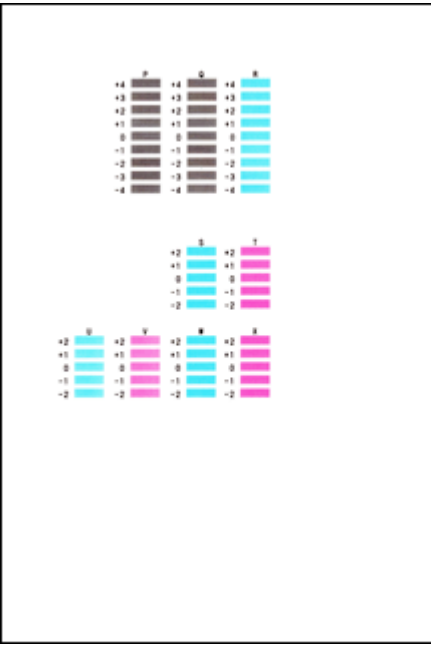

Po zadání všech požadovaných hodnot klepněte na tlačítko **OK**.

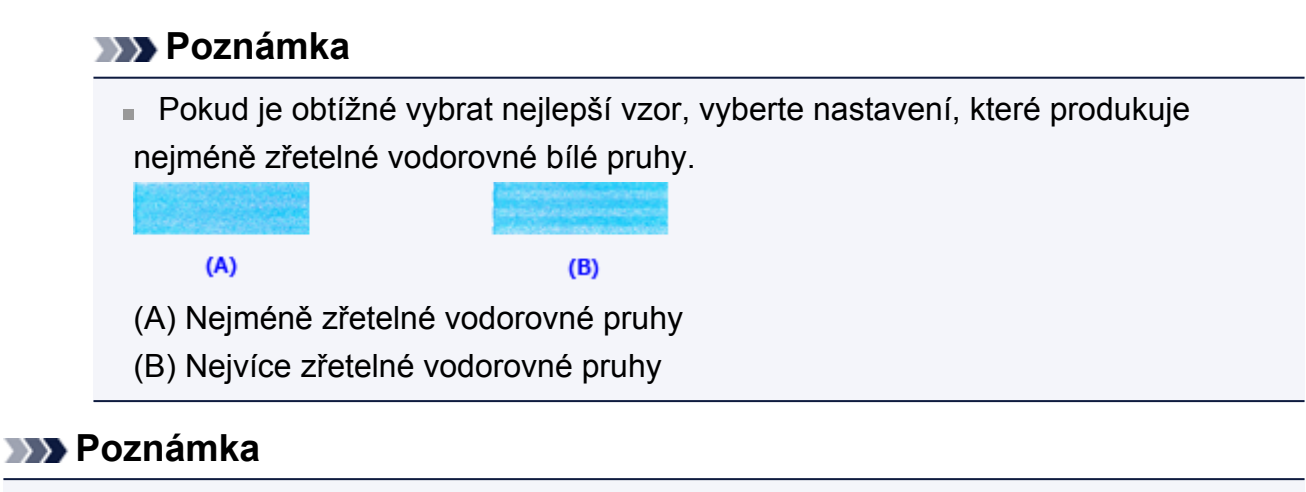

 Pokud chcete vytisknout a zkontrolovat současné nastavení, otevřete dialogové okno **Spustit nastavení tiskové hlavy (Start Print Head Alignment)** a klepněte na možnost **Tisknout hodnotu zarovnání (Print Alignment Value)**.

## <span id="page-92-0"></span>**Automatické nastavení polohy tiskové hlavy z počítače**

Nastavení tiskové hlavy opraví všechny chyby v umístění tiskové hlavy při instalaci a zlepší roztřepené barvy a čáry.

Toto zařízení podporuje dvě metody nastavení tiskové hlavy: automatické a ruční nastavení tiskové hlavy. Výchozí metodou je u zařízení automatické nastavení tiskové hlavy. Pokud nejsou výsledky tisku po automatickém nastavení tiskové hlavy uspokojivé, [proveďte ruční](#page-88-0) [nastavení tiskové hlavy.](#page-88-0)

Chcete-li automaticky nastavit polohu tiskové hlavy, postupujte takto:

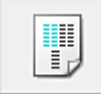

## **Nastavení tiskové hlavy (Print Head Alignment)**

- **1.** Otevřete [okno nastavení ovladače tiskárny](#page-344-0)
- **2.** Klepněte na tlačítko **Nastavení tiskové hlavy (Print Head Alignment)** na kartě **Údržba (Maintenance)**

Otevře se dialogové okno **Spustit nastavení tiskové hlavy (Start Print Head Alignment)**.

**3.** Vložte do zařízení papír.

Do zadní přihrádky vložte jeden list běžného papíru velikosti A4 nebo Letter.

#### **Poznámka**

 Pokud zvolíte ruční nastavení tiskové hlavy, počet použitých papírů bude odlišný.

**4.** Vytiskněte vzorek pro nastavení tiskové hlavy

Ujistěte se, že je zařízení zapnuté a klepněte na tlačítko **Nastavit tiskovou hlavu (Align Print Head)**.

Zařízení vytiskne vzorek pro nastavení tiskové hlavy.

#### **Důležité**

■ Během tisku neotvírejte kryt.

**5.** Skenování vzorku pro nastavení tiskové hlavy

Po vytištění vzorku pro nastavení tiskové hlavy se zobrazí zpráva. Podle pokynů ve zprávě vložte vzorek pro nastavení tiskové hlavy na skleněnou

desku a stiskněte tlačítko **Start** na zařízení. Spustí se nastavení tiskové hlavy.

#### **Poznámka**

 Pokud chcete vytisknout a zkontrolovat současné nastavení, otevřete dialogové okno **Spustit nastavení tiskové hlavy (Start Print Head Alignment)** a klepněte na možnost **Tisknout hodnotu zarovnání (Print Alignment Value)**.

## <span id="page-94-0"></span>**Tisk testovacího vzorku trysek pomocí počítače**

Funkce kontroly trysek umožňuje vytištěním testovacího vzorku zkontrolovat, zda pracuje tisková hlava správně. Vytiskněte vzorek, pokud tisk slábne nebo pokud se některá barva netiskne.

Postup při vytištění vzorku pro kontrolu trysek je následující:

## **Kontrola trysek (Nozzle Check)**

- **1.** Otevřete [okno nastavení ovladače tiskárny](#page-344-0)
- **2.** Na kartě **Údržba (Maintenance)** klepněte na tlačítko **Kontrola trysek (Nozzle Check)**

Otevře se dialogové okno **Kontrola trysek (Nozzle Check)**. Klepnutím na položku **Výchozí položky testu (Initial Check Items)** zobrazíte položky, které je třeba před vytištěním testovacího vzorku kontroly trysek zkontrolovat.

**3.** Vložte do zařízení papír

Do zadní přihrádky vložte jeden list běžného papíru velikosti A4 nebo Letter.

**4.** Vytiskněte testovací vzorek trysek

Ujistěte se, že je zařízení zapnuté a klepněte na tlačítko **Tisk testovacího vzorku (Print Check Pattern)**.

Tisk testovacího vzorku trysek je zahájen.

Po zobrazení výzvy k potvrzení klepněte na tlačítko **OK**. Otevře se dialogové okno **Kontrola vzorku (Pattern Check)**.

**5.** Zkontrolujte výsledek tisku

Zkontrolujte výsledek tisku. Pokud se vzorek vytiskl správně, klepněte na tlačítko **Konec (Exit)**.

Pokud je tisk rozmazaný nebo se části vzorku nevytiskly, vyčistěte tiskovou hlavu klepnutím na tlačítko **Čištění (Cleaning)**.

#### **Příbuzné téma**

[Čištění tiskových hlav z počítače](#page-83-0)

# <span id="page-95-0"></span>**Čištění vnitřku zařízení**

Chcete-li předejít rozmazaným inkoustovým skvrnám na zadní straně papíru, vyčistěte před spuštěním oboustranného tisku spodní desku.

Spodní desku vyčistěte také v případě, že se na vytištěných stránkách objeví rozmazaný inkoust z jiného zdroje, než jsou tištěná data.

Při čištění spodní desky postupujte takto:

# **Čištění spodní desky (Bottom Plate Cleaning)**

- **1.** Otevřete [okno nastavení ovladače tiskárny](#page-344-0)
- **2.** Klepněte na tlačítko **Čištění spodní desky (Bottom Plate Cleaning)** na kartě **Údržba (Maintenance)**

Otevře se dialogové okno **Čištění spodní desky (Bottom Plate Cleaning)**.

**3.** [Vložte papír](#page-101-0) do zařízení

Podle pokynů v dialogovém okně přeložte list běžného papíru formátu A4 nebo Letter podél vodorovné osy a opět jej rozložte. Do zadní přihrádka vložte papír orientovaný na výšku vnitřní stranou nahoru.

**4.** Proveďte čištění spodní desky

Ujistěte se, že je zařízení zapnuto a klepněte na tlačítko **Provést (Execute)**. Spustí se čištění spodní desky.

# **Čištění zařízení**

- [Čištění vnějších částí zařízení](#page-97-0)
- [Čištění skleněné desky a krytu dokumentů](#page-98-0)
- [Čištění válečku podavače papíru](#page-99-0)
- [Čištění vnitřku zařízení \(čištění spodní desky\)](#page-101-0)
- [Čištění výstupků uvnitř zařízení](#page-103-0)

# <span id="page-97-0"></span>**Čištění vnějších částí zařízení**

Používejte pouze jemný suchý hadřík, jako například hadřík čištění brýlí, a opatrně otřete prach z povrchu. Je-li třeba, před čištěním hadřík uhlaďte.

#### *<b>Důležité*

- Před čištěním zařízení nezapomeňte vypnout napájení a odpojit napájecí kabel.
- K čištění nepoužívejte papírové kapesníky, papírové utěrky, hrubé tkaniny nebo podobné materiály, aby nedošlo k poškrábání povrchu. Používejte pouze jemný suchý hadřík.
- Nikdy k čištění zařízení nepoužívejte těkavé látky jako jsou ředidla, benzen, aceton nebo jakékoli jiné chemické čisticí látky - mohlo by dojít k poruše nebo poškození povrchu zařízení.

# <span id="page-98-0"></span>**Čištění skleněné desky a krytu dokumentů**

#### *<b>Důležité*

- Před čištěním zařízení nezapomeňte vypnout napájení a odpojit napájecí kabel.
- K čištění nepoužívejte papírové kapesníky, papírové utěrky, hrubé tkaniny nebo podobné materiály, aby nedošlo k poškrábání povrchu. Používejte pouze jemný suchý hadřík.
- Nikdy k čištění zařízení nepoužívejte těkavé látky jako jsou ředidla, benzen, aceton nebo jakékoli jiné chemické čisticí látky - mohlo by dojít k poruše nebo poškození povrchu zařízení.

Čistým suchým jemným hadříkem, který nepouští vlákna, jemně očistěte skleněnou desku **(A)** a vnitřní stranu krytu dokumentů (bílý list) **(B)**. Zkontrolujte, zda jste odstranili všechny částice nečistot, zvláště na skle skeneru.

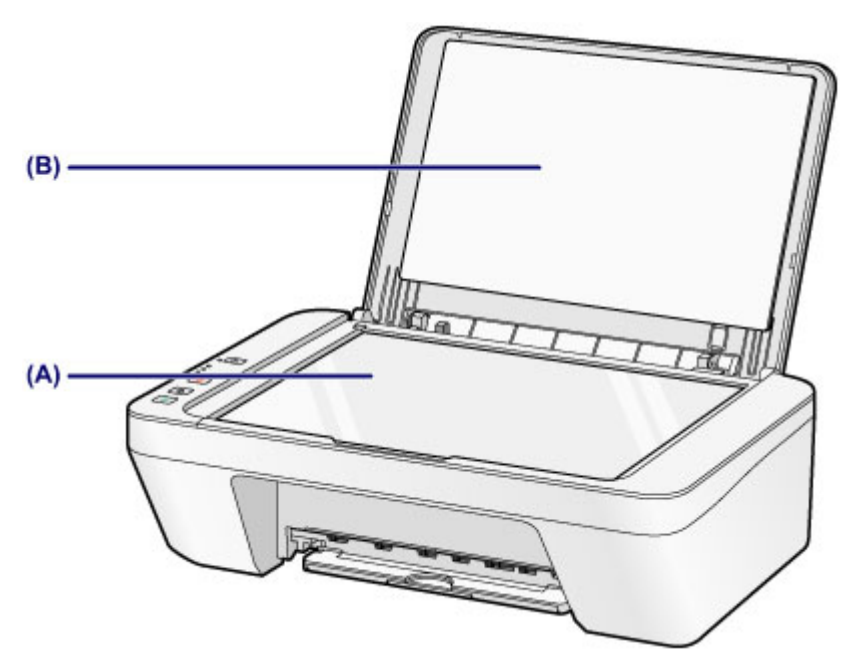

#### *<b>Důležité*

 Vnitřní stranu krytu dokumentu (bílý list) **(B)** lze snadno poškodit, proto ji otírejte opatrně.

# <span id="page-99-0"></span>**Čištění válečku podavače papíru**

Pokud se válečky podavače papíru zašpiní nebo se na ně přilepí papírový prach, nemusí být papír podáván správně.

V takovém případě vyčistěte válečky podavače papíru. Čištěním se válečky podavače papíru opotřebovávají, proto je provádějte pouze v případě potřeby.

#### **Připravte list běžného papíru velikosti A4 nebo Letter nebo komerčně dostupný čistící list**

- **1.** Ujistěte se, že je zařízení zapnuto, a pak vyjměte veškerý papír ze zadní přihrádky.
- **2.** Vyčistěte válečky podavače papíru bez přítomnosti papíru.
- **(1)** Podržte stisknuté tlačítko **Zastavit (Stop)**, dokud kontrolka **Alarm** sedmkrát nezabliká oranžově, a poté tlačítko ihned uvolněte. Válečky podavače papíru se při čištění otáčí.
- **3.** Válečky podavače papíru vyčistěte papírem.
- **(1)** Počkejte, až se válečky podavače papíru přestanou točit, a vložte do zadní přihrádky jeden list běžného papíru formátu A4 nebo Letter nebo komerčně dostupný čisticí list.
- **(2)** Vytáhněte výstupní zásobník na papír a nástavec výstupního zásobníku.
- **(3)** Podržte stisknuté tlačítko **Zastavit (Stop)**, dokud kontrolka **Alarm** sedmkrát nezabliká oranžově, a poté tlačítko ihned uvolněte. Zařízení zahájí čištění. Čištění bude dokončeno po vysunutí papíru.

Pokud problém přetrvává i po provedení výše popsaného čištění válečků podavače papíru **(A)** v zadní přihrádce, vypněte napájení, odpojte napájecí kabel a potom vlhkým bavlněným tamponem otřete díly válečků podavače papíru (velký váleček podavače papíru uprostřed a po třech válečcích z obou jeho stran), které se nacházejí uvnitř zadní přihrádky. Válečky při tom ručně otáčejte. Nedotýkejte se válečků prsty. Válečky otočte alespoň dvakrát.

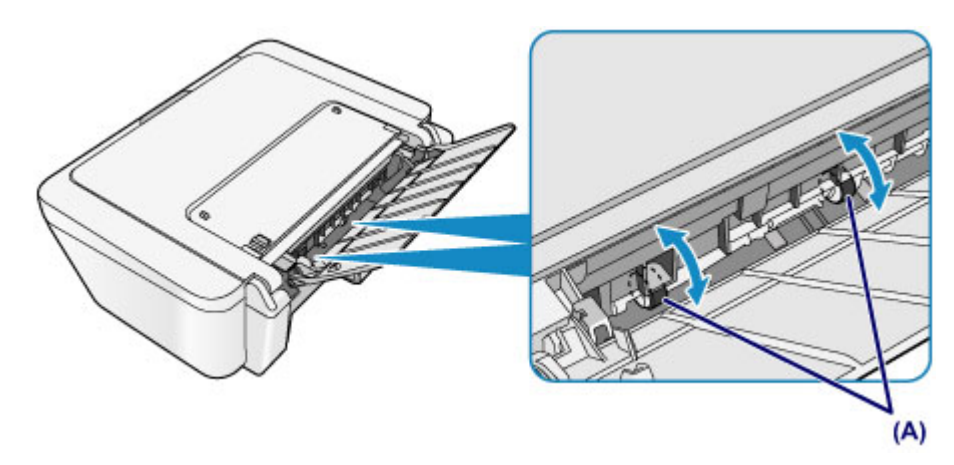

Po vyčištění válečků podavače papíru zapněte napájení a znovu proveďte čištění válečků podavače papíru.

Pokud se problém po vyčištění válečků podavače papíru nevyřeší, obraťte se na servisní středisko.

# <span id="page-101-0"></span>**Čištění vnitřku zařízení (čištění spodní desky)**

Odstranění skvrn z vnitřku zařízení. Pokud se znečistí vnitřek zařízení, může docházet ke znečištění papíru při tisku. Doporučujeme proto provádět pravidelné čištění.

#### **Připravte si: list běžného papíru formátu A4 nebo Letter\***

\* Použijte nový list papíru.

- **1.** Ujistěte se, že je zařízení zapnuto, a pak vyjměte veškerý papír ze zadní přihrádky.
- **2.** Připravte papír.
- **(1)** Přeložte na šířku jeden list běžného papíru o velikosti A4 nebo Letter a poté jej rozložte.
- **(2)** Vložte do zadní přihrádky pouze tento list papíru, a to otevřenou stranou směrem k sobě.

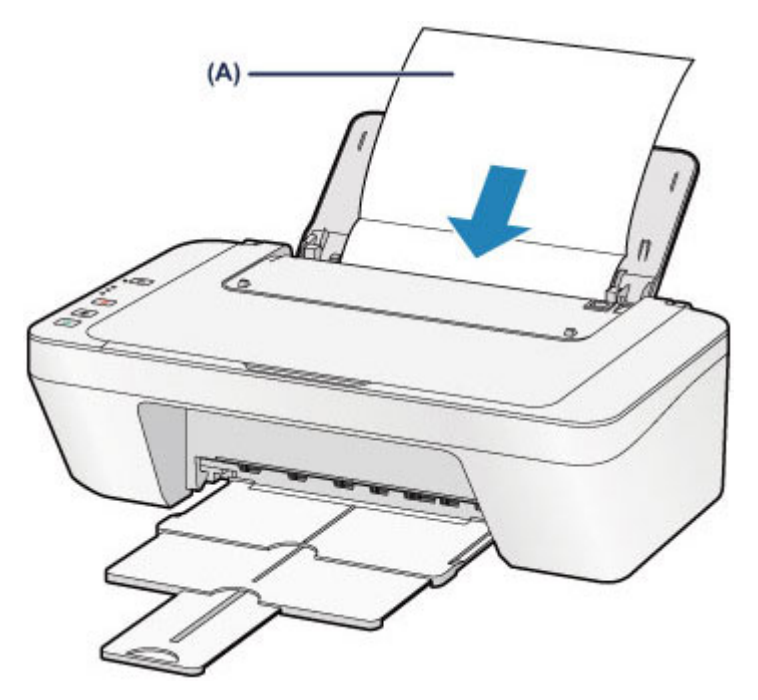

Rozložte papír **(A)** a vložte jej do zařízení.

- **(3)** Vytáhněte výstupní zásobník na papír a nástavec výstupního zásobníku.
- **3.** Vyčistěte vnitřek zařízení.

Podržte stisknuté tlačítko **Zastavit (Stop)**, dokud kontrolka **Alarm** osmkrát nezabliká oranžově, a poté tlačítko ihned uvolněte.

Papír je podán do zařízení a při průchodu čistí vnitřek zařízení.

Zkontrolujte složené části vysunutého papíru. Jsou-li ušpiněné inkoustem, zopakujte čištění spodní desky.

Pokud problém není vyřešen ani po opakovaném vyčištění, mohou být znečištěny výstupky uvnitř zařízení. Vyčistěte je podle pokynů.

[Čištění výstupků uvnitř zařízení](#page-103-0)

#### *<b>Poznámka*

Při opětovném čištění spodní desky nezapomeňte použít nový list papíru.

# <span id="page-103-0"></span>**Čištění výstupků uvnitř zařízení**

#### **B** Důležité

Před čištěním zařízení nezapomeňte vypnout napájení a odpojit napájecí kabel.

#### **Připravte si: bavlněný tampón**

Pokud jsou znečištěny výstupky ve vnitřním prostoru zařízení, setřete z nich inkoust bavlněným hadříkem.

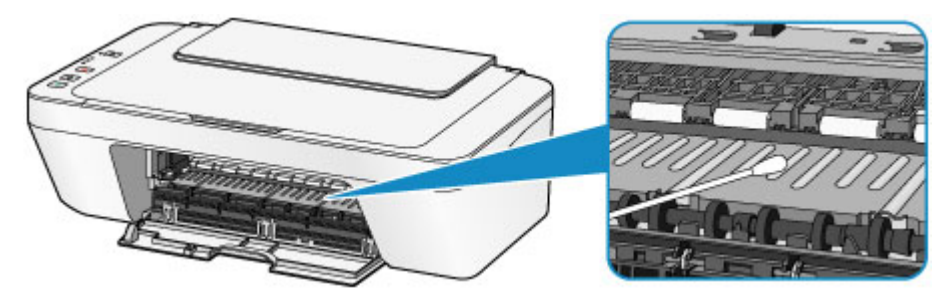

### **Změna nastavení zařízení**

- **→ [Změna nastavení zařízení z počítače](#page-105-0)**
- [Změna nastavení zařízení pomocí ovládacího panelu](#page-117-0)

#### <span id="page-105-0"></span>**Změna nastavení zařízení z počítače**

- → [Změna nastavení možností tisku](#page-106-0)
- [Registrace často používaného profilu tisku](#page-108-0)
- **→ [Nastavení požadované inkoustové kazety](#page-110-0)**
- [Správa napájení zařízení](#page-111-0)
- [Snížení hlučnosti zařízení](#page-113-0)
- **→ [Změna provozního režimu zařízení](#page-115-0)**

## <span id="page-106-0"></span>**Změna nastavení možností tisku**

Podle potřeby můžete změnit podrobná nastavení ovladače tiskárny pro tisková data odesílaná z aplikačního softwaru.

Vyberte tuto možnost při potížích s tiskem, například pokud se obrazová data nevytisknou celá.

Chcete-li změnit možnosti tisku, postupujte takto:

- **1.** Otevřete [okno nastavení ovladače tiskárny](#page-344-0)
- **2.** Klepněte na tlačítko **Možnosti tisku... (Print Options...)** na kartě **Vzhled stránky (Page Setup)**

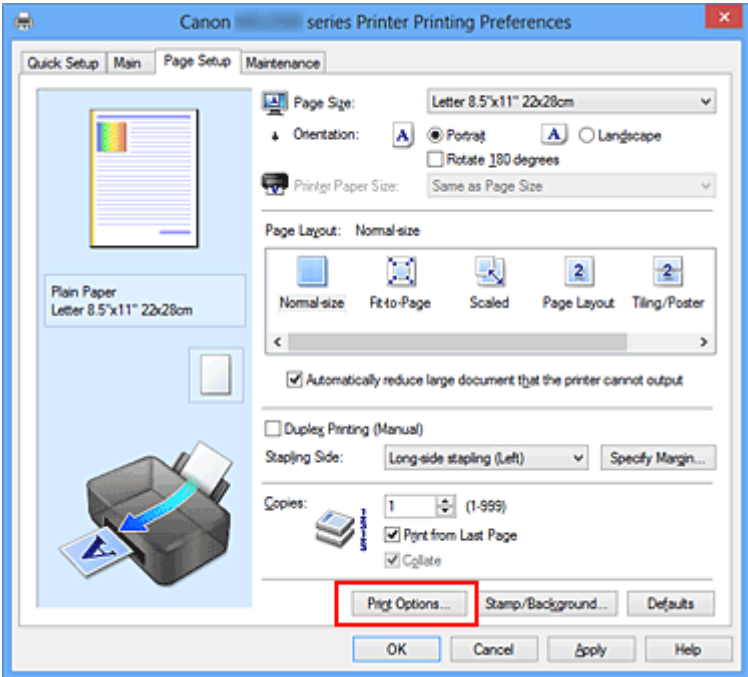

Otevře se dialogové okno **Možnosti tisku (Print Options)**.

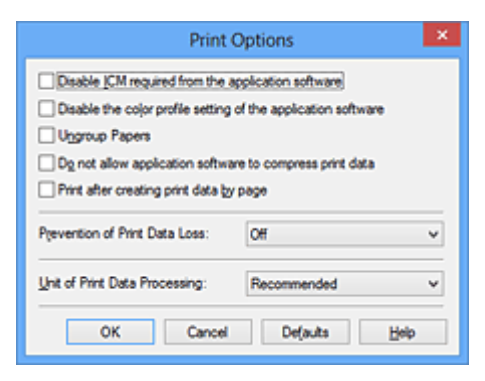

#### **Poznámka**

Je-li použit ovladač tiskárny XPS, dostupnost funkcí se bude lišit.

#### **3.** Změňte jednotlivá nastavení

V případě potřeby změňte nastavení jednotlivých položek a poté klepněte na tlačítko **OK**.

Znovu se zobrazí karta **Vzhled stránky (Page Setup)**.
## **Registrace často používaného profilu tisku**

Často používaný profil tisku můžete zaregistrovat v části **Běžně používaná nastavení (Commonly Used Settings)** na kartě **Rychlé nastavení (Quick Setup)**. Nepotřebné profily tisku lze kdykoli odstranit.

Chcete-li registrovat profil tisku, postupujte takto:

### **Registrace profilu tisku**

- **1.** Otevřete [okno nastavení ovladače tiskárny](#page-344-0)
- **2.** Nastavte potřebné položky

Z nabídky **Běžně používaná nastavení (Commonly Used Settings)** na kartě **Rychlé nastavení (Quick Setup)** vyberte požadovaný profil tisku a podle potřeby změňte nastavení v nabídce **Další funkce (Additional Features)**. Potřebné položky můžete také uložit na kartách **Hlavní (Main)** a **Vzhled stránky (Page Setup)**.

**3.** Klepněte na tlačítko **Uložit... (Save...)**

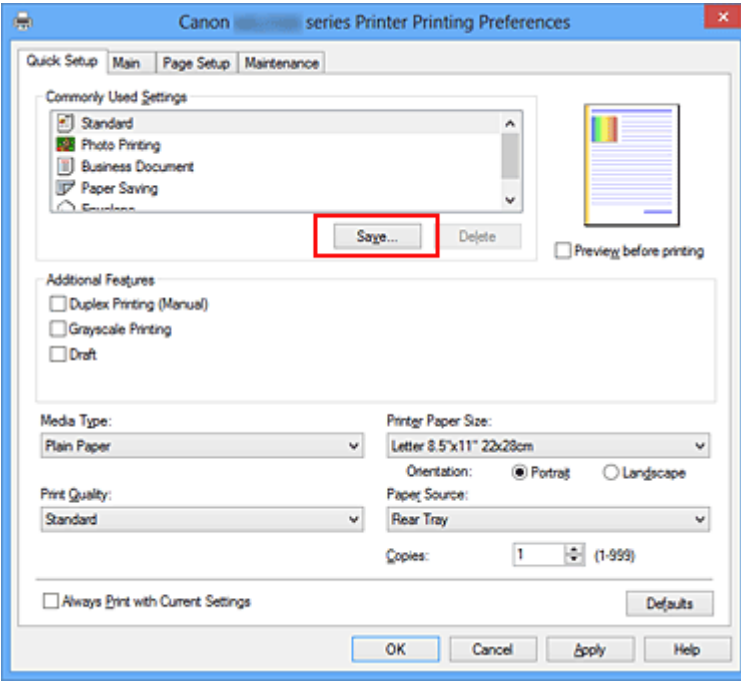

Otevře se dialogové okno **Uložit běžně používaná nastavení (Save Commonly Used Settings)**.

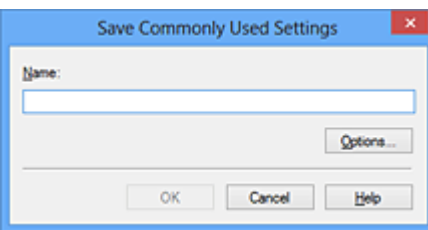

**4.** Uložte nastavení

Zadejte název do pole **Název (Name)**. V případě potřeby klepněte na tlačítko **Možnosti... (Options...)**, nastavte požadované položky a klepněte na tlačítko **OK**. V dialogovém okně **Uložit běžně používaná nastavení (Save Commonly Used Settings)** klepněte na tlačítko **OK**, abyste uložili nastavení tisku a vrátili se na kartu **Rychlé nastavení (Quick Setup)**.

Název a ikona se zobrazí v možnosti **Běžně používaná nastavení (Commonly Used Settings)**.

### **Důležité**

 Hodnoty velikosti stránky, orientace a počtu kopií pro každý list uložíte klepnutím na tlačítko **Možnosti... (Options...)** a označením každé položky.

### **Poznámka**

 Pokud znovu nainstalujete ovladač tiskárny nebo aktualizujete jeho verzi, budou ze seznamu **Běžně používaná nastavení (Commonly Used Settings)** odstraněna registrovaná nastavení tisku.

Zaregistrovaná nastavení tisku nelze uložit ani zachovat. Pokud byl profil odstraněn, zaregistrujte nastavení tisku znovu.

### **Odstranění nepotřebných profilů tisku**

**1.** Vyberte profil tisku, který chcete odstranit

Na kartě **Běžně používaná nastavení (Commonly Used Settings)** v seznamu **Rychlé nastavení (Quick Setup)** vyberte profil tisku, který chcete odstranit.

**2.** Odstraňte profil tisku

Klepněte na tlačítko **Odstranit (Delete)**. Po zobrazení okna se žádostí o potvrzení klepněte na tlačítko **OK**.

Vybraný profil je odstraněn ze seznamu **Běžně používaná nastavení (Commonly Used Settings)**.

### **Poznámka**

Profily tisku registrované v počátečním nastavení nelze odstranit.

## **Nastavení požadované inkoustové kazety**

Tato funkce umožňuje z nainstalovaných kazet určit nejvhodnější kazetu FINE v závislosti na jejím plánovaném využití.

Pokud dojde k vyprázdnění jedné z kazet FINE a není možná její okamžitá výměna za novou, je možné vybrat jinou kazetu FINE, ve které se dosud nachází inkoust, a v tisku tak pokračovat.

Postup určení kazety FINE je tento:

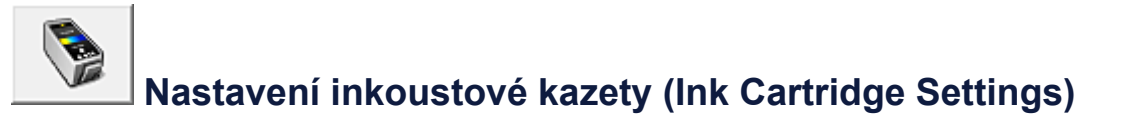

- **1.** Otevřete [okno nastavení ovladače tiskárny](#page-344-0)
- **2.** Klepněte na tlačítko **Nastavení inkoustové kazety (Ink Cartridge Settings)** na kartě **Údržba (Maintenance)**

Zobrazí se dialogové okno **Nastavení inkoustové kazety (Ink Cartridge Settings)**.

**3.** Vyberte kazetu FINE, kterou chcete použít.

Vyberte požadovanou kazetu FINE pro tisk a klepněte na tlačítko **OK**. Od dalšího tisku bude používána vybraná kazeta FINE.

### **Důležité**

- Pokud je v nabídce **Typ média (Media Type)** na kartě **Hlavní (Main)** vybráno jiné nastavení, než **Běžný papír (Plain Paper)** nebo **Obálka (Envelope)**, funkce **Pouze černá (Black Only)** nebude dostupná, protože zařízení bude k tisku dokumentů využívat barevné kazety FINE.
- Nevyjímejte kazetu FINE, kterou nevyužíváte. Pokud je jakákoli kazeta FINE vyjmuta, není možné provádět tiskové úlohy.

## **Správa napájení zařízení**

Tato funkce umožňuje ovládat napájení zařízení pomocí ovladače tiskárny.

Napájení zařízení lze ovládat následovně:

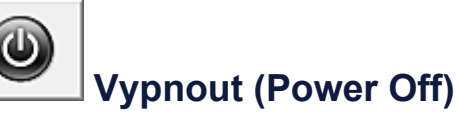

Funkce **Vypnout (Power Off)** zařízení vypne. Po použití této funkce nebude možné zařízení z ovladače tiskárny zapnout.

- **1.** Otevřete [okno nastavení ovladače tiskárny](#page-344-0)
- **2.** Vypněte tiskárnu pomocí počítače

Na kartě **Údržba (Maintenance)** klepněte na tlačítko **Vypnout (Power Off)**. Po zobrazení okna se žádostí o potvrzení klepněte na tlačítko **OK**.

Zařízení se vypne a znovu se zobrazí karta **Údržba (Maintenance)**.

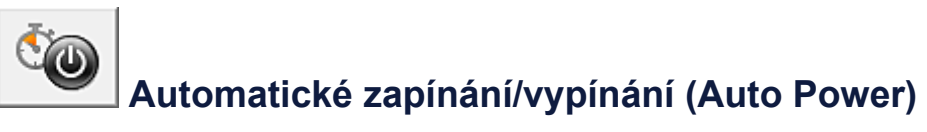

Možnost **Automatické zapínání/vypínání (Auto Power)** umožňuje nastavit **Automatické zapnutí (Auto Power On)** a **Automatické vypnutí (Auto Power Off)**.

Funkce **Automatické zapnutí (Auto Power On)** automaticky zapne zařízení ihned po přijetí dat.

Funkce **Automatické vypnutí (Auto Power Off)** automaticky vypne zařízení, pokud ovladač tiskárny nebo zařízení po zadanou dobu nevykazuje žádnou činnost.

- **1.** Otevřete [okno nastavení ovladače tiskárny](#page-344-0)
- **2.** Ujistěte se, že je zařízení zapnuto a poté klepněte na možnost **Automatické zapínání/vypínání (Auto Power)** na kartě **Údržba (Maintenance)**

Zobrazí se dialogové okno **Nastavení automatického zapínání/vypínání (Auto Power Settings)**.

### **Poznámka**

 Pokud je zařízení vypnuto nebo je zakázána komunikace mezi zařízením a počítačem, může se objevit chybová zpráva, protože počítač nemůže zjišťovat

údaje o stavu zařízení. Pokud taková situace nastane, klepnutím na tlačítko **OK** zobrazíte nejaktuálnější nastavení zadaná v počítači.

**3.** V případě potřeby proveďte následující nastavení:

### **Automatické zapnutí (Auto Power On)**

Výběrem položky **Povolit (Enable)** ze seznamu zapnete zařízení vždy, když do něj budou odeslána tisková data.

### **Automatické vypnutí (Auto Power Off)**

Vyberte čas ze seznamu. Pokud po tuto dobu neproběhne žádná činnost v ovladači tiskárny nebo zařízení, zařízení se automaticky vypne.

### **4.** Použít nastavení

Klepněte na tlačítko **OK**. Po zobrazení okna se žádostí o potvrzení klepněte na tlačítko **OK**.

Znovu se zobrazí karta **Údržba (Maintenance)**.

Funkce automatického zapínání/vypínání je od této chvíle povolena. Chcete-li tuto funkci zakázat, vyberte v seznamu stejným postupem možnost **Zakázat (Disable)**.

### **Poznámka**

 Po vypnutí zařízení se monitor stavu mění v závislosti na nastavení funkce **Automatické zapnutí (Auto Power On)**.

Pokud má položka hodnotu Povolit (Enable), je zobrazena zpráva "Tiskárna připravena". Pokud má položka hodnotu **Zakázat (Disable)**, je zobrazena zpráva "Tiskárna offline".

## **Snížení hlučnosti zařízení**

Funkce ztišení umožňuje snížit provozní hluk tohoto zařízení. Tichý režim je vhodný k dalšímu ztišení provozního hluku tiskárny (například v noci). Tato funkce může snížit rychlost tisku.

Postup nastavení tichého režimu je následující:

# **Tiché nastavení (Quiet Settings)**

- **1.** Otevřete [okno nastavení ovladače tiskárny](#page-344-0)
- **2.** Klepněte na možnost **Tiché nastavení (Quiet Settings)** na kartě **Údržba (Maintenance)**

Zobrazí se dialogové okno **Tiché nastavení (Quiet Settings)**.

### **Poznámka**

- Pokud je zařízení vypnuto nebo je zakázána komunikace mezi zařízením a počítačem, může se objevit chybová zpráva, protože počítač nemůže zjišťovat údaje o stavu zařízení.
- **3.** Nastavte tichý režim

V případě potřeby vyberte jednu z následujících položek:

### **Nepoužít tichý režim (Do not use quiet mode)**

Tuto možnost vyberte, chcete-li používat zařízení s běžnou úrovní provozního hluku.

### **Vždy použít tichý režim (Always use quiet mode)**

Tuto možnost vyberte, chcete-li ztišit provozní hluk zařízení.

### **Použít tichý režim v určených hodinách (Use quiet mode during specified hours)**

Tuto možnost vyberte, chcete-li v určenou dobu ztišit provozní hluk zařízení. Zadejte hodnoty **Čas spuštění (Start time)** a **Čas ukončení (End time)**, které určují, kdy se má tichý režim aktivovat. Při nastavení stejného času v obou hodnotách nebude tichý režim fungovat.

### **Důležité**

 Tichý režim můžete spustit na ovládacím panelu zařízení, v ovladači tiskárny nebo v ovladači ScanGear (ovladač skeneru).

Bez ohledu na způsob nastavení tichého režimu bude při použití ovládacího panelu zařízení a tisku nebo skenování z počítače režim aktivní.

 Pokud v nabídce **Použít tichý režim v určených hodinách (Use quiet mode during specified hours)** vyberete určitý čas, tichý režim se nebude vztahovat na operace prováděné přímo prostřednictvím zařízení (kopírování, přímý tisk atd.).

### **4.** Použít nastavení

Ujistěte se, že je zařízení zapnuté a klepněte na tlačítko **OK**. Po zobrazení výzvy k potvrzení klepněte na tlačítko **OK**. Nastavení je od této chvíle používáno.

### **Poznámka**

V závislosti na nastavení kvality tisku se mohou snížit účinky tichého režimu.

## **Změna provozního režimu zařízení**

Podle potřeby přepínejte mezi různými provozními režimy zařízení.

Postup konfigurace položky **Uživatelská nastavení (Custom Settings)** je následující:

# **Uživatelská nastavení (Custom Settings)**

- **1.** Otevřete [okno nastavení ovladače tiskárny](#page-344-0)
- **2.** Ujistěte se, že je zařízení zapnuto a poté klepněte na možnost **Uživatelská nastavení (Custom Settings)** na kartě **Údržba (Maintenance)**

Otevře se dialogové okno **Uživatelská nastavení (Custom Settings)**.

### **Poznámka**

 Pokud je zařízení vypnuto nebo je zakázána komunikace mezi zařízením a počítačem, může se objevit chybová zpráva, protože počítač nemůže zjišťovat údaje o stavu zařízení.

Pokud taková situace nastane, klepnutím na tlačítko **OK** zobrazíte nejaktuálnější nastavení zadaná v počítači.

**3.** V případě potřeby proveďte následující nastavení:

### **Nastavit hlavy ručně (Align heads manually)**

### Funkce **Nastavení tiskové hlavy (Print Head Alignment)** na kartě **Údržba**

**(Maintenance)** je obvykle nastavená na automatické nastavení tiskové hlavy, můžete jej ale změnit na ruční.

Pokud nejsou výsledky tisku uspokojivé ani po provedení automatického nastavení tiskové hlavy, [proveďte ruční nastavení tiskové hlavy.](#page-88-0)

Chcete-li provést ruční nastavení tiskové hlavy, zaškrtněte toto políčko. Chcete-li provést automatické nastavení tiskové hlavy, zrušte zaškrtnutí tohoto políčka.

### **Otočit o 90 stupňů vlevo při orientaci [Na šířku] (Rotate 90 degrees left when orientation is [Landscape])**

Na kartě **Vzhled stránky (Page Setup)** lze v možnosti **Orientace (Orientation)** změnit směr otočení papíru s orientací **Na šířku (Landscape)**.

Chcete-li během tisku otočit tištěná data o 90 stupňů doleva, vyberte tuto položku. Chcete-li během tisku otočit tištěná data o 90 stupňů doprava, zrušte výběr této položky.

### **Důležité**

 Toto nastavení neměňte, když je tisková úloha zobrazena ve frontě tisku. Jinak může dojít k vynechání znaků nebo poškození rozvržení.

### **Doba čekání na zaschnutí inkoustu (Ink Drying Wait Time)**

Můžete nastavit délku doby pozastavení zařízení před zahájením tisku další stránky. Posunutím posuvníku doprava prodloužíte dobu pozastavení, zatímco posunutím posuvníku doleva ji zkrátíte.

Pokud se stane, že se na stránce rozmaže inkoust, protože další tištěná stránka se vysune dříve, než inkoust zaschne, zvyšte dobu čekání na zaschnutí inkoustu. Zkrácení doby čekání na zaschnutí inkoustu zrychluje tisk.

### **4.** Použít nastavení

Klepněte na tlačítko **OK** a po zobrazení okna se žádostí o potvrzení klepněte na tlačítko **OK**.

Zařízení bude následně pracovat s pozměněným nastavením.

## **Změna nastavení zařízení pomocí ovládacího panelu**

- ◆ [O Nastavení tichého režimu](#page-118-0)
- [Automatické zapnutí/vypnutí zařízení](#page-119-0)

## <span id="page-118-0"></span>**O Nastavení tichého režimu**

Tuto funkci zařízení použijte, chcete-li snížit provozní hluk, například při tisku v noci. Nastavení proveďte následujícím postupem.

- 1. [Zkontrolujte, zda je zařízení zapnuté.](#page-34-0)
- 2. Stiskněte tlačítko **Zastavit (Stop)** a podržte je, dokud kontrolka **Alarm** 9krát nezabliká.
- 3. Uvolněte tlačítko **Zastavit (Stop)**.
- 4. Stiskněte tlačítko **Barevný (Color)**.

Chcete-li tuto funkci zakázat, v kroku 4 stiskněte tlačítko **Černý (Black)**.

#### **Důležité**

• Ve srovnání s nastavením, ve kterém není zvolen tichý režim, může být provozní rychlost nižší.

### **Poznámka**

• Tichý režim můžete spustit na ovládacím panelu zařízení, v ovladači tiskárny nebo v ovladači ScanGear (ovladač skeneru). Bez ohledu na způsob nastavení tichého režimu bude při použití ovládacího panelu zařízení a tisku nebo skenování z počítače režim aktivní.

## <span id="page-119-0"></span>**Automatické zapnutí/vypnutí zařízení**

Zařízení lze nastavit tak, aby se s ohledem na životní prostředí automaticky zapínalo nebo vypínalo.

- Automatické zapnutí zařízení
- Automatické vypnutí zařízení

#### **Automatické zapnutí zařízení**

Zařízení můžete nastavit, aby se při tisku nebo skenování z počítače automaticky zapnulo.

- 1. [Zkontrolujte, zda je zařízení zapnuté.](#page-34-0)
- 2. Stiskněte tlačítko **Zastavit (Stop)** a podržte je, dokud kontrolka **Alarm** 14krát nezabliká.
- 3. Uvolněte tlačítko **Zastavit (Stop)**.
- 4. Stiskněte tlačítko **Barevný (Color)**.

Chcete-li tuto funkci zakázat, v kroku 4 stiskněte tlačítko **Černý (Black)**.

#### **Poznámka**

• To, zda se zařízení automaticky zapne, můžete vybrat na ovládacím panelu zařízení, v ovladači tiskárny nebo v programu ScanGear (ovladač skeneru). Bez ohledu na způsob nastavení tichého režimu bude při tisku nebo skenování z počítače režim aktivní.

#### **Automatické vypnutí zařízení**

Můžete také povolit, aby se zařízení automaticky vypnulo, pokud nejsou po určitou dobu provedeny žádné operace a do zařízení nejsou přenášena žádná data pro tisk.

- 1. [Zkontrolujte, zda je zařízení zapnuté.](#page-34-0)
- 2. Stiskněte tlačítko **Zastavit (Stop)** a podržte je, dokud kontrolka **Alarm** 13krát nezabliká.
- 3. Uvolněte tlačítko **Zastavit (Stop)**.
- 4. Stiskněte tlačítko **Barevný (Color)**.

Chcete-li tuto funkci zakázat, v kroku 4 stiskněte tlačítko **Černý (Black)**.

#### **Poznámka**

• To, zda se zařízení automaticky vypne, můžete vybrat na ovládacím panelu zařízení, v ovladači tiskárny nebo v programu ScanGear (ovladač skeneru). Čas do vypnutí zařízení můžete nastavit v ovladači tiskárny nebo v programu ScanGear (ovladač skeneru).

## **Tipy na zajištění optimální kvality tisku**

- [Užitečné informace o inkoustu](#page-121-0)
- [Klíčové body k úspěšnému tisku](#page-122-0)
- [Po vložení papíru nezapomeňte provést nastavení papíru](#page-123-0)
- [Zrušení tiskové úlohy](#page-124-0)
- [Ukládání vytištěných obrázků](#page-125-0)
- [Pokyny pro obsluhu zařízení](#page-126-0)
- [Klíč k zajištění konzistentní kvality tisku](#page-127-0)
- [Pokyny pro bezpečnou přepravu zařízení](#page-128-0)

## <span id="page-121-0"></span>**Užitečné informace o inkoustu**

## **Jakým způsobem je inkoust používán k jiným účelům než k tisku?**

Inkoust lze použít k jiným účelům než k tisku. Inkoust se nepoužívá pouze k tisku, ale také k čištění tiskové hlavy pro zachování optimální kvality tisku.

Zařízení je vybaveno funkcí automatického čištění inkoustových trysek, aby se zabránilo jejich zanesení. Během procesu čištění se inkoust pumpuje z trysek. Množství inkoustu použitého k čištění trysek je omezené a malé.

## **Je při černobílém tisku používán barevný inkoust?**

Při černobílém tisku se může používat i jiný než černý inkoust v závislosti na typu použitého papíru nebo na nastavení v ovladači tiskárny. Barevný inkoust se tedy spotřebovává dokonce i při černobílém tisku.

## <span id="page-122-0"></span>**Klíčové body k úspěšnému tisku**

## **Před tiskem zkontrolujte stav zařízení!**

## Je tisková hlava v pořádku?

Pokud jsou trysky tiskové hlavy zanesené, bude tisk slabý a zbytečně vyplýtváte papír. Vytiskněte testovací vzorek trysek a zkontrolujte tiskovou hlavu. **→ [Postup údržby](#page-72-0)** 

## Není vnitřek zařízení znečištěný inkoustem?

Po tisku velkého množství dokumentů se může oblast, kterou prochází papír, znečistit inkoustem. Vyčistěte vnitřek zařízení pomocí funkce Čištění spodní desky. [Čištění vnitřku zařízení \(čištění spodní desky\)](#page-101-0)

## **Zkontrolujte, jak se správně vkládá papír!**

Je vložený papír správně orientovaný?

Pokud chcete vložit papír do zadní přihrádky, vložte papír TISKOVOU STRANOU SMĚREM K SOBĚ.

[Vkládání papíru](#page-40-0)

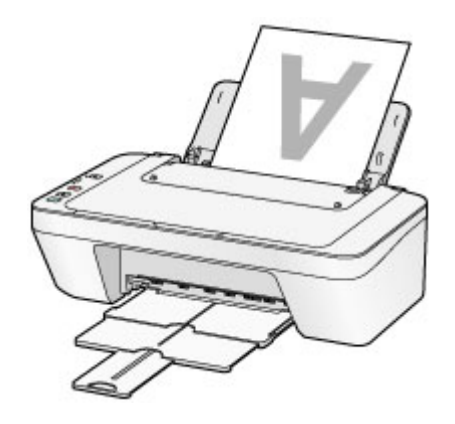

Není papír zkroucený?

Zkroucený papír způsobuje uvíznutí papíru. Vyrovnejte zkroucený papír a poté ho znovu vložte.

→ "Zkroucený papír narovnejte a poté ho vložte" v části [Papír je špinavý/Potištěný](#page-153-0) [povrch je poškrábaný.](#page-153-0)

## <span id="page-123-0"></span>**Po vložení papíru nezapomeňte provést nastavení papíru**

Pokud nastavení typu média neodpovídá typu vloženého papíru, výsledky tisku nemusí být uspokojivé. Po vložení papíru vyberte v ovladači tiskárny vhodné nastavení typu média odpovídající vloženému papíru.

[Neuspokojivé výsledky tisku](#page-143-0)

K dispozici jsou různé typy papíru: Papír se speciální povrchovou úpravou pro tisk fotografií v optimální kvalitě a papír vhodný pro dokumenty.

Každému typu média odpovídá určité nastavení předvoleb, jako např. způsob použití a nástřiku inkoustu, vzdálenost od trysek, atd., což umožňuje dosáhnout u každého typu papíru optimální kvality tisku.

Díky tomu můžete jednoduchým výběrem typu média tisknout s nastavením, které je s ohledem na vložené médium nejlepší.

## <span id="page-124-0"></span>**Zrušení tiskové úlohy**

## **Nikdy nemačkejte tlačítko ZAPNOUT (ON)!**

Pokud stisknete tlačítko **ZAPNOUT (ON)** během tisku, tisková data odeslaná z počítače se nahromadí ve frontě v zařízení a další tisk nemusí být možný. Chcete-li tisk zrušit, stiskněte tlačítko **Zastavit (Stop)**.

## <span id="page-125-0"></span>**Ukládání vytištěných obrázků**

Aby nebyly vytištěné obrázky přímo vystaveny prostředí, můžete je ukládat do alb, průhledných fólií nebo skleněných rámečků.

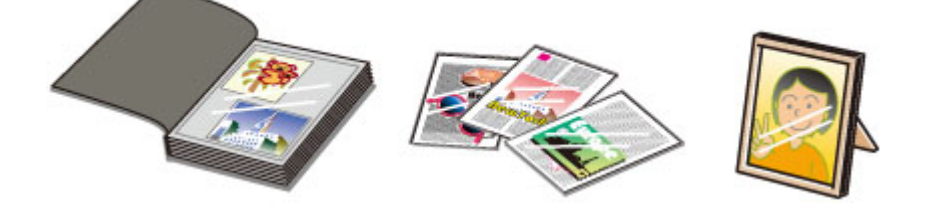

### *<b>Poznámka*

 Uložené vytištěné obrázky v nedostatečně suchém prostředí se mohou rozmazat nebo může dojít ke změně jejich barev.

## <span id="page-126-0"></span>**Pokyny pro obsluhu zařízení**

## **Nepokládejte žádné předměty na kryt dokumentů!**

Nepokládejte žádné předměty na kryt dokumentů. Při otvírání krytu dokumentů by tyto předměty mohly zapadnout do zadního zásobníku a způsobit poškození zařízení. Zařízení umístěte tak, aby na ně nemohly spadnout žádné předměty.

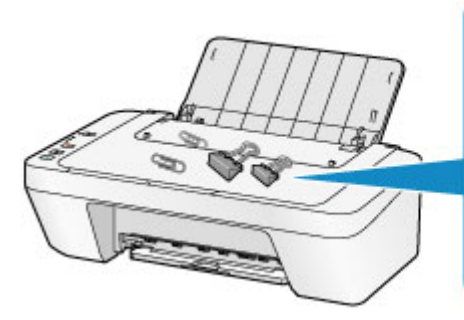

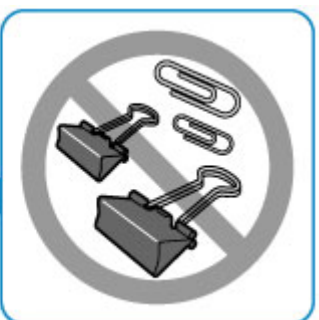

## <span id="page-127-0"></span>**Klíč k zajištění konzistentní kvality tisku**

Chcete-li tisknout v optimální kvalitě, zamezte vyschnutí a zanesení tiskové hlavy. Dodržujte vždy následující pravidla pro tisk v optimální kvalitě.

## **Tiskárnu neodpojujte ze zásuvky dříve, než je vypnuto napájení!**

Pokud vypnete napájení stisknutím tlačítka **ZAPNOUT (ON)**, zařízení automaticky zakryje tiskovou hlavu (trysky), aby se zamezilo jejich vyschnutí. Pokud odpojíte napájecí kabel z elektrické zásuvky dříve, než se vypne napájení (když svítí nebo bliká kontrolka **ZAPNOUT (ON)**), tisková hlava se správně nezakryje a dojde k jejímu vyschnutí nebo ucpání. Před odpojením napájecího kabelu ověřte, že kontrolka **ZAPNOUT (ON)** nesvítí. [Upozornění k odpojení napájecího kabelu](#page-38-0)

## **Tiskněte pravidelně!**

Stejně jako vysychá špička fixu, pokud se delší dobu nepoužívá (dokonce je-li zakrytá), také tisková hlava může vyschnout nebo se zanést, není-li zařízení delší dobu používáno. Doporučujeme používat zařízení alespoň jednou za měsíc.

### **Exp.** Poznámka

 Pokud potištěné plochy popíšete zvýrazňovačem nebo fixem nebo pokud přijdou do kontaktu s vodou nebo potem, může se v závislosti na typu papíru inkoust rozmazat.

## <span id="page-128-0"></span>**Pokyny pro bezpečnou přepravu zařízení**

Při přepravě zařízení dodržujte tyto pokyny.

### *<b>Důležité*

#### **Při odesílání zařízení k opravě**

- Zabalte zařízení do pevné krabice tak, aby bylo umístěno dnem dolů. Použijte dostatečné množství ochranného materiálu, aby přeprava byla bezpečná.
- Ponechte kazetu FINE nainstalovanou v zařízení a stisknutím tlačítka **ZAPNOUT (ON)** zařízení vypněte. To umožní zařízení automaticky zakrýt tiskovou hlavu, aby byla chráněna před vysycháním.
- Krabici se zabaleným zařízením nenaklápějte a neobracejte na bok ani vzhůru nohama. Během přepravy by se mohl vylít inkoust a poškodit zařízení.
- Pokud odesíláte zařízení prostřednictvím pošty nebo jiného přepravce, označte balík nápisem "TOUTO STRANOU NAHORU", a zajistěte tak přepravu zařízení v poloze dnem dolů. Dodejte také označení "KŘEHKÉ" nebo "OPATRNĚ".

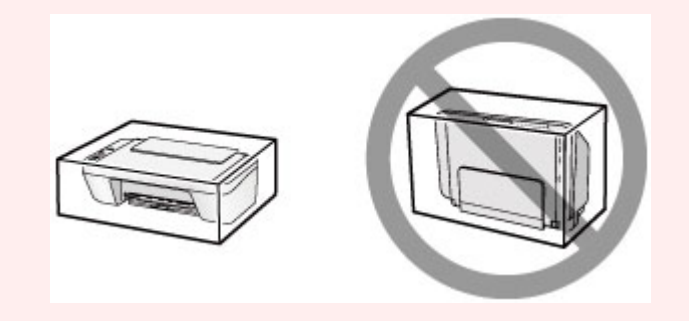

- **1.** Vypněte zařízení.
- **2.** Ujistěte se, že kontrolka **ZAPNOUT (ON)** nesvítí, a zařízení odpojte.
- [Upozornění k odpojení napájecího kabelu](#page-38-0)

### *<b>Důležité*

- Neodpojujte zařízení, když svítí nebo bliká kontrolka **ZAPNOUT (ON)**, protože by mohlo dojít k poruše či poškození zařízení, v jehož důsledku by zařízení nemohlo tisknout.
- **3.** Složte výstupní zásobník na papír a nástavec výstupního zásobníku a poté zavřete opěrku papíru.
- **4.** Odpojte kabel tiskárny od počítače a zařízení a potom od zařízení odpojte napájecí kabel.
- **5.** Zajistěte všechny kryty zařízení lepicí páskou, aby se při přenášení neotevřely. Poté zařízení zabalte do plastového pytle.
- **6.** Při balení zařízení do krabice přiložte na obě strany zařízení ochranný materiál.

## **Právní omezení používání výrobku a používání obrazů**

Kopírování, skenování, tisk nebo jinou reprodukci níže uvedených dokumentů může zakazovat zákon.

Uvedený seznam není vyčerpávající a úplný. Máte-li pochybnosti, obraťte se na právního zástupce.

- Bankovky
- **Peněžní poukázky**
- Depozitní certifikáty
- Poštovní známky (znehodnocené i neznehodnocené)
- Identifikační průkazy nebo odznaky
- Doklady o vojenské službě nebo o odvodu
- Šeky nebo směnky vydané vládními agenturami
- Řidičské průkazy a osvědčení o vlastnictví
- Cestovní šeky
- Stravenky
- **Cestovní pasy**
- **Imigrační dokumenty**
- Daňové kolky (znehodnocené i neznehodnocené)
- Cenné papíry a jiné dluhopisy
- Akcie
- Autorská díla a umělecká díla chráněná autorskými právy bez svolení vlastníka těchto práv

## **Technické údaje**

## **Obecné technické údaje**

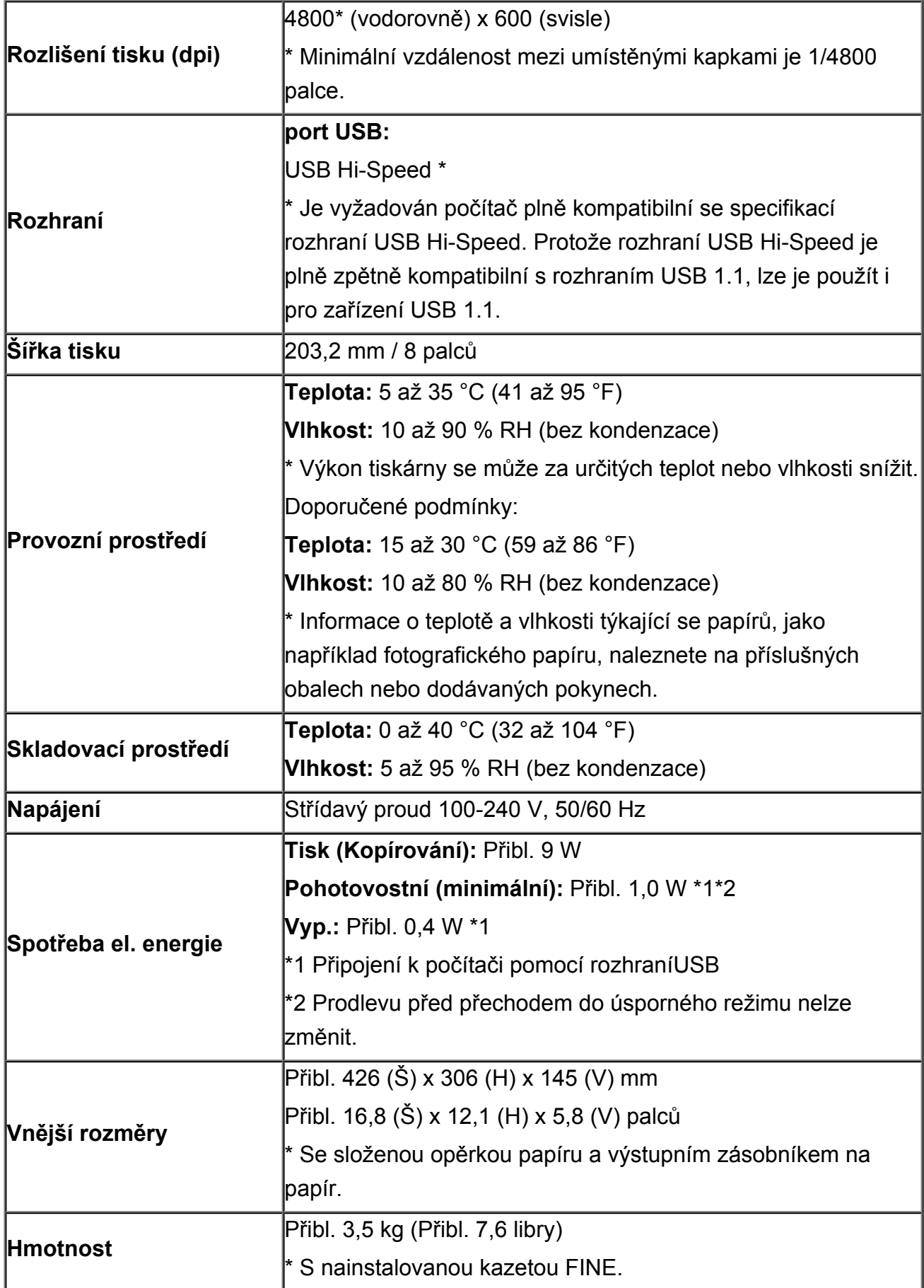

## **Technické údaje kopírování**

**Více kopií max.** 21 stránek

## **Technické údaje skenování**

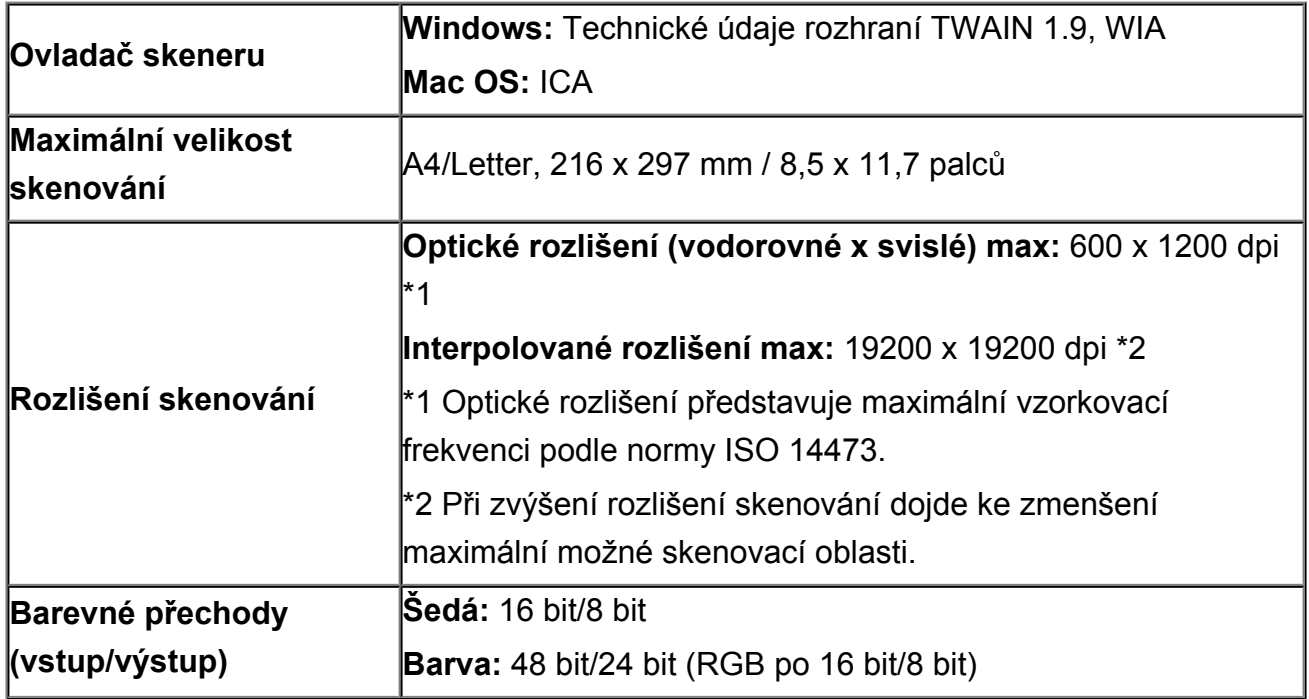

### **Minimální systémové požadavky**

Odpovídá požadavkům operačních systémů, pokud jsou vyšší než zde uvedené údaje.

### **Windows**

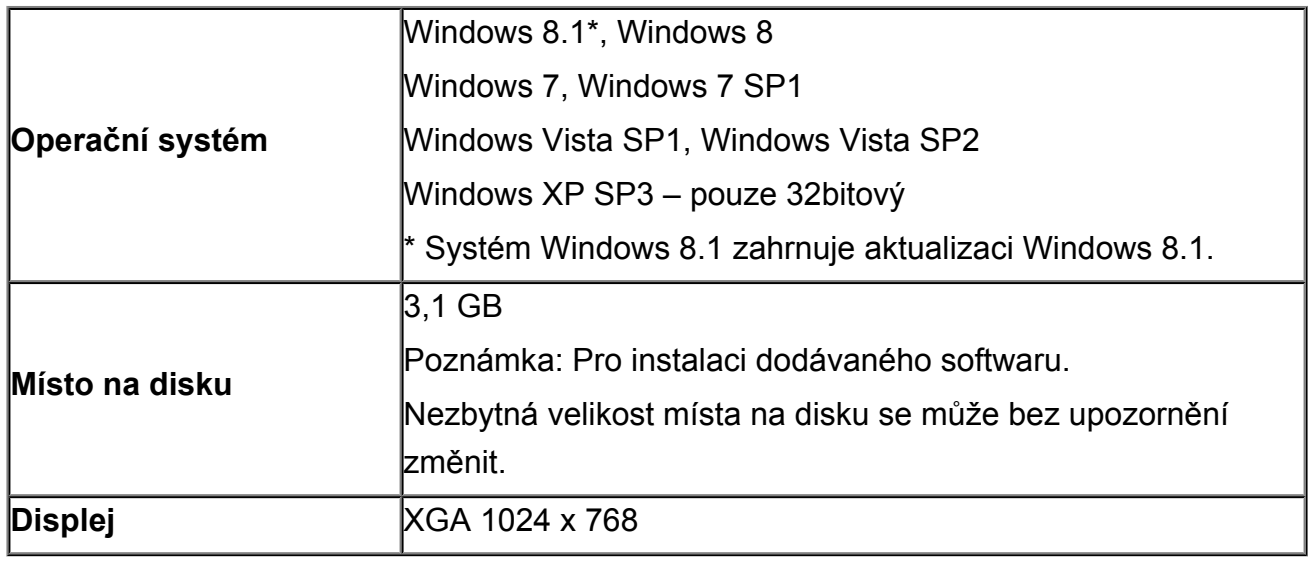

### **Mac OS**

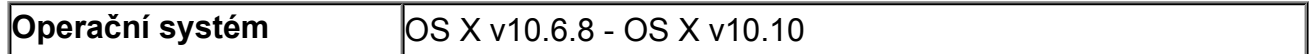

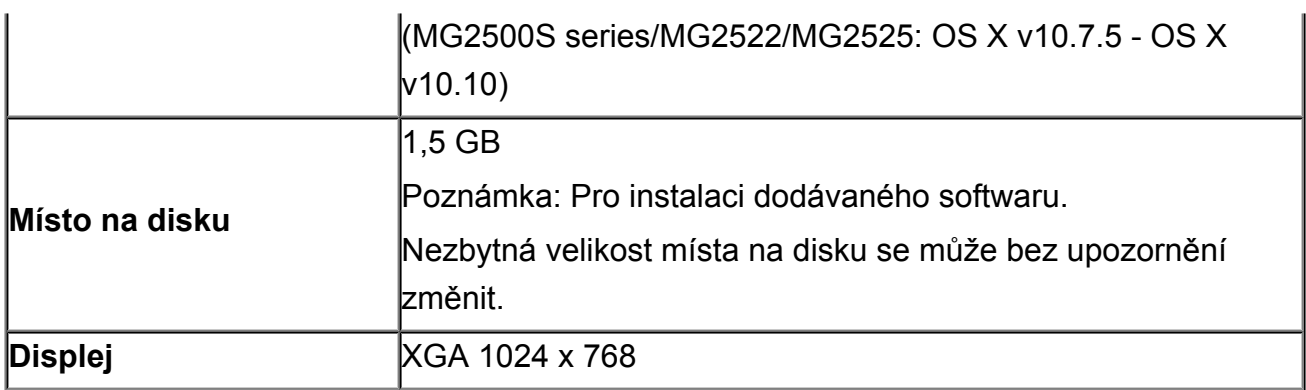

## **Další podporované OS**

Některé funkce nemusí být ve všech OS dostupné. Podrobnosti o provozu v systému Windows RT naleznete na webových stránkách společnosti Canon.

- Nástroj Easy-WebPrint EX a všechny dokumenty *Příručka online* vyžadují připojení k Internetu.
- Windows: Správná funkce může být zaručena pouze s počítačem s předinstalovaným systémem Windows 8.1, Windows 8, Windows 7, Windows Vista nebo Windows XP.
- Windows: Během instalace softwaru je vyžadována jednotka CD-ROM nebo připojení k Internetu.
- Windows: Instalace programu Easy-WebPrint EX vyžaduje prohlížeč Internet Explorer 8, 9, 10 nebo 11.
- Windows: Některé funkce nemusí být v aplikaci Windows Media Center dostupné.
- Windows: Chcete-li použít software systému Windows, je nutné nainstalovat platformu .NET Framework 4 nebo 4.5.
- Windows: Chcete-li tisknout v systému Windows XP, je nutné nainstalovat balíček XPS Essentials Pack.
- Windows: Ovladač TWAIN (ScanGear) je kompatibilní se specifikací TWAIN 1.9 a vyžaduje program Správce zdrojů dat dodávaný s operačním systémem.
- Mac OS: U systému Mac OS je během instalace softwaru vyžadováno připojení k Internetu.

Pokyny v této příručce se mohou bez upozornění změnit.

## **Řešení potíží**

- **→ [Zařízení nelze zapnout](#page-183-0)**
- $\rightarrow$  [Tisk se nespustí](#page-136-0)
- [Papír není správně podáván/zobrazí se chyba "Není papír"](#page-139-0)
- **[Neuspokojivé výsledky tisku](#page-143-0)**
- **[Nevystřikuje se inkoust](#page-159-0)**
- [Uvíznutí papíru](#page-138-0)
- [Pokud dojde k chybě](#page-194-0)

### **Prohledat všechny funkce**

- **→** [Potíže při tisku](#page-135-0)
- **→ [Potíže s kvalitou tisku](#page-142-0)**
- **→** [Potíže se skenováním](#page-160-0)
- [Problémy se zařízením](#page-182-0)
- **→** [Potíže s instalací nebo stahováním](#page-188-0)
- **→ [Zobrazené chyby a zprávy](#page-193-0)**
- **► [Pokud problém nelze vyřešit](#page-201-0)**

## <span id="page-135-0"></span>**Potíže při tisku**

- **[Tisk se nespustí](#page-136-0)**
- [Uvíznutí papíru](#page-138-0)
- [Papír není správně podáván/zobrazí se chyba "Není papír"](#page-139-0)
- [Kopírování nebo tisk se zastaví před dokončením](#page-141-0)

### <span id="page-136-0"></span>**Tisk se nespustí**

Kontrola 1: Ujistěte se, zda je napájecí kabel pevně zapojen a poté stisknutím tlačítka **ZAPNOUT (ON)** zařízení znovu zapněte.

Dokud kontrolka **ZAPNOUT (ON)** bliká, probíhá inicializace zařízení. Počkejte, než kontrolka **ZAPNOUT (ON)** přestane blikat a zůstane rozsvícená.

#### **Poznámka**

• Při tisku velkého objemu dat, například fotografií nebo grafiky, může zahájení tisku trvat déle. Pokud kontrolka **ZAPNOUT (ON)** bliká, počítač zpracovává data a odesílá je do zařízení. Počkejte, až se spustí tisk.

Kontrola 2: Zkontrolujte, zda je kabel USB pevně zapojen do zařízení a počítače.

Je-li zařízení připojeno k počítači kabelem USB, zkontrolujte následující podmínky:

- Pokud používáte převáděcí zařízení, např. rozbočovač USB, odpojte jej, připojte zařízení přímo k počítači a tisk opakujte. Pokud se tisk spustí normálně, spočívá problém v převáděcím zařízení. Podrobné informace o převáděcím zařízení získáte u jeho prodejce.
- Mohlo také dojít k potížím s kabelem USB. Vyměňte kabel USB a opakujte tisk.

Kontrola 3: Pokud tisknete z počítače a tisková fronta obsahuje nepotřebné tiskové úlohy, odstraňte je.

[Odstranění nepotřebné tiskové úlohy](#page-351-0)

Kontrola 4: Zkontrolujte, zda je v dialogovém okně tisku vybrán název tohoto zařízení.

Zařízení nebude pracovat správně, používáte-li ovladač pro jinou tiskárnu.

Zkontrolujte, zda je v dialogovém okně tisku vybrán název tohoto zařízení.

#### **Poznámka**

• Chcete-li, aby bylo zařízení vybráno jako výchozí, vyberte možnost **Nastavit jako výchozí tiskárnu (Set as Default Printer)**.

#### Kontrola 5: Proveďte správnou konfiguraci portu tiskárny.

Ujistěte se, že je port tiskárny správně nakonfigurován.

- 1. Přihlaste se k uživatelskému účtu s oprávněním správce.
- 2. Vyberte níže uvedené položky.
	- V systému Windows 8 klepněte na ovládací tlačítko **Nastavení (Settings)** a vyberte možnost **Ovládací panely (Control Panel)** na **ploše (Desktop)** a poté možnosti **Hardware a zvuk (Hardware and Sound)** > **Zařízení a tiskárny (Devices and Printers)**.
	- V systému Windows 7 vyberte v nabídce **Start** možnost **Zařízení a tiskárny (Devices and Printers)**.
	- V systému Windows Vista klepněte postupně na položky **Start** > **Ovládací panely (Control Panel)** > **Hardware a zvuk (Hardware and Sound)** > **Tiskárny (Printers)**.
	- V systému Windows XP klepněte postupně na položky **Start** > **Ovládací panely (Control Panel)** > **Tiskárny a jiný hardware (Printers and Other Hardware)** > **Tiskárny a faxy (Printers and Faxes)**.
- 3. Otevřete okno vlastností ovladače zařízení.
- V systému Windows 8 nebo Windows 7 klepněte pravým tlačítkem na ikonu "Canon XXX Printer" (kde XXX je název zařízení) a vyberte možnost **Vlastnosti tiskárny (Printer properties)**.
- V systému Windows Vista nebo Windows XP klepněte pravým tlačítkem na ikonu Canon XXX Printer (XXX je název zařízení) a vyberte možnost **Vlastnosti (Properties)**.
- 4. Klepněte na kartu **Porty (Ports)** a zkontrolujte nastavení portu.

Ujistěte se, že je v nastavení **Tisk do následujících portů (Print to the following port(s))** vybrán port s názvem USBnnn (kde n je číslo) a že sloupec **Tiskárna (Printer)** obsahuje položku "Canon XXX Printer".

• Je-li nastavení nesprávné:

Ovladače MP Drivers znovu přeinstalujte pomocí instalačního disku CD-ROM nebo z našeho webu.

• Pokud je zařízení připojeno k počítači kabelem USB, tisk se nespustí, ani když je vybrán port s názvem "USBnnn":

V systému Windows 8 spusťte klepnutím na položku **My Printer** na obrazovce **Start** nástroj My Printer. Pokud se na obrazovce **Start** položka **My Printer** nezobrazuje, vyberte ovládací tlačítko **Hledat (Search)** a zadejte řetězec "My Printer".

V nabídce **Diagnostikovat a opravit tiskárnu (Diagnose and Repair Printer)** vyberte odpovídající port tiskárny. Podle pokynů na obrazovce nastavte správný port tiskárny a vyberte název zařízení.

V systému Windows 7, Windows Vista nebo Windows XP klepněte na nabídku **Start** a poté vyberte položky **Všechny programy (All programs)**, **Canon Utilities**, **Canon My Printer**, **Canon My Printer** a vyberte položku **Diagnostikovat a opravit tiskárnu (Diagnose and Repair Printer)**. Podle pokynů na obrazovce nastavte správný port tiskárny a vyberte název zařízení.

Pokud nebude problém vyřešen, ovladače MP Drivers znovu přeinstalujte pomocí instalačního disku CD-ROM nebo z našeho webu.

#### Kontrola 6: Není velikost tištěných dat příliš velká?

Klepněte na tlačítko **Možnosti tisku (Print Options)** na kartě **Vzhled stránky (Page Setup)** v ovladači tiskárny. Poté nastavte volbu **Prevence ztráty tiskových dat (Prevention of Print Data Loss)** v zobrazeném dialogu na hodnotu **Zapnuto (On)**.

\* Pokud je v nabídce **Prevence ztráty tiskových dat (Prevention of Print Data Loss)** vybrána možnost **Zapnuto (On)**, může dojít ke snížení kvality tisku.

Kontrola 7: Pokud tisknete z počítače, restartujte počítač.

## <span id="page-138-0"></span>**Uvíznutí papíru**

V případě uvíznutí papíru začne kontrolka **Alarm** blikat oranžově a na obrazovce počítače se automaticky zobrazí zpráva s řešením potíží. Proveďte akci popsanou ve zprávě.

Shlédnout video

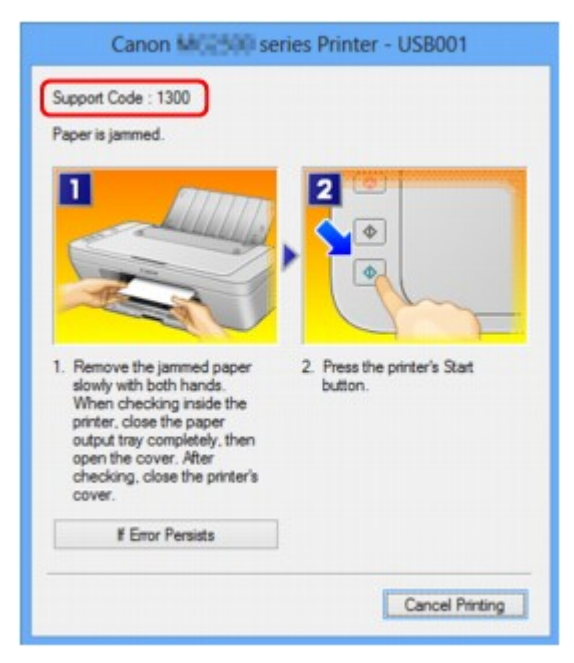

Podrobnosti o odstranění uvíznutého papíru naleznete v tématu [Seznam kódů podpory \(při uvíznutí papíru\)](#page-203-0).

#### **Poznámka**

- Akce k řešení chyb s kódem podpory můžete potvrdit v počítači vyhledáním kódu podpory.
	- [Klepnutím sem přejdete na hledání](#page-13-0)

### <span id="page-139-0"></span>Papír není správně podáván/zobrazí se chyba "Není papír"

Kontrola 1: Zkontrolujte, zda je papír vložen.

[Vkládání papíru](#page-40-0)

Kontrola 2: Při vkládání papíru do tiskárny dodržujte tyto pokyny.

- Před vložením dvou nebo více listů papíru vyrovnejte jejich hrany.
- Při vkládání dvou nebo více listů papíru se ujistěte, že stoh papíru nepřekračuje omezení pro vkládání papíru.

Při této maximální kapacitě však někdy správné podávání papíru není možné, a to v závislosti na typu papíru a provozních podmínkách (při nízké nebo vysoké teplotě a vlhkosti). V takových případech snižte počet listů papíru na méně než polovinu limitu pro vkládání papíru.

- Papír vkládejte vždy orientovaný na výšku, bez ohledu na orientaci tisku.
- Papír vkládejte tiskovou stranou NAHORU. Vyrovnejte stoh papíru podle pravé strany zadní přihrádky a posuňte vodítko papíru tak, aby se dotýkalo levého okraje stohu.

[Vkládání papíru](#page-40-0)

Kontrola 3: Zkontrolujte, zda papír, na který tisknete, není příliš silný nebo zkroucený.

[Typy médií, které nemůžete použít](#page-50-0)

Kontrola 4: Při vkládání obálek do tiskárny dodržujte tyto pokyny.

• Při tisku na obálky si přečtěte část [Vkládání papíru](#page-40-0) a obálky si připravte před tiskem.

Jakmile máte obálky připravené, vložte je orientované na výšku. Obálky vložené na šířku se nezavedou správně.

Kontrola 5: Zkontrolujte, zda nastavení typu média a velikosti stránky odpovídá velikosti a typu vkládaného papíru.

Kontrola 6: Zkontrolujte, zda nejsou v zadní přihrádce žádné cizí předměty.

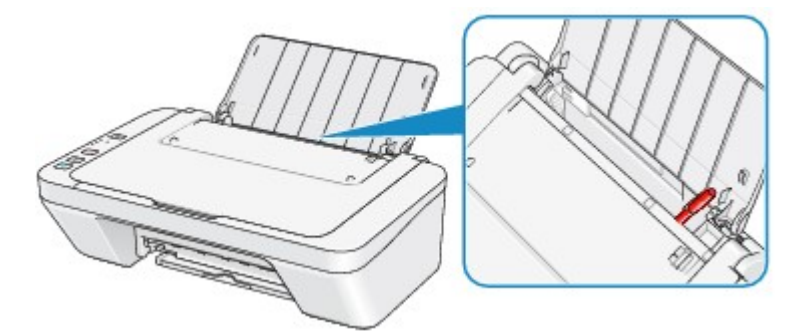

Pokud se v zadní přihrádce roztrhne papír, postupujte podle pokynů v části [Uvíznutí papíru](#page-138-0) a vyjměte jej. Pokud jsou v zadní přihrádky cizí předměty, vypněte zařízení, odpojte zdroj napájení a až poté předměty vyjměte.

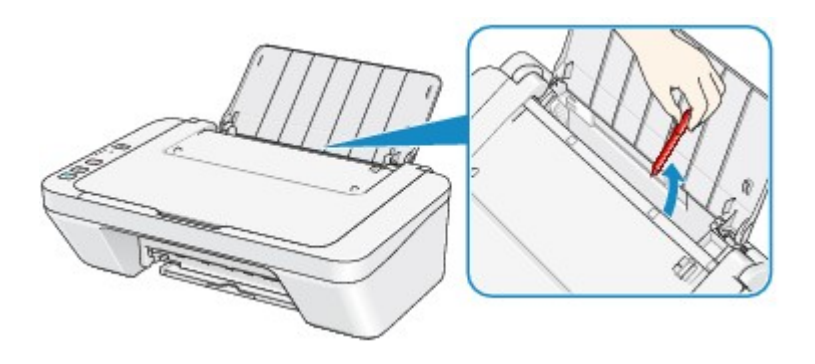

Kontrola 7: Vyčistěte váleček podavače papíru.

[Čištění válečku podavače papíru](#page-99-0)

#### **Poznámka**

• Čištěním se váleček podavače papíru opotřebovává, proto je provádějte pouze v případě nutnosti.

## <span id="page-141-0"></span>**Kopírování nebo tisk se zastaví před dokončením**

Kontrola 1: Je vložen papír?

Zkontrolujte, zda je papír vložen.

Pokud v zařízení došel papír, doplňte ho.

#### Kontrola 2: Obsahují tištěné dokumenty mnoho fotografií nebo obrázků?

Jelikož zpracování tisku velkého objemu dat, např. fotografií nebo grafiky, trvá zařízení nebo počítači určitou dobu, může se zdát, že se zařízení zastavilo.

Zařízení se také může dočasně zastavit při tisku, který trvale vyžaduje velké množství inkoustu a provádí se na běžný papír. V obou případech vyčkejte do ukončení procesu.

#### **Poznámka**

• Pokud tisknete dokument s velkou tiskovou oblastí nebo několik kopií dokumentu, může tiskárna pozastavit tisk na dobu nutnou pro zaschnutí inkoustu.

#### Kontrola 3: Tisklo zařízení nepřetržitě dlouhou dobu?

Pokud zařízení po dlouhou dobu nepřetržitě tisklo, může být přehřátá tisková hlava nebo jiné části v jejím okolí. Zařízení může na chvíli tisk zastavit na konci řádku a poté pokračovat.

V takovém případě chvíli počkejte. Pokud se tisk neobnoví, relaci tisku ve vhodnou dobu přerušte a zařízení alespoň na 15 minut vypněte.

#### **Upozornění**

• Tisková hlava a její okolí se mohou v zařízení extrémně zahřát. Nikdy se nedotýkejte tiskové hlavy a jejího okolí.

Kontrola 4: Pokud se kopírování zastaví dříve, než je dokončeno, zkuste kopírovat znovu.

Pokud od výskytu chyb během kopírování uplyne určitá doba, zařízení přestane tisknout.

## <span id="page-142-0"></span>**Potíže s kvalitou tisku**

- **► [Neuspokojivé výsledky tisku](#page-143-0)**
- **► [Nevystřikuje se inkoust](#page-159-0)**

### <span id="page-143-0"></span>**Neuspokojivé výsledky tisku**

Pokud jsou výsledky tisku neuspokojivé kvůli bílým pruhům, nezarovnaným řádkům nebo nerovnoměrným barvám, ověřte si nejprve nastavení papíru a kvality tisku.

### Kontrola 1: Odpovídá nastavení velikosti stránky a typu média velikosti a typu vkládaného papíru?

Pokud jsou tato nastavení nesprávná, tisk neproběhne správně.

Pokud tisknete fotografie nebo ilustrace, může nesprávné nastavení typu papíru snížit kvalitu vytištěných barev.

Pokud také tisknete s nesprávným nastavením typu papíru, může se tištěný povrch poškrábat.

Zkontrolujte nastavení velikosti stránky a typu média pomocí ovladače tiskárny.

[Tisk s využitím snadného nastavení](#page-257-0)

#### Kontrola 2: Zkontrolujte, zda je v ovladači tiskárny vybrána odpovídající kvalita tisku.

Vyberte možnost kvality tisku vhodnou pro daný papír a obrázek pro tisk. Pokud si všimnete rozmazaných nebo nerovnoměrných barev, zvyšte nastavení kvality tisku a tisk opakujte.

Zkontrolujte nastavení kvality tisku pomocí ovladače tiskárny.

 $\rightarrow$  **[Změna kvality tisku a úprava obrazových dat](#page-306-0)** 

#### Kontrola 3: Pokud tento problém přetrvává, může mít jiné příčiny.

Viz také následující části:

- [Nelze tisknout do konce úlohy](#page-144-0)
- → [Na výtisku nic není/Výtisky jsou rozmazané/Barvy jsou nesprávné/Bílé pruhy](#page-145-0)
- [Barvy jsou nejasné](#page-148-0)
- [Čáry nejsou vyrovnané](#page-149-0)
- [Čára se nevytiskne nebo se vytiskne jen částečně](#page-150-0)
- [Obrázek se nevytiskne nebo se vytiskne jen částečně](#page-151-0)
- [Potištěný papír se kroutí nebo inkoust vytváří skvrny](#page-152-0)
- [Papír je špinavý/Potištěný povrch je poškrábaný](#page-153-0)
- [Zadní strana papíru je zašpiněná](#page-156-0)
- [Barvy jsou nerovnoměrné nebo jsou v barevných plochách pruhy](#page-157-0)

#### **Na potištěném papíru jsou vybledlé barvy**

Pokud je potištěný papír ponechán delší dobu na světle, mohou barvy působením času vyblednout.

Po dokončení tisku papír dostatečně vysušte, vyhněte se vysokým teplotám, vysoké vlhkosti a přímému slunečnímu záření a výtisk uložte nebo vystavte v interiéru při pokojové teplotě a normální vlhkosti.

Aby se zabránilo přímému působení vzduchu, doporučuje se uložit papír do alba, plastové složky, fotorámečku apod.
## **Nelze tisknout do konce úlohy**

Kontrola 1: Vyberte nastavení, které vypne komprimaci dat tisku.

Pokud v používaném aplikačním softwaru vyberete nastavení, které vypne komprimaci dat tisku, může dojít ke zlepšení výsledného tisku.

Klepněte na tlačítko **Možnosti tisku (Print Options)** na kartě **Vzhled stránky (Page Setup)** v ovladači tiskárny. Zaškrtněte políčko **Zakázat softwarovým aplikacím komprimovat tisková data (Do not allow application software to compress print data)** a pak klepněte na tlačítko **OK**.

\* Po dokončení tisku zrušte zaškrtnutí tohoto políčka.

Kontrola 2: Není velikost tištěných dat příliš velká?

Klepněte na tlačítko **Možnosti tisku (Print Options)** na kartě **Vzhled stránky (Page Setup)** v ovladači tiskárny. Poté nastavte volbu **Prevence ztráty tiskových dat (Prevention of Print Data Loss)** v zobrazeném dialogu na hodnotu **Zapnuto (On)**.

\* Pokud je v nabídce **Prevence ztráty tiskových dat (Prevention of Print Data Loss)** vybrána možnost **Zapnuto (On)**, může dojít ke snížení kvality tisku.

Kontrola 3: Je na pevném disku počítače dostatek místa?

Uvolněte místo na disku odstraněním nepotřebných souborů.

# **Na výtisku nic není/Výtisky jsou rozmazané/Barvy jsou nesprávné/ Bílé pruhy**

 **Na výtisku nic není**

 **Výtisky jsou rozmazané**

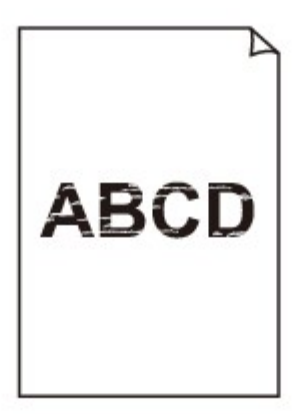

#### 

## **Barvy jsou nesprávné**

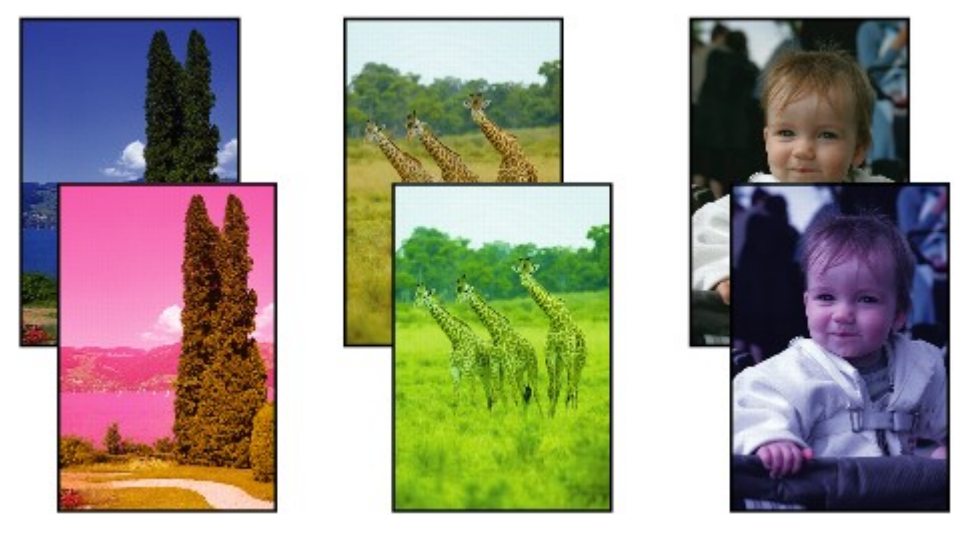

## **Bílé pruhy**

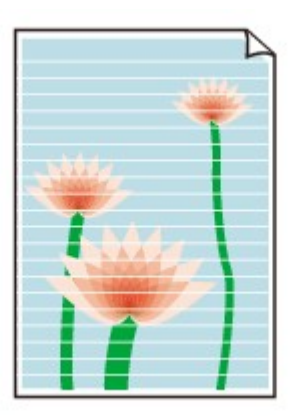

Shlédnout video

### Kontrola 1: Zkontrolovali jste nastavení papíru a kvality tisku?

#### **EXA** [Neuspokojivé výsledky tisku](#page-143-0)

Kontrola 2: Vytiskněte testovací vzorek trysek a proveďte všechny nezbytné operace údržby, jako například čištění tiskové hlavy.

Pokud chcete zjistit, zda je inkoust normálně vystřikován z trysek tiskové hlavy, vytiskněte testovací vzorek trysek.

Při tisku testovacího vzorku trysek, čištění tiskové hlavy a hloubkovém čištění tiskové hlavy postupujte podle pokynů v tématu [Nejasný tisk nebo tisk nesprávných barev.](#page-71-0)

• Pokud se testovací vzorek trysek nevytiskne správně:

Po provedení čištění tiskové hlavy vytiskněte testovací vzorek trysek a zkontrolujte výsledek.

• Jestliže ani po druhém čištění tiskové hlavy nedojde k odstranění potíží:

Proveďte hloubkové čištění tiskové hlavy.

Pokud problém stále trvá i po hloubkovém čištění tiskové hlavy, vypněte zařízení a proveďte po 24 hodinách další hloubkové čištění tiskové hlavy.

• Pokud po dvojnásobném hloubkovém čištění tiskové hlavy nebude problém odstraněn: Je možné, že došel inkoust. Vyměňte kazetu FINE.

#### Kontrola 3: Je-li kazeta FINE prázdná, vyměňte ji za novou.

Kontrola 4: Pokud používáte papír s jednou tisknutelnou stranou, zkontrolujte, zda je papír vložený touto stranou nahoru.

Vkládejte papír tisknutelnou stranou směrem nahoru.

Podrobné informace o straně, na kterou lze tisknout, získáte v příručce k používání papíru.

#### Kontrola 5: Je kazeta FINE nainstalovaná správně?

Pokud kazeta FINE není správně nainstalovaná, nemusí být inkoust vystřikován správně.

Složte nástavec výstupního zásobníku a výstupní zásobník na papír, otevřete kryt a vyjměte kazetu FINE.

Poté kazetu FINE znovu nainstalujte. Zatlačte na kazetu FINE, dokud nezapadne na své místo.

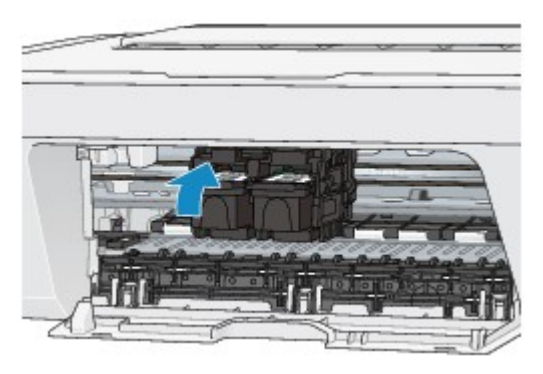

Po potvrzení, že je kazeta FINE nainstalovaná správně, zavřete kryt.

#### **V případě kopírování si přečtěte také následující části:**

Kontrola 6: Není skleněná deska znečištěná?

Skleněnou desku vyčistěte.

#### [Čištění skleněné desky a krytu dokumentů](#page-98-0)

Kontrola 7: Zkontrolujte, zda je originál správně vložen na skleněnou desku.

[Vkládání originálů](#page-56-0)

Kontrola 8: Je originál na skleněné desce položen kopírovanou stranou směrem dolů?

Kontrola 9: Kopírovali jste originál vytisknutý tímto zařízením?

Pokud použijete originál vytisknutý tímto zařízením, může s ohledem na stav originálu dojít ke snížení kvality tisku.

Znovu jej vytiskněte z počítače, pokud je to možné.

## **Barvy jsou nejasné**

**Shlédnout video** 

#### Kontrola 1: Je testovací vzorek trysek vytištěn správně?

Pokud chcete zjistit, zda je inkoust normálně vystřikován z trysek tiskové hlavy, vytiskněte testovací vzorek trysek.

Při tisku testovacího vzorku trysek, čištění tiskové hlavy a hloubkovém čištění tiskové hlavy postupujte podle pokynů v tématu [Nejasný tisk nebo tisk nesprávných barev.](#page-71-0)

• Pokud se testovací vzorek trysek nevytiskne správně:

Po provedení čištění tiskové hlavy vytiskněte testovací vzorek trysek a zkontrolujte výsledek.

• Jestliže ani po druhém čištění tiskové hlavy nedojde k odstranění potíží:

Proveďte hloubkové čištění tiskové hlavy.

Pokud problém stále trvá i po hloubkovém čištění tiskové hlavy, vypněte zařízení a proveďte po 24 hodinách další hloubkové čištění tiskové hlavy.

• Pokud po dvojnásobném hloubkovém čištění tiskové hlavy nebude problém odstraněn:

Je možné, že došel inkoust. Vyměňte kazetu FINE.

#### Kontrola 2: Je-li kazeta FINE prázdná, vyměňte ji za novou.

#### Kontrola 3: Je kazeta FINE nainstalovaná správně?

Pokud kazeta FINE není správně nainstalovaná, nemusí být inkoust vystřikován správně.

Složte nástavec výstupního zásobníku a výstupní zásobník na papír, otevřete kryt a vyjměte kazetu FINE.

Poté kazetu FINE znovu nainstalujte. Zatlačte na kazetu FINE, dokud nezapadne na své místo.

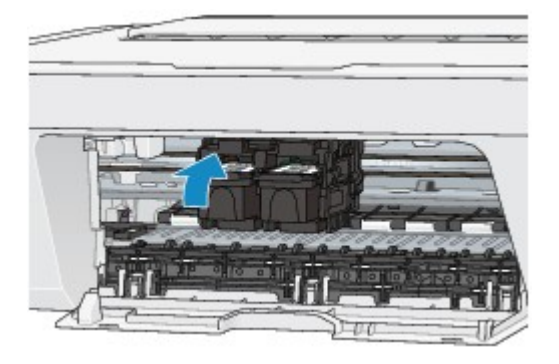

Po potvrzení, že je kazeta FINE nainstalovaná správně, zavřete kryt.

### **Poznámka**

• Vzhledem k zásadním rozdílům v metodách používaných při výrobě barev nemusí vytištěné barvy odpovídat barvám na obrazovce. Vzhled barev na obrazovce může být ovlivněn také nastavením kontroly barev a rozdílným prostředím. Proto se barvy výtisků mohou od barev na obrazovce lišit.

# **Čáry nejsou vyrovnané**

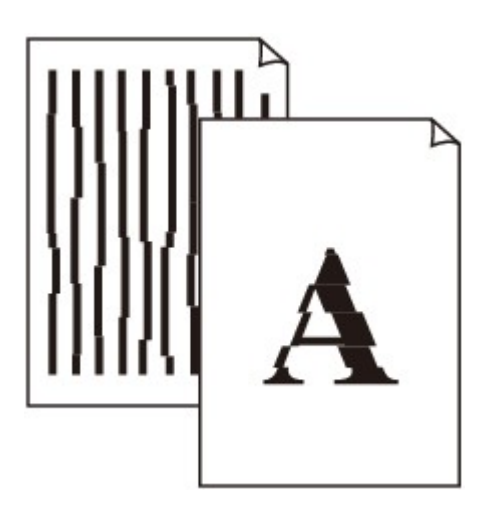

Kontrola 1: Zkontrolovali jste nastavení papíru a kvality tisku?

**[Neuspokojivé výsledky tisku](#page-143-0)** 

Kontrola 2: **Proveďte nastavení tiskové hlavy.** 

Pokud jsou vytištěné rovné čáry nevyrovnané nebo je výsledek tisku jinak neuspokojivý, upravte polohu tiskové hlavy.

[Nastavení polohy tiskové hlavy z počítače](#page-79-0)

#### **Poznámka**

• Pokud potíže po nastavení tiskové hlavy přetrvávají, proveďte ruční nastavení tiskové hlavy, viz část [Nastavení polohy tiskové hlavy z počítače.](#page-88-0)

Kontrola 3: Zvyšte kvalitu tisku a zkuste tisknout znovu.

Výsledek tisku se může zlepšit, pokud v ovladači tiskárny zvýšíte kvalitu tisku.

## **Čára se nevytiskne nebo se vytiskne jen částečně**

### Kontrola 1: Není použita funkce Tisk rozvržení stránky nebo Okraj pro vazbu?

Pokud je použita funkce Tisk rozvržení stránky nebo Okraj pro vazbu, může se stát, že nebudou vytištěny tenké čáry. Zkuste zesílit čáry v dokumentu.

### Kontrola 2: Není velikost tištěných dat příliš velká?

Klepněte na tlačítko **Možnosti tisku (Print Options)** na kartě **Vzhled stránky (Page Setup)** v ovladači tiskárny. Poté nastavte volbu **Prevence ztráty tiskových dat (Prevention of Print Data Loss)** v zobrazeném dialogu na hodnotu **Zapnuto (On)**.

\* Pokud je v nabídce **Prevence ztráty tiskových dat (Prevention of Print Data Loss)** vybrána možnost **Zapnuto (On)**, může dojít ke snížení kvality tisku.

## **Obrázek se nevytiskne nebo se vytiskne jen částečně**

Kontrola 1: Vyberte nastavení, které vypne komprimaci dat tisku.

Pokud v používaném aplikačním softwaru vyberete nastavení, které vypne komprimaci dat tisku, může dojít ke zlepšení výsledného tisku.

Klepněte na tlačítko **Možnosti tisku (Print Options)** na kartě **Vzhled stránky (Page Setup)** v ovladači tiskárny. Zaškrtněte políčko **Zakázat softwarovým aplikacím komprimovat tisková data (Do not allow application software to compress print data)** a pak klepněte na tlačítko **OK**.

\* Po dokončení tisku zrušte zaškrtnutí tohoto políčka.

Kontrola 2: Není velikost tištěných dat příliš velká?

Klepněte na tlačítko **Možnosti tisku (Print Options)** na kartě **Vzhled stránky (Page Setup)** v ovladači tiskárny. Poté nastavte volbu **Prevence ztráty tiskových dat (Prevention of Print Data Loss)** v zobrazeném dialogu na hodnotu **Zapnuto (On)**.

\* Pokud je v nabídce **Prevence ztráty tiskových dat (Prevention of Print Data Loss)** vybrána možnost **Zapnuto (On)**, může dojít ke snížení kvality tisku.

## **Potištěný papír se kroutí nebo inkoust vytváří skvrny**

## **Na potištěném papíru jsou inkoustové skvrny**

 **Potištěný papír se kroutí**

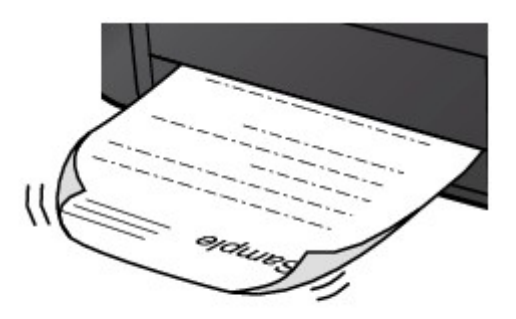

Kontrola 1: Zkontrolovali jste nastavení papíru a kvality tisku?

[Neuspokojivé výsledky tisku](#page-143-0)

Kontrola 2: Pokud je nastavena vysoká intenzita, snižte nastavení intenzity a zkuste tisknout znovu.

Pokud k tisku obrázků s vysokou intenzitou používáte běžný papír, může papír absorbovat příliš mnoho inkoustu a může se kroutit a otírat.

Ověření intenzity můžete provést pomocí ovladače tiskárny.

[Nastavení intenzity](#page-332-0)

### Kontrola 3: Je k tisku fotografií používán fotografický papír?

Při tisku dat s vysokou sytostí barev, například fotografií nebo obrazů s hloubkou barev, doporučujeme použít Lesklý fotografický papír Photo Paper Plus Glossy II nebo jiný speciální papír Canon.

[Typy médií, které můžete použít](#page-47-0)

## **Papír je špinavý/Potištěný povrch je poškrábaný**

## **Papír je špinavý**

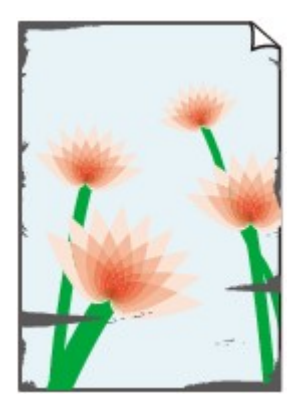

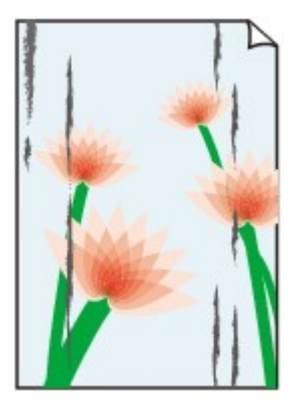

**Okraje papíru jsou ušpiněné Potištěný povrch je ušpiněný**

### **Potištěný povrch je poškrábaný**

Kontrola 1: Zkontrolovali jste nastavení papíru a kvality tisku?

**[Neuspokojivé výsledky tisku](#page-143-0)** 

Kontrola 2: Je používán vhodný typ papíru? Zkontrolujte následující:

Zkontrolujte, zda papír, na který tisknete, je vhodný pro účel tisku.

**→ [Typy médií, které můžete použít](#page-47-0)** 

Kontrola 3: Zkroucený papír vyrovnejte a poté ho vložte.

Doporučujeme dát nepoužitý papír zpět do balíku a uložit na vodorovné ploše.

• **Běžný papír**

Otočte papír a znovu ho vložte pro tisk na druhou stranu.

Pokud ponecháte papír vložený v zadní přihrádce dlouhou dobu, může dojít k jeho pokroucení. Stane-li se to, vložte papír druhou stranou nahoru. Tím se může problém vyřešit.

• **Jiný papír**

Pokud je zkroucení čtyř rohů papíru vyšší, než 3 mm / 0,1 palce (A), papír se může ušpinit, nebo nemusí dojít k jeho správnému podání. V takových případech postupujte níže uvedeným způsobem, aby byl papír před tiskem opět vyhlazen.

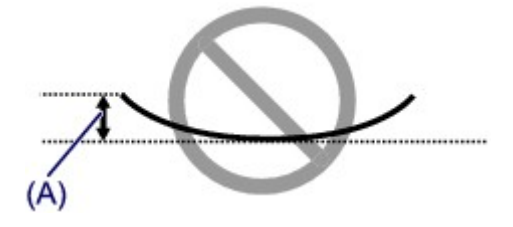

1. Stočte papír proti směru zkroucení, jak je uvedeno níže.

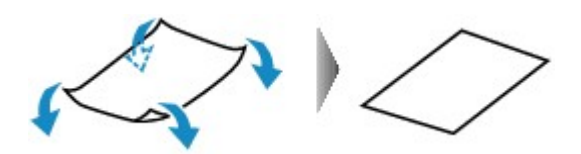

2. Zkontrolujte, zda je již papír rovný.

Papír, u kterého jste odstranili zkroucení, doporučujeme vkládat do tiskárny po jednotlivých listech.

#### **Poznámka**

• V závislosti na typu média může být papír ušpiněný nebo nemusí být podán správně, i když není zkroucený směrem dovnitř. V takových případech postupujte níže uvedeným způsobem, abyste papír před tiskem zkroutili o 3 mm / 0,1 palce (B) směrem ven. Tím se mohou zlepšit výsledky tisku.

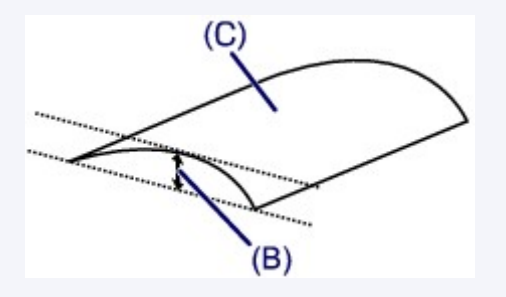

(C) Tisková strana

Papír pro tisk, který byl zkroucen směrem ven, doporučujeme vkládat po jednotlivých listech.

Kontrola 4: Pokud je nastavena vysoká intenzita, snižte nastavení intenzity a zkuste tisknout znovu.

Pokud k tisku obrázků s vysokou intenzitou používáte běžný papír, může papír absorbovat příliš mnoho inkoustu a může se kroutit a otírat.

Snižte hodnotu intenzity v ovladači tiskárny a zopakujte tisk.

- 1. Otevřete okno nastavení ovladače tiskárny.
	- [Otevření okna nastavení ovladače tiskárny](#page-344-0)
- 2. Na kartě **Hlavní (Main)** vyberte v nabídce **Barva/Intenzita (Color/Intensity)** možnost **Ručně (Manual)** a klepněte na tlačítko **Nastavit... (Set...)**.
- 3. Posuvníkem **Intenzita (Intensity)** na kartě **Nastavení barev (Color Adjustment)** nastavte intenzitu.

Kontrola 5: Není tisk prováděn mimo doporučenou oblast tisku?

Pokud tisknete mimo doporučenou oblast tisku daného papíru pro tisk, může se dolní okraj papíru zašpinit inkoustem.

Změňte velikost dokumentu v aplikačním softwaru.

**→ [Oblast tisku](#page-51-0)** 

Kontrola 6: Není skleněná deska znečištěná?

Skleněnou desku vyčistěte.

[Čištění skleněné desky a krytu dokumentů](#page-98-0)

### Kontrola 7: Není váleček podavače papíru znečištěný?

Vyčistěte váleček podavače papíru.

[Čištění válečku podavače papíru](#page-99-0)

#### **Poznámka**

• Čištěním se váleček podavače papíru opotřebovává, proto je provádějte pouze v případě nutnosti.

### Kontrola 8: Není vnitřní prostor zařízení znečištěný?

Při oboustranném tisku se může vnitřek zařízení znečistit inkoustem, což způsobí rozmazání výtisku.

Vyčistěte vnitřek zařízení pomocí funkce Čištění spodní desky.

[Čištění vnitřku zařízení \(čištění spodní desky\)](#page-101-0)

#### **Poznámka**

• Aby nedošlo ke znečištění vnitřku zařízení, nastavte správně velikost papíru.

#### Kontrola 9: Upravením času můžete nastavit delší schnutí potištěného povrchu.

Tak bude dostatek času, aby potištěný povrch zaschnul a nedocházelo k rozmazání a poškrábání papíru.

- 1. Zkontrolujte, zda je zařízení zapnuté.
- 2. Otevřete okno nastavení ovladače tiskárny.

[Otevření okna nastavení ovladače tiskárny](#page-344-0)

- 3. Klepněte na kartu **Údržba (Maintenance)** a poté vyberte možnost **Uživatelská nastavení (Custom Settings)**.
- 4. Nastavte dobu čekání posuvníkem **Doba čekání na zaschnutí inkoustu (Ink Drying Wait Time)** a klepněte na možnost **OK**.
- 5. Zprávu potvrďte klepnutím na tlačítko **OK**.

## **Zadní strana papíru je zašpiněná**

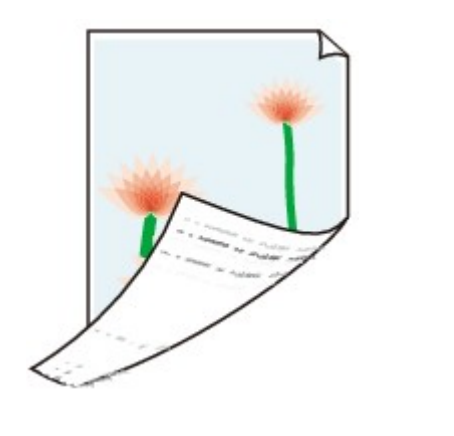

Kontrola 1: Zkontrolovali jste nastavení papíru a kvality tisku?

[Neuspokojivé výsledky tisku](#page-143-0)

Kontrola 2: Vyčistěte vnitřek zařízení pomocí funkce Čištění spodní desky.

[Čištění vnitřku zařízení \(čištění spodní desky\)](#page-101-0)

#### **Poznámka**

• Při oboustranném tisku nebo při velkém objemu tisku může dojít ke znečištění vnitřku tiskárny inkoustem.

## **Barvy jsou nerovnoměrné nebo jsou v barevných plochách pruhy**

### **<sup>1</sup> Barvy jsou nerovnoměrné**

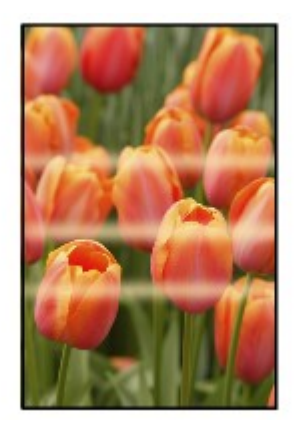

#### 

### **<sup>2</sup> Barvy obsahují proužky**

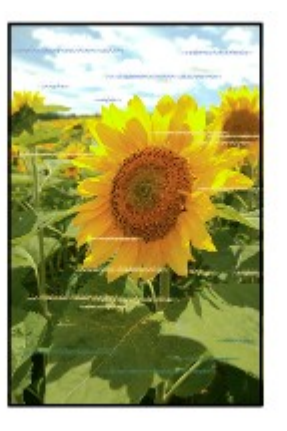

#### **Shlédnout video**

Kontrola 1: Zkontrolovali jste nastavení papíru a kvality tisku?

#### [Neuspokojivé výsledky tisku](#page-143-0)

Kontrola 2: Vytiskněte testovací vzorek trysek a proveďte všechny nezbytné operace údržby, jako například čištění tiskové hlavy.

Pokud chcete zjistit, zda je inkoust normálně vystřikován z trysek tiskové hlavy, vytiskněte testovací vzorek trysek.

Při tisku testovacího vzorku trysek, čištění tiskové hlavy a hloubkovém čištění tiskové hlavy postupujte podle pokynů v tématu [Nejasný tisk nebo tisk nesprávných barev.](#page-71-0)

• Pokud se testovací vzorek trysek nevytiskne správně:

Po provedení čištění tiskové hlavy vytiskněte testovací vzorek trysek a zkontrolujte výsledek.

• Jestliže ani po druhém čištění tiskové hlavy nedojde k odstranění potíží:

Proveďte hloubkové čištění tiskové hlavy.

Pokud problém stále trvá i po hloubkovém čištění tiskové hlavy, vypněte zařízení a proveďte po 24 hodinách další hloubkové čištění tiskové hlavy.

• Pokud po dvojnásobném hloubkovém čištění tiskové hlavy nebude problém odstraněn:

Je možné, že došel inkoust. Vyměňte kazetu FINE.

Kontrola 3: Proveďte nastavení tiskové hlavy.

### [Nastavení polohy tiskové hlavy z počítače](#page-79-0)

### **Poznámka**

• Pokud potíže po nastavení tiskové hlavy přetrvávají, proveďte ruční nastavení tiskové hlavy, viz část [Nastavení polohy tiskové hlavy z počítače.](#page-88-0)

## **Nevystřikuje se inkoust**

### Kontrola 1: Je-li kazeta FINE prázdná, vyměňte ji za novou.

### Kontrola 2: Je kazeta FINE nainstalovaná správně?

Pokud kazeta FINE není správně nainstalovaná, nemusí být inkoust vystřikován správně.

Složte nástavec výstupního zásobníku a výstupní zásobník na papír, otevřete kryt a vyjměte kazetu FINE.

Poté kazetu FINE znovu nainstalujte. Zatlačte na kazetu FINE, dokud nezapadne na své místo.

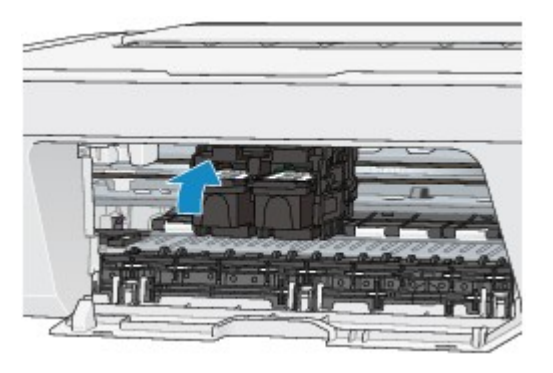

Po potvrzení, že je kazeta FINE nainstalovaná správně, zavřete kryt.

#### Kontrola 3: Jsou trysky tiskové hlavy zanesené?

Pokud chcete zjistit, zda je inkoust normálně vystřikován z trysek tiskové hlavy, vytiskněte testovací vzorek trysek.

Při tisku testovacího vzorku trysek, čištění tiskové hlavy a hloubkovém čištění tiskové hlavy postupujte podle pokynů v tématu [Nejasný tisk nebo tisk nesprávných barev.](#page-71-0)

• Pokud se testovací vzorek trysek nevytiskne správně:

Po provedení čištění tiskové hlavy vytiskněte testovací vzorek trysek a zkontrolujte výsledek.

• Jestliže ani po druhém čištění tiskové hlavy nedojde k odstranění potíží:

Proveďte hloubkové čištění tiskové hlavy.

Pokud problém stále trvá i po hloubkovém čištění tiskové hlavy, vypněte zařízení a proveďte po 24 hodinách další hloubkové čištění tiskové hlavy.

• Pokud po dvojnásobném hloubkovém čištění tiskové hlavy nebude problém odstraněn: Je možné, že došel inkoust. Vyměňte kazetu FINE.

## **Potíže se skenováním**

- **→ [Potíže se skenováním](#page-161-0)**
- **► [Neuspokojivé výsledky skenování](#page-173-0)**
- **→ [Potíže se softwarem](#page-180-0)**

# <span id="page-161-0"></span>**Potíže se skenováním**

- [Skener nefunguje](#page-162-0)
- [Program ScanGear \(ovladač skeneru\) se nespustí](#page-163-0)

[Obrazovka programu ScanGear \(ovladač skeneru\) se neobjeví a zobrazí se chybová](#page-164-0) [zpráva](#page-164-0)

- [Není možné skenování více položek najednou](#page-165-0)
- [V režimu automatického skenování nelze skenovat správně](#page-166-0)
- [Pomalá rychlost skenování](#page-167-0)
- [Zobrazí se zpráva "Nedostatek paměti."](#page-168-0)
- [Během skenování přestane počítač fungovat](#page-169-0)
- [Po provedení upgradu systému Windows skener nefunguje](#page-170-0)
- [Naskenovaný obraz se neotevře](#page-172-0)

# <span id="page-162-0"></span>**Skener nefunguje**

**Kontrola 1: Zkontrolujte, zda jsou skener nebo tiskárna zapnuté.**

**Kontrola 2: Připojte kabel USB k jinému portu USB v počítači.**

**Kontrola 3: Je-li kabel USB připojený k rozbočovači USB, odpojte jej od rozbočovače USB a připojte přímo k portu USB v počítači.**

**Kontrola 4: Restartujte počítač.**

# <span id="page-163-0"></span>**Program ScanGear (ovladač skeneru) se nespustí**

## **Kontrola 1: Zkontrolujte, zda jsou ovladače MP Drivers nainstalované.**

Pokud nainstalovány nejsou, nainstalujte ovladače MP Drivers z Instalačního disku CD-ROM nebo z internetových stránek.

# **Kontrola 2: Z nabídky aplikace vyberte váš skener nebo tiskárnu.**

## **Důležité**

Je-li název skeneru nebo tiskárny zobrazen několikrát, vyberte ten, který neobsahuje výraz WIA.

## **Poznámka**

- Konkrétní operace se může lišit v závislosti na aplikaci.
- Při skenování pomocí aplikace, která odpovídá funkci WIA, použijte ovladač WIA.
- [Skenování pomocí ovladače WIA](#page-602-0)

## **Kontrola 3: Ujistěte se, zda aplikace podporuje rozhraní TWAIN.**

Program ScanGear (ovladač skeneru) nelze spustit z aplikací, které nepodporují TWAIN.

# **Kontrola 4: Proveďte skenování a uložte obrázky v nástroji IJ Scan Utility a otevřete soubory ve vaší aplikaci.**

# <span id="page-164-0"></span>**Obrazovka programu ScanGear (ovladač skeneru) se neobjeví a zobrazí se chybová zpráva**

**Kontrola 1: Zkontrolujte, zda jsou skener nebo tiskárna zapnuté.**

**Kontrola 2: Vypněte skener nebo tiskárnu a znovu připojte kabel USB a napájecí kabel.**

**Kontrola 3: Připojte kabel USB k jinému portu USB v počítači.**

**Kontrola 4: Je-li kabel USB připojený k rozbočovači USB, odpojte jej od rozbočovače USB a připojte přímo k portu USB v počítači.**

# **Kontrola 5: Zkontrolujte, zda jsou nainstalované ovladače MP Drivers.**

Pokud nainstalovány nejsou, nainstalujte ovladače MP Drivers z Instalačního disku CD-ROM nebo z internetových stránek.

# **Kontrola 6: Z nabídky aplikace vyberte váš skener nebo tiskárnu.**

## **Poznámka**

Konkrétní operace se může lišit v závislosti na aplikaci.

## **Kontrola 7: Ujistěte se, zda aplikace podporuje rozhraní TWAIN.**

Program ScanGear (ovladač skeneru) nelze spustit z aplikací, které nepodporují TWAIN.

# **Kontrola 8: Ukončete program ScanGear, pokud je spuštěn na jiné aplikaci.**

# <span id="page-165-0"></span>**Není možné skenování více položek najednou**

## **Kontrola 1: Zkontrolujte, zda jsou položky umístěny správně.**

[Umístění položek \(při skenování z počítače\)](#page-607-0)

# **Kontrola 2: Zkontrolujte, zda lze správně naskenovat jednu položku.**

Některé aplikace nepodporují skenování většího počtu obrazů. V takovém případě naskenujte položky jednotlivě.

# <span id="page-166-0"></span>**V režimu automatického skenování nelze skenovat správně**

## **Kontrola 1: Zkontrolujte, zda jsou položky umístěny správně.**

[Umístění položek \(při skenování z počítače\)](#page-607-0)

# **Kontrola 2: Je možné, že není podporované skenování většího počtu předloh.**

Některé aplikace nepodporují skenování většího počtu obrazů. V takovém případě naskenujte položky jednotlivě.

# <span id="page-167-0"></span>**Pomalá rychlost skenování**

**Kontrola 1: Chcete-li zobrazit obraz na monitoru, nastavte výstupní rozlišení na hodnotu přibližně 150 dpi. Chcete-li obraz tisknout, nastavte hodnotu přibližně 300 dpi.**

**[Rozlišení](#page-597-0)** 

# **Kontrola 2: Nastavte funkce Oprava vyblednutí (Fading Correction), Oprava zrnitosti (Grain Correction) a další na hodnotu Žádné (None).**

Podrobnosti najdete v tématu "Nastavení obrazu" pro daný model, které lze otevřít z úvodní obrazovky dokumentu *Příručka online*.

**Kontrola 3: V nástroji IJ Scan Utility zrušte zaškrtnutí políčka Korekce zešikmení textového dokumentu (Correct slanted text document) / Určení orientace textového dokumentu a otočení obrazu (Detect the orientation of text document and rotate image) a skenování zopakujte.**

- [Dialogové okno Nastavení \(Skenování dokumentů\)](#page-479-0)
- [Dialogové okno Nastavení \(Uživatelské skenování\)](#page-485-0)

# <span id="page-168-0"></span>Zobrazí se zpráva "Nedostatek paměti."

**Kontrola 1: Ukončete ostatní aplikace a opakujte postup.**

**Kontrola 2: Snižte rozlišení nebo výstupní velikost a opakujte skenování.**

[Rozlišení](#page-597-0)

# <span id="page-169-0"></span>**Během skenování přestane počítač fungovat**

# **Kontrola 1: Restartujte počítač, v programu ScanGear (ovladač skeneru) snižte výstupní rozlišení a skenování zopakujte.**

Podrobnosti najdete v tématu "Nastavení výstupu" pro daný model, které lze otevřít z úvodní obrazovky dokumentu *Příručka online*.

# **Kontrola 2: Odstraňte nepotřebné soubory, čímž získáte dostatek místa na disku, a opakujte skenování.**

V případě, že je obrázek příliš velký (například při skenování velké položky s vysokým rozlišením) a na pevném disku není dostatek místa pro jeho naskenování a uložení, může se zobrazit chybová zpráva.

# **Kontrola 3: V nabídce Složka pro umístění dočasných souborů (Folder to Save Temporary Files) nástroje IJ Scan Utility určete složku na disku s dostatkem volného místa.**

[Dialogové okno Nastavení \(Obecné nastavení\)](#page-501-0)

## **Kontrola 4: K portům USB může být připojeno více zařízení.**

Odpojte všechna zařízení kromě skeneru nebo tiskárny.

# <span id="page-170-0"></span>**Po provedení upgradu systému Windows skener nefunguje**

# **Kontrola: Odpojte kabel USB a poté odinstalujte (odstraňte) a znovu nainstalujte ovladače MP Drivers a program IJ Scan Utility.**

• **Krok 1: Odinstalujte program MP Drivers.**

Informace o způsobu odstranění ovladačů MP Drivers naleznete v tématu "Odstranění nepotřebných ovladačů MP Drivers" pro daný model, které lze otevřít z úvodní obrazovky dokumentu *Příručka online*.

- **Krok 2: Odinstalujte program IJ Scan Utility.**
	- **Windows 8:**
		- **1.** Klepněte na ovládací tlačítko **Nastavení (Settings)** a vyberte položky **Ovládací panely (Control Panel)** > **Programy (Programs)** > **Odinstalovat program (Uninstall a program)**.
		- **2.** Poklepejte na položku **Canon IJ Scan Utility**.
		- **3.** Zobrazí-li se potvrzovací okno, klepněte na tlačítko **Ano (Yes)**.
		- **4.** Po dokončení procesu odinstalování klepněte na tlačítko **OK**.

IJ Scan Utility se odstraní.

## **Poznámka**

V systému Windows 8 se při instalaci, odinstalaci nebo spouštění softwaru může zobrazit dialogové okno s potvrzením či upozorněním. Toto dialogové okno se zobrazí, pokud jsou k provedení příslušného úkolu požadována oprávnění správce. Pokud jste přihlášeni k účtu správce, postupujte podle pokynů na obrazovce.

- **Windows 7 / Windows Vista:**
	- **1.** V nabídce **Start** vyberte položky **Ovládací panely (Control Panel)** > Programy **(Programs)** > **Odinstalovat program (Uninstall a program)**.
	- **2.** Poklepejte na položku **Canon IJ Scan Utility**.
- **3.** Zobrazí-li se potvrzovací okno, klepněte na tlačítko **Ano (Yes)**.
- **4.** Po dokončení procesu odinstalování klepněte na tlačítko **OK**.

IJ Scan Utility se odstraní.

## **Poznámka**

V systému Windows 7 a Windows Vista se při instalování, odinstalování nebo spouštění softwaru může zobrazit potvrzovací dialogové okno nebo okno s upozorněním.

Toto dialogové okno se zobrazí, pokud jsou k provedení příslušného úkolu požadována oprávnění správce.

Pokud jste přihlášeni k účtu správce, postupujte podle pokynů na obrazovce.

• **Windows XP:**

- **1.** V nabídce **Start** vyberte položky **Ovládací panely (Control Panel)** > **Přidat nebo odebrat programy (Add or Remove Programs)**.
- **2.** Vyberte možnost **Canon IJ Scan Utility** a poté klepněte na tlačítko **Změnit/ Odebrat (Change/Remove)**.
- **3.** Zobrazí-li se potvrzovací okno, klepněte na tlačítko **Ano (Yes)**.
- **4.** Po dokončení procesu odinstalování klepněte na tlačítko **OK**.

IJ Scan Utility se odstraní.

## • **Krok 3: Znovu nainstalujte ovladače MP Drivers a nástroj IJ Scan Utility.**

Přeinstalujte ovladače MP Drivers a nástroj IJ Scan Utility z Instalačního disku CD-ROM nebo z internetových stránek.

# <span id="page-172-0"></span>**Naskenovaný obraz se neotevře**

# **Kontrola: Pokud není formát dat v aplikaci podporovaný, naskenujte obrázek znovu a použijte při ukládání rozšířený formát dat, jako například JPEG.**

Podrobnosti naleznete v příručce k aplikaci. Máte-li další otázky, obraťte se na výrobce dané aplikace.

# <span id="page-173-0"></span>**Neuspokojivé výsledky skenování**

- [Kvalita skenování \(obrazu zobrazeného na monitoru\) je špatná](#page-174-0)
- [Naskenovaný obraz je obklopen bílými oblastmi](#page-176-0)
- [Nelze naskenovat správnou velikost](#page-177-0)
- [Položka je umístěna správně, ale naskenovaný obrázek je zešikmený](#page-178-0)
- [Naskenovaný obraz je na monitoru počítače zvětšený \(zmenšený\)](#page-179-0)

# <span id="page-174-0"></span>**Kvalita skenování (obrazu zobrazeného na monitoru) je špatná**

# **Kontrola 1: V případě schodovitých obrysů obrázku zvyšte rozlišení skenování.**

**[Rozlišení](#page-597-0)** 

## **Kontrola 2: Nastavte velikost zobrazení na 100 %.**

Některé aplikace nezobrazují obrázky jasně v případě, že je velikost zobrazení příliš malá.

# **Kontrola 3: Objeví-li se efekt moaré (proužky), proveďte následující opatření a naskenujte obraz znovu.**

- V dialogovém okně **Nastavení (Skenování dokumentů) (Settings (Document Scan))**, **Nastavení (Uživatelské skenování) (Settings (Custom Scan))** nebo **Nastavení (Skenování a sešití) (Settings (Scan and Stitch))** nástroje IJ Scan Utility vyberte jedno z následujících nastavení pro skenování z hlavní obrazovky nástroje IJ Scan Utility.
	- V nabídce **Vybrat zdroj (Select Source)** nastavte možnost **Časopis (Magazine)** a v nabídce **Barevný režim (Color Mode)** možnost **Barevně (Color)**.
	- V nabídce **Nastavení zpracování obrazu (Image Processing Settings)** zaškrtněte políčko **Potlačení efektu moaré (Reduce moire)**.
	- [Dialogové okno Nastavení \(Skenování dokumentů\)](#page-479-0)
	- [Dialogové okno Nastavení \(Uživatelské skenování\)](#page-485-0)
	- [Dialogové okno Nastavení \(Skenování a sešití\)](#page-493-0)
- Na kartě **Základní režim (Basic Mode)** programu ScanGear (ovladač skeneru) vyberte v nabídce **Vybrat zdroj (Select Source)** možnost **Časopis (barevný) (Magazine (Color))**.

Podrobnosti najdete v tématu "Karta Základní režim" pro daný model, které lze otevřít z úvodní obrazovky dokumentu *Příručka online*.

• Na kartě **Rozšíř. režim (Advanced Mode)** v programu ScanGear nastavte možnost **Funkce Descreen (Descreen)** v nabídce **Nastavení obrazu (Image Settings)** na **ZAPNUTO (ON)**.

Podrobnosti najdete v tématu "Nastavení obrazu" pro daný model, které lze otevřít z úvodní obrazovky dokumentu *Příručka online*.

## **Poznámka**

Pokud se efekt moaré objeví při skenování fotografie vytisknuté digitálním tiskem, proveďte výše uvedená opatření a opakujte skenování.

## **Kontrola 4: Zkontrolujte hloubku barev monitoru.**

Podrobnosti o barevné hloubce monitoru naleznete v nápovědě k systému Windows nebo příručce k monitoru.

# **Kontrola 5: Očistěte sklo a kryt dokumentu.**

```
Kontrola 6: Je-li dokument ve špatném stavu (špinavý, vybledlý
atd.), použijte možnosti Zeslabit prach a škrábance (Reduce
Dust and Scratches), Oprava vyblednutí (Fading Correction),
Oprava zrnitosti (Grain Correction) atd. v nabídce Nastavení
obrazu (Image Settings) na kartě Rozšíř. režim (Advanced
Mode) programu ScanGear.
```
Podrobnosti najdete v tématu "Nastavení obrazu" pro daný model, které lze otevřít z úvodní obrazovky dokumentu *Příručka online*.

# **Kontrola 7: Je-li barevný tón obrazů odlišný od původního dokumentu, proveďte následující opatření a opakujte skenování.**

• Na kartě **Rozšíř. režim (Advanced Mode)** v programu ScanGear nastavte možnost **Nastavení obrazu (Image Adjustment)** v nabídce **Nastavení obrazu (Image Settings)** na **Žádné (None)**.

Podrobnosti najdete v tématu "Nastavení obrazu" pro daný model, které lze otevřít z úvodní obrazovky dokumentu *Příručka online*.

• Na kartě **Nastavení barev (Color Settings)** v dialogovém okně **Předvolby (Preferences)** programu ScanGear nastavte možnost **Soulad barev (Color Matching)**. Podrobnosti najdete v tématu "Karta Nastavení barev" pro daný model, které lze otevřít z úvodní obrazovky dokumentu *Příručka online*.

# <span id="page-176-0"></span>**Naskenovaný obraz je obklopen bílými oblastmi**

## **Kontrola: Určete oblast skenování.**

Klepnutím na možnost (automatické oříznutí) v zobrazení celého obrazu v programu ScanGear (ovladač skeneru) automaticky zobrazte rámec pro oříznutí (oblast skenování) podle velikosti položky.

Oblast skenování lze zadat také ručně v zobrazení miniatur nebo tehdy, když jsou podél položky (například na fotografiích) bílé okraje nebo chcete-li vytvořit vlastní rámce pro oříznutí.

[Úpravy rámců pro oříznutí v okně Sešití obrázku](#page-596-0)

# <span id="page-177-0"></span>**Nelze naskenovat správnou velikost**

## **Kontrola: Zkontrolujte, zda jsou položky umístěny správně.**

[Umístění položek \(při skenování z počítače\)](#page-607-0)

# <span id="page-178-0"></span>**Položka je umístěna správně, ale naskenovaný obrázek je zešikmený**

**Kontrola: Pokud je jako typ položky vybrána možnost Dokument (Document) nebo Časopis (Magazine), zrušte zaškrtnutí položka Korekce zešikmení textového dokumentu (Correct slanted text document) a skenování opakujte.**

[Dialogové okno Nastavení \(Skenování dokumentů\)](#page-479-0)

[Dialogové okno Nastavení \(Uživatelské skenování\)](#page-485-0)

# <span id="page-179-0"></span>**Naskenovaný obraz je na monitoru počítače zvětšený (zmenšený)**

## **Kontrola 1: V aplikaci změňte nastavení zobrazení.**

Podrobnosti naleznete v příručce k aplikaci. Máte-li další otázky, obraťte se na výrobce dané aplikace.

## **Poznámka**

Velikost obrazu nelze zmenšit v programu Malování. Chcete-li zmenšit velikost zobrazení, otevřete obrazy v některé aplikaci.

# **Kontrola 2: Změňte nastavení rozlišení v programu ScanGear (ovladač skeneru) a skenování zopakujte.**

Čím větší je rozlišení, tím větší bude výsledný obrázek.

**[Rozlišení](#page-597-0)**
# **Potíže se softwarem**

[E-mailový klient, který chcete použít, se nezobrazuje na obrazovce pro výběr e-mailového](#page-181-0) [klienta](#page-181-0)

# <span id="page-181-0"></span>**E-mailový klient, který chcete použít, se nezobrazuje na obrazovce pro výběr e-mailového klienta**

# **Kontrola: Zkontrolujte, zda je možnost MAPI e-mailového klienta povolena.**

Postup nastavení možnosti MAPI naleznete v příručce k e-mailovému klientovi.

Pokud problém přetrvá i po povolení možnosti MAPI, vyberte na obrazovce pro výběr emailového klienta možnost **Žádné (připojit ručně) (None (Attach Manually))** a obrázek k odchozímu e-mailu připojte ručně.

## **Problémy se zařízením**

- [Zařízení nelze zapnout](#page-183-0)
- $\rightarrow$  [Zařízení se samovolně vypne](#page-184-0)
- **→ [Přístroj nelze správně připojit k počítači](#page-185-0)**
- **→** [Držák kazety FINE se nepohybuje do polohy pro výměnu](#page-186-0)
- [Monitor stavu tiskárny není zobrazen](#page-187-0)

### <span id="page-183-0"></span>**Zařízení nelze zapnout**

Kontrola 1: Stiskněte tlačítko **ZAPNOUT (ON)**.

Kontrola 2: Zkontrolujte, zda je napájecí kabel pevně zapojen do konektoru napájení zařízení, a poté zařízení znovu zapněte.

Kontrola 3: Odpojte zařízení od napájení, znovu zařízení zapojte, počkejte alespoň 2 minuty a poté zařízení znovu zapněte.

Pokud problém přetrvává, obraťte se na servisní středisko.

## <span id="page-184-0"></span>**Zařízení se samovolně vypne**

Kontrola: Deaktivujte nastavení, které automaticky vypíná zařízení.

Pokud aktivujete nastavení automatického vypnutí, zařízení se automaticky vypne po uplynutí vámi zadané doby.

Pokud nechcete, aby se zařízení vypínalo automaticky, otevřete okno nastavení ovladače tiskárny a v části **Automatické zapínání/vypínání (Auto Power)** na kartě **Údržba (Maintenance)** nastavte položku **Automatické vypnutí (Auto Power Off)** na hodnotu **Zakázat (Disable)**.

#### **Poznámka**

- Můžete aktivovat nastavení, které zařízení automaticky zapne nebo vypne, můžete vybrat na ovládacím panelu zařízení nebo v programu ScanGear (ovladač skeneru).
	- Na ovládacím panelu zařízení:
		- [Automatické zapnutí/vypnutí zařízení](#page-119-0)
	- V programu ScanGear (ovladač skeneru):
		- **[Karta Skener](#page-578-0)**

## <span id="page-185-0"></span>**Přístroj nelze správně připojit k počítači**

### **Tisk nebo skenování je pomalé / Nefunguje vysokorychlostní spojení USB / Zobrazuje se zpráva "Toto zařízení může pracovat rychleji" (This device can perform faster)**

Pokud není systémové prostředí plně kompatibilní se specifikací rozhraní USB Hi-Speed, bude zařízení pracovat při nižší rychlosti rozhraní USB 1.1. V takovém případě zařízení pracuje správně, ale rychlost tisku nebo skenování se může zpomalit podle rychlosti komunikace.

Kontrola: Podle následujících položek zkontrolujte, zda prostředí systému podporuje vysokorychlostní připojení USB.

- Podporuje port USB v počítači vysokorychlostní připojení USB Hi-Speed?
- Podporuje kabel USB nebo rozbočovač USB vysokorychlostní připojení USB?

Použijte certifikovaný vysokorychlostní kabel USB Hi-Speed. Doporučujeme použít kabel kratší než 3 metry / 10 stop.

• Podporuje operační systém v počítači vysokorychlostní připojení USB Hi-Speed?

Opatřete si a nainstalujte nejnovější aktualizaci pro svůj počítač.

• Pracuje ovladač vysokorychlostního rozhraní USB Hi-Speed správně?

Opatřete si nejnovější verzi vysokorychlostního ovladače USB Hi-Speed kompatibilní s používaným hardwarem a nainstalujte ji do počítače.

#### **Důležité**

• Podrobnosti o vysokorychlostním rozhraní USB Hi-Speed pro vaše systémové prostředí získáte u výrobce počítače, kabelu USB nebo rozbočovače USB.

## <span id="page-186-0"></span>**Držák kazety FINE se nepohybuje do polohy pro výměnu**

#### Kontrola 1: Je kontrolka **ZAPNOUT (ON)** zhasnutá?

Zkontrolujte, zda svítí kontrolka **ZAPNOUT (ON)**.

Držák kazety FINE se nepřesune, dokud není zapnuto napájení. Pokud kontrolka **ZAPNOUT (ON)** nesvítí, zavřete kryt a zapněte zařízení.

#### Kontrola 2: Bliká kontrolka **Alarm**?

Zavřete kryt, spočítejte počet bliknutí kontrolky **Alarm**, proveďte příslušnou akci k odstranění chyby a znovu kryt otevřete. Podrobnosti o řešení této chyby naleznete v příručce [Seznam kódů podpory.](#page-202-0)

#### Kontrola 3: Nebyl kryt otevřený déle než 10 minut?

Pokud necháte kryt otevřený déle než 10 minut, držák kazety FINE se přesune do polohy, aby nedošlo k vyschnutí tiskové hlavy. Držák kazety FINE se vrátí do polohy pro výměnu po zavření a opětovném otevření krytu.

#### Kontrola 4: Tisklo zařízení nepřetržitě dlouhou dobu?

Pokud zařízení dlouho nepřetržitě tiskne, může se stát, že se držák kazety FINE nemůže přesunout do polohy pro výměnu, protože se přehřála tisková hlava.

#### **Poznámka**

• Během tisku kryt neotvírejte, jinak by mohlo dojít k chybě.

### <span id="page-187-0"></span>**Monitor stavu tiskárny není zobrazen**

Kontrola 1: Není monitor stavu tiskárny vypnutý?

Ujistěte se, že v nabídce **Možnosti (Option)** monitoru stavu tiskárny je povolena možnost **Povolit monitor stavu (Enable Status Monitor)**.

1. Otevřete okno nastavení ovladače tiskárny.

[Otevření okna nastavení ovladače tiskárny](#page-344-0)

- 2. Na kartě **Údržba (Maintenance)** klepněte na možnost **Zobrazit stav tiskárny (View Printer Status)**.
- 3. V nabídce **Možnosti (Option)** vyberte možnost **Povolit monitor stavu (Enable Status Monitor)**, pokud tato možnost není vybrána.

## **Potíže s instalací nebo stahováním**

- **► [Nelze nainstalovat ovladače MP Drivers](#page-189-0)**
- → [Aplikace Easy-WebPrint EX se nespustí nebo se nezobrazí nabídka Easy-WebPrint EX](#page-192-0)

### <span id="page-189-0"></span>**Nelze nainstalovat ovladače MP Drivers**

• **Pokud se instalace nespustí ani po vložení instalačního disku CD-ROM do diskové jednotky počítače:**

Zahajte instalaci následujícím postupem.

- 1. Vyberte níže uvedené položky.
	- V systému Windows 8 vyberte v **hlavním panelu (Taskbar)** na **ploše (Desktop)** ikonu **Průzkumník (Explorer)** a potom v seznamu nalevo vyberte položku **Počítač (Computer)**.
	- V systému Windows 7 nebo Windows Vista klepněte na tlačítko **Start** a poté na položku **Počítač (Computer)**.
	- V systému Windows XP klepněte na tlačítko **Start** a poté na položku **Tento počítač (My Computer)**.
- 2. V zobrazeném okně poklepejte na ikonu disku **CD-ROM**.

Po zobrazení obsahu disku CD-ROM poklepejte na položku **MSETUP4.EXE**.

Pokud ovladače MP Drivers nemůžete nainstalovat z instalačního disku CD-ROM, nainstalujte je z našeho webu.

#### **Poznámka**

- Pokud není ikona disku CD-ROM zobrazena, zkuste následující postup:
	- Vyjměte disk CD-ROM z počítače a znovu ho vložte.
	- Restartujte počítač.

Pokud se ikona ani poté nezobrazí, vyzkoušejte, zda se jiné disky zobrazují. Pokud se jiné disky zobrazují, je problém s instalačním diskem CD-ROM. V takovém případě se obraťte na servisní středisko.

• **Pokud nelze pokračovat z obrazovky Připojení tiskárny (Printer Connection):**

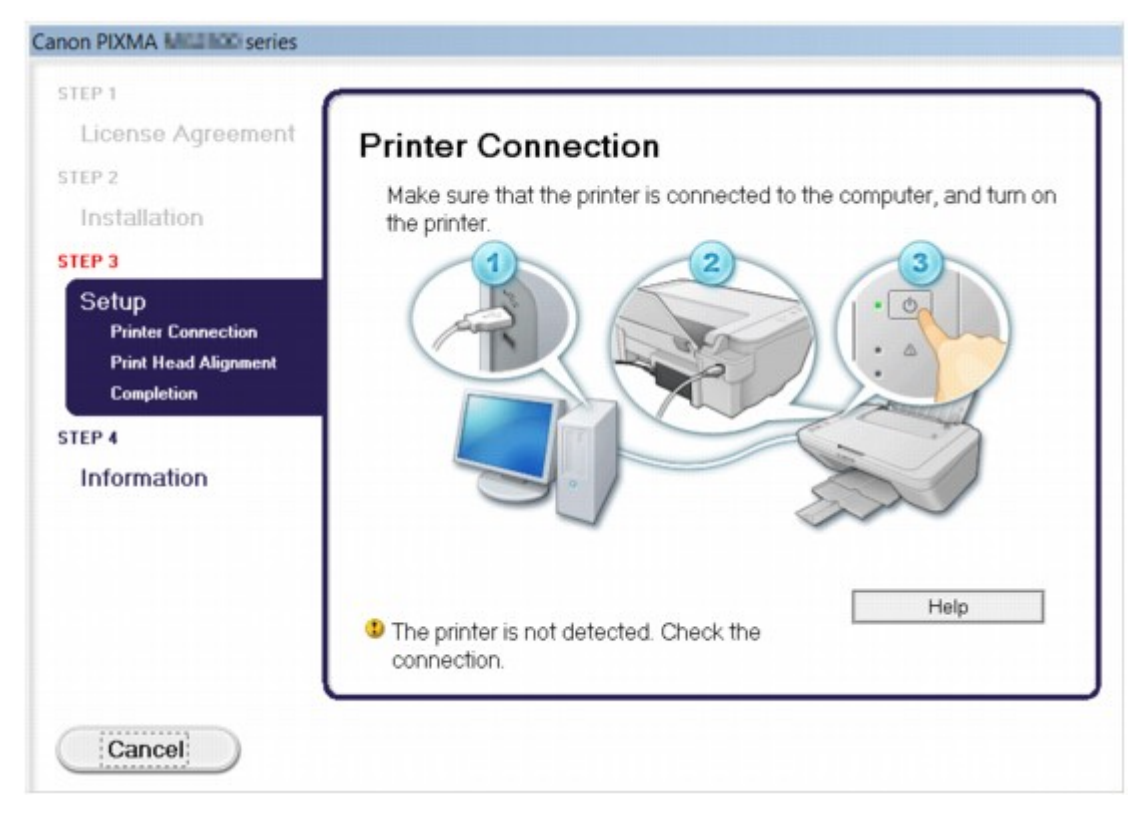

#### **Poznámka**

• V závislosti na použitém počítači se může zobrazit okno **Tikárna nebyla rozpoznána. Zkontrolujte připojení. (The printer is not detected. Check the connection.)**.

Kontrola 1: Zkontrolujte, zda je kabel USB pevně zapojen do zařízení a počítače.

Kontrola 2: Podle postupu níže znovu připojte zařízení a počítač.

- 1. Vypněte zařízení.
- 2. Odpojte kabel USB ze zařízení a počítače a poté jej opět zapojte.
- 3. Zapněte zařízení.

Kontrola 3: Pokud problém nelze vyřešit, podle postupu níže přeinstalujte ovladače

MP Drivers.

- 1. Klepněte na tlačítko **Storno (Cancel)**.
- 2. Na obrazovce **Instalace se nezdařila. (Installation Failure)** klepněte na možnost **Začít znovu (Start Over)**.
- 3. Na obrazovce PIXMA XXX (XXX označuje název zařízení) klepněte na tlačítko **Konec (Exit)** a potom vyjměte disk CD-ROM.
- 4. Vypněte zařízení.
- 5. Restartujte počítač.
- 6. Ujistěte se, že není spuštěna žádná softwarová aplikace.
- 7. Vložte disk CD-ROM znovu a nainstalujte ovladače MP Drivers.

• **V ostatních případech:**

Znovu nainstalujte ovladače MP Drivers.

Pokud ovladače MP Drivers nebyly nainstalovány správně, ovladače MP Drivers odinstalujte, restartujte počítač a ovladače MP Drivers přeinstalujte.

[Odstranění nepotřebných ovladačů MP Drivers](#page-420-0)

Pokud ovladače MP Drivers přeinstalujete, nainstalujte ovladače MP Drivers na instalačním disku CD-ROM nebo z našeho webu.

#### **Poznámka**

• Pokud byl instalační program ukončen kvůli chybě systému Windows, může být systém nestabilní a nemusí být možné ovladače nainstalovat. Před opětovnou instalací restartujte počítač.

# <span id="page-192-0"></span>**Aplikace Easy-WebPrint EX se nespustí nebo se nezobrazí nabídka Easy-WebPrint EX**

Pokud se aplikace Easy-WebPrint EX nespustí, nebo se její nabídka nezobrazí v prohlížeči Internet Explorer, ověřte následující.

### Kontrola 1: Je v nabídce **Zobrazit (View)** nabídky **Panely nástrojů (Toolbars)** prohlížeče Internet Explorer zobrazena položka **Canon Easy-WebPrint EX**?

Pokud není položka **Canon Easy-WebPrint EX** zobrazena, aplikace Easy-WebPrint EX není v počítači nainstalována. Prostřednictvím našeho webu si v počítači nainstalujte nejnovější verzi aplikace Easy-WebPrint EX.

#### **Poznámka**

- Pokud aplikace Easy-WebPrint EX není v počítači nainstalována, v oznamovací oblasti na ploše se může zobrazit zpráva s výzvou k její instalaci. Klepněte na zprávu a poté postupujte podle pokynů na obrazovce a nainstalujte aplikaci Easy-WebPrint EX.
- Během instalace nebo stahování aplikace Easy-WebPrint EX je třeba být připojený k internetu.

### Kontrola 2: Je v nabídce **Zobrazit (View)** nabídky **Panely nástrojů (Toolbars)** prohlížeče Internet Explorer vybrána položka **Canon Easy-WebPrint EX**?

Pokud není položka **Canon Easy-WebPrint EX** vybrána, aplikace Easy-WebPrint EX je zakázána. Výběrem položky **Canon Easy-WebPrint EX** ji povolíte.

# **Zobrazené chyby a zprávy**

- **► [Pokud dojde k chybě](#page-194-0)**
- **[Zobrazí se zpráva](#page-196-0)**

### <span id="page-194-0"></span>**Pokud dojde k chybě**

Když dojde k chybě při tisku, v zařízení například dojde nebo uvízne papír, zobrazí systém automaticky zprávu o odstraňování problémů. Proveďte akci popsanou ve zprávě.

V případě chyby začne kontrolka **Alarm** blikat oranžově a na obrazovce počítače se zobrazí kód podpory (číslo chyby). V případě některých chyb budou střídavě blikat kontrolky **ZAPNOUT (ON)** a **Alarm**. Zkontrolujte stav kontrolek a zobrazenou zprávu a danou chybu pomocí příslušné akce odstraňte.

### **Kód podpory odpovídající počtu bliknutí kontrolky Alarm**

Příklad, kdy blikne 2krát:

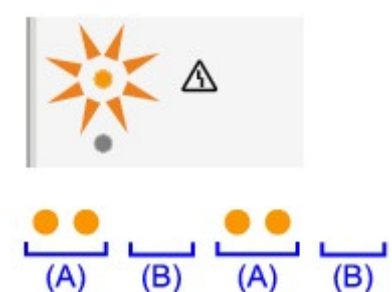

#### (A) blikne

(B) pohasne

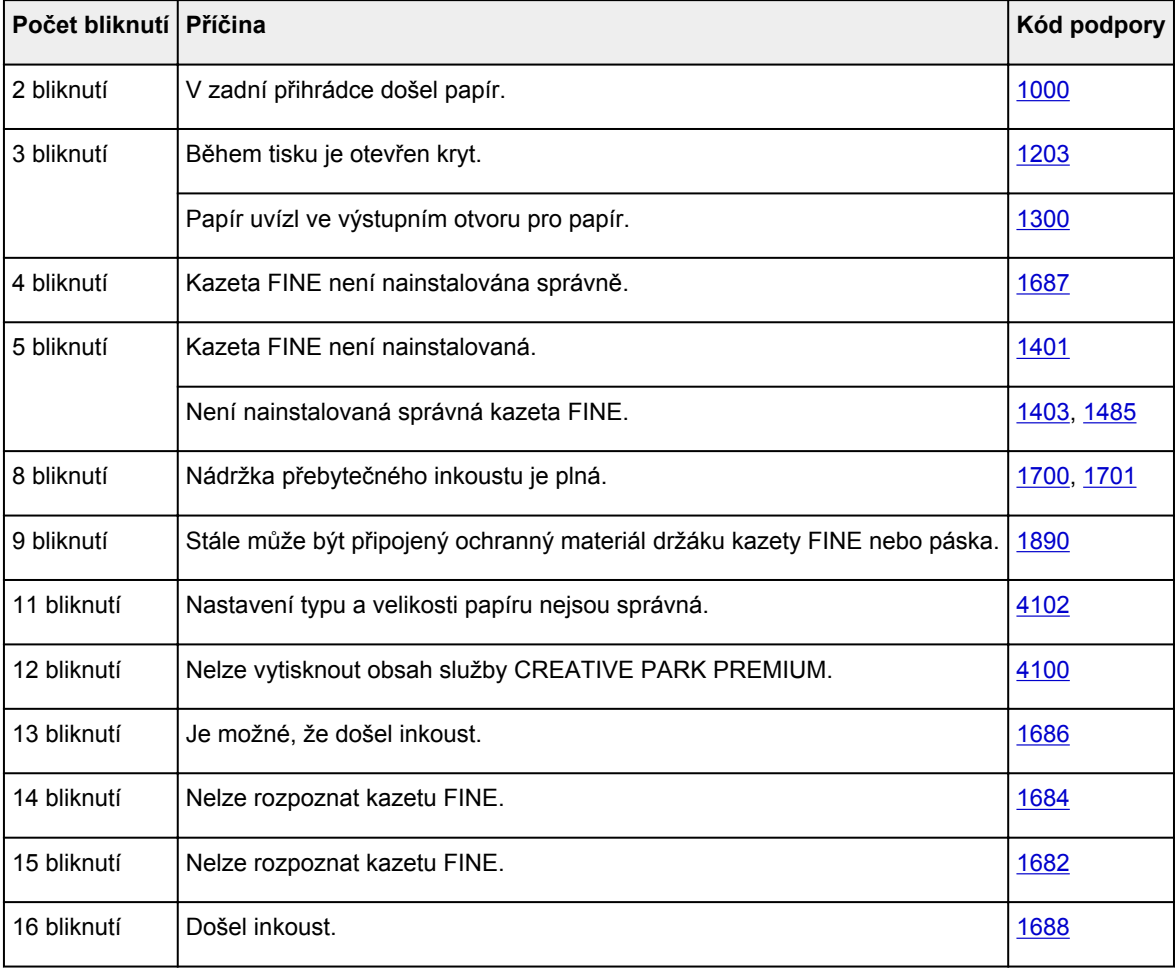

### **Kód podpory odpovídající počtu střídavého bliknutí kontrolek ZAPNOUT (ON) a Alarm**

Příklad, kdy blikne 2krát:

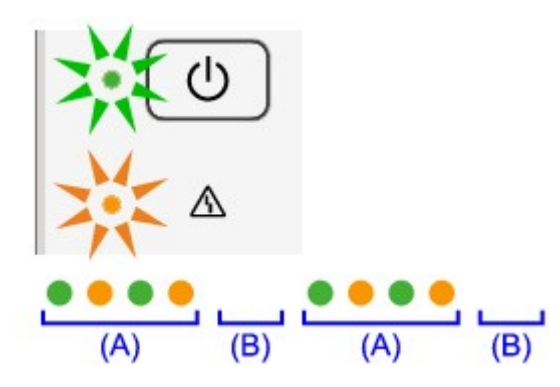

- (A) blikne
- (B) pohasne

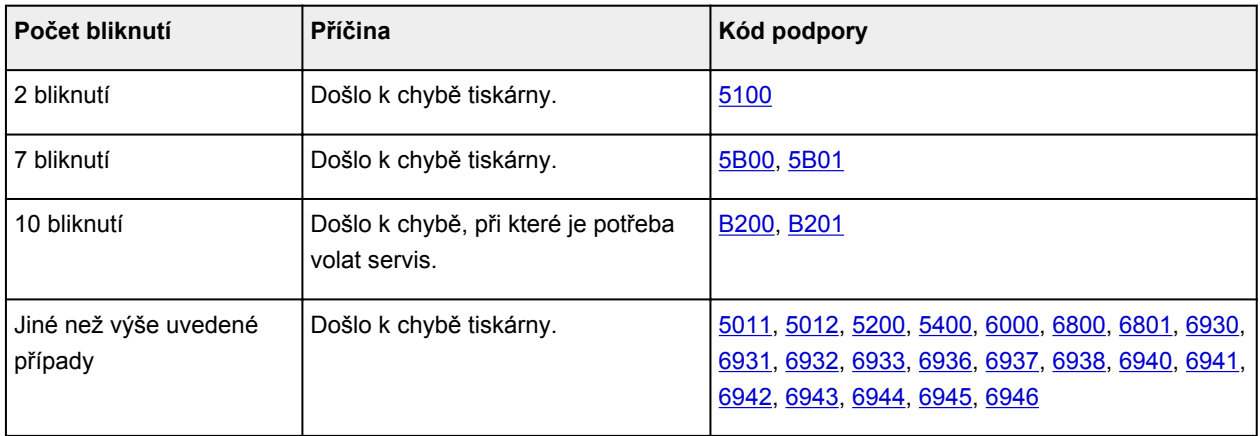

• **Pokud se na obrazovce počítače zobrazí kód podpory a zpráva:**

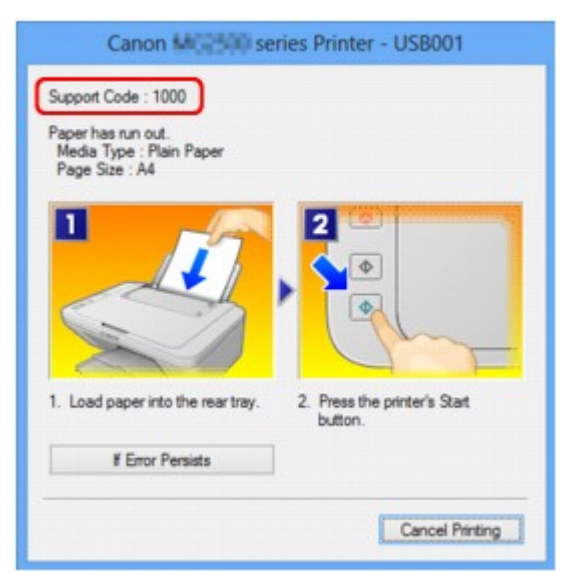

#### **Poznámka**

- Akce k řešení chyb s kódem podpory můžete potvrdit v počítači vyhledáním kódu podpory.
	- [Klepnutím sem přejdete na hledání](#page-13-0)

Podrobnosti o řešení chyb bez kódů podpory naleznete v tématu [Zobrazí se zpráva](#page-196-0).

## <span id="page-196-0"></span>**Zobrazí se zpráva**

Tato část popisuje některé z chyb nebo zpráv.

#### **Poznámka**

- U některých chyb nebo zpráv se na obrazovce počítače zobrazí kód podpory (číslo chyby). Podrobnosti o chybách s kódy podpory naleznete v tématu [Seznam kódů podpory](#page-202-0).
- $\rightarrow$ **Zobrazení chyby v důsledku odpojení napájecího kabelu**
- Chyba zápisu / Chyba výstupu / Chyba komunikace
- [Další chybové zprávy](#page-198-0)
- **EXPERIGHT SE STARK ZOBREY PRINTER** Frinter/Scanner/Fax Extended Survey Program

### **Zobrazení chyby v důsledku odpojení napájecího kabelu**

Pravděpodobně došlo k odpojení napájecího kabelu, když bylo zařízení ještě zapnuté.

Přečtěte si chybovou zprávu zobrazenou v počítači a klepněte na tlačítko **OK**.

Zařízení zahájí tisk.

Popis odpojení napájecího kabelu naleznete v části [Upozornění k odpojení napájecího kabelu.](#page-38-0)

### **Chyba zápisu / Chyba výstupu / Chyba komunikace**

Kontrola 1: Pokud kontrolka **ZAPNOUT (ON)** nesvítí, ujistěte se, zda je napájecí kabel zapojen, a poté zařízení znovu zapněte.

Dokud kontrolka **ZAPNOUT (ON)** bliká, probíhá inicializace zařízení. Počkejte, než kontrolka **ZAPNOUT (ON)** přestane blikat a zůstane rozsvícená.

Kontrola 2: Zkontrolujte, zda je port tiskárny správně nakonfigurován v ovladači tiskárny.

- \* Značka "XXX" v následujících pokynech značí název vašeho zařízení.
	- 1. Přihlaste se k uživatelskému účtu s oprávněním správce.
	- 2. Vyberte níže uvedené položky.
		- V systému Windows 8 klepněte na ovládací tlačítko **Nastavení (Settings)** a vyberte možnost **Ovládací panely (Control Panel)** na **ploše (Desktop)** a poté možnosti **Hardware a zvuk (Hardware and Sound)** > **Zařízení a tiskárny (Devices and Printers)**.
		- V systému Windows 7 vyberte v nabídce **Start** možnost **Zařízení a tiskárny (Devices and Printers)**.
		- V systému Windows Vista klepněte postupně na položky **Start** > **Ovládací panely (Control Panel)** > **Hardware a zvuk (Hardware and Sound)** > **Tiskárny (Printers)**.
		- V systému Windows XP klepněte postupně na položky **Start** > **Ovládací panely (Control Panel)** > **Tiskárny a jiný hardware (Printers and Other Hardware)** > **Tiskárny a faxy (Printers and Faxes)**.
	- 3. Otevřete okno vlastností ovladače zařízení.
- <span id="page-197-0"></span>• V systému Windows 8 nebo Windows 7 klepněte pravým tlačítkem na ikonu "Canon XXX Printer" (kde XXX je název zařízení) a vyberte možnost **Vlastnosti tiskárny (Printer properties)**.
- V systému Windows Vista nebo Windows XP klepněte pravým tlačítkem na ikonu Canon XXX Printer (XXX je název zařízení) a vyberte možnost **Vlastnosti (Properties)**.
- 4. Klepněte na kartu **Porty (Ports)** a zkontrolujte nastavení portu.

Ujistěte se, že je v nastavení **Tisk do následujících portů (Print to the following port(s))** vybrán port s názvem USBnnn (kde n je číslo) a že sloupec **Tiskárna (Printer)** obsahuje položku "Canon XXX Printer".

• Je-li nastavení nesprávné:

Ovladače MP Drivers znovu přeinstalujte pomocí instalačního disku CD-ROM nebo z našeho webu.

• Pokud je zařízení připojeno k počítači kabelem USB, tisk se nespustí, ani když je vybrán port s názvem "USBnnn":

V systému Windows 8 spusťte klepnutím na položku **My Printer** na obrazovce **Start** nástroj My Printer. Pokud se na obrazovce **Start** položka **My Printer** nezobrazuje, vyberte ovládací tlačítko **Hledat (Search)** a zadejte řetězec "My Printer".

V nabídce **Diagnostikovat a opravit tiskárnu (Diagnose and Repair Printer)** vyberte odpovídající port tiskárny. Podle pokynů na obrazovce nastavte správný port tiskárny a vyberte název zařízení.

V systému Windows 7, Windows Vista nebo Windows XP klepněte na nabídku **Start** a poté vyberte položky **Všechny programy (All programs)**, **Canon Utilities**, **Canon My Printer**, **Canon My Printer** a vyberte položku **Diagnostikovat a opravit tiskárnu (Diagnose and Repair Printer)**. Podle pokynů na obrazovce nastavte správný port tiskárny a vyberte název zařízení.

Pokud nebude problém vyřešen, ovladače MP Drivers znovu přeinstalujte pomocí instalačního disku CD-ROM nebo z našeho webu.

#### Kontrola 3: Zkontrolujte, zda je kabel USB pevně zapojen do zařízení a počítače.

Je-li zařízení připojeno k počítači kabelem USB, zkontrolujte následující podmínky:

- Pokud používáte převáděcí zařízení, např. rozbočovač USB, odpojte jej, připojte zařízení přímo k počítači a tisk opakujte. Pokud se tisk spustí normálně, spočívá problém v převáděcím zařízení. Podrobné informace o převáděcím zařízení získáte u jeho prodejce.
- Mohlo také dojít k potížím s kabelem USB. Vyměňte kabel USB a opakujte tisk.

#### Kontrola 4: Zkontrolujte, zda jsou ovladače MP Drivers nainstalovány správně.

Odinstalujte ovladače MP Drivers podle postupu popsaného v části [Odstranění nepotřebných ovladačů MP](#page-420-0) [Drivers](#page-420-0) a pomocí instalačního disku CD-ROM nebo naší webové stránky ovladače MP Drivers znova nainstalujte.

#### Kontrola 5 : Zkontrolujte stav zařízení v počítači.

Podle níže uvedených pokynů zkontrolujte stav zařízení.

1. V počítači otevřete Správce zařízení, jak je znázorněno níže.

Pokud se zobrazí obrazovka **Řízení uživatelských účtů (User Account Control)**, postupujte podle pokynů na obrazovce.

• V systému Windows 8 klepněte na ovládací tlačítko **Nastavení (Settings)** a vyberte možnost **Ovládací panely (Control Panel)** na **ploše (Desktop)** a poté možnosti **Hardware a zvuk (Hardware and Sound)**> **Správce zařízení (Device Manager)**.

- <span id="page-198-0"></span>• V systému Windows 7 nebo Windows Vista klepněte postupně na položky **Ovládací panely (Control Panel)**, **Hardware a zvuk (Hardware and Sound)** a **Správce zařízení (Device Manager)**.
- V systému Windows XP klepněte postupně na položky **Ovládací panely (Control Panel)**, **Výkon a údržba (Performance and Maintenance)**, **Systém (System)** a poté klepněte na možnost **Správce zařízení (Device Manager)** na panelu **Hardware**.
- 2. Poklepejte na možnost **Řadiče sběrnice USB (Universal Serial Bus controllers)** a potom na položku **Podpora tisku přes sběrnici USB (USB Printing Support)**.

Pokud se obrazovka **Podpora tisku přes sběrnici USB – Vlastnosti (USB Printing Support Properties)** nezobrazuje, zkontrolujte, zda je zařízení připojeno k počítači.

- **→** Kontrola 3: [Zkontrolujte, zda je kabel USB pevně zapojen do zařízení a počítače.](#page-197-0)
- 3. Klepněte na kartu **Obecné (General)** a ujistěte se, že u zařízení není signalizován žádný problém. Zobrazí-li se chyba zařízení, její řešení najdete v nápovědě k systému Windows.

#### **Další chybové zprávy**

Kontrola: Pokud se mimo okno monitoru stavu tiskárny zobrazí chybová zpráva, zkontrolujte následující:

• "**Zařazování neproběhlo úspěšně z důvodu nedostatku místa na disku (Could not spool successfully due to insufficient disk space)**"

Odstraňte nepotřebné soubory, abyste uvolnili místo na disku.

• "**Zařazování neproběhlo úspěšně z důvodu nedostatku paměti (Could not spool successfully due to insufficient memory)**"

Ukončete ostatní spuštěné aplikace, abyste uvolnili paměť.

Pokud stále nelze tisknout, restartujte počítač a tisk opakujte.

• "**Nebyl nalezen ovladač tiskárny (Printer driver could not be found)**"

Odinstalujte ovladače MP Drivers podle postupu popsaného v části [Odstranění nepotřebných ovladačů](#page-420-0) [MP Drivers](#page-420-0) a pomocí instalačního disku CD-ROM nebo naší webové stránky ovladače MP Drivers znova nainstalujte.

• "**Nebylo možné vytisknout název aplikace (Could not print Application name)** - Název souboru"

Opakujte tisk po skončení aktuální úlohy.

#### **Zobrazí se obrazovka Inkjet Printer/Scanner/Fax Extended Survey Program**

Pokud nainstalujete program Extended Survey Program pro inkoustové tiskárny/skener/fax (Inkjet Printer/ Scanner/Fax Extended Survey Program), každý měsíc po dobu deseti let se bude zobrazovat obrazovka s žádostí o povolení odeslání informací o používání tiskárny.

Přečtěte si pokyny na obrazovce a postupujte podle níže uvedených kroků.

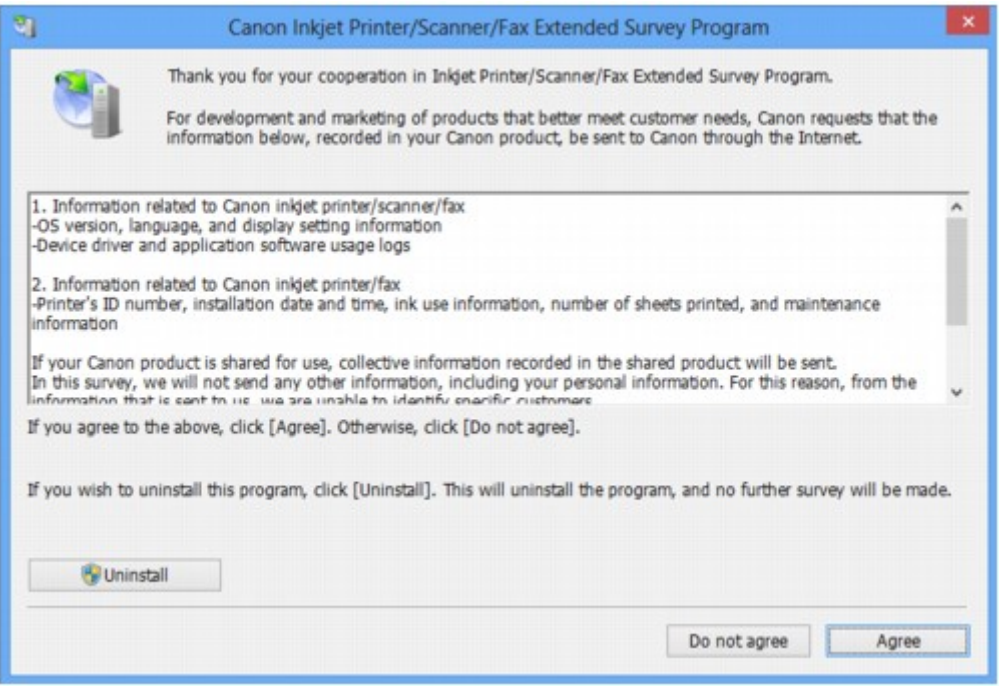

• **Pokud souhlasíte s účastí v průzkumu:**

Klepněte na možnost **Souhlasím (Agree)** a pokračujte podle pokynů na obrazovce. Informace o používání tiskárny budou zaslány prostřednictvím Internetu. Pokud jste postupovali podle pokynů na obrazovce, budou informace počínaje druhým odesíláním odesílány automaticky a obrazovka s potvrzením se již nezobrazí.

#### **Poznámka**

- Při odesíláni informací se může zobrazit obrazovka s upozorněním, například obrazovka týkající se zabezpečení Internetu. V takovém případě zkontrolujte, zda název programu je IJPLMUI.exe, a poté tuto akci povolte.
- Pokud zrušíte zaškrtnutí políčka **Od příště odesílat automaticky (Send automatically from the next time)**, nebudou informace počínaje od druhého odesílání zasílány automaticky a při příštím průzkumu se opět zobrazí obrazovka s potvrzením. Automatické odeslání informací viz téma Změna nastavení obrazovky s potvrzením:.

#### • **Pokud s účastí v průzkumu nesouhlasíte:**

Klepněte na tlačítko **Nesouhlasím (Do not agree)**. Obrazovka s potvrzením se zavře a průzkum bude pro tentokrát ukončen. Obrazovka s potvrzením se znovu zobrazí za měsíc.

• **Odinstalace programu Extended Survey Program pro inkoustové tiskárny/skener/fax (Inkjet Printer/Scanner/Fax Extended Survey Program):**

Chcete-li odinstalovat program Inkjet Printer/Scanner/Fax Extended Survey Program, klepněte na tlačítko **Odinstalovat (Uninstall)** a poté postupujte podle pokynů na obrazovce.

#### • **Změna nastavení obrazovky s potvrzením:**

- 1. Vyberte níže uvedené položky.
	- Používáte-li systém Windows 8, z ovládacího tlačítka **Nastavení (Settings)** v umístění **Plocha (Desktop)** > **Programy (Programs)** > **Programy a funkce (Programs and Features)** vyberte možnost **Ovládací panely (Control Panel)**.
- V systému Windows 7 nebo Windows Vista klepněte postupně na položky **Start** > **Ovládací panely (Control Panel)** > **Programy (Programs)** > **Programy a funkce (Programs and Features)**.
- V systému Windows XP v nabídce **Start** vyberte položky **Ovládací panely (Control Panel)** > **Přidat nebo odebrat programy (Add or Remove Programs)**.

#### **Poznámka**

• V systémech Windows 8, Windows 7 nebo Windows Vista se při instalaci, odinstalaci nebo spouštění softwaru může zobrazit dialogové okno s potvrzením či upozorněním.

Toto dialogové okno se zobrazí, pokud jsou k provedení příslušného úkolu požadována oprávnění správce.

Pokud jste přihlášeni k účtu správce, postupujte podle pokynů na obrazovce.

- 2. Vyberte možnost **Canon Extended Survey Program pro inkoustové tiskárny/skener/fax**.
- 3. Vyberte položku **Změnit (Change)**.

Pokud při postupu podle pokynů na obrazovce vyberete položku **Ano (Yes)**, zobrazí se při příštím průzkumu obrazovka s potvrzením.

Pokud vyberete položku **Ne (No)**, budou informace odesílány automaticky.

#### **Poznámka**

• Pokud vyberete možnost **Odinstalovat (Uninstall)** nebo (**Odebrat (Remove)** v systému Windows XP), bude program Extended Survey Program pro inkoustové tiskárny/skener/fax (Inkjet Printer/Scanner/Fax Extended Survey Program) odinstalován. Postupujte podle pokynů na obrazovce.

## **Pokud problém nelze vyřešit**

Pokud potíže nelze uvedenými postupy vyřešit, obraťte se na prodejce zařízení nebo na servisní středisko.

Pracovníci podpory společnosti Canon jsou školeni pro poskytování technické podpory ke spokojenosti zákazníků.

#### **Upozornění**

- Pokud ze zařízení vycházejí neobvyklé zvuky, kouř nebo zápach, okamžitě ho vypněte. Odpojte napájecí kabel ze zásuvky a obraťte se na prodejce nebo na centrum servisu. Nepokoušejte se zařízení opravovat nebo rozebírat sami.
- Pokusy zákazníků opravovat nebo rozebírat zařízení způsobí neplatnost jakýchkoli záruk bez ohledu na dobu trvání záruky.

Než se obrátíte na servisní středisko, připravte si následující údaje.

- Název výrobku:
	- \* Název zařízení naleznete na přední straně obálky instalační příručky.
- Výrobní číslo: naleznete v instalační příručce
- Podrobné údaje o problému
- Kroky, kterými jste se pokusili problém vyřešit, a jejich výsledky

### <span id="page-202-0"></span>**Seznam kódů podpory**

Pokud dojde k chybě, zobrazí se na obrazovce počítače kód podpory.

"Kód podpory" udává číslo chyby a zobrazí se s chybovou zprávou.

Pokud dojde k chybě, zkontrolujte kód podpory zobrazený na obrazovce počítače a proveďte příslušné kroky.

#### **Na obrazovce počítače se zobrazí kód podpory**

• **1000 až 1ZZZ**

[1000](#page-210-0) [1200](#page-211-0) [1203](#page-212-0) [1300](#page-204-0) [1401](#page-213-0) [1403](#page-214-0) [1485](#page-215-0) [1682](#page-216-0) [1684](#page-217-0) [1686](#page-218-0) [1687](#page-219-0) [1688](#page-220-0) [1700](#page-221-0) [1701](#page-222-0) [1890](#page-223-0)

• **2000 až 2ZZZ**

[2900](#page-224-0) [2901](#page-225-0)

• **4000 až 4ZZZ**

[4100](#page-226-0) [4102](#page-227-0)

• **5000 až 5ZZZ**

[5011](#page-228-0) [5012](#page-229-0) [5100](#page-230-0) [5200](#page-231-0) [5400](#page-232-0) [5B00](#page-233-0)

[5B01](#page-234-0)

• **6000 až 6ZZZ**

[6000](#page-235-0) [6800](#page-236-0) [6801](#page-237-0) [6930](#page-238-0) [6931](#page-239-0) [6932](#page-240-0) [6933](#page-241-0) [6936](#page-242-0) [6937](#page-243-0) [6938](#page-244-0) [6940](#page-245-0) [6941](#page-246-0) [6942](#page-247-0) [6943](#page-248-0) [6944](#page-249-0) [6945](#page-250-0) [6946](#page-251-0)

• **A000 až ZZZZ**

[B200](#page-252-0) [B201](#page-253-0)

Informace o kódu podpory pro uvíznutý papír naleznete také v části [Seznam kódů podpory \(při uvíznutí](#page-203-0) [papíru\).](#page-203-0)

## <span id="page-203-0"></span>**Seznam kódů podpory (při uvíznutí papíru)**

Je-li papír uvíznutý, vyjměte jej podle kroků pro jednotlivé případy.

- Shlédnout video (Windows)
- Shlédnout video (Mac)
	- Pokud uvíznutý papír vidíte ve výstupním otvoru pro papír nebo v zadní přihrádce:
		- $1300$
	- Pokud se papír trhá a nelze jej z výstupního otvoru pro papír nebo ze zadní přihrádky vyjmout:
		- [Papír uvízl uvnitř zařízení](#page-206-0)
	- Ostatní než výše uvedené případy:
		- [V ostatních případech](#page-209-0)

### <span id="page-204-0"></span>**Příčina**

Papír uvízl ve výstupním otvoru pro papír nebo v zadní přihrádce.

### **Řešení**

Uvíznutý papír odstraňte následujícím způsobem.

- Shlédnout video (Windows)
- Shlédnout video (Mac)

#### **Poznámka**

- Pokud potřebujete vypnout zařízení, abyste odstranili uvíznutý papír během tisku, stisknutím tlačítka **Zastavit (Stop)** zrušte před vypnutím zařízení tiskovou úlohu.
- 1. Pomalu vytáhněte papír ven, buď ze zadní přihrádky, nebo z výstupního otvoru pro papír, podle toho, který způsob je jednodušší.

Uchopte papír oběma rukama a pomalu jej vytáhněte tak, aby se nepřetrhl.

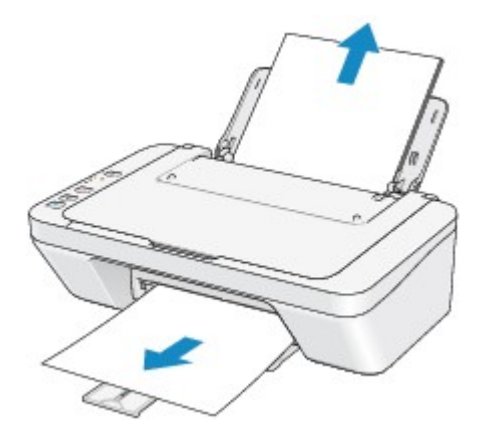

#### **Poznámka**

- Pokud papír nelze vytáhnout, vypněte zařízení a opět je zapněte. Papír bude vysunut automaticky.
- Pokud se papír trhá a nelze jej z výstupního otvoru pro papír nebo zadní přihrádky vytáhnout, vyjměte papír zevnitř zařízení.

[Papír uvízl uvnitř zařízení](#page-206-0)

2. Vložte znovu papír a na zařízení stiskněte tlačítko **Černý (Black)** nebo **Barevný (Color)**.

Pokud dojde v kroku 1 k vypnutí zařízení, budou všechny tiskové úlohy ve frontě zrušeny. Podle potřeby opakujte tisk.

#### **Poznámka**

- Při vkládání papíru se ujistěte, že používáte papír vhodný pro tisk a vkládáte ho správně.
- Doporučujeme používat k tisku dokumentů s fotografiemi nebo grafikou jiný papír než formát A5, protože výtisk se může kroutit a na výstupu může uvíznout.

Pokud papír nedokážete vyjmout, papír se uvnitř přístroje trhá, nebo pokud zařízení hlásí chybu i po vyjmutí papíru, obraťte se na servisní středisko.

## <span id="page-206-0"></span>**Papír uvízl uvnitř zařízení**

Pokud se uvíznutý papír trhá a nelze jej vyjmout z výstupního otvoru pro papír ani ze zadní přihrádky nebo uvízlý papír zůstává uvnitř zařízení, vyjměte jej pomocí následujícího postupu.

- Shlédnout video (Windows)
- Shlédnout video (Mac)

#### **Poznámka**

- Pokud potřebujete vypnout zařízení, abyste odstranili uvíznutý papír během tisku, stisknutím tlačítka **Zastavit (Stop)** zrušte před vypnutím zařízení tiskovou úlohu.
- 1. Zařízení vypněte a odpojte napájecí kabel zařízení od elektrické sítě.
- 2. Složte výstupní zásobník na papír a otevřete kryt.

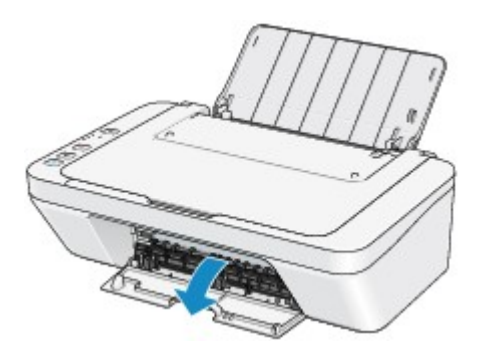

#### **Důležité**

• Nedotýkejte se průhledné fólie (A).

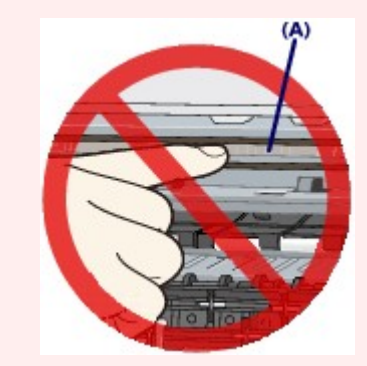

Pokud se průhledné fólie dotknete papírem nebo rukama a znečistíte ji nebo poškrabete, může dojít k poškození zařízení.

3. Zkontrolujte, zda pod držákem kazety FINE neuvízl papír.

Pokud je pod držákem kazety FINE uvíznutý papír, přesuňte držák kazety FINE k pravému nebo levému okraji tak, aby bylo možno papír vyjmout.

Při přesouvání uchopte držák kazety FINE a přesuňte držák kazety FINE pomalu k pravému, nebo levému okraji.

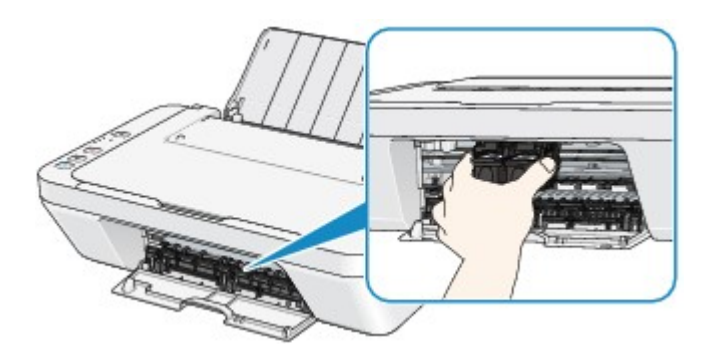

4. Uvíznutý papír přidržujte rukama.

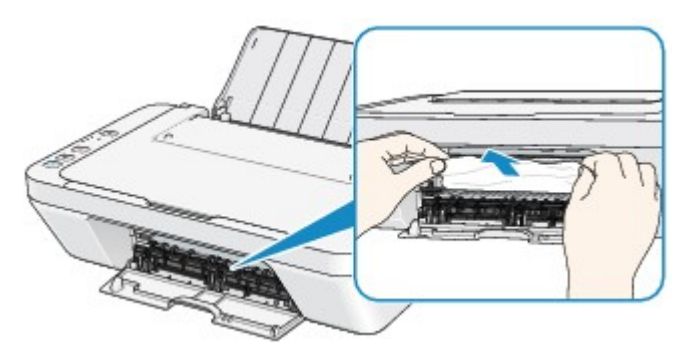

Pokud se papír stočil, vytáhněte jej ven.

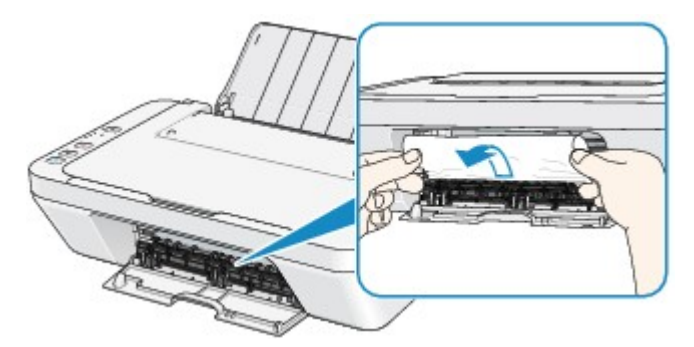

5. Papír vytahujte pomalu, aby se nepřetrhl.

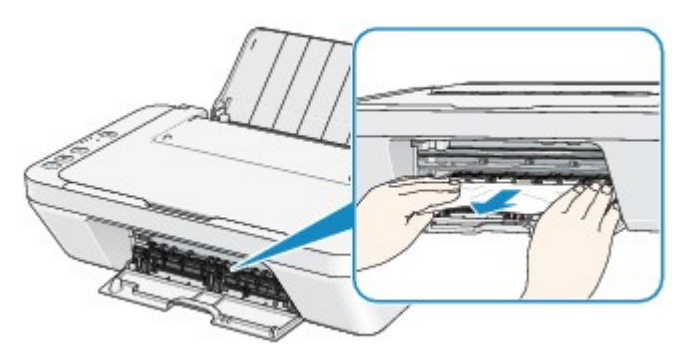

6. Zkontrolujte, zda je odstraněn celý uvíznutý papír.

Pokud je papír přetržený, mohl v zařízení zůstat kousek papíru. Zkontrolujte následující body a pokud zůstal kousek papíru uvnitř, vyjměte jej.

- Zůstal kousek papíru pod držákem kazety FINE?
- Zůstal malý kousek papíru uvnitř zařízení?
- Zůstal kousek papíru v mezeře v pravé nebo levé části (B) uvnitř zařízení?

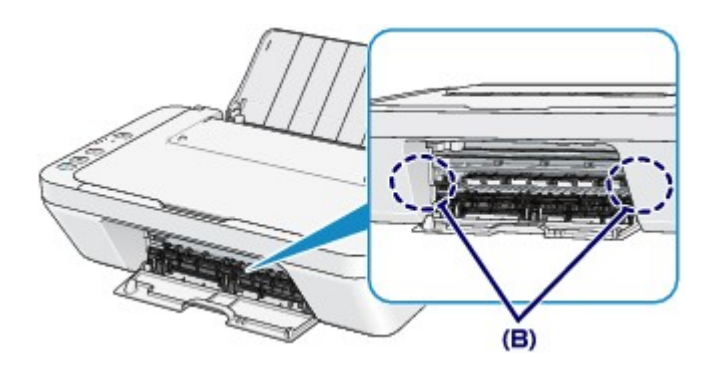

7. Zavřete kryt.

Všechny tiskové úlohy ve frontě budou zrušeny. Podle potřeby opakujte tisk.

#### **Poznámka**

• Při vkládání papíru se ujistěte, že používáte papír vhodný pro tisk a vkládáte ho správně. Pokud se po vyjmutí veškerého uvíznutého papíru a obnovení tisku zobrazí na obrazovce počítače zpráva o uvíznutí papíru, mohl uvnitř zařízení zůstat kousek papíru. V takovém případě se ujistěte, že uvnitř zařízení nezůstal žádný kousek papíru.

Pokud papír nedokážete vyjmout, papír se uvnitř přístroje trhá, nebo pokud zařízení hlásí chybu i po vyjmutí papíru, obraťte se na servisní středisko.

## <span id="page-209-0"></span>**V ostatních případech**

Proveďte následující kontroly:

Kontrola 1: Nenachází se v okolí výstupního otvoru pro papír cizí předměty?

Kontrola 2: Nejsou v zadní přihrádce cizí předměty?

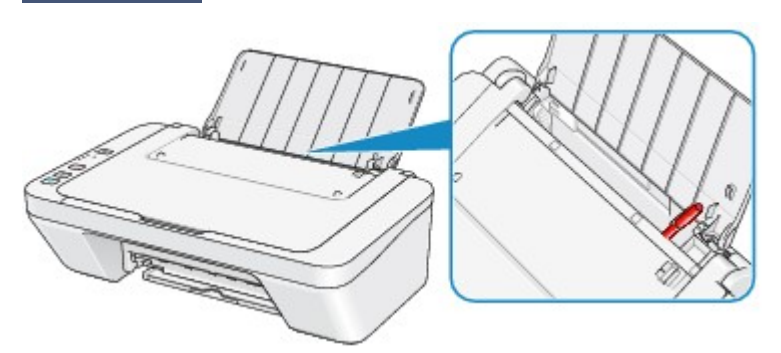

Pokud jsou v zadní přihrádky cizí předměty, vypněte zařízení, odpojte zdroj napájení a až poté předměty vyjměte.

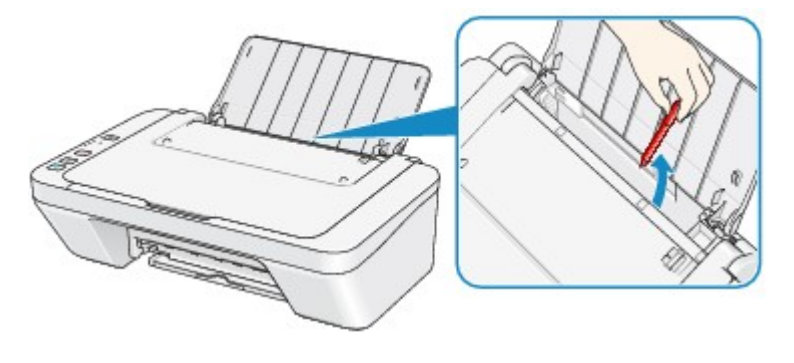

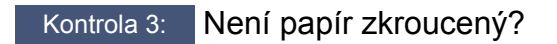

Zkroucený papír vyrovnejte a poté ho vložte.

### <span id="page-210-0"></span>**Příčina**

V zadní přihrádce došel papír.

## **Řešení**

Vložte papír znovu do zadní přihrádky a stiskněte tlačítko **Černý (Black)** nebo **Barevný (Color)** na zařízení.

### <span id="page-211-0"></span>**Příčina**

Kryt je otevřený.

## **Řešení**

Zavřete kryt a chvíli počkejte.

Nezavírejte jej, pokud vyměňujete kazetu FINE.

### <span id="page-212-0"></span>**Příčina**

Během tisku je otevřen kryt.

## **Řešení**

Pokud papír zůstane uvnitř zařízení, pomocí obou rukou jej pomalu vytáhněte a kryt zavřete.

Chybu odstraňte stisknutím tlačítka **Černý (Black)** nebo **Barevný (Color)** na zařízení.

Ze zařízení se vysune prázdný papír a tisk bude pokračovat od dalšího papíru.

Je-li kryt otevřen, zařízení vytištěnou stránku již znovu nevytiskne. Opakujte tisk později.

### **Důležité**

• Během tisku kryt neotvírejte ani nezavírejte. Může tak dojít k poškození zařízení.

### <span id="page-213-0"></span>**Příčina**

Kazeta FINE není nainstalovaná.

### **Řešení**

Nainstalujte kazetu FINE.

Pokud se chyba neodstraní, může dojít k poškození kazety FINE. Obraťte se na servisní středisko.

### <span id="page-214-0"></span>**Příčina**

Není nainstalovaná správná kazeta FINE.

## **Řešení**

Nainstalujte vhodnou kazetu FINE.

Pokud se chyba neodstraní, může dojít k poškození kazety FINE. Obraťte se na servisní středisko.

### <span id="page-215-0"></span>**Příčina**

Není nainstalována vhodná inkoustová kazeta.

## **Řešení**

Tisk nelze spustit, protože inkoustová kazeta není kompatibilní s tímto zařízením.

Nainstalujte vhodnou inkoustovou kazetu.

Chcete-li zrušit tisk, stiskněte tlačítko **Zastavit (Stop)** na zařízení.
## **Příčina**

Nelze rozpoznat kazetu FINE.

## **Řešení**

Vyměňte kazetu FINE.

Pokud se chyba neodstraní, může dojít k poškození kazety FINE. Obraťte se na servisní středisko.

### **Příčina**

Inkoustová kazeta nebyla rozpoznána.

# **Řešení**

Tisk nelze provést kvůli nesprávně vložené inkoustové kazetě nebo kvůli její nekompatibilitě s tímto zařízením.

Nainstalujte vhodnou inkoustovou kazetu.

Chcete-li zrušit tisk, stiskněte tlačítko **Zastavit (Stop)** na zařízení.

### **Příčina**

Je možné, že došel inkoust.

# **Řešení**

Funkce pro detekci zbývající hladiny inkoustu bude zakázána, protože hladinu inkoustu nelze správně zjistit.

Chcete-li pokračovat v tisku bez použití této funkce, stiskněte tlačítko **Zastavit (Stop)** na zařízení alespoň na 5 sekund.

Společnost Canon doporučuje pro získání optimální kvality tisku používat nové originální kazety Canon.

Společnost Canon neodpovídá za žádnou chybu nebo problémy způsobené pokračováním v tisku za stavu, kdy došel inkoust.

#### **Příčina**

Kazeta FINE není nainstalována správně.

### **Řešení**

Složte nástavec výstupního zásobníku a výstupní zásobník na papír, otevřete kryt a vyjměte kazetu FINE. Poté kazetu FINE znovu nainstalujte. Zatlačte na kazetu FINE, dokud nezapadne na své místo.

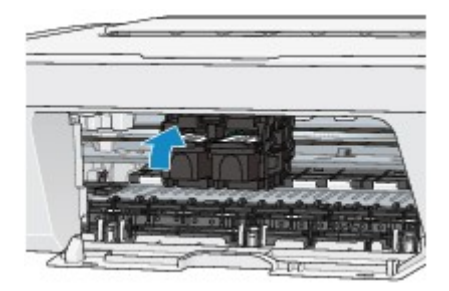

Po instalaci kryt zavřete.

### **Příčina**

Došel inkoust.

# **Řešení**

Vyměňte inkoustovou kazetu a zavřete kryt.

Pokud probíhá tisk a chcete pokračovat v tisku s použitím nainstalované inkoustové kazety, stiskněte tlačítko **Zastavit (Stop)** na zařízení alespoň na 5 sekund. Tisk bude pokračovat, i když došel inkoust.

Funkce pro detekci zbývající hladiny inkoustu bude zakázána.

Vyměňte prázdnou inkoustovou kazetu ihned po tisku. Pokud pokračujete v tisku s prázdnou inkoustovou kazetou, nemusí být výsledná kvalita tisku uspokojivá.

### **Příčina**

Nádržka přebytečného inkoustu je plná.

# **Řešení**

Stisknutím tlačítka **Černý (Black)**, nebo **Barevný (Color)** na zařízení pokračujte v tisku. Obraťte se na servisní středisko.

### **Příčina**

Nádržka přebytečného inkoustu je plná.

# **Řešení**

Stisknutím tlačítka **Černý (Black)**, nebo **Barevný (Color)** na zařízení pokračujte v tisku. Obraťte se na servisní středisko.

#### **Příčina**

Stále může být připojený ochranný materiál držáku kazety FINE nebo páska.

### **Řešení**

Ujistěte se, že na držáku kazety FINE nezůstal připevněn ochranný materiál nebo páska.

Zjistíte-li, že zůstal přichycený ochranný materiál nebo páska, vysuňte nástavec výstupního zásobníku a výstupní zásobník na papír a ochranný materiál nebo pásku odstraňte.

Ochranný materiál odstraníte zatažením za pásku směrem dolů.

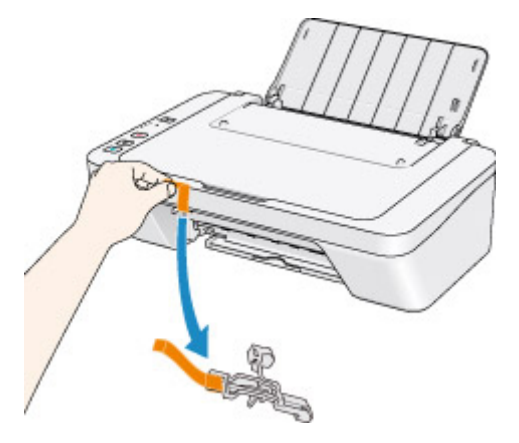

Zavřete kryt, je-li otevřený.

#### **Příčina**

Skenování listu pro nastavení tiskové hlavy se nezdařilo.

## **Řešení**

Chybu odstraňte stisknutím tlačítka **Černý (Black)** nebo **Barevný (Color)** na zařízení. Zkontrolujte následující a znovu proveďte automatické nastavení tiskové hlavy.

- Zkontrolujte, zda je pozice a orientace listu pro nastavení tiskové hlavy na skleněné desce správná.
- Zkontrolujte, zda nejsou skleněná deska a list pro nastavení tiskové hlavy znečištěné.
- Ujistěte se, že je velikost vloženého papíru vhodná pro automatické nastavení tiskové hlavy.
- V případě automatického nastavení tiskové hlavy vždy vkládejte list běžného papíru formátu A4 nebo Letter.
- Zkontrolujte, zda trysky tiskové hlavy nejsou zanesené.

Vytiskněte testovací vzorek trysek a zkontrolujte stav tiskové hlavy.

Pokud chyba stále není vyřešena, proveďte ruční nastavení tiskové hlavy.

#### **Příčina**

Tisk vzoru pro nastavení tiskové hlavy je dokončen a zařízení čeká na skenování listu.

## **Řešení**

Přejděte ke skenování vytištěného vzorku pro nastavení.

1. Vložte list pro nastavení tiskové hlavy na skleněnou desku.

Vložte list pro nastavení tiskové hlavy potištěnou stranou směrem dolů a zarovnejte značku na levém horním rohu papíru se značkou pro zarovnání  $\mathfrak{D}$ .

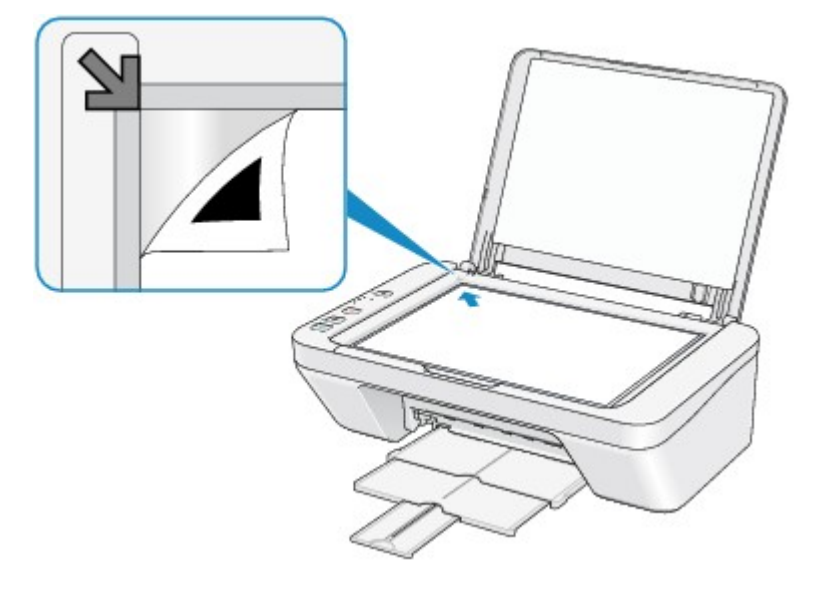

2. Opatrně zavřete kryt dokumentu a stiskněte tlačítko **Černý (Black)** nebo **Barevný (Color)** na zařízení.

Zařízení začne skenovat list pro nastavení tiskové hlavy a poloha tiskové hlavy se upraví automaticky.

#### **Příčina**

Vybraná data nelze vytisknout.

# **Řešení**

Pokud tisknete obsah ve službě CREATIVE PARK PREMIUM, potvrďte zprávu na obrazovce počítače, zkontrolujte, zda jsou správně nainstalovány originální kazety FINE od společnosti Canon, a poté znovu spusťte tisk.

#### **Příčina**

Typ média a velikost papíru nejsou správně nastaveny.

# **Řešení**

Stiskem tlačítka **Zastavit (Stop)** na zařízení přerušte tisk, poté upravte nastavení typu média nebo velikosti papíru a tisk opakujte.

• Pokud je typ média nastaven na možnost **Photo Paper Plus Glossy II**:

Nastavte velikost papíru na možnost **10x15cm 4"x6" (4"x6" 10x15cm)** (Windows) / **4 x 6** (Mac) nebo **13x18cm 5"x7" (5"x7" 13x18cm)** (Windows) / **5 x 7** (Mac).

• Pokud je typ média nastaven na možnost **Glossy Photo Paper**:

Nastavte velikost papíru na možnost **10x15cm 4"x6" (4"x6" 10x15cm)** (Windows) / **4 x 6** (Mac).

• Pokud je typ média nastaven na možnost **Obálka (Envelope)**:

Nastavte velikost papíru na možnost **Obchodní obálka 10 (Envelope Com 10)** (Windows) / **Envelope #10** (Mac) nebo **Obálka DL (Envelope DL)** (Windows/Mac).

### **Příčina**

Došlo k chybě tiskárny.

# **Řešení**

Zařízení vypněte a odpojte napájecí kabel zařízení od elektrické sítě.

Připojte zařízení znovu a opět zařízení zapněte.

### **Příčina**

Došlo k chybě tiskárny.

# **Řešení**

Zařízení vypněte a odpojte napájecí kabel zařízení od elektrické sítě.

Připojte zařízení znovu a opět zařízení zapněte.

#### **Příčina**

Došlo k chybě tiskárny.

### **Řešení**

Zrušte tisk a vypněte zařízení. Poté odstraňte uvíznutý papír nebo ochranný materiál, který brání držáku kazety FINE v pohybu, a zařízení opět zapněte.

Pokud problém přetrvává, obraťte se na servisní středisko.

#### **Důležité**

• Během odstraňování uvíznutého papíru nebo ochranného materiálu, který brání držáku kazety FINE v pohybu, buďte opatrní a nedotýkejte se součástí uvnitř zařízení. V opačném případě nemusí zařízení správně tisknout.

### **Příčina**

Došlo k chybě tiskárny.

## **Řešení**

Zařízení vypněte a odpojte napájecí kabel zařízení od elektrické sítě.

Připojte zařízení znovu a opět zařízení zapněte.

### **Příčina**

Došlo k chybě tiskárny.

# **Řešení**

Zařízení vypněte a odpojte napájecí kabel zařízení od elektrické sítě.

Připojte zařízení znovu a opět zařízení zapněte.

# **5B00**

### **Příčina**

Došlo k chybě tiskárny.

## **Řešení**

Obraťte se na servisní středisko.

## **5B01**

### **Příčina**

Došlo k chybě tiskárny.

## **Řešení**

Obraťte se na servisní středisko.

### **Příčina**

Došlo k chybě tiskárny.

## **Řešení**

Zařízení vypněte a odpojte napájecí kabel zařízení od elektrické sítě.

Připojte zařízení znovu a opět zařízení zapněte.

#### **Příčina**

Došlo k chybě tiskárny.

## **Řešení**

Zařízení vypněte a odpojte napájecí kabel zařízení od elektrické sítě.

Připojte zařízení znovu a opět zařízení zapněte.

### **Příčina**

Došlo k chybě tiskárny.

## **Řešení**

Zařízení vypněte a odpojte napájecí kabel zařízení od elektrické sítě.

Připojte zařízení znovu a opět zařízení zapněte.

#### **Příčina**

Došlo k chybě tiskárny.

## **Řešení**

Zařízení vypněte a odpojte napájecí kabel zařízení od elektrické sítě.

Připojte zařízení znovu a opět zařízení zapněte.

### **Příčina**

Došlo k chybě tiskárny.

# **Řešení**

Zařízení vypněte a odpojte napájecí kabel zařízení od elektrické sítě.

Připojte zařízení znovu a opět zařízení zapněte.

### **Příčina**

Došlo k chybě tiskárny.

# **Řešení**

Zařízení vypněte a odpojte napájecí kabel zařízení od elektrické sítě.

Připojte zařízení znovu a opět zařízení zapněte.

#### **Příčina**

Došlo k chybě tiskárny.

## **Řešení**

Zařízení vypněte a odpojte napájecí kabel zařízení od elektrické sítě.

Připojte zařízení znovu a opět zařízení zapněte.

#### **Příčina**

Došlo k chybě tiskárny.

## **Řešení**

Zařízení vypněte a odpojte napájecí kabel zařízení od elektrické sítě.

Připojte zařízení znovu a opět zařízení zapněte.

### **Příčina**

Došlo k chybě tiskárny.

# **Řešení**

Zařízení vypněte a odpojte napájecí kabel zařízení od elektrické sítě.

Připojte zařízení znovu a opět zařízení zapněte.

#### **Příčina**

Došlo k chybě tiskárny.

## **Řešení**

Zařízení vypněte a odpojte napájecí kabel zařízení od elektrické sítě.

Připojte zařízení znovu a opět zařízení zapněte.

### **Příčina**

Došlo k chybě tiskárny.

# **Řešení**

Zařízení vypněte a odpojte napájecí kabel zařízení od elektrické sítě.

Připojte zařízení znovu a opět zařízení zapněte.

### **Příčina**

Došlo k chybě tiskárny.

## **Řešení**

Zařízení vypněte a odpojte napájecí kabel zařízení od elektrické sítě.

Připojte zařízení znovu a opět zařízení zapněte.

### **Příčina**

Došlo k chybě tiskárny.

# **Řešení**

Zařízení vypněte a odpojte napájecí kabel zařízení od elektrické sítě.

Připojte zařízení znovu a opět zařízení zapněte.

### **Příčina**

Došlo k chybě tiskárny.

# **Řešení**

Zařízení vypněte a odpojte napájecí kabel zařízení od elektrické sítě.

Připojte zařízení znovu a opět zařízení zapněte.

#### **Příčina**

Došlo k chybě tiskárny.

## **Řešení**

Zařízení vypněte a odpojte napájecí kabel zařízení od elektrické sítě.

Připojte zařízení znovu a opět zařízení zapněte.

### **Příčina**

Došlo k chybě tiskárny.

# **Řešení**

Zařízení vypněte a odpojte napájecí kabel zařízení od elektrické sítě.

Připojte zařízení znovu a opět zařízení zapněte.

#### **Příčina**

Došlo k chybě tiskárny.

## **Řešení**

Zařízení vypněte a odpojte napájecí kabel zařízení od elektrické sítě.

Připojte zařízení znovu a opět zařízení zapněte.
## **B200**

### **Příčina**

Došlo k chybě, při které je potřeba volat servis.

## **Řešení**

Zařízení vypněte a odpojte napájecí kabel zařízení od elektrické sítě.

Obraťte se na servisní středisko.

## **B201**

## **Příčina**

Došlo k chybě, při které je potřeba volat servis.

## **Řešení**

Zařízení vypněte a odpojte napájecí kabel zařízení od elektrické sítě.

Obraťte se na servisní středisko.

## **Tisk**

- **→ [Tisk z počítače](#page-255-0)** 
	- → [Tisk z aplikačního softwaru, který používáte \(ovladač tiskárny\)](#page-256-0)

## <span id="page-255-0"></span>**Tisk z počítače**

**→** [Tisk z aplikačního softwaru, který používáte \(ovladač tiskárny\)](#page-256-0)

# <span id="page-256-0"></span>**Tisk z aplikačního softwaru, který používáte (ovladač tiskárny)**

- [Tisk s využitím snadného nastavení](#page-257-0) **Základní**
- [Různé metody tisku](#page-261-0)
- [Změna kvality tisku a úprava obrazových dat](#page-306-0)
- [Přehled ovladače tiskárny](#page-341-0)
- [Popis ovladače tiskárny](#page-355-0)
- [Aktualizace ovladačů MP Drivers](#page-418-0)
- [Sdílení tiskárny v síti](#page-425-0)

## <span id="page-257-0"></span>**Tisk s využitím snadného nastavení**

Tato část popisuje jednoduchý postup nastavení na kartě [Rychlé nastavení,](#page-356-0) která umožňují tisk vhodný pro toto zařízení.

- **1.** [Zkontrolujte, zda je zařízení zapnuté](#page-34-0)
- **2.** [Vložte papír](#page-40-0) do zařízení
- **3.** Otevřete [okno nastavení ovladače tiskárny](#page-344-0)
- **4.** Vyberte často používaný profil

V možnostech **Běžně používaná nastavení (Commonly Used Settings)** na kartě **Rychlé nastavení (Quick Setup)** vyberte profil tisku, který je vhodný pro daný účel. Po zadání profilu tisku se nastavení **Další funkce (Additional Features)**, **Typ média (Media Type)** a **Velikost papíru v tiskárně (Printer Paper Size)** automaticky přepnou na přednastavené hodnoty.

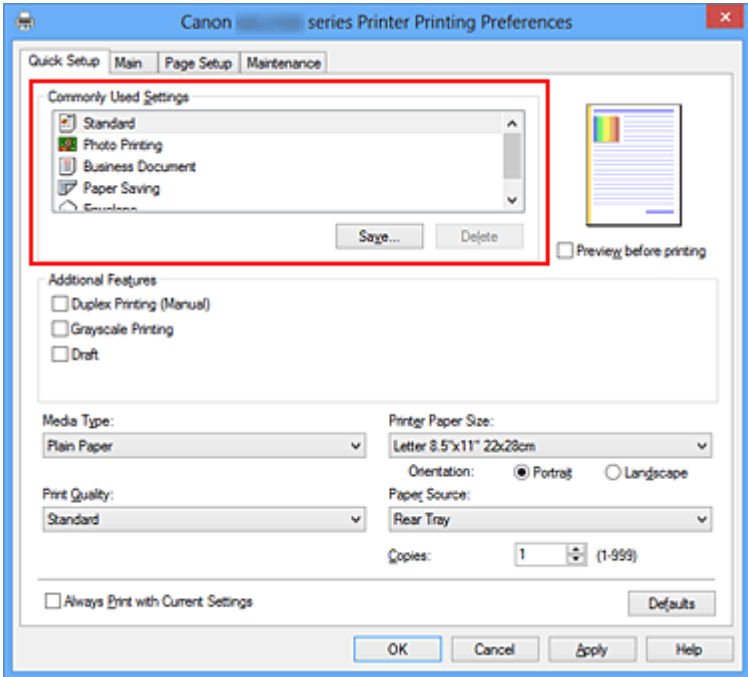

**5.** Vyberte požadovanou kvalitu tisku

V závislosti na účelu vyberte v nastavení **Kvalita tisku (Print Quality)** možnost **Vysoká (High)**, **Standardní (Standard)** nebo **Koncept (Draft)**.

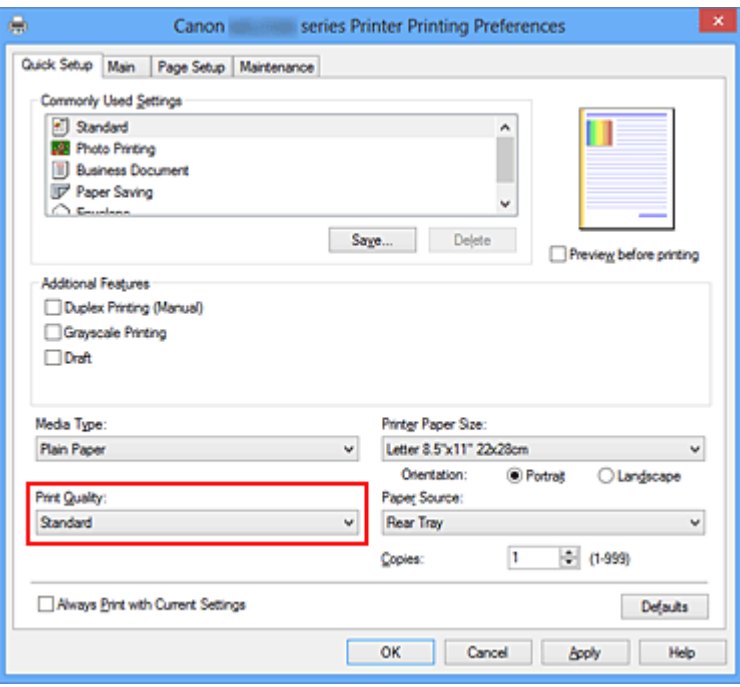

## **Důležité**

- Dostupnost nastavení kvality tisku, která můžete použít, závisí na profilu tisku.
- **6.** Dokončete nastavení

Klepněte na tlačítko **OK**.

Po spuštění tisku bude dokument vytištěn podle nastavení, které odpovídá danému účelu.

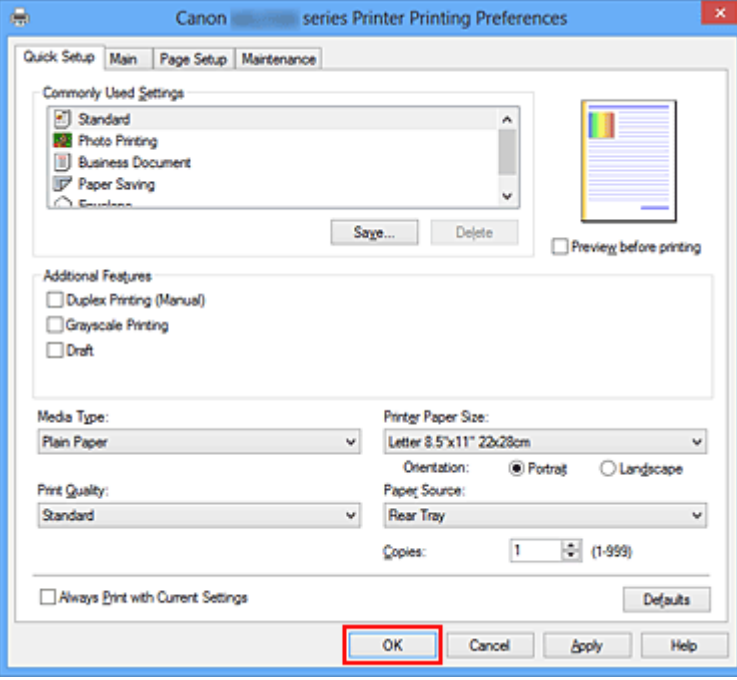

### **Důležité**

 Pokud zaškrtnete políčko **Vždy tisknout s aktuálním nastavením (Always Print with Current Settings)** budou na kartách **Rychlé nastavení (Quick Setup)**, **Hlavní** **(Main)** a **Vzhled stránky (Page Setup)** uložena všechna zadaná nastavení a příště budete moci opět tisknout podle stejných nastavení.

 Klepnutím na tlačítko **Uložit... (Save...)** v okně **Běžně používaná nastavení (Commonly Used Settings)** [zaregistrujete zadaná nastavení.](#page-108-0)

## **Nastavení typu média v ovladači tiskárny**

Nejlepších výsledků při použití tohoto zařízení dosáhnete, pokud vyberete typ média, který nejlépe odpovídá účelu tisku.

V zařízení můžete použít následující typy médií.

## **Komerčně dostupné papíry**

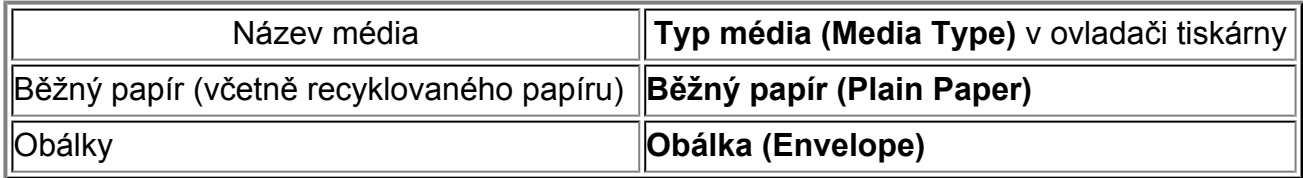

## **Originální papíry Canon (tisk fotografií)**

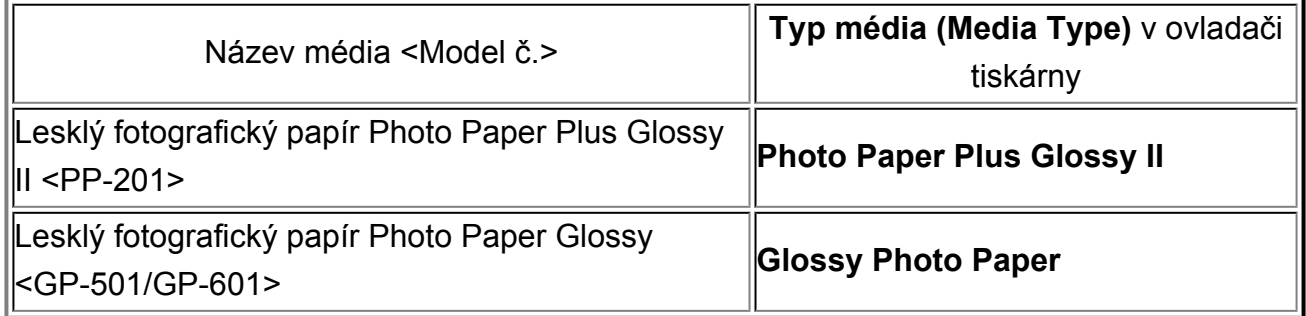

# <span id="page-261-0"></span>**Různé metody tisku**

- [Nastavení funkcí Velikost stránky a Orientace](#page-262-0)
- [Nastavení počtu kopií a pořadí tisku](#page-264-0)
- [Nastavení okraje pro sešití](#page-267-0)
- [Tisk přizpůsobený velikosti stránky](#page-269-0)
- [Tisk v měřítku](#page-271-0)
- [Tisk rozvržené stránky](#page-274-0)
- [Vedle sebe/Tisk plakátu](#page-276-0)
- **[Tisk brožury](#page-280-0)**
- [Oboustranný tisk](#page-282-0)
- [Tisk razítka nebo pozadí](#page-284-0)
- [Registrace razítka](#page-288-0)
- [Registrace obrazových dat pro použití jako pozadí](#page-292-0)
- [Nastavení tisku obálek](#page-296-0)
- [Zobrazení výsledků tisku před tiskem](#page-298-0)
- [Nastavení rozměrů papíru \(Uživatelská velikost\)](#page-300-0)
- [Úprava tištěného dokumentu nebo přetisk z historie tisku](#page-302-0)

# <span id="page-262-0"></span>**Nastavení funkcí Velikost stránky a Orientace**

Velikost a orientace stránky jsou přednostně určeny softwarovou aplikací. Pokud jsou v nastavení **Velikost stránky (Page Size)** a **Orientace (Orientation)** na kartě **Vzhled stránky (Page Setup)** hodnoty velikosti a orientace stránky stejné jako hodnoty nastavené v aplikaci, není nutné je vybírat na kartě **Vzhled stránky (Page Setup)**.

Pokud tato nastavení nemůžete zadat v softwarové aplikaci, postupujte při výběru velikosti a orientaci stránky takto:

Na kartě **Rychlé nastavení (Quick Setup)** můžete také nastavit velikost stránky a orientaci.

- **1.** Otevřete [okno nastavení ovladače tiskárny](#page-344-0)
- **2.** Vyberte požadovanou velikost tiskového papíru

Vyberte velikost papíru v seznamu **Velikost stránky (Page Size)** na kartě **Vzhled stránky (Page Setup)**.

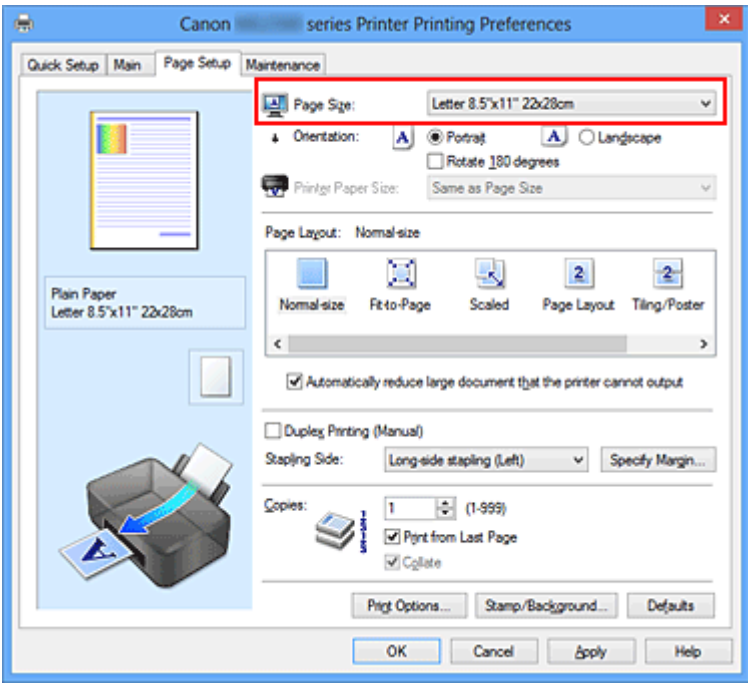

## **3.** Nastavte hodnoty **Orientace (Orientation)**

V části **Orientace (Orientation)** vyberte možnost **Na výšku (Portrait)** nebo **Na šířku (Landscape)**. Zaškrtněte políčko **Otočit o 180 stupňů (Rotate 180 degrees)**, pokud chcete původní dokument vytisknout otočený o 180 stupňů.

**4.** Dokončete nastavení

Klepněte na tlačítko **OK**.

Po spuštění tisku se dokument vytiskne s vybranou velikostí a orientací stránky.

### **Poznámka**

 Je-li v nastavení **Rozvržení stránky (Page Layout)** vybrána možnost **Normální velikost (Normal-size)**, zobrazí se políčko **Automaticky zmenšit velikost dokumentu, který nemůže tiskárna vytisknout (Automatically reduce large document that the printer cannot output)**.

Za normálních okolností můžete políčko **Automaticky zmenšit velikost dokumentu, který nemůže tiskárna vytisknout (Automatically reduce large document that the printer cannot output)** nechat zaškrtnuté. Pokud během tisku nechcete zmenšit velké dokumenty, které nelze vytisknout na tiskárně, zrušte zaškrtnutí políčka.

# <span id="page-264-0"></span>**Nastavení počtu kopií a pořadí tisku**

Chcete-li zadat počet kopií a pořadí tisku, postupujte takto: Počet kopií můžete také nastavit na kartě **Rychlé nastavení (Quick Setup)**.

- **1.** Otevřete [okno nastavení ovladače tiskárny](#page-344-0)
- **2.** Zadejte počet kopií, které se mají vytisknout

Na kartě **Vzhled stránky (Page Setup)** v položce **Počet kopií (Copies)** zadejte počet kopií k vytištění.

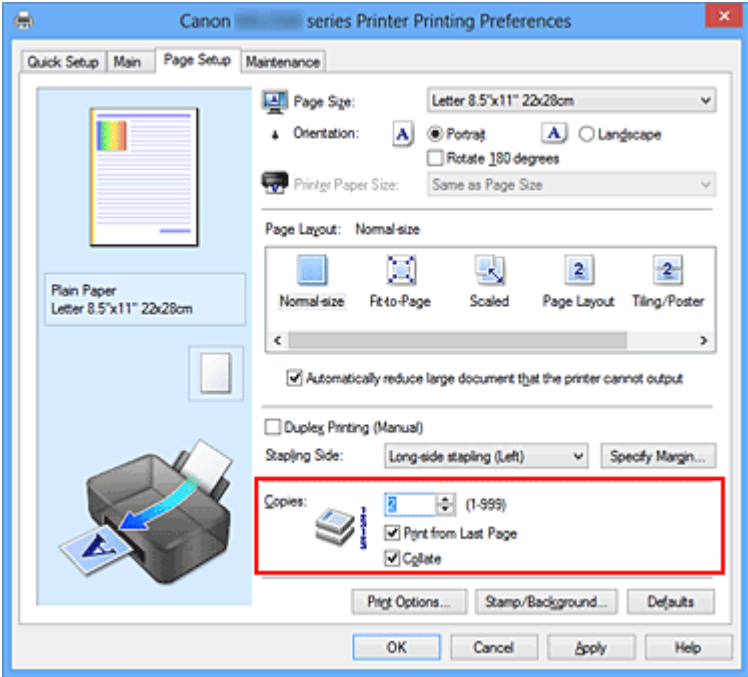

**3.** Zadejte pořadí tisku

Pokud chcete začít tisknout od poslední stránky, zaškrtněte políčko **Tisk od poslední stránky (Print from Last Page)**. Pokud chcete začít tisknout od první stránky, zaškrtnutí tohoto políčka zrušte.

Pokud tisknete více kopií dokumentu a chcete všechny stránky vytisknout jako zkompletované sady kopií, zaškrtněte políčko **Kompletovat (Collate)**. Pokud chcete všechny stránky se stejným číslem vytisknout pohromadě, zrušte zaškrtnutí tohoto políčka.

**•** Tisk od poslední stránky (Print from Last Page): **Ø /Kompletovat (Collate)**: **Ø** 

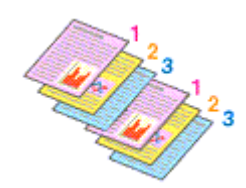

**•** Tisk od poslední stránky (Print from Last Page): □ /Kompletovat (Collate): ■

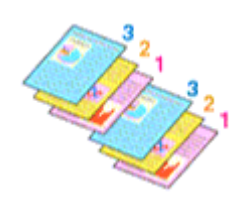

**•** Tisk od poslední stránky (Print from Last Page): **■ /Kompletovat (Collate)**: ■

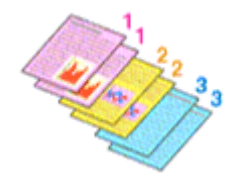

**•** Tisk od poslední stránky (Print from Last Page): □/Kompletovat (Collate): ■

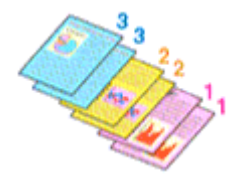

**4.** Dokončete nastavení

Klepněte na tlačítko **OK**.

Po spuštění tisku se vytiskne zadaný počet kopií v zadaném pořadí.

## **Důležité**

- Pokud softwarová aplikace, pomocí které byl dokument vytvořen, obsahuje stejnou funkci, zadejte nastavení v ovladači tiskárny. Pokud však nejsou výsledky tisku uspokojivé, použijte nastavení funkce v softwarové aplikaci. Pokud počet kopií a pořadí tisku určíte v softwarové aplikaci i v ovladači tiskárny, může být výsledný počet kopií násobkem hodnot obou nastavení nebo se nemusí aktivovat určené pořadí tisku.
- Je-li v poli **Rozvržení stránky (Page Layout)** vybrána možnost **Vedle sebe/Plakát (Tiling/Poster)**, je políčko **Tisk od poslední stránky (Print from Last Page)** zobrazeno šedě a není dostupné.
- Je-li v nabídce **Rozvržení stránky (Page Layout)** vybrána možnost **Brožura (Booklet)**, položky **Tisk od poslední stránky (Print from Last Page)** a **Kompletovat (Collate)** jsou zabarveny šedě a nelze je upravit.
- Je-li vybrána možnost **Oboustranný tisk (Ručně) (Duplex Printing (Manual))**, položka **Tisk od poslední stránky (Print from Last Page)** je zabarvena šedě a nelze ji upravit.

## **Poznámka**

 Nastavením možností **Tisk od poslední stránky (Print from Last Page)** i **Kompletovat (Collate)** můžete tisknout tak, že jednotlivá seskupení stránek budou kompletována od poslední stránky.

Tato nastavení lze použít v kombinaci s nastaveními **Normální velikost (Normal-size)**, **Přizpůsobené velikosti stránky (Fit-to-Page)**, **V měřítku (Scaled)**, **Rozvržení stránky (Page Layout)** a **Oboustranný tisk (Ručně) (Duplex Printing (Manual))**.

# <span id="page-267-0"></span>**Nastavení okraje pro sešití**

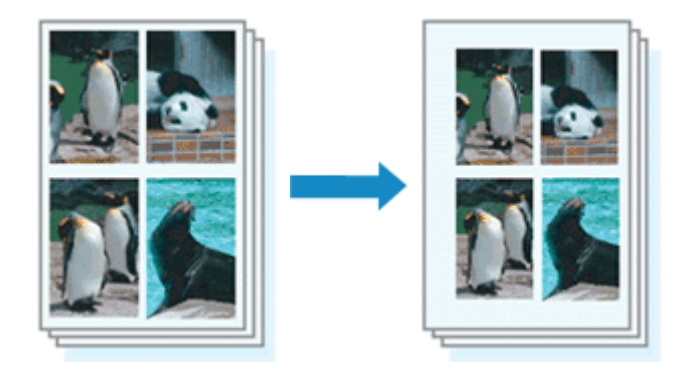

Chcete-li nastavit sešívanou stranu a šířku okraje, postupujte takto:

- **1.** Otevřete [okno nastavení ovladače tiskárny](#page-344-0)
- **2.** Zadejte stranu, která má být sešita

Zkontrolujte umístění okraje pro sešití na kartě **Vzhled stránky (Page Setup)** v nastavení **Sešívaná strana (Stapling Side)**.

Tiskárna analyzuje nastavení **Orientace (Orientation)** a **Rozvržení stránky (Page Layout)** a automaticky vybere nejlepší umístění sponky. Pokud chcete nastavení změnit, vyberte ze seznamu jinou hodnotu.

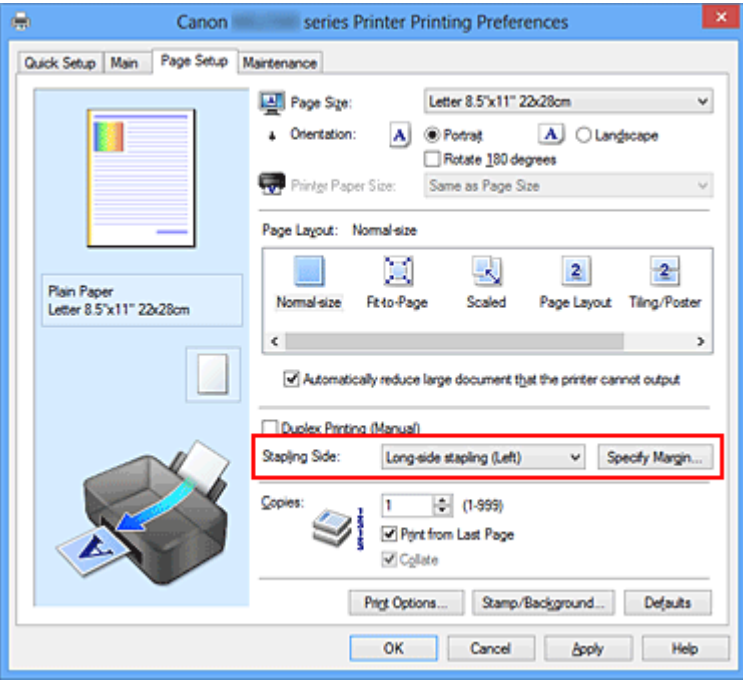

**3.** Nastavte šířky okraje

V případě potřeby klepněte na tlačítko **Zadat okraj... (Specify Margin...)**, nastavte šířku okraje a klepněte na tlačítko **OK**.

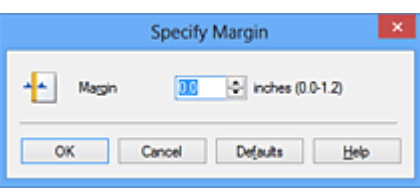

## **Poznámka**

 Tiskárna automaticky zmenší oblasti tisku v závislosti na velikosti okraje pro sešití.

**4.** Dokončete nastavení

Na kartě **Vzhled stránky (Page Setup)** klepněte na tlačítko **OK**. Při provádění tisku jsou data vytištěna se zadaným nastavením sešívané strany a šířky okraje.

## **Důležité**

- Možnosti **Sešívaná strana (Stapling Side)** a **Zadat okraj... (Specify Margin...)** jsou v následujících případech zabarveny šedě a nejsou k dispozici:
	- **•** Pokud je v nastavení **Rozvržení stránky (Page Layout)** vybrána jedna z položek **Vedle sebe/Plakát (Tiling/Poster)** nebo **Brožura (Booklet)**
	- **•** V nastavení **Rozvržení stránky (Page Layout)** je vybrána položka **V měřítku (Scaled)** (Je-li vybrána také položka **Oboustranný tisk (Ručně) (Duplex Printing (Manual))**, lze vybrat pouze možnost **Sešívaná strana (Stapling Side)**.)

# <span id="page-269-0"></span>**Tisk přizpůsobený velikosti stránky**

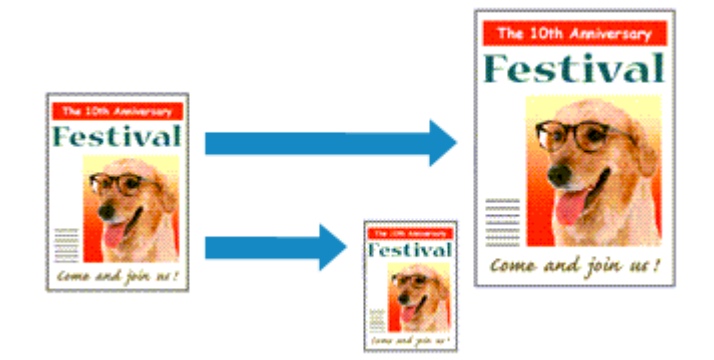

Postup tisku automaticky zvětšeného nebo zmenšeného dokumentu tak, aby se přizpůsobil velikosti stránky, je následující:

- **1.** Otevřete [okno nastavení ovladače tiskárny](#page-344-0)
- **2.** Nastavte tisk přizpůsobený velikosti stránky

Ze seznamu **Rozvržení stránky (Page Layout)** na kartě **Vzhled stránky (Page Setup)** vyberte možnost **Přizpůsobené velikosti stránky (Fit-to-Page)**.

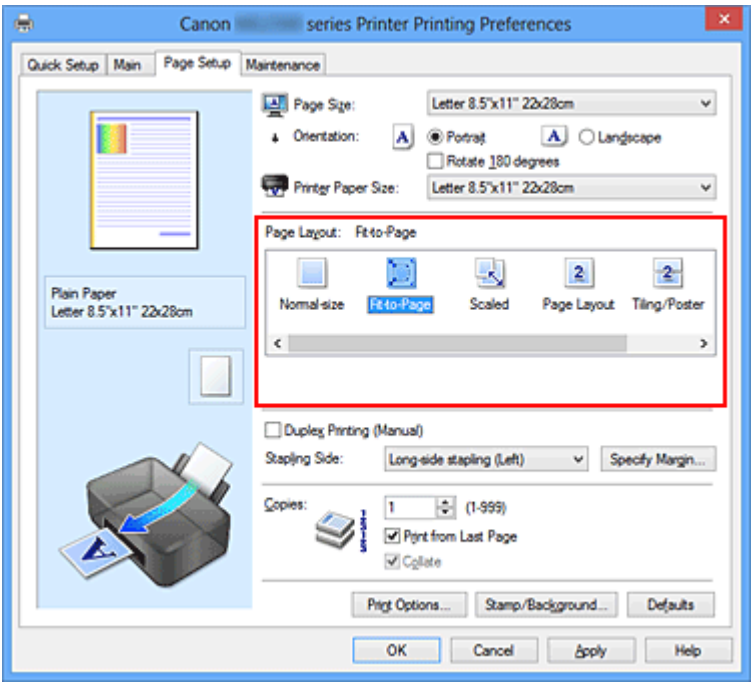

**3.** Vyberte velikost papíru dokumentu

Pomocí nastavení **Velikost stránky (Page Size)** vyberte velikost stránky nastavenou v používané softwarové aplikaci.

**4.** Vyberte požadovanou velikost papíru

Vyberte velikost papíru vloženého do zařízení ze seznamu **Velikost papíru v tiskárně (Printer Paper Size)**.

Pokud je **Velikost papíru v tiskárně (Printer Paper Size)** menší než **Velikost stránky (Page Size)**, obraz stránky bude zmenšen. Pokud je **Velikost papíru v tiskárně (Printer Paper Size)** větší než **Velikost stránky (Page Size)**, obraz stránky bude zvětšen.

Aktuální nastavení se zobrazí v náhledu nastavení na levé straně okna ovladače tiskárny.

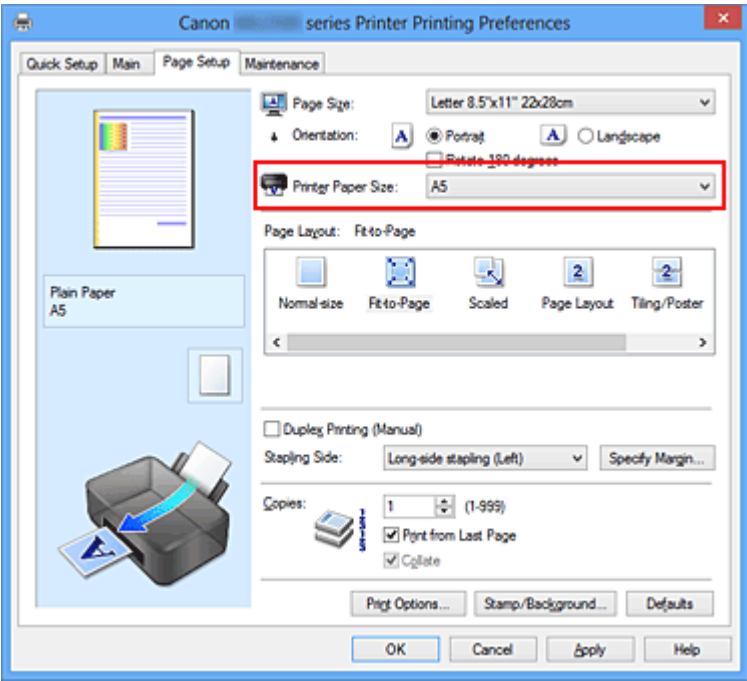

**5.** Dokončete nastavení

Klepněte na tlačítko **OK**.

Po spuštění tisku bude dokument zvětšen nebo zmenšen na velikost stránky.

# <span id="page-271-0"></span>**Tisk v měřítku**

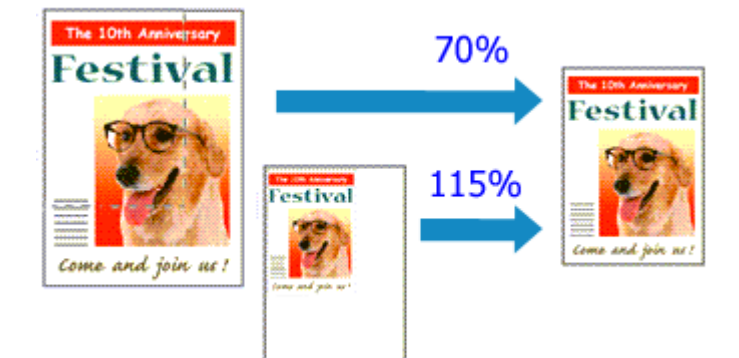

Chcete-li vytisknout dokument se zvětšením nebo zmenšením stránek, postupujte následovně:

- **1.** Otevřete [okno nastavení ovladače tiskárny](#page-344-0)
- **2.** Nastavte tisk v měřítku

V seznamu **Rozvržení stránky (Page Layout)** na kartě **Vzhled stránky (Page Setup)** vyberte možnost **V měřítku (Scaled)**.

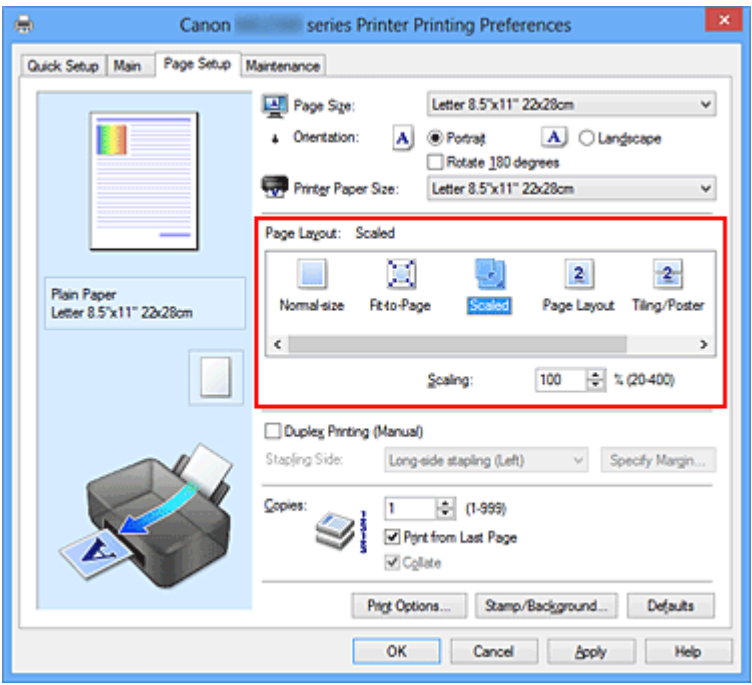

**3.** Vyberte velikost papíru dokumentu

Pomocí nastavení **Velikost stránky (Page Size)** vyberte velikost stránky nastavenou v používané softwarové aplikaci.

**4.** Nastavte měřítko pomocí některé z následujících metod:

#### **• Výběrem hodnoty v poli Velikost papíru v tiskárně (Printer Paper Size)**

Pokud je velikost papíru v tiskárně menší než **Velikost stránky (Page Size)**, obraz stránky bude zmenšen. Pokud je velikost papíru v tiskárně větší než **Velikost stránky (Page Size)**, obraz stránky bude zvětšen.

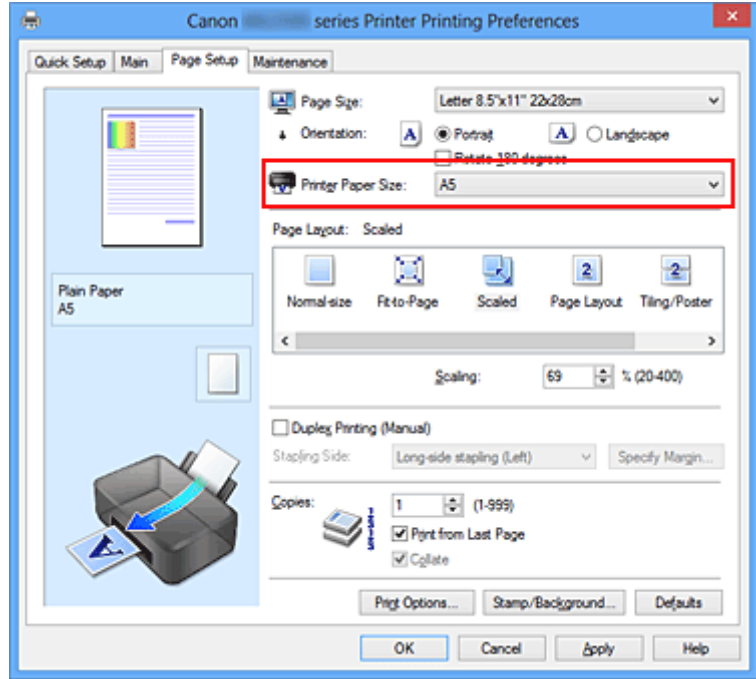

### **• Zadejte měřítko**

Zadejte hodnotu přímo do pole **Měřítko (Scaling)**.

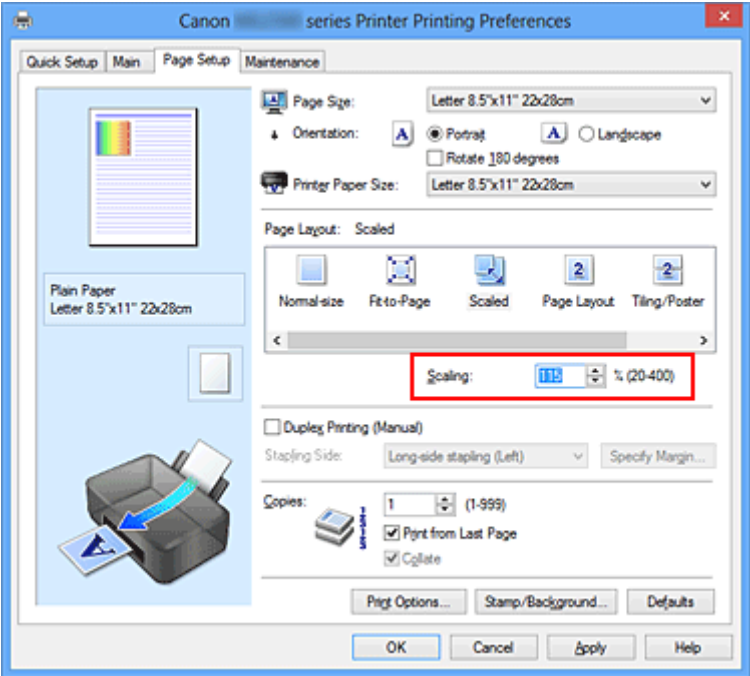

Aktuální nastavení se zobrazí v náhledu nastavení na levé straně okna ovladače tiskárny.

**5.** Dokončete nastavení

Klepněte na tlačítko **OK**.

Po spuštění tisku se dokument vytiskne v zadaném měřítku.

### **Důležité**

 Pokud aplikační software, ve kterém jste vytvořili původní dokument, obsahuje funkci tisku v měřítku, nakonfigurujte nastavení v aplikačním softwaru. Toto nastavení není potřeba konfigurovat i v ovladači tiskárny.

### **Poznámka**

Volbou možnosti **V měřítku (Scaled)** změníte tisknutelnou oblast dokumentu.

# <span id="page-274-0"></span>**Tisk rozvržené stránky**

Funkce tisku rozvržené stránky umožňuje vytisknout obraz více stránek na jeden list papíru.

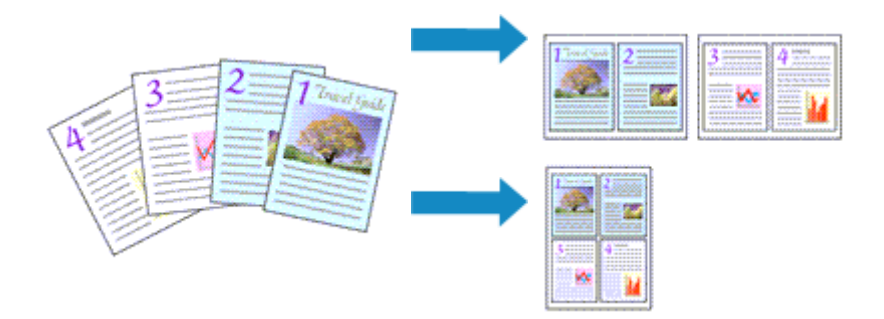

Při tisku rozvržené stránky postupujte takto:

- **1.** Otevřete [okno nastavení ovladače tiskárny](#page-344-0)
- **2.** Nastavte tisk rozvržené stránky

Ze seznamu **Rozvržení stránky (Page Layout)** na kartě **Vzhled stránky (Page Setup)** vyberte možnost **Rozvržení stránky (Page Layout)**.

Aktuální nastavení se zobrazí v náhledu nastavení na levé straně okna ovladače tiskárny.

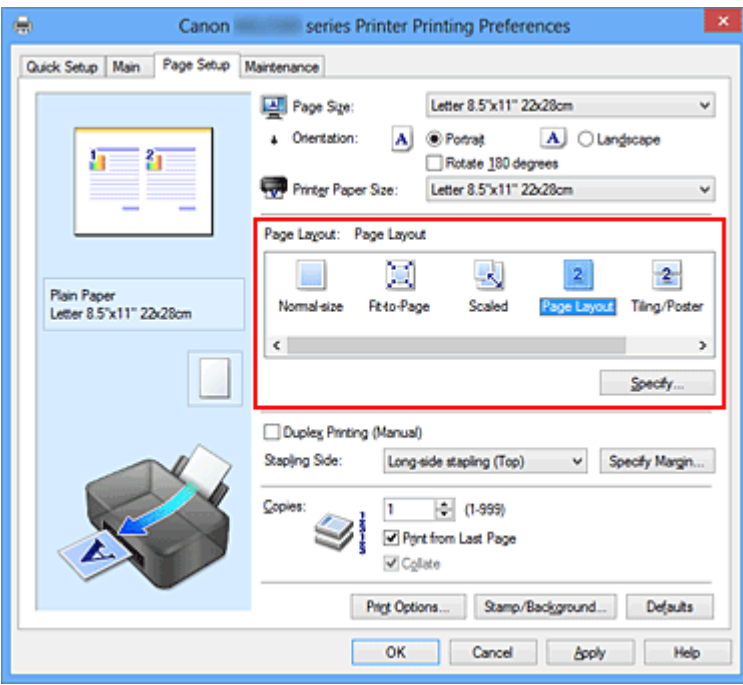

**3.** Vyberte požadovanou velikost papíru

Vyberte velikost papíru vloženého do zařízení ze seznamu **Velikost papíru v tiskárně (Printer Paper Size)**.

Nastavení rozvržení dvou stránek zleva doprava je dokončeno.

**4.** Nastavte počet a pořadí stránek, které mají být vytištěny na jeden list

V případě potřeby klepněte na tlačítko **Zadat... (Specify...)**, zadejte následující nastavení v dialogovém okně **Tisk rozvržené stránky (Page Layout Printing)**, a klepněte na tlačítko **OK**.

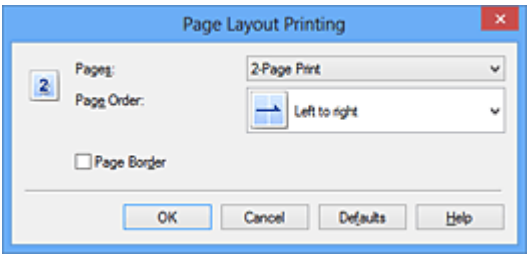

### **Stránky (Pages)**

Pokud chcete změnit počet stránek, které se mají tisknout na jeden list papíru, vyberte v seznamu požadovaný počet stránek.

### **Pořadí stránek (Page Order)**

Pořadí uspořádání stránek můžete změnit výběrem požadovaného způsobu umístění ze seznamu.

### **Ohraničení stránky (Page Border)**

Chcete-li kolem každé stránky dokumentu vytisknout rámeček, zaškrtněte toto políčko.

**5.** Dokončete nastavení

Na kartě **Vzhled stránky (Page Setup)** klepněte na tlačítko **OK**. Po zahájení tisku bude zadaný počet stránek uspořádán na každém listu papíru v určeném pořadí.

## <span id="page-276-0"></span>**Vedle sebe/Tisk plakátu**

Funkce tisku vedle sebe/tisku plakátu umožňuje zvětšit obrazová data, rozdělit je na několik stránek a vytisknout tyto stránky na samostatné listy papíru. Takto vytištěné stránky lze také slepit a získat tiskovinu velkého formátu, např. plakát.

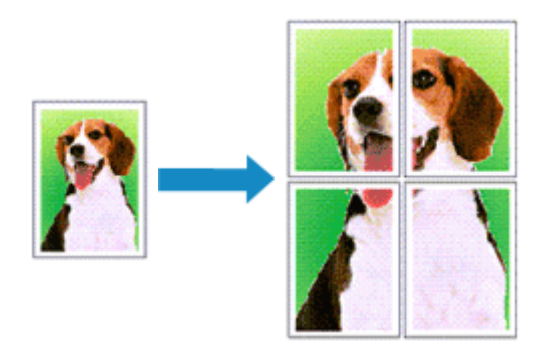

Při tisku vedle sebe/tisku plakátu postupujte takto:

## **Nastavení Vedle sebe/Tisk plakátu**

- **1.** Otevřete [okno nastavení ovladače tiskárny](#page-344-0)
- **2.** Nastavení možnosti Vedle sebe/Tisk plakátu

Na kartě **Vzhled stránky (Page Setup)** v seznamu **Rozvržení stránky (Page Layout)** vyberte možnost **Vedle sebe/Plakát (Tiling/Poster)**.

Aktuální nastavení se zobrazí v náhledu nastavení na levé straně okna ovladače tiskárny.

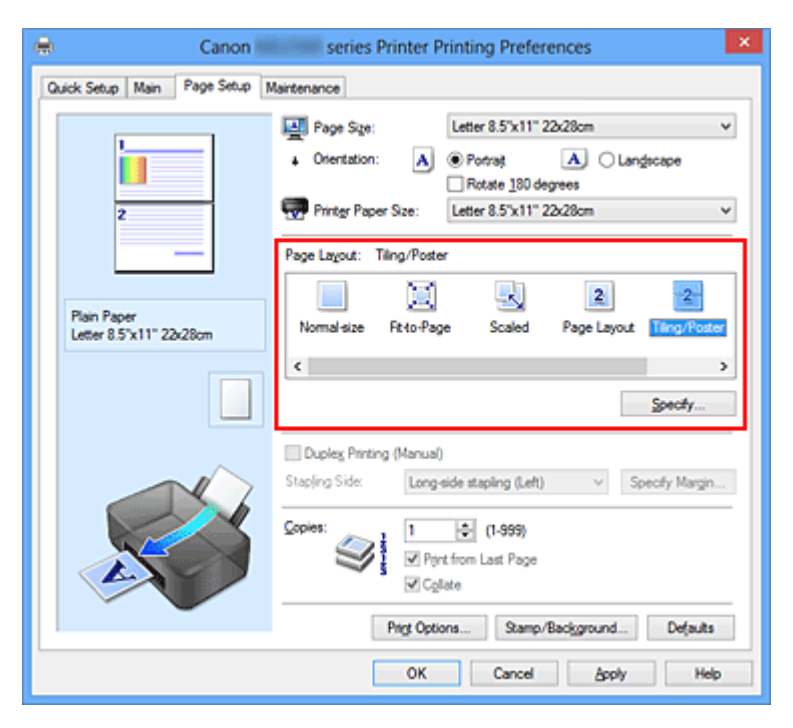

**3.** Vyberte požadovanou velikost papíru

Vyberte velikost papíru vloženého do zařízení ze seznamu **Velikost papíru v tiskárně (Printer Paper Size)**.

Tím je dokončeno nastavení pro rozdělení dokumentu na 2 a provedení tisku vedle sebe/tisku plakátu.

**4.** Nastavte počet rozdělení obrazu a stránky, které se budou tisknout

V případě potřeby klepněte na tlačítko **Zadat... (Specify...)**, v dialogovém okně **Vedle sebe/Tisk plakátu (Tiling/Poster Printing)** zadejte následující nastavení a klepněte na tlačítko **OK**.

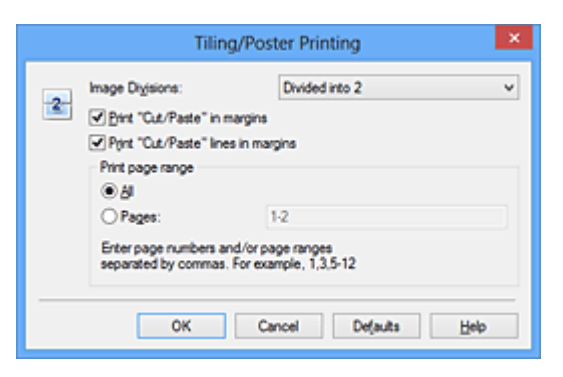

### **Rozdělení obrazu (Image Divisions)**

Zadejte počet částí (svislé x vodorovné). Se zvyšujícím se počtem rozdělení roste i počet listů použitých k tisku. Pokud následně slepíte stránky dohromady, abyste vytvořili plakát, vyšší počet rozdělení vám umožní vytvořit větší plakát.

#### **Tisk "Odstřihnout/Slepit" na okraje (Print "Cut/Paste" in margins)**

Chcete-li vynechat slova "Odstřihnout" a "Slepit", zrušte zaškrtnutí tohoto políčka.

## **Poznámka**

 V případě použití některých ovladačů tiskárny nebo provozních prostředí nemusí být tato funkce k dispozici.

**Tisk čar "Odstřihnout/Slepit" na okraje (Print "Cut/Paste" lines in margins)** Chcete-li vynechat dělicí čáry, zrušte zaškrtnutí tohoto políčka.

#### **Rozsah tištěných stránek (Print page range)**

Určuje rozsah tisku. Za normálních podmínek vyberte možnost **Vše (All)**. Chcete-li přetisknout jen určitou stránku, vyberte možnost **Stránky (Pages)** a zadejte číslo stránky, kterou chcete vytisknout. Chcete-li určit více stránek, zadejte čísla požadovaných stránek. Čísla stránek oddělujte čárkami nebo pomlčkou.

## **Poznámka**

Rozsah stránek můžete také zadat klepnutím na stránky v náhledu nastavení.

#### **5.** Dokončete nastavení

Na kartě **Vzhled stránky (Page Setup)** klepněte na tlačítko **OK**. Po spuštění tisku bude dokument rozdělen na několik stránek.

#### **Tisk pouze vybraných stránek**

Pokud během tisku začne docházet nebo zcela dojde inkoust, můžete opakovat tisk pouze určitých stránek následujícím postupem:

**1.** Nastavte rozsah stránek

V náhledu nastavení v levé části karty **Vzhled stránky (Page Setup)** postupně klepněte na stránky, které se nemají tisknout.

Stránky, na které klepnete, jsou z náhledu odstraněny a zobrazují se pouze stránky, které se mají tisknout.

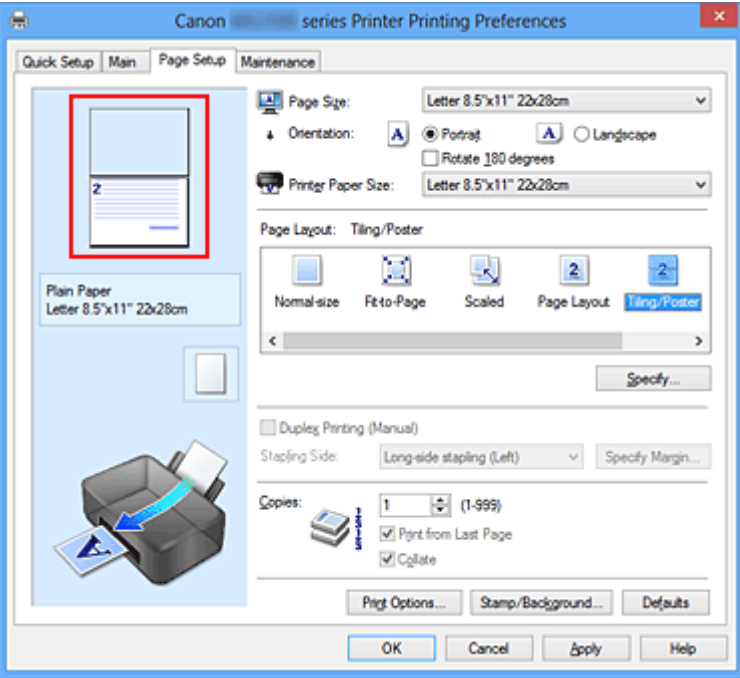

#### **Poznámka**

- Chcete-li odstraněné stránky zobrazit, znovu na ně klepněte.
- Klepnutím pravým tlačítkem na náhled nastavení vyberete možnost **Tisknout všechny stránky (Print all pages)** nebo **Odstranit všechny stránky (Delete all pages)**.
- **2.** Dokončete nastavení

Po dokončení výběru stránek klepněte na tlačítko **OK**. Po zahájení tisku budou vytištěny pouze vybrané stránky.

## **Důležité**

 Protože při tisku vedle sebe/tisku plakátu se dokument zvětší, může se stát, že výsledek tisku bude hrubý.

# <span id="page-280-0"></span>**Tisk brožury**

Funkce tisku brožury umožňuje tisknout data ve tvaru vhodném pro přeložení. Data se tisknout na obě strany papíru. Tento typ tisku zaručí kompletování stránek ve správném pořadí podle jejich čísel tak, aby mohly být přeloženy a uprostřed sešity.

Při tisku brožury postupujte takto:

- **1.** Otevřete [okno nastavení ovladače tiskárny](#page-344-0)
- **2.** Nastavte tisk brožury

Ze seznamu **Rozvržení stránky (Page Layout)** vyberte možnost **Brožura (Booklet)** na kartě **Vzhled stránky (Page Setup)**.

Aktuální nastavení se zobrazí v náhledu nastavení na levé straně okna.

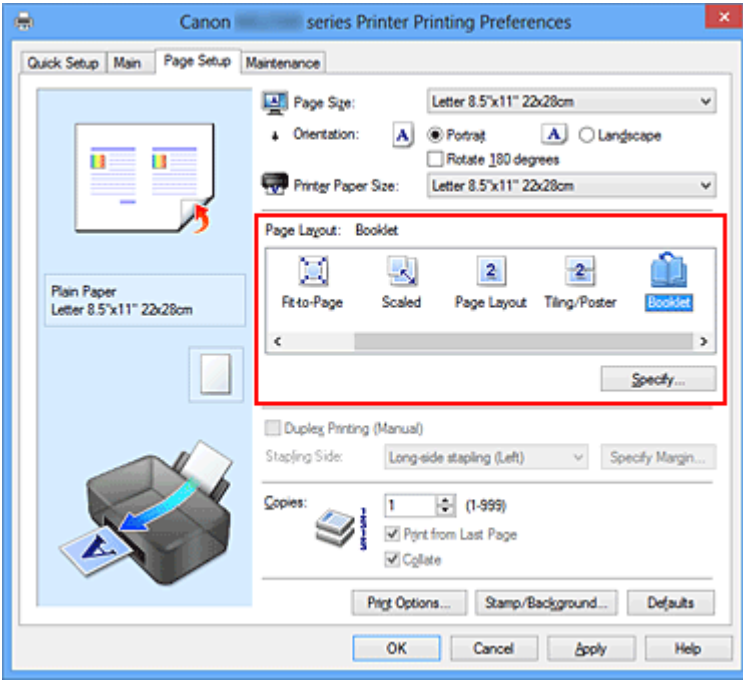

**3.** Vyberte požadovanou velikost papíru

Vyberte velikost papíru vloženého do zařízení ze seznamu **Velikost papíru v tiskárně (Printer Paper Size)**.

**4.** Určete okraj pro sešívání a jeho šířku

Klepněte na tlačítko **Zadat... (Specify...)**, v dialogovém okně **Tisk brožury (Booklet Printing)** určete následující nastavení a klepněte na tlačítko **OK**.

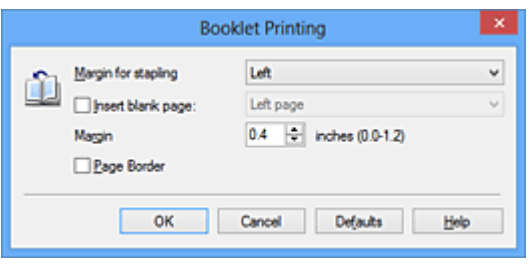

#### **Okraj pro sešití (Margin for stapling)**

Určete, na které straně má být okraj pro sešití po přeložení brožury.

#### **Vložit prázdnou stránku (Insert blank page)**

Chcete-li ponechat jednu stranu listu prázdnou, zaškrtněte políčko a vyberte stranu, kterou chcete ponechat prázdnou.

#### **Okraj (Margin)**

Zadejte šířku okraje. Zadaná vzdálenost od středu papíru bude udávat šířku okraje jedné stránky.

#### **Ohraničení stránky (Page Border)**

Chcete-li kolem každé stránky dokumentu vytisknout rámeček, zaškrtněte odpovídající políčko.

**5.** Dokončete nastavení

Na kartě **Vzhled stránky (Page Setup)** klepněte na tlačítko **OK**.

Když spustíte tisk, dokument se vytiskne na jednu stranu listu papíru. Po dokončení tisku na jednu stranu papíru vložte papír zpět do tiskárny podle zobrazené zprávy a klepněte na tlačítko **OK**.

Po dokončení tisku na druhou stranu papíru listy uprostřed přeložte a vytvořte brožuru.

### **Důležité**

 Možnost **Brožura (Booklet)** nelze vybrat, pokud je v části **Typ média (Media Type)** na kartě **Hlavní (Main)** zvolen jiný papír než **Běžný papír (Plain Paper)**.

#### **Poznámka**

■ Razítko a pozadí se nevytisknou na prázdné listy vložené pomocí funkce tisku brožury **Vložit prázdnou stránku (Insert blank page)**.

# <span id="page-282-0"></span>**Oboustranný tisk**

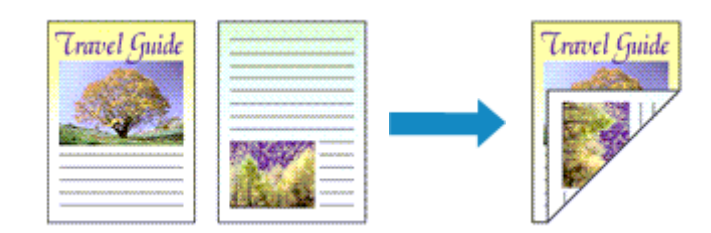

Postup pro tisk dat na obě strany papíru:

Oboustranný tisk můžete také nastavit v části **Další funkce (Additional Features)** na kartě **Rychlé nastavení (Quick Setup)**.

- **1.** Otevřete [okno nastavení ovladače tiskárny](#page-344-0)
- **2.** Nastavte oboustranný tisk

Na kartě **Vzhled stránky (Page Setup)** zaškrtněte políčko **Oboustranný tisk (Ručně) (Duplex Printing (Manual))**.

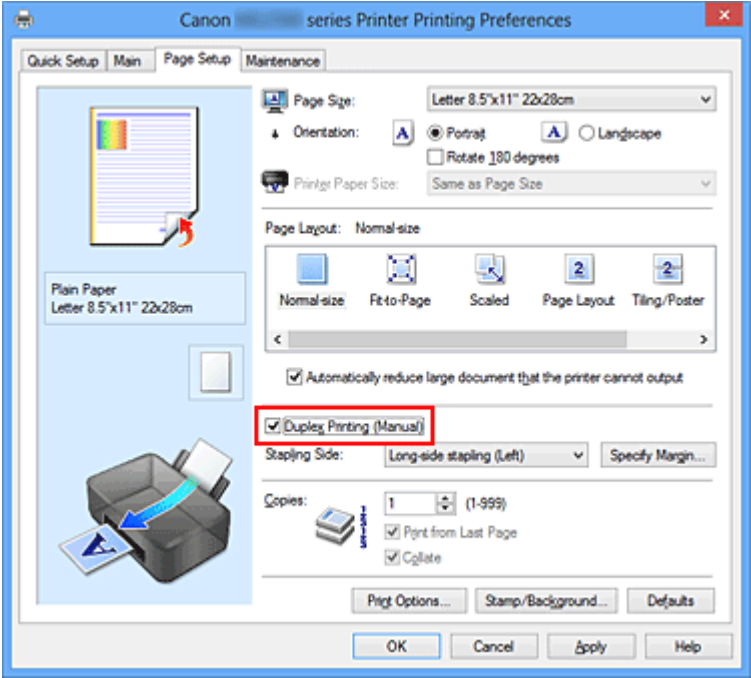

**3.** Vyberte rozvržení

Ze seznamu **Rozvržení stránky (Page Layout)** vyberte možnosti **Normální velikost (Normal-size)**, **Přizpůsobené velikosti stránky (Fit-to-Page)**, **V měřítku (Scaled)** nebo **Rozvržení stránky (Page Layout)**.

**4.** Zadejte stranu, která má být sešita

V nabídce **Orientace (Orientation)** a **Rozvržení stránky (Page Layout)** se automaticky vybere nejlepší **Sešívaná strana (Stapling Side)**. Pokud chcete nastavení změnit, vyberte ze seznamu jinou sešívanou stranu.

#### **5.** Nastavte šířky okraje

V případě potřeby klepněte na tlačítko **Zadat okraj... (Specify Margin...)**, nastavte šířku okraje a klepněte na tlačítko **OK**.

#### **6.** Dokončete nastavení

Na kartě **Vzhled stránky (Page Setup)** klepněte na tlačítko **OK**.

Po spuštění tisku se dokument vytiskne nejprve na jednu stranu listu papíru. Po vytištění jedné strany vložte papír správně znovu podle pokynů. Potom klepnutím na tlačítko **Spustit tisk (Start Printing)** vytiskněte opačnou stranu.

### **Důležité**

- Je-li v seznamu **Typ média (Media Type)** na kartě **Hlavní (Main)** vybrán jiný typ, než **Běžný papír (Plain Paper)**, možnost **Oboustranný tisk (Ručně) (Duplex Printing (Manual))** je zobrazena šedě a není k dispozici.
- Je-li v seznamu **Rozvržení stránky (Page Layout)** vybrána možnost **Vedle sebe/ Plakát (Tiling/Poster)** nebo **Brožura (Booklet)**, budou možnosti **Oboustranný tisk (Ručně) (Duplex Printing (Manual))** a **Sešívaná strana (Stapling Side)** zabarveny šedě a nebudou dostupné.

## **Poznámka**

 Pokud se při oboustranném tisku budou na zadní straně papíru vytvářet rozmazané inkoustové skvrny, použijte funkci **Čištění spodní desky (Bottom Plate Cleaning)** na kartě **Údržba (Maintenance)**.

## **Příbuzná témata**

- [Čištění vnitřku zařízení](#page-95-0)
- [Změna provozního režimu zařízení](#page-115-0)

## <span id="page-284-0"></span>**Tisk razítka nebo pozadí**

V případě použití některých ovladačů tiskárny nebo provozních prostředí nemusí být funkce **Razítko (Stamp)** nebo **Pozadí (Background)** k dispozici.

Funkce **Razítko (Stamp)** umožňuje vytisknout text razítka nebo bitovou mapu přes data dokumentu nebo pod nimi. Můžete rovněž vytisknout datum, čas a uživatelské jméno. Funkce **Pozadí (Background)** umožňuje vytisknout světlý obrázek pod daty dokumentu.

Chcete-li vytisknout razítko nebo pozadí, postupujte takto:

### **Tisk razítka**

Razítka "DŮVĚRNÉ", "DŮLEŽITÉ" a další razítka, která jsou v podnicích často používána, jsou již registrována.

- **1.** Otevřete [okno nastavení ovladače tiskárny](#page-344-0)
- **2.** Na kartě **Vzhled stránky (Page Setup)** klepněte na tlačítko **Razítko/ Pozadí... (Stamp/Background...)** nebo **Razítko... (Stamp...)**

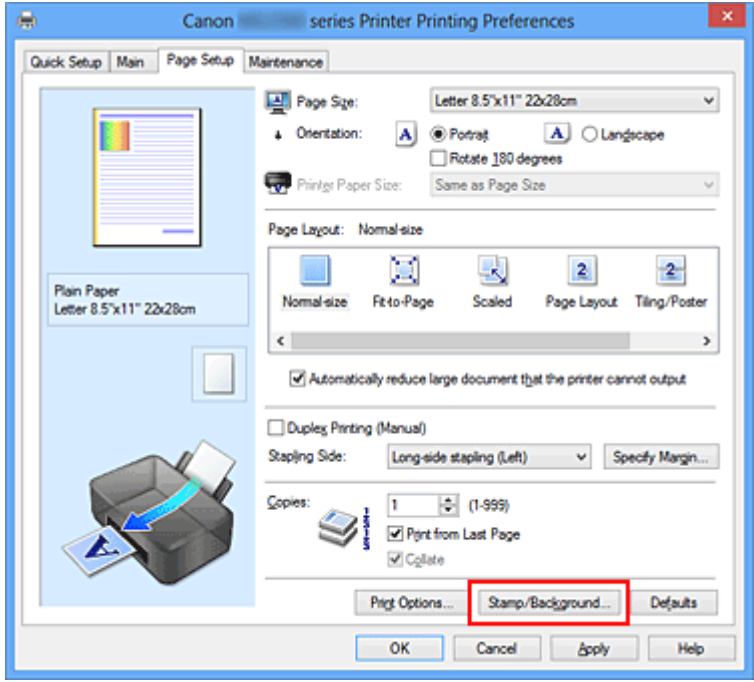

Otevře se dialogové okno **Razítko/Pozadí (Stamp/Background)** nebo **Razítko (Stamp)**.

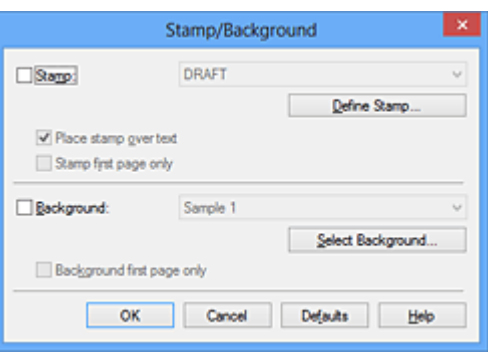

## **Poznámka**

 V ovladači tiskárny XPS je místo tlačítka **Razítko/Pozadí... (Stamp/ Background...)** k dispozici tlačítko **Razítko... (Stamp...)** a lze použít pouze funkci razítka.

### **3.** Vyberte razítko

Zaškrtněte políčko **Razítko (Stamp)** a v seznamu vyberte razítko, které chcete použít.

Aktuální nastavení se zobrazí v náhledu nastavení na levé straně karty **Vzhled stránky (Page Setup)**.

**4.** Nastavte podrobnosti razítka

V případě potřeby zadejte následující nastavení a poté klepněte na tlačítko **OK**.

#### **Tlačítko Vlastní razítko... (Define Stamp...)**

Chcete-li [změnit text, bitovou mapu nebo umístění razítka,](#page-288-0) klepněte sem.

#### **Razítko umístit přes text (Place stamp over text)**

Zaškrtněte toto políčko, pokud chcete tisknout razítko přes text dokumentu.

## **Poznámka**

- V částech, kde se razítko a data dokumentu překrývají, se vytiskne přednostně razítko, protože razítko se tiskne přes data dokumentu. Pokud políčko nezaškrtnete, vytiskne se razítko za data dokumentu a v závislosti na použité aplikaci se může stát, že v překrývajících se částech bude část razítka skrytá.
- Možnost **Razítko umístit přes text (Place stamp over text)** nelze použít, je-li použit ovladač tiskárny XPS.

Je-li použit ovladač tiskárny XPS, je razítko vytištěno obvyklým způsobem v popředí dokumentu.

#### **Tisk poloprůhledného razítka (Print semitransparent stamp)**

Zaškrtněte toto políčko, chcete-li v dokumentu vytisknout poloprůhledné razítko. Tato funkce je k dispozici pouze tehdy, je-li použit ovladač tiskárny XPS.

**Razítko jen na první stránce (Stamp first page only)**

Zaškrtněte toto políčko, pokud chcete tisknout razítko pouze na první stránce.

**5.** Dokončete nastavení

Na kartě **Vzhled stránky (Page Setup)** klepněte na tlačítko **OK**. Po spuštění tisku budou data vytištěna s určeným razítkem.

## **Tisk pozadí**

Na ukázku jsou připraveny dva soubory bitových map.

- **1.** Otevřete [okno nastavení ovladače tiskárny](#page-344-0)
- **2.** Na kartě **Vzhled stránky (Page Setup)** klepněte na tlačítko **Razítko/ Pozadí... (Stamp/Background...)**

Otevře se dialogové okno **Razítko/Pozadí (Stamp/Background)**.

**3.** Vyberte pozadí

Zaškrtněte políčko **Pozadí (Background)** a vyberte v seznamu pozadí, které chcete použít.

Aktuální nastavení se zobrazí v náhledu nastavení na levé straně karty **Vzhled stránky (Page Setup)**.

**4.** Nastavte podrobnosti pozadí

V případě potřeby proveďte následující nastavení a poté klepněte na tlačítko **OK**.

**Tlačítko Vybrat pozadí... (Select Background...)** Chcete-li [použít jiné pozadí nebo změnit jeho rozvržení či hustotu](#page-292-0), klepněte sem.

**Pozadí jen na první stránce (Background first page only)** Zaškrtněte toto políčko, pokud chcete tisknout pozadí pouze na první stránce.

**5.** Dokončete nastavení

Na kartě **Vzhled stránky (Page Setup)** klepněte na tlačítko **OK**. Po spuštění tisku budou data vytištěna se zadaným pozadím.

## **Poznámka**

■ Razítko a pozadí se nevytisknou na prázdné listy vložené pomocí funkce tisku brožury **Vložit prázdnou stránku (Insert blank page)**.

## **Příbuzná témata**

- [Registrace razítka](#page-288-0)
- [Registrace obrazových dat pro použití jako pozadí](#page-292-0)
# **Registrace razítka**

V případě použití některých ovladačů tiskárny nebo provozních prostředí nemusí být tato funkce k dispozici.

Můžete vytvořit a registrovat nové razítko. Můžete rovněž změnit a znovu zaregistrovat některá nastavení existujících razítek. Nepotřebná razítka lze kdykoli odstranit.

Při registraci nového razítka postupujte takto:

### **Registrace nového razítka**

- **1.** Otevřete [okno nastavení ovladače tiskárny](#page-344-0)
- **2.** Na kartě **Vzhled stránky (Page Setup)** klepněte na tlačítko **Razítko/ Pozadí... (Stamp/Background...)** nebo **Razítko... (Stamp...)**

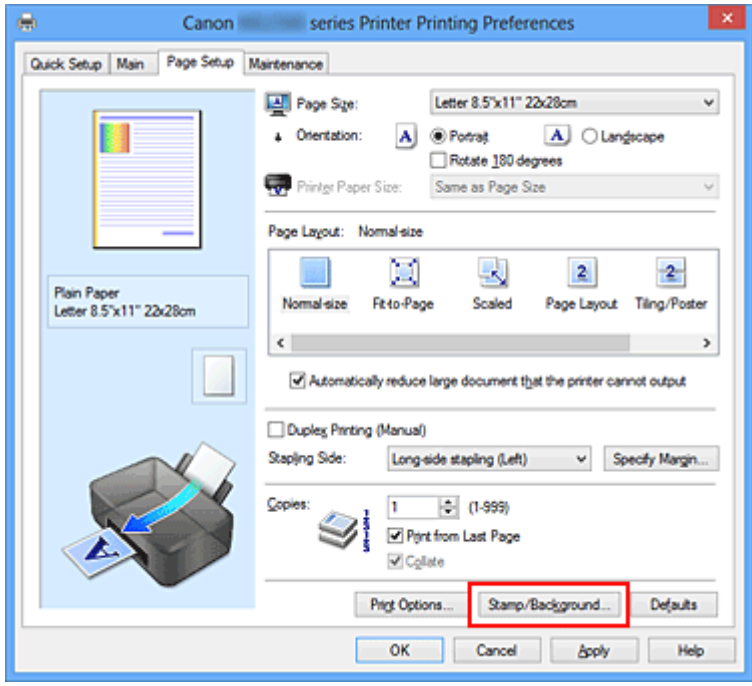

Otevře se dialogové okno **Razítko/Pozadí (Stamp/Background)** nebo **Razítko (Stamp)**.

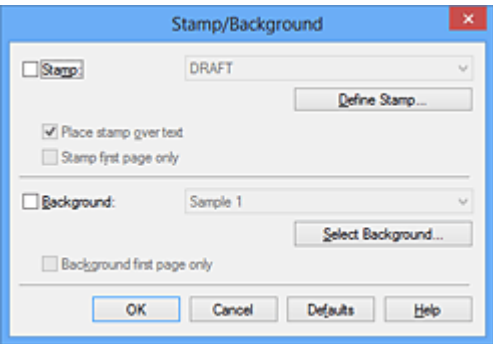

## **Poznámka**

- V ovladači tiskárny XPS je místo tlačítka **Razítko/Pozadí... (Stamp/ Background...)** k dispozici tlačítko **Razítko... (Stamp...)** a lze použít pouze funkci razítka.
- **3.** Klepněte na tlačítko **Vlastní razítko... (Define Stamp...)**

Otevře se dialogové okno **Nastavení razítka (Stamp Settings)**.

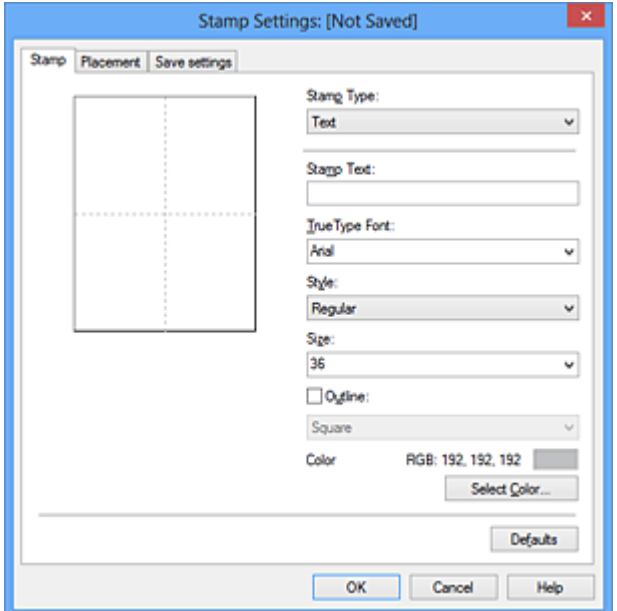

- **4.** Konfigurujte razítko a zároveň sledujte jeho náhled
	- **• Karta Razítko (Stamp)**

V nastavení **Typ razítka (Stamp Type)** vyberte v závislosti na daném účelu možnost **Text**, **Bitová mapa (Bitmap)** nebo **Datum/čas/jméno uživatele (Date/ Time/User Name)**.

- **•** Při registraci možnosti **Text** musí být znaky již zadány v poli **Text razítka (Stamp Text)**. Podle potřeby upravte nastavení **Písmo TrueType (TrueType Font)**, **Styl (Style)**, **Velikost (Size)** a **Obrys (Outline)**. Po klepnutí na tlačítko **Vybrat barvu... (Select Color...)** lze vybrat barvu razítka.
- **•** Pokud jste vybrali možnost **Bitová mapa (Bitmap)**, klepněte na tlačítko **Vybrat soubor... (Select File...)** a vyberte soubor bitové mapy (.bmp), který chcete použít. Podle potřeby změňte nastavení **Velikost (Size)** a **Průhledná bílá oblast (Transparent white area)**.
- **•** Pokud jste vybrali možnost **Datum/čas/jméno uživatele (Date/Time/User Name)**, zobrazí se v části **Text razítka (Stamp Text)** datum a čas vytvoření a

uživatelské jméno vytištěného objektu. Podle potřeby změňte nastavení **Písmo TrueType (TrueType Font)**, **Styl (Style)**, **Velikost (Size)** a **Obrys (Outline)**. Po klepnutí na tlačítko **Vybrat barvu... (Select Color...)** lze vybrat barvu razítka.

#### **Důležité**

 Je-li vybrána možnost **Datum/čas/jméno uživatele (Date/Time/User Name)**, bude pole **Text razítka (Stamp Text)** zobrazeno šedě.

#### **• Karta Umístění (Placement)**

Vyberte polohu razítka v seznamu **Poloha (Position)**. V seznamu **Poloha (Position)** můžete také vybrat možnost **Uživatelská (Custom)** a zadat souřadnice do polí **Pol. raz. x (X-Position)** a **Pol. raz. y (Y-Position)**. Razítko lze přemístit také přetažením v okně náhledu.

Chcete-li změnit úhel pozice razítka, přímo zadejte hodnotu do pole **Orientace (Orientation)**.

### **Důležité**

 Pokud je v nabídce **Typ razítka (Stamp Type)** na kartě **Razítko (Stamp)** vybrána možnost **Bitová mapa (Bitmap)**, možnost **Orientace (Orientation)** nelze upravit.

#### **5.** Uložte razítko

Klepněte na kartu **Uložit nastavení (Save settings)**, zadejte nový název do pole **Název (Title)** a klepněte na tlačítko **Uložit (Save)**. Po zobrazení výzvy k potvrzení klepněte na tlačítko **OK**.

### **Poznámka**

Na začátku a konci názvu nelze zadat mezery, tabulátory ani nové řádky.

#### **6.** Dokončete nastavení

Klepněte na tlačítko **OK**. Opět se otevře dialogové okno **Razítko/Pozadí (Stamp/ Background)** nebo **Razítko (Stamp)**.

Registrovaný název se zobrazí v seznamu **Razítko (Stamp)**.

### **Změna a registrace některých nastavení razítek**

**1.** Vyberte razítko, jehož nastavení chcete změnit

V dialogovém okně **Razítko/Pozadí (Stamp/Background)** (**Razítko (Stamp)**) zaškrtněte políčko **Razítko (Stamp)**. Následně ze seznamu vyberte název razítka, které chcete změnit.

- **2.** Klepněte na tlačítko **Vlastní razítko... (Define Stamp...)** Otevře se dialogové okno **Nastavení razítka (Stamp Settings)**.
- **3.** Konfigurujte razítko a zároveň sledujte jeho náhled
- **4.** Uložte razítko s přepsáním

Na kartě **Uložit nastavení (Save settings)** klepněte na tlačítko **Uložit s přepsáním (Save overwrite)**. Pokud chcete uložit razítko s jiným názvem, napište nový název do pole **Název (Title)** a klepněte na tlačítko **Uložit (Save)**. Po zobrazení výzvy k potvrzení klepněte na tlačítko **OK**.

**5.** Dokončete nastavení

Klepněte na tlačítko **OK**. Opět se otevře dialogové okno **Razítko/Pozadí (Stamp/ Background)** nebo **Razítko (Stamp)**.

Registrovaný název se zobrazí v seznamu **Razítko (Stamp)**.

# **Odstranění nepotřebného razítka**

- **1.** V dialogovém okně **Razítko/Pozadí (Stamp/Background)** nebo **Razítko (Stamp)** klepněte na tlačítko **Vlastní razítko... (Define Stamp...)**. Otevře se dialogové okno **Nastavení razítka (Stamp Settings)**.
- **2.** Vyberte razítko, které chcete odstranit

Na kartě **Uložit nastavení (Save settings)** v seznamu **Razítka (Stamps)** vyberte název razítka, která chcete odstranit. Poté klepněte na tlačítko **Odstranit (Delete)**. Po zobrazení výzvy k potvrzení klepněte na tlačítko **OK**.

**3.** Dokončete nastavení

Klepněte na tlačítko **OK**. Opět se otevře dialogové okno **Razítko/Pozadí (Stamp/ Background)** nebo **Razítko (Stamp)**.

# **Registrace obrazových dat pro použití jako pozadí**

V případě použití některých ovladačů tiskárny nebo provozních prostředí nemusí být tato funkce k dispozici.

Můžete zvolit soubor bitové mapy (.bmp) a zaregistrovat jej jako nové pozadí. Můžete rovněž změnit a zaregistrovat některá nastavení existujících pozadí. Nepotřebná pozadí lze odstranit.

Při registraci obrazových dat, která mají být použita jako pozadí, postupujte takto:

### **Registrace nového pozadí**

- **1.** Otevřete [okno nastavení ovladače tiskárny](#page-344-0)
- **2.** Na kartě **Vzhled stránky (Page Setup)** klepněte na tlačítko **Razítko/ Pozadí... (Stamp/Background...)**

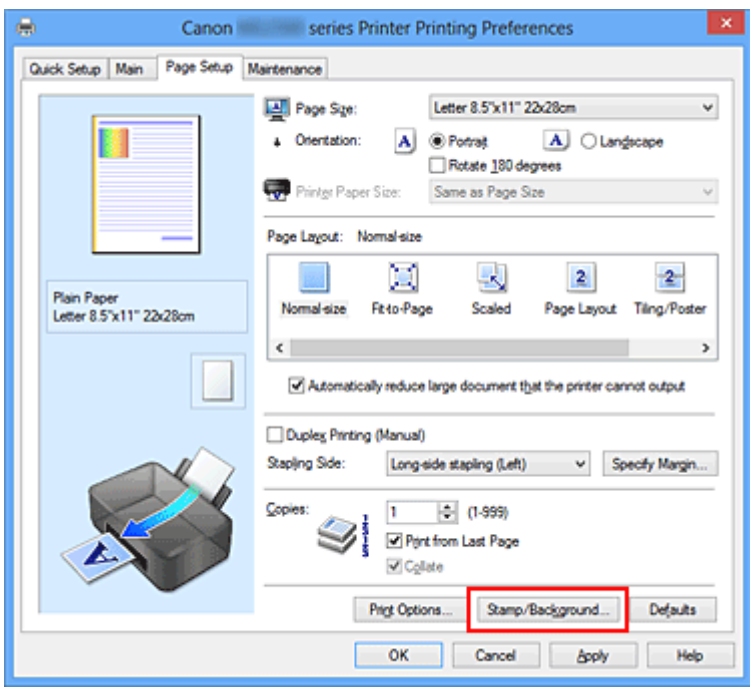

Otevře se dialogové okno **Razítko/Pozadí (Stamp/Background)**.

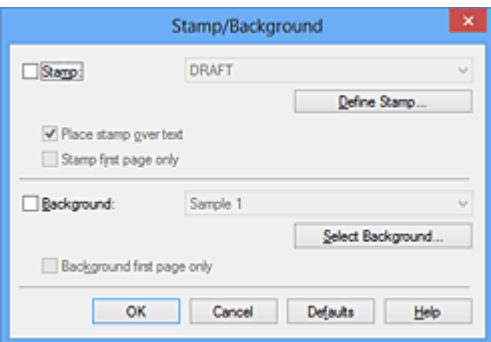

## **Poznámka**

- V ovladači tiskárny XPS je místo tlačítka **Razítko/Pozadí... (Stamp/ Background...)** k dispozici tlačítko **Razítko... (Stamp...)** a funkci **Pozadí (Background)** nelze použít.
- **3.** Klepněte na tlačítko **Vybrat pozadí... (Select Background...)**

Otevře se dialogové okno **Nastavení pozadí (Background Settings)**.

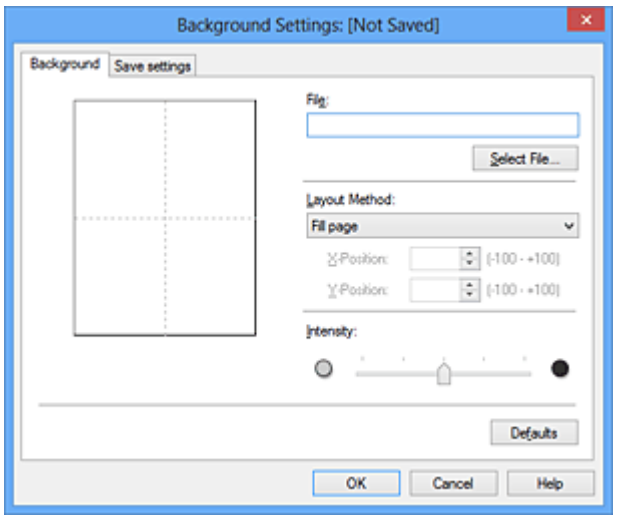

**4.** Vyberte soubor s obrázkem, který chcete zaregistrovat jako pozadí

Klepněte na tlačítko **Vybrat soubor... (Select File...)**. Vyberte cílový rastrový soubor (.bmp) a klepněte na tlačítko **Otevřít (Open)**.

**5.** S pomocí okna náhledu určete následující nastavení

#### **Metoda rozvržení (Layout Method)**

Vyberte způsob umístění obrazových dat pozadí. Vyberete-li možnost **Uživatelská (Custom)**, můžete zadat souřadnice do polí **Pol. raz. x (X-Position)** a **Pol. raz. y (Y-Position)**. Polohu pozadí lze také změnit přímo přetažením obrázku v okně náhledu.

#### **Intenzita (Intensity)**

Pomocí posuvníku **Intenzita (Intensity)** nastavte intenzitu obrazových dat pozadí. Posunutím posuvníku doprava lze pozadí ztmavit a posunutím posuvníku doleva lze pozadí zesvětlit. Pro tisk pozadí s původní intenzitou bitové mapy posuňte posuvník do polohy zcela vpravo.

**6.** Uložte pozadí

Klepněte na kartu **Uložit nastavení (Save settings)**, zadejte nový název do pole **Název (Title)** a klepněte na tlačítko **Uložit (Save)**. Po zobrazení výzvy k potvrzení klepněte na tlačítko **OK**.

## **Poznámka**

Na začátku a konci názvu nelze zadat mezery, tabulátory ani nové řádky.

**7.** Dokončete nastavení

Po klepnutí na tlačítko **OK** se znovu otevře dialogové okno **Razítko/Pozadí (Stamp/ Background)**.

V seznamu **Pozadí (Background)** se zobrazí zaregistrovaný název.

# **Změna a registrace některých nastavení pozadí**

**1.** Vyberte pozadí, jehož nastavení chcete změnit

V dialogovém okně **Razítko/Pozadí (Stamp/Background)** zaškrtněte políčko **Pozadí (Background)**. Následně ze seznamu vyberte název pozadí, které chcete změnit.

**2.** Klepněte na tlačítko **Vybrat pozadí... (Select Background...)**

Otevře se dialogové okno **Nastavení pozadí (Background Settings)**.

- **3.** Během prohlížení okna náhledu upravte každou z položek na kartě **Pozadí (Background)**
- **4.** Uložte pozadí

Na kartě **Uložit nastavení (Save settings)** klepněte na tlačítko **Uložit s přepsáním (Save overwrite)**. Pokud chcete uložit pozadí s jiným názvem, zadejte nový název do pole **Název (Title)** a klepněte na tlačítko **Uložit (Save)**. Po zobrazení výzvy k potvrzení klepněte na tlačítko **OK**.

**5.** Dokončete nastavení

Po klepnutí na tlačítko **OK** se znovu otevře dialogové okno **Razítko/Pozadí (Stamp/ Background)**.

V seznamu **Pozadí (Background)** se zobrazí zaregistrovaný název.

# **Odstranění nepotřebného pozadí**

**1.** V dialogovém okně **Razítko/Pozadí (Stamp/Background)** klepněte na tlačítko **Vybrat pozadí... (Select Background...)**

Otevře se dialogové okno **Nastavení pozadí (Background Settings)**.

**2.** Vyberte pozadí, které chcete odstranit

Vyberte název pozadí, které chcete odstranit, ze seznamu **Pozadí (Backgrounds)** na kartě **Uložit nastavení (Save settings)** a klepněte na tlačítko **Odstranit (Delete)**. Po zobrazení výzvy k potvrzení klepněte na tlačítko **OK**.

**3.** Dokončete nastavení

Po klepnutí na tlačítko **OK** se znovu otevře dialogové okno **Razítko/Pozadí (Stamp/ Background)**.

# **Nastavení tisku obálek**

Používáte-li ovladač tiskárny XPS, při čtení těchto informací nahrazujte odkaz "Monitor stavu Canon IJ" odkazem "Monitor stavu Canon IJ XPS".

Při tisku obálky postupujte takto:

- **1.** [Vložte obálku](#page-40-0) do zařízení
- **2.** Otevřete [okno nastavení ovladače tiskárny](#page-344-0)
- **3.** Vyberte typ média

V části **Běžně používaná nastavení (Commonly Used Settings)** na kartě **Rychlé nastavení (Quick Setup)** vyberte možnost **Obálka (Envelope)**.

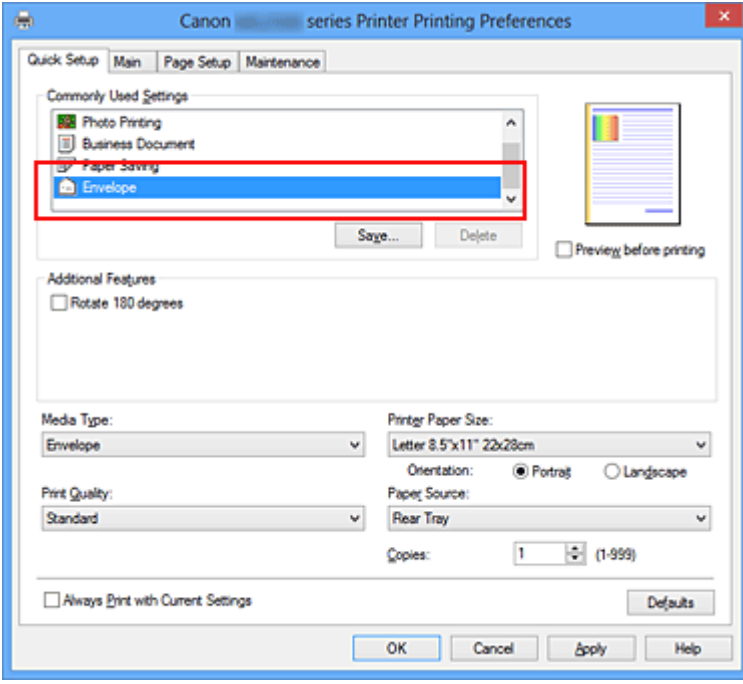

**4.** Vyberte požadovanou velikost tiskového papíru

Je-li zobrazeno dialogové okno **Nastavení velikosti obálky (Envelope Size Setting)**, vyberte možnost **Obchodní obálka 10 (Envelope Com 10)** nebo **Obálka DL (Envelope DL)** a poté klepněte na tlačítko **OK**.

**5.** Nastavte orientaci

Chcete-li tisknout adresu vodorovně, vyberte v poli **Orientace (Orientation)** nastavení **Na šířku (Landscape)**.

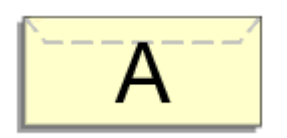

**6.** Vyberte požadovanou kvalitu tisku

V závislosti na požadované kvalitě vyberte v nastavení **Kvalita tisku (Print Quality)** možnost **Vysoká (High)** nebo **Standardní (Standard)**.

**7.** Dokončete nastavení

Klepněte na tlačítko **OK**. Po spuštění tisku budou data vytištěna na obálku.

# <span id="page-298-0"></span>**Zobrazení výsledků tisku před tiskem**

Používáte-li ovladač tiskárny XPS, při čtení těchto informací nahrazujte odkaz "Náhled na tiskárnu Canon IJ" odkazem "Náhled na tiskárnu Canon IJ XPS".

Výsledky tisku můžete zobrazit a zkontrolovat před vytištěním.

Chcete-li zobrazit výsledný tisk před tiskem, postupujte takto:

Zobrazení výsledků tisku můžete také nastavit na kartě **Rychlé nastavení (Quick Setup)**.

- **1.** Otevřete [okno nastavení ovladače tiskárny](#page-344-0)
- **2.** Nastavte náhled

Na kartě **Hlavní (Main)** zaškrtněte políčko **Náhled před tiskem (Preview before printing)**.

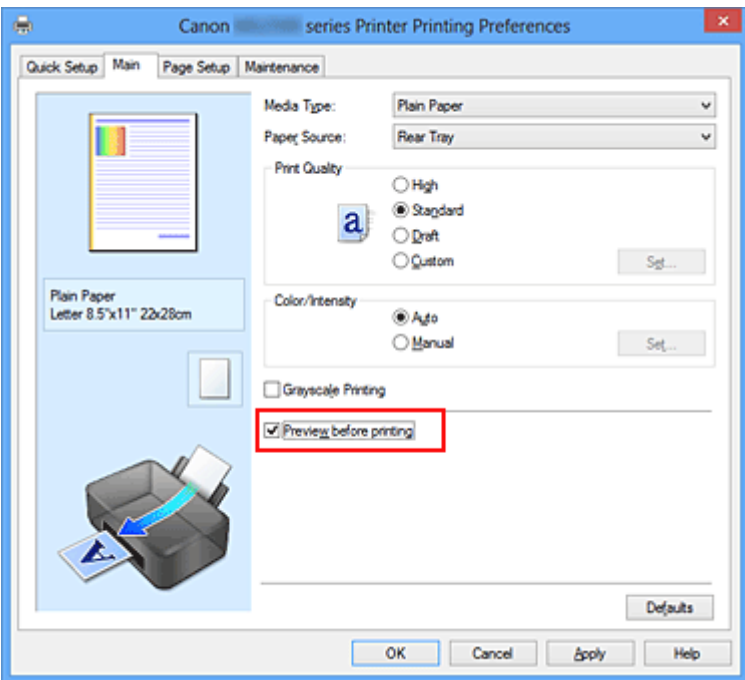

**3.** Dokončete nastavení

Klepněte na tlačítko **OK**.

Po spuštění tisku se otevře okno Náhled na tiskárnu Canon IJ a zobrazí se výsledky tisku.

## **Důležité**

 V dialogovém okně **Ruční nastavení barev (Manual Color Adjustment)** je na kartě **Nastavení barev (Color Adjustment)** k dispozici zaškrtávací políčko **Vytisknout vzorek pro nastavení barev (Print a pattern for color adjustment)**. Po zaškrtnutí tohoto políčka se možnost **Náhled před tiskem (Preview before printing)** zobrazí šedě a nebude dostupná.

# **Příbuzné téma**

[Náhled tiskárny Canon IJ](#page-350-0)

# **Nastavení rozměrů papíru (Uživatelská velikost)**

Pokud nelze vybrat velikost papíru v nastavení **Velikost stránky (Page Size)**, můžete určit výšku a šířku papíru. Taková velikost papíru se nazývá "uživatelská velikost".

Chcete-li zadat uživatelskou velikost papíru, postupujte takto:

Uživatelskou velikost papíru můžete také nastavit v části **Velikost papíru v tiskárně (Printer Paper Size)** na kartě **Rychlé nastavení (Quick Setup)**.

**1.** Nastavte uživatelskou velikost papíru v aplikačním softwaru

Zadejte vlastní velikost v nastavení velikosti papíru v softwarové aplikaci.

### **Důležité**

 Pokud aplikační software, pomocí kterého byl dokument vytvořen, obsahuje funkci zadávání hodnot výšky a šířky, zadávejte hodnoty pomocí této aplikace. Pokud softwarová aplikace, pomocí které byl dokument vytvořen, takovou funkci neobsahuje nebo pokud se dokument netiskne správně, zadávejte hodnoty pomocí ovladače tiskárny.

- **2.** Otevřete [okno nastavení ovladače tiskárny](#page-344-0)
- **3.** Vyberte požadovanou velikost tiskového papíru

Na kartě **Vzhled stránky (Page Setup)** v seznamu **Velikost stránky (Page Size)** vyberte možnost **Uživatelský... (Custom...)**.

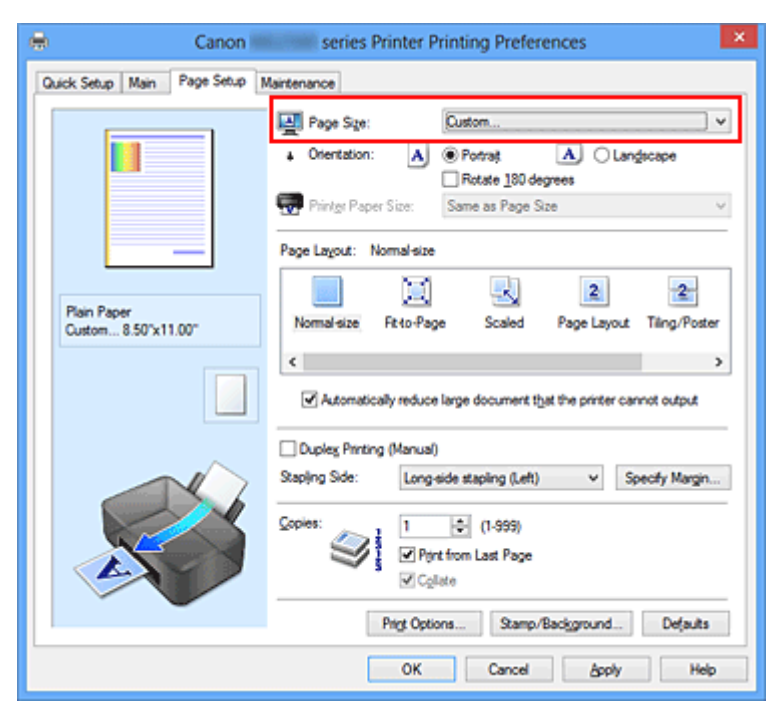

Otevře se dialogové okno **Uživatelská velikost papíru (Custom Paper Size)**.

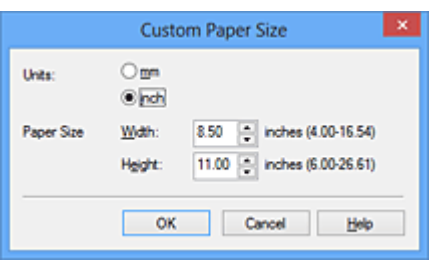

**4.** Nastavte uživatelskou velikost papíru

Vyberte **Jednotky (Units)** a zadejte velikost používaného papíru do polí **Výška (Height)** a **Šířka (Width)**. Poté klepněte na tlačítko **OK**.

**5.** Dokončete nastavení

Na kartě **Vzhled stránky (Page Setup)** klepněte na tlačítko **OK**. Po spuštění tisku budou data vytištěna podle zadané velikosti papíru.

# **Úprava tištěného dokumentu nebo přetisk z historie tisku**

Je-li použit standardní ovladač IJ, není tato funkce k dispozici.

V okně Náhled na tiskárnu Canon IJ XPS můžete upravit tištěný dokument nebo načíst historii tisku dokumentů a vytisknout dokument z ní.

Postup použití okna Náhled na tiskárnu Canon IJ XPS je následující:

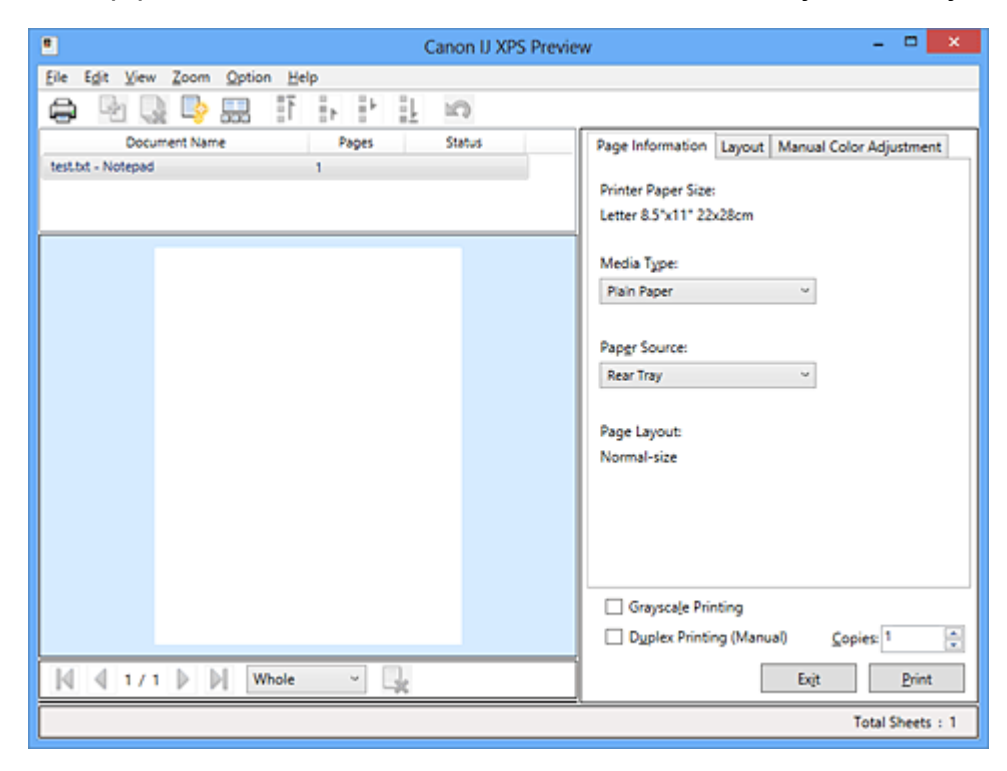

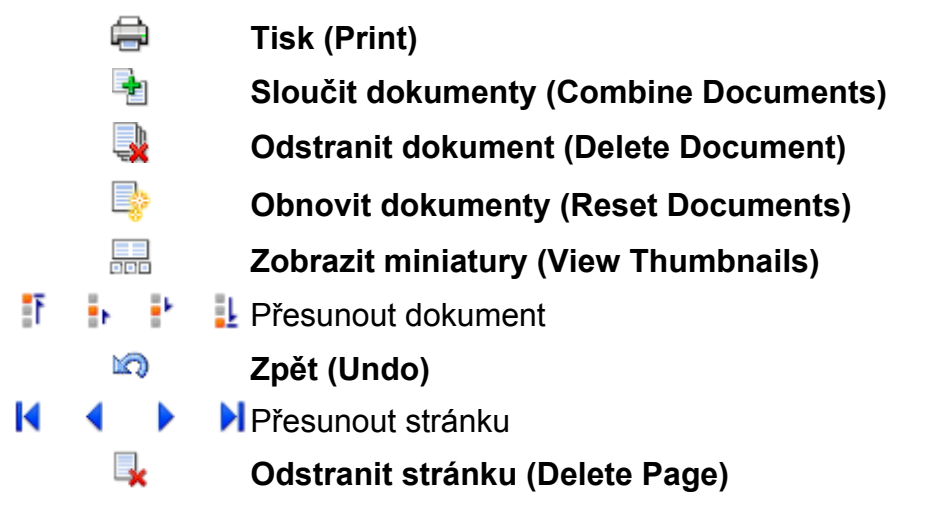

## **Poznámka**

 Chcete-li zobrazit všechny tištěné stránky tištěného dokumentu vybrané v seznamu **Název dokumentu (Document Name)**, klepněte na ikonu **Zobrazit miniatury (View Thumbnails)**.

Chcete-li skrýt tištěné stránky, klepněte znovu na ikonu **Zobrazit miniatury (View Thumbnails)**.

## **Úprava a tisk dokumentu k tisku**

Tisknete-li více dokumentů nebo stránek, můžete sloučit dokumenty, změnit pořadí tisku dokumentů nebo stránek nebo odstranit dokumenty či stránky.

**1.** Otevřete [okno nastavení ovladače tiskárny](#page-344-0)

### **2.** Nastavte náhled

Na kartě **Hlavní (Main)** zaškrtněte políčko **Náhled před tiskem (Preview before printing)**.

**3.** Dokončete nastavení

Klepněte na tlačítko **OK**.

Před tiskem se otevře okno Náhled na tiskárnu Canon IJ XPS a zobrazí se výsledek tisku.

**4.** Úprava tištěných dokumentů a tištěných stránek

#### **• Sloučení tištěných dokumentů**

Sloučením více tištěných dokumentů lze vytvořit jeden dokument. Chcete-li vybrat více tištěných dokumentů, přidržte stisknutou klávesu Ctrl a klepněte na dokumenty, které chcete sloučit, nebo přidržte stisknutou klávesu Shift a stiskněte klávesu se šipkou nahoru nebo dolů.

Můžete také klepnout do prázdné oblasti v seznamu dokumentů a tažením myši vybrat více dokumentů.

Sloučením tištěných dokumentů můžete zabránit vkládání prázdných stránek při oboustranném tisku nebo tisku rozvržení stránky.

V seznamu **Název dokumentu (Document Name)** vyberte dokumenty, které chcete sloučit. Chcete-li sloučit dokumenty v uvedeném pořadí, v nabídce **Upravit (Edit)** vyberte možnost **Sloučit dokumenty (Combine Documents)** v části **Dokumenty (Documents)**. Dokumenty vybrané ke sloučení jsou před sloučením odstraněny ze seznamu a sloučený dokument je přidán do seznamu.

#### **• Změna pořadí tištěných dokumentů a tištěných stránek**

**•** Chcete-li změnit pořadí tištěných dokumentů, v seznamu **Název dokumentu (Document Name)** vyberte tištěný dokument, který chcete přesunout. Potom v nabídce **Upravit (Edit)** vyberte možnost **Přesunout dokument (Move Document)** v části **Dokumenty (Documents)** a vyberte příslušnou položku.

Také můžete klepnutím a přetažením tisknutého dokumentu změnit pořadí tisku.

- **•** Chcete-li změnit pořadí tištěných stránek, klepněte na položku **Zobrazit miniatury (View Thumbnails)** v nabídce **Možnosti (Option)** a vyberte tištěnou stránku, kterou chcete přesunout. Potom v nabídce **Upravit (Edit)** vyberte možnost **Přesunout stránku (Move Page)** v části **Stránky (Pages)** a vyberte příslušnou položku. Také můžete klepnutím a přetažením tisknuté stránky změnit pořadí tisku.
- **• Odstranění tištěných dokumentů a tištěných stránek**
	- **•** Chcete-li odstranit tištěný dokument, vyberte cílový dokument v seznamu **Název dokumentu (Document Name)** a v nabídce **Upravit (Edit)** zvolte položku **Dokumenty (Documents)** a poté příkaz **Odstranit dokument (Delete Document)**.
	- **•** Chcete-li odstranit tištěnou stránku, klepněte na položku **Zobrazit miniatury (View Thumbnails)** v nabídce **Možnosti (Option)** a vyberte tištěnou stránku, kterou chcete odstranit. Potom v nabídce **Upravit (Edit)** vyberte možnost **Odstranit stránku (Delete Page)** v části **Stránky (Pages)**.

#### **• Obnovení tisknuté stránky**

Můžete obnovit stránky, které byly odstraněny pomocí funkce **Odstranit stránku (Delete Page)**.

Chcete-li obnovit stránky, zaškrtněte políčko **Zobrazit odstraněné stránky (View Deleted Pages)** v nabídce **Možnosti (Option)** a ze zobrazených náhledů stránek vyberte stránky, které chcete obnovit. Potom v nabídce **Upravit (Edit)** vyberte možnost **Stránky (Pages)** a následně možnost **Obnovit stránku (Restore Page)**.

Po provedení úpravy tištěných dokumentů nebo tištěných stránek můžete podle potřeby změnit nastavení tisku na kartách **Informace o stránce (Page Information)**, **Rozvržení (Layout)** a **Ruční nastavení barev (Manual Color Adjustment)**.

# **Důležité**

 Chcete-li v seznamu zobrazit více dokumentů, otevřete náhled a znovu spusťte tisk.

 Chcete-li se vrátit k tištěným dokumentům v jejich původním stavu před úpravami v náhledu, v nabídce **Upravit (Edit)** vyberte možnost **Obnovit dokumenty (Reset Documents)** v části **Dokumenty (Documents)**.

 Pokud mají slučované dokumenty rozdílná nastavení tisku, může se zobrazit upozornění.

Před sloučením dokumentů zkontrolujte obsah zobrazené zprávy.

 Mají-li slučované dokumenty různé výstupní velikosti papíru a má být proveden oboustranný tisk nebo tisk rozvržení stránky, nemusí tiskárna u některých tištěných stránek vytvořit očekávané výsledky tisku. Před tiskem zkontrolujte náhled.

 V závislosti na nastavení tisku tištěného dokumentu nemusí být v okně Náhled na tiskárnu Canon IJ XPS k dispozici některé funkce.

### **Poznámka**

Položku **Název dokumentu (Document Name)** můžete libovolně přejmenovat.

# **5.** Spuštění tisku

Klepněte na tlačítko **Tisk (Print)**. Po spuštění tisku použije tiskárna k tisku dat určená nastavení.

## **Přetisk z historie tisku**

Pokud povolíte ukládání historie tisku klepnutím na položku **Uložit historii tisku (Save Print History)** v nabídce **Soubor (File)**, bude dokument vytištěný z náhledu uložen a lze jej přetisknout se stejným nastavením.

#### **1.** Zobrazení historie tisku

Otevřete [okno nastavení ovladače tiskárny](#page-344-0). Potom na kartě **Údržba (Maintenance)** vyberte možnost **Zobrazit historii tisku (View Print History)**. Uložený tištěný dokument je zobrazen v náhledu.

### **Důležité**

- Chcete-li omezit počet záznamů v historii tisku, klepněte na položku **Omezení počtu položek historie (History Entry Limit)** v nabídce **Soubor (File)**.
- Dojde-li k překročení počtu záznamů, budou záznamy historie tisku odstraňovány počínaje nejstarším záznamem.

## **2.** Výběr tištěného dokumentu

V seznamu **Název dokumentu (Document Name)** vyberte dokument, který chcete vytisknout.

**3.** Spuštění tisku

Klepněte na tlačítko **Tisk (Print)**.

## **Příbuzné téma**

[Zobrazení výsledků tisku před tiskem](#page-298-0)

# **Změna kvality tisku a úprava obrazových dat**

- [Nastavení úrovně ve funkci Kvalita tisku \(Uživatelská\)](#page-307-0)
- [Tisk barevného dokumentu monochromaticky](#page-309-0)
- [Nastavení opravy barev](#page-311-0)
- [Optimální fotografický tisk obrazových dat](#page-314-0)
- [Nastavení barev v ovladači tiskárny](#page-316-0)
- [Tisk pomocí profilů ICC](#page-318-0)
- [Nastavení vyvážení barev](#page-322-0)
- [Nastavení vyvážení barev pomocí barevných vzorků \(ovladač tiskárny\)](#page-325-0)
- [Nastavení jasu](#page-330-0)
- [Nastavení intenzity](#page-332-0)
- [Nastavení kontrastu](#page-334-0)
- [Nastavení intenzity/kontrastu pomocí barevných vzorků \(ovladač tiskárny\)](#page-336-0)

# <span id="page-307-0"></span>**Nastavení úrovně ve funkci Kvalita tisku (Uživatelská)**

Úroveň kvality tisku lze nastavit v části **Uživatelská (Custom)**.

Chcete-li nastavit úroveň kvality tisku, postupujte následovně:

- **1.** Otevřete [okno nastavení ovladače tiskárny](#page-344-0)
- **2.** Vyberte požadovanou kvalitu tisku

Na kartě **Hlavní (Main)** vyberte v nabídce **Kvalita tisku (Print Quality)** možnost **Uživatelská (Custom)** a klepněte na tlačítko **Nastavit... (Set...)**.

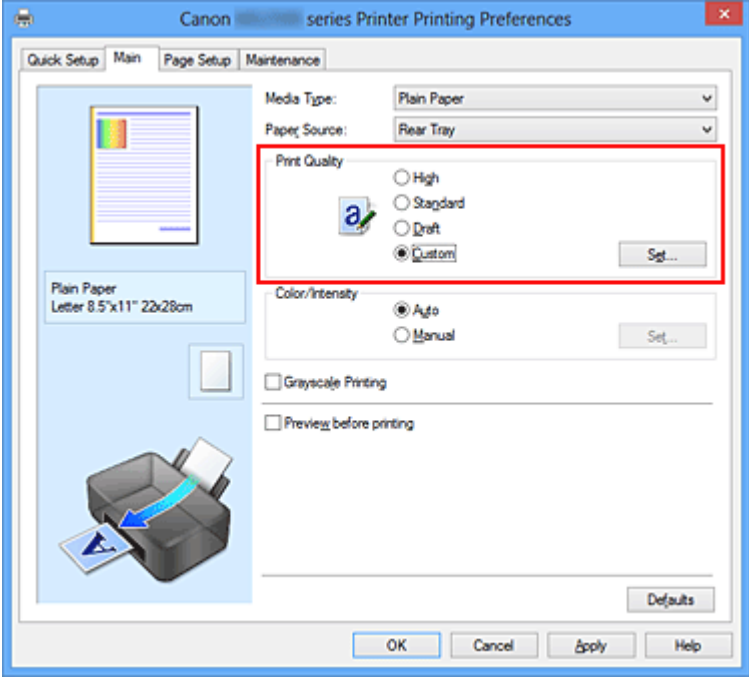

Otevře se dialogové okno **Uživatelská (Custom)**.

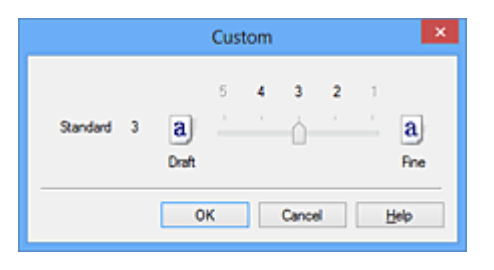

**3.** Nastavení úrovně kvality tisku

Přesunutím posuvníku nastavte úroveň kvality tisku a klepněte na tlačítko **OK**.

**4.** Dokončete nastavení

Na kartě **Hlavní (Main)** klepněte na tlačítko **OK**.

Po spuštění tisku budou obrazová data vytištěna s použitím vybrané úrovně kvality tisku.

## **Důležité**

 V závislosti na nastavení **Typ média (Media Type)** nelze některé úrovně kvality tisku vybrat.

### **Příbuzná témata**

- [Nastavení opravy barev](#page-311-0)
- [Nastavení vyvážení barev](#page-322-0)
- [Nastavení jasu](#page-330-0)
- [Nastavení intenzity](#page-332-0)
- [Nastavení kontrastu](#page-334-0)

# <span id="page-309-0"></span>**Tisk barevného dokumentu monochromaticky**

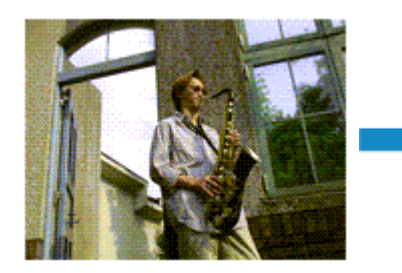

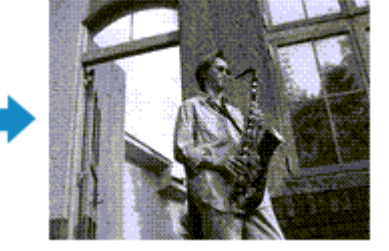

Chcete-li barevný dokument vytisknout monochromaticky (jednobarevně), postupujte takto: Tisk v odstínech šedi můžete také nastavit v části **Další funkce (Additional Features)** na kartě **Rychlé nastavení (Quick Setup)**.

- **1.** Otevřete [okno nastavení ovladače tiskárny](#page-344-0)
- **2.** Nastavte tisk v odstínech šedi

Na kartě **Hlavní (Main)** zaškrtněte políčko **Tisk v odstínech šedi (Grayscale Printing)**.

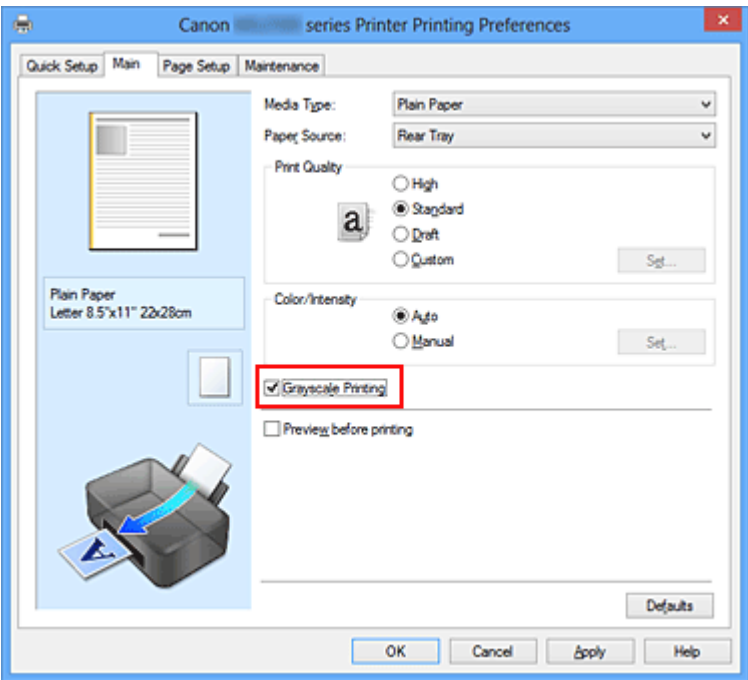

**3.** Dokončete nastavení

Klepněte na tlačítko **OK**.

Po spuštění tisku bude dokument převeden do odstínu šedi. To umožní vytisknout dokument monochromaticky.

### **Důležité**

 Pokud je zaškrtnuto políčko **Tisk v odstínech šedi (Grayscale Printing)**, ovladač tiskárny zpracovává data obrázku tak, jako by byla ve formátu sRGB. V tomto případě se mohou barvy skutečně vytištěné lišit od barev původního obrázku. Chcete-li použít funkci tisku v odstínech šedi k vytištění dat ve formátu Adobe RGB, převeďte data pomocí vhodného softwaru do formátu sRGB.

#### **Poznámka**

 Při zpracování funkce **Tisk v odstínech šedi (Grayscale Printing)** může být kromě černého inkoustu použito i malé množství barevných inkoustů.

# <span id="page-311-0"></span>**Nastavení opravy barev**

Můžete zadat způsob opravy barev vhodný pro typ dokumentu, který chcete vytisknout. Ovladač tiskárny normálně upravuje barvy prostřednictvím aplikace Canon Digital Photo Color, takže data jsou tištěna pomocí odstínů, kterým dává přednost většina uživatelů. Tato metoda je vhodná pro tisk dat formátu sRGB.

Chcete-li tisknout s efektivním použitím barevného prostoru obrazových dat (Adobe RGB nebo sRGB), vyberte možnost **ICM** (**Párování profilu ICC (ICC Profile Matching)**). Chcete-li tiskový profil ICC určit pomocí aplikace, vyberte možnost **Žádné (None)**.

Chcete-li určit nastavení Oprava barev, postupujte takto:

Opravu barev můžete nastavit také na kartě **Rychlé nastavení (Quick Setup)** vybráním možnosti **Tisk fotografií (Photo Printing)** v nabídce **Běžně používaná nastavení (Commonly Used Settings)** a následným vybráním možnosti **Ruční úprava Barva/ Intenzita (Color/Intensity Manual Adjustment)** v nabídce **Další funkce (Additional Features)**.

- **1.** Otevřete [okno nastavení ovladače tiskárny](#page-344-0)
- **2.** Zvolte ruční nastavení barev

Na kartě **Hlavní (Main)** vyberte pro položku **Barva/Intenzita (Color/Intensity)** možnost **Ručně (Manual)** a klepněte na tlačítko **Nastavit... (Set...)**.

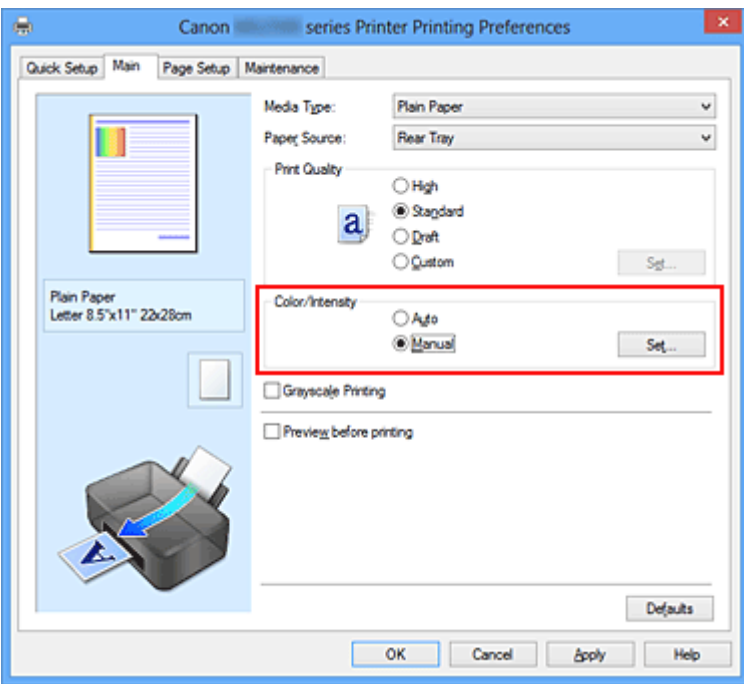

Otevře se dialogové okno **Ruční nastavení barev (Manual Color Adjustment)**.

**3.** Vyberte opravu barev

Klepněte na kartu **Soulad (Matching)**, vyberte nastavení **Oprava barev (Color Correction)** odpovídající pro daný účel a klepněte na tlačítko **OK**.

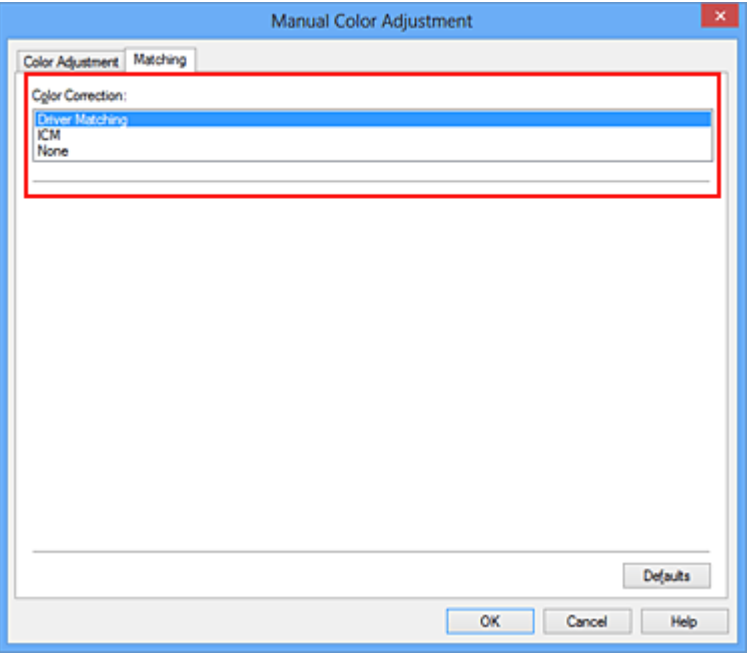

#### **Párování ovladače (Driver Matching)**

Pomocí aplikace Canon Digital Photo Color můžete vytisknout data sRGB pomocí barevných odstínů, kterým dává přednost většina uživatelů.

#### **ICM (Párování profilu ICC (ICC Profile Matching))**

Během tisku upraví barvy pomocí profilu ICC. Zadejte vstupní profil, který chcete použít.

#### **Žádné (None)**

Ovladač tiskárny neprovádí opravu barev. Tuto hodnotu vyberte v případě, že zadáváte samostatně vytvořený tiskový profil ICC v aplikaci pro tisk dat.

#### **4.** Dokončete nastavení

Na kartě **Hlavní (Main)** klepněte na tlačítko **OK**. Po spuštění tisku budou data dokumentu vytištěna s použitím zadané opravy barev.

## **Důležité**

 Je-li v aplikaci zakázána funkce ICM, nebude v nastavení **Oprava barev (Color Correction)** dostupná možnost **ICM** a tiskárna pravděpodobně nebude moci správně vytisknout obrazová data.

 Je-li na kartě **Hlavní (Main)** zaškrtnuto políčko **Tisk v odstínech šedi (Grayscale Printing)**, potom se funkce **Oprava barev (Color Correction)** zobrazí šedě a není dostupná.

# **Příbuzná témata**

- [Optimální fotografický tisk obrazových dat](#page-314-0)
- [Nastavení barev v ovladači tiskárny](#page-316-0)
- [Tisk pomocí profilů ICC](#page-318-0)

# <span id="page-314-0"></span>**Optimální fotografický tisk obrazových dat**

Při tisku obrázků pořízených digitálními fotoaparáty se tóny tištěných barev někdy jeví odlišně od tónů na skutečném obrázku nebo od tónů zobrazených na monitoru. Aby se výsledky tisku co nejvíce přiblížily požadovaným tónům barev, musíte vybrat metodu tisku, která je nejvhodnější pro použitou softwarovou aplikaci nebo pro daný účel.

### **Správa barev**

Zařízení, jako jsou digitální fotoaparáty, skenery, monitory nebo tiskárny, zpracovávají barvy různými způsoby. Správa barev (soulad barev) je metoda, která spravuje barvy závislé na zařízení jako společný barevný prostor.

V operačním systému Windows je integrován systém správy barev nazývaný ICM. Jako společný barevný prostor je často používán prostor Adobe RGB a sRGB. Prostor Adobe RGB obsahuje širší barevný prostor než prostor sRGB.

Profily ICC převádějí barvy závislé na zařízení do společného barevného prostoru. Použitím profilu ICC a provedením správy barev můžete barevný prostor obrazových dat převést do oblasti reprodukce barev, kterou je tiskárna schopná vyjádřit.

## **Výběr vhodné metody tisku pro určitá obrazová data**

Doporučená metoda tisku závisí na barevném prostoru (Adobe RGB nebo sRGB) obrazových dat nebo na použité aplikaci.

Existují dvě typické metody tisku.

Zkontrolujte barevný prostor (Adobe RGB nebo sRGB) obrazových dat a používanou aplikaci a potom vyberte metodu tisku vhodnou pro daný účel.

#### **[Nastavení barev v ovladači tiskárny](#page-316-0)**

Popisuje postup tisku dat sRGB pomocí funkce opravy barev v ovladači tiskárny.

#### • **Tisk pomocí aplikace Canon Digital Photo Color**

Tiskárna tiskne data v barevných odstínech, kterým dává přednost většina uživatelů, reprodukuje barvy původního obrázku a vytváří trojrozměrné efekty a výrazné ostré kontrasty.

#### • **Tisk s přímým použitím výsledků úprav a retušování v softwarové aplikaci**

Tiskárna při tisku zvýrazní jemný barevný rozdíl mezi tmavými a světlými oblastmi a nejtmavší a nejsvětlejší oblasti ponechá beze změny.

Tiskárna při tisku použije výsledky jemných úprav, jako jsou jemné úpravy jasu provedené pomocí softwarové aplikace.

#### **[Tisk pomocí profilů ICC](#page-318-0)**

Popisuje postup tisku s efektivním použitím barevného prostoru Adobe RGB nebo sRGB. Chcete-li tisknout pomocí společného barevného prostoru, je potřeba softwarovou aplikaci a ovladač tiskárny nastavit tak, aby se správa barev shodovala se vstupním profilem ICC obrazových dat.

Postup nastavení ovladače tiskárny se liší v závislosti na aplikačním softwaru, který je používán k tisku.

# <span id="page-316-0"></span>**Nastavení barev v ovladači tiskárny**

Zadáním funkce opravy barev v ovladači tiskárny můžete tisknout data formátu sRGB s barevnými tóny, které upřednostňuje většina uživatelů používající aplikaci Canon Digital Photo Color.

Pokud tisknete pomocí aplikačního softwaru, který dokáže identifikovat profily ICC a umožňuje je určit, použijte tiskový profil ICC v aplikačním softwaru a vyberte nastavení správy barev.

Postup pro nastavení barev v ovladači tiskárny:

- **1.** Otevřete [okno nastavení ovladače tiskárny](#page-344-0)
- **2.** Zvolte ruční nastavení barev

Na kartě **Hlavní (Main)** vyberte pro položku **Barva/Intenzita (Color/Intensity)** možnost **Ručně (Manual)** a klepněte na tlačítko **Nastavit... (Set...)**. Otevře se dialogové okno **Ruční nastavení barev (Manual Color Adjustment)**.

**3.** Vyberte opravu barev

Klepněte na kartu **Soulad (Matching)** a v seznamu **Oprava barev (Color Correction)** vyberte možnost **Párování ovladače (Driver Matching)**.

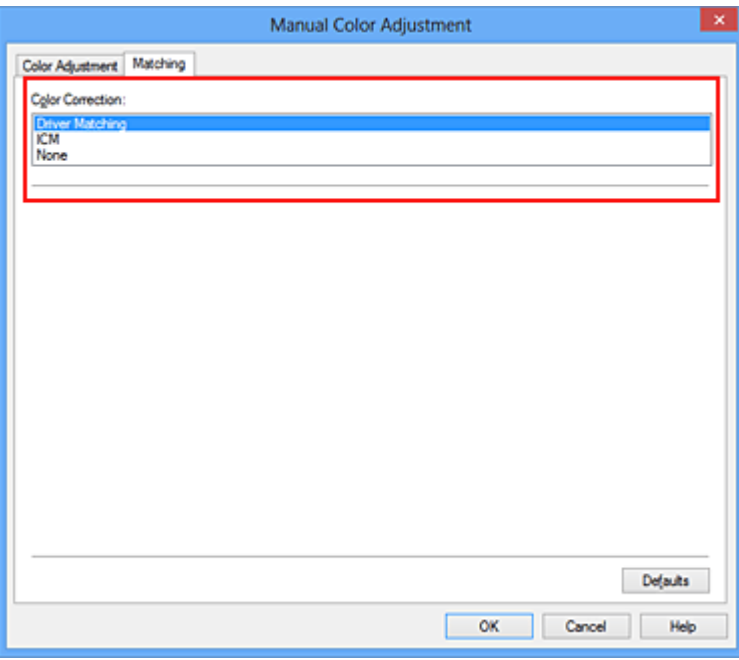

**4.** Nastavte ostatní položky

V případě potřeby klepněte na kartu **Nastavení barev (Color Adjustment)** a upravte vyvážení barev (**Azurová (Cyan)**, **Purpurová (Magenta)**, **Žlutá (Yellow)**). Dále

upravte nastavení **Jas (Brightness)**, **Intenzita (Intensity)** a **Kontrast (Contrast)** a poté klepněte na tlačítko **OK**.

**5.** Dokončete nastavení

Na kartě **Hlavní (Main)** klepněte na tlačítko **OK**. Během tisku dat bude ovladač tiskárny upravovat barvy.

### **Příbuzná témata**

- [Nastavení úrovně ve funkci Kvalita tisku \(Uživatelská\)](#page-307-0)
- [Nastavení opravy barev](#page-311-0)
- [Nastavení vyvážení barev](#page-322-0)
- [Nastavení jasu](#page-330-0)
- [Nastavení intenzity](#page-332-0)
- [Nastavení kontrastu](#page-334-0)

# <span id="page-318-0"></span>**Tisk pomocí profilů ICC**

Je-li v obrazových datech určen vstupní profil ICC, můžete efektivně tisknout za využití barevného prostoru dat (Adobe RGB nebo sRGB).

Postup pro nastavení ovladače tiskárny se liší v závislosti na aplikačním softwaru, který je používán k tisku.

## **Určení profilu ICC v aplikaci a tisk dat**

Pokud tisknete výsledky úprav a retušování v aplikaci Adobe Photoshop, Canon Digital Photo Professional nebo v jakékoli jiné aplikaci, která umožňuje zadat vstupní a tiskový profil ICC, efektivně při tisku využíváte barevný prostor vstupního profilu ICC zadaného v obrazových datech.

Chcete-li použít tuto metodu tisku, vyberte v aplikaci položky správy barev a zadejte v obrazových datech vstupní a tiskový profil ICC.

Položky správy barev v aplikaci vyberte i v případě, že při tisku používáte vlastní tiskový profil ICC z aplikace.

Pokyny naleznete v příručce k aplikaci, kterou používáte.

- **1.** Otevřete [okno nastavení ovladače tiskárny](#page-344-0)
- **2.** Zvolte ruční nastavení barev

Na kartě **Hlavní (Main)** vyberte pro položku **Barva/Intenzita (Color/Intensity)** možnost **Ručně (Manual)** a klepněte na tlačítko **Nastavit... (Set...)**. Otevře se dialogové okno **Ruční nastavení barev (Manual Color Adjustment)**.

**3.** Vyberte opravu barev

Klepněte na kartu **Soulad (Matching)** a v seznamu **Oprava barev (Color Correction)** vyberte možnost **Žádné (None)**.

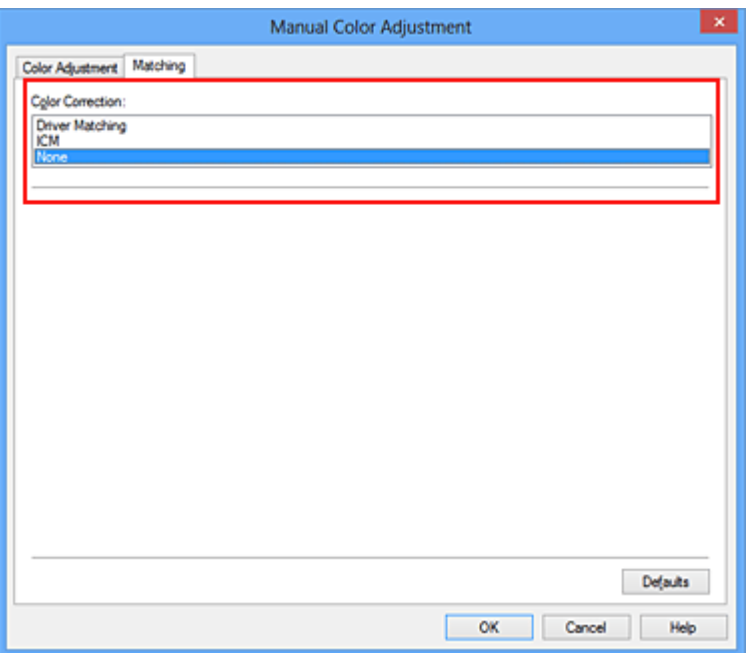

**4.** Nastavte ostatní položky

V případě potřeby klepněte na kartu **Nastavení barev (Color Adjustment)** a upravte vyvážení barev (**Azurová (Cyan)**, **Purpurová (Magenta)**, **Žlutá (Yellow)**). Dále upravte nastavení **Jas (Brightness)**, **Intenzita (Intensity)** a **Kontrast (Contrast)** a poté klepněte na tlačítko **OK**.

**5.** Dokončete nastavení

Na kartě **Hlavní (Main)** klepněte na tlačítko **OK**. Po spuštění tisku bude zařízení používat barevný prostor obrazových dat.

## **Zadání profilu ICC v ovladači tiskárny a následný tisk**

Tisk pomocí aplikace, která nedokáže rozpoznat vstupní profily ICC nebo umožňuje jejich zadání využitím barevného prostoru vstupního profilu ICC (sRGB) nalezeného v datech. Při tisku dat formátu Adobe RGB můžete data vytisknout v barevném prostoru Adobe RGB i tehdy, pokud aplikační software prostor Adobe RGB nepodporuje.

- **1.** Otevřete [okno nastavení ovladače tiskárny](#page-344-0)
- **2.** Zvolte ruční nastavení barev

Na kartě **Hlavní (Main)** vyberte pro položku **Barva/Intenzita (Color/Intensity)** možnost **Ručně (Manual)** a klepněte na tlačítko **Nastavit... (Set...)**. Otevře se dialogové okno **Ruční nastavení barev (Manual Color Adjustment)**.

**3.** Vyberte opravu barev

Klepněte na kartu **Soulad (Matching)** a v části **Oprava barev (Color Correction)** vyberte možnost **ICM** (**Párování profilu ICC (ICC Profile Matching)**).

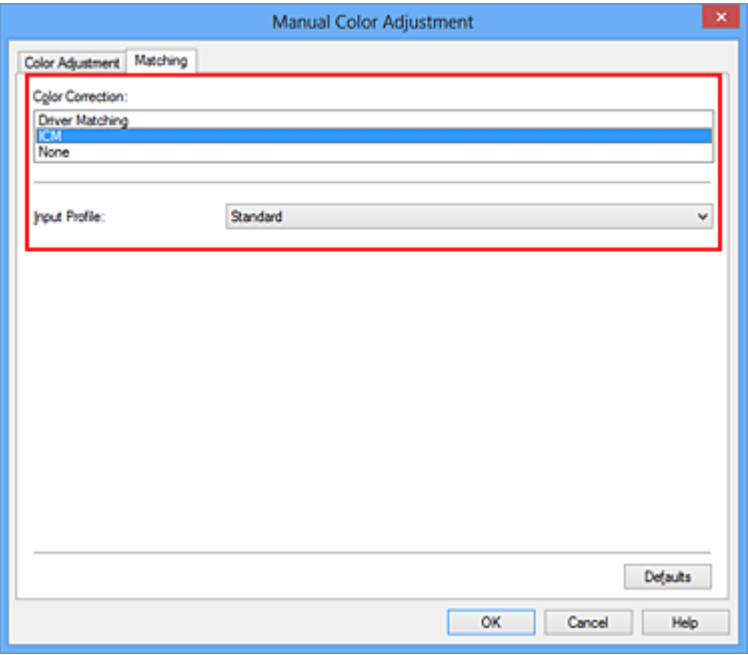

**4.** Vyberte vstupní profil

Vyberte nastavení **Vstupní profil (Input Profile)**, které odpovídá barevnému prostoru obrazových dat.

**• Pro data formátu sRGB a pro data bez vstupního profilu ICC:**

Vyberte možnost **Standardní (Standard)**.

**• Pro data formátu Adobe RGB:**

Vyberte možnost **Adobe RGB (1998)**.

### **Důležité**

- Pokud je vstupní profil určen v aplikačním softwaru, nastavení vstupního profilu v ovladači tiskárny bude neplatné.
- Pokud v počítači není nainstalován žádný vstupní profil ICC, možnost **Adobe RGB (1998)** se nezobrazí.
- **5.** Nastavte ostatní položky

V případě potřeby klepněte na kartu **Nastavení barev (Color Adjustment)** a upravte vyvážení barev (**Azurová (Cyan)**, **Purpurová (Magenta)**, **Žlutá (Yellow)**). Dále upravte nastavení **Jas (Brightness)**, **Intenzita (Intensity)** a **Kontrast (Contrast)** a poté klepněte na tlačítko **OK**.

**6.** Dokončete nastavení

Na kartě **Hlavní (Main)** klepněte na tlačítko **OK**. Po spuštění tisku bude zařízení používat barevný prostor obrazových dat.

### **Příbuzná témata**

- [Nastavení úrovně ve funkci Kvalita tisku \(Uživatelská\)](#page-307-0)
- [Nastavení opravy barev](#page-311-0)
- [Nastavení vyvážení barev](#page-322-0)
- [Nastavení jasu](#page-330-0)
- [Nastavení intenzity](#page-332-0)
- [Nastavení kontrastu](#page-334-0)

# <span id="page-322-0"></span>**Nastavení vyvážení barev**

Tóny barev je možné upravit při tisku.

Protože pomocí této funkce se nastavuje vyvážení barev výstupu změnou koncentrace inkoustu jednotlivých barev, dochází ke změně celkového vyvážení barev dokumentu. Chcete-li provést výraznou změnu vyvážení barev, použijte softwarovou aplikaci. Chcete-li provést pouze drobnou úpravu vyvážení barev, použijte ovladač tiskárny. Na následujícím příkladu je zobrazen případ, kdy je vyvážení barev použito ke zvýšení intenzity azurové a k zeslabení žluté barvy, aby byly všechny barvy stejnoměrnější.

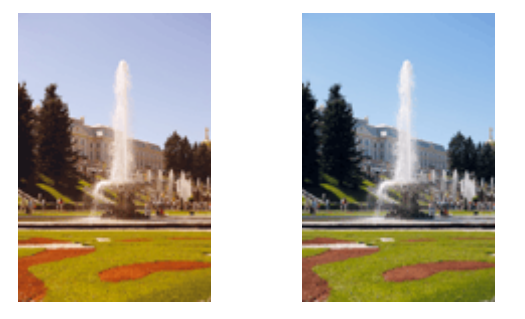

Bez úprav Nastavení vyvážení barev

Chcete-li nastavit vyvážení barev, postupujte takto:

Vyvážení barev můžete nastavit také na kartě **Rychlé nastavení (Quick Setup)** vybráním možnosti **Tisk fotografií (Photo Printing)** v nabídce **Běžně používaná nastavení (Commonly Used Settings)** a následným vybráním možnosti **Ruční úprava Barva/ Intenzita (Color/Intensity Manual Adjustment)** v nabídce **Další funkce (Additional Features)**.

- **1.** Otevřete [okno nastavení ovladače tiskárny](#page-344-0)
- **2.** Zvolte ruční nastavení barev

Na kartě **Hlavní (Main)** vyberte pro položku **Barva/Intenzita (Color/Intensity)** možnost **Ručně (Manual)** a klepněte na tlačítko **Nastavit... (Set...)**.

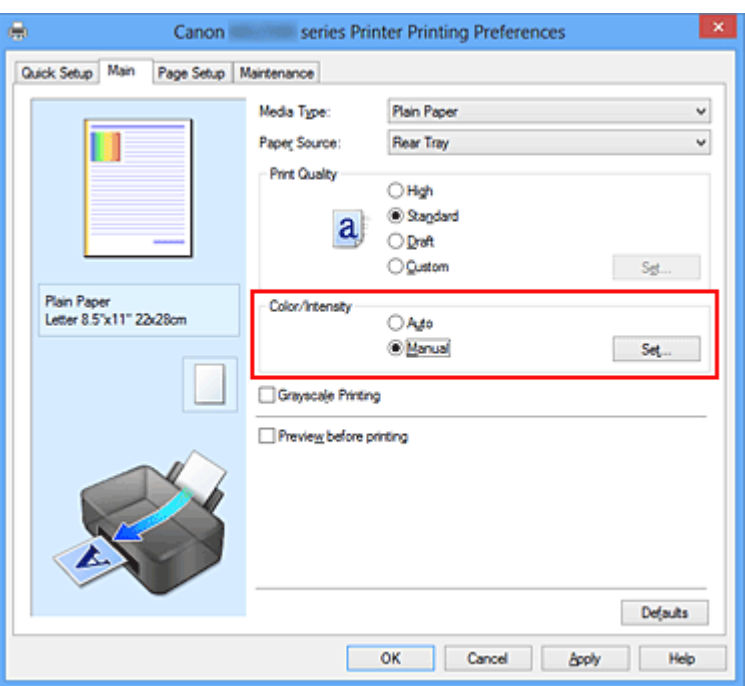

Otevře se dialogové okno **Ruční nastavení barev (Manual Color Adjustment)**.

### **3.** Nastavení vyvážení barev

Pro nastavení **Azurová (Cyan)**, **Purpurová (Magenta)** a **Žlutá (Yellow)** je k dispozici samostatný posuvník. Přesunutím posuvníku doprava dojde k zesílení příslušné barvy, posunutím doleva dojde k zeslabení příslušné barvy. Pokud například zeslabíte azurovou barvu, dojde k zesílení barvy červené. Můžete rovněž ručně zadat hodnotu propojenou s posuvníkem. Zadejte hodnotu v rozmezí od -50 do 50. Aktuální nastavení se zobrazí v náhledu nastavení na levé straně okna ovladače tiskárny.

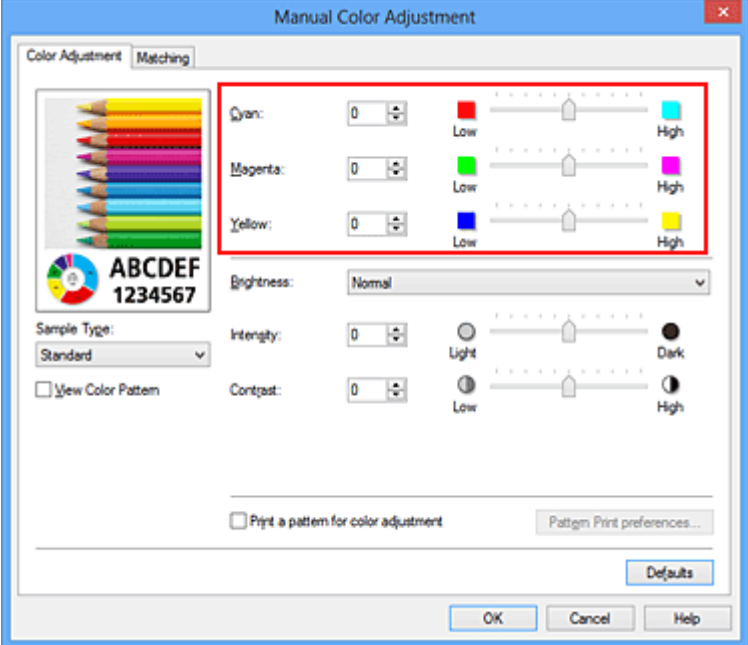

Po nastavení všech barev klepněte na tlačítko **OK**.
## **Důležité**

- Posuvník nastavujte postupně.
- **4.** Dokončete nastavení

Na kartě **Hlavní (Main)** klepněte na tlačítko **OK**.

Po spuštění tisku bude dokument vytištěn s nastaveným vyvážením barev.

#### **Důležité**

 Je-li zaškrtnuto políčko **Tisk v odstínech šedi (Grayscale Printing)** na kartě **Hlavní (Main)**, vyvážení barev (**Azurová (Cyan)**, **Purpurová (Magenta)**, **Žlutá (Yellow)**) jsou zobrazena šedě a nejsou k dispozici.

## **Příbuzná témata**

- [Nastavení úrovně ve funkci Kvalita tisku \(Uživatelská\)](#page-307-0)
- [Nastavení opravy barev](#page-311-0)
- [Nastavení vyvážení barev pomocí barevných vzorků \(ovladač tiskárny\)](#page-325-0)
- [Nastavení jasu](#page-330-0)
- [Nastavení intenzity](#page-332-0)
- [Nastavení kontrastu](#page-334-0)
- [Nastavení intenzity/kontrastu pomocí barevných vzorků \(ovladač tiskárny\)](#page-336-0)

# <span id="page-325-0"></span>**Nastavení vyvážení barev pomocí barevných vzorků (ovladač tiskárny)**

Nastavení vyvážení barev můžete upravit podle výsledků tisku vzorku.

Pokud upravíte vyvážení barev nebo intenzitu/kontrast v dokumentu, funkce tisku vzorku vytiskne výsledky nastavení v podobě seznamu spolu s hodnotami nastavení.

Následující postup popisuje postup nastavení vyvážení barev podle vzorku.

- **1.** Otevřete [okno nastavení ovladače tiskárny](#page-344-0)
- **2.** Zvolte ruční nastavení barev

Na kartě **Hlavní (Main)** vyberte pro položku **Barva/Intenzita (Color/Intensity)** možnost **Ručně (Manual)** a klepněte na tlačítko **Nastavit... (Set...)**.

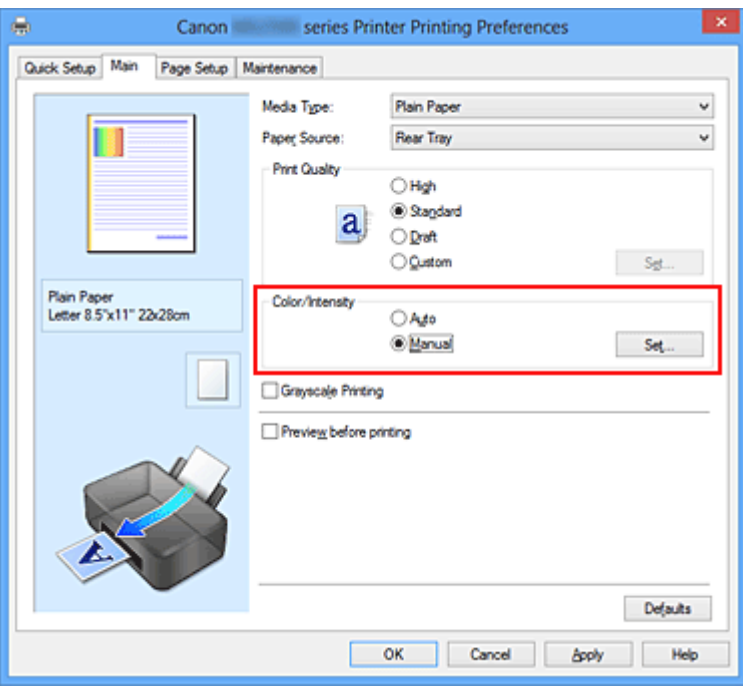

Otevře se dialogové okno **Ruční nastavení barev (Manual Color Adjustment)**.

**3.** Výběr tisku vzorku

Na kartě **Nastavení barev (Color Adjustment)** zaškrtněte políčko **Vytisknout vzorek pro nastavení barev (Print a pattern for color adjustment)** a klepněte na tlačítko **Předvolby tisku vzorku... (Pattern Print preferences...)**.

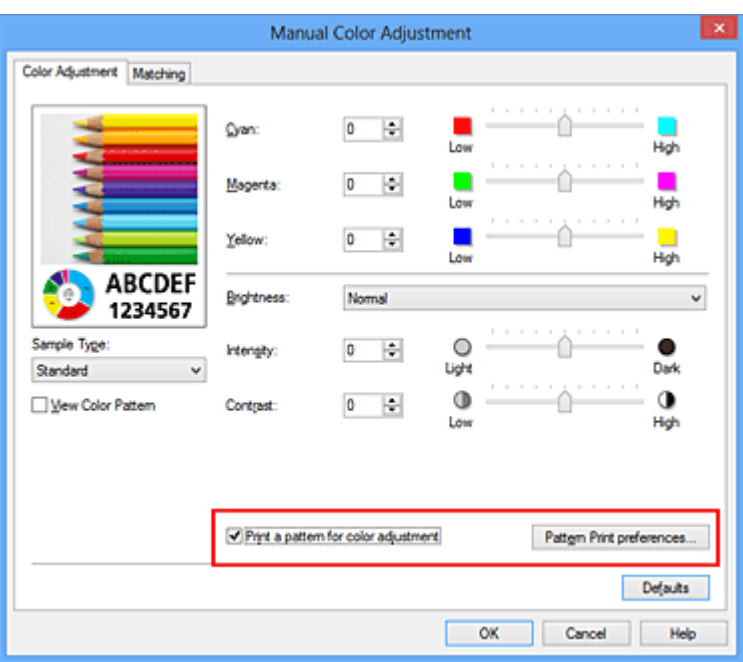

**4.** Nastavení tisku vzorku

Po otevření dialogového okna **Tisk vzorku (Pattern Print)** nastavte následující položky a poté klepněte na tlačítko **OK**.

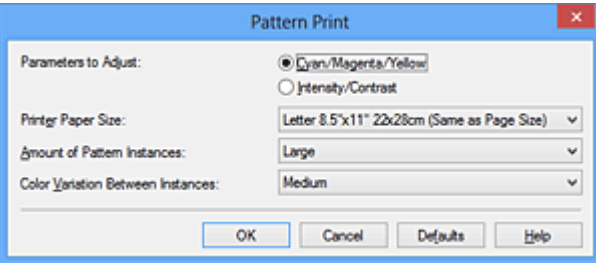

#### **Nastavované parametry (Parameters to Adjust)**

Vyberte možnosti **Azurová/Purpurová/Žlutá (Cyan/Magenta/Yellow)**.

# **Důležité**

 Je-li zaškrtnuto políčko **Tisk v odstínech šedi (Grayscale Printing)** na kartě **Hlavní (Main)**, možnosti **Azurová/Purpurová/Žlutá (Cyan/Magenta/Yellow)** jsou zobrazeny šedě a nejsou k dispozici.

#### **Velikost papíru v tiskárně (Printer Paper Size)**

Vyberte velikost papíru pro tisk vzorku.

### **Poznámka**

 V závislosti na velikosti papíru vybrané na kartě **Vzhled stránky (Page Setup)** nemusí být některé velikosti papíru k dispozici.

### **Počet vzorků (Amount of Pattern Instances)**

Výběrem jedné z možností **Největší (Largest)**, **Velký (Large)** nebo **Malý (Small)** nastavte počet vytištěných vzorků.

## **Poznámka**

 Možnosti **Největší (Largest)** a **Velký (Large)** nelze vybrat, jsou-li zvoleny určité velikosti papíru nebo výstupní velikosti papíru.

#### **Rozdíl barev mezi vzorky (Color Variation Between Instances)**

Nastavte míru změny barvy mezi sousedními vzorky.

## **Poznámka**

 Možnost **Velký (Large)** představuje přibližně dvojnásobek možnosti **Střední (Medium)**, možnost **Malý (Small)** pak přibližně polovinu možnosti **Střední (Medium)**.

### **5.** Kontrola výsledků tisku vzorku

Klepnutím na tlačítko **OK** na kartě **Nastavení barev (Color Adjustment)** zavřete dialogové okno **Ruční nastavení barev (Manual Color Adjustment)**. Klepnutím na tlačítko **OK** na kartě **Hlavní (Main)** zahajte tisk. Zařízení vytiskne vzorek, ve kterém je nastavené vyvážení barev uprostřed.

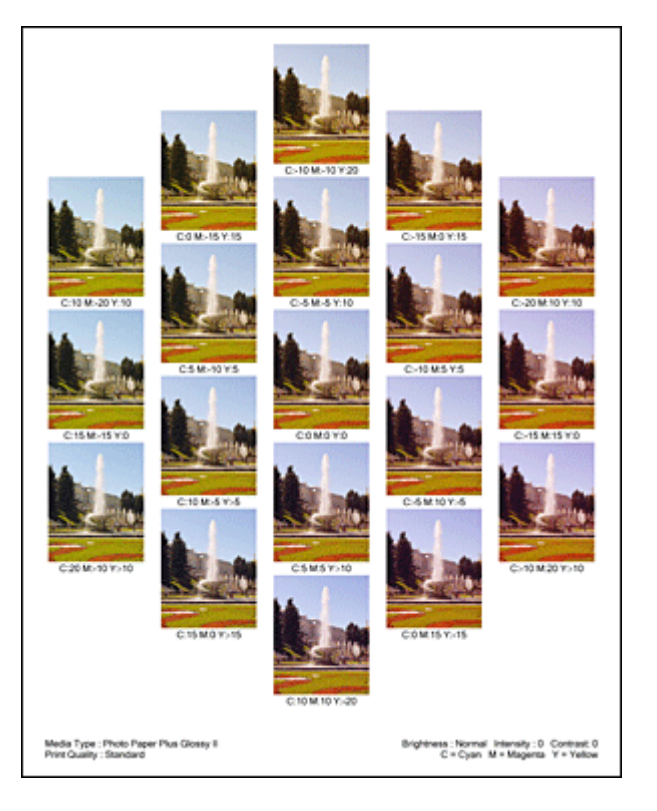

# **Důležité**

 Vzorky se běžně vytisknou podle středních hodnot v nastavení vyvážení barev. Pokud je však v nabídce **Nastavení inkoustové kazety (Ink Cartridge Settings)**

na kartě **Údržba (Maintenance)** vybrána možnost **Pouze černá (Black Only)**, nastavení vyvážení barev se při tisku vzorku nepoužijí.

**6.** Nastavení vyvážení barev

Prohledněte si vytištěný výsledek a vyberte obrázek, který se vám nejvíce líbí. Poté zadejte čísla vyvážení barev vytištěná pod obrázkem do polí **Azurová (Cyan)**, **Purpurová (Magenta)** a **Žlutá (Yellow)** na kartě **Nastavení barev (Color Adjustment)**.

Zrušte zaškrtnutí políčka **Vytisknout vzorek pro nastavení barev (Print a pattern for color adjustment)** a klepněte na tlačítko **OK**.

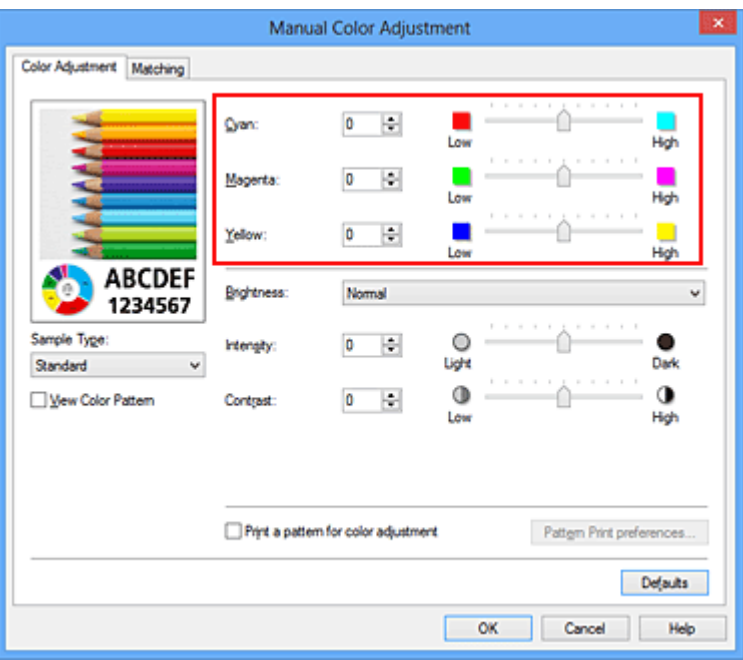

## **Poznámka**

 Vyvážení barev můžete nastavit také na kartě **Rychlé nastavení (Quick Setup)** vybráním možnosti **Tisk fotografií (Photo Printing)** v nabídce **Běžně používaná nastavení (Commonly Used Settings)** a následným vybráním možnosti **Ruční úprava Barva/Intenzita (Color/Intensity Manual Adjustment)** v nabídce **Další funkce (Additional Features)**.

**7.** Dokončete nastavení

Na kartě **Hlavní (Main)** klepněte na tlačítko **OK**.

Po spuštění tisku bude dokument vytištěn s vyvážením barev nastaveným pomocí funkce tisku vzorku.

## **Důležité**

- Je-li zaškrtnuto políčko **Vytisknout vzorek pro nastavení barev (Print a pattern for color adjustment)** na kartě **Nastavení barev (Color Adjustment)**, následující položky jsou zobrazeny šedě a nelze upravit jejich nastavení:
	- **• Náhled před tiskem (Preview before printing)** na kartě **Hlavní (Main)**
	- **•** Možnosti **Sešívaná strana (Stapling Side)** a **Zadat okraj... (Specify Margin...)** na kartě **Vzhled stránky (Page Setup)** (Je-li nastavena funkce **Oboustranný tisk (Ručně) (Duplex Printing (Manual))**, lze nastavit pouze možnost **Sešívaná strana (Stapling Side)**.)
- Vzorek můžete vytisknout pouze v případě, že je v nastavení **Rozvržení stránky (Page Layout)** na kartě **Vzhled stránky (Page Setup)** vybrána možnost **Normální velikost (Normal-size)**.
- Je-li na kartě **Hlavní (Main)** zaškrtnuto políčko **Tisk v odstínech šedi (Grayscale Printing)**, potom se funkce **Azurová (Cyan)**, **Purpurová (Magenta)** a **Žlutá (Yellow)** zobrazí šedě a nejsou dostupné.
- V závislosti na aplikačním softwaru nemusí být tato funkce dostupná.

### **Příbuzná témata**

- [Nastavení vyvážení barev](#page-322-0)
- [Nastavení intenzity](#page-332-0)
- [Nastavení kontrastu](#page-334-0)
- [Nastavení intenzity/kontrastu pomocí barevných vzorků \(ovladač tiskárny\)](#page-336-0)

# <span id="page-330-0"></span>**Nastavení jasu**

Při tisku můžete změnit jas všech obrazových dat.

Tato funkce nemění čistě bílou ani čistě černou barvu, ale mění jas přechodových barev. Na následujícím příkladu je zobrazen výsledek tisku při změně nastavení jasu.

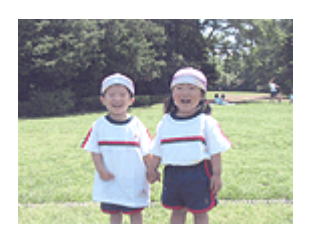

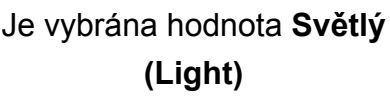

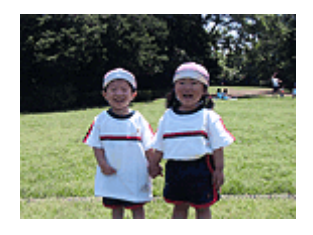

Je vybrána hodnota **Normální (Normal)**

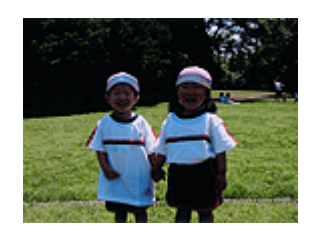

Je vybrána hodnota **Tmavý (Dark)**

Chcete-li nastavit hodnotu jasu, postupujte takto:

Jas můžete nastavit také na kartě **Rychlé nastavení (Quick Setup)** vybráním možnosti **Tisk fotografií (Photo Printing)** v nabídce **Běžně používaná nastavení (Commonly Used Settings)** a následným vybráním možnosti **Ruční úprava Barva/Intenzita (Color/ Intensity Manual Adjustment)** v nabídce **Další funkce (Additional Features)**.

- **1.** Otevřete [okno nastavení ovladače tiskárny](#page-344-0)
- **2.** Zvolte ruční nastavení barev

Na kartě **Hlavní (Main)** vyberte pro položku **Barva/Intenzita (Color/Intensity)** možnost **Ručně (Manual)** a klepněte na tlačítko **Nastavit... (Set...)**.

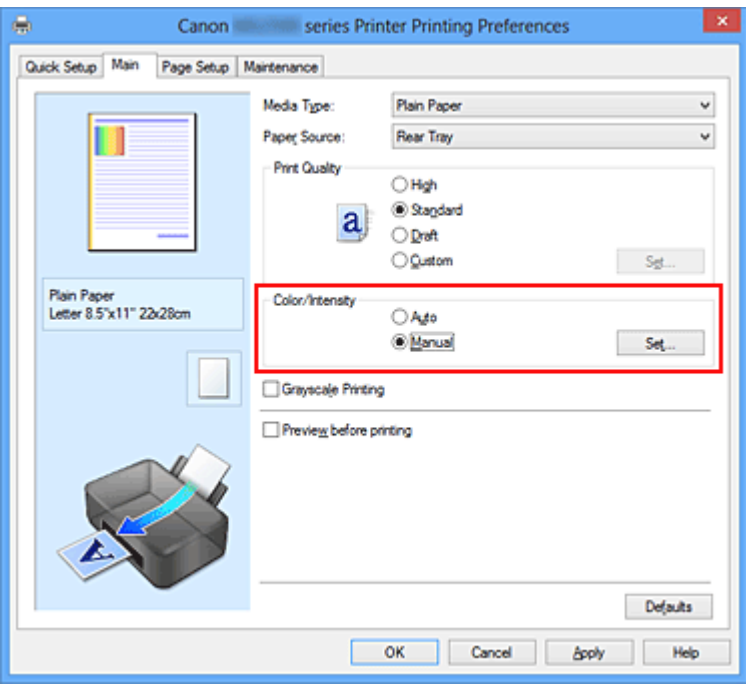

Otevře se dialogové okno **Ruční nastavení barev (Manual Color Adjustment)**.

## **3.** Zadejte jas

Vyberte pro nastavení **Jas (Brightness)** možnost **Světlý (Light)**, **Normální (Normal)** nebo **Tmavý (Dark)** a klepněte na tlačítko **OK**. Aktuální nastavení se zobrazí v náhledu nastavení na levé straně okna ovladače tiskárny.

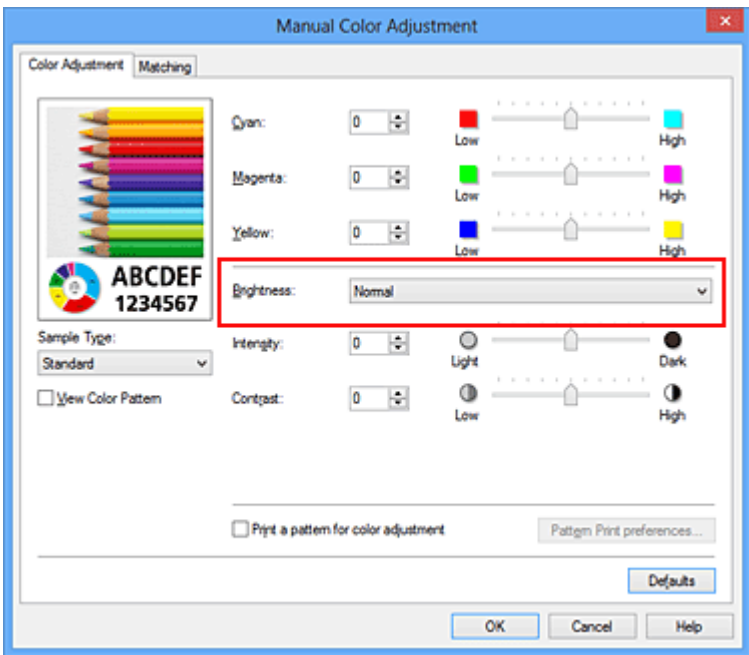

**4.** Dokončete nastavení

Na kartě **Hlavní (Main)** klepněte na tlačítko **OK**. Po spuštění tisku budou data vytištěna s použitím zadané hodnoty jasu.

# **Příbuzná témata**

- [Nastavení úrovně ve funkci Kvalita tisku \(Uživatelská\)](#page-307-0)
- [Nastavení opravy barev](#page-311-0)
- [Nastavení vyvážení barev](#page-322-0)
- [Nastavení intenzity](#page-332-0)
- [Nastavení kontrastu](#page-334-0)

# <span id="page-332-0"></span>**Nastavení intenzity**

Během tisku můžete zředit (zesvětlit) nebo zintenzívnit (ztmavit) barvy všech obrázkových dat.

Na následujícím příkladu je zobrazen případ, kdy je zvýšením intenzity při tisku obrazových dat dosaženo zintenzívnění všech barev.

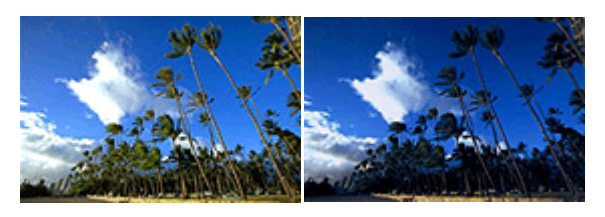

Bez úprav Vyšší Intenzita

Chcete-li upravit nastavení intenzity, postupujte takto:

Intenzitu můžete nastavit také na kartě **Rychlé nastavení (Quick Setup)** vybráním možnosti **Tisk fotografií (Photo Printing)** v nabídce **Běžně používaná nastavení (Commonly Used Settings)** a následným vybráním možnosti **Ruční úprava Barva/ Intenzita (Color/Intensity Manual Adjustment)** v nabídce **Další funkce (Additional Features)**.

- **1.** Otevřete [okno nastavení ovladače tiskárny](#page-344-0)
- **2.** Zvolte ruční nastavení barev

Na kartě **Hlavní (Main)** vyberte pro položku **Barva/Intenzita (Color/Intensity)** možnost **Ručně (Manual)** a klepněte na tlačítko **Nastavit... (Set...)**.

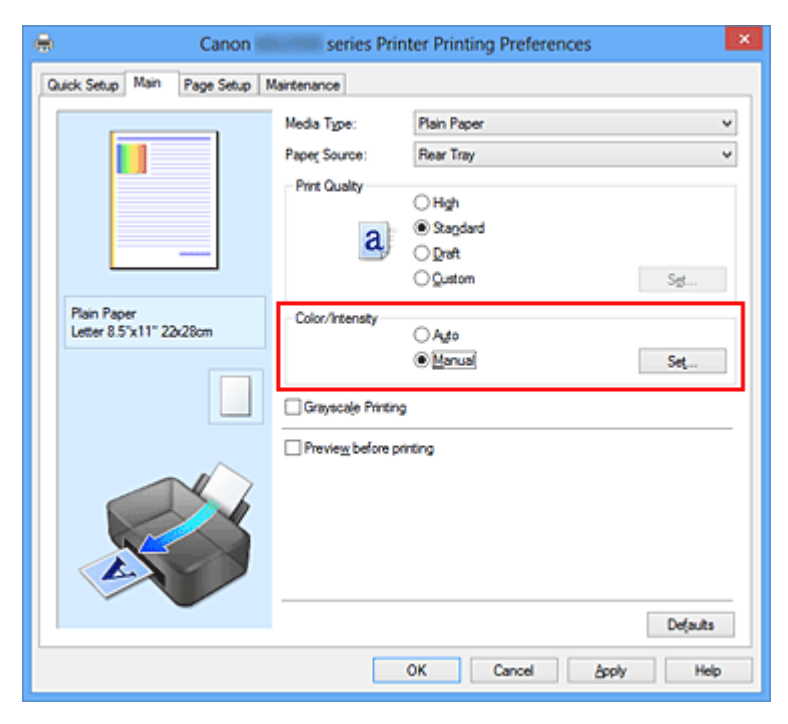

Otevře se dialogové okno **Ruční nastavení barev (Manual Color Adjustment)**.

### **3.** Nastavte intenzitu

Posunutím jezdce **Intenzita (Intensity)** doprava barvy zintenzivníte (ztmavíte) a posunutím jezdce doleva barvy zředíte (zesvětlíte).

Můžete rovněž ručně zadat hodnotu propojenou s posuvníkem. Zadejte hodnotu v rozmezí od -50 do 50. Aktuální nastavení se zobrazí v náhledu nastavení na levé straně okna ovladače tiskárny.

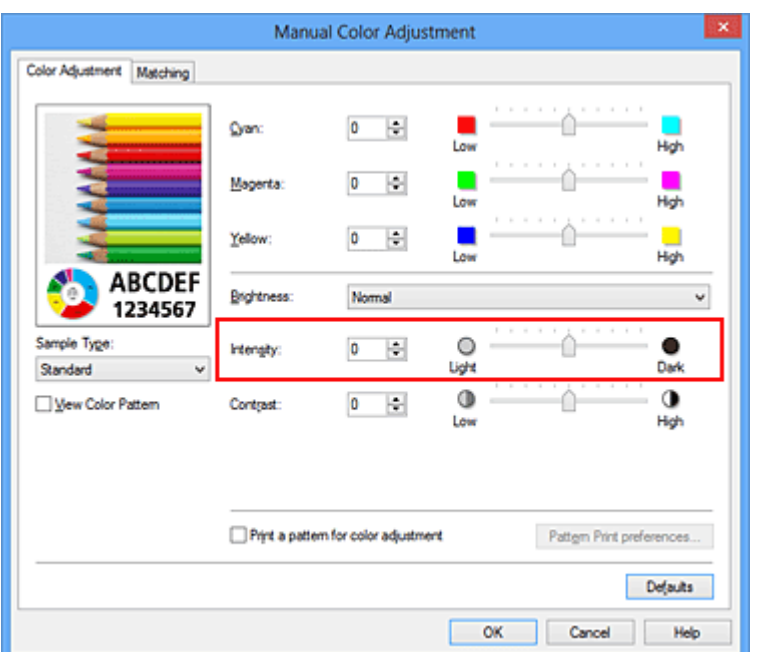

Po nastavení všech barev klepněte na tlačítko **OK**.

### **Důležité**

- Posuvník nastavujte postupně.
- **4.** Dokončete nastavení

Na kartě **Hlavní (Main)** klepněte na tlačítko **OK**. Po spuštění tisku budou obrazová data vytištěna s upravenou intenzitou.

## **Příbuzná témata**

- [Nastavení úrovně ve funkci Kvalita tisku \(Uživatelská\)](#page-307-0)
- [Nastavení opravy barev](#page-311-0)
- [Nastavení vyvážení barev](#page-322-0)
- [Nastavení vyvážení barev pomocí barevných vzorků \(ovladač tiskárny\)](#page-325-0)
- [Nastavení jasu](#page-330-0)
- [Nastavení kontrastu](#page-334-0)
- [Nastavení intenzity/kontrastu pomocí barevných vzorků \(ovladač tiskárny\)](#page-336-0)

# <span id="page-334-0"></span>**Nastavení kontrastu**

Je možné upravit kontrast obrázku během tisku.

Chcete-li zvýraznit rozdíly mezi světlými a tmavými částmi obrázku, zvyšte kontrast. Chcete-li naopak rozdíly mezi světlými a tmavými částmi obrázku snížit, kontrast snižte.

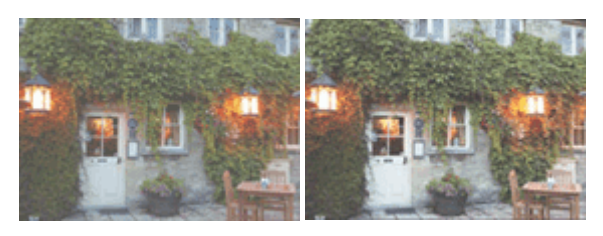

Bez úprav Nastavení kontrastu

Chcete-li upravit nastavení kontrastu, postupujte takto:

Kontrast můžete nastavit také na kartě **Rychlé nastavení (Quick Setup)** vybráním možnosti **Tisk fotografií (Photo Printing)** v nabídce **Běžně používaná nastavení (Commonly Used Settings)** a následným vybráním možnosti **Ruční úprava Barva/ Intenzita (Color/Intensity Manual Adjustment)** v nabídce **Další funkce (Additional Features)**.

- **1.** Otevřete [okno nastavení ovladače tiskárny](#page-344-0)
- **2.** Zvolte ruční nastavení barev

Na kartě **Hlavní (Main)** vyberte pro položku **Barva/Intenzita (Color/Intensity)** možnost **Ručně (Manual)** a klepněte na tlačítko **Nastavit... (Set...)**.

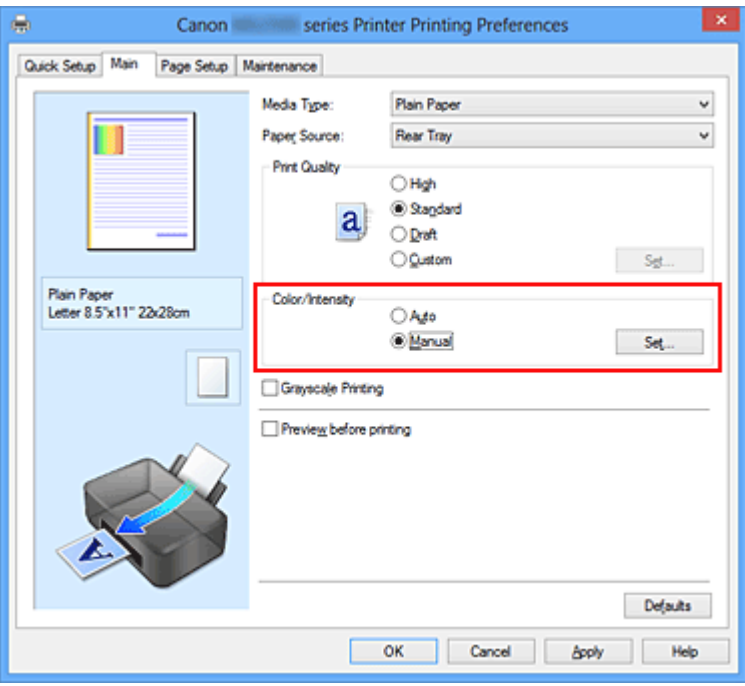

Otevře se dialogové okno **Ruční nastavení barev (Manual Color Adjustment)**.

### **3.** Nastavení kontrastu

Posunutím posuvníku **Kontrast (Contrast)** doprava se kontrast zvýší, posunutím doleva se kontrast sníží.

Můžete rovněž ručně zadat hodnotu propojenou s posuvníkem. Zadejte hodnotu v rozmezí od -50 do 50. Aktuální nastavení se zobrazí v náhledu nastavení na levé straně okna ovladače tiskárny.

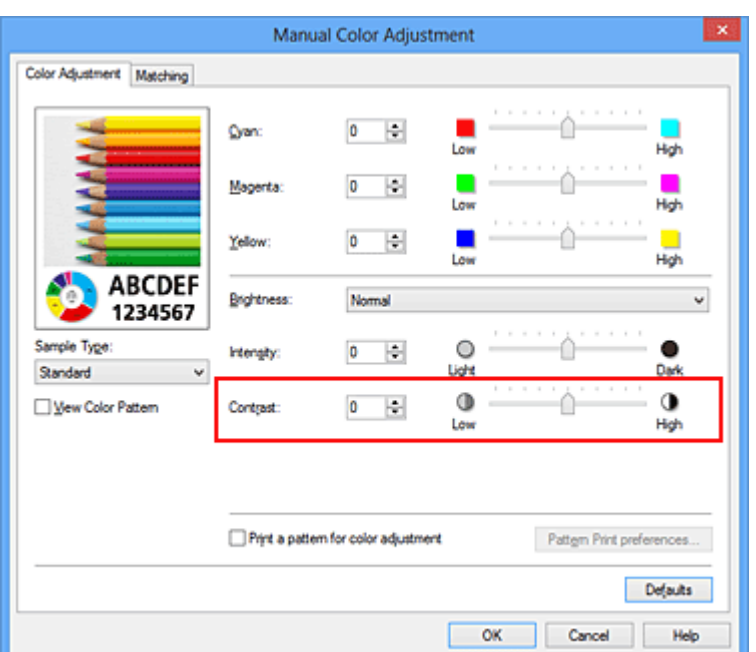

Po nastavení všech barev klepněte na tlačítko **OK**.

### **Důležité**

- Posuvník nastavujte postupně.
- **4.** Dokončete nastavení

Na kartě **Hlavní (Main)** klepněte na tlačítko **OK**. Po spuštění tisku budou obrazová data vytištěna s nastaveným kontrastem.

## **Příbuzná témata**

- [Nastavení úrovně ve funkci Kvalita tisku \(Uživatelská\)](#page-307-0)
- [Nastavení opravy barev](#page-311-0)
- [Nastavení vyvážení barev](#page-322-0)
- [Nastavení vyvážení barev pomocí barevných vzorků \(ovladač tiskárny\)](#page-325-0)
- [Nastavení jasu](#page-330-0)
- [Nastavení intenzity](#page-332-0)
- [Nastavení intenzity/kontrastu pomocí barevných vzorků \(ovladač tiskárny\)](#page-336-0)

# <span id="page-336-0"></span>**Nastavení intenzity/kontrastu pomocí barevných vzorků (ovladač tiskárny)**

Nastavení intenzity a kontrastu můžete upravit podle výsledků tisku vzorku. Pokud upravíte vyvážení barev nebo intenzitu/kontrast v dokumentu, funkce tisku vzorku vytiskne výsledky nastavení v podobě seznamu spolu s hodnotami nastavení.

Následující postup popisuje postup nastavení intenzity a kontrastu podle vzorku.

- **1.** Otevřete [okno nastavení ovladače tiskárny](#page-344-0)
- **2.** Zvolte ruční nastavení barev

Na kartě **Hlavní (Main)** vyberte pro položku **Barva/Intenzita (Color/Intensity)** možnost **Ručně (Manual)** a klepněte na tlačítko **Nastavit... (Set...)**.

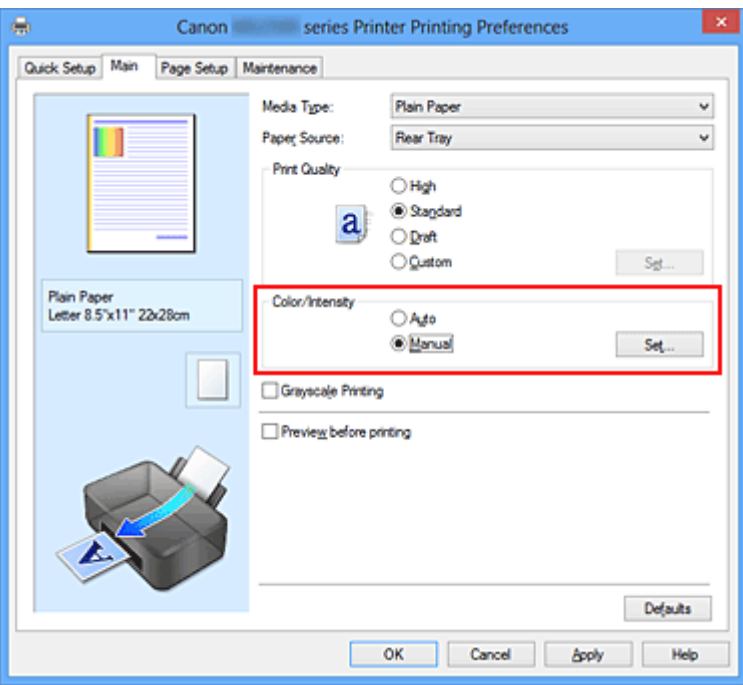

Otevře se dialogové okno **Ruční nastavení barev (Manual Color Adjustment)**.

**3.** Výběr tisku vzorku

Na kartě **Nastavení barev (Color Adjustment)** zaškrtněte políčko **Vytisknout vzorek pro nastavení barev (Print a pattern for color adjustment)** a klepněte na tlačítko **Předvolby tisku vzorku... (Pattern Print preferences...)**.

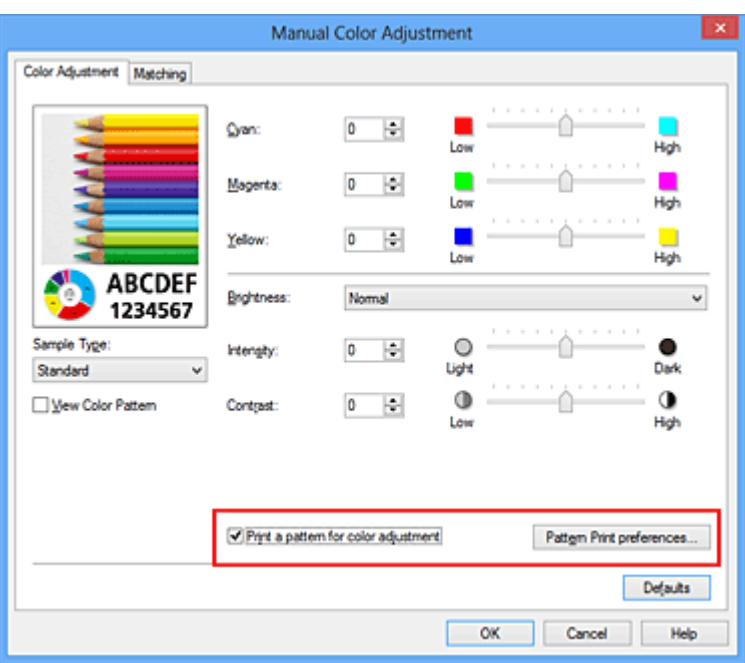

**4.** Nastavení tisku vzorku

Po otevření dialogového okna **Tisk vzorku (Pattern Print)** nastavte následující položky a poté klepněte na tlačítko **OK**.

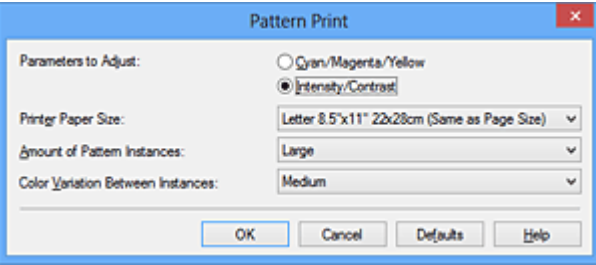

# **Nastavované parametry (Parameters to Adjust)**

Vyberte možnost **Intenzita/Kontrast (Intensity/Contrast)**.

#### **Velikost papíru v tiskárně (Printer Paper Size)**

Vyberte velikost papíru pro tisk vzorku.

# **Poznámka**

 V závislosti na velikosti papíru vybrané na kartě **Vzhled stránky (Page Setup)** nemusí být některé velikosti papíru k dispozici.

#### **Počet vzorků (Amount of Pattern Instances)**

Výběrem jedné z možností **Největší (Largest)**, **Velký (Large)** nebo **Malý (Small)** nastavte počet vytištěných vzorků.

## **Poznámka**

 Možnosti **Největší (Largest)** a **Velký (Large)** nelze vybrat, jsou-li zvoleny určité velikosti papíru nebo výstupní velikosti papíru.

#### **Rozdíl barev mezi vzorky (Color Variation Between Instances)**

Nastavte míru změny barvy mezi sousedními vzorky.

## **Poznámka**

 Možnost **Velký (Large)** představuje přibližně dvojnásobek možnosti **Střední (Medium)**, možnost **Malý (Small)** pak přibližně polovinu možnosti **Střední (Medium)**.

### **5.** Kontrola výsledků tisku vzorku

Klepnutím na tlačítko **OK** na kartě **Nastavení barev (Color Adjustment)** zavřete dialogové okno **Ruční nastavení barev (Manual Color Adjustment)**. Klepnutím na tlačítko **OK** na kartě **Hlavní (Main)** zahajte tisk. Zařízení vytiskne vzorek, ve kterém jsou nastavené hodnoty intenzity a kontrastu vytištěny uprostřed.

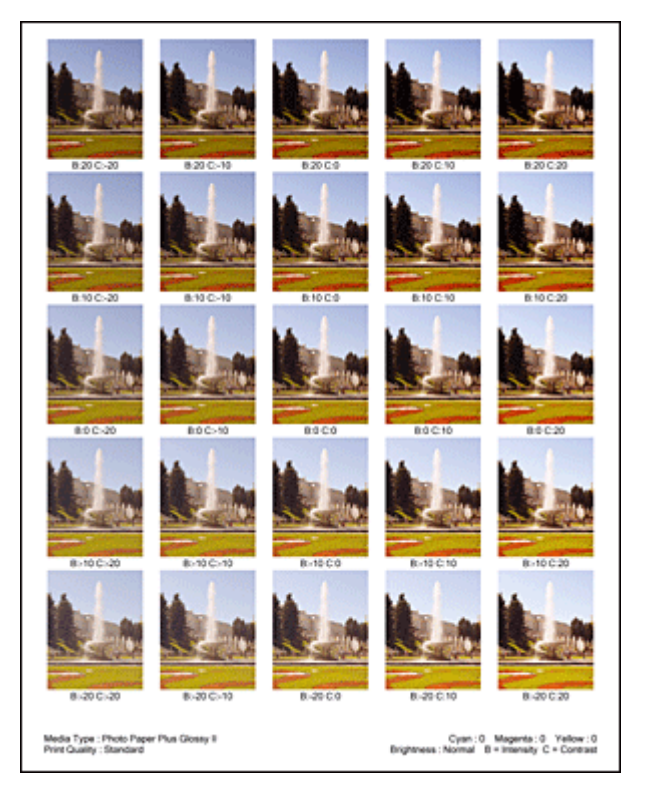

## **6.** Nastavení intenzity a kontrastu

Prohledněte si vytištěný výsledek a vyberte obrázek, který se vám nejvíce líbí. Poté zadejte hodnoty intenzity a kontrastu vytištěné pod obrázkem do polí **Intenzita (Intensity)** a **Kontrast (Contrast)** na kartě **Nastavení barev (Color Adjustment)**. Zrušte zaškrtnutí políčka **Vytisknout vzorek pro nastavení barev (Print a pattern for color adjustment)** a klepněte na tlačítko **OK**.

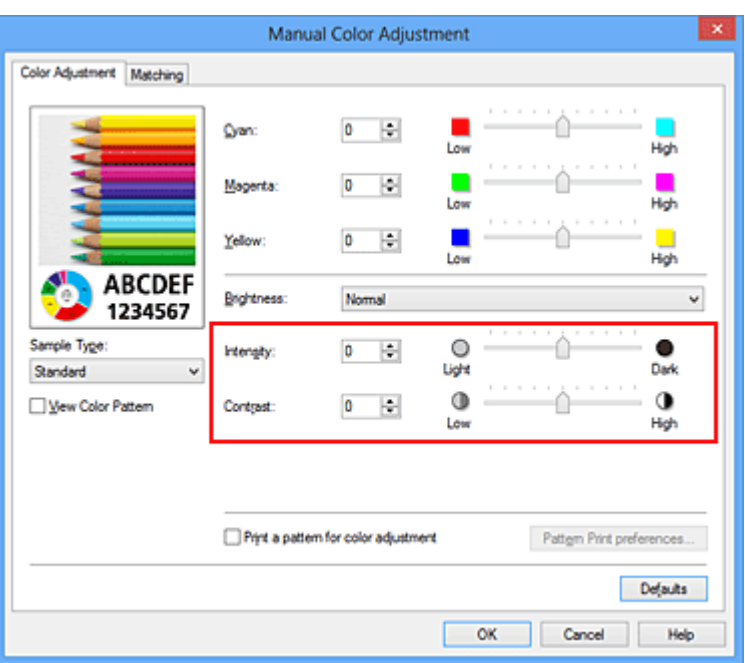

## **Poznámka**

- Hodnoty intenzity a kontrastu můžete nastavit také na kartě **Rychlé nastavení (Quick Setup)** po klepnutí na tlačítko **Tisk fotografií (Photo Printing)** v části **Běžně používaná nastavení (Commonly Used Settings)** a zvolení možnosti **Ruční úprava Barva/Intenzita (Color/Intensity Manual Adjustment)** v části **Další funkce (Additional Features)**.
- **7.** Dokončete nastavení

Na kartě **Hlavní (Main)** klepněte na tlačítko **OK**.

Po spuštění tisku bude dokument vytištěn s intenzitou a kontrastem nastavenými pomocí funkce tisku vzorku.

## **Důležité**

- Je-li zaškrtnuto políčko **Vytisknout vzorek pro nastavení barev (Print a pattern for color adjustment)** na kartě **Nastavení barev (Color Adjustment)**, následující položky jsou zobrazeny šedě a nelze upravit jejich nastavení:
	- **• Náhled před tiskem (Preview before printing)** na kartě **Hlavní (Main)**
	- **•** Možnosti **Sešívaná strana (Stapling Side)** a **Zadat okraj... (Specify Margin...)** na kartě **Vzhled stránky (Page Setup)** (Je-li nastavena funkce **Oboustranný tisk (Ručně) (Duplex Printing (Manual))**, lze nastavit pouze možnost **Sešívaná strana (Stapling Side)**.)
- Vzorek můžete vytisknout pouze v případě, že je v nastavení **Rozvržení stránky (Page Layout)** na kartě **Vzhled stránky (Page Setup)** vybrána možnost **Normální velikost (Normal-size)**.
- V závislosti na aplikačním softwaru nemusí být tato funkce dostupná.

# **Příbuzná témata**

- [Nastavení vyvážení barev](#page-322-0)
- [Nastavení vyvážení barev pomocí barevných vzorků \(ovladač tiskárny\)](#page-325-0)
- [Nastavení intenzity](#page-332-0)
- [Nastavení kontrastu](#page-334-0)

# **Přehled ovladače tiskárny**

- [Ovladač tiskárny Canon IJ](#page-342-0)
- [Otevření okna nastavení ovladače tiskárny](#page-344-0)
- [Monitor stavu Canon IJ](#page-346-0)
- [Kontrola stavu inkoustu z počítače](#page-348-0)
- [Náhled tiskárny Canon IJ](#page-350-0)
- [Odstranění nepotřebné tiskové úlohy](#page-351-0)
- [Pokyny k používání \(ovladač tiskárny\)](#page-352-0)

# <span id="page-342-0"></span>**Ovladač tiskárny Canon IJ**

Ovladač tiskárny Canon IJ (dále označovaný jako ovladač tiskárny) je software, který je nainstalovaný v počítači a umožňuje tisk dat pomocí tohoto zařízení.

Ovladač tiskárny převádí tisková data vytvořená softwarovou aplikací na data, která umí tiskárna zpracovat, a odesílá takto převedená data do tiskárny.

Protože různé modely podporují různé formáty tiskových dat, potřebujete speciální verzi ovladače tiskárny pro každý z modelů.

## **Typy ovladače tiskárny**

V systému Windows Vista SP1 nebo novějším lze nainstalovat kromě běžného ovladače tiskárny ovladač tiskárny XPS:

Ovladač tiskárny XPS je vhodný k tisku ze softwarové aplikace, která podporuje tisk XPS.

### **Důležité**

 Chcete-li používat ovladač tiskárny XPS, musí již být v počítači nainstalován standardní ovladač tiskárny.

### **Instalace ovladače tiskárny**

- Chcete-li nainstalovat běžný ovladač tiskárny, vložte Instalační disk CD-ROM dodaný se zařízením a nainstalujte ovladač pomocí možnosti **Znovu spustit instalaci (Start Setup Again)**.
- Chcete-li nainstalovat ovladač tiskárny XPS, vložte Instalační disk CD-ROM dodaný se zařízením a v nabídce **Přidat software (Add Software)** vyberte možnost **Ovladač XPS (XPS Driver)**.

## **Výběr ovladače tiskárny**

Chcete-li určit ovladač tiskárny, otevřete dialogové okno **Tisk (Print)** v softwarové aplikaci, kterou používáte. Výběrem tiskárny "XXX Printer" (kde "XXX" představuje název modelu) zvolíte běžný ovladač tiskárny a výběrem tiskárny "XXX Printer XPS" (kde "XXX" představuje název modelu) zvolíte ovladač tiskárny XPS.

## **Zobrazení příručky pomocí ovladače zařízení**

Chcete-li zobrazit popis karty v okně nastavení ovladače tiskárny, nalezněte kartu klepnutím na tlačítko **Nápověda (Help)**.

# **Příbuzné téma**

[Otevření okna nastavení ovladače tiskárny](#page-344-0)

# <span id="page-344-0"></span>**Otevření okna nastavení ovladače tiskárny**

Okno nastavení ovladače tiskárny lze otevřít z používané aplikace nebo pomocí ikony tiskárny.

### **Otevření okna ovladače tiskárny v aplikaci**

Podle níže uvedeného postupu nakonfigurujete před tiskem profil tisku.

**1.** V aplikačním softwaru vyberte příkaz, který slouží k tisku

Obvykle pomocí příkazu **Tisk (Print)** v nabídce **Soubor (File)** otevřete dialogové okno **Tisk (Print)**.

**2.** Vyberte název modelu a klepněte na tlačítko **Předvolby (Preferences)** (nebo **Vlastnosti (Properties)**)

Zobrazí se okno nastavení ovladače tiskárny.

#### **Poznámka**

 V závislosti na používané aplikaci se mohou lišit názvy příkazů a nabídek a může být nutné provést více kroků. Podrobné informace naleznete v uživatelské příručce k aplikaci.

### **Otevření okna nastavení ovladače tiskárny pomocí ikony tiskárny**

Pomocí níže uvedeného postupu provedete údržbové operace v zařízení, jako je čištění tiskové hlavy, nebo nakonfigurujete profil tisku společný pro všechny aplikační softwary.

- **1.** Vyberte podle popisu níže:
	- **•** Pokud používáte systém Windows 8, z ovládacích tlačítek na pracovní ploše vyberte položky **Nastavení (Settings)** -> **Ovládací panely (Control Panel)** -> **Hardware a zvuk (Hardware and Sound)** -> **Zařízení a tiskárny (Devices and Printers)**.
	- **•** Používáte-li systém Windows 7, klepněte postupně na položky **Start** -> **Zařízení a tiskárny (Devices and Printers)**.
	- **•** Používáte-li systém Windows Vista, klepněte postupně na položky **Start** -> **Ovládací panely (Control Panel)** -> **Hardware a zvuk (Hardware and Sound)** - > **Tiskárny (Printers)**.
- **•** Používáte-li systém Windows XP, klepněte postupně na položky **start** -> **Ovládací panely (Control Panel)** -> **Tiskárny a jiný hardware (Printers and Other Hardware)** -> **Tiskárny a faxy (Printers and Faxes)**.
- **2.** Klepněte pravým tlačítkem na ikonu s názvem modelu a poté v zobrazené nabídce vyberte možnost **Předvolby tisku (Printing preferences)**

Zobrazí se okno nastavení ovladače tiskárny.

## **Důležité**

 Otevřete-li okno nastavení tiskového ovladače pomocí příkazu **Vlastnosti tiskárny (Printer properties)** (Windows 8, Windows 7) nebo **Vlastnosti (Properties)** (Windows Vista, Windows XP), zobrazí se karty týkající se funkcí systému Windows, jako například karta **Porty (Ports)** nebo **Upřesnit (Advanced)**. Tyto karty se nezobrazí při otevření pomocí příkazu **Předvolby tisku (Printing preferences)** nebo pomocí softwarové aplikace. Informace o kartách týkajících se funkcí systému Windows naleznete v uživatelské příručce k systému Windows.

# <span id="page-346-0"></span>**Monitor stavu Canon IJ**

Používáte-li ovladač tiskárny XPS, při čtení těchto informací nahrazujte odkaz "Monitor stavu Canon IJ" odkazem "Monitor stavu Canon IJ XPS".

Monitor stavu Canon IJ je softwarová aplikace, která zobrazuje stav zařízení a průběh tisku. Stav zařízení je oznamován pomocí obrázků, ikon a zpráv.

#### **Spuštění aplikace Monitor stavu Canon IJ**

Aplikace Monitor stavu Canon IJ se spouští automaticky po odeslání tiskových dat do zařízení. Po spuštění se na hlavním panelu objeví tlačítko aplikace Monitor stavu Canon IJ.

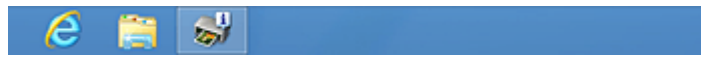

Na hlavním panelu klepněte na tlačítko monitoru stavu. Zobrazí se okno aplikace Monitor stavu Canon IJ.

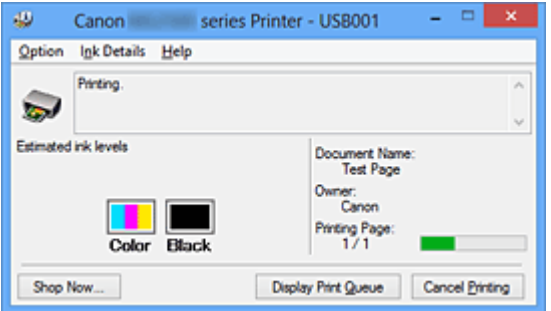

## **Poznámka**

- Chcete-li spustit aplikaci Monitor stavu Canon IJ, když zařízení netiskne, otevřete [okno](#page-344-0) [nastavení ovladače tiskárny](#page-344-0) a klepněte na možnost **Zobrazit stav tiskárny (View Printer Status)** na kartě **Údržba (Maintenance)**.
- Informace zobrazené v okně Canon IJ Monitor stavu se mohou lišit v závislosti na zemi nebo oblasti, kde se zařízení používá.

## **Když dojde k chybám**

Aplikace Monitor stavu Canon IJ se automaticky zobrazí v případě výskytu chyby (např. pokud v tiskárně dojde papír nebo dochází inkoust).

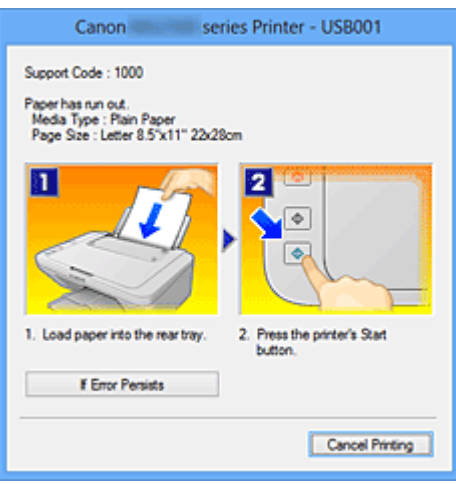

V takovém případě proveďte příslušnou akci podle uvedeného postupu.

# <span id="page-348-0"></span>**Kontrola stavu inkoustu z počítače**

Používáte-li ovladač tiskárny XPS, při čtení těchto informací nahrazujte odkaz "Monitor stavu Canon IJ" odkazem "Monitor stavu Canon IJ XPS".

Podle potřeby můžete zkontrolovat zbývající hladinu inkoustu a typy kazety FINE modelu.

- **1.** Otevřete [okno nastavení ovladače tiskárny](#page-344-0)
- **2.** Spuštění aplikace Monitor stavu Canon IJ

Na kartě **Údržba (Maintenance)** klepněte na tlačítko **Zobrazit stav tiskárny (View Printer Status)**.

Otevře se monitor stavu Canon IJ a objeví se obrázek se stavem inkoustu.

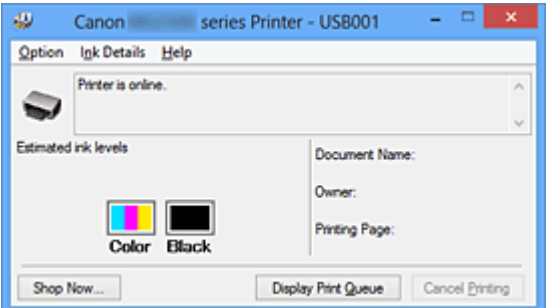

### **Poznámka**

- Informace zobrazené v okně Canon IJ Monitor stavu se mohou lišit v závislosti na zemi nebo oblasti, kde se zařízení používá.
- Upozornění na hladinu zbývajícího inkoustu indikuje značka zobrazená přes ikonu inkoustu.

Například: **O** 

Dochází inkoust. Připravte novou inkoustovou kazetu.

**3.** Podle potřeby klepněte na tlačítko **Podrobnosti o inkoustu (Ink Details)**.

K dispozici vám budou informace o inkoustu.

Pokud se objeví varování nebo chyba týkající se zbývajícího množství inkoustu, v horní části obrázku dialogového okna **Podrobnosti o inkoustu (Ink Details)** se zobrazí ikona upozornění.

V takovém případě proveďte příslušnou akci podle uvedeného postupu na obrazovce.

# **Poznámka**

 Dialogové okno **Podrobnosti o inkoustu (Ink Details)** lze také otevřít klepnutím na ikonu inkoustu v rámci monitoru stavu Canon IJ.

# <span id="page-350-0"></span>**Náhled tiskárny Canon IJ**

Náhled tiskárny Canon IJ je aplikace, která ještě před tiskem zobrazí, jak bude vypadat výsledný tisk.

Náhled vychází z informací, které jsou nastaveny v ovladači tiskárny a umožňuje zkontrolovat rozvržení dokumentu, pořadí tisku a počet stránek. Můžete také změnit nastavení typu média.

Pokud chcete před tiskem zobrazit náhled, otevřete [okno nastavení ovladače tiskárny](#page-344-0), klepněte na kartu **Hlavní (Main)** a zaškrtněte políčko **Náhled před tiskem (Preview before printing)**.

Pokud nechcete náhled před tiskem zobrazit, zrušte zaškrtnutí tohoto políčka.

## **Důležité**

■ Používáte-li ovladač tiskárny XPS, přečtěte si téma [Úprava tištěného dokumentu nebo](#page-302-0) [přetisk z historie tisku](#page-302-0).

## **Příbuzné téma**

[Zobrazení výsledků tisku před tiskem](#page-298-0)

# <span id="page-351-0"></span>**Odstranění nepotřebné tiskové úlohy**

Používáte-li ovladač tiskárny XPS, při čtení těchto informací nahrazujte odkaz "Monitor stavu Canon IJ" odkazem "Monitor stavu Canon IJ XPS".

Pokud tiskárna nezačne tisknout, pravděpodobně v ní zůstala data zrušené nebo neúspěšné tiskové úlohy.

Odstraňte nepotřebné tiskové úlohy pomocí aplikace Monitor stavu Canon IJ.

**1.** Zobrazení okna Monitor stavu Canon IJ

Na hlavním panelu klepněte na tlačítko monitoru stavu. Zobrazí se okno aplikace Monitor stavu Canon IJ.

**2.** Zobrazte tiskové úlohy

Klepněte na tlačítko **Zobrazit tiskovou frontu (Display Print Queue)**. Otevře se okno tiskové fronty.

**3.** Odstraňte tiskové úlohy

V nabídce **Tiskárna (Printer)** klepněte na příkaz **Zrušit tisk všech dokumentů (Cancel All Documents)**.

Po zobrazení okna se žádostí o potvrzení klepněte na tlačítko **Ano (Yes)**.

Tímto je dokončeno odstranění tiskové úlohy.

### **Důležité**

 Tiskovou úlohu jiného uživatele mohou odstranit pouze uživatelé, kteří mají přiděleno oprávnění ke správě tiskárny.

### **Poznámka**

 Následkem této operace budou smazány veškeré tiskové úlohy. Pokud seznam tiskových úloh obsahoval nezbytné tiskové úlohy, zahajte proces tisku znovu od začátku.

# <span id="page-352-0"></span>**Pokyny k používání (ovladač tiskárny)**

Na tento ovladač tiskárny se vztahují následující omezení. Při používání ovladače tiskárny mějte na paměti následující body.

## **Omezení ovladače tiskárny**

- Při použití některých aplikací nemusí být na kartě **Vzhled stránky (Page Setup)** v ovladači tiskárny dostupné nastavení **Počet kopií (Copies)**. V takovém případě použijte nastavení počtu kopií v dialogovém okně **Tisk (Print)** softwarové aplikace.
- Pokud se nastavení **Jazyk (Language)** v dialogovém okně **Etiketa (About)** na kartě **Údržba (Maintenance)** liší od jazyka rozhraní operačního systému, nemusí být okno s nastavením ovladače tiskány zobrazeno správně.
- Neměňte ve vlastnostech tiskárny nastavení položek na kartě **Upřesnit (Advanced)**. Pokud změníte některou z těchto položek, nebude možné správně používat následující funkce.

Následující funkce nebudou fungovat také v případě, že je v dialogovém okně **Tisk (Print)** dané softwarové aplikace vybrána možnost **Tisk do souboru (Print to file)**. Tyto funkce nebudou fungovat ani v aplikacích, které zakazují zařazování EMF, např. Adobe Photoshop LE a MS Photo Editor.

- **Náhled před tiskem (Preview before printing)** na kartě **Hlavní (Main)**
- Možnost **Prevence ztráty tiskových dat (Prevention of Print Data Loss)** v dialogovém okně **Možnosti tisku (Print Options)** na kartě **Vzhled stránky (Page Setup)**
- **Rozvržení stránky (Page Layout)**, **Vedle sebe/Plakát (Tiling/Poster)**, **Brožura (Booklet)**, **Oboustranný tisk (Ručně) (Duplex Printing (Manual))**, **Zadat okraj... (Specify Margin...)**, **Tisk od poslední stránky (Print from Last Page)**, **Kompletovat (Collate)** a **Razítko/Pozadí... (Stamp/Background...)** (**Razítko... (Stamp...)**) na kartě **Vzhled stránky (Page Setup)**
- Možnost **Vytisknout vzorek pro nastavení barev (Print a pattern for color adjustment)** na kartě **Nastavení barev (Color Adjustment)** v dialogovém okně **Ruční nastavení barev (Manual Color Adjustment)**
- Protože se rozlišení v zobrazení náhledu liší od rozlišení tisku, mohou se text a čáry v zobrazení náhledu jevit odlišně od skutečného výsledku tisku.
- V některých aplikacích je tisk rozdělen do několika tiskových úloh. Chcete-li tisk zrušit, odstraňte všechny dílčí tiskové úlohy.
- Pokud se obrazová data nevytiskla správně, zobrazte na kartě **Vzhled stránky (Page Setup)** dialogové okno **Možnosti tisku (Print Options)** a změňte nastavení **Vypnout ICM - vyžadováno aplikací (Disable ICM required from the application software)**. Tím se může problém vyřešit.

## **Poznámka**

 Je-li použit ovladač tiskárny XPS, nelze možnost **Vypnout ICM - vyžadováno aplikací (Disable ICM required from the application software)** použít.

### **Důležité informace o aplikacích s omezením**

- V aplikaci Microsoft Word (Microsoft Corporation) platí následující omezení.
	- Pokud v aplikaci Microsoft Word existují stejné funkce pro tisk jako v ovladači tiskárny, nastavte tyto funkce v aplikaci Word.
	- Je-li pro položku **Rozvržení stránky (Page Layout)** na kartě ovladače tiskárny **Vzhled stránky (Page Setup)** použita možnost **Přizpůsobené velikosti stránky (Fitto-Page)**, **V měřítku (Scaled)** nebo **Rozvržení stránky (Page Layout)**, dokument nemusí být v některých verzích aplikace Word vytištěn běžným způsobem.
	- Je-li položka **Velikost stránky (Page Size)** v aplikaci Word nastavena na hodnotu "XXX Zvětšit/zmenšit", dokument nemusí být v některých verzích aplikace Word vytištěn běžným způsobem.

Pokud k takovéto situaci dojde, postupujte podle následujícího postupu.

- 1. Otevřete dialogové okno **Tisk (Print)** aplikace Word.
- 2. Otevřete [okno nastavení ovladače tiskárny](#page-344-0) a na kartě **Vzhled stránky (Page Setup)** nastavte položku **Velikost stránky (Page Size)** na stejnou velikost papíru, jaká je určena v aplikaci Word.
- 3. Nastavte požadované **Rozvržení stránky (Page Layout)** a klepnutím na tlačítko **OK** okno zavřete.
- 4. Zavřete dialogové okno **Tisk (Print)**, aniž byste zahájili tisk.
- 5. Otevřete znovu dialogové okno **Tisk (Print)** aplikace Word.
- 6. Znovu otevřete dialogové okno nastavení ovladače tiskárny a klepněte na tlačítko **OK**.
- 7. Spusťte tisk.
- Je-li v aplikaci Adobe Illustrator (Adobe Systems Incorporated) povolena funkce tisku bitové mapy, může tisk trvat delší dobu nebo nemusí být vytištěna některá data. Zkuste tisk opakovat po zrušení zaškrtnutí možnosti **Tisk bitové mapy (Bitmap Printing)** v dialogovém okně **Tisk (Print)**.

# **Popis ovladače tiskárny**

- [Popis karty Rychlé nastavení](#page-356-0)
- [Popis karty Hlavní](#page-364-0)
- [Popis karty Vzhled stránky](#page-372-0)
- [Popis karty Údržba](#page-389-0)
- [Popis aplikace Náhled na tiskárnu Canon IJ](#page-399-0)
- [Popis aplikace Náhled na tiskárnu Canon IJ XPS](#page-403-0)
- [Popis dialogového okna Monitor stavu Canon IJ](#page-415-0)

# <span id="page-356-0"></span>**Popis karty Rychlé nastavení**

Karta **Rychlé nastavení (Quick Setup)** slouží k registraci běžně používaných nastavení tisku. Pokud vyberete zaregistrované nastavení, zařízení se automaticky přepne na přednastavené položky.

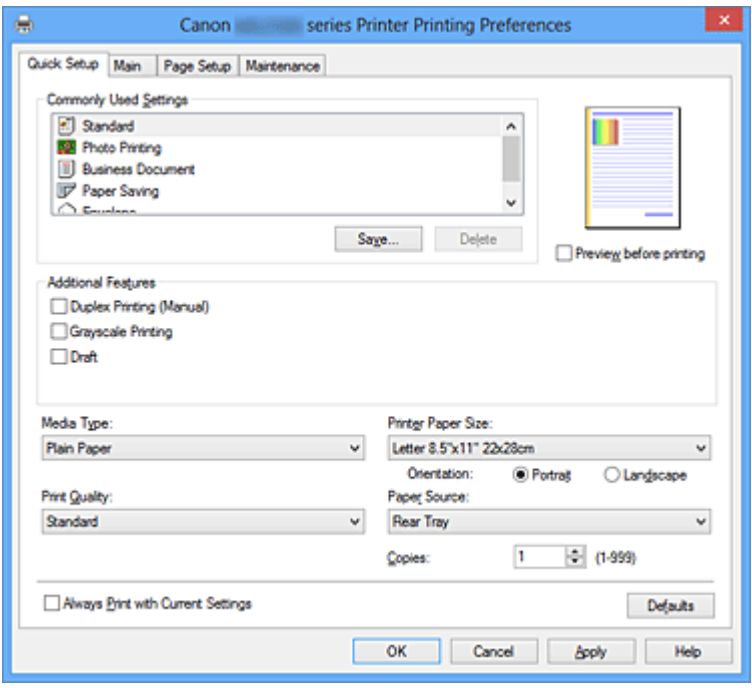

#### **Běžně používaná nastavení (Commonly Used Settings)**

Jsou zaregistrovány názvy a ikony často používaných profilů tisku. Pokud vyberete profil tisku podle účelu použití dokumentu, použijí se nastavení odpovídající tomuto účelu. Navíc jsou v části **Další funkce (Additional Features)** zobrazeny funkce, které by mohly být pro vybraný profil tisku užitečné.

Profil tisku můžete rovněž změnit a zaregistrovat jej pod novým názvem. Zaregistrovaný profil tisku lze odstranit.

Uspořádání profilů lze změnit přetažením jednotlivých profilů nebo stisknutím klávesy CTRL a současným stisknutím šipky nahoru nebo dolů.

#### **Standardní (Standard)**

Toto jsou výchozí nastavení.

Pokud položky **Velikost stránky (Page Size)**, **Orientace (Orientation)** a **Počet kopií (Copies)** nastavíte v aplikaci, mají tato nastavení přednost.

#### **Tisk fotografií (Photo Printing)**

Pokud při tisku fotografie vyberete toto nastavení, je nastaven fotografický papír a široce používaná velikost fotografie.

Pokud položky **Orientace (Orientation)** a **Počet kopií (Copies)** nastavíte v aplikaci, mají tato nastavení přednost.

#### **Obchodní dokument (Business Document)**

Toto nastavení vyberte při tisku obecného dokumentu.

Pokud položky **Velikost stránky (Page Size)**, **Orientace (Orientation)** a **Počet kopií (Copies)** nastavíte v aplikaci, mají tato nastavení přednost.

#### **Úspora papíru (Paper Saving)**

Toto nastavení vyberte, chcete-li při tisku obecného dokumentu šetřit papír. Políčka **Tisk 2-na-1 (2-on-1 Printing)** a **Oboustranný tisk (Ručně) (Duplex Printing (Manual))** se zaškrtnou automaticky.

Pokud položky **Velikost stránky (Page Size)**, **Orientace (Orientation)** a **Počet kopií (Copies)** nastavíte v aplikaci, mají tato nastavení přednost.

### **Obálka (Envelope)**

Pokud toto nastavení vyberete pro tisk obálek, položka **Typ média (Media Type)** se automaticky nastaví na možnost **Obálka (Envelope)**. Velikost použitých obálek vyberte v dialogovém okně **Nastavení velikosti obálky (Envelope Size Setting)**.

## **Poznámka**

 Kombinace v oblasti **Další funkce (Additional Features)** zobrazená pro profil tisku vybraný při uložení nově přidaného profilu tisku se zobrazí také v případě, že vyberete přidaný profil tisku.

### **Uložit... (Save...)**

Zobrazí Dialogové okno Uložit běžně používaná nastavení (Save Commonly Used Settings).

Na toto tlačítko klepněte, pokud chcete informace nastavené na kartách **Rychlé nastavení (Quick Setup)**, **Hlavní (Main)** a **Vzhled stránky (Page Setup)** uložit do seznamu **Běžně používaná nastavení (Commonly Used Settings)**.

## **Dialogové okno Uložit běžně používaná nastavení (Save Commonly Used Settings)**

Toto dialogové okno umožňuje uložit informace nastavené na kartách **Rychlé nastavení (Quick Setup)**, **Hlavní (Main)** a **Vzhled stránky (Page Setup)** a přidat tyto informace do seznamu **Běžně používaná nastavení (Commonly Used Settings)** na kartě **Rychlé nastavení (Quick Setup)**.

#### **Název (Name)**

Zadejte název profilu tisku, který chcete uložit.

Zadat můžete až 255 znaků.

Tento název se, spolu s přiřazenou ikonou, zobrazí v seznamu **Běžně používaná nastavení (Commonly Used Settings)** na kartě **Rychlé nastavení (Quick Setup)**.

#### **Možnosti... (Options...)**

Otevře Dialogové okno Uložit běžně používaná nastavení (Save Commonly Used Settings).

Změní podrobnosti profilu tisku, který má být uložen.

### **Dialogové okno Uložit běžně používaná nastavení (Save Commonly Used Settings)**

Vyberte, aby tyto ikony profilu tisku byly registrovány v seznamu **Běžně používaná nastavení (Commonly Used Settings)**, a změňte položky, které mají být uloženy v profilech tisku.

#### **Ikona (Icon)**

Vyberte ikonu profilu tisku, který chcete uložit. Vybraná ikona se, spolu se svým názvem, zobrazí v seznamu **Běžně používaná nastavení (Commonly Used Settings)** na kartě **Rychlé nastavení (Quick Setup)**.

### **Uložit nastavení Velikost papíru (Save the paper size setting)** Uloží velikost papíru do profilu tisku v seznamu **Běžně používaná nastavení (Commonly Used Settings)**.

Toto políčko zaškrtněte, má-li být při výběru profilu tisku použita uložená velikost papíru.

Není-li toto políčko zaškrtnuto, není velikost papíru uložena a následně není při výběru příslušného profilu tisku ani použita. Tiskárna místo toho tiskne na velikost papíru zadanou pomocí aplikace.

#### **Uložit nastavení Orientace (Save the orientation setting)**

Uloží nastavení **Orientace (Orientation)** do profilu tisku v seznamu **Běžně používaná nastavení (Commonly Used Settings)**.

Toto políčko zaškrtněte, má-li být při výběru profilu tisku použita uložená orientace tisku.

Není-li toto políčko zaškrtnuto, není orientace tisku uložena a následně není při výběru příslušného profilu tisku ani použita položka **Orientace (Orientation)**. Tiskárna místo toho tiskne s orientací tisku zadanou pomocí aplikace.

#### **Uložit nastavení Počet kopií (Save the copies setting)**

Uloží nastavení **Počet kopií (Copies)** do profilu tisku v seznamu **Běžně používaná nastavení (Commonly Used Settings)**.

Toto políčko zaškrtněte, má-li být při výběru profilu tisku použito uložené nastavení kopií.

Není-li toto políčko zaškrtnuto, není nastavení kopií uloženo a následně není při výběru příslušného profilu tisku ani použita položka **Počet kopií**

**(Copies)**. Tiskárna místo toho tiskne s nastavením kopií zadaným pomocí aplikace.

#### **Odstranit (Delete)**

Odstraní zaregistrovaný profil tisku.

V seznamu **Běžně používaná nastavení (Commonly Used Settings)** vyberte název nastavení, které chcete odstranit, a klepněte na tlačítko **Odstranit (Delete)**. Když se zobrazí žádost o potvrzení, klepnutím na tlačítko **OK** zadaný profil tisku odstraňte.

### **Poznámka**

Profily tisku registrované v počátečním nastavení nelze odstranit.

#### **Náhled nastavení**

Obrázek papíru zobrazuje, jak bude originál umístěn na list papíru. Můžete zkontrolovat celkový obraz rozvržení.

#### **Náhled před tiskem (Preview before printing)**

Zobrazí vzhled výsledku tisku ještě před samotným vytištěním dat. Chcete-li zobrazit náhled před tiskem, zaškrtněte toto políčko. Pokud nechcete náhled zobrazit, zrušte zaškrtnutí tohoto políčka.

## **Důležité**

 Před využitím funkce Náhled tisku Canon IJ XPS je třeba v počítači nainstalovat profil Microsoft .NET Framework 4 Client Profile.

#### **Další funkce (Additional Features)**

Zobrazí často používané užitečné funkce profilu tisku, který na kartě **Rychlé nastavení (Quick Setup)** vyberete do seznamu **Běžně používaná nastavení (Commonly Used Settings)**.

Pokud umístíte ukazatel myši do blízkosti funkce, kterou lze změnit, zobrazí se popis této funkce.

Chcete-li funkci aktivovat, zaškrtněte odpovídající políčko. Chcete-li funkci deaktivovat, zrušte zaškrtnutí odpovídajícího políčka.

U některých funkcí lze na kartách **Hlavní (Main)** a **Vzhled stránky (Page Setup)** nastavit podrobné nastavení.

#### **Tisk 2-na-1 (2-on-1 Printing)**

Vytiskne dvě stránky příslušného dokumentu vedle sebe na jeden list papíru. Chcete-li změnit posloupnost stránek, klepněte na kartu **Vzhled stránky (Page Setup)**, pro položku **Rozvržení stránky (Page Layout)** vyberte možnost **Rozvržení stránky (Page Layout)** a klepněte na tlačítko **Zadat... (Specify...)**. V zobrazeném [Dialogové](#page-374-0)
[okno Tisk rozvržené stránky \(Page Layout Printing\)](#page-374-0) můžete upřesnit nastavení **Pořadí stránek (Page Order)**.

### **Tisk 4-na-1 (4-on-1 Printing)**

Vytiskne čtyři stránky příslušného dokumentu vedle sebe na jeden list papíru. Chcete-li změnit posloupnost stránek, klepněte na kartu **Vzhled stránky (Page Setup)**, pro položku **Rozvržení stránky (Page Layout)** vyberte možnost **Rozvržení stránky (Page Layout)** a klepněte na tlačítko **Zadat... (Specify...)**. V zobrazeném [Dialogové](#page-374-0) [okno Tisk rozvržené stránky \(Page Layout Printing\)](#page-374-0) můžete upřesnit nastavení **Pořadí stránek (Page Order)**.

### **Oboustranný tisk (Ručně) (Duplex Printing (Manual))**

Vyberte, zda má být dokument vytištěn ručně z obou stran nebo z jedné strany papíru. Chcete-li změnit sešívanou stranu nebo šířku okraje, nastavte nové hodnoty na kartě **Vzhled stránky (Page Setup)**.

### **Tisk v odstínech šedi (Grayscale Printing)**

Tato funkce převede při tisku dokumentu data na monochromatická.

### **Koncept (Draft)**

Toto nastavení je vhodné pro zkušební tisk.

### **Otočit o 180 stupňů (Rotate 180 degrees)**

Vytiskne dokument otočený o 180 stupňů oproti směru podávání papíru. Šířka oblasti tisku a velikost přesahu nakonfigurované v jiné aplikaci budou svisle i vodorovně převráceny.

**Ruční úprava Barva/Intenzita (Color/Intensity Manual Adjustment)** Vyberte, pokud nastavíte metodu **Oprava barev (Color Correction)** a jednotlivá nastavení jako **Azurová (Cyan)**, **Purpurová (Magenta)**, **Žlutá (Yellow)**, **Jas (Brightness)**, **Intenzita (Intensity)**, **Kontrast (Contrast)** apod.

# **Důležité**

 V závislosti na profilu tisku vybraném v seznamu **Běžně používaná nastavení (Commonly Used Settings)** mohou být některé funkce zobrazeny šedě a nebude možné je změnit.

### **Typ média (Media Type)**

Vybere typ papíru pro tisk.

Vyberte typ média odpovídající papíru vloženému do tiskárny. Tím zaručíte náležitý tisk na konkrétní papír.

### **Velikost papíru v tiskárně (Printer Paper Size)**

Vybere velikost papíru právě vloženého do zařízení.

Velikost papíru se za normálních podmínek nastavuje automaticky podle nastavení výstupní velikosti papíru a dokument je vytištěn bez změny měřítka.

Pokud v položce **Další funkce (Additional Features)** nastavíte možnost **Tisk 2-na-1 (2 on-1 Printing)** nebo **Tisk 4-na-1 (4-on-1 Printing)**, lze velikost papíru nastavit ručně pomocí položky **Velikost stránky (Page Size)** na kartě **Vzhled stránky (Page Setup)**. Pokud je vybraná velikost papíru menší než v položce **Velikost stránky (Page Size)**, obraz stránky bude zmenšen.

Pokud je vybraná velikost papíru větší než v položce **Velikost stránky (Page Size)**, obraz stránky bude zvětšen.

### **Dialogové okno Uživatelská velikost papíru (Custom Paper Size)**

Toto dialogové okno umožňuje určit uživatelskou velikost (šířku a výšku) papíru.

#### **Jednotky (Units)**

Vyberte jednotky pro zadání velikosti papíru definované uživatelem.

### **Velikost papíru (Paper Size)**

Určuje hodnoty **Šířka (Width)** a **Výška (Height)** uživatelské velikosti papíru. Rozměry jsou zobrazeny pomocí jednotek určených v položce **Jednotky (Units)**.

#### **Orientace (Orientation)**

Vybere orientaci tisku.

Pokud aplikace použitá k vytvoření dokumentu obsahuje podobnou funkci, vyberte stejnou orientaci, jakou jste vybrali v této aplikaci.

### **Na výšku (Portrait)**

Vytiskne dokument tak, že jeho horní a dolní hrana jsou v souladu se směrem podávání papíru. Toto je výchozí nastavení.

### **Na šířku (Landscape)**

Vytiskne dokument otočený o 90 stupňů oproti směru podávání papíru.

Směr rotace lze změnit na kartě **Údržba (Maintenance)** otevřením dialogového okna **Uživatelská nastavení (Custom Settings)** a zaškrtnutím políčka **Otočit o 90 stupňů vlevo při orientaci [Na šířku] (Rotate 90 degrees left when orientation is [Landscape])**.

Políčko **Otočit o 90 stupňů vlevo při orientaci [Na šířku] (Rotate 90 degrees left when orientation is [Landscape])** zaškrtněte, chcete-li během tisku otočit dokument o 90 stupňů doleva.

Zrušte zaškrtnutí políčka **Otočit o 90 stupňů vlevo při orientaci [Na šířku] (Rotate 90 degrees left when orientation is [Landscape])**, chcete-li během tisku otočit dokument o 90 stupňů doprava.

### **Kvalita tisku (Print Quality)**

Vybere požadovanou kvalitu tisku.

Pomocí jedné z následujících položek nastavte úroveň kvality tisku, která odpovídá zamýšlenému účelu.

Chcete-li úroveň kvality tisku nastavit jednotlivě, klepněte na kartu **Hlavní (Main)** a pro položku **Kvalita tisku (Print Quality)** vyberte možnost **Uživatelská (Custom)**. Položka **Nastavit... (Set...)** se stane aktivní. Klepnutím na tlačítko **Nastavit... (Set...)** otevřete [Dialogové okno Uživatelská \(Custom\)](#page-365-0) (Custom) a zadejte požadovaná nastavení.

### **Vysoká (High)**

Upřednostní kvalitu tisku před rychlostí.

### **Standardní (Standard)**

Tiskne průměrnou rychlostí v průměrné kvalitě.

### **Koncept (Draft)**

Toto nastavení je vhodné pro zkušební tisk.

### **Zdroj papíru (Paper Source)**

Zobrazí zdroj, z něhož je papír podáván.

### **Počet kopií (Copies)**

Slouží k zadání počtu kopií, které se mají vytisknout. Lze určit hodnotu v rozmezí od 1 do 999.

### **Důležité**

 Pokud softwarová aplikace, pomocí které byl dokument vytvořen, obsahuje stejnou funkci, zadejte nastavení v ovladači tiskárny. Pokud však nejsou výsledky tisku uspokojivé, použijte nastavení funkce v softwarové aplikaci.

### **Vždy tisknout s aktuálním nastavením (Always Print with Current Settings)**

Vytiskne dokumenty pomocí aktuálního nastavení počínaje dalším zpracováním tisku. Pokud tuto funkci vyberete a potom zavřete [okno nastavení ovladače tiskárny](#page-344-0), informace nastavené na kartách **Rychlé nastavení (Quick Setup)**, **Hlavní (Main)** a **Vzhled stránky (Page Setup)** budou uloženy a tisk pomocí stejných nastavení bude možný počínaje dalším zpracováním tisku.

### **Důležité**

- Pokud se přihlásíte pomocí jiného uživatelského jména, nastavení nastavená v době, kdy byla tato funkce aktivní, nebudou v nastavení tisku zohledněna.
- Pokud je zadáno nějaké nastavení v aplikaci, má přednost.

### **Výchozí (Defaults)**

Obnoví všechna změněná nastavení na výchozí hodnoty.

Klepnutím na toto tlačítko vraťte u všech nastavení na kartách **Rychlé nastavení (Quick Setup)**, **Hlavní (Main)** a **Vzhled stránky (Page Setup)** jejich výchozí hodnoty (nastavení výrobce).

# **Příbuzná témata**

- [Tisk s využitím snadného nastavení](#page-257-0)
- [Nastavení funkcí Velikost stránky a Orientace](#page-262-0)
- [Nastavení počtu kopií a pořadí tisku](#page-264-0)
- [Oboustranný tisk](#page-282-0)
- [Nastavení tisku obálek](#page-296-0)
- [Zobrazení výsledků tisku před tiskem](#page-298-0)
- [Nastavení rozměrů papíru \(Uživatelská velikost\)](#page-300-0)
- [Tisk barevného dokumentu monochromaticky](#page-309-0)
- [Nastavení opravy barev](#page-311-0)
- [Nastavení vyvážení barev](#page-322-0)
- [Nastavení vyvážení barev pomocí barevných vzorků \(ovladač tiskárny\)](#page-325-0)
- [Nastavení jasu](#page-330-0)
- [Nastavení intenzity](#page-332-0)
- [Nastavení kontrastu](#page-334-0)
- [Nastavení intenzity/kontrastu pomocí barevných vzorků \(ovladač tiskárny\)](#page-336-0)
- [Registrace často používaného profilu tisku](#page-108-0)

# **Popis karty Hlavní**

Karta **Hlavní (Main)** umožňuje vytvořit základní nastavení tisku s ohledem na typ média. Pokud není požadován speciální tisk, lze pomocí nastavení položek na této kartě provést normální tisk.

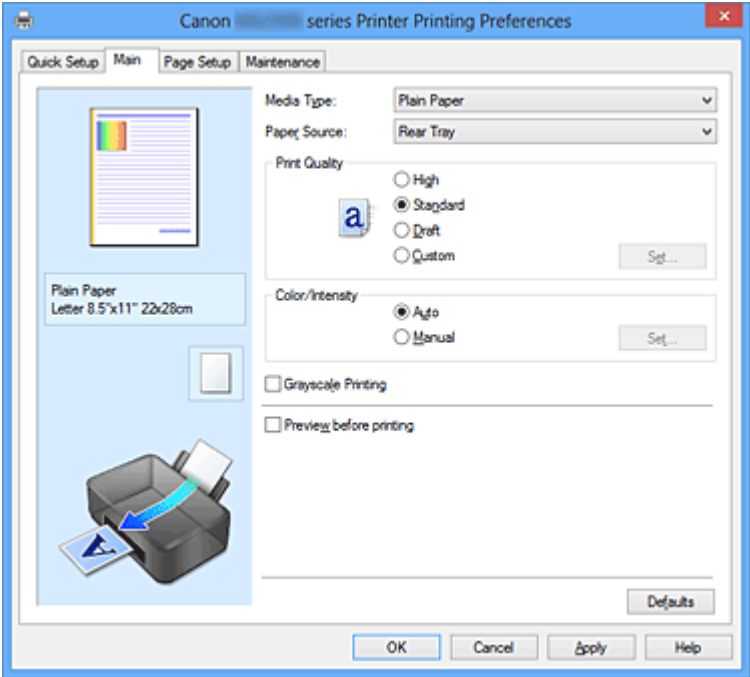

#### **Náhled nastavení**

Obrázek papíru zobrazuje, jak bude originál umístěn na list papíru. Můžete zkontrolovat celkový obraz rozvržení.

### **Typ média (Media Type)**

Vybere typ papíru pro tisk.

Vyberte typ média odpovídající papíru vloženému do zařízení. Tím zaručíte náležitý tisk na konkrétní papír.

### **Zdroj papíru (Paper Source)**

Zobrazí zdroj, z něhož je papír podáván.

### **Kvalita tisku (Print Quality)**

Vybere požadovanou kvalitu tisku.

Pomocí jedné z následujících položek nastavte úroveň kvality tisku, která odpovídá zamýšlenému účelu.

### **Vysoká (High)**

Upřednostní kvalitu tisku před rychlostí.

### **Standardní (Standard)**

Tiskne průměrnou rychlostí v průměrné kvalitě.

### <span id="page-365-0"></span>**Koncept (Draft)**

Toto nastavení je vhodné pro zkušební tisk.

### **Uživatelský (Custom)**

Tuto možnost vyberte, pokud chcete nastavit kvalitu tisku samostatně.

Položka **Nastavit... (Set...)** je aktivní a je možné otevřít Dialogové okno Uživatelská (Custom) a zadat uživatelská nastavení.

### **Nastavit... (Set...)**

Otevřete dialogové okno **Uživatelská (Custom)**. Zde lze jednotlivě nastavit úroveň kvality tisku.

Toto tlačítko aktivujte výběrem možnosti **Uživatelská (Custom)** položky **Kvalita tisku (Print Quality)**.

### **Dialogové okno Uživatelská (Custom)**

Nastavte úroveň kvality a vyberte požadovanou kvalitu tisku.

### **Kvalita**

Úroveň kvality tisku lze upravit pomocí posuvníku.

### **Důležité**

 V závislosti na nastavení **Typ média (Media Type)** nelze některé úrovně kvality tisku vybrat.

# **Poznámka**

 S posuvníkem jsou propojeny režimy kvality tisku **Vysoká (High)**, **Standardní (Standard)** a **Koncept (Draft)**. Proto se při přesunutí posuvníku vlevo zobrazí odpovídající kvalita a hodnota. Je to totéž, jako když je pro položku **Kvalita tisku (Print Quality)** na kartě **Hlavní (Main)** použito odpovídající políčko přepínače.

### **Barva/Intenzita (Color/Intensity)**

Vybere metodu nastavení barev.

### **Automaticky (Auto)**

Hodnoty **Azurová (Cyan)**, **Purpurová (Magenta)**, **Žlutá (Yellow)**, **Jas (Brightness)**, **Intenzita (Intensity)** a **Kontrast (Contrast)** apod. se nastaví automaticky.

### **Ručně (Manual)**

Vyberte, pokud nastavíte metodu **Oprava barev (Color Correction)** a jednotlivá nastavení jako **Azurová (Cyan)**, **Purpurová (Magenta)**, **Žlutá (Yellow)**, **Jas (Brightness)**, **Intenzita (Intensity)**, **Kontrast (Contrast)** apod. Položka **Nastavit... (Set...)** je aktivní a je možné otevřít kartu [Karta Nastavení barev](#page-366-0) a <span id="page-366-0"></span>kartu [Karta Soulad](#page-369-0) dialogového okna **Ruční nastavení barev (Manual Color Adjustment)** a zadat požadovaná nastavení.

### **Nastavit... (Set...)**

V dialogovém okně **Ruční nastavení barev (Manual Color Adjustment)** můžete upravit jednotlivá nastavení barev, například **Azurová (Cyan)**, **Purpurová (Magenta)**, **Žlutá (Yellow)**, **Jas (Brightness)**, **Intenzita (Intensity)** nebo **Kontrast (Contrast)** na kartě **Nastavení barev (Color Adjustment)** a vybrat metodu **Oprava barev (Color Correction)** na kartě **Soulad (Matching)**.

# **Poznámka**

 Pokud chcete k úpravě barev použít profil ICC, nastavte jej pomocí dialogového okna **Ruční nastavení barev (Manual Color Adjustment)**.

### **Karta Nastavení barev (Color Adjustment)**

Tato karta umožňuje upravit vyvážení barev změnou nastavení možností **Azurová (Cyan)**, **Purpurová (Magenta)**, **Žlutá (Yellow)**, **Jas (Brightness)**, **Intenzita (Intensity)** a **Kontrast (Contrast)**.

### **Náhled (Preview)**

Zobrazí účinek nastavení barev.

Při úpravě každé položky dojde ke změně barvy a jasu. Stav nastavení barev lze jednoduše zkontrolovat změnou náhledu obrázku na takový, který je podobný těm, jež mají být vytištěny pomocí funkce **Typ vzorku (Sample Type)**.

### **Typ vzorku (Sample Type)**

Vybere obrázek náhledu zobrazený na kartě **Nastavení barev (Color Adjustment)**.

V případě potřeby vyberte z možností **Standardní (Standard)**, **Portrét (Portrait)**, **Krajina (Landscape)** nebo **Grafika (Graphics)** obrázek náhledu, který je nejpodobnější výsledkům tisku.

### **Zobrazit barevný vzorek (View Color Pattern)**

Zobrazí vzorek pro kontrolu změn barev způsobených nastavením barev. Toto políčko zaškrtněte, pokud chcete náhled obrázku zobrazit s barevným vzorkem.

Zaškrtnutí tohoto políčka zrušte, pokud chcete náhled obrázku zobrazit s typem vzorku.

# **Poznámka**

 Pokud zaškrtnete políčko **Tisk v odstínech šedi (Grayscale Printing)**, bude grafika vytištěna monochromaticky.

### **Azurová (Cyan) / Purpurová (Magenta) / Žlutá (Yellow)**

Upraví sílu barev **Azurová (Cyan)**, **Purpurová (Magenta)** a **Žlutá (Yellow)**. Posunutím posuvníku doprava lze barvu zesílit a posunutím posuvníku doleva lze barvu zeslabit.

Můžete rovněž ručně zadat hodnotu propojenou s posuvníkem. Zadejte hodnotu v rozmezí od -50 do 50.

Tato úprava změní relativní množství inkoustu pro jednotlivé použité barvy, čímž dojde ke změně celkového vyvážení barev dokumentu. Chcete-li provést výraznou změnu celkového vyvážení barev, použijte svou aplikaci. Chcete-li provést pouze drobnou úpravu vyvážení barev, použijte ovladač tiskárny.

#### **Jas (Brightness)**

Vybere jas tisku.

Úroveň čistě bílé a černé nelze změnit. Lze však změnit jas barev mezi bílou a černou.

### **Intenzita (Intensity)**

Slouží k nastavení celkové intenzity tisku.

Posunutím posuvníku doprava intenzitu zvýšíte, posunutím posuvníku doleva ji snížíte.

Můžete rovněž ručně zadat hodnotu propojenou s posuvníkem. Zadejte hodnotu v rozmezí od -50 do 50.

### **Kontrast (Contrast)**

V obrázku, který chcete vytisknout, upraví kontrast mezi světlou a tmavou. Posunutím posuvníku doprava se kontrast zvýší, posunutím doleva se kontrast sníží.

Můžete rovněž ručně zadat hodnotu propojenou s posuvníkem. Zadejte hodnotu v rozmezí od -50 do 50.

# **Důležité**

 Je-li zaškrtnuto políčko **Tisk v odstínech šedi (Grayscale Printing)** na kartě **Hlavní (Main)**, možnosti **Azurová (Cyan)**, **Purpurová (Magenta)** a **Žlutá (Yellow)** jsou zobrazeny šedě a nejsou k dispozici.

### **Vytisknout vzorek pro nastavení barev**

Pokud dojde ke změně vyvážení barev nebo intenzity/kontrast v dokumentu, funkce tisku vzorku vytiskne seznam nastavení spolu s hodnotami nastavení. Tuto funkci vyberte při tisku vzorku pro nastavení barev. Položka **Předvolby tisku vzorku... (Pattern Print preferences...)** se stane aktivní a otevře se [Dialogové okno Tisk vzorku \(Pattern Print\),](#page-368-0) kde je možno nastavit vzorek.

#### <span id="page-368-0"></span>**Předvolby tisku vzorku... (Pattern Print preferences...)**

Otevře se dialogové okno **Tisk vzorku (Pattern Print)**, které umožní nastavit položky úprav a nastavení tisku vzorku, například počet vzorků.

#### **Dialogové okno Tisk vzorku (Pattern Print)**

Provede nastavení pro tisk vzorků, které umožní zkontrolovat vyvážení barev a intenzitu a kontrast dokumentů.

#### **Nastavované parametry (Parameters to Adjust)**

Vyberte položku, která má být zkontrolována pomocí tisku vzorku.

### **Azurová/Purpurová/Žlutá (Cyan/Magenta/Yellow)**

Vytiskne vzorek, který umožňuje zkontrolovat vyvážení azurové, purpurové a žluté barvy.

#### **Intenzita/Kontrast (Intensity/Contrast)**

Vytiskne vzorek, který umožňuje zkontrolovat vyvážení intenzity a kontrastu.

## **Důležité**

 Je-li zaškrtnuto políčko **Tisk v odstínech šedi (Grayscale Printing)** na kartě **Hlavní (Main)**, možnost **Azurová/Purpurová/ Žlutá (Cyan/Magenta/Yellow)** je zobrazena šedě a není k dispozici.

#### **Velikost papíru v tiskárně (Printer Paper Size)**

Vybere velikost papíru pro tisk vzorku.

Toto nastavení je propojeno s položkou **Velikost papíru v tiskárně (Printer Paper Size)** na kartě **Vzhled stránky (Page Setup)**.

### **Poznámka**

 V závislosti na velikosti papíru vybrané na kartě **Vzhled stránky (Page Setup)** nemusí být některé velikosti papíru k dispozici.

### **Počet vzorků (Amount of Pattern Instances)**

Nastaví počet vzorků, které se mají vytisknout. Můžete vybírat z možností **Největší (Largest)**, **Velký (Large)** a **Malý (Small)**. Pokud vyberete velikost vzorku, je počet vzorků, které lze vytisknout, následující:

**Největší (Largest) Azurová/Purpurová/Žlutá (Cyan/Magenta/Yellow)** 37 **Intenzita/Kontrast (Intensity/Contrast)** 49

<span id="page-369-0"></span>**Velký (Large) Azurová/Purpurová/Žlutá (Cyan/Magenta/Yellow)** 19 **Intenzita/Kontrast (Intensity/Contrast)** 25

**Malý (Small) Azurová/Purpurová/Žlutá (Cyan/Magenta/Yellow)** 7 **Intenzita/Kontrast (Intensity/Contrast)** 9

### **Poznámka**

- Možnosti **Největší (Largest)** a **Velký (Large)** nelze vybrat, jsou-li zvoleny určité velikosti papíru nebo výstupní velikosti papíru.
- V náhledu nastavení na kartě **Hlavní (Main)** je zobrazen obrázek, který umožňuje zkontrolovat celkové rozvržení.

**Rozdíl barev mezi vzorky (Color Variation Between Instances)** Nastaví míru změny barvy mezi sousedními vzorky. Lze nastavit hodnotu **Velký (Large)**, **Střední (Medium)** a **Malý (Small)**. Hodnota **Velký (Large)** způsobí velký počet změn, hodnota **Malý (Small)** způsobí malý počet změn.

## **Poznámka**

 Možnost **Velký (Large)** představuje přibližně dvojnásobek možnosti **Střední (Medium)**, možnost **Malý (Small)** pak přibližně polovinu možnosti **Střední (Medium)**.

#### **Karta Soulad (Matching)**

Umožňuje vybrat metodu úpravy barev vhodnou pro typ dokumentu, který chcete vytisknout.

#### **Oprava barev (Color Correction)**

Umožňuje vybrat hodnotu **Párování ovladače (Driver Matching)**, **ICM** (**Párování profilu ICC (ICC Profile Matching)**) nebo **Žádné (None)** s ohledem na zamýšlený účel tiskové operace.

### **Párování ovladače (Driver Matching)**

Pomocí aplikace Canon Digital Photo Color můžete vytisknout data sRGB pomocí barevných odstínů, kterým dává přednost většina uživatelů.

### **ICM (Párování profilu ICC (ICC Profile Matching))**

Během tisku upraví barvy pomocí profilu ICC. Zadejte vstupní profil, který chcete použít.

### **Žádné (None)**

Deaktivuje úpravu barev pomocí ovladače tiskárny.

### **Poznámka**

 V ovladači tiskárny XPS se položka **ICM** změnila na **Párování profilu ICC (ICC Profile Matching)**.

### **Vstupní profil (Input Profile)**

Určuje vstupní profil, který chcete použít, když vyberete hodnotu **ICM** (**Párování profilu ICC (ICC Profile Matching)**) položky **Oprava barev (Color Correction)**.

#### **Standardní (Standard)**

Je použit standardní profil tiskárny (sRGB), který podporuje barevný prostor ICM. Toto je výchozí nastavení.

#### **Adobe RGB (1998)**

Je použit profil Adobe RGB, který podporuje širší barevný prostor než profil sRGB.

### **Důležité**

 Pokud v počítači není nainstalován žádný vstupní profil Adobe RGB, možnost **Adobe RGB (1998)** se nezobrazí.

### **Poznámka**

 V ovladači tiskárny XPS se položka **ICM** změnila na **Párování profilu ICC (ICC Profile Matching)**.

### **Důležité**

- Je-li v aplikaci deaktivována funkce ICM, nebude v nastavení **ICM** dostupná možnost **Oprava barev (Color Correction)** a tiskárna pravděpodobně nebude moci správně vytisknout obrazová data.
- Je-li zaškrtnuto políčko **Tisk v odstínech šedi (Grayscale Printing)** na kartě **Hlavní (Main)**, možnost **Oprava barev (Color Correction)** je zobrazena šedě a není k dispozici.

### **Tisk v odstínech šedi (Grayscale Printing)**

Tato funkce převede při tisku dokumentu data na monochromatická.

Chcete-li vytisknout barevný dokument monochromaticky, zaškrtněte toto políčko.

Chcete-li vytisknout barevný dokument barevně, zrušte zaškrtnutí tohoto políčka.

# **Důležité**

 V závislosti na nastavení **Typ média (Media Type)** lze stejného výsledku tisku dosáhnout, i když dojde ke změně nastavení **Kvalita tisku (Print Quality)**.

#### **Náhled před tiskem (Preview before printing)**

Zobrazí vzhled výsledku tisku ještě před samotným vytištěním dat. Chcete-li zobrazit náhled před tiskem, zaškrtněte toto políčko. Pokud nechcete náhled zobrazit, zrušte zaškrtnutí tohoto políčka.

### **Důležité**

 Před využitím funkce Náhled tisku Canon IJ XPS je třeba v počítači nainstalovat profil Microsoft .NET Framework 4 Client Profile.

#### **Výchozí (Defaults)**

Obnoví všechna změněná nastavení na výchozí hodnoty.

Klepnutím na toto tlačítko obnovíte všechna nastavení na aktuální obrazovce na výchozí hodnoty (nastavení výrobce).

### **Funkce**

- [Nastavení úrovně ve funkci Kvalita tisku \(Uživatelská\)](#page-307-0)
- [Nastavení vyvážení barev](#page-322-0)
- [Nastavení jasu](#page-330-0)
- [Nastavení intenzity](#page-332-0)
- [Nastavení kontrastu](#page-334-0)
- [Nastavení vyvážení barev pomocí barevných vzorků \(ovladač tiskárny\)](#page-325-0)
- [Nastavení intenzity/kontrastu pomocí barevných vzorků \(ovladač tiskárny\)](#page-336-0)
- [Nastavení opravy barev](#page-311-0)
- [Nastavení barev v ovladači tiskárny](#page-316-0)
- [Tisk pomocí profilů ICC](#page-318-0)
- [Tisk barevného dokumentu monochromaticky](#page-309-0)
- [Zobrazení výsledků tisku před tiskem](#page-298-0)

# **Popis karty Vzhled stránky**

Karta **Vzhled stránky (Page Setup)** umožňuje určit, jak bude dokument uspořádán na papíru. Na této kartě lze také nastavit počet kopií a pořadí tisku. Pokud aplikace, ve které jste vytvořili dokument, obsahuje podobnou funkci, proveďte tato nastavení v aplikaci.

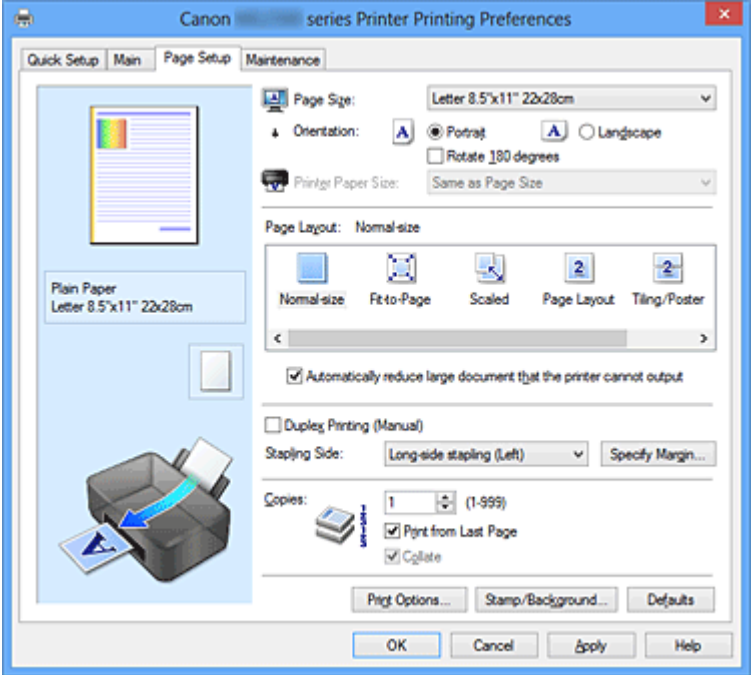

#### **Náhled nastavení**

Obrázek papíru zobrazuje, jak bude originál umístěn na list papíru. Můžete zkontrolovat celkový obraz rozvržení.

#### **Velikost stránky (Page Size)**

Vybere velikost stránky.

Ujistěte se, že jste použili stejnou velikost stránky, jakou jste vybrali v aplikaci.

### **Dialogové okno Uživatelská velikost papíru (Custom Paper Size)**

Toto dialogové okno umožňuje určit uživatelskou velikost (šířku a výšku) papíru.

#### **Jednotky (Units)**

Vyberte jednotky pro zadání velikosti papíru definované uživatelem.

### **Velikost papíru (Paper Size)**

Určuje hodnoty **Šířka (Width)** a **Výška (Height)** uživatelské velikosti papíru. Rozměry jsou zobrazeny pomocí jednotek určených v položce **Jednotky (Units)**.

#### **Orientace (Orientation)**

Vybere orientaci tisku.

Pokud aplikace použitá k vytvoření dokumentu obsahuje podobnou funkci, vyberte stejnou orientaci, jakou jste vybrali v této aplikaci.

### **Na výšku (Portrait)**

Vytiskne dokument tak, že jeho horní a dolní hrana jsou v souladu se směrem podávání papíru. Toto je výchozí nastavení.

### **Na šířku (Landscape)**

Vytiskne dokument otočený o 90 stupňů oproti směru podávání papíru.

Směr rotace lze změnit na kartě **Údržba (Maintenance)** otevřením dialogového okna **Uživatelská nastavení (Custom Settings)** a zaškrtnutím políčka **Otočit o 90 stupňů vlevo při orientaci [Na šířku] (Rotate 90 degrees left when orientation is [Landscape])**.

Políčko **Otočit o 90 stupňů vlevo při orientaci [Na šířku] (Rotate 90 degrees left when orientation is [Landscape])** zaškrtněte, chcete-li během tisku otočit dokument o 90 stupňů doleva.

Zrušte zaškrtnutí políčka **Otočit o 90 stupňů vlevo při orientaci [Na šířku] (Rotate 90 degrees left when orientation is [Landscape])**, chcete-li během tisku otočit dokument o 90 stupňů doprava.

### **Otočit o 180 stupňů (Rotate 180 degrees)**

Vytiskne dokument otočený o 180 stupňů oproti směru podávání papíru. Šířka oblasti tisku a velikost přesahu nakonfigurované v jiné aplikaci budou svisle i vodorovně převráceny.

### **Velikost papíru v tiskárně (Printer Paper Size)**

Vybere velikost papíru právě vloženého do zařízení.

Výchozí nastavení je **Stejně jako velikost stránky (Same as Page Size)**, které slouží k tisku v běžné velikosti.

Pokud v položce **Rozvržení stránky (Page Layout)** vyberete možnost **Přizpůsobené velikosti stránky (Fit-to-Page)**, **V měřítku (Scaled)**, **Rozvržení stránky (Page Layout)**, **Vedle sebe/Plakát (Tiling/Poster)** nebo **Brožura (Booklet)**, můžete vybrat velikost papíru v tiskárně.

Pokud je vybraná velikost papíru menší než v položce **Velikost stránky (Page Size)**, velikost dokumentu bude zmenšena. Pokud je vybraná velikost papíru větší než v položce **Velikost stránky (Page Size)**, velikost dokumentu bude zvětšena.

### **Rozvržení stránky**

Vybere velikost dokumentu, který chcete vytisknout, a typ tisku.

### **Normální velikost (Normal-size)**

Jedná se o běžnou metodu tisku. Vyberte ji, pokud nezadáváte žádné rozvržení stránky.

### <span id="page-374-0"></span>**Automaticky zmenšit velikost dokumentu, který nemůže tiskárna vytisknout (Automatically reduce large document that the printer cannot output)**

Pokud tiskárna nemůže vytisknout velikost papíru dokumentu, zařízení může automaticky snížit velikost dokumentu při tisku.

Zaškrtněte toto políčko, pokud chcete snížit velikost dokumentu při tisku. Zrušte zaškrtnutí tohoto políčka, pokud chcete dokument vytisknout v původní velikosti.

### **Přizpůsobené velikosti stránky (Fit-to-Page)**

Tato funkce umožňuje automatické zvětšení nebo zmenšení dokumentů tak, aby odpovídaly velikosti papíru vloženého do tiskárny, bez změny velikosti papíru, kterou jste zadali v aplikaci.

### **V měřítku (Scaled)**

Dokumenty lze pro tisk zvětšit nebo zmenšit. Zadejte velikost v položce **Velikost papíru v tiskárně (Printer Paper Size)** nebo zadejte měřítko do pole **Měřítko (Scaling)**.

### **Měřítko (Scaling)**

Určuje poměr zvětšení nebo zmenšení dokumentu, který chcete vytisknout.

### **Rozvržení stránky (Page Layout)**

Na jeden list papíru lze vytisknout více stránek dokumentu. Klepnutím na tlačítko **Zadat... (Specify...)** zobrazte Dialogové okno Tisk rozvržené stránky (Page Layout Printing) a určete způsob přiřazení stránek.

### **Zadat... (Specify...)**

Otevře dialogové okno **Tisk rozvržené stránky (Page Layout Printing)**. Klepnutím na toto tlačítko zobrazte podrobnosti tisku rozvržené stránky.

### **Dialogové okno Tisk rozvržené stránky (Page Layout Printing)**

Toto dialogové okno umožňuje vybrat počet stránek dokumentu, které mají být umístěny na jeden list papíru, pořadí stránek a zda má být kolem každé stránky dokumentu vytištěno ohraničení stránky.

Nastavení zadaná v tomto dialogovém okně lze potvrdit v náhledu nastavení v ovladači tiskárny.

### **Ikona Náhled**

Zobrazí nastavení provedená v dialogovém okně **Tisk rozvržené stránky (Page Layout Printing)**.

Můžete zkontrolovat výsledek tisku ještě před samotným vytištěním dat.

### **Stránky (Pages)**

Určuje počet stránek dokumentu, které mají být umístěny na jeden list.

### **Pořadí stránek (Page Order)**

Určuje orientaci dokumentu, který má být vytištěn na list papíru.

#### **Ohraničení stránky (Page Border)**

Kolem každé stránky dokumentu vytiskne ohraničení stránky. Chcete-li vytisknout ohraničení stránky, zaškrtněte toto políčko. Pokud nechcete ohraničení vytisknout, zrušte zaškrtnutí tohoto políčka.

#### **Vedle sebe/Plakát (Tiling/Poster)**

Tato funkce umožňuje zvětšit obrazová data, zvětšená data rozdělit na několik stránek a vytisknout je. Takto listy papíru lze také slepit a získat tiskovinu velkého formátu, např. plakát.

Klepnutím na tlačítko **Zadat... (Specify...)** zobrazte Dialogové okno Vedle sebe/Tisk plakátu (Tiling/Poster Printing) a určete počet stránek, na které mají být obrazová data rozdělena.

#### **Zadat... (Specify...)**

Otevře dialogové okno **Vedle sebe/Tisk plakátu (Tiling/Poster Printing)**. Klepnutím na toto tlačítko zobrazte podrobnosti tisku vedle sebe/tisku plakátu.

#### **Dialogové okno Vedle sebe/Tisk plakátu (Tiling/Poster Printing)**

Toto dialogové okno umožňuje vybrat velikost obrázku, který chcete vytisknout. Můžete také nastavit dělicí čáry a značky pro lepidlo, které nabízejí pohodlný způsob slepení plakátu ze stránek.

Nastavení zadaná v tomto dialogovém okně lze potvrdit v náhledu nastavení v ovladači tiskárny.

#### **Ikona Náhled**

Zobrazí nastavení dialogového okna **Vedle sebe/Tisk plakátu (Tiling/ Poster Printing)**.

Můžete zkontrolovat výsledek tisku.

#### **Rozdělení obrazu (Image Divisions)**

Zadejte počet částí (svislé x vodorovné).

Se zvyšujícím se počtem rozdělení roste i počet listů použitých k tisku. Pokud následně slepíte stránky dohromady, abyste vytvořili plakát, vyšší počet rozdělení vám umožní vytvořit větší plakát.

### **Tisk "Odstřihnout/Slepit" na okraje (Print "Cut/Paste" in margins)**

Určuje, zda mají být na okraje vytištěna slova "Odstřihnout" a "Slepit". Tato slova slouží jako pokyny pro slepení plakátu z jednotlivých stránek. Chcete-li tato slova vytisknout, zaškrtněte toto políčko.

Pokud tato slova nechcete vytisknout, zrušte zaškrtnutí tohoto políčka.

# **Poznámka**

 V závislosti na používaném typu ovladače tiskárny a prostředí nemusí být tato funkce dostupná.

# **Tisk čar "Odstřihnout/Slepit" na okraje (Print "Cut/Paste" lines in margins)**

Určuje, zda mají být vytištěny dělicí čáry, které slouží jako pokyny pro slepení plakátu z jednotlivých stránek.

Chcete-li dělicí čáry vytisknout, zaškrtněte toto políčko.

Pokud nechcete dělicí čáry vytisknout, zrušte zaškrtnutí tohoto políčka.

### **Rozsah tištěných stránek (Print page range)**

Určuje rozsah tisku. Za normálních podmínek vyberte možnost **Vše (All)**. Vyberte položku **Stránky (Pages)** a určete konkrétní stránku nebo rozsah.

## **Poznámka**

 Pokud nebyly některé stránky vytištěny správně, určete stránky, které není třeba vytisknout – klepněte na ně v náhledu nastavení na kartě **Vzhled stránky (Page Setup)**. V tomto případě budou vytištěny pouze stránky zobrazené na obrazovce.

Můžete také vybrat položku **Stránky (Pages)** v seznamu **Rozsah tištěných stránek (Print page range)** a zadat rozsah tištěných stránek.

### **Brožura (Booklet)**

Tisk brožury je užitečná funkce pro vytvoření brožury. Data se tisknou na obě strany listu papíru. Tento typ tisku zaručí kompletování stránek ve správném pořadí podle jejich čísel tak, aby mohly být přeloženy a uprostřed sešity.

Klepnutím na tlačítko **Zadat... (Specify...)** zobrazte Dialogové okno Tisk brožury (Booklet Printing) a určete způsob přeložení.

### **Zadat... (Specify...)**

Otevře dialogové okno **Tisk brožury (Booklet Printing)**. Klepnutím na toto tlačítko zobrazte podrobnosti tisku brožury.

### **Dialogové okno Tisk brožury (Booklet Printing)**

Toto dialogové okno umožňuje nastavit způsob vazby dokumentu jako brožury. V tomto dialogovém okně lze také nastavit tisk pouze po jedné straně nebo tisk ohraničení stránky.

Nastavení zadaná v tomto dialogovém okně lze potvrdit v náhledu nastavení v ovladači tiskárny.

### **Ikona Náhled**

Zobrazí nastavení provedená v dialogovém okně **Tisk brožury (Booklet Printing)**.

Můžete zkontrolovat, jak bude dokument vypadat, když bude vytištěn jako brožura.

#### **Okraj pro sešití (Margin for stapling)**

Určuje stranu dokumentu, která má být sešita.

### **Vložit prázdnou stránku (Insert blank page)**

Vybere, zda má být dokument vytištěn z jedné nebo z obou stran brožury. Má-li být dokument vytištěn z jedné strany brožury, zaškrtněte toto políčko a vyberte stranu listu, kterou chcete ponechat prázdnou.

Pokud chcete tisknout z obou stran brožury, zrušte zaškrtnutí tohoto políčka.

### **Okraj (Margin)**

Určuje šířku okraje pro sešití. Zadaná šířka bude udávat okraj pro sešití od středu listu.

#### **Ohraničení stránky (Page Border)**

Kolem každé stránky dokumentu vytiskne ohraničení stránky. Chcete-li vytisknout ohraničení stránky, zaškrtněte toto políčko. Pokud nechcete ohraničení vytisknout, zrušte zaškrtnutí tohoto políčka.

#### **Oboustranný tisk (Ručně) (Duplex Printing (Manual))**

Vyberte, zda má být dokument vytištěn ručně z obou stran nebo z jedné strany papíru. Pokud chcete tisknout dokument z obou stran, zaškrtněte toto políčko. Pokud chcete tisknout dokument pouze z jedné strany, zrušte zaškrtnutí tohoto políčka. Tuto funkci lze použít pouze tehdy, je-li vybrána možnost **Běžný papír (Plain Paper)** volby **Typ média (Media Type)** a je-li vybrána jedna z položek **Normální velikost (Normal-size)**, **Přizpůsobené velikosti stránky (Fit-to-Page)**, **V měřítku (Scaled)** nebo **Rozvržení stránky (Page Layout)**.

### **Sešívaná strana (Stapling Side)**

Vybere polohu okraje pro sešití.

Tiskárna analyzuje nastavení **Orientace (Orientation)** a **Rozvržení stránky (Page Layout)** a automaticky vybere nejlepší polohu okraje pro sešití. Chcete-li ji změnit, zaškrtněte políčko **Sešívaná strana (Stapling Side)** a výběrem možnosti ze seznamu změňte polohu.

V [Dialogové okno Zadat okraj \(Specify Margin\),](#page-378-0) které se zobrazí po klepnutí na položku **Zadat okraj... (Specify Margin...)**, můžete určit šířku okraje pro sešití.

### <span id="page-378-0"></span>**Zadat okraj... (Specify Margin...)**

Otevře dialogové okno **Zadat okraj (Specify Margin)**.

Můžete zadat šířku okraje.

### **Dialogové okno Zadat okraj (Specify Margin)**

Toto dialogové okno umožňuje určit šířku okraje strany, která má být sešita. Pokud se dokument nevejde na jednu stránku, bude při tisku zmenšen.

### **Okraj (Margin)**

Určuje šířku okraje pro sešití.

Šířka strany zadaná pomocí položky **Sešívaná strana (Stapling Side)** bude udávat okraj pro sešití.

### **Počet kopií (Copies)**

Slouží k zadání počtu kopií, které se mají vytisknout. Lze určit hodnotu v rozmezí od 1 do 999.

### **Důležité**

 Pokud aplikace použitá k vytvoření dokumentu obsahuje podobnou funkci, určete počet kopií v této aplikaci, a nikoli zde.

#### **Tisk od poslední stránky/Kompletovat**

Určuje pořadí tisku stránek dokumentu.

### **Tisk od poslední stránky (Print from Last Page)**

Pokud chcete začít tisknout od poslední stránky, zaškrtněte toto políčko. Pokud tak učiníte, nebudete muset po ukončení tisku řadit stránky do správného pořadí. Pokud chcete začít tisknout dokument v běžném pořadí od první stránky, zrušte zaškrtnutí tohoto políčka.

#### **Kompletovat (Collate)**

Pokud tisknete více kopií a chcete všechny stránky vytisknout jako zkompletované sady jednotlivých kopií, zaškrtněte toto políčko.

Pokud chcete všechny stránky se stejným číslem vytisknout seskupené pohromadě, zrušte zaškrtnutí tohoto políčka.

### **Důležité**

 Pokud softwarová aplikace, pomocí které byl dokument vytvořen, obsahuje stejnou funkci, upřednostňujte nastavení ovladače tiskárny. Pokud však nejsou výsledky tisku uspokojivé, použijte nastavení funkce v softwarové aplikaci. Pokud počet kopií a pořadí tisku určíte v aplikaci i v ovladači tiskárny, může být výsledný počet kopií násobkem hodnot obou nastavení nebo může být zakázáno určené pořadí tisku.

### **Možnosti tisku... (Print Options...)**

Otevře Dialogové okno Možnosti tisku (Print Options).

Změní nastavení ovladače tiskárny pro tištěná data odesílaná z aplikací.

#### **Dialogové okno Možnosti tisku (Print Options)**

Provede změny v tištěných datech odeslaných do tiskárny.

V závislosti na používaném typu ovladače tiskárny a prostředí nemusí být tato funkce dostupná.

## **Vypnout ICM - vyžadováno aplikací (Disable ICM required from the application software)**

Deaktivuje funkci profilu ICM požadovanou v aplikaci.

Pokud aplikace používá k tisku dat profil Windows ICM, mohou být vytištěny neočekávané barvy nebo může dojít ke zpomalení tisku. Pokud dojde k těmto potížím, může je vyřešit zaškrtnutí tohoto políčka.

## **Důležité**

- Za běžných podmínek zrušte zaškrtnutí tohoto políčka.
- Tato funkce nefunguje, pokud je pro položku **Oprava barev (Color Correction)** na kartě **Soulad (Matching)** dialogového okna **Ruční nastavení barev (Manual Color Adjustment)** vybrána možnost **ICM**.

### **Poznámka**

 Kartu **Vypnout ICM - vyžadováno aplikací (Disable ICM required from the application software)** nelze použít s ovladačem tiskárny XPS.

### **Ignorovat nastavení barevného profilu z aplikačního softwaru (Disable the color profile setting of the application software)**

Zaškrtnutím tohoto políčka deaktivujete informace v barevném profilu nastavené v aplikaci.

Pokud jsou informace v barevném profilu nastavené v aplikaci odeslány do ovladače tiskárny, může výsledný tisk obsahovat neočekávané barvy. Pokud k tomu dojde, může problém vyřešit zaškrtnutí tohoto políčka.

# **Důležité**

- I když je toto políčko zaškrtnuto, jsou deaktivovány pouze některé informace v barevném profilu a tento profil lze stále použít pro tisk.
- Za běžných podmínek zrušte zaškrtnutí tohoto políčka.

### **Zrušit seskupení papírů (Ungroup Papers)**

Nastaví metodu zobrazení položek **Typ média (Media Type)**, **Velikost stránky (Page Size)** a **Velikost papíru v tiskárně (Printer Paper Size)**.

Chcete-li zobrazit položky odděleně, zaškrtněte toto políčko. Chcete-li zobrazit položky jako skupinu, zrušte zaškrtnutí tohoto políčka.

# **Zakázat softwarovým aplikacím komprimovat tisková data (Do not allow application software to compress print data)**

Aplikace nesmí tištěná data komprimovat.

Pokud výsledek tisku neobsahuje obrazová data nebo obsahuje neočekávané barvy, situaci může zlepšit zaškrtnutí tohoto políčka.

# **Důležité**

Za běžných podmínek zrušte zaškrtnutí tohoto políčka.

## **Poznámka**

 Kartu **Zakázat softwarovým aplikacím komprimovat tisková data (Do not allow application software to compress print data)** nelze použít s ovladačem tiskárny XPS.

## **Tisk po vytvoření tiskových dat podle stránek (Print after creating print data by page)**

Tištěná data jsou vytvářena v jednotkách stránek; tisk se spustí po dokončení zpracování jedné stránky tištěných dat.

Pokud tištěný dokument obsahuje neočekávané výsledky, např. vodorovné bílé pruhy, výsledek může zlepšit zaškrtnutí tohoto políčka.

# **Důležité**

Za běžných podmínek zrušte zaškrtnutí tohoto políčka.

## **Přizpůsobit obrázky podle interpolace s nejbližším okolím (Scale images using nearest-neighbor interpolation)**

Pokud má být obrázek při tisku zvětšen nebo zmenšen, tiskárna pro zvětšení nebo zmenšení obrázku používá jednoduchý postup interpolace.

Pokud nejsou obrazová data v tištěném dokumentu vytištěna zřetelně, výsledek může zlepšit zaškrtnutí tohoto políčka.

# **Důležité**

Za běžných podmínek zrušte zaškrtnutí tohoto políčka.

### **Poznámka**

 Možnost **Přizpůsobit obrázky podle interpolace s nejbližším okolím (Scale images using nearest-neighbor interpolation)** lze použít pouze s ovladačem tiskárny XPS.

### **Prevence ztráty tiskových dat (Prevention of Print Data Loss)**

Velikost tištěných dat vytvořených pomocí aplikace lze snížit a data potom vytisknout.

V závislosti na použité aplikaci mohou být obrazová data odříznuta nebo nemusí být vytištěna správně. V takovém případě vyberte možnost **Zapnuto (On)**. Pokud nebudete tuto funkci používat, vyberte možnost **Vypnuto (Off)**.

### **Důležité**

 Při použití této funkce může kvalita tisku v závislosti na tištěných datech nastavení kvality klesnout.

#### **Jednotka zpracování tiskových dat (Unit of Print Data Processing)**

Vybere jednotku zpracování tiskových dat, která má být odeslána do zařízení. Za normálních podmínek vyberte možnost **Doporučeno (Recommended)**.

### **Důležité**

Pro některá nastavení může být použit velký objem paměti.

Pokud je váš počítač vybaven malým objemem paměti, nastavení neměňte.

### **Poznámka**

 Kartu **Jednotka zpracování tiskových dat (Unit of Print Data Processing)** nelze použít s ovladačem tiskárny XPS.

### **Razítko/Pozadí... (Stamp/Background...) (Razítko... (Stamp...))**

#### Otevře Dialogové okno Razítko/Pozadí (Razítko).

Funkce **Razítko (Stamp)** umožňuje vytisknout text razítka nebo bitovou mapu přes data dokumentu nebo pod nimi. Můžete rovněž vytisknout datum, čas a uživatelské jméno. Funkce **Pozadí (Background)** umožňuje vytisknout světlý obrázek pod daty dokumentu.

### **Poznámka**

 V ovladači tiskárny XPS je místo tlačítka **Razítko/Pozadí... (Stamp/Background...)** k dispozici tlačítko **Razítko... (Stamp...)** a lze použít pouze funkci razítka.

V závislosti na používaném typu ovladače tiskárny a prostředí nemusí být funkce **Razítko (Stamp)** a **Pozadí (Background)** dostupné.

**Dialogové okno Razítko/Pozadí (Stamp/Background) (Razítko... (Stamp...))** Dialogové okno **Razítko/Pozadí (Stamp/Background)** (**Razítko... (Stamp...)**) umožňuje vytisknout razítko nebo pozadí přes stránky dokumentu nebo pod nimi. Kromě připravených razítek a pozadí můžete registrovat a používat i svá původní.

# **Poznámka**

 V ovladači tiskárny XPS je místo tlačítka **Razítko/Pozadí... (Stamp/ Background...)** k dispozici tlačítko **Razítko... (Stamp...)** a lze použít pouze funkci razítka.

#### **Razítko (Stamp)**

Tisk razítka je funkce, která přes dokument vytiskne razítko.

Zaškrtněte toto políčko a v seznamu vyberte název razítka, které chcete vytisknout. Klepnutím na tlačítko **Vlastní razítko... (Define Stamp...)** otevřete dialogové okno **Nastavení razítka (Stamp Settings)**, ve kterém lze nakonfigurovat podrobnosti razítka.

Pokud nechcete razítko vytisknout, zrušte zaškrtnutí tohoto políčka.

#### **Vlastní razítko... (Define Stamp...)**

Otevře dialogové okno **Nastavení razítka (Stamp Settings)**. Můžete zobrazit podrobnosti vybraného razítka nebo uložit nové razítko.

#### **Karta Razítko (Stamp)**

Karta Razítko umožňuje nastavit text nebo soubor bitové mapy (.bmp) jako razítko.

#### **Okno Náhled**

Zobrazí stav razítka nakonfigurovaný na jednotlivých kartách.

### **Typ razítka (Stamp Type)**

Určuje typ razítka.

Pokud chcete vytvořit razítko z textu, vyberte možnost **Text**. Pokud chcete použít soubor bitové mapy, vyberte možnost **Bitová mapa (Bitmap)**. Pokud vyberete možnost **Datum/čas/jméno uživatele (Date/Time/User Name)**, zobrazí se datum a čas vytvoření a uživatelské jméno vytištěného dokumentu.

Položky nastavení na kartě **Razítko (Stamp)** se mění v závislosti na vybraném typu.

### **Je-li možnost Typ razítka (Stamp Type) nastavena na hodnotu Text nebo Datum/čas/jméno uživatele (Date/Time/User Name)**

### **Text razítka (Stamp Text)**

Určuje textový řetězec razítka.

Zadat můžete až 64 znaků.

Pokud jste vybrali možnost **Datum/čas/jméno uživatele (Date/Time/User Name)**, zobrazí se v části **Text razítka (Stamp Text)** datum a čas vytvoření a uživatelské jméno vytištěného objektu.

### **Důležité**

 Je-li vybrána možnost **Datum/čas/jméno uživatele (Date/Time/User Name)**, bude pole **Text razítka (Stamp Text)** zobrazeno šedě a bude nedostupné.

#### **Písmo TrueType (TrueType Font)**

Vybere typ písma textový řetězec razítka.

### **Styl (Style)**

Vybere styl písma textový řetězec razítka.

### **Velikost (Size)**

Vybere velikost písma textový řetězec razítka.

### **Obrys (Outline)**

Vybere rámeček, který ohraničí textový řetězec razítka. Pokud je v položce **Velikost (Size)** vybrána vysoká velikost písma, mohou znaky přesahovat přes hranice razítka.

### **Barva (Color)/Vybrat barvu... (Select Color...)**

Zobrazí aktuální barvu razítka.

Chcete-li vybrat jinou barvu, klepnutím na tlačítko **Vybrat barvu... (Select Color...)** otevřete dialogové okno **Barva (Color)**, ve kterém vyberete nebo vytvoříte barvu razítka.

### **Je-li v nastavení Typ razítka (Stamp Type) vybrána možnost Bitová mapa (Bitmap)**

### **Soubor (File)**

Určuje název souboru bitové mapy, který bude použit jako razítko.

#### **Vybrat soubor... (Select File...)**

Otevře dialogové okno otevření souboru. Klepnutím na toto tlačítko vyberte soubor bitové mapy, který chcete použít jako razítko.

### **Velikost (Size)**

Upraví velikost souboru bitové mapy pro razítko. Posunutím posuvníku doprava se velikost zvýší, posunutím doleva se velikost sníží.

### **Průhledná bílá oblast (Transparent white area)**

Určuje, zda mají být oblasti bitové mapy vyplněné bílou barvou nastaveny jako průhledné.

Mají-li být oblasti bitové mapy vyplněné bílou barvou nastaveny jako průhledné, zaškrtněte toto políčko.

Nemají-li být oblasti bitové mapy vyplněné bílou barvou nastaveny jako průhledné, zrušte zaškrtnutí tohoto políčka.

### **Poznámka**

 Klepnutím na položku **Výchozí (Defaults)** nastavte položku **Typ razítka (Stamp Type)** na hodnotu text, možnost **Text razítka (Stamp Text)** jako prázdnou, možnost **Písmo TrueType (TrueType Font)** na hodnotu Arial, možnost **Styl (Style)** na hodnotu Běžný, možnost **Velikost (Size)** na 36 bodů, políčko **Obrys (Outline)** nebude zaškrtnuté a možnost **Barva (Color)** bude nastavena na šedou s hodnotami RGB (192, 192, 192).

#### **Karta Umístění (Placement)**

Karta Umístění umožňuje nastavit polohu, ve které bude razítko vytištěno.

#### **Okno Náhled**

Zobrazí stav razítka nakonfigurovaný na jednotlivých kartách.

#### **Poloha (Position)**

Určuje polohu razítka na stránce.

Pokud v seznamu vyberete možnost **Uživatelská (Custom)**, můžete přímo zadat hodnoty souřadnic **Pol. raz. x (X-Position)** a **Pol. raz. y (Y-Position)**.

#### **Orientace (Orientation)**

Určuje úhel natočení razítka. Úhel lze nastavit zadáním číselné hodnoty ve stupních.

Negativní hodnoty otočí razítkem doleva.

### **Poznámka**

 Položka **Orientace (Orientation)** je aktivní, pouze pokud je v položce **Typ razítka (Stamp Type)** na kartě **Razítko (Stamp)** vybrána možnost **Text** nebo **Datum/čas/jméno uživatele (Date/Time/User Name)**.

### **Poznámka**

 Klepnutím na položku **Výchozí (Defaults)** nastavte polohu razítka na možnost **Na střed (Center)** a orientaci na hodnotu 0.

#### **Karta Uložit nastavení (Save settings)**

Karta **Uložit nastavení (Save settings)** umožňuje registrovat nové razítko nebo odstranit nepotřebné razítko.

### **Název (Title)**

Zadejte název, pod kterým bude vytvořené razítko uloženo. Zadat můžete až 64 znaků.

### **Poznámka**

 Na začátku a konci názvu nelze zadat mezery, tabulátory ani nové řádky.

#### **Razítka (Stamps)**

Zobrazí seznam názvů uložených razítek.

Do pole **Název (Title)** zadejte název, který bude zobrazen u odpovídajícího razítka.

#### **Uložit (Save)/Uložit s přepsáním (Save overwrite)**

Uloží razítko.

Do pole **Název (Title)** zadejte název a klepněte na toto tlačítko.

### **Odstranit (Delete)**

Odstraní nepotřebné razítko.

V seznamu **Razítka (Stamps)** určete název nepotřebného razítka a klepněte na toto tlačítko.

#### **Razítko umístit přes text (Place stamp over text)**

Nastaví způsob vytištění razítka přes dokument.

Chcete-li tuto možnost aktivovat, zaškrtněte políčko **Razítko (Stamp)**.

Chcete-li vytisknout razítko přes stránku dokumentu, zaškrtněte toto políčko. Razítko může překrýt vytištěná data.

Pokud chcete tisknout data dokumentu přes razítko, zrušte zaškrtnutí tohoto políčka. Razítko nebude vytištěná data překrývat.

### **Poznámka**

 V částech, kde se razítko a data dokumentu překrývají, se vytiskne přednostně razítko, protože razítko se tiskne přes data dokumentu. Pokud políčko nezaškrtnete, vytiskne se razítko za data dokumentu a v závislosti na použité aplikaci se může stát, že v překrývajících se částech bude část razítka skrytá.

### **Tisk poloprůhledného razítka (Print semitransparent stamp)**

Nastaví způsob vytištění razítka přes dokument.

Chcete-li tuto možnost aktivovat, zaškrtněte políčko **Razítko (Stamp)**.

Chcete-li vytisknout poloprůhledné razítko přes stránku dokumentu, zaškrtněte toto políčko.

Pokud chcete tisknout razítko přes data dokumentu, zrušte zaškrtnutí tohoto políčka. Razítko může překrýt vytištěná data.

# **Poznámka**

 Možnost **Tisk poloprůhledného razítka (Print semitransparent stamp)** lze použít pouze s ovladačem tiskárny XPS.

### **Razítko jen na první stránce (Stamp first page only)**

Pokud má dokument více než jednu stránku, vybere, zda má být razítko vytištěno pouze na první stránce, nebo na všech stránkách.

Chcete-li tuto možnost aktivovat, zaškrtněte políčko **Razítko (Stamp)**.

Pokud chcete tisknout razítko pouze na první stránce, zaškrtněte toto políčko.

Pokud chcete tisknout razítko na všech stránkách, zrušte zaškrtnutí tohoto políčka.

#### **Pozadí (Background)**

Funkce Tisk pozadí umožňuje vytisknout ilustraci nebo podobný objekt (bitová mapa apod.) pod stránkami dokumentu.

Chcete-li vytisknout pozadí, zaškrtněte toto políčko a v seznamu vyberte příslušný název.

Klepnutím na tlačítko **Vybrat pozadí... (Select Background...)** otevřete dialogové okno **Nastavení pozadí (Background Settings)**, ve kterém lze nakonfigurovat podrobnosti pozadí.

Pokud nechcete pozadí vytisknout, zrušte zaškrtnutí tohoto políčka.

#### **Vybrat pozadí... (Select Background...)**

Otevře dialogové okno **Nastavení pozadí (Background Settings)**.

Jako pozadí lze zaregistrovat bitovou mapu a poté změnit metodu rozvržení a intenzitu vybraného pozadí.

### **Karta Pozadí (Background)**

Karta Pozadí umožňuje vybrat soubor bitové mapy (.bmp), který má být použit jako pozadí, nebo určit způsob tisku vybraného pozadí.

#### **Okno Náhled**

Zobrazí stav bitové mapy nastavené na kartě **Pozadí (Background)**.

#### **Soubor (File)**

Určuje název souboru bitové mapy, který bude použit jako pozadí.

#### **Vybrat soubor... (Select File...)**

Otevře dialogové okno otevření souboru. Klepnutím na toto tlačítko vyberte soubor bitové mapy (.bmp), který chcete použít jako pozadí.

### **Metoda rozvržení (Layout Method)**

Určuje způsob umístění obrázku pozadí na papíru. Vyberete-li možnost **Uživatelská (Custom)**, můžete zadat souřadnice do polí **Pol. raz. x (X-Position)** a **Pol. raz. y (Y-Position)**.

#### **Intenzita (Intensity)**

Upraví intenzitu bitové mapy pro pozadí.

Posunutím posuvníku doprava intenzitu zvýšíte, posunutím posuvníku doleva ji snížíte. Pro tisk pozadí s původní intenzitou bitové mapy posuňte posuvník do polohy zcela vpravo.

### **Poznámka**

 V závislosti na používaném typu ovladače tiskárny a prostředí nemusí být tato funkce dostupná.

 Klepnutím na tlačítko **Výchozí (Defaults)** nastavte položku **Soubor (File)** jako prázdnou, položku **Metoda rozvržení (Layout Method)** na hodnotu **Vyplnit stránku (Fill page)** a posuvník **Intenzita (Intensity)** do střední polohy.

### **Karta Uložit nastavení (Save settings)**

Karta **Uložit nastavení (Save settings)** umožňuje registrovat nové pozadí nebo odstranit nepotřebné pozadí.

### **Název (Title)**

Zadejte název, pod kterým bude zadané pozadí uloženo. Zadat můžete až 64 znaků.

### **Poznámka**

 Na začátku a konci názvu nelze zadat mezery, tabulátory ani nové řádky.

#### **Pozadí (Backgrounds)**

Zobrazí seznam názvů registrovaných pozadí.

Do pole **Název (Title)** zadejte název, který bude zobrazen u odpovídajícího pozadí.

#### **Uložit (Save)/Uložit s přepsáním (Save overwrite)**

Uloží obrazová data jako pozadí. Po vyplnění pole **Název (Title)** klepněte na toto tlačítko.

### **Odstranit (Delete)**

Odstraní nepotřebné pozadí.

V seznamu **Pozadí (Backgrounds)** určete název nepotřebného pozadí a klepněte na toto tlačítko.

### **Pozadí jen na první stránce (Background first page only)**

Pokud má dokument více než jednu stránku, vybere, zda má být pozadí vytištěno pouze na první stránce, nebo na všech stránkách.

Chcete-li tuto možnost aktivovat, zaškrtněte políčko **Pozadí (Background)**.

Pokud chcete tisknout pozadí pouze na první stránce, zaškrtněte toto políčko.

Pokud chcete tisknout pozadí na všech stránkách, zrušte zaškrtnutí tohoto políčka.

# **Popis karty Údržba**

Karta **Údržba (Maintenance)** umožňuje provádět údržbu zařízení nebo měnit nastavení zařízení.

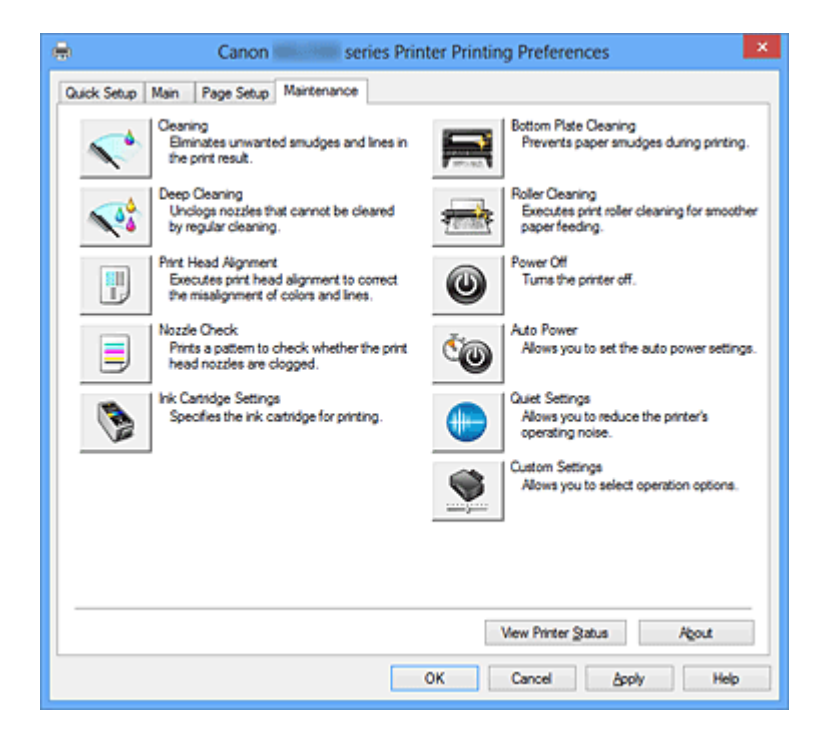

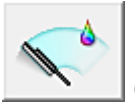

# **Čištění (Cleaning)**

Provede čištění tiskové hlavy.

Čištění tiskové hlavy odstraní překážky z trysek tiskové hlavy.

Čištění proveďte, pokud je tisk slabý nebo se některá barva netiskne, přestože jsou všechny hladiny inkoustu dostatečně vysoké.

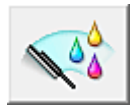

### **Hloubkové čištění (Deep Cleaning)**

Provede hloubkové čištění.

Hloubkové čištění proveďte tehdy, nevyřeší-li potíže s tiskovou hlavou dva pokusy o čištění.

### **Poznámka**

 Při nastavení možnosti **Hloubkové čištění (Deep Cleaning)** je spotřebováno větší množství inkoustu než při **Čištění (Cleaning)**.

Častým čištěním tiskových hlav velmi rychle spotřebujete zásoby inkoustu. Proto čištění tiskových hlav provádějte pouze v případě nutnosti.

### **Skupina inkoustů (Ink Group)**

Po klepnutí na položku **Čištění (Cleaning)** nebo **Hloubkové čištění (Deep Cleaning)** se zobrazí okno **Skupina inkoustů (Ink Group)**.

Vybere skupinu inkoustu, pro kterou chcete očistit tiskovou hlavu. Chcete-li zobrazit položky, které je třeba zkontrolovat před provedením čištění nebo hloubkového čištění, klepněte na tlačítko **Výchozí položky testu (Initial Check Items)**.

### **Výchozí položky testu (Initial Check Items)**

Zkontrolujte, zda je napájení zařízení zapnuto, a otevřete kryt zařízení. U každého inkoustu zkontrolujte následující položky. Potom, v případě potřeby, proveďte funkci **Kontrola trysek (Nozzle Check)** nebo **Čištění (Cleaning)**.

- [Zkontrolujte množství inkoustu](#page-348-0) zbývajícího v kazetě.
- Ujistěte se, že jste inkoustovou kazetu zcela zatlačili dovnitř, dokud nezaslechnete klapnutí.
- Pokud je k inkoustové kazetě přilepena oranžová páska, celou ji odlepte. Zbytky pásky zablokují výstup inkoustu.
- Zkontrolujte, zda jsou všechny inkoustové kazety nainstalovány ve správné poloze.

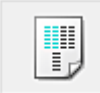

## **Nastavení tiskové hlavy (Print Head Alignment)**

Nastavení tiskové hlavy opraví všechny chyby v umístění tiskové hlavy při instalaci a zlepší roztřepené barvy a čáry.

Tiskovou hlavu nastavte ihned po její instalaci.

**Dialogové okno Spustit nastavení tiskové hlavy (Start Print Head Alignment)** Po klepnutí na položku **Nastavení tiskové hlavy (Print Head Alignment)** se zobrazí dialogové okno **Spustit nastavení tiskové hlavy (Start Print Head Alignment)**. Toto dialogové okno umožňuje upravit polohu připojení tiskové hlavy nebo vytisknout aktuální hodnotu nastavení polohy tiskové hlavy.

### **Nastavit tiskovou hlavu (Align Print Head)**

Nastaví tiskovou hlavu.

Nastavení tiskové hlavy opraví všechny chyby v umístění tiskové hlavy při instalaci a zlepší roztřepené barvy a čáry.

Tiskovou hlavu nastavte ihned po její instalaci.

### **Tisknout hodnotu zarovnání (Print Alignment Value)**

Klepnutím na toto tlačítko zkontrolujte aktuální hodnotu nastavení polohy tiskové hlavy.

Vytiskne aktuální hodnotu nastavení polohy tiskové hlavy.

### **Dialogové okno Nastavení tiskové hlavy (Print Head Alignment)**

Chcete-li nastavit polohu tiskové hlavy ručně, klepněte na položku **Nastavit tiskovou hlavu (Align Print Head)** v dialogovém okně **Spustit nastavení tiskové hlavy (Start Print Head Alignment)** a proveďte operace popsané v zobrazených zprávách. Potom se zobrazí dialogové okno **Nastavení tiskové hlavy (Print Head Alignment)**.

Toto dialogové okno umožňuje kontrolu vytištěného vzoru a nastavení polohy tiskové hlavy.

#### **Okno Náhled**

Zobrazí vzor funkce **Nastavení tiskové hlavy (Print Head Alignment)** a zkontroluje polohu vybraného vzoru.

Nastavení lze také změnit přímo klepnutím na příslušný vzor na obrazovce.

#### **Zvolit číslo vzoru**

Porovnejte vytisknuté vzory pro nastavení tiskové hlavy a do odpovídajícího políčka zadejte číslo vzoru, ve kterém jsou nejméně zřetelné svislé i vodorovné pruhy.

### **Poznámka**

 Pokud nevíte, jak vytisknutý vzor analyzovat, přejděte k části [Nastavení polohy](#page-88-0) [tiskové hlavy z počítače](#page-88-0).

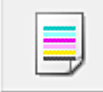

### **Kontrola trysek (Nozzle Check)**

Vytiskne testovací vzorek trysek.

Tuto funkci proveďte pokud tisk slábne nebo pokud se některá barva netiskne. Vytiskněte testovací vzor trysek a zkontrolujte, zda tisková hlava pracuje správně. Pokud je tisk některé barvy slabý nebo se části vzorku nevytiskly, vyčistěte tiskovou hlavu klepnutím na tlačítko **Čištění (Cleaning)**.

Klepnutím na položku **Výchozí položky testu (Initial Check Items)** zobrazte seznam položek, které byste měli před vytištěním testovacího vzorku trysek zkontrolovat.

#### **Tisk testovacího vzorku (Print Check Pattern)**

Tato funkce umožňuje vytištěním testovacího vzoru zkontrolovat, zda není některá z inkoustových trysek zanesená.

Klepněte na tlačítko **Tisk testovacího vzorku (Print Check Pattern)**. Po zobrazení okna se žádostí o potvrzení klepněte na tlačítko **OK**. Potom se zobrazí dialogové okno **Kontrola vzorku (Pattern Check)**.

#### **levá bitová mapa (dobře)**

Trysky tiskové hlavy nejsou zanesené.

### **pravá bitová mapa (špatně)**

Trysky tiskové hlavy mohou být zanesené.

### **Konec (Exit)**

Zavře dialogové okno **Kontrola vzorku (Pattern Check)** a vrátí se na kartu **Údržba (Maintenance)**.

### **Čištění (Cleaning)**

Provede čištění tiskové hlavy. Čištění tiskové hlavy odstraní překážky z trysek tiskové hlavy. Čištění proveďte, pokud je tisk slabý nebo se některá barva netiskne, přestože jsou všechny hladiny inkoustu dostatečně vysoké.

### **Výchozí položky testu (Initial Check Items)**

Zkontrolujte, zda je napájení zařízení zapnuto, a otevřete kryt zařízení. U každého inkoustu zkontrolujte následující položky. Potom, v případě potřeby, proveďte funkci **Kontrola trysek (Nozzle Check)** nebo **Čištění (Cleaning)**.

- [Zkontrolujte množství inkoustu](#page-348-0) zbývajícího v kazetě.
- Ujistěte se, že jste inkoustovou kazetu zcela zatlačili dovnitř, dokud nezaslechnete klapnutí.
- Pokud je k inkoustové kazetě přilepena oranžová páska, celou ji odlepte. Zbytky pásky zablokují výstup inkoustu.
- Zkontrolujte, zda jsou všechny inkoustové kazety nainstalovány ve správné poloze.

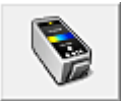

### **Nastavení inkoustové kazety (Ink Cartridge Settings)**

Otevře Dialogové okno Nastavení inkoustové kazety (Ink Cartridge Settings). Pomocí této funkce určete, kterou kazetu FINE chcete použít.

**Dialogové okno Nastavení inkoustové kazety (Ink Cartridge Settings)**

Po klepnutí na položku **Nastavení inkoustové kazety (Ink Cartridge Settings)** se zobrazí dialogové okno **Nastavení inkoustové kazety (Ink Cartridge Settings)**. Tato funkce umožňuje z nainstalovaných kazet určit nejvhodnější kazetu FINE v závislosti na jejím plánovaném využití.

Pokud dojde k vyprázdnění jedné z kazet FINE a není možná její okamžitá výměna za novou, je možné vybrat jinou kazetu FINE, ve které se dosud nachází inkoust, a v tisku tak pokračovat.

### **Inkoustová kazeta (Ink Cartridge)**

Vybere kazetu FINE, kterou použijete pro tisk.

### **Pouze barevná (Color Only)**

Použije pouze barevnou kazetu FINE.

### **Pouze černá (Black Only)**

Použije pouze černou kazetu FINE.

### **Černá i barevná (Both Black and Color)**

Použije ty kazety FINE instalované v zařízení, které jsou barevné a černé.

# **Důležité**

- Pokud je v nabídce **Typ média (Media Type)** na kartě **Hlavní (Main)** vybráno jiné nastavení než **Běžný papír (Plain Paper)** nebo **Obálka (Envelope)**, funkce **Pouze černá (Black Only)** nebude dostupná, protože zařízení bude k tisku dokumentů využívat barevné kazety FINE.
- Nevyjímejte kazetu FINE, kterou nevyužíváte. Pokud je jakákoli kazeta FINE vyjmuta, není možné provádět tiskové úlohy.

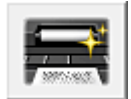

# **Čištění spodní desky (Bottom Plate Cleaning)**

Provede čištění spodní desky zařízení.

Chcete-li předejít rozmazaným inkoustovým skvrnám na zadní straně listu papíru, před provedením oboustranného tisku proveďte funkci **Čištění spodní desky (Bottom Plate Cleaning)**.

Funkci **Čištění spodní desky (Bottom Plate Cleaning)** proveďte také v případě, že se na vytištěných stránkách objeví rozmazaný inkoust z jiného zdroje, než jsou tištěná data.

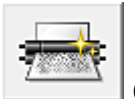

# **Čištění kladek (Roller Cleaning)**

Vyčistí válečky podavače papíru.

Podávání papíru může selhat, pokud se na válečky podavače papíru nalepil prach z papíru. V takovém případě zlepšete výsledky tisku vyčištěním válečků podavače papíru.

# **Vypnout (Power Off)**

Vypne tiskárnu pomocí ovladače zařízení.

Pomocí této funkce zařízení vypněte, pokud nemůžete stisknout tlačítko ZAPNOUT (tlačítko NAPÁJENÍ) na tiskárně, protože zařízení se nachází mimo váš dosah.

Po klepnutí na toto tlačítko je možné zařízení znovu zapnout pouze stisknutím tlačítka ZAPNOUT (tlačítka NAPÁJENÍ) na tiskárně. Po použití této funkce nebude možné tiskárnu zapnout z ovladače tiskárny.

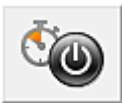

### **Automatické zapínání/vypínání (Auto Power)**

Otevře Dialogové okno Nastavení automatického zapínání/vypínání (Auto Power Settings).

Zadejte nastavení pro automatické ovládání napájení zařízení. Tuto funkci proveďte, pokud chcete změnit nastavení automatického zapínání/vypínání.

# **Poznámka**

 Pokud je zařízení vypnuto nebo je zakázána komunikace mezi zařízením a počítačem, může se objevit chybová zpráva, protože počítač nemůže zjišťovat údaje o stavu zařízení.

Pokud taková situace nastane, klepnutím na tlačítko **OK** zobrazíte nejaktuálnější nastavení zadaná v počítači.

# **Dialogové okno Nastavení automatického zapínání/vypínání (Auto Power Settings)**

Po klepnutí na položku **Automatické zapínání/vypínání (Auto Power)** se zobrazí dialogové okno **Nastavení automatického zapínání/vypínání (Auto Power Settings)**. Toto dialogové okno umožňuje ovládat napájení zařízení pomocí ovladače tiskárny.

### **Automatické zapnutí (Auto Power On)**

Vybere nastavení automatického zapnutí.

Pokud chcete zabránit tomu, aby se zařízení automaticky zapnulo při příjmu tiskových dat, zadejte možnost **Zakázat (Disable)**.

Ujistěte se, že je tiskárna zapnuta, a poté klepnutím na tlačítko **OK** změňte nastavení zařízení.

Pokud chcete, aby se zařízení automaticky zapnulo při příjmu tiskových dat, zadejte možnost **Povolit (Enable)**.

### **Automatické vypnutí (Auto Power Off)**

Vybere nastavení automatického vypnutí. Pokud po zadanou dobu neproběhne žádná činnost v ovladači ani v zařízení, zařízení se vypne.

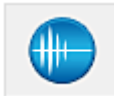

### **Tiché nastavení (Quiet Settings)**

Otevře [Dialogové okno Tiché nastavení \(Quiet Settings\).](#page-395-0)

Dialogové okno **Tiché nastavení (Quiet Settings)** umožňuje zadat nastavení, které sníží provozní hluk zařízení. Tento režim je vhodný, pokud může provozní hluk zařízení působit problémy, například při tisku v noci. Tuto operaci proveďte, pokud chcete změnit nastavení tichého režimu.

### <span id="page-395-0"></span>**Dialogové okno Tiché nastavení (Quiet Settings)**

Po klepnutí na položku **Tiché nastavení (Quiet Settings)** se zobrazí dialogové okno **Tiché nastavení (Quiet Settings)**.

Dialogové okno **Tiché nastavení (Quiet Settings)** umožňuje zadat nastavení, které sníží provozní hluk zařízení.

Tichý režim je vhodný k dalšímu ztišení provozního hluku zařízení (například v noci). Tato funkce může snížit rychlost tisku.

### **Nepoužít tichý režim (Do not use quiet mode)**

Tuto možnost vyberte, chcete-li používat zařízení s běžnou úrovní provozního hluku.

### **Vždy použít tichý režim (Always use quiet mode)**

Tuto možnost vyberte, chcete-li ztišit provozní hluk zařízení.

## **Použít tichý režim v určených hodinách (Use quiet mode during specified hours)**

Tuto možnost vyberte, chcete-li v určenou dobu ztišit provozní hluk zařízení. Zadejte hodnoty **Čas spuštění (Start time)** a **Čas ukončení (End time)**, které určují, kdy se má tichý režim aktivovat. Při nastavení stejného času v obou hodnotách nebude tichý režim fungovat.

# **Důležité**

 Tichý režim můžete spustit na ovládacím panelu zařízení, v ovladači tiskárny nebo v ovladači ScanGear (ovladač skeneru).

Bez ohledu na způsob nastavení tichého režimu bude při použití ovládacího panelu zařízení a tisku nebo skenování z počítače režim aktivní.

 Pokud v nabídce **Použít tichý režim v určených hodinách (Use quiet mode during specified hours)** vyberete určitý čas, tichý režim se nebude vztahovat na operace prováděné přímo prostřednictvím zařízení (kopírování, přímý tisk atd.).

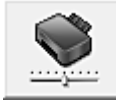

### **Uživatelská nastavení (Custom Settings)**

### Otevře [Dialogové okno Uživatelská nastavení \(Custom Settings\)](#page-396-0).

Tuto funkci proveďte, pokud chcete změnit nastavení této tiskárny.

# **Poznámka**

 Pokud je tiskárna vypnutá nebo je zakázána obousměrná komunikace, pravděpodobně se zobrazí zpráva, protože počítač nemůže zjišťovat údaje o stavu tiskárny.
Pokud taková situace nastane, klepnutím na tlačítko **OK** zobrazíte nejaktuálnější nastavení zadaná v počítači.

### **Dialogové okno Uživatelská nastavení (Custom Settings)**

Po klepnutí na položku **Uživatelská nastavení (Custom Settings)** se zobrazí dialogové okno **Uživatelská nastavení (Custom Settings)**.

Podle potřeby přepínejte mezi různými provozními režimy zařízení.

#### **Nastavit hlavy ručně (Align heads manually)**

Funkce **Nastavení tiskové hlavy (Print Head Alignment)** na kartě **Údržba (Maintenance)** je obvykle nastavená na automatické nastavení tiskové hlavy,

můžete jej ale změnit na ruční.

Pokud nejsou výsledky tisku uspokojivé ani po provedení automatického nastavení tiskové hlavy, [proveďte ruční nastavení tiskové hlavy.](#page-88-0)

Chcete-li provést ruční nastavení tiskové hlavy, zaškrtněte toto políčko.

Chcete-li provést automatické nastavení tiskové hlavy, zrušte zaškrtnutí tohoto políčka.

# **Otočit o 90 stupňů vlevo při orientaci [Na šířku] (Rotate 90 degrees left when orientation is [Landscape])**

Na kartě **Vzhled stránky (Page Setup)** lze v možnosti **Orientace (Orientation)** změnit směr otočení papíru s orientací **Na šířku (Landscape)**.

Toto políčko zaškrtněte, chcete-li během tisku otočit dokument o 90 stupňů doleva. Zrušte zaškrtnutí tohoto políčka, chcete-li během tisku otočit dokument o 90 stupňů doprava.

### **Doba čekání na zaschnutí inkoustu (Ink Drying Wait Time)**

Zařízení může být před tiskem následující stránky pozastaveno. Posunutím posuvníku doprava prodloužíte dobu pozastavení, zatímco posunutím posuvníku doleva ji zkrátíte.

Pokud se stane, že se na stránce rozmaže inkoust, protože další tištěná stránka se vysune dříve, než inkoust zaschne, zvyšte dobu čekání na zaschnutí inkoustu. Zkrácení doby čekání na zaschnutí inkoustu zrychluje tisk.

#### **Zobrazit historii tisku (View Print History)**

Tato funkce spustí Náhled na tiskárnu Canon IJ XPS a zobrazí historii tisku.

# **Poznámka**

■ Tuto funkci lze použít pouze s ovladačem tiskárny XPS.

### **Zobrazit stav tiskárny (View Printer Status)**

Spustí aplikaci Monitor stavu Canon IJ.

Tuto funkci proveďte, pokud chcete zkontrolovat stav tiskárny a postup probíhající tiskové úlohy.

# **Poznámka**

■ Používáte-li ovladač tiskárny XPS, se odkaz "Monitor stavu Canon IJ" změní na odkaz "Monitor stavu Canon IJ XPS".

### **Etiketa (About)**

### Otevře Dialogové okno Etiketa (About) (About).

Zde můžete zkontrolovat verzi ovladače tiskárny a informace o ochraně autorských práv. Je zde také možné změnit použitý jazyk.

# **Dialogové okno Etiketa (About)**

Po klepnutí na položku **Etiketa (About)** se zobrazí dialogové okno **Etiketa (About)**. V tomto dialogovém okně je zobrazena verze, informace o ochraně autorských práv a seznam modulů ovladače tiskárny. Můžete vybrat jazyk, který má být použit, a přepnout jazyk zobrazený v okně nastavení.

# **Moduly**

Seznam modulů ovladače tiskárny.

# **Jazyk (Language)**

Slouží k nastavení jazyka, který chcete použít v [okno nastavení ovladače tiskárny.](#page-344-0)

# **Důležité**

 Pokud není v systému nainstalováno písmo pro zobrazení vámi vybraného jazyka, znaky budou nečitelné.

# **Funkce**

- [Čištění tiskových hlav z počítače](#page-83-0)
- [Nastavení polohy tiskové hlavy z počítače](#page-88-0)
- [Tisk testovacího vzorku trysek pomocí počítače](#page-94-0)
- [Nastavení požadované inkoustové kazety](#page-110-0)
- [Čištění vnitřku zařízení](#page-95-0)
- [Čištění válečků podavače papíru z počítače](#page-86-0)
- [Správa napájení zařízení](#page-111-0)

# **Související funkce**

- [Snížení hlučnosti zařízení](#page-113-0)
- [Změna provozního režimu zařízení](#page-115-0)

# **Popis aplikace Náhled na tiskárnu Canon IJ**

Náhled na tiskárnu Canon IJ je aplikace, která ještě před tiskem zobrazí, jak bude vypadat výsledný tisk.

Náhled vychází z informací, které jsou nastaveny v ovladači tiskárny a umožňuje zkontrolovat rozvržení dokumentu, pořadí tisku a počet stránek. Můžete také změnit typ média.

Pokud chcete před tiskem zobrazit náhled, otevřete [okno nastavení ovladače tiskárny](#page-344-0), a zaškrtněte políčko **Náhled před tiskem (Preview before printing)** na kartě **Hlavní (Main)**. Pokud nechcete náhled zobrazit, zrušte zaškrtnutí tohoto políčka.

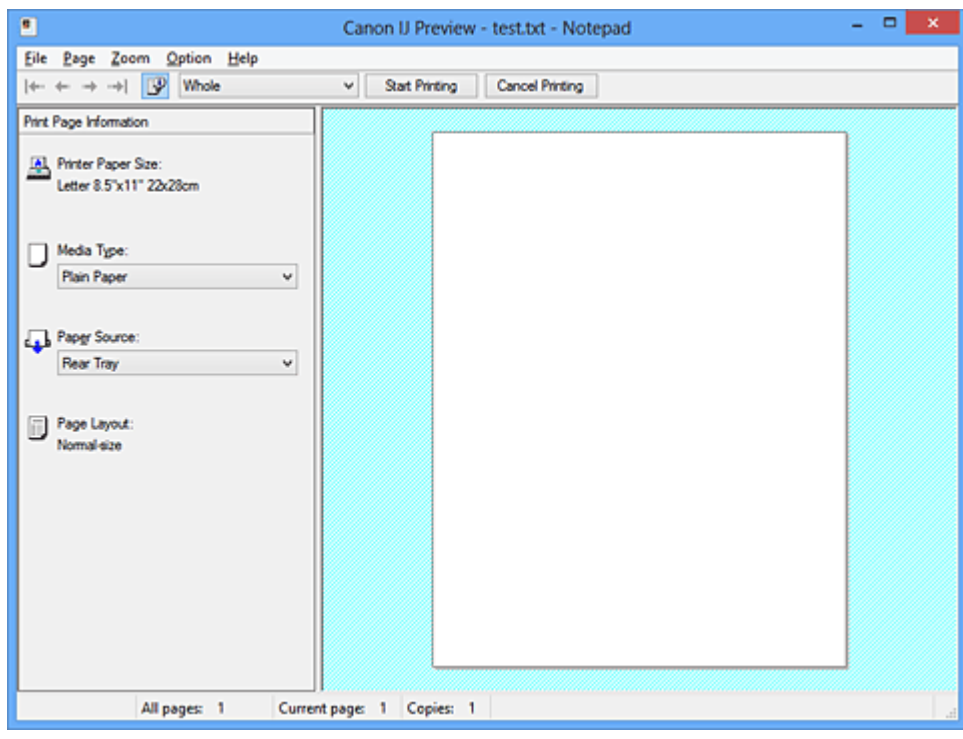

# **Nabídka Soubor (File)**

Vybere operaci tisku.

# **Spustit tisk (Start Printing)**

Ukončí Náhled na tiskárnu Canon IJ a zahájí tisk dokumentu, který je zobrazen na obrazovce náhledu.

Tento příkaz má stejnou funkci jako položka **Spustit tisk (Start Printing)** na panelu nástrojů.

# **Zrušit tisk (Cancel Printing)**

Ukončí Náhled na tiskárnu Canon IJ a zruší tisk dokumentu, který je zobrazen na obrazovce náhledu.

Tento příkaz má stejnou funkci jako položka **Zrušit tisk (Cancel Printing)** na panelu nástrojů.

# **Konec (Exit)**

Ukončí aplikaci Náhled na tiskárnu Canon IJ.

### **Nabídka Stránka (Page)**

Tato nabídka obsahuje následující příkazy pro výběr stránky, která má být zobrazena. Všechny tyto příkazy s výjimkou příkazu Vybrat stránku lze také vybrat v panelu nástrojů.

### **První stránka (First Page)**

Zobrazí první stránku dokumentu.

Pokud je aktuálně zobrazená stránka na prvním místě, je tento příkaz zobrazen šedě a nelze jej vybrat.

### **Předchozí stránka (Previous Page)**

Zobrazí stránku umístěnou před aktuálně zobrazenou stránkou. Pokud je aktuálně zobrazená stránka na prvním místě, je tento příkaz zobrazen šedě a nelze jej vybrat.

### **Další stránka (Next Page)**

Zobrazí stránku umístěnou za aktuálně zobrazenou stránkou. Pokud je aktuálně zobrazená stránka na posledním místě, je tento příkaz zobrazen šedě a nelze jej vybrat.

### **Poslední stránka (Last Page)**

Zobrazí poslední stránku dokumentu.

Pokud je aktuálně zobrazená stránka na posledním místě, je tento příkaz zobrazen šedě a nelze jej vybrat.

# **Výběr stránky... (Page Selection...)**

Zobrazí dialogové okno **Výběr stránky (Page Selection)**.

Tento příkaz umožňuje určit číslo stránky, kterou chcete zobrazit.

# **Poznámka**

- Pokud probíhá zařazení stránek, poslední zařazená stránka se stane poslední stránkou.
- Pokud je nastavení **Rozvržení stránky (Page Layout)** na kartě **Vzhled stránky (Page Setup)** nastaveno na hodnotu **Rozvržení stránky (Page Layout)**, **Vedle sebe/ Plakát (Tiling/Poster)** nebo **Brožura (Booklet)**, počet stránek je počet listů použitých pro tisk, a nikoli počet stránek v původním dokumentu vytvořeném pomocí aplikace.

 Pokud byl nastaven ruční oboustranný tisk, přední stránky, které budou vytištěny jako první, jsou všechny zobrazeny společně a poté jsou zobrazeny zadní stránky.

# **Nabídka Lupa (Zoom)**

Vybere poměr aktuální velikosti vytištěné na papíru k velikosti zobrazení náhledu. Poměr také můžete vybrat v rozevíracím seznamu umístěném na panelu nástrojů.

### **Celé (Whole)**

Zobrazí celou stránku dat na jedné stránce.

### **50%**

Zmenší zobrazená data na 50 % skutečné velikosti, ve které mají být vytištěna.

### **100%**

Zobrazí data ve skutečné velikosti, ve které mají být vytištěna.

# **200%**

Zvětší zobrazená data na 200 % skutečné velikosti, která má být vytištěna.

# **400%**

Zvětší zobrazená data na 400 % skutečné velikosti, která má být vytištěna.

### **Nabídka Možnosti (Option)**

Tato nabídka obsahuje následující příkaz:

# **Zobrazit informace o vytištěné stránce (Displays Print Page Information)**

Zobrazí na levé straně obrazovky náhledu informace o nastavení tisku (včetně velikosti papíru tiskárny, typu média a rozvržení stránky) pro každou stránku. Na této obrazovce lze také změnit typ média a nastavení zdroje papíru.

### **Nabídka Nápověda (Help)**

Pokud vyberete tuto položku nabídky, zobrazí se okno Nápověda aplikace Náhled na tiskárnu Canon IJ, ve kterém lze zjistit verzi a informace o ochraně autorských práv.

# **Tlačítko Spustit tisk (Start Printing)**

Vytiskne dokumenty vybrané v seznamu dokumentů.

Vytištěné dokumenty jsou odstraněny ze seznamu; po vytištění všech dokumentů se Náhled na tiskárnu Canon IJ zavře.

# **Tlačítko Zrušit tisk (Cancel Printing)**

Ukončí Náhled na tiskárnu Canon IJ a zruší tisk dokumentu, který je zobrazen na obrazovce náhledu.

Na toto tlačítko lze klepnout během zařazování.

# **Obrazovka Informace o vytištěné stránce (Print Page Information)**

Zobrazí na levé straně obrazovky náhledu informace o nastavení tisku pro každou stránku. Na této obrazovce lze také změnit typ média a nastavení zdroje papíru.

# **Velikost papíru v tiskárně (Printer Paper Size)**

Zobrazí velikost papíru dokumentu, který chcete vytisknout.

# **Typ média (Media Type)**

Zobrazí typ média dokumentu, který chcete vytisknout.

# **Zdroj papíru (Paper Source)**

Zobrazí zdroj papíru dokumentu, který chcete vytisknout.

### **Rozvržení stránky (Page Layout)**

Zobrazí rozvržení stránky dokumentu, který chcete vytisknout.

# **Důležité**

■ Pokud jsou typ média a zdroj papíru nastaveny v aplikaci, tato nastavení mají přednost a změněná nastavení mohou být neúčinná.

# **Popis aplikace Náhled na tiskárnu Canon IJ XPS**

Náhled na tiskárnu Canon IJ XPS je aplikace, která ještě před tiskem zobrazí, jak bude vypadat výsledný tisk.

Náhled vychází z informací, které jsou nastaveny v ovladači tiskárny a umožňuje zkontrolovat rozvržení dokumentu, pořadí tisku a počet stránek. Náhled také umožňuje úpravy tištěného dokumentu, úpravy tištěných stránek, změnu nastavení tisku a další funkce.

Pokud chcete před tiskem zobrazit náhled, otevřete [okno nastavení ovladače tiskárny](#page-344-0), a zaškrtněte políčko **Náhled před tiskem (Preview before printing)** na kartě **Hlavní (Main)**. Pokud nechcete náhled zobrazit, zrušte zaškrtnutí tohoto políčka.

# **Důležité**

 Před využitím funkce Náhled tisku Canon IJ XPS je třeba v počítači nainstalovat profil Microsoft .NET Framework 4 Client Profile.

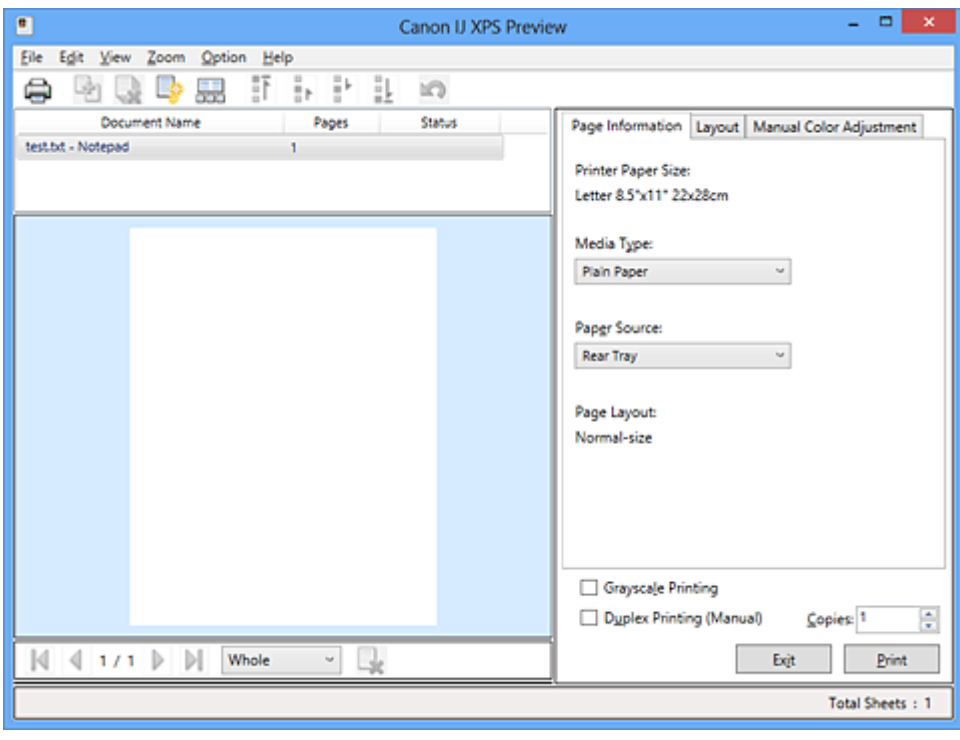

### **Nabídka Soubor (File)**

Vybere tiskovou operaci a nastavení historie tisku:

### **Tisk (Print)**

Vytiskne dokumenty vybrané v seznamu dokumentů.

Vytištěné dokumenty jsou odstraněny ze seznamu; po vytištění všech dokumentů se Náhled na tiskárnu Canon IJ zavře.

Tento příkaz má stejnou funkci jako položka **Tisk (Print)** na panelu nástrojů nebo položka (Tisk) v oblasti nastavení tisku.

### **Tisknout všechny dokumenty (Print All Documents)**

Vytiskne všechny dokumenty v seznamu dokumentů a zavře aplikaci Náhled na tiskárnu Canon IJ XPS.

### **Uložit historii tisku (Save Print History)**

Přepíná, zda mají být dokumenty tištěné pomocí aplikace Náhled na tiskárnu Canon IJ XPS uloženy jako položky historie tisku.

### **Omezení počtu položek historie (History Entry Limit)**

Přepne maximální počet záznamů v historii tisku. Vyberte možnost **10 položek (10 Entries)**, **30 položek (30 Entries)** nebo **100 položek (100 Entries)**.

# **Důležité**

 Dojde-li k překročení počtu záznamů, budou záznamy historie tisku odstraňovány počínaje nejstarším záznamem.

### **Přidat dokumenty z historie do seznamu (Add documents from history to the list)** Přidá dokumenty uložené v historii tisku do seznamu dokumentů.

### **Konec (Exit)**

Ukončí aplikaci Náhled na tiskárnu Canon IJ XPS. Dokumenty zbývající v seznamu dokumentů budou z tohoto seznamu odstraněny.

Tento příkaz má stejnou funkci jako položka **Konec (Exit)** v oblasti nastavení tisku.

### **Nabídka Upravit (Edit)**

Vybere způsob úpravy více dokumentů nebo stránek.

### **Zpět (Undo)**

Vrátí zpět předchozí změnu.

Pokud nelze vzít změnu zpět, je tato funkce zobrazena šedě a nelze ji vybrat. Tento příkaz má stejnou funkci jako položka (Zpět) na panelu nástrojů.

#### **Dokumenty (Documents)**

Vybere způsob úpravy tištěných dokumentů.

### **Sloučit dokumenty (Combine Documents)**

Sloučí dokumenty vybrané v seznamu dokumentů do jednoho dokumentu. Pokud je vybrán jen jeden dokument, je tento příkaz zobrazen šedě a nelze jej vybrat.

Tento příkaz má stejnou funkci jako položka (Sloučit dokumenty) na panelu nástrojů.

### **Obnovit dokumenty (Reset Documents)**

Vrátí dokument vybraný v seznamu dokumentů do stavu před jeho přidáním do aplikace Náhled na tiskárnu Canon IJ XPS.

Sloučené dokumenty jsou rozděleny a původní dokumenty jsou obnoveny.

Tento příkaz má stejnou funkci jako položka (Obnovit dokumenty) na panelu nástrojů.

#### **Přesunout dokument (Move Document)**

Pomocí následujícího příkazu změňte pořadí dokumentů vybraných v seznamu dokumentů.

### **Přesunout na první místo (Move to First)**

Přesune vybraný tiskový dokument na začátek seznamu dokumentů. Pokud je aktuálně vybraný dokument na prvním místě, je tento příkaz zobrazen šedě a nelze jej vybrat.

### **Přesunout o jedno místo nahoru (Move Up One)**

Přesune vybraný tiskový dokument z jeho aktuální polohy o jedno místo výše. Pokud je aktuálně vybraný dokument na prvním místě, je tento příkaz zobrazen šedě a nelze jej vybrat.

### **Přesunout o jedno místo dolů (Move Down One)**

Přesune vybraný tiskový dokument z jeho aktuální polohy o jedno místo níže. Pokud je aktuálně vybraný dokument na posledním místě, je tento příkaz zobrazen šedě a nelze jej vybrat.

#### **Přesunout na poslední místo (Move to Last)**

Přesune vybraný tiskový dokument na konec seznamu dokumentů. Pokud je aktuálně vybraný dokument na posledním místě, je tento příkaz zobrazen šedě a nelze jej vybrat.

### **Odstranit dokument (Delete Document)**

Odstraní vybraný dokument ze seznamu dokumentů.

Pokud seznam dokumentů obsahuje pouze jeden dokument, je tento dokument zobrazen šedě a nelze jej vybrat.

Tento příkaz má stejnou funkci jako položka (Odstranit dokumenty) na panelu nástrojů.

### **Tisk v odstínech šedi (Grayscale Printing)**

Umožňuje změnit monochromatické nastavení tisku.

Tento příkaz má stejnou funkci jako zaškrtávací políčko **Tisk v odstínech šedi (Grayscale Printing)** v oblasti nastavení tisku.

### **Tisk rozvržené stránky... (Page Layout Printing...)**

Otevře dialogové okno **Tisk rozvržené stránky (Page Layout Printing)**. Toto dialogové okno umožňuje nastavit možnosti **Tisk rozvržené stránky (Page Layout Printing)**, **Stránky (Pages)**, **Pořadí stránek (Page Order)** a **Ohraničení stránky (Page Border)**.

### **Oboustranný tisk... (Duplex Printing...)**

Otevře dialogové okno **Oboustranný tisk (Duplex Printing)**. Toto dialogové okno umožňuje nastavit možnosti **Oboustranný tisk (Ručně) (Duplex Printing (Manual))**, **Sešívaná strana (Stapling Side)** a **Okraj (Margin)**.

### **Počet kopií... (Copies...)**

Otevře dialogové okno **Počet kopií (Copies)**. Toto dialogové okno umožňuje nastavit možnosti **Počet kopií (Copies)**, **Kompletovat (Collate)** a **Tisk od poslední stránky (Print from Last Page)**.

### **Stránky (Pages)**

Vybere způsob úpravy tištěných stránek.

### **Odstranit stránku (Delete Page)**

Odstraní aktuálně vybranou stránku.

Pokud je nastaven tisk rozvržené stránky, budou stránky ohraničené červeným rámečkem odstraněny.

Tento příkaz má stejnou funkci jako položka (Odstranit stránku) na panelu nástrojů.

### **Obnovit stránku (Restore Page)**

Obnoví stránky, které byly odstraněny pomocí funkce **Odstranit stránku (Delete Page)**.

Chcete-li obnovit stránky, v nabídce **Možnosti (Option)** zaškrtněte políčko **Zobrazit odstraněné stránky (View Deleted Pages)** a zobrazte odstraněné stránky jako miniatury.

#### **Přesunout stránku (Move Page)**

Pomocí následujícího příkazu změňte pořadí aktuálně vybraných stránek.

### **Přesunout na první místo (Move to First)**

Přesune aktuálně vybranou stránku na začátek dokumentu. Pokud je aktuálně vybraná stránka na prvním místě, je tento příkaz zobrazen šedě a nelze jej vybrat.

### **Přesunout o stránku vpřed (Move Forward One)**

Přesune aktuálně vybranou stránku z její aktuální polohy o jedno místo vpřed. Pokud je aktuálně vybraná stránka na prvním místě, je tento příkaz zobrazen šedě a nelze jej vybrat.

#### **Přesunout o stránku vzad (Move Backward One)**

Přesune aktuálně vybranou stránku z její aktuální polohy o jedno místo vzad. Pokud je aktuálně vybraná stránka na posledním místě, je tento příkaz zobrazen šedě a nelze jej vybrat.

#### **Přesunout na poslední místo (Move to Last)**

Přesune aktuálně vybranou stránku na konec dokumentu. Pokud je aktuálně vybraná stránka na posledním místě, je tento příkaz zobrazen šedě a nelze jej vybrat.

#### **Nabídka Zobrazit (View)**

Vybere dokumenty a stránky, které mají být zobrazeny.

#### **Dokumenty (Documents)**

Dokumenty, které mají být zobrazeny, vyberte pomocí následujícího příkazu.

#### **První dokument (First Document)**

Zobrazí první dokument v seznamu dokumentů. Pokud je aktuálně vybraný dokument na prvním místě, je tento příkaz zobrazen šedě a nelze jej vybrat.

#### **Předchozí dokument (Previous Document)**

Zobrazí dokument umístěný před aktuálně zobrazeným dokumentem. Pokud je aktuálně vybraný dokument na prvním místě, je tento příkaz zobrazen šedě a nelze jej vybrat.

#### **Další dokument (Next Document)**

Zobrazí dokument umístěný za aktuálně zobrazeným dokumentem. Pokud je aktuálně vybraný dokument na posledním místě, je tento příkaz zobrazen šedě a nelze jej vybrat.

#### **Poslední dokument (Last Document)**

Zobrazí poslední dokument v seznamu dokumentů. Pokud je aktuálně vybraný dokument na posledním místě, je tento příkaz zobrazen šedě a nelze jej vybrat.

#### **Stránky (Pages)**

Stránku, která má být zobrazena, vyberte pomocí následujícího příkazu.

### **První stránka (First Page)**

Zobrazí první stránku dokumentu.

Pokud je aktuálně zobrazená stránka na prvním místě, je tento příkaz zobrazen šedě a nelze jej vybrat.

### **Předchozí stránka (Previous Page)**

Zobrazí stránku umístěnou před aktuálně zobrazenou stránkou. Pokud je aktuálně zobrazená stránka na prvním místě, je tento příkaz zobrazen šedě a nelze jej vybrat.

### **Další stránka (Next Page)**

Zobrazí stránku umístěnou za aktuálně zobrazenou stránkou. Pokud je aktuálně zobrazená stránka na posledním místě, je tento příkaz zobrazen šedě a nelze jej vybrat.

### **Poslední stránka (Last Page)**

Zobrazí poslední stránku dokumentu. Pokud je aktuálně zobrazená stránka na posledním místě, je tento příkaz zobrazen šedě a nelze jej vybrat.

### **Výběr stránky... (Page Selection...)**

Zobrazí dialogové okno **Výběr stránky (Page Selection)**. Tento příkaz umožňuje určit číslo stránky, kterou chcete zobrazit.

# **Poznámka**

 Pokud je nastavení **Rozvržení stránky (Page Layout)** v ovladači tiskárny nastaveno na hodnotu **Vedle sebe/Plakát (Tiling/Poster)** nebo **Brožura (Booklet)**, počet stránek je počet listů použitých pro tisk, a nikoli počet stránek v původním dokumentu vytvořeném pomocí aplikace.

# **Nabídka Lupa (Zoom)**

Vybere poměr aktuální velikosti vytištěné na papíru k velikosti zobrazení náhledu. Poměr také můžete vybrat v rozevíracím seznamu umístěném na panelu nástrojů.

### **Celé (Whole)**

Zobrazí celou stránku dat na jedné stránce.

### **50%**

Zmenší zobrazená data na 50 % skutečné velikosti, ve které mají být vytištěna.

### **100%**

Zobrazí data ve skutečné velikosti, ve které mají být vytištěna.

### **200%**

Zvětší zobrazená data na 200 % skutečné velikosti, která má být vytištěna.

### **400%**

Zvětší zobrazená data na 400 % skutečné velikosti, která má být vytištěna.

### **Nabídka Možnosti (Option)**

Přepíná stav zobrazit/skrýt následujících informací.

### **Zobrazit miniatury (View Thumbnails)**

Potlačí všechny stránky v dokumentu vybrané v seznamu dokumentů a zobrazí je v dolní části okna náhledu.

Tento příkaz má stejnou funkci jako položka **kol** (Zobrazit miniatury) na panelu nástrojů.

# **Zobrazit seznam dokumentů (View Document List)**

Zobrazí seznam tiskových dokumentů v horní části okna náhledu.

# **Zobrazit oblast nastavení tisku (View Print Settings Area)**

Zobrazí oblast nastavení tisku na pravé straně okna náhledu.

# **Zobrazit odstraněné stránky (View Deleted Pages)**

Tato funkce při zobrazení miniatur zobrazí stránky, které byly odstraněny pomocí funkce **Odstranit stránku (Delete Page)**.

Chcete-li odstraněné stránky zkontrolovat, je nejprve třeba zaškrtnout políčko **Zobrazit miniatury (View Thumbnails)**.

**Ponechat vytištěné dokumenty v seznamu (Keep printed documents on the list)** Ponechá vytištěný dokument v seznamu dokumentů.

# **Nastavení tisku zobrazená při spuštění (Print Settings Displayed at Startup)**

Přepne kartu nastavení tisku, která má být zobrazena po spuštění aplikace Náhled na tiskárnu Canon IJ XPS.

Vyberte možnost **Informace o stránce (Page Information)**, **Rozvržení (Layout)** nebo **Ruční nastavení barev (Manual Color Adjustment)**.

# **Nabídka Nápověda (Help)**

Pokud vyberete tuto položku nabídky, zobrazí se okno Nápověda aplikace Náhled na tiskárnu Canon IJ XPS, ve kterém lze zjistit verzi a informace o ochraně autorských práv.

# **(Tisk)**

Vytiskne dokumenty vybrané v seznamu dokumentů.

Vytištěné dokumenty jsou odstraněny ze seznamu; po vytištění všech dokumentů se Náhled na tiskárnu Canon IJ zavře.

# **(Sloučit dokumenty)**

Sloučí dokumenty vybrané v seznamu dokumentů do jednoho dokumentu. Pokud je vybrán jen jeden dokument, je tento příkaz zobrazen šedě a nelze jej vybrat.

# **(Odstranit dokument)**

Odstraní vybraný dokument ze seznamu dokumentů.

Pokud seznam dokumentů obsahuje pouze jeden dokument, je tento dokument zobrazen šedě a nelze jej vybrat.

# **(Obnovit dokumenty)**

Vrátí dokument vybraný v seznamu dokumentů do stavu před jeho přidáním do aplikace Náhled na tiskárnu Canon IJ XPS.

Sloučené dokumenty jsou rozděleny a původní dokumenty jsou obnoveny.

# **(Zobrazit miniatury)**

Potlačí všechny stránky v dokumentu vybrané v seznamu dokumentů a zobrazí je v dolní části okna náhledu.

Chcete-li skrýt tištěné stránky, klepněte znovu na ikonu **Zobrazit miniatury (View Thumbnails)**.

### **Přesunout dokument (Move Document)**

Pomocí následujícího příkazu změňte pořadí dokumentů vybraných v seznamu dokumentů.

# **(Přesunout na první místo)**

Přesune vybraný tiskový dokument na začátek seznamu dokumentů. Pokud je aktuálně vybraný dokument na prvním místě, je tento příkaz zobrazen šedě a nelze jej vybrat.

# **(Přesunout o jedno místo nahoru)**

Přesune vybraný tiskový dokument z jeho aktuální polohy o jedno místo výše. Pokud je aktuálně vybraný dokument na prvním místě, je tento příkaz zobrazen šedě a nelze jej vybrat.

# **(Přesunout o jedno místo dolů)**

Přesune vybraný tiskový dokument z jeho aktuální polohy o jedno místo níže. Pokud je aktuálně vybraný dokument na posledním místě, je tento příkaz zobrazen šedě a nelze jej vybrat.

# **(Přesunout na poslední místo)**

Přesune vybraný tiskový dokument na konec seznamu dokumentů. Pokud je aktuálně vybraný dokument na posledním místě, je tento příkaz zobrazen šedě a nelze jej vybrat.

# **(Zpět)**

Vrátí zpět předchozí změnu.

Pokud nelze vzít změnu zpět, je tato funkce zobrazena šedě a nelze ji vybrat.

# **(Odstranit stránku)**

Odstraní aktuálně vybranou stránku.

Pokud je nastaven tisk rozvržené stránky, budou stránky ohraničené červeným rámečkem odstraněny.

### **Seznam dokumentů**

Zobrazí seznam tištěných dokumentů.

Dokument vybraný v seznamu dokumentů se stane objektem pro zobrazení náhledu a úpravy.

### **Název dokumentu (Document Name)**

Zobrazí název tištěného dokumentu.

Pokud klepnete na název vybraného tištěného dokumentu, zobrazí se textové pole, s jehož pomocí lze libovolně změnit název souboru.

### **Stránky (Pages)**

Zobrazí počet stránek tištěného dokumentu.

# **Důležité**

- Počet zobrazený v položce **Stránky (Pages)** a počet stran na výstupu se liší.
- Chcete-li zjistit počet stran na výstupu, zkontrolujte stavový řádek v dolní části okna náhledu.

### **Stav (Status)**

Zobrazí stav tištěných dokumentů.

Dokumenty, u kterých probíhá zpracování dat, jsou zobrazeny ve stavu **Zpracování dat (Processing data)**.

# **Důležité**

 Dokumenty ve stavu **Zpracování dat (Processing data)** nelze vytisknout ani upravit.

Vyčkejte na dokončení zpracování dat.

### **Obrazovka oblasti nastavení tisku**

Umožňuje zobrazit a změnit nastavení tisku dokumentů vybraných v seznamu dokumentů. Oblast nastavení tisku je zobrazena na pravé straně okna náhledu.

### **Karta Informace o stránce (Page Information)**

Nastavení tisku jsou zobrazena pro každou stránku. Můžete změnit typ média a nastavení zdroje papíru.

### **Velikost papíru v tiskárně (Printer Paper Size)**

Zobrazí velikost papíru dokumentu, který chcete vytisknout.

### **Typ média (Media Type)**

Umožňuje vybrat typ média dokumentu, který chcete vytisknout.

# **Zdroj papíru (Paper Source)**

Umožňuje vybrat zdroj papíru dokumentu, který chcete vytisknout.

# **Rozvržení stránky (Page Layout)**

Zobrazí rozvržení stránky dokumentu, který chcete vytisknout.

### **Karta Rozvržení (Layout)**

Můžete určit nastavení tisku rozvržení stránky. Zadaná nastavení použijete klepnutím na tlačítko **Použít (Apply)**. Pokud nelze nastavení tisku rozvržení stránky pro tištěný dokument změnit, jednotlivé položky jsou zobrazeny šedě a nelze je vybrat.

# **Karta Ruční nastavení barev (Manual Color Adjustment)**

Tato karta umožňuje upravit vyvážení barev změnou nastavení možností **Azurová (Cyan)**, **Purpurová (Magenta)**, **Žlutá (Yellow)**, **Jas (Brightness)**, **Intenzita (Intensity)** a **Kontrast (Contrast)**.

# **Azurová (Cyan)/Purpurová (Magenta)/Žlutá (Yellow)**

Upraví sílu barev **Azurová (Cyan)**, **Purpurová (Magenta)** a **Žlutá (Yellow)**. Posunutím posuvníku doprava lze barvu zesílit a posunutím posuvníku doleva lze barvu zeslabit.

Můžete rovněž ručně zadat hodnotu propojenou s posuvníkem. Zadejte hodnotu v rozmezí od -50 do 50.

Tato úprava změní relativní množství inkoustu pro jednotlivé použité barvy, čímž dojde ke změně celkového vyvážení barev dokumentu. Chcete-li provést výraznou změnu celkového vyvážení barev, použijte svou aplikaci. Chcete-li provést pouze drobnou úpravu vyvážení barev, použijte ovladač tiskárny.

# **Jas (Brightness)**

Vybere jas tisku. Čistě bílá a černá se nezmění, ale barvy mezi bílou a černou se změní.

# **Intenzita (Intensity)**

Slouží k nastavení celkové intenzity tisku.

Posunutím posuvníku doprava intenzitu zvýšíte, posunutím posuvníku doleva ji

snížíte.

Můžete rovněž ručně zadat hodnotu propojenou s posuvníkem. Zadejte hodnotu v rozmezí od -50 do 50.

# **Kontrast (Contrast)**

V obrázku, který chcete vytisknout, upraví kontrast mezi světlou a tmavou. Posunutím posuvníku doprava se kontrast zvýší, posunutím doleva se kontrast sníží.

Můžete rovněž ručně zadat hodnotu propojenou s posuvníkem. Zadejte hodnotu v rozmezí od -50 do 50.

# **Výchozí (Defaults)**

Obnoví všechna změněná nastavení na výchozí hodnoty. Klepnutím na toto tlačítko obnovíte všechna nastavení na této kartě na výchozí hodnoty (nastavení výrobce).

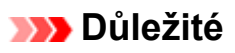

 Je-li zaškrtnuto políčko **Tisk v odstínech šedi (Grayscale Printing)**, možnosti **Azurová (Cyan)**, **Purpurová (Magenta)** a **Žlutá (Yellow)** jsou zobrazeny šedě a nejsou k dispozici.

### **Tisk v odstínech šedi (Grayscale Printing)**

Umožňuje změnit monochromatické nastavení tisku.

# **Oboustranný tisk (Ručně) (Duplex Printing (Manual) )**

Vyberte, zda má být dokument vytištěn ručně z obou stran nebo z jedné strany papíru. Pokud nelze nastavení oboustranného tisku pro tištěný dokument změnit, tato položka je zobrazena šedě a není dostupná.

# **Důležité**

 Pokud u položky **Rozvržení stránky (Page Layout)** vyberete možnost **Brožura (Booklet)**, bude pro oblast nastavení tisku automaticky nastavena hodnota **Oboustranný tisk (Ručně) (Duplex Printing (Manual))**. V takovém případě se položka **Oboustranný tisk (Ručně) (Duplex Printing (Manual))** zobrazí šedě a není dostupná.

# **Počet kopií (Copies)**

Slouží k zadání počtu kopií, které se mají vytisknout. Lze určit hodnotu v rozmezí od 1 do 999.

Pokud nelze počet kopií pro tištěný dokument změnit, tato položka je zobrazena šedě a není dostupná.

# **Konec (Exit)**

Ukončí aplikaci Náhled na tiskárnu Canon IJ XPS.

Dokumenty zbývající v seznamu dokumentů budou z tohoto seznamu odstraněny.

# **Tisk (Print)**

Vytiskne dokumenty vybrané v seznamu dokumentů.

Vytištěné dokumenty jsou odstraněny ze seznamu; po vytištění všech dokumentů se Náhled na tiskárnu Canon IJ zavře.

# **Popis dialogového okna Monitor stavu Canon IJ**

Otevře se monitor stavu Canon IJ, který zobrazí stav zařízení a průběh tisku. Monitor oznamuje stav zařízení pomocí grafiky, ikon a zpráv.

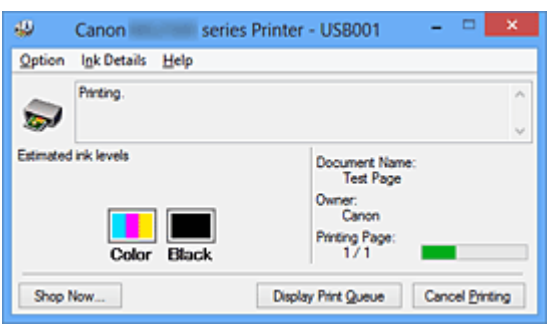

# **Funkce monitoru stavu Canon IJ**

Monitor stavu Canon IJ nabízí následující výhody:

### **Stav tiskárny lze zjistit na obrazovce.**

Stav zařízení je na obrazovce zobrazen v reálném čase. Můžete sledovat průběh tisku jednotlivých tištěných dokumentů (tiskových úloh).

### **Na obrazovce jsou zobrazeny typy chyb a jejich řešení.**

Zobrazí se ve chvíli, kdy dojde k chybě zařízení. Okamžitě můžete zjistit, co je třeba udělat.

### **Můžete zkontrolovat stav inkoustu.**

Tato funkce zobrazí grafiku informující o typu kazety FINE a odhadovaných hladinách inkoustu.

Pokud inkoust dochází, zobrazí se ikony a zprávy (upozornění na hladinu inkoustu).

# **Seznámení s monitorem stavu Canon IJ**

Monitor stavu Canon IJ umožňuje sledovat stav zařízení a inkoustu pomocí grafiky a zpráv. Můžete sledovat informace o tištěném dokumentu a průběh tisku.

Pokud dojde k chybě tiskárny, zobrazí příčinu a řešení. Postupujte podle pokynů ve zprávě.

### **Tiskárna**

Pokud dojde k upozornění nebo chybě tiskárny, zobrazí monitor stavu Canon IJ ikonu.

: Označuje, že došlo k upozornění (chyba vyžadující obsluhu) nebo že tiskárna pracuje.

**O**: Došlo k chybě, která vyžaduje odbornou opravu.

### **Kazeta FINE**

Pokud dojde k varování při nízké hladině inkoustu nebo k chybě z důvodu chybějícího inkoustu, zobrazí monitor stavu Canon IJ ikonu.

Tato funkce dále zobrazí grafiku informující o odhadovaných hladinách inkoustu kazety FINE.

V takovém případě otevřete dialogové okno **Podrobnosti o inkoustu (Ink Details)**. Můžete zjistit podrobné informace, například zbývající hladinu inkoustu a typy kazety FINE tiskárny.

### **Název dokum. (Document Name)**

Zobrazí název dokumentu, který chcete vytisknout.

### **Vlastník (Owner)**

Zobrazí iméno vlastníka dokumentu, který chcete vytisknout.

### **Tisk stránky (Printing Page)**

Zobrazí počet výtisků stránky a celkový počet tištěných stránek.

### **Zobrazit tiskovou frontu (Display Print Queue)**

Zobrazí okno tisku sloužící pro správu tiskové úlohy, která je právě tištěna nebo která čeká v tiskové frontě.

### **Zrušit tisk (Cancel Printing)**

Zruší aktuální tiskovou úlohu.

# **Důležité**

 Tlačítko **Zrušit tisk (Cancel Printing)** je aktivní, pouze pokud jsou do zařízení odesílána tištěná data. Jakmile jsou tištěná data odeslána, tlačítko se zobrazí šedě a není dostupné.

# **Nabídka Možnosti (Option)**

Pokud zaškrtnete políčko **Povolit monitor stavu (Enable Status Monitor)**, jakmile je přijata zpráva související se zařízením, spustí se monitor stavu Canon IJ. Pokud je políčko **Povolit monitor stavu (Enable Status Monitor)** zaškrtnuto, jsou k dispozici následující příkazy.

**Vždy zobrazit aktuální úlohu (Always Display Current Job)** Zobrazí monitor stavu Canon IJ během tisku.

# **Vždy zobrazit navrchu (Always Display on Top)**

Zobrazí monitor stavu Canon IJ před ostatními okny.

### **Zobrazit varování automaticky (Display Warning Automatically)**

# **Zobrazení varování při nízké hladině inkoustu (When a Low Ink Warning Occurs)**

Automaticky se spustí okno monitoru stavu Canon IJ, které se zobrazí před ostatními okny, v případě varování při nízké hladině inkoustu.

### **Spustit po startu Windows (Start when Windows is Started)**

Automaticky spustí monitor stavu Canon IJ při startu systému Windows.

### **Nabídka Podrobnosti o inkoustu (Ink Details)**

Výběrem této nabídky zobrazte dialogové okno **Podrobnosti o inkoustu (Ink Details)**. Zjistěte podrobné informace, například zbývající hladinu inkoustu a typy kazety FINE zařízení.

### **Dialogové okno Podrobnosti o inkoustu (Ink Details)**

Tato funkce zobrazí grafiku a zprávy informující o typu kazety FINE a odhadovaných hladinách inkoustu.

### **Informace o inkoustu (zobrazeny vlevo)**

Pomocí grafiky zobrazí typy kazety FINE. Pokud se objeví varování nebo chyba týkající se zbývající hladiny inkoustu, ovladač tiskárny vás upozorní zobrazením ikony. Pokud se zobrazí ikona, ovládejte tiskárnu podle pokynů zobrazených na obrazovce.

#### **Zpráva (zobrazena vpravo)**

Zobrazuje informace jako stav inkoustu a barvy inkoustu s vysvětlením.

### **Tlačítko Číslo modelu inkoustu (Ink Model Number)**

Zobrazí typy kazety FINE pro dané zařízení.

#### **Zavřít (Close)**

Zavře dialogové okno **Podrobnosti o inkoustu (Ink Details)** a vrátí se do monitoru stavu Canon IJ.

#### **Nabídka Nápověda (Help)**

Pokud vyberete tuto položku nabídky, zobrazí se okno Nápověda monitoru tisku Canon IJ, ve kterém lze zjistit verzi a informace o ochraně autorských práv.

# **Aktualizace ovladačů MP Drivers**

- [Získání nejnovějších ovladačů MP Drivers](#page-419-0)
- [Odstranění nepotřebných ovladačů MP Drivers](#page-420-0)
- [Příprava před instalací ovladačů MP Drivers](#page-422-0)
- [Instalace ovladačů MP Drivers](#page-423-0)

# <span id="page-419-0"></span>**Získání nejnovějších ovladačů MP Drivers**

Ovladače MP Drivers zahrnují ovladač tiskárny a ovladače ScanGear (ovladač skeneru). Aktualizací ovladačů MP Drivers na nejnovější verzi ovladačů MP Driversmůžete vyřešit nevyřešené problémy.

Podle potřeby můžete navštívit naši webovou stránku a stáhnout nejnovější ovladače MP Drivers pro váš model.

### **Důležité**

 Ovladače MP Drivers si můžete stáhnout bezplatně, ale budete muset uhradit případné poplatky za internetové připojení.

Před instalací nejnovějších ovladačů MP Drivers [odstraňte předchozí nainstalovanou](#page-420-0) [verzi](#page-420-0).

# **Příbuzná témata**

- [Příprava před instalací ovladačů MP Drivers](#page-422-0)
- [Instalace ovladačů MP Drivers](#page-423-0)

# <span id="page-420-0"></span>**Odstranění nepotřebných ovladačů MP Drivers**

Ovladače MP Drivers, které již nepoužíváte, můžete odstranit. Při odstraňování ovladačů MP Drivers nejprve ukončete všechny spuštěné programy.

Při odstraňování nepotřebných ovladačů MP Drivers postupujte takto:

- **1.** Spusťte odinstalační program
	- **•** Používáte-li systém Windows 8, mezi ovládacími tlačítky na pracovní ploše vyberte **Nastavení (Settings)** -> **Ovládací panely (Control Panel)** -> **Programy (Programs)** -> **Programy a funkce (Programs and Features)**. V seznamu programů vyberte položku "XXX MP Drivers" (kde "XXX" představuje název vašeho modelu) a klepněte na tlačítko **Odinstalovat (Uninstall)**.
	- **•** Používáte-li systém Windows 7 nebo Windows Vista, klepněte postupně na položky **Start** -> **Ovládací panely (Control Panel)** -> **Programy (Programs)** -> **Programy a funkce (Programs and Features)**

V seznamu programů vyberte položku "XXX MP Drivers" (kde "XXX" představuje název vašeho modelu) a klepněte na tlačítko **Odinstalovat (Uninstall)**.

**•** Používáte-li systém Windows XP, klepněte postupně na položky **Start** -> **Ovládací panely (Control Panel)** -> **Přidat nebo odebrat programy (Add or Remove Programs)**.

V seznamu programů vyberte položku "XXX MP Drivers" (kde "XXX" představuje název vašeho modelu) a klepněte na tlačítko **Odebrat (Remove)**.

Zobrazí se okno s potvrzením odinstalace modelu.

# **Důležité**

 V systému Windows 8, Windows 7 nebo Windows Vista se při spuštění, instalování nebo odinstalování softwaru může zobrazit potvrzovací dialogové okno nebo okno s upozorněním.

Toto dialogové okno se zobrazí, pokud jsou k provedení příslušného úkolu požadována oprávnění správce.

Pokud jste přihlášeni k účtu správce, pokračujte klepnutím na tlačítko **Ano (Yes)** (nebo **Pokračovat (Continue)** či **Povolit (Allow)**).

Některé aplikace vyžadují pro pokračování oprávnění správce. Pokud jste přihlášeni ke standardnímu účtu, přepněte na účet správce a začněte od začátku.

**2.** Proveďte odinstalaci

Klepněte na tlačítko **Provést (Execute)**. Po zobrazení okna se žádostí o potvrzení klepněte na tlačítko **Ano (Yes)**.

Po odstranění všech souborů klepněte na tlačítko **Hotovo (Complete)**.

Tímto je dokončeno odstranění ovladačů MP Drivers.

# **Důležité**

 Pokud odinstalujete ovladače MP Drivers, bude odstraněn ovladač tiskárny, ovladač tiskárny XPS a ovladače ScanGear (ovladač skeneru).

# <span id="page-422-0"></span>**Příprava před instalací ovladačů MP Drivers**

Tato část popisuje položky, které je třeba zkontrolovat před instalací ovladačů MP Drivers. Tuto část si také můžete přečíst v případě, že ovladače MP Drivers nelze nainstalovat.

### **Kontrola stavu zařízení**

- Zkontrolujte, zda jsou porty USB tohoto zařízení a počítače spolehlivě propojeny kabelem USB.
- Vypněte zařízení.

# **Kontrolování nastavení počítače**

- Ukončete všechny spuštěné aplikace.
- V systému Windows 8, Windows 7 nebo Windows Vista se přihlaste jako uživatel s účtem správce.

V systému Windows XP se přihlaste jako správce počítače.

# **Důležité**

Před instalací nejnovějších ovladačů MP Drivers [odstraňte předchozí nainstalovanou](#page-420-0) [verzi](#page-420-0).

# **Příbuzná témata**

- [Získání nejnovějších ovladačů MP Drivers](#page-419-0)
- [Instalace ovladačů MP Drivers](#page-423-0)

# <span id="page-423-0"></span>**Instalace ovladačů MP Drivers**

Prostřednictvím Internetu se můžete připojit na naše webové stránky a stáhnout nejnovější ovladače MP Drivers a ovladač tiskárny XPS pro svůj model.

Při instalaci stažených ovladačů MP Drivers postupujte takto:

- **1.** Vypněte zařízení
- **2.** Spusťte instalační program

Poklepejte na ikonu staženého souboru. Spustí se instalační program.

# **Důležité**

 V systému Windows 8, Windows 7 nebo Windows Vista se při spuštění, instalování nebo odinstalování softwaru může zobrazit potvrzovací dialogové okno nebo okno s upozorněním.

Toto dialogové okno se zobrazí, pokud jsou k provedení příslušného úkolu požadována oprávnění správce.

Pokud jste přihlášeni k účtu správce, pokračujte klepnutím na tlačítko **Ano (Yes)** (nebo **Pokračovat (Continue)** či **Povolit (Allow)**).

Některé aplikace vyžadují pro pokračování oprávnění správce. Pokud jste přihlášeni ke standardnímu účtu, přepněte na účet správce a začněte od začátku.

# **3.** Nainstalujte ovladače MP Drivers

Proveďte příslušnou akci podle postupu uvedeného na obrazovce.

# **Poznámka**

 Aby bylo možné na klientském zařízení využívat tiskárnu v síti, je třeba v klientovi ručně zvolit cíl připojení.

Jestliže chcete ručně zvolit cíl připojení, klepněte v okně **Připojit kabel (Connect Cable)** na tlačítko **Storno (Cancel)**. Po zobrazení okna se žádostí o potvrzení klepněte na tlačítko **Ano (Yes)**.

V okně **Instalace nebyla dokončena (Installation Incomplete)** zaškrtněte políčko **Vybrat port tiskárny (Select printer port)**, klepněte na tlačítko **Ruční výběr (Manual Selection)** a vyberte vhodný port.

# **4.** Dokončete instalaci

Klepněte na možnost **Hotovo (Complete)** nebo **Dokončit (Finish)**.

Instalace ovladačů MP Drivers je dokončena.

V závislosti na prostředí používaného systému se může zobrazit hlášení s výzvou k restartování počítače. K řádnému dokončení instalace je třeba restartovat počítač.

# **Důležité**

- Ovladač tiskárny XPS můžete nainstalovat stejným způsobem jako ovladače tiskárny MP Drivers. Pokud instalujete ovladač tiskárny XPS, dokončete nejdříve instalaci ovladačů tiskárny MP Drivers.
- Ovladače tiskárny MP Drivers a ovladač tiskárny XPS si můžete stáhnout bezplatně, ale budete muset uhradit případné poplatky za internetové připojení.
- Před instalací nejnovějších ovladačů MP Drivers [odstraňte předchozí nainstalovanou](#page-420-0) [verzi](#page-420-0).

# **Příbuzná témata**

- [Získání nejnovějších ovladačů MP Drivers](#page-419-0)
- [Odstranění nepotřebných ovladačů MP Drivers](#page-420-0)
- [Příprava před instalací ovladačů MP Drivers](#page-422-0)

# **Sdílení tiskárny v síti**

Pokud používáte v síti více počítačů, můžete sdílet tiskárnu, která je připojena k jednomu počítači, s ostatními počítači.

Počítače se systémy Windows připojené k síti nemusí být nezbytně stejné.

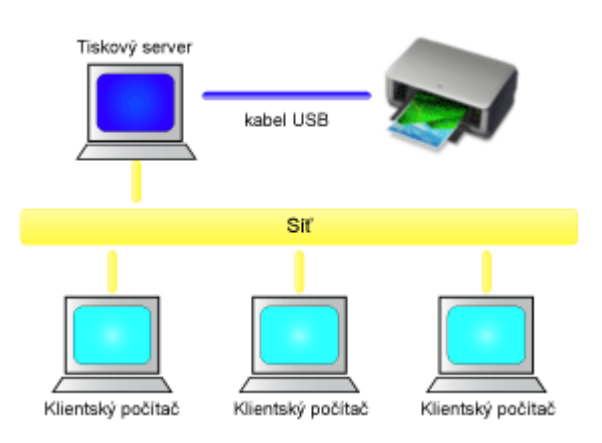

#### • **[Nastavení tiskového serveru](#page-426-0)**

Tato část popisuje postup nastavení počítače, který je přímo připojen k tiskárně pomocí kabelu USB.

### • **[Nastavení klientského počítače](#page-428-0)**

Tato část popisuje postup nastavení počítače, který používá tuto tiskárnu prostřednictvím sítě.

Po spuštění tisku se data odesílají do tiskárny pomocí systému tiskového serveru.

# **Důležité**

 V případě, že dojde k chybě při tisku dokumentu systémem klienta na sdílenou tiskárnu, zobrazí se chybová zpráva Monitoru stavu Canon IJ jak v systému klienta, tak v systému tiskového serveru. Při běžném tisku se Monitor stavu Canon IJ zobrazí pouze v systému klienta.

# **Poznámka**

Na tiskovém serveru a v každém klientovi je třeba nainstalovat tiskový ovladač.

# **Příbuzné téma**

[Omezení týkající se sdílení tiskárny](#page-431-0)

# <span id="page-426-0"></span>**Nastavení tiskového serveru**

Chcete-li používat tiskárnu v síti, nastavte v ovladači tiskárny sdílení v systému tiskového serveru.

Chcete-li nastavit systémy tiskového serveru, postupujte takto:

- **1.** [Nainstalujte ovladače MP drivers](#page-423-0) do systému tiskového serveru
- **2.** Vyberte podle popisu níže:
	- **•** Pokud používáte systém Windows 8, z ovládacích tlačítek na pracovní ploše vyberte položky **Nastavení (Settings)** -> **Ovládací panely (Control Panel)** -> **Hardware a zvuk (Hardware and Sound)** -> **Zařízení a tiskárny (Devices and Printers)**.
	- **•** Používáte-li systém Windows 7, klepněte postupně na položky **Start** -> **Zařízení a tiskárny (Devices and Printers)**.
	- **•** Používáte-li systém Windows Vista, klepněte postupně na položky **Start** -> **Ovládací panely (Control Panel)** -> **Hardware a zvuk (Hardware and Sound)** - > **Tiskárny (Printers)**.
	- **•** Používáte-li systém Windows XP, klepněte postupně na položky **start** -> **Ovládací panely (Control Panel)** -> **Tiskárny a jiný hardware (Printers and Other Hardware)** -> **Tiskárny a faxy (Printers and Faxes)**.

Zobrazí se okno **Zařízení a tiskárny (Devices and Printers)** (Windows 8, Windows 7), **Tiskárny (Printers)** (Windows Vista) nebo **Tiskárny a faxy (Printers and Faxes)** (Windows XP).

- **3.** Klepněte na ikonu názvu modelu tiskárny, kterou chcete sdílet.
	- **•** Používáte-li systém Windows 8, stiskněte na klávesnici klávesu Alt a pak v zobrazené nabídce **Soubor (File)** klepněte na možnost **Vlastnosti tiskárny (Printer properties)**, "název modelu" a pak na kartu **Sdílení (Sharing)**.
	- **•** Používáte-li systém Windows 7, stiskněte na klávesnici klávesu Alt a pak v zobrazené nabídce **Soubor (File)** klepněte na možnost **Vlastnosti tiskárny (Printer properties)** a pak na kartu **Sdílení (Sharing)**.
- **•** Používáte-li systém Windows Vista, stiskněte na klávesnici klávesu Alt a pak v zobrazené nabídce **Soubor (File)** vyberte možnosti **Spustit jako správce (Run as administrator)** -> **Sdílení... (Sharing...)**.
- **•** Používáte-li systém Windows XP, vyberte z nabídky **Soubor (File)** příkaz **Sdílení... (Sharing...)**.

# **Důležité**

 V systému Windows 8, Windows 7 nebo Windows Vista se při spuštění, instalování nebo odinstalování softwaru může zobrazit potvrzovací dialogové okno nebo okno s upozorněním.

Toto dialogové okno se zobrazí, pokud jsou k provedení příslušného úkolu požadována oprávnění správce.

Pokud jste přihlášeni k účtu správce, pokračujte klepnutím na tlačítko **Ano (Yes)** (nebo **Pokračovat (Continue)** či **Povolit (Allow)**).

Některé aplikace vyžadují pro pokračování oprávnění správce. Pokud jste přihlášeni ke standardnímu účtu, přepněte na účet správce a začněte od začátku.

# **Poznámka**

 Systém Windows XPmůže zobrazit zprávu s doporučením, aby uživatel k nastavení sdílení použil Průvodce instalací sítě.

Pokud se tato zpráva zobrazí, nepoužívejte průvodce a nastavte sdílení sami.

# **4.** Nastavte sdílení

Na kartě **Sdílení (Sharing)** vyberte možnost **Sdílet tuto tiskárnu (Share this printer)**, podle potřeby nastavte název sdílené položky a klepněte na tlačítko **OK**. Nastavení systému tiskového serveru je dokončeno. Nyní nastavte systémy klientů.

# <span id="page-428-0"></span>**Nastavení klientského počítače**

Po nastavení systému tiskového serveru nastavte systémy klientů.

Chcete-li nastavit systémy klientů, postupujte takto:

# **Pokud používáte systém Windows 8, Windows 7 nebo Windows Vista**

**1.** [Nainstalujte ovladače MP drivers](#page-423-0) do systémů klientů

# **Poznámka**

 Na klientském počítači je třeba ručně zvolit cíl připojení. Během instalace klepněte na tlačítko **Storno (Cancel)** v okně **Připojit kabel (Connect Cable)**. Po zobrazení okna se žádostí o potvrzení klepněte na tlačítko **Ano (Yes)**. V okně **Instalace nebyla dokončena (Installation Incomplete)** zaškrtněte

políčko **Vybrat port tiskárny (Select printer port)**, klepněte na tlačítko **Ruční výběr (Manual Selection)** a vyberte vhodný port.

- **2.** Spusťte průvodce
	- **•** Používáte-li systém Windows 8, z ovládacích tlačítek na pracovní ploše vyberte položky **Nastavení (Settings)** -> **Ovládací panely (Control Panel)** -> **Hardware a zvuk (Hardware and Sound)** -> **Zařízení a tiskárny (Devices and Printers)** -> **Přidat tiskárnu (Add a printer)**.
	- **•** Používáte-li systém Windows 7, klepněte postupně na položky **Start** -> **Zařízení a tiskárny (Devices and Printers)** -> **Přidat tiskárnu (Add a printer)**.
	- **•** Používáte-li systém Windows Vista, klepněte postupně na položky **Start** -> **Síť (Network)** -> **Přidat tiskárnu (Add Printer)**.

Zobrazí se okno **Přidat tiskárnu (Add Printer)**.

**3.** Přidejte tiskárnu

Vyberte možnost **Přidat síťovou tiskárnu, bezdrátovou tiskárnu nebo tiskárnu s technologií Bluetooth (Add a network, wireless or Bluetooth printer)**, klepněte na ikonu tiskárny, kterou jste v systému tiskového serveru nakonfigurovali jako sdílenou, a poté klepněte na tlačítko **Další (Next)**.

# **Poznámka**

- Pokud se ikona tiskárny nezobrazí, ověřte, zda je tiskárna skutečně připojena k tiskovému serveru.
- Zobrazení ikony tiskárny může nějakou dobu trvat.
- **4.** Dokončete nastavení

Proveďte akci popsanou na obrazovce a pak klepněte na tlačítko **Dokončit (Finish)**.

- **•** Používáte-li systém Windows 8 nebo Windows 7, bude ikona sdílené tiskárny vytvořena v okně **Zařízení a tiskárny (Devices and Printers)**.
- **•** Používáte-li systém Windows Vista, bude ikona sdílené tiskárny vytvořena v okně **Tiskárny (Printers)**.

Nastavení systémů klientů je dokončeno. Nyní je možné sdílet tiskárnu v síti.

# **Postup v systému Windows XP**

**1.** Nainstalujte ovladač tiskárny do systémů klientů

Pokyny k instalaci naleznete v části "[Instalace ovladačů MP Drivers](#page-423-0)".

# **Poznámka**

 Na klientském počítači je třeba ručně zvolit cíl připojení. Během instalace klepněte na tlačítko **Storno (Cancel)** v okně **Připojit kabel (Connect Cable)**. Po zobrazení okna se žádostí o potvrzení klepněte na tlačítko **Ano (Yes)**.

V okně **Instalace nebyla dokončena (Installation Incomplete)** zaškrtněte políčko **Vybrat port tiskárny (Select printer port)**, klepněte na tlačítko **Ruční výběr (Manual Selection)** a vyberte vhodný port.

**2.** Spusťte průvodce

V nabídce **start** klepněte postupně na položky -> **Ovládací panely (Control Panel)** - > **Tiskárny a jiný hardware (Printers and Other Hardware)** -> **Tiskárny a faxy (Printers and Faxes)** -> **Přidat tiskárnu (Add a printer)**.

Po zobrazení obrazovky **Vítá vás Průvodce přidáním tiskárny (Welcome to the Add Printer Wizard)** klepněte na tlačítko **Další (Next)**.

**3.** Přidejte tiskárnu

Vyberte možnost **Síťová tiskárna nebo tiskárna připojená k jinému počítači (A network printer, or a printer attached to another computer)** a pak klepněte na tlačítko **Další (Next)**.

V okně **Určit tiskárnu (Specify a Printer)** klepněte na tlačítko **Další (Next)** a vyhledejte systém tiskového serveru.

Klepněte na ikonu tiskárny, kterou jste v systému tiskového serveru nakonfigurovali jako sdílenou, a poté klepněte na tlačítko **Další (Next)**.

# **Poznámka**

 Pokud se ikona tiskárny nezobrazí, ověřte, zda je tiskárna skutečně připojena k tiskovému serveru.

# **4.** Dokončete nastavení

Proveďte akci popsanou na obrazovce a pak klepněte na tlačítko **Dokončit (Finish)**. V okně **Tiskárny a faxy (Printers and Faxes)** bude vytvořena ikona sdílené tiskárny. Nastavení systémů klientů je dokončeno. Nyní je možné sdílet tiskárnu v síti.

# <span id="page-431-0"></span>**Omezení týkající se sdílení tiskárny**

Používáte-li ovladač tiskárny XPS, při čtení těchto informací nahrazujte odkaz "Náhled na tiskárnu Canon IJ" odkazem "Náhled na tiskárnu Canon IJ XPS".

Zde jsou uvedena omezení, která platí v případě, že používáte tiskárnu v prostředí sítě. Zjistěte, jaká omezení platí v prostředí, které používáte.

### **Pokud sdílíte tiskárnu v síti**

- Může se zobrazit zpráva upozorňující na dokončení tisku. Chcete-li předejít zobrazení zprávy v budoucnu, postupujte podle postupu uvedeného níže.
	- **Postup v systému Windows 8:**

V okně **Zařízení a tiskárny (Devices and Printers)** klienta vyberte tiskárnu v seznamu **Tiskárny (Printers)** a v příkazovém řádku klepněte na položku **Vlastnosti tiskového serveru (Print server properties)**.

Zrušte zaškrtnutí políčka **Zobrazovat informační upozornění pro síťové tiskárny (Show informational notifications for network printers)** na kartě **Upřesnit (Advanced)** a poté restartujte počítač.

• **Postup v systému Windows 7:**

V okně **Zařízení a tiskárny (Devices and Printers)** klienta vyberte tiskárnu v seznamu **Tiskárny a faxy (Printers and Faxes)** a v příkazovém řádku klepněte na položku **Vlastnosti tiskového serveru (Print server properties)**.

Zrušte zaškrtnutí políčka **Zobrazovat informační upozornění pro síťové tiskárny (Show informational notifications for network printers)** na kartě **Upřesnit (Advanced)** a poté restartujte počítač.

• **Postup v systému Windows Vista:**

V okně **Tiskárny (Printers)** klientského systému stiskněte klávesu Alt. V nabídce **Soubor (File)** vyberte možnosti **Spustit jako správce (Run as administrator)** -> **Vlastnosti serveru... (Server Properties...)**.

Zrušte zaškrtnutí políčka **Zobrazovat informační upozornění pro síťové tiskárny (Show informational notifications for network printers)** na kartě **Upřesnit (Advanced)** a poté restartujte počítač.

#### • **Postup v systému Windows XP:**

V systému tiskového serveru otevřete pomocí nabídky **Soubor (File)** v okně **Tiskárny a faxy (Printers and Faxes)** dialogové okno **Vlastnosti serveru (Server Properties)**.
Na kartě **Upřesnit (Advanced)** zrušte zaškrtnutí políčka **Oznámit tisk vzdálených dokumentů (Notify when remote documents are printed)** a restartujte počítač.

• Funkce obousměrné komunikace je zablokována a může se stát, že nebude rozpoznán správný stav tiskárny.

Funkce obousměrné komunikace tiskového serveru může být zakázána také tehdy, pokud uživatel klienta otevře okno vlastností ovladače tiskárny (v systému Windows 8 nebo Windows 7 použijte k zobrazení vlastností tento postup: stiskněte klávesu Alt a v zobrazené nabídce **Soubor (File)** vyberte položku **Vlastnosti tiskárny (Printer properties)**) a potom klepne na tlačítko **OK**, když není na kartě **Porty (Ports)** zaškrtnuto políčko **Povolit obousměrnou komunikaci (Enable bidirectional support)**.

V takovém případě zaškrtněte políčko **Povolit obousměrnou komunikaci (Enable bidirectional support)** jak v systému tiskového serveru, tak v systému klienta.

- Při tisku ze systému klienta nelze použít funkci Náhled na tiskárnu Canon IJ.
- Pokud v systému klienta nelze správně nastavit funkce na kartě **Údržba (Maintenance)**, může se stát, že položky budou zobrazeny šedě. V takovém případě změňte nastavení pomocí tiskového serveru.

Pokud změníte nastavení tiskového serveru, měli byste ze systému klienta odstranit ikonu sdílené tiskárny a pak v systému klienta znovu zadat nastavení sdílení.

# **Pokud je nainstalován stejný ovladač tiskárny v systému tiskového serveru a jako místní tiskárna v systému klienta**

• Funkce procházení sítě může v systému klienta automaticky vytvořit ikonu síťové tiskárny.

# **Kopírování**

- [Vytváření kopií](#page-434-0) **Základní**
- [Přepínání velikosti stránky mezi formáty A4 a Letter](#page-436-0)

# <span id="page-434-0"></span>**Vytváření kopií**

Originál, který chcete kopírovat, položte na skleněnou desku.

- 1. [Zkontrolujte, zda je zařízení zapnuté.](#page-34-0)
- 2. [Vložte běžný papír formátu A4 nebo Letter.](#page-40-0)
- 3. [Položte originál na skleněnou desku.](#page-56-0)

#### **Poznámka**

- Velikost papíru vloženého do zadní přihrádky můžete přepínat mezi formáty A4 a Letter.
- [Přepínání velikosti stránky mezi formáty A4 a Letter](#page-436-0)
- 4. Chcete-li kopírovat barevně, stiskněte tlačítko **Barevný (Color)**. Chcete-li kopírovat černobíle, stiskněte tlačítko **Černý (Black)**.

Zařízení začne kopírovat.

Po dokončení kopírování odeberte originál ze skleněné desky.

#### **Vytvoření několika kopií**

Stiskněte tlačítko **Barevný (Color)** nebo **Černý (Black)** opakovaně tolikrát, kolik chcete kopií.

Stiskněte stejné tlačítko, které jste stiskli naposledy (tlačítko **Barevný (Color)** nebo **Černý (Black)**).

#### **Důležité**

- Neotvírejte kryt dokumentů ani neberte originál ze skleněné desky dokud není skenování dokončeno. Během skenování originálu v zařízení bude kontrolka **ZAPNOUT (ON)** blikat.
- Pokud originál pokrývá celou stránku, oblast (B) na níže uvedeném obrázku nebude možné vytisknout.

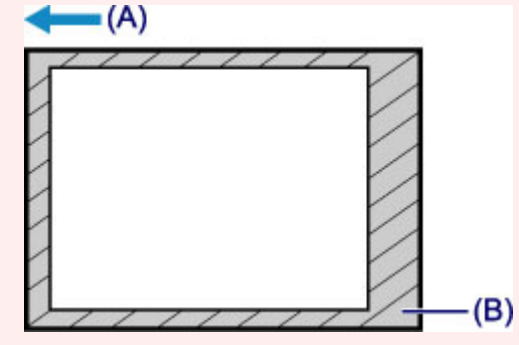

- (A) Směr, ve kterém se papír vysouvá
- (B) Oblast, kterou nelze vytisknout

Podrobnosti o oblasti, kterou lze vytisknout:

- Papíry formátu A4:
	- **→ [Jiné formáty, než Letter, Legal a obálky](#page-53-0)**
- Papír formátu Letter:
	- **[Letter, Legal](#page-54-0)**

#### **Poznámka**

- Chcete-li kopírování zrušit, stiskněte tlačítko **Zastavit (Stop)**.
- **Nastavení kvality tisku na hodnotu "Koncept" (prioritou rychlost)**

Kvalitu tisku můžete nastavit na hodnotu "Koncept" (prioritou rychlost) následujícím způsobem.

- 1. V kroku 4 stiskněte a alespoň 2 sekundy podržte tlačítko **Barevný (Color)** nebo **Černý (Black)**. Kontrolka **ZAPNOUT (ON)** jednou blikne.
- 2. Uvolněte tlačítko.

Zařízení začne kopírovat.

Pokud je kvalita tisku nastavena na hodnotu "Koncept", má rychlost tisku přednost před kvalitou. Chcete-li upřednostnit kvalitu, stiskněte tlačítko **Barevný (Color)**, nebo **Černý (Black)** na dobu kratší než 2 sekundy. Zařízení pak začne kopírovat v tiskové kvalitě "Standardní".

# <span id="page-436-0"></span>**Přepínání velikosti stránky mezi formáty A4 a Letter**

Velikost papíru vloženého do zadní přihrádky můžete přepínat mezi formáty A4 a Letter. Toto nastavení je vhodné, pokud do zadní přihrádky obvykle vkládáte papír formátu Letter.

- 1. [Zkontrolujte, zda je zařízení zapnuté.](#page-34-0)
- 2. Stiskněte tlačítko **Zastavit (Stop)** a podržte je, dokud kontrolka **Alarm** 10krát nezabliká.
- 3. Uvolněte tlačítko **Zastavit (Stop)**.

Kontrolka **ZAPNOUT (ON)** přestane svítit a začne blikat.

4. Chcete-li vybrat formát A4, stiskněte tlačítko **Černý (Black)**, nebo tlačítko **Barevný (Color)**, chcete-li vybrat formát Letter.

Jakmile kontrolka **ZAPNOUT (ON)** přestane blikat a začne svítit, změna velikosti papíru je dokončena.

#### **Poznámka**

• Po změně velikosti papíru na formát A4 nebo Letter vložte papír zvoleného formátu. Pokud je velikost stránky nastavena na formát A4, vložte běžný papír formátu A4. Pokud je velikost stránky nastavena na formát Letter, vložte běžný papír formátu Letter.

• Toto nastavení zůstane zachováno i po vypnutí zařízení.

# **Skenování**

- [Skenování z počítače](#page-438-0)
	- [Skenování s nástrojem IJ Scan Utility](#page-439-0)
	- [Skenování z aplikačního softwaru, který používáte \(program ScanGear\)](#page-513-0)
	- [Užitečné informace o skenování](#page-595-0)
	- [Další metody skenování](#page-601-0)
	- [Umístění položek \(při skenování z počítače\)](#page-607-0)

# <span id="page-438-0"></span>**Skenování z počítače**

- [Skenování s nástrojem IJ Scan Utility](#page-439-0)
- [Skenování z aplikačního softwaru, který používáte \(program ScanGear\)](#page-513-0)
- [Užitečné informace o skenování](#page-595-0)
- **[Další metody skenování](#page-601-0)**
- [Umístění položek \(při skenování z počítače\)](#page-607-0)

# <span id="page-439-0"></span>**Skenování s nástrojem IJ Scan Utility**

- [Informace o nástroji IJ Scan Utility \(software skeneru\)](#page-440-0)
- [Spuštění nástroje IJ Scan Utility](#page-442-0)
- [Snadné skenování v režimu automatického skenování](#page-443-0) **Základní**
- [Skenování fotografií](#page-445-0)
- [Skenování dokumentů](#page-446-0)
- [Skenování pomocí oblíbených nastavení](#page-447-0)
- [Skenování položek větších než sklo \(Sešití obrázku\)](#page-448-0)
- [Skenování většího počtu položek současně](#page-453-0)
- [Ukládání po kontrole výsledků skenování](#page-457-0)
- [Odesílání naskenovaných obrazů prostřednictvím e-mailu](#page-460-0)
- [Vyjmutí textu z naskenovaných obrazů \(OCR\)](#page-463-0)
- [Obrazovky nástroje IJ Scan Utility](#page-467-0)

# <span id="page-440-0"></span>**Informace o nástroji IJ Scan Utility (software skeneru)**

IJ Scan Utility je aplikace, která umožňuje snadno skenovat fotografie a dokumenty, atd.

Celý proces od skenování po uložení obrazu lze provést jedním klepnutím na odpovídající ikonu na hlavní obrazovce nástroje IJ Scan Utility.

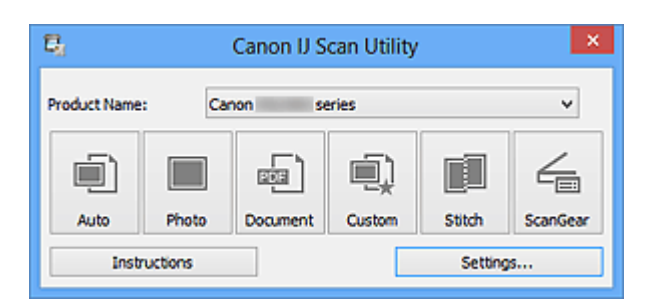

# **Možnosti použití nástroje IJ Scan Utility**

### **Snadné skenování podle účelu**

Podle typu položky nebo zamýšleného účelu lze jednoduchým klepnutím na ikonu **Automaticky (Auto)** snadno skenovat, ikona **Fotografie (Photo)** umožňuje skenovat s nastavením vhodným pro fotografie a ikona **Dokument (Document)** slouží ke zvýšení ostrosti a tím i čitelnosti textu v dokumentu nebo časopise.

### **Poznámka**

Další informace o hlavní obrazovce nástroje IJ Scan Utility naleznete v části ["Hlavní](#page-468-0) [obrazovka nástroje IJ Scan Utility](#page-468-0)".

### **Automatické ukládání naskenovaných obrázků**

Naskenované obrázky jsou automaticky uloženy v předem nastavené složce. Složku lze podle potřeby měnit.

# **Poznámka**

Ve výchozím nastavení jsou zadány následující složky pro uložení. Windows 8: Ve složce **Dokumenty (My Documents)** Windows 7: Ve složce **Dokumenty (My Documents)** Windows Vista: Ve složce **Dokumenty (Documents)** Windows XP: Ve složce **Dokumenty (My Documents) Informace o zadání složky naleznete v části ["Dialogové okno Nastavení](#page-470-0)".** 

#### **Integrace s aplikacemi**

Naskenované obrázky lze využívat v jiných propojených aplikacích, jako např. je zobrazit v oblíbené aplikaci, připojit k e-mailům, vyjmout z nich text a mnohem více.

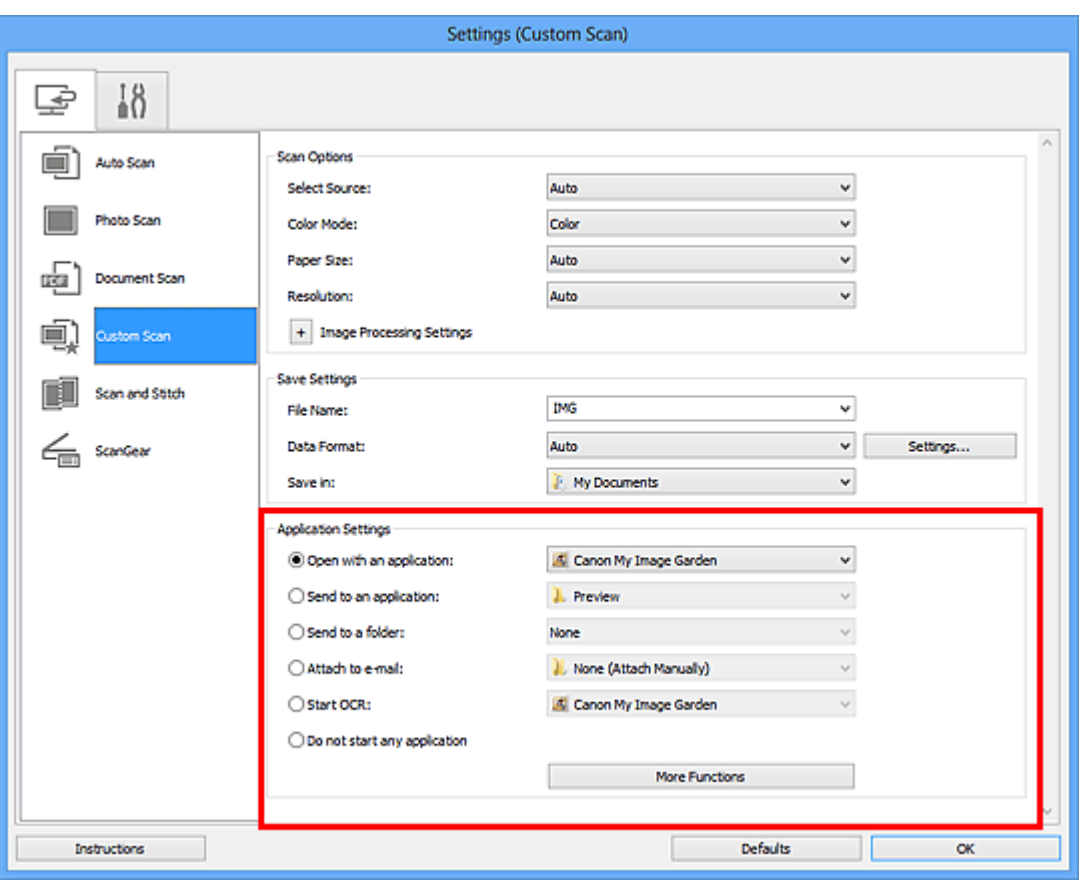

# **Důležité**

Některé funkce jsou dostupné až po instalaci nástroje My Image Garden.

### **Poznámka**

■ Informace o nastavení aplikací určených k integraci naleznete v části "[Dialogové okno](#page-470-0) [Nastavení"](#page-470-0).

# <span id="page-442-0"></span>**Spuštění nástroje IJ Scan Utility**

Při spuštění nástroje IJ Scan Utility postupujte následovně:

#### **Windows 8:**

Na úvodní obrazovce vyberte položku **IJ Scan Utility** a spusťte nástroj IJ Scan Utility. Pokud se na úvodní obrazovce položka **IJ Scan Utility** nezobrazuje, vyberte ovládací tlačítko **Hledat (Search)** a zadejte řetězec "IJ Scan Utility".

#### **Windows 7/Windows Vista/Windows XP:**

Pokud chcete spustit nástroj IJ Scan Utility, z nabídky **Start** vyberte položky **Všechny programy (All Programs)** > **Canon Utilities** > **IJ Scan Utility** > **IJ Scan Utility**.

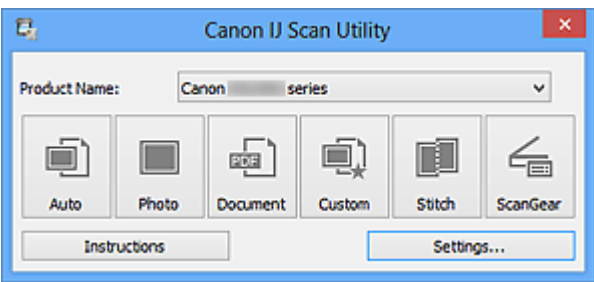

# <span id="page-443-0"></span>**Snadné skenování v režimu automatického skenování**

Umožňuje snadné skenování dokumentů s automatickým rozpoznáním typu položky.

### **Důležité**

- Následující typy položek nemusí být naskenovány správně. V tomto případě upravte rámce pro oříznutí (oblasti skenování) v režimu zobrazení celého obrazu programu ScanGear (ovladač skeneru) a skenování zopakujte.
	- Fotografie s bělavým pozadím
	- Položky vytištěné na bílém papíře, ručně psané dokumenty, vizitky atd.
	- Tenké položky
	- Tlusté položky
- **1.** Zkontrolujte, zda jsou skener nebo tiskárna zapnuté.
- **2.** Umístěte položky na sklo skeneru nebo tiskárny.
	- [Umístění položek \(při skenování z počítače\)](#page-607-0)
- **3.** [Spusťte nástroj IJ Scan Utility.](#page-442-0)
- **4.** Klepněte na tlačítko **Automaticky (Auto)**.

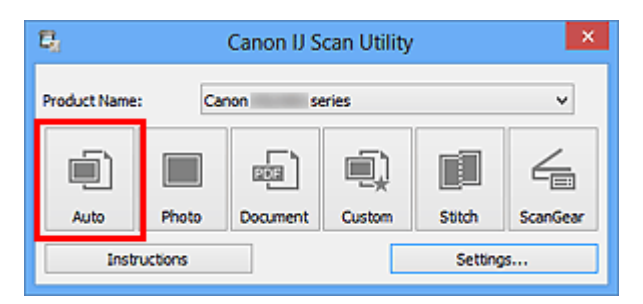

Spustí se skenování.

- Chcete-li skenování zrušit, klepněte na tlačítko **Storno (Cancel)**.
- Pokud chcete použít vhodné opravy podle typu položky, klepněte na možnost **Nastavení... (Settings...)** a následně v dialogovém okně **Nastavení (Automatické skenování) (Settings (Auto Scan))** zaškrtněte políčko **Použít doporučenou korekci obrazu (Apply recommended image correction)**.
- Naskenované obrázky se uloží do složky určené v nastavení **Uložit do (Save in)** v dialogovém okně **[Nastavení \(Automatické skenování\)](#page-471-0) (Settings (Auto Scan))**, které otevřete klepnutím na tlačítko **Nastavení... (Settings...)**. V dialogovém okně **Nastavení (Automatické skenování) (Settings (Auto Scan))** lze provádět také některá podrobnější nastavení skenování.
- Chcete-li skenovat zadáním typu položky, postupujte podle informací na následujících stránkách.
- [Skenování fotografií](#page-445-0)
- [Skenování dokumentů](#page-446-0)
- [Skenování pomocí oblíbených nastavení](#page-447-0)

# <span id="page-445-0"></span>**Skenování fotografií**

Fotografie umístěné na skle můžete naskenovat s využitím nastavení vhodného pro fotografie.

- **1.** Umístěte fotografii na sklo.
	- [Umístění položek \(při skenování z počítače\)](#page-607-0)
- **2.** [Spusťte nástroj IJ Scan Utility.](#page-442-0)
- **3.** Klepněte na možnost **Nastavení... (Settings...)**, vyberte [dialogové okno](#page-475-0) **[Nastavení \(Skenování fotografií\)](#page-475-0) (Settings (Photo Scan))** a zadejte potřebnou velikost papíru, rozlišení atd.

Po dokončení nastavení klepněte na tlačítko **OK**.

**4.** Klepněte na tlačítko **Fotografie (Photo)**.

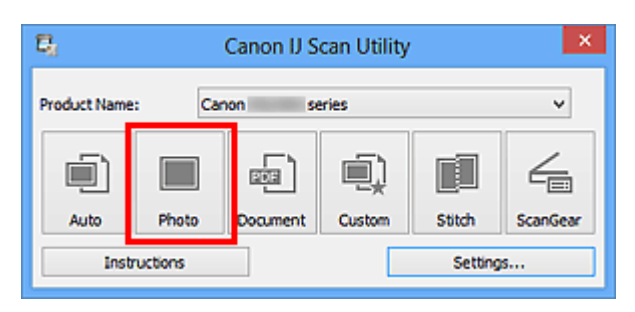

Spustí se skenování.

- Chcete-li skenování zrušit, klepněte na tlačítko **Storno (Cancel)**.
- Naskenované obrázky se uloží do složky určené v nastavení **Uložit do (Save in)** v dialogovém okně **[Nastavení \(Skenování fotografií\)](#page-475-0) (Settings (Photo Scan))**, které otevřete klepnutím na tlačítko **Nastavení... (Settings...)**. V dialogovém okně **Nastavení (Skenování fotografií) (Settings (Photo Scan))** lze provádět také některá podrobnější nastavení skenování.

# <span id="page-446-0"></span>**Skenování dokumentů**

Položky umístěné na skle můžete naskenovat s využitím nastavení vhodného pro dokumenty.

- **1.** Umístěte položku na desku skeneru.
	- [Umístění položek \(při skenování z počítače\)](#page-607-0)
- **2.** [Spusťte nástroj IJ Scan Utility.](#page-442-0)
- **3.** Klepněte na možnost **Nastavení... (Settings...)**, vyberte [dialogové okno](#page-479-0) **[Nastavení \(Skenování dokumentů\)](#page-479-0) (Settings (Document Scan))** a zadejte potřebnou velikost papíru, rozlišení atd.

Po dokončení nastavení klepněte na tlačítko **OK**.

**4.** Klepněte na tlačítko **Dokument (Document)**.

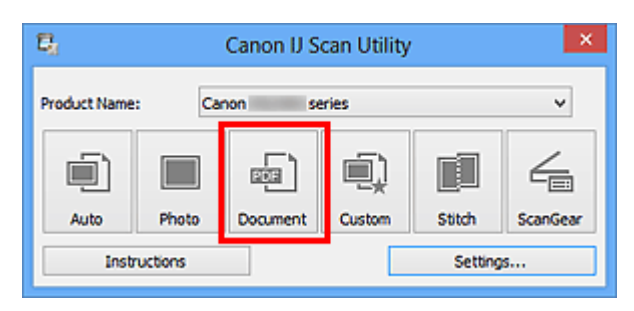

Spustí se skenování.

- Chcete-li skenování zrušit, klepněte na tlačítko **Storno (Cancel)**.
- Naskenované obrázky se uloží do složky určené v nastavení **Uložit do (Save in)** v dialogovém okně **[Nastavení \(Skenování dokumentů\)](#page-479-0) (Settings (Document Scan))**, které otevřete klepnutím na tlačítko **Nastavení... (Settings...)**. V dialogovém okně **Nastavení (Skenování dokumentů) (Settings (Document Scan))** lze provádět také některá podrobnější nastavení skenování.

# <span id="page-447-0"></span>**Skenování pomocí oblíbených nastavení**

Položky umístěné na skle skeneru můžete naskenovat s využitím dříve využitých oblíbených nastavení.

Jedná se o pohodlný způsob, jak lze uložit často používané nastavení, či pro podrobné úpravy nastavení skenování.

- **1.** [Spusťte nástroj IJ Scan Utility.](#page-442-0)
- **2.** Klepněte na možnost **Nastavení... (Settings...)**, vyberte [dialogové okno](#page-485-0) **[Nastavení \(Uživatelské skenování\)](#page-485-0) (Settings (Custom Scan))**

a vyberte zdroj, rozlišení atd.

Po dokončení nastavení klepněte na tlačítko **OK**.

# **Poznámka**

Po definici nastavení můžete při příští příležitosti skenovat se stejným nastavením.

**3.** Umístěte položku na desku skeneru.

[Umístění položek \(při skenování z počítače\)](#page-607-0)

**4.** Klepněte na tlačítko **Uživatelský (Custom)**.

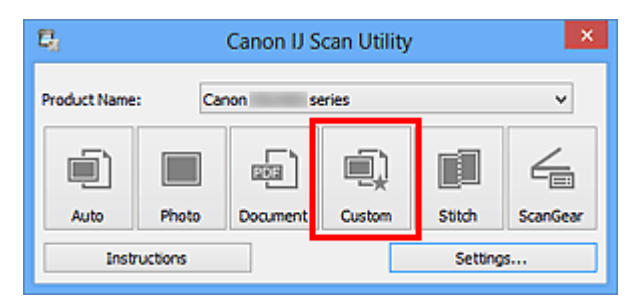

Spustí se skenování.

# **Poznámka**

Chcete-li skenování zrušit, klepněte na tlačítko **Storno (Cancel)**.

Naskenované obrázky se uloží do složky určené v nastavení **Uložit do (Save in)** v dialogovém okně **[Nastavení \(Uživatelské skenování\)](#page-485-0) (Settings (Custom Scan))**, které otevřete klepnutím na tlačítko **Nastavení... (Settings...)**. V dialogovém okně **Nastavení (Uživatelské skenování) (Settings (Custom Scan))** lze provádět také některá podrobnější nastavení skenování.

# <span id="page-448-0"></span>**Skenování položek větších než sklo (Sešití obrázku)**

Můžete skenovat levou a pravou polovinu položky, která je větší než sklo, a poté je spojit do jednoho obrázku. Podporovány jsou položky až do velikosti přibližně dvakrát větší, než je velikost skla.

## **Poznámka**

- V následující části naleznete popis skenování položky umístěné na levou stranu.
- **1.** [Spusťte nástroj IJ Scan Utility.](#page-442-0)
- **2.** Klepněte na možnost **Nastavení... (Settings...)**, vyberte [dialogové okno](#page-493-0) **[Nastavení \(Skenování a sešití\)](#page-493-0) (Settings (Scan and Stitch))** a zadejte potřebný typ položky, rozlišení atd.

Po dokončení nastavení klepněte na tlačítko **OK**.

**3.** Klepněte na tlačítko **Sešití (Stitch)**.

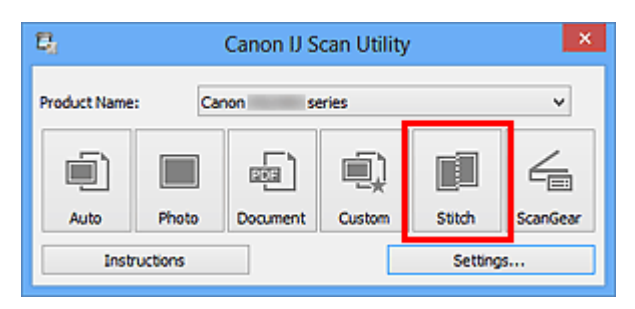

Otevře se okno **Sešití obrázku (Image Stitch)**.

**4.** V nabídce **Vybrat výstupní velikost (Select Output Size)** vyberte výstupní velikost podle velikosti papíru.

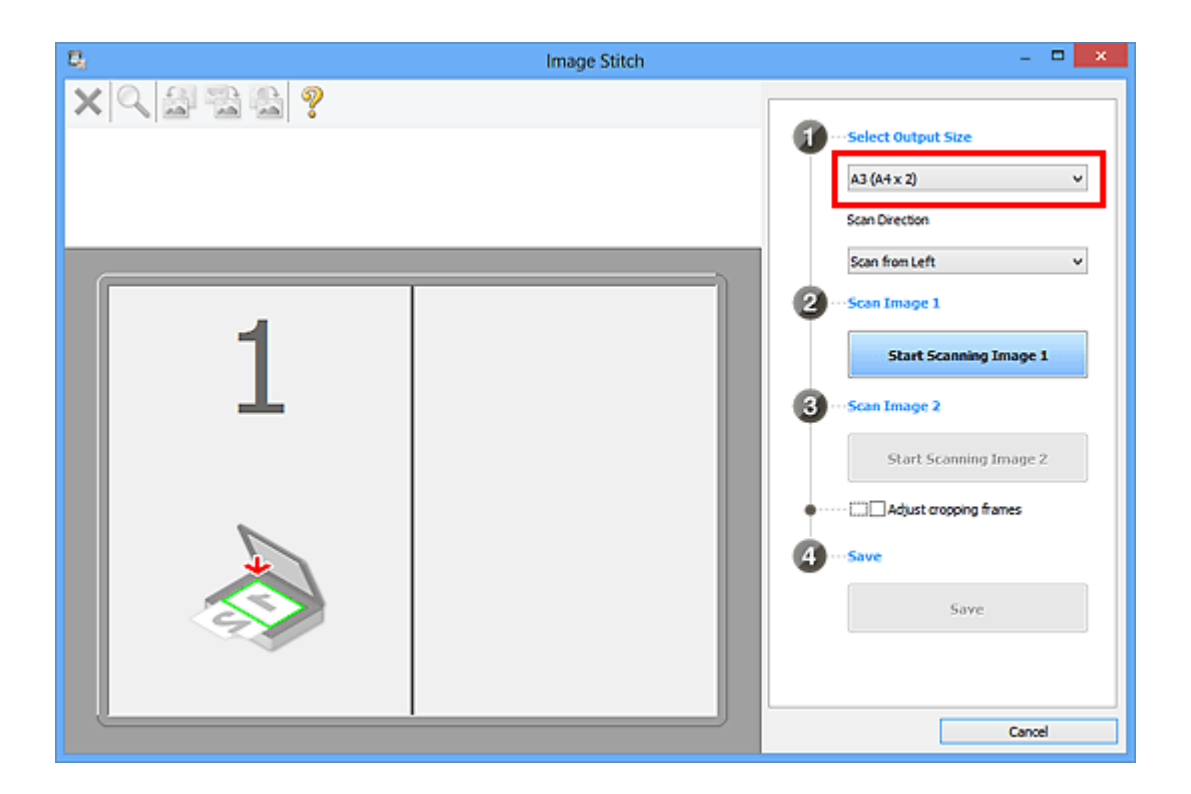

**5.** Ověřte, zda je v nabídce **Směr skenování (Scan Direction)** vybrána možnost **Skenovat zleva (Scan from Left)**.

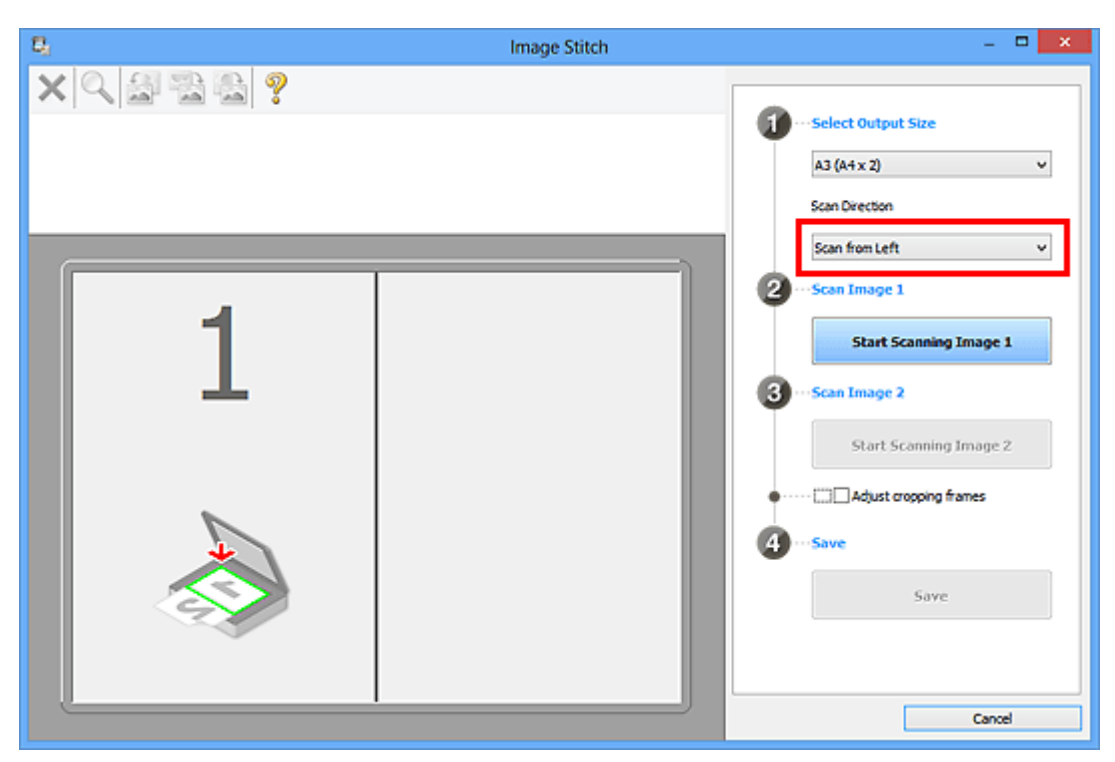

- **6.** Položku, kterou chcete zobrazit na levé části obrazovky umístěte na sklo skenovanou stranou dolů.
- **7.** Klepněte na tlačítko **Spustit skenování obrázku 1 (Start Scanning Image 1)**.

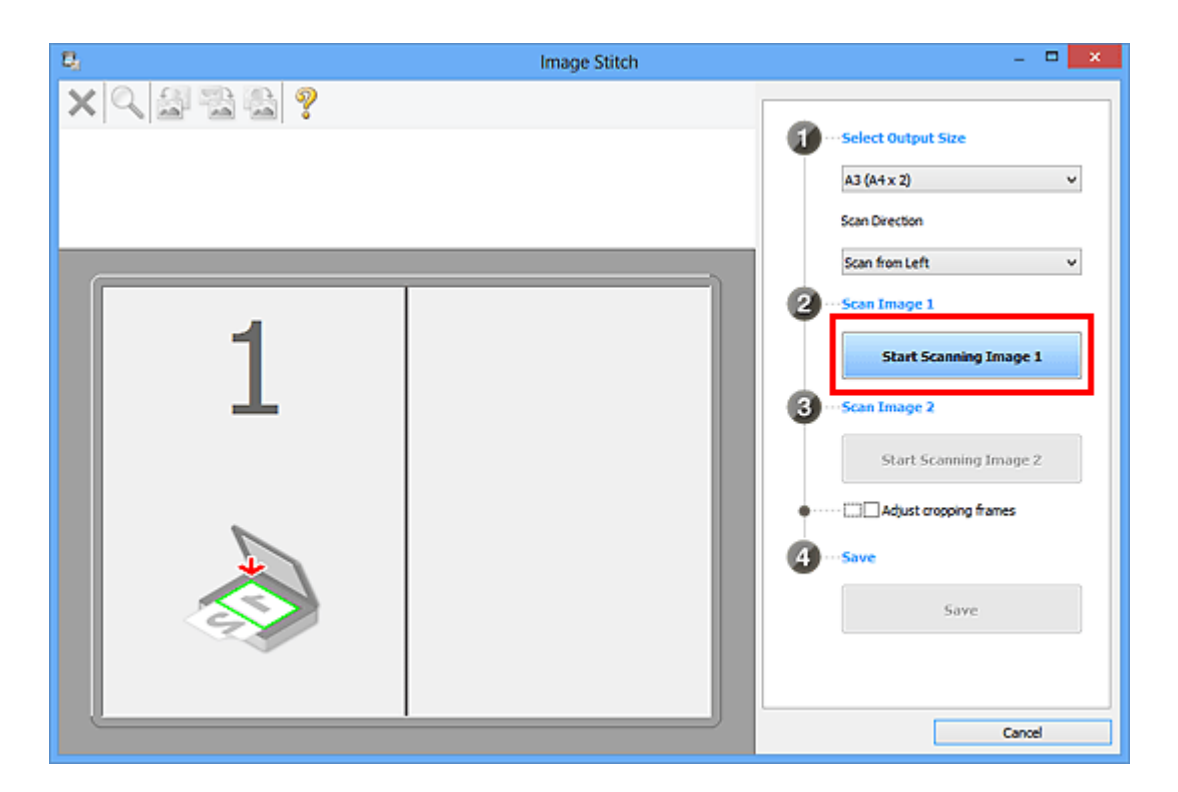

První položka se naskenuje a zobrazí v části **1**.

# **Poznámka**

Chcete-li skenování zrušit, klepněte na tlačítko **Storno (Cancel)**.

- **8.** Položku, kterou chcete zobrazit na pravé části obrazovky umístěte na sklo skenovanou stranou dolů.
- **9.** Klepněte na tlačítko **Spustit skenování obrázku 2 (Start Scanning Image 2)**.

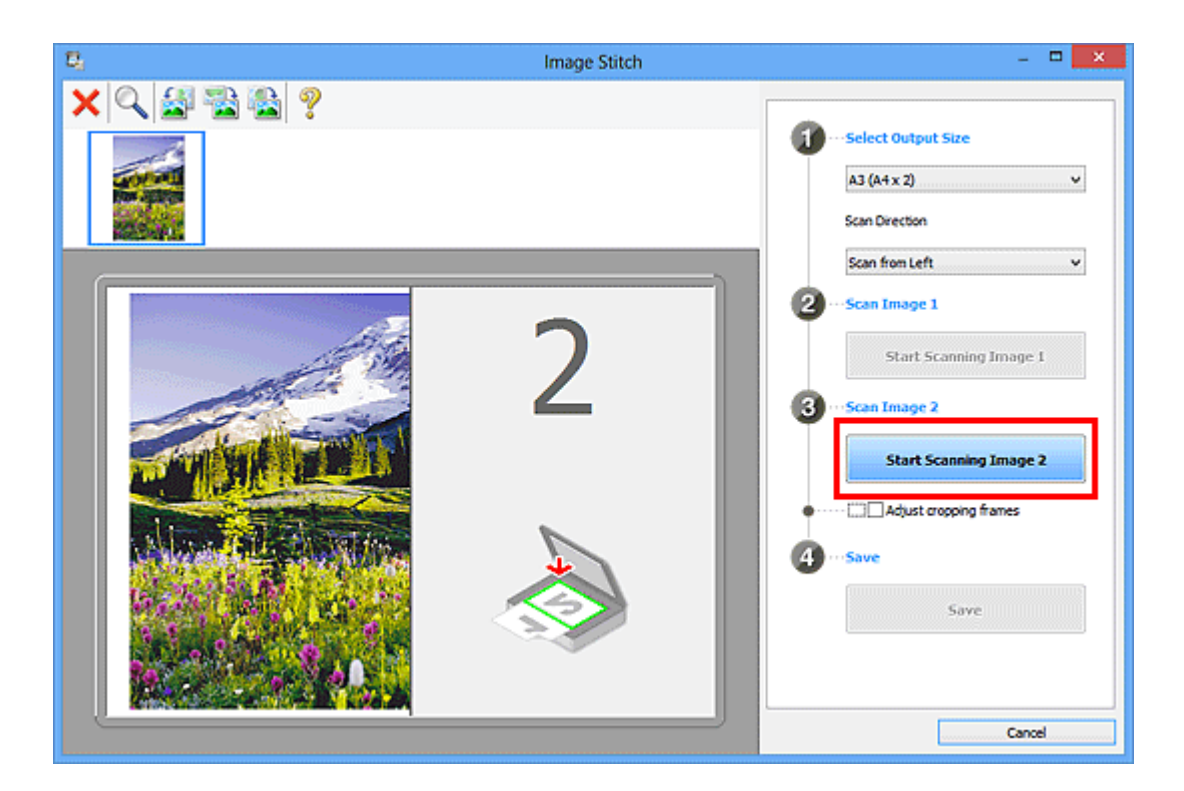

Druhá položka se naskenuje a zobrazí v části **2**.

## **Poznámka**

Chcete-li skenování zrušit, klepněte na tlačítko **Storno (Cancel)**.

**10.** Naskenované obrázky požadovaným způsobem upravte.

S pomocí panelu nástrojů můžete obrázky otáčet, přibližovat nebo oddalovat a upravit tak jejich polohu.

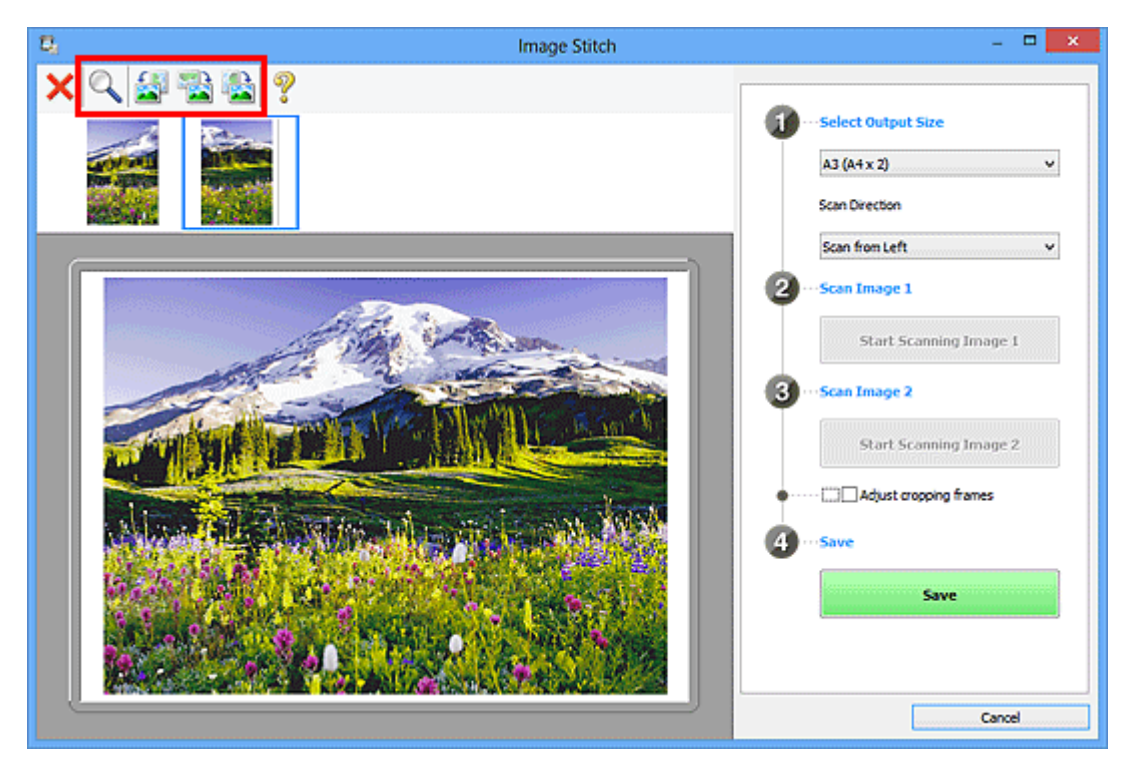

# **Poznámka**

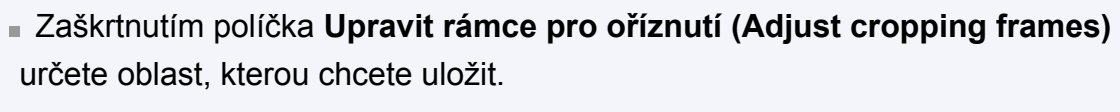

[Úpravy rámců pro oříznutí v okně Sešití obrázku](#page-596-0)

Pokud chcete položku znovu naskenovat, vyberte obrázek v oblasti náhledu

nebo oblasti miniatur v horní části obrazovky a klepněte na tlačítko (Odstranit). Vybraný obrázek se odstraní a vy budete moci položku znovu naskenovat.

# **11.** Klepněte na tlačítko **Uložit (Save)**.

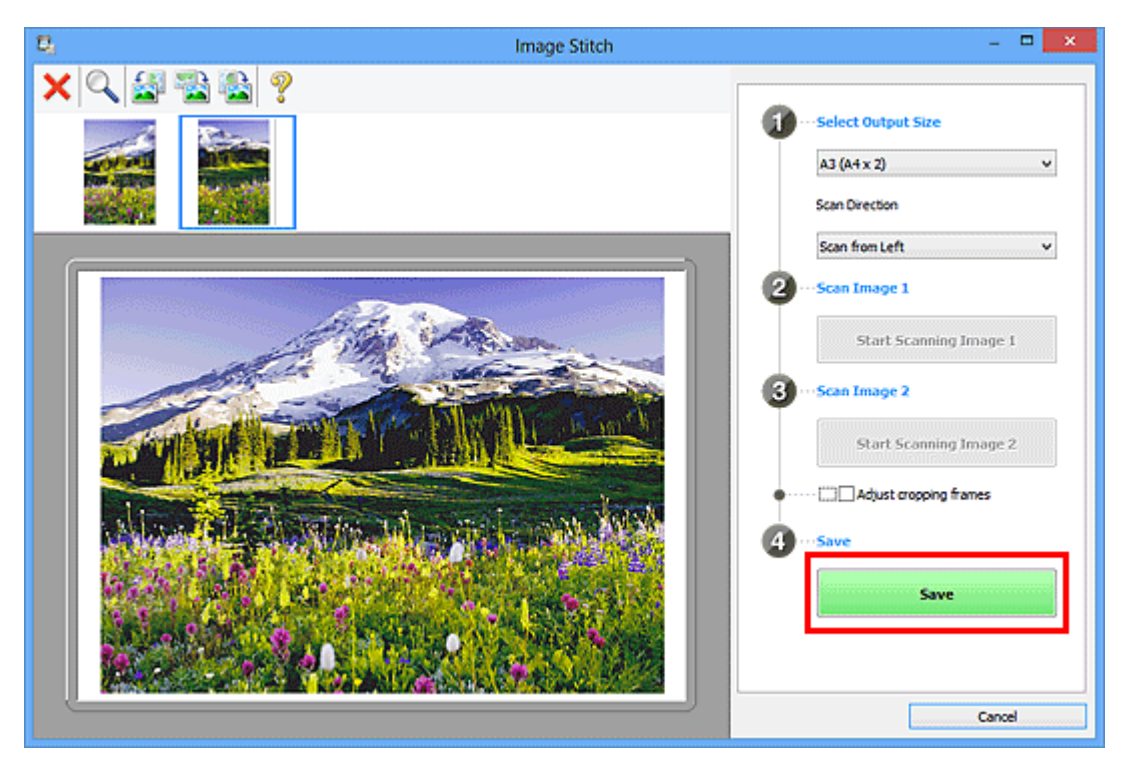

Sloučený obraz se uloží.

- Podrobné informace o okně Sešití obrázku (Image Stitch) naleznete v části "[Okno](#page-508-0) [Sešití obrázku"](#page-508-0).
- Podrobnější nastavení skenování můžete upravit v [dialogovém okně](#page-493-0) **Nastavení (Skenování a sešití) [\(Settings \(Scan and Stitch\)\)](#page-493-0)**, které zobrazíte klepnutím na tlačítko **Nastavení... (Settings...)**.

# <span id="page-453-0"></span>**Skenování většího počtu položek současně**

Podle potřeby můžete skenovat dvě nebo více fotografií (malých položek) umístěné na skle současně a ukládat je poté samostatně.

# **Důležité**

- Následující typy položek nemusí být naskenovány správně. V tomto případě upravte rámce pro oříznutí (oblasti skenování) v režimu zobrazení celého obrazu programu ScanGear (ovladač skeneru) a skenování zopakujte.
	- Fotografie s bělavým pozadím
	- Položky vytištěné na bílém papíře, ručně psané dokumenty, vizitky atd.
	- Tenké položky
	- Tlusté položky

Podrobnosti naleznete v tématu "Skenování většího počtu dokumentů současně pomocí programu ScanGear (ovladač skeneru)" pro daný model, které lze otevřít z úvodní obrazovky dokumentu *Příručka online*.

## **Používání režimu automatického skenování**

Zjištění většího počtu položek proběhne automaticky. Klepněte na možnost **Automaticky (Auto)** a zahajte skenování.

[Snadné skenování v režimu automatického skenování](#page-443-0)

### **Nepoužívání režimu automatického skenování**

V dialogovém okně Nastavení nastavte v nabídce **Velikost papíru (Paper Size)** možnost **Automatické skenování (Auto scan)** a zahajte skenování.

#### **Poznámka**

V následujících popisech jsou jako příklady použity obrazovky skenování s oblíbeným nastavením.

**1.** Umístěte položky na sklo.

[Umístění položek \(při skenování z počítače\)](#page-607-0)

- **2.** [Spusťte nástroj IJ Scan Utility.](#page-442-0)
- **3.** Klepněte na tlačítko **Nastavení... (Settings...)**.

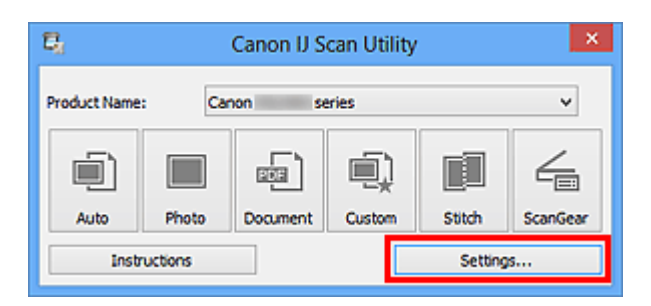

Zobrazí se dialogové okno Nastavení.

**4.** Klepněte na tlačítko **Uživatelské skenování (Custom Scan)**.

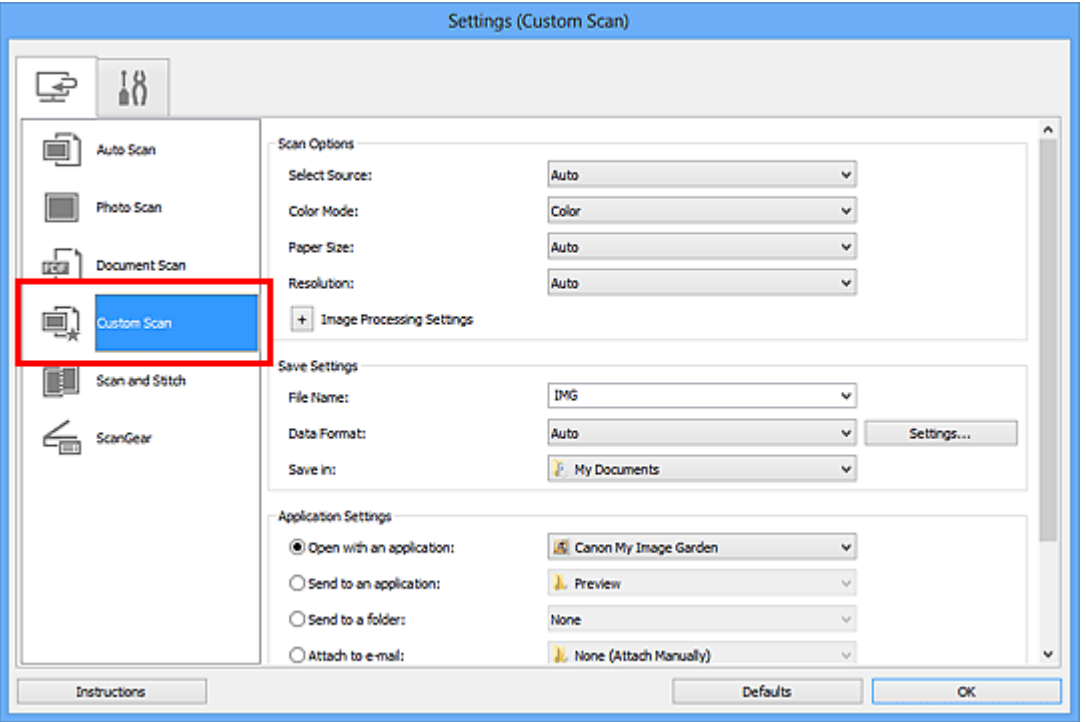

**5.** Vyberte nastavení **Vybrat zdroj (Select Source)** podle skenovaných položek.

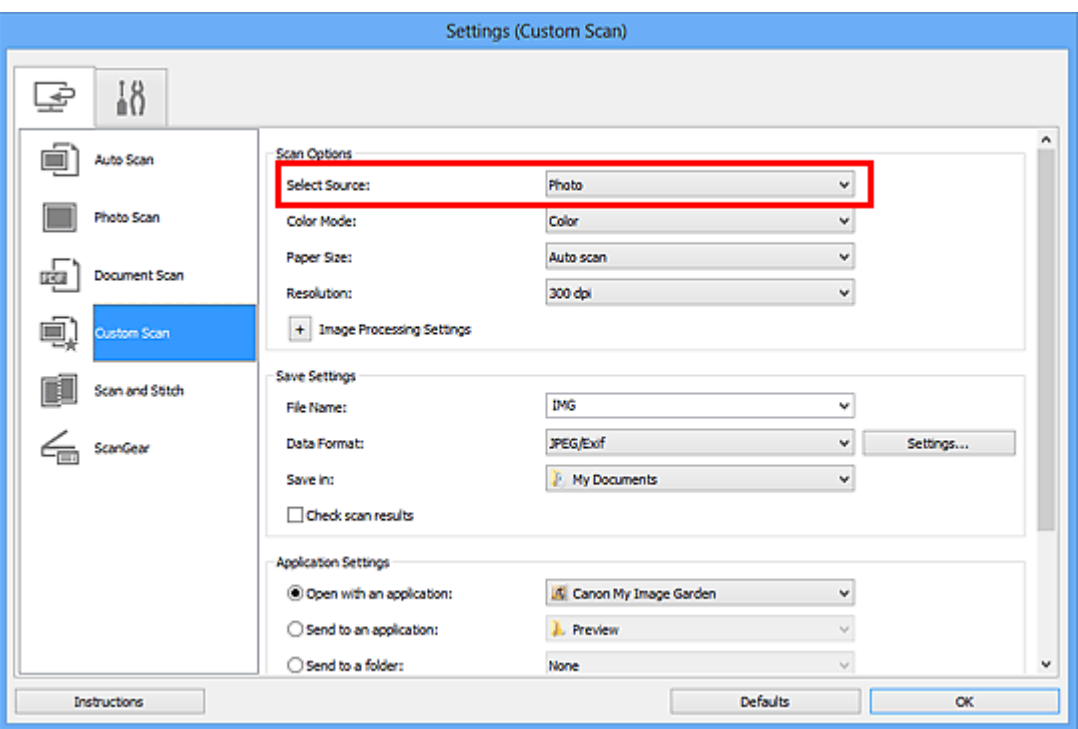

**6.** V nabídce **Velikost papíru (Paper Size)** vyberte možnost **Automatické skenování (Auto scan)** a klepněte na tlačítko **OK**.

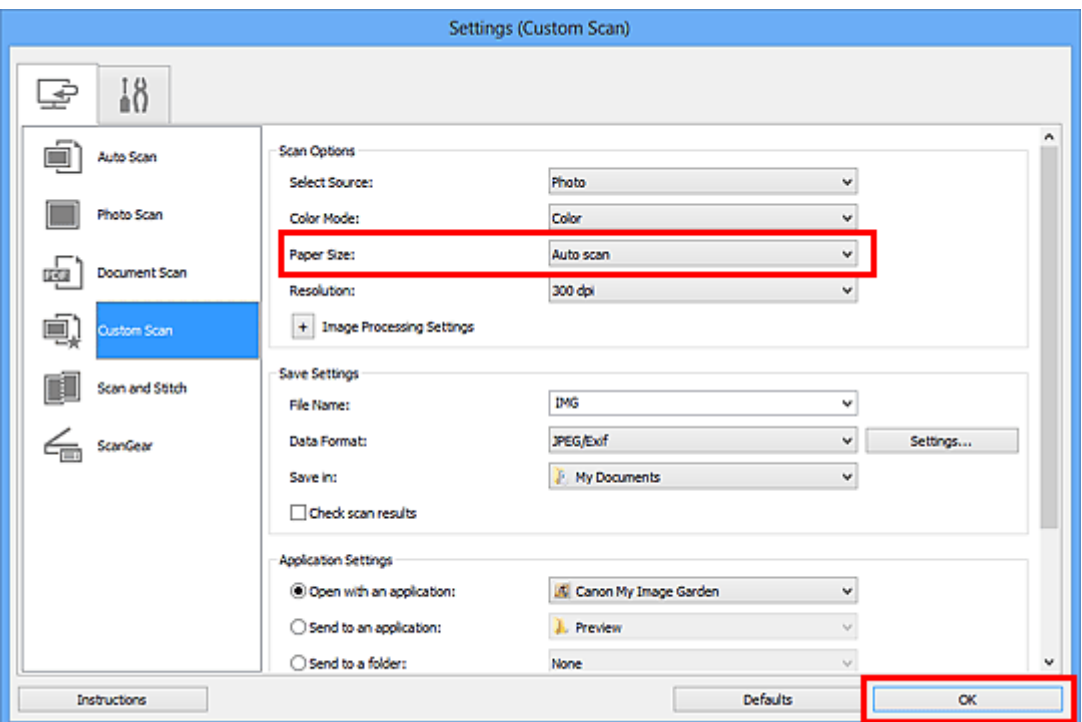

Zobrazí se hlavní obrazovka nástroje IJ Scan Utility.

- Podrobnosti o položkách nastavení v dialogovém okně Nastavení naleznete na následujících stránkách.
- [Dialogové okno Nastavení \(Skenování fotografií\)](#page-475-0)
- [Dialogové okno Nastavení \(Skenování dokumentů\)](#page-479-0)

**7.** Klepněte na tlačítko **Uživatelský (Custom)**.

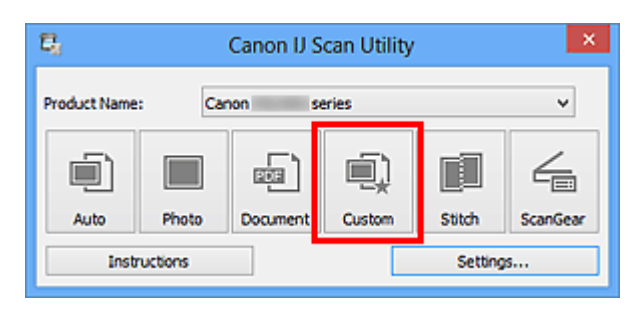

Více položek je naskenováno současně.

- Chcete-li skenování zrušit, klepněte na tlačítko **Storno (Cancel)**.
- Naskenované obrázky se uloží do složky zadané v nastavení **Uložit do (Save in)** v odpovídajícím dialogovém okně Nastavení, které zobrazíte klepnutím na tlačítko **Nastavení... (Settings...)**. V každém dialogovém okně Nastavení lze provádět také některá podrobnější nastavení skenování.

# <span id="page-457-0"></span>**Ukládání po kontrole výsledků skenování**

Výsledky skenování můžete zkontrolovat a následně obrázky uložit do počítače.

#### **Důležité**

Při skenování pomocí funkce **Automaticky (Auto)** nelze před uložením výsledky skenování zkontrolovat.

#### **Poznámka**

V následujících popisech jsou jako příklady použity obrazovky skenovaných fotografií.

### **1.** [Spusťte nástroj IJ Scan Utility.](#page-442-0)

**2.** Klepněte na tlačítko **Nastavení... (Settings...)**.

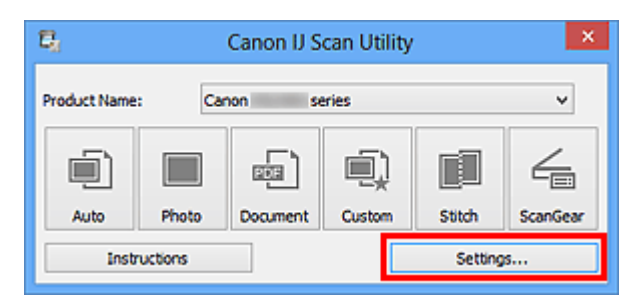

Zobrazí se [dialogové okno Nastavení.](#page-470-0)

**3.** Klepněte na tlačítko **Skenování fotografií (Photo Scan)**.

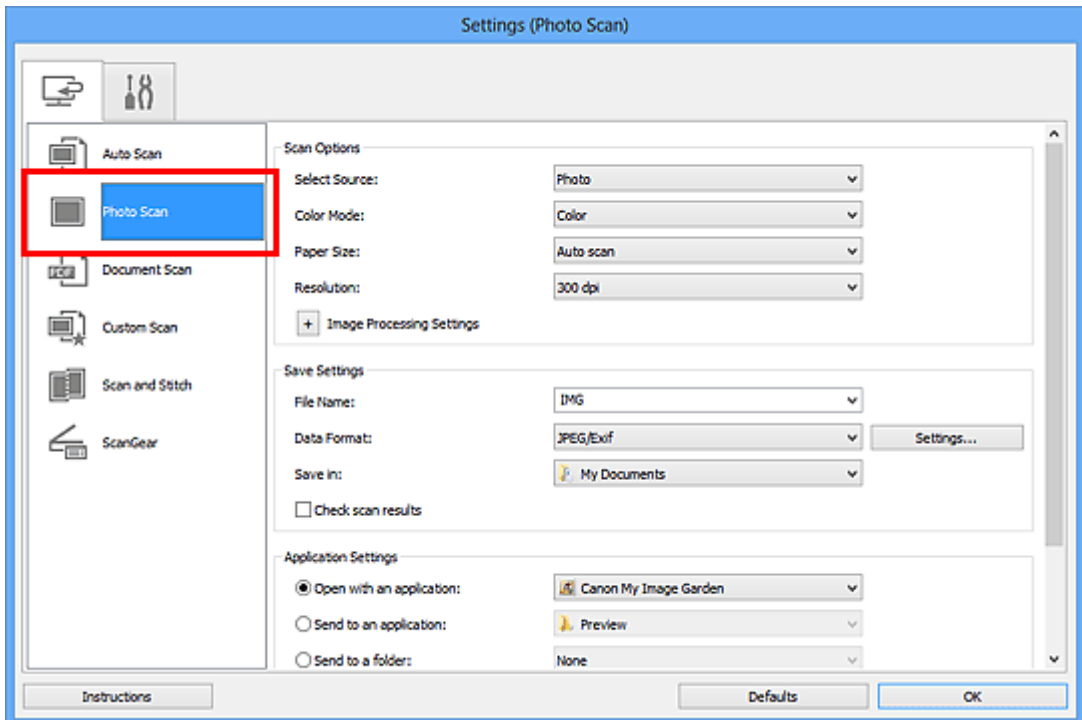

**4.** Zaškrtněte políčko **Zkontrolovat výsledky skenování (Check scan results)** a pak klepněte na tlačítko **OK**.

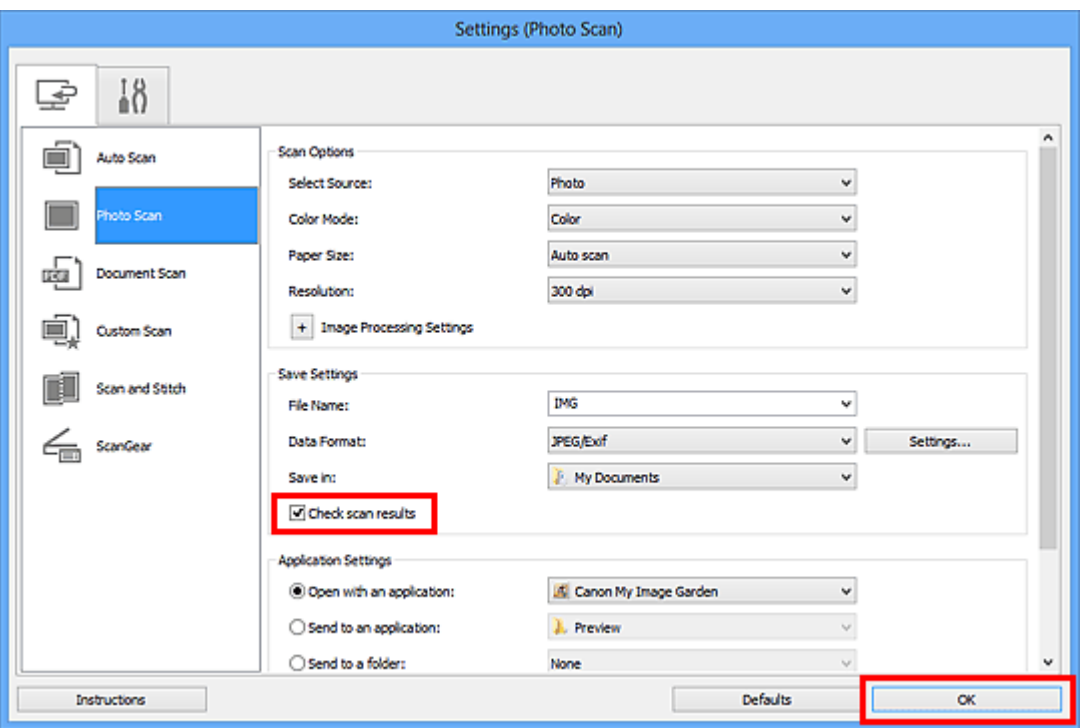

Zobrazí se hlavní obrazovka nástroje IJ Scan Utility.

## **Poznámka**

- Podrobnosti o položkách nastavení v dialogovém okně Nastavení naleznete na následujících stránkách.
- [Dialogové okno Nastavení \(Skenování fotografií\)](#page-475-0)
- [Dialogové okno Nastavení \(Skenování dokumentů\)](#page-479-0)
- [Dialogové okno Nastavení \(Uživatelské skenování\)](#page-485-0)
- [Dialogové okno Nastavení \(Skenování a sešití\)](#page-493-0)
- [Dialogové okno Nastavení \(ScanGear\)](#page-497-0)

# **5.** Klepněte na tlačítko **Fotografie (Photo)**.

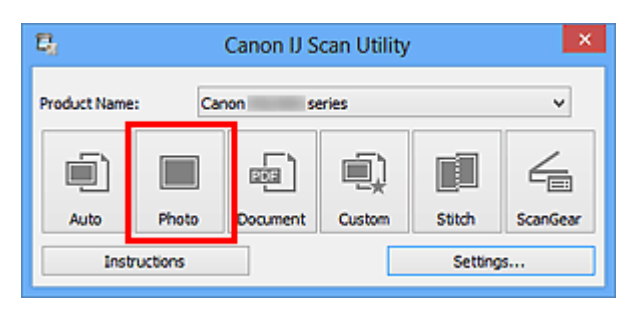

Spustí se skenování.

Po dokončení skenování se zobrazí dialogové okno **Nastavení uložení (Save Settings)**.

## **Poznámka**

Chcete-li skenování zrušit, klepněte na tlačítko **Storno (Cancel)**.

**6.** Podle potřeby změňte pořadí obrázků nebo možnosti ukládání souborů.

Pořadí obrázků nebo možnosti ukládání souborů můžete upravit v rámci [dialogového](#page-505-0) okna **[Nastavení uložení](#page-505-0) (Save Settings)**.

### **Poznámka**

Ve výchozím nastavení jsou zadány následující složky pro uložení. Windows 8: Ve složce **Dokumenty (My Documents)** Windows 7: Ve složce **Dokumenty (My Documents)** Windows Vista: Ve složce **Dokumenty (Documents)** Windows XP: Ve složce **Dokumenty (My Documents)**

**7.** Klepněte na tlačítko **OK**.

Naskenované obrazy se uloží podle zadaného nastavení.

# <span id="page-460-0"></span>**Odesílání naskenovaných obrazů prostřednictvím emailu**

Naskenované obrázky můžete odesílat prostřednictvím e-mailu.

# **Poznámka**

- V následujících popisech jsou jako příklady použity obrazovky skenovaných fotografií.
	- **1.** [Spusťte nástroj IJ Scan Utility.](#page-442-0)
- **2.** Klepněte na tlačítko **Nastavení... (Settings...)**.

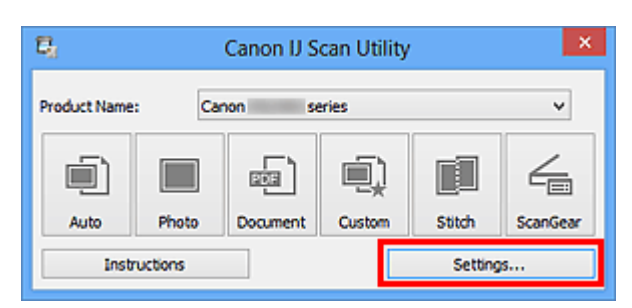

Zobrazí se [dialogové okno Nastavení.](#page-470-0)

**3.** Klepněte na tlačítko **Skenování fotografií (Photo Scan)**.

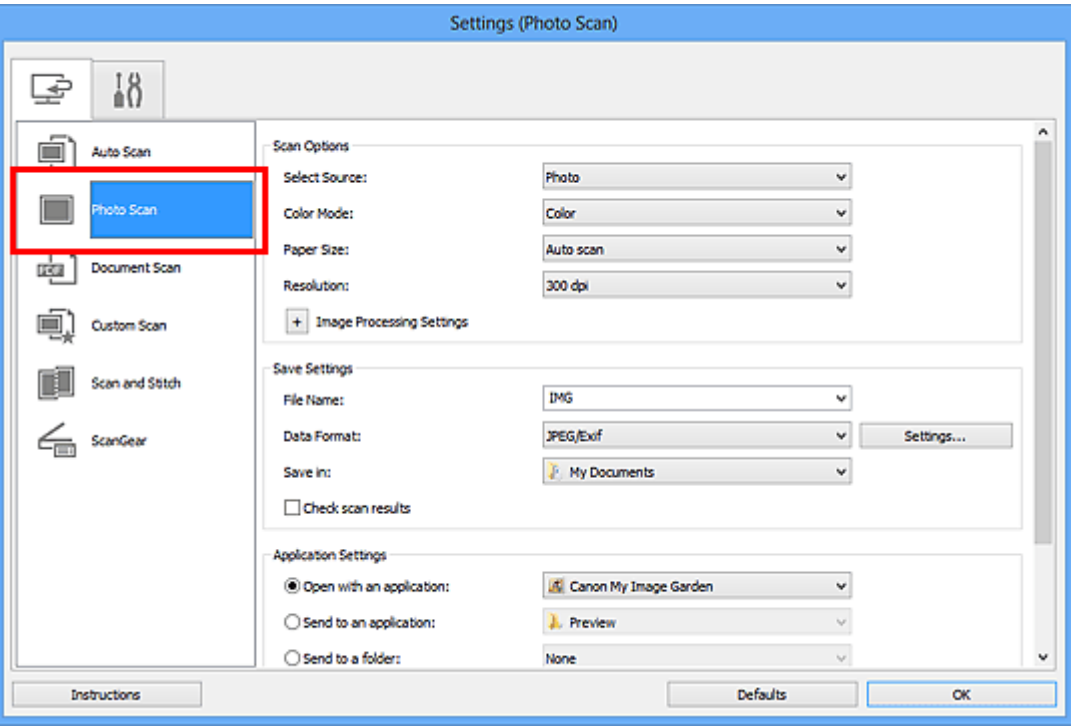

**4.** V nabídce **Nastavení aplikace (Application Settings)** vyberte možnost **Připojit k e-mailu (Attach to e-mail)** a vyberte e-mailového klienta.

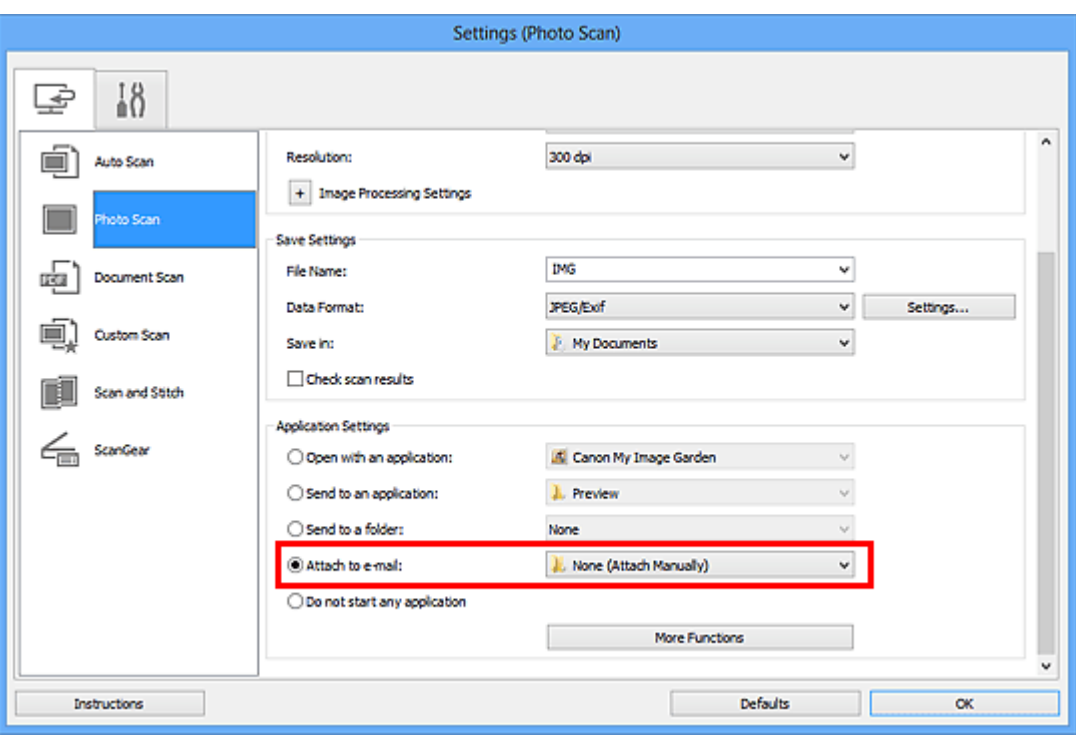

# **Poznámka**

- V rozevírací nabídce můžete vybrat e-mailové klienty, které chcete spustit.
- Je-li vybrána možnost **Žádné (připojit ručně) (None (Attach Manually))**, připojte naskenovaný a uložený obrázek k e-mailu ručně.

# **5.** Klepněte na tlačítko **OK**.

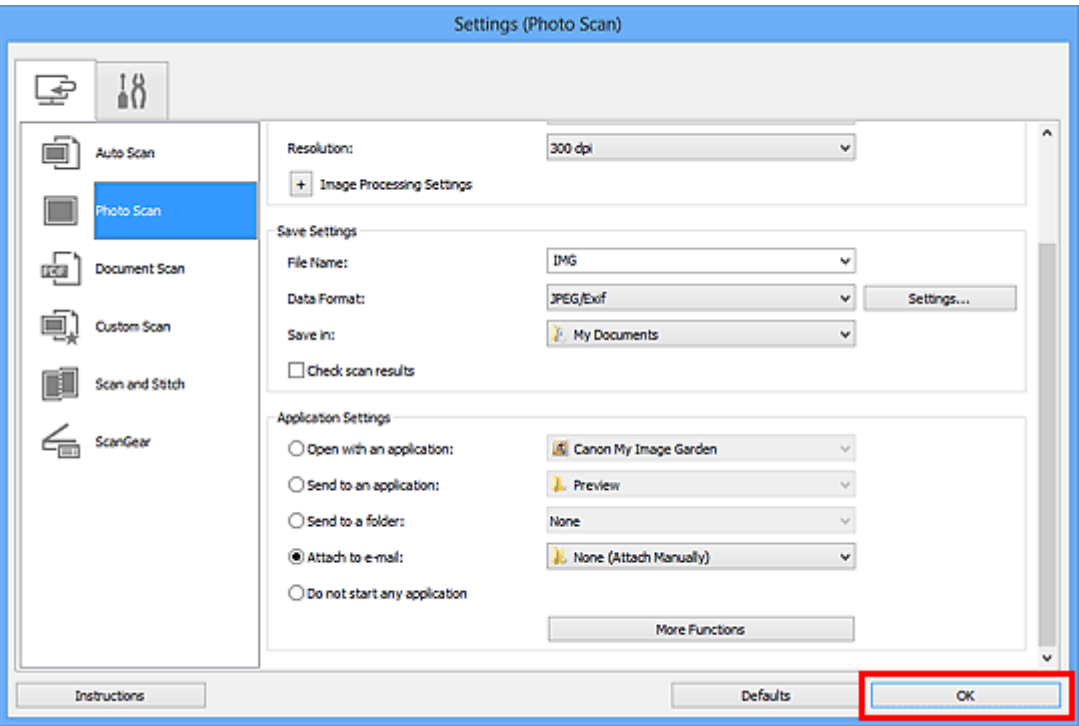

Zobrazí se hlavní obrazovka nástroje IJ Scan Utility.

# **Poznámka**

- Podrobnosti o položkách nastavení v dialogovém okně Nastavení naleznete na následujících stránkách.
- [Dialogové okno Nastavení \(Automatické skenování\)](#page-471-0)
- [Dialogové okno Nastavení \(Skenování fotografií\)](#page-475-0)
- [Dialogové okno Nastavení \(Skenování dokumentů\)](#page-479-0)
- [Dialogové okno Nastavení \(Uživatelské skenování\)](#page-485-0)
- [Dialogové okno Nastavení \(ScanGear\)](#page-497-0)

# **6.** Klepněte na tlačítko **Fotografie (Photo)**.

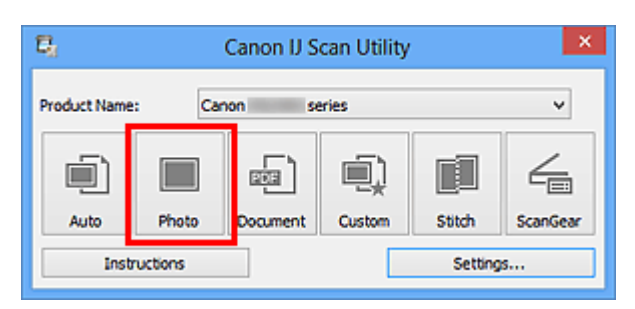

Spustí se skenování.

Po dokončení skenování se automaticky spustí e-mailový klient a obrázky se připojí k nové zprávě.

# **Poznámka**

- Chcete-li skenování zrušit, klepněte na tlačítko **Storno (Cancel)**.
- Naskenované obrázky se uloží podle nastavení v dialogovém okně Nastavení.
- Je-li v dialogovém okně Nastavení označeno políčko **Zkontrolovat výsledky skenování (Check scan results)**, zobrazí se dialogové okno **[Nastavení uložení](#page-505-0) [\(Save Settings\)](#page-505-0)**. Po nastavení možností uložení a klepnutí na tlačítko **OK** se naskenované obrázky automaticky uloží a připojí k nové zprávě vybraného emailového klienta.
- **7.** Zadejte příjemce, předmět a text e-mailové zprávy a zprávu odešlete.

Podrobnosti naleznete v uživatelské příručce k emailovému klientovi.

# <span id="page-463-0"></span>**Vyjmutí textu z naskenovaných obrazů (OCR)**

Umožňuje skenování textu z časopisů a novin a jeho zobrazení v poznámkovém bloku (součástí systému Windows).

### **Poznámka**

- Text můžete rozpoznat při skenování prostřednictvím možností **Dokument (Document)**, **Uživatelský (Custom)** nebo **ScanGear**.
- V následujících popisech jsou jako příklady použity obrazovky skenovaných dokumentů.
- **1.** [Spusťte nástroj IJ Scan Utility.](#page-442-0)
- **2.** Klepněte na tlačítko **Nastavení... (Settings...)**.

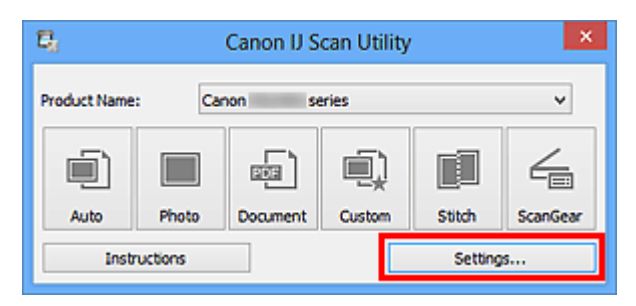

Zobrazí se [dialogové okno Nastavení.](#page-470-0)

**3.** Klepněte na tlačítko **Skenování dokumentů (Document Scan)**.

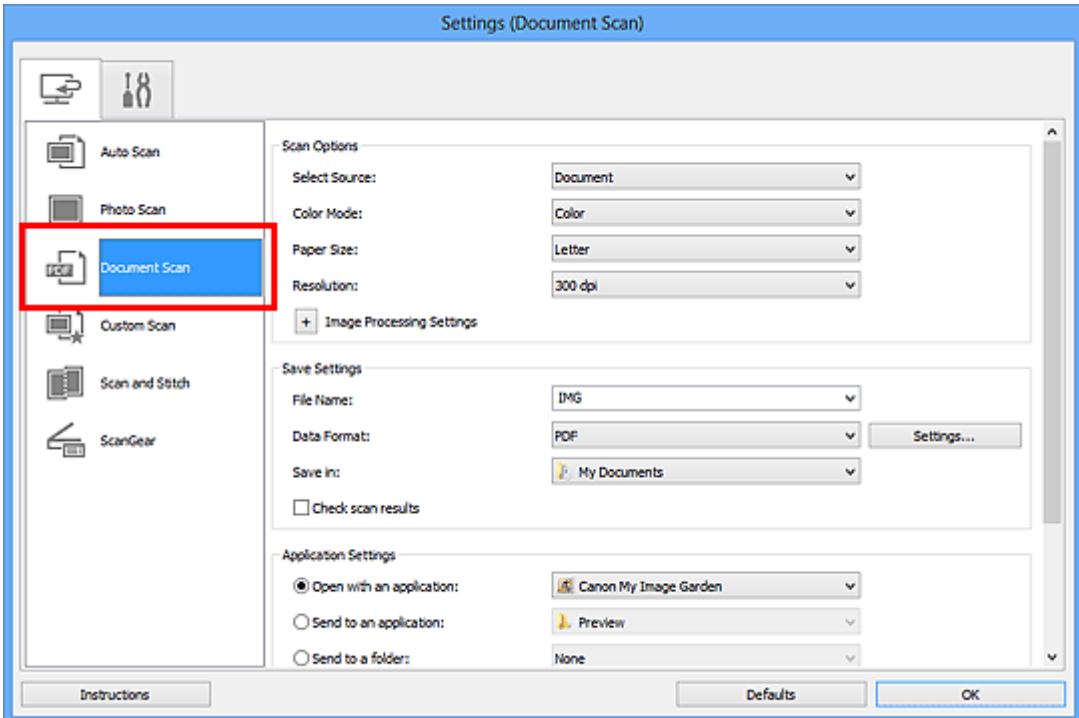

# **Poznámka**

- Pokud je v okně **Nastavení aplikace (Application Settings)** zvolena možnost **Spustit OCR (Start OCR)**, lze u nastavení **Rozlišení (Resolution)** vybrat pouze hodnoty **300 dpi** a **400 dpi**.
- **4.** V nabídce **Nastavení aplikace (Application Settings)** vyberte možnost **Spustit OCR (Start OCR)** a poté vyberte aplikaci, ve které chcete výsledky zobrazit.

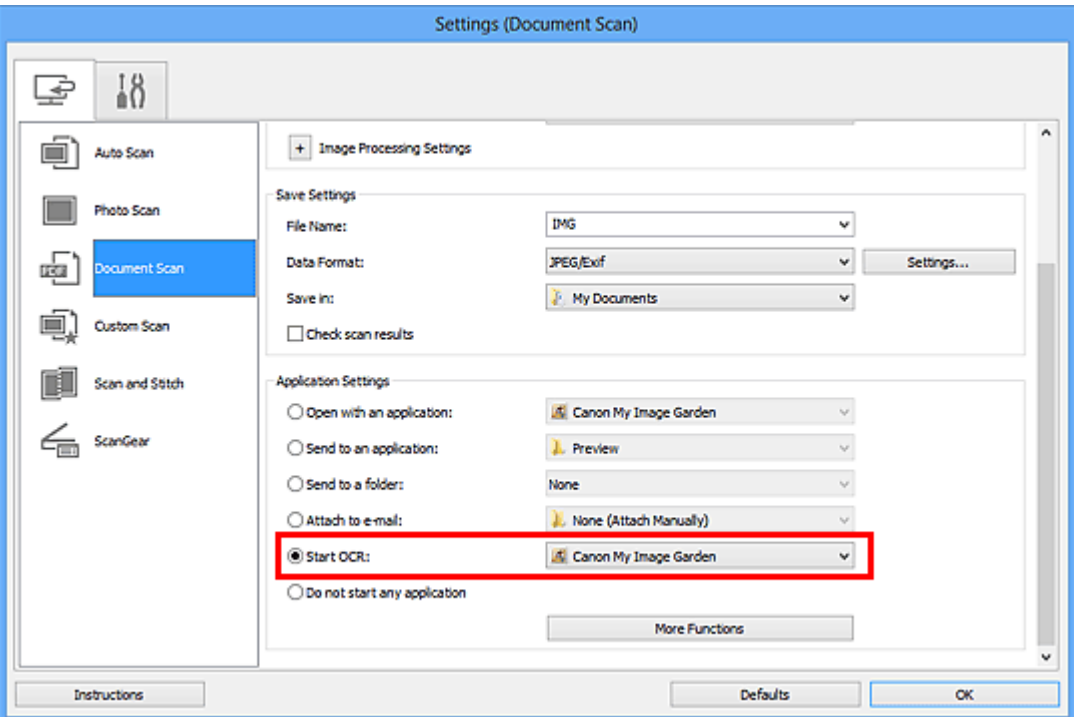

# **Poznámka**

Je-li zadán program My Image Garden, text v obrazu je po jeho naskenování rozpoznán a zobrazí se v poznámkovém bloku (součástí systému Windows).

**5.** Klepněte na tlačítko **OK**.

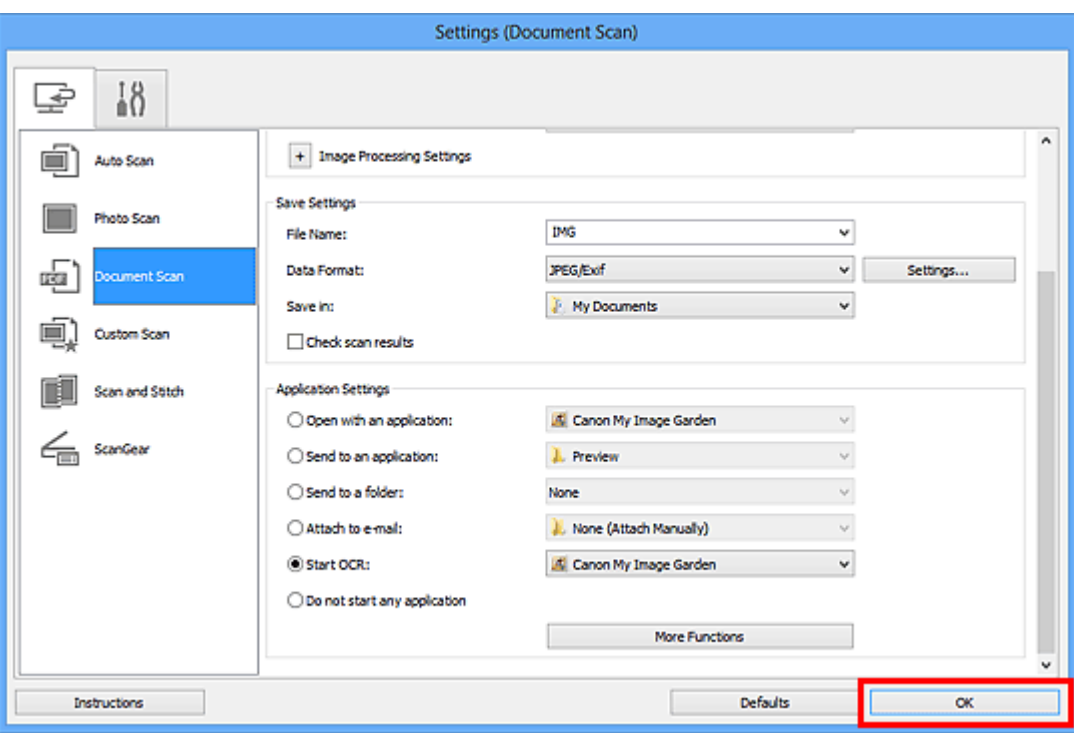

Zobrazí se hlavní obrazovka nástroje IJ Scan Utility.

### **Poznámka**

- Podrobnosti o položkách nastavení v dialogovém okně Nastavení naleznete na následujících stránkách.
- [Dialogové okno Nastavení \(Skenování dokumentů\)](#page-479-0)
- [Dialogové okno Nastavení \(Uživatelské skenování\)](#page-485-0)
- [Dialogové okno Nastavení \(ScanGear\)](#page-497-0)
- **6.** Klepněte na tlačítko **Dokument (Document)**.

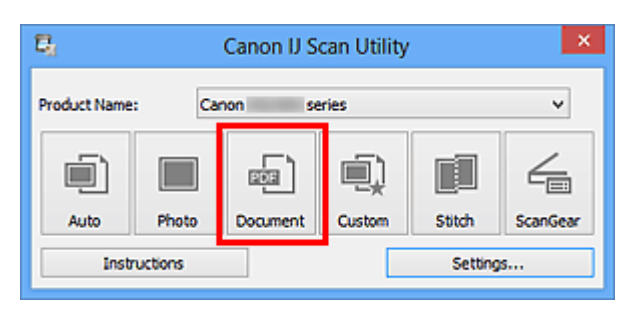

Spustí se skenování.

Po dokončení skenování se naskenované obrázky uloží podle nastavení a rozpoznaný text se zobrazí ve vybrané aplikaci.

- Chcete-li skenování zrušit, klepněte na tlačítko **Storno (Cancel)**.
- Text zobrazený v poznámkovém bloku (součástí systému Windows) je pouze informativní. Text v následujících typech obrazů nemusí být správně rozpoznáván.
- Dokumenty obsahující text s velikostí písma mimo rozsah 8 až 40 bodů (při rozlišení 300 dpi)
- Zešikmené dokumenty
- Dokumenty umístěné obráceně nebo dokumenty s textem s nesprávnou orientací (pootočené znaky)
- Dokumenty, které obsahují speciální písma, efekty, kurzívu nebo ručně psaný text
- Dokumenty s úzkými mezerami mezi řádky
- Dokumenty s barevným pozadím textu
- Dokumenty napsané ve více jazycích

# <span id="page-467-0"></span>**Obrazovky nástroje IJ Scan Utility**

- [Hlavní obrazovka nástroje IJ Scan Utility](#page-468-0)
- [Dialogové okno Nastavení](#page-470-0)
	- [Dialogové okno Nastavení \(Automatické skenování\)](#page-471-0)
	- [Dialogové okno Nastavení \(Skenování fotografií\)](#page-475-0)
	- [Dialogové okno Nastavení \(Skenování dokumentů\)](#page-479-0)
	- [Dialogové okno Nastavení \(Uživatelské skenování\)](#page-485-0)
	- [Dialogové okno Nastavení \(Skenování a sešití\)](#page-493-0)
	- [Dialogové okno Nastavení \(ScanGear\)](#page-497-0)
	- [Dialogové okno Nastavení \(Obecné nastavení\)](#page-501-0)
- [Dialogové okno Nastavení formátu dat](#page-503-0)
- [Dialogové okno Nastavení uložení](#page-505-0)
- [Okno Sešití obrázku](#page-508-0)
# **Hlavní obrazovka nástroje IJ Scan Utility**

Při spuštění nástroje IJ Scan Utility postupujte následovně:

#### **Windows 8:**

Na úvodní obrazovce vyberte položku **IJ Scan Utility** a spusťte nástroj IJ Scan Utility. Pokud se na úvodní obrazovce položka **IJ Scan Utility** nezobrazuje, vyberte ovládací tlačítko **Hledat (Search)** a zadejte řetězec "IJ Scan Utility".

#### **Windows 7/Windows Vista/Windows XP:**

Pokud chcete spustit nástroj IJ Scan Utility, z nabídky **Start** vyberte položky **Všechny programy (All Programs)** > **Canon Utilities** > **IJ Scan Utility** > **IJ Scan Utility**.

Celý proces od skenování po uložení obrazu můžete provést jedním klepnutím na odpovídající ikonu.

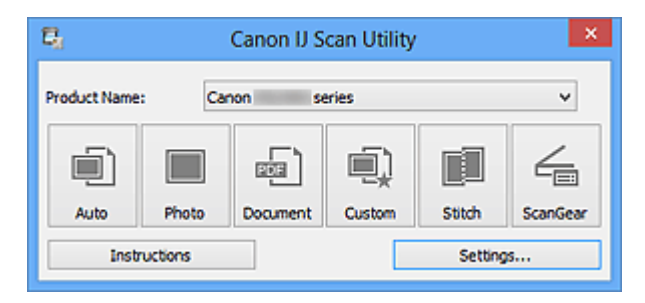

#### • **Název produktu (Product Name)**

Zobrazí název produktu, který program IJ Scan Utility dle nastavení aktuálně používá. Není-li zobrazen produkt, který chcete použít, vyberte požadovaný produkt ze seznamu.

#### • **Automaticky (Auto)**

Automaticky zjistí typ položek a uloží je do počítače. Formát ukládaných dat bude také nastaven automaticky.

Nastavení uložení a odezvu po skenování lze určit v [dialogovém okně](#page-471-0) **Nastavení [\(Automatické skenování\)](#page-471-0) (Settings (Auto Scan))**.

#### • **Fotografie (Photo)**

Naskenuje položky jako fotografie a uloží je do počítače. Nastavení skenování/uložení a odezvu po skenování lze určit v [dialogovém okně](#page-475-0) **[Nastavení \(Skenování fotografií\)](#page-475-0) (Settings (Photo Scan))**.

#### • **Dokument (Document)**

Naskenuje položky jako dokumenty a uloží je do počítače. Nastavení skenování/uložení a odezvu po skenování lze určit v [dialogovém okně](#page-479-0) **[Nastavení \(Skenování dokumentů\)](#page-479-0) (Settings (Document Scan))**.

#### • **Uživatelský (Custom)**

Naskenuje položky s využitím vašeho oblíbeného nastavení a obrázky uloží do počítače. Typ položky lze zjistit automaticky.

Nastavení skenování/uložení a odezvu po skenování lze určit v [dialogovém okně](#page-485-0) **[Nastavení \(Uživatelské skenování\)](#page-485-0) (Settings (Custom Scan))**.

#### • **Sešití (Stitch)**

Zobrazí okno **Sešití obrázku (Image Stitch)**, ve kterém můžete skenovat levou a pravou polovinu položky, která je větší než skleněná deska vaší tiskárny nebo skeneru, a poté spojit naskenované obrázky do jednoho obrázku.

Nastavení skenování/uložení a odezvu po skenování lze určit v [dialogovém okně](#page-493-0) **[Nastavení \(Skenování a sešití\)](#page-493-0) (Settings (Scan and Stitch))**.

#### • **ScanGear**

Spustí program ScanGear (ovladač skeneru), ve kterém můžete opravit obraz nebo nastavit barvy při skenování.

Nastavení skenování/uložení a aplikace lze určit v [dialogovém okně](#page-497-0) **Nastavení (ScanGear) [\(Settings \(ScanGear\)\)](#page-497-0)**.

• **Pokyny (Instructions)**

Otevře tuto příručku.

• **Nastavení... (Settings...)**

Zobrazí se [dialogové okno Nastavení,](#page-470-0) ve kterém můžete určit nastavení skenování/ uložení a odezvu po skenování.

## <span id="page-470-0"></span>**Dialogové okno Nastavení**

V dialogovém okně Nastavení jsou k dispozici dvě karty: (Skenování z počítače) a  $\begin{array}{c} 16 \\ 0 \end{array}$ (Obecné nastavení). Po klepnutí na kartu se zobrazení v červeném rámečku přepne a vy můžete upravit podrobné nastavení funkcí na každé z karet.

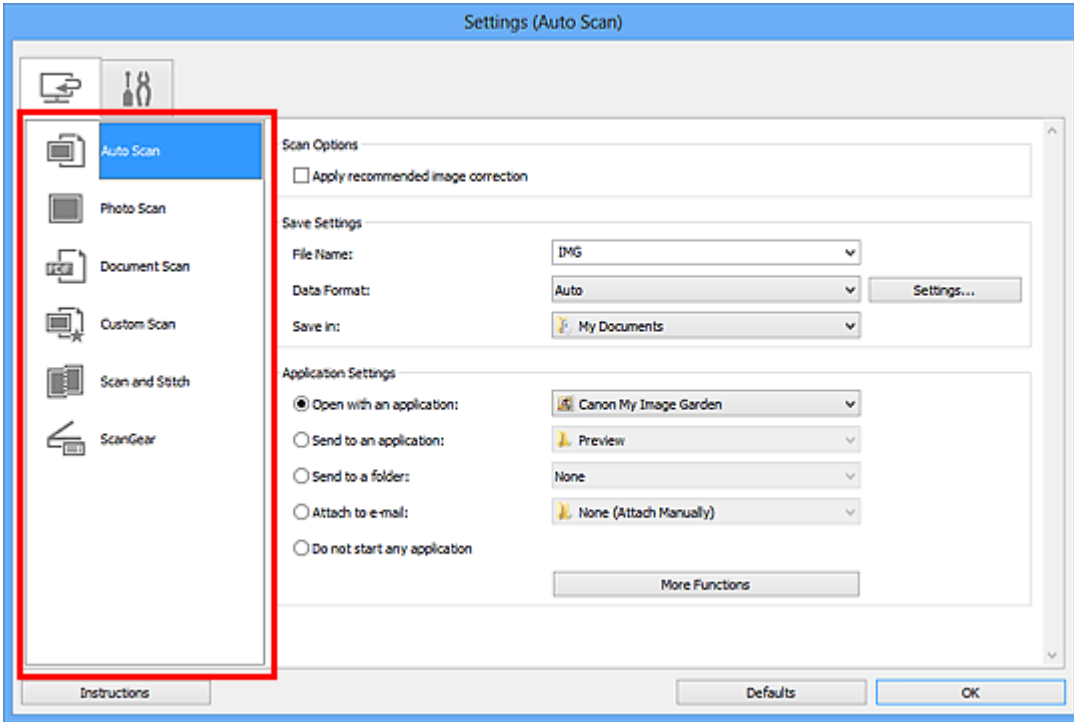

# **Karta (Skenování z počítače)**

Podle potřeby můžete upravit odezvu při skenování pomocí nástroje IJ Scan Utility nebo My Image Garden.

- [Dialogové okno Nastavení \(Automatické skenování\)](#page-471-0)
- [Dialogové okno Nastavení \(Skenování fotografií\)](#page-475-0)
- [Dialogové okno Nastavení \(Skenování dokumentů\)](#page-479-0)
- [Dialogové okno Nastavení \(Uživatelské skenování\)](#page-485-0)
- [Dialogové okno Nastavení \(Skenování a sešití\)](#page-493-0)
- [Dialogové okno Nastavení \(ScanGear\)](#page-497-0)

# **Karta (Obecné nastavení)**

Podle potřeby můžete nastavit používaný produkt, omezení velikosti souboru připojeného k e-mailu, jazyk pro rozpoznávání textu v obrazech nebo složku, do které chcete obrazy dočasně ukládat.

[Dialogové okno Nastavení \(Obecné nastavení\)](#page-501-0)

# <span id="page-471-0"></span>**Dialogové okno Nastavení (Automatické skenování)**

Klepnutím na možnost **Automatické skenování (Auto Scan)** na kartě (Skenování z počítače) zobrazíte dialogové okno **Nastavení (Automatické skenování) (Settings (Auto Scan))**.

V dialogovém okně **Nastavení (Automatické skenování) (Settings (Auto Scan))** můžete zadat upřesňující nastavení skenování a skenovat s automatickým zjištěním typu položky.

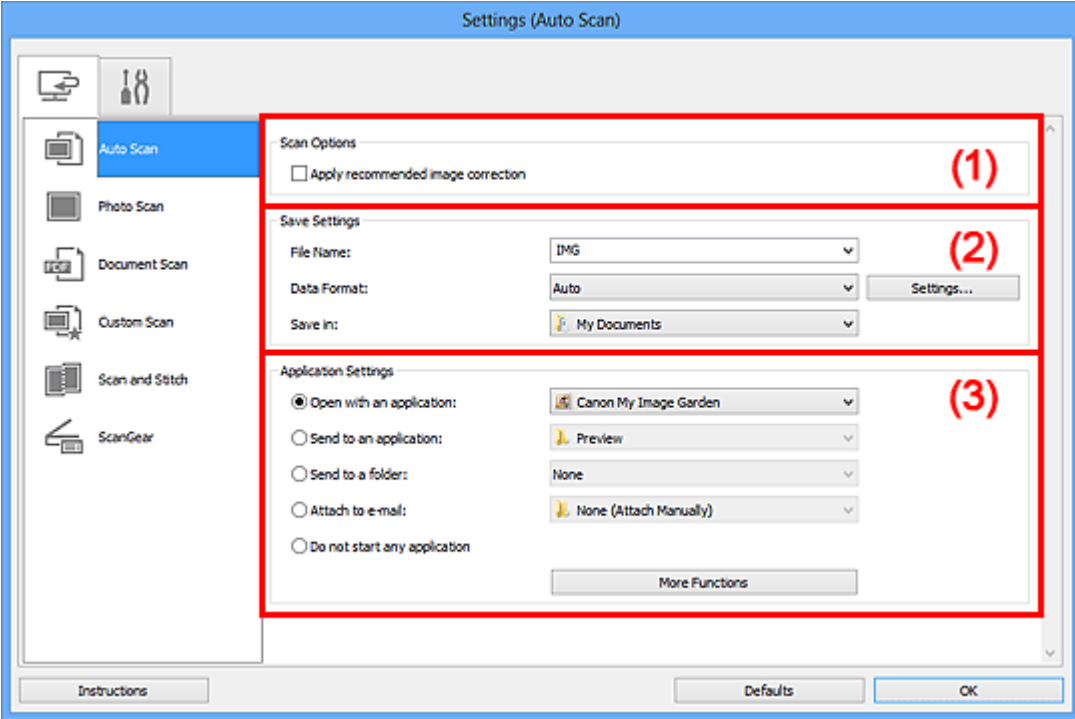

- [\(1\) Oblast Možnosti skenování](#page-472-0)
- [\(2\) Oblast Nastavení uložení](#page-472-0)
- [\(3\) Oblast Nastavení aplikace](#page-473-0)

#### **Důležité**

Po zobrazení dialogového okna Nastavení v nástroji My Image Garden se položky nastavení v nabídce **Nastavení aplikace (Application Settings)** nezobrazí.

• **Podporované položky**

Fotografie, pohlednice, vizitky, časopisy, noviny, dokumenty a disky BD/DVD/CD.

#### **Důležité**

Pokud chcete skenovat následující typy položek, vyberte v dialogovém okně **Nastavení (Skenování fotografií) (Settings (Photo Scan))**, **Nastavení (Skenování dokumentů) (Settings (Document Scan))** nebo **Nastavení (Uživatelské skenování) (Settings (Custom Scan))** typ a velikost položky a na hlavní obrazovce nástroje IJ Scan Utility klepněte na možnost **Fotografie (Photo)**, **Dokument (Document)** nebo

<span id="page-472-0"></span>**Uživatelský (Custom)**. Při výběru možnosti **Automaticky (Auto)** nelze řádně skenovat.

- Fotografie formátu A4
- Textové dokumenty menší než formát 2L (127 x 178 mm) (5 x 7 palců), například stránky brožury s odříznutým hřebenem
- Položky vytištěné na tenkém bílém papíře
- Dlouhé a úzké položky, jako např. panoramatické fotografie
- Reflexní štítky na discích nemusí být naskenovány podle vašeho očekávání.
- Skenované položky je třeba na sklo umístit správně. V opačném případě se položky nemusí naskenovat správně.

Podrobné informace o způsobu umístění položek naleznete v tématu "[Umístění](#page-607-0) [položek \(při skenování z počítače\)"](#page-607-0).

#### **Poznámka**

K potlačení efektu moaré nastavte v dialogovém okně **Nastavení (Skenování dokumentů) (Settings (Document Scan))** nebo **Nastavení (Uživatelské skenování) (Settings (Custom Scan))** v nastavení **Vybrat zdroj (Select Source)** možnost **Časopis (Magazine)** a na hlavní obrazovce nástroje IJ Scan Utility klepněte na tlačítko **Dokument (Document)** nebo **Uživatelský (Custom)**.

### **(1) Oblast Možnosti skenování**

• **Použít doporučenou korekci obrazu (Apply recommended image correction)**

Použije automatické opravy podle typu položky.

#### **Důležité**

V důsledku použití oprav se může barevný tón lišit od zdrojového obrazu. V takovém případě zrušte zaškrtnutí políčka a spusťte skenování.

#### **Poznámka**

Povolíte-li tuto funkci, skenování trvá déle než obvykle.

#### **(2) Oblast Nastavení uložení**

#### • **Název souboru (File Name)**

Zadejte název souboru obrázku, který chcete uložit. Pokud soubor uložíte, k nastavenému názvu souboru je připojeno datum a čtyři číslice ve formátu ", 20XX0101 0001".

#### • **Formát dat (Data Format)**

Je vybrána možnost **Automaticky (Auto)**. Během ukládání jsou v závislosti na typu položky automaticky použity následující formáty dat.

<span id="page-473-0"></span>- Fotografie, pohlednice, disky BD, DVD nebo CD a vizitky: JPEG

- Časopisy, noviny a dokumenty: PDF

### **Důležité**

- Formát ukládaných souborů se může lišit v závislosti na způsobu umístění položky.
- [Umístění položek \(při skenování z počítače\)](#page-607-0)

### **Poznámka**

Formát dat lze změnit v nabídce **Nastavení... (Settings...)**.

#### • **Nastavení... (Settings...)**

Klepnutím zobrazíte dialogové okno **Nastavení formátu dat [\(Data Format Settings\)](#page-503-0)**, ve kterém lze nastavit kvalitu ukládaných obrázků, vyhledávat soubory formátu PDF podle klíčových slov, nebo nastavit formát dat, ve kterém budou obrázky naskenované v režimu automatického skenování uloženy.

#### • **Uložit do (Save in)**

Zobrazí složku pro ukládání naskenovaných obrazů. Složku můžete změnit výběrem cílové složky v dialogovém okně **Výběr cílové složky (Select Destination Folder)**, které se otevře po výběru možnosti **Přidat... (Add...)** v rozevírací nabídce. Ve výchozím nastavení jsou zadány následující složky pro uložení. Windows 8: Ve složce **Dokumenty (My Documents)** Windows 7: Ve složce **Dokumenty (My Documents)** Windows Vista: Ve složce **Dokumenty (Documents)** Windows XP: Ve složce **Dokumenty (My Documents)**

### **Důležité**

Po zobrazení dialogového okna Nastavení v nástroji My Image Garden se tato možnost nezobrazí.

### **(3) Oblast Nastavení aplikace**

#### • **Otevřít v aplikaci (Open with an application)**

Tuto možnost vyberte, chcete-li skenované obrázky vylepšit nebo opravit. V rozevírací nabídce můžete vybrat požadovanou aplikaci.

• **Odeslat do aplikace (Send to an application)**

Tuto možnost vyberte, pokud chcete použít naskenované obrázky v podobě, v jaké se nachází v aplikaci umožňující obrázky procházet nebo organizovat. V rozevírací nabídce můžete vybrat požadovanou aplikaci.

#### • **Odeslat do složky (Send to a folder)**

Tuto možnost vyberte, chcete-li naskenované obrázky uložit také do jiné složky, než kterou jste zadali v nabídce **Uložit do (Save in)**.

V rozevírací nabídce můžete vybrat požadovanou složku.

• **Připojit k e-mailu (Attach to e-mail)**

Tuto možnost vyberte, chcete-li odeslat e-maily s připojenými naskenovanými obrázky. V rozevírací nabídce můžete vybrat e-mailového klienta, kterého chcete spustit.

• **Nepouštět žádnou aplikaci (Do not start any application)**

Uložení do složky vybrané v nabídce **Uložit do (Save in)**.

### **Poznámka**

Vyberte aplikaci nebo složku v dialogovém okně **Výběr aplikace (Select Application)** nebo **Výběr cílové složky (Select Destination Folder)**, které se otevře po výběru možnosti **Přidat... (Add...)** v rozevírací nabídce.

### • **Pokyny (Instructions)**

Otevře tuto příručku.

• **Výchozí (Defaults)**

Nastavení na otevřené obrazovce můžete obnovit na výchozí hodnoty.

# <span id="page-475-0"></span>**Dialogové okno Nastavení (Skenování fotografií)**

Klepnutím na možnost **Skenování fotografií (Photo Scan)** na kartě (Skenování z počítače) zobrazíte dialogové okno **Nastavení (Skenování fotografií) (Settings (Photo Scan))**.

V dialogovém okně **Nastavení (Skenování fotografií) (Settings (Photo Scan))** můžete zadat upřesňující nastavení skenování a skenovat položky jako fotografie.

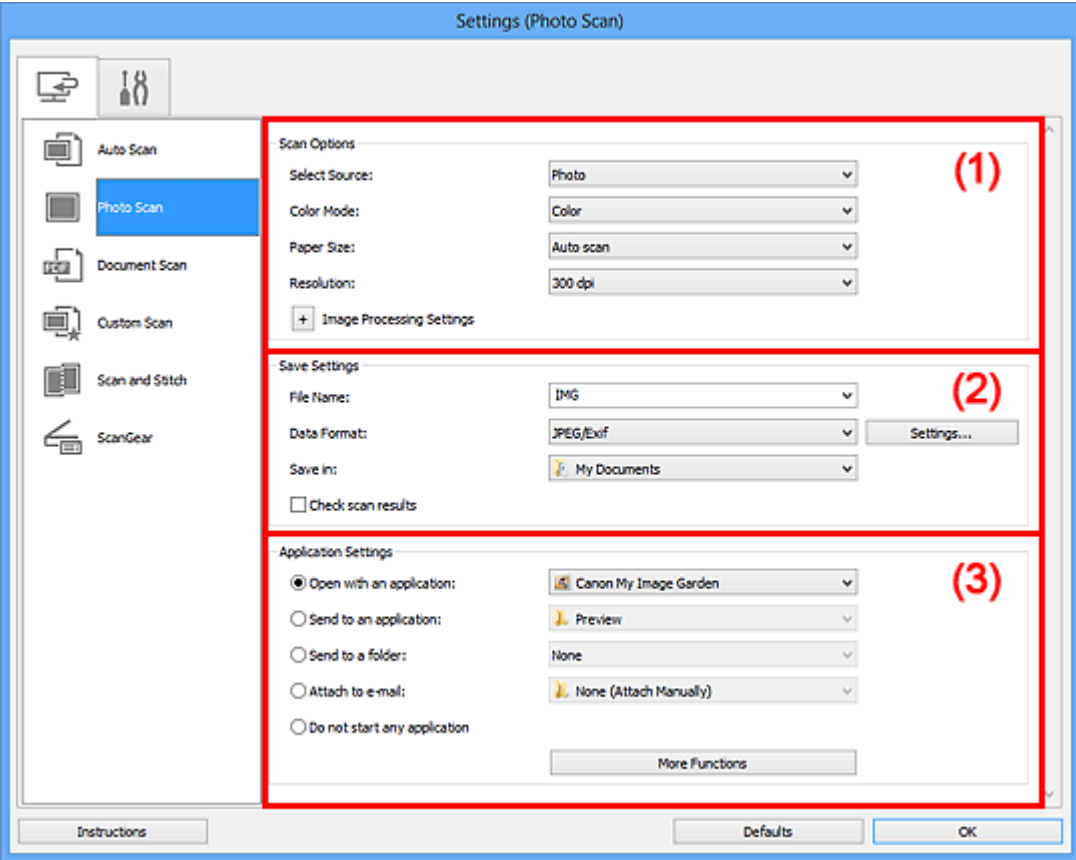

- (1) Oblast Možnosti skenování
- [\(2\) Oblast Nastavení uložení](#page-476-0)
- [\(3\) Oblast Nastavení aplikace](#page-477-0)

#### **Důležité**

Po zobrazení dialogového okna Nastavení v nástroji My Image Garden se položky nastavení v nabídce **Nastavení aplikace (Application Settings)** nezobrazí.

#### **(1) Oblast Možnosti skenování**

• **Vybrat zdroj (Select Source)**

Je vybrána možnost **Fotografie (Photo)**.

• **Barevný režim (Color Mode)**

Vyberte barevný režim, ve kterém chcete předlohu skenovat.

#### <span id="page-476-0"></span>• **Velikost papíru (Paper Size)**

Vyberte velikost položky, kterou chcete naskenovat.

Vyberete-li možnost **Vlastní (Custom)**, otevře se okno, ve kterém můžete zadat velikost papíru. Zadejte nastavení **Jednotka (Unit)**, poté zadejte hodnoty **Šířka (Width)** a **Výška (Height)** a nakonec klepněte na tlačítko **OK**.

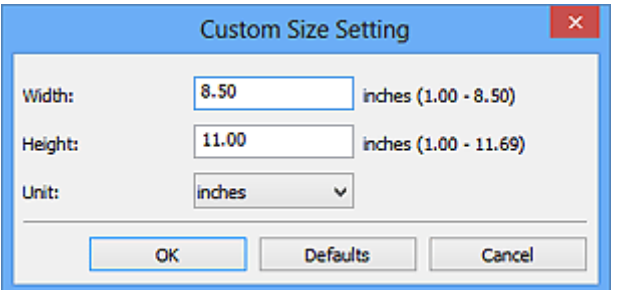

#### **Poznámka**

Klepnutím na tlačítko **Výchozí (Defaults)** obnovíte u vybraného nastavení výchozí hodnoty.

#### • **Rozlišení (Resolution)**

Vyberte rozlišení položky, kterou chcete naskenovat. Čím vyšší rozlišení (hodnota), tím více detailů bude v obrazu. **[Rozlišení](#page-597-0)** 

#### • **Nastavení zpracování obrazu (Image Processing Settings)**

Klepnutím na symbol  $\pm$  (plus) můžete nastavit následující.

#### **Důležité**

Pokud je v nastavení **Barevný režim (Color Mode)** vybrána možnost **Černobíle (Black and White)**, **Nastavení zpracování obrazu (Image Processing Settings)** nebude k dispozici.

#### • **Zostřit obrysy (Sharpen outline)**

Zvýrazňuje hranice a zvyšuje ostrost obrazu.

#### **(2) Oblast Nastavení uložení**

#### • **Název souboru (File Name)**

Zadejte název souboru obrázku, který chcete uložit. Pokud soubor uložíte, k nastavenému názvu souboru je připojeno datum a čtyři číslice ve formátu . 20XX0101 0001".

#### • **Formát dat (Data Format)**

Vyberte formát dat, ve kterém chcete naskenované obrázky uložit. Můžete si vybrat z formátů **JPEG/Exif**, **TIFF** nebo **PNG**.

### <span id="page-477-0"></span>**Důležité**

#### Je-li v nastavení **Barevný režim (Color Mode)** vybrána možnost **Černobíle (Black and White)**, nelze vybrat formát **JPEG/Exif**.

#### • **Nastavení... (Settings...)**

Klepnutím zobrazíte dialogové okno **Nastavení formátu dat [\(Data Format Settings\)](#page-503-0)**, ve kterém lze nastavit kvalitu ukládaných obrázků, vyhledávat soubory formátu PDF podle klíčových slov, nebo nastavit formát dat, ve kterém budou obrázky naskenované v režimu automatického skenování uloženy.

#### • **Uložit do (Save in)**

Zobrazí složku pro ukládání naskenovaných obrazů. Složku můžete změnit výběrem cílové složky v dialogovém okně **Výběr cílové složky (Select Destination Folder)**, které se otevře po výběru možnosti **Přidat... (Add...)** v rozevírací nabídce. Ve výchozím nastavení jsou zadány následující složky pro uložení. Windows 8: Ve složce **Dokumenty (My Documents)** Windows 7: Ve složce **Dokumenty (My Documents)** Windows Vista: Ve složce **Dokumenty (Documents)** Windows XP: Ve složce **Dokumenty (My Documents)**

#### **Důležité**

Po zobrazení dialogového okna Nastavení v nástroji My Image Garden se tato možnost nezobrazí.

• **Zkontrolovat výsledky skenování (Check scan results)**

Zobrazí po skenování dialogové okno **[Nastavení uložení](#page-505-0) (Save Settings)**.

#### **Důležité**

Po zobrazení dialogového okna Nastavení v nástroji My Image Garden se tato možnost nezobrazí.

### **(3) Oblast Nastavení aplikace**

#### • **Otevřít v aplikaci (Open with an application)**

Tuto možnost vyberte, chcete-li skenované obrázky vylepšit nebo opravit. V rozevírací nabídce můžete vybrat požadovanou aplikaci.

#### • **Odeslat do aplikace (Send to an application)**

Tuto možnost vyberte, pokud chcete použít naskenované obrázky v podobě, v jaké se nachází v aplikaci umožňující obrázky procházet nebo organizovat. V rozevírací nabídce můžete vybrat požadovanou aplikaci.

#### • **Odeslat do složky (Send to a folder)**

Tuto možnost vyberte, chcete-li naskenované obrázky uložit také do jiné složky, než kterou jste zadali v nabídce **Uložit do (Save in)**.

V rozevírací nabídce můžete vybrat požadovanou složku.

• **Připojit k e-mailu (Attach to e-mail)**

Tuto možnost vyberte, chcete-li odeslat e-maily s připojenými naskenovanými obrázky. V rozevírací nabídce můžete vybrat e-mailového klienta, kterého chcete spustit.

• **Nepouštět žádnou aplikaci (Do not start any application)**

Uložení do složky vybrané v nabídce **Uložit do (Save in)**.

### **Poznámka**

Vyberte aplikaci nebo složku v dialogovém okně **Výběr aplikace (Select Application)** nebo **Výběr cílové složky (Select Destination Folder)**, které se otevře po výběru možnosti **Přidat... (Add...)** v rozevírací nabídce.

### • **Pokyny (Instructions)**

Otevře tuto příručku.

• **Výchozí (Defaults)**

Nastavení na otevřené obrazovce můžete obnovit na výchozí hodnoty.

# <span id="page-479-0"></span>**Dialogové okno Nastavení (Skenování dokumentů)**

Klepnutím na možnost **Skenování dokumentů (Document Scan)** na kartě (Skenování z počítače) zobrazíte dialogové okno **Nastavení (Skenování dokumentů) (Settings (Document Scan))**.

V dialogovém okně **Nastavení (Skenování dokumentů) (Settings (Document Scan))** můžete zadat upřesňující nastavení skenování a skenovat položky jako dokumenty.

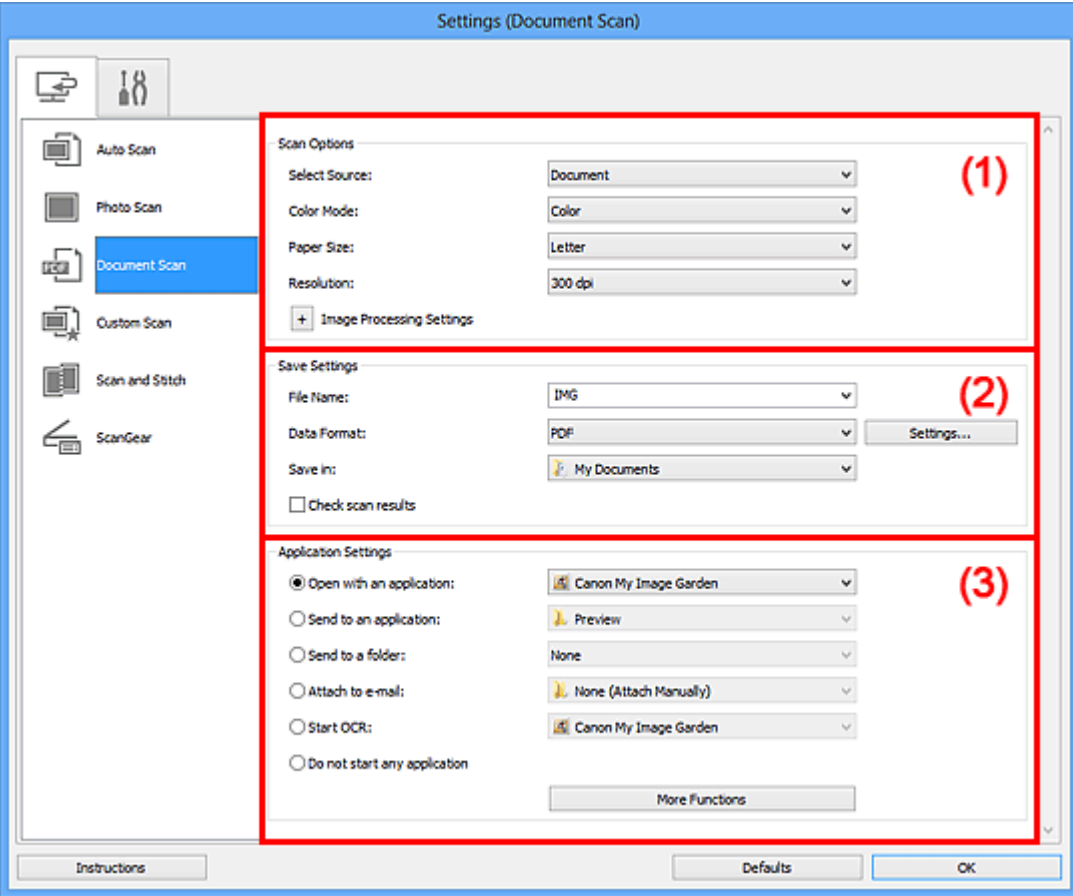

- (1) Oblast Možnosti skenování
- [\(2\) Oblast Nastavení uložení](#page-482-0)
- [\(3\) Oblast Nastavení aplikace](#page-483-0)

#### **Důležité**

Po zobrazení dialogového okna Nastavení na obrazovce Skenovat v nástroji My Image Garden se položky nastavení v nabídce **Nastavení aplikace (Application Settings)** nezobrazí.

#### **(1) Oblast Možnosti skenování**

#### • **Vybrat zdroj (Select Source)**

Vyberte typ položky, kterou chcete naskenovat. Skenování dokumentů: **Dokument (Document)** Skenování časopisů: **Časopis (Magazine)**

• **Barevný režim (Color Mode)**

Vyberte barevný režim, ve kterém chcete předlohu skenovat.

• **Velikost papíru (Paper Size)**

Vyberte velikost položky, kterou chcete naskenovat.

Vyberete-li možnost **Vlastní (Custom)**, otevře se okno, ve kterém můžete zadat velikost papíru. Zadejte nastavení **Jednotka (Unit)**, poté zadejte hodnoty **Šířka (Width)** a **Výška (Height)** a nakonec klepněte na tlačítko **OK**.

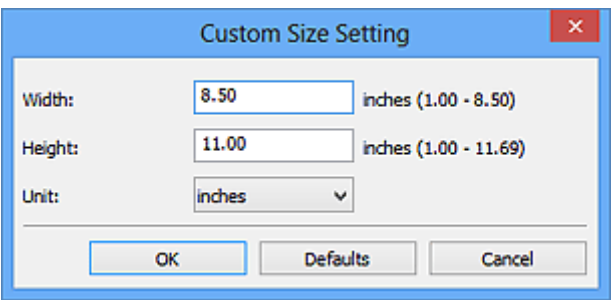

### **Poznámka**

Klepnutím na tlačítko **Výchozí (Defaults)** obnovíte u vybraného nastavení výchozí hodnoty.

#### • **Rozlišení (Resolution)**

Vyberte rozlišení položky, kterou chcete naskenovat.

Čím vyšší rozlišení (hodnota), tím více detailů bude v obrazu.

**[Rozlišení](#page-597-0)** 

### **Poznámka**

Pokud je v okně **Nastavení aplikace (Application Settings)** zvolena možnost **Spustit OCR (Start OCR)**, lze vybrat pouze hodnoty **300 dpi** a **400 dpi**.

#### • **Nastavení zpracování obrazu (Image Processing Settings)**

Klepnutím na symbol  $\pm$  (plus) můžete nastavit následující.

### **Poznámka**

Pokud je v nabídce **Barevný režim (Color Mode)** vybrána možnost **Černobíle (Black and White)**, zobrazí se pouze možnosti **Snížit stíny podél vazby (Reduce gutter shadow)**, **Korekce zešikmení textového dokumentu (Correct slanted text document)** a **Určení orientace textového dokumentu a otočení obrazu (Detect the orientation of text document and rotate image)**.

• **Použít Automatickou opravu dokumentů (Apply Auto Document Fix)**

Zaškrtnutím tohoto políčka lze zvýšit ostrost textu v dokumentu nebo časopise, a tím zlepšit jeho čitelnost.

### **Důležité**

V důsledku použití oprav se může barevný tón lišit od zdrojového obrazu. V takovém případě zrušte zaškrtnutí políčka a spusťte skenování.

### **Poznámka**

Povolíte-li tuto funkci, skenování trvá déle než obvykle.

#### • **Zostřit obrysy (Sharpen outline)**

Zvýrazňuje hranice a zvyšuje ostrost obrazu.

#### • **Snížit průhlednost (Reduce show-through)**

Zlepší čitelnost textu položky nebo sníží průhlednost novin, atd.

#### • **Potlačení efektu moaré (Reduce moire)**

Potlačí vzory moaré.

Tištěný materiál se zobrazí jako soubor drobných teček. "Moaré" je jev, při kterém se objeví nerovnoměrné přechody nebo proužky při skenování fotografií nebo obrázků vytištěných pomocí polotónového rastru.

### **Poznámka**

Pokud je zapnutá možnost **Potlačení efektu moaré (Reduce moire)**, skenování trvá déle než obvykle.

#### • **Snížit stíny podél vazby (Reduce gutter shadow)**

Opravuje stíny podél vazby mezi stránkami, které vznikají při skenování otevřených brožur.

#### **Poznámka**

K opravě stínů podél vazby při skenování položek či vybraných oblastí nestandardních velikostí použijte kartu **Rozšíř. režim (Advanced Mode)** nástroje ScanGear (ovladač skeneru).

Podrobnosti naleznete v tématu "Oprava stínu podél vazby" pro daný model, které lze otevřít z úvodní obrazovky dokumentu *Příručka online*.

#### • **Korekce zešikmení textového dokumentu (Correct slanted text document)**

Bude zjištěn naskenovaný text a opraven úhel natočení dokumentu (v rozmezí -0,1 až -10 stupňů nebo +0,1 až +10 stupňů).

### **Důležité**

Je možné, že sklon následujících typů dokumentů nebude opraven správně, protože nebude možno správně rozpoznat text.

- <span id="page-482-0"></span>Dokumenty, ve kterých mají řádky textu sklon větší než 10 stupňů nebo ve
- kterých se v jednotlivých řádcích úhel sklonu liší
- Dokumenty, které obsahují svislý i vodorovný text
- Dokumenty s příliš velkým nebo malým písmem
- Dokumenty s malým množstvím textu
- Dokumenty obsahující schémata a obrázky
- Rukou psaný text
- Dokumenty, které obsahují svislé i vodorovné čáry (tabulky)

#### **Poznámka**

Pokud je zapnutá možnost **Korekce zešikmení textového dokumentu (Correct slanted text document)**, skenování trvá déle než obvykle.

#### • **Určení orientace textového dokumentu a otočení obrazu (Detect the orientation of text document and rotate image)**

Zjištěním orientace textu ve skenovaném dokumentu automaticky zajistí otočením obrázku správnou orientaci.

#### **Důležité**

- Jsou podporovány pouze textové dokumenty napsané v jazycích, které lze vybrat v nabídce **Jazyk dokumentu (Document Language)** v [dialogovém okně](#page-501-0) **[Nastavení \(Obecné nastavení\)](#page-501-0) (Settings (General Settings))**.
- U následujících typů nastavení nebo dokumentů je možné, že nebude rozpoznána orientace, protože nebude možno správně rozpoznat text.
	- Rozlišení nespadá do rozmezí 300 dpi až 600 dpi
	- Velikost písma nespadá do rozmezí 8 až 48 bodů
	- Dokumenty, které obsahují speciální písma, efekty, kurzívu nebo ručně psaný text
	- Dokumenty se vzorkem na pozadí

V takovém případě v dialogovém okně **Zkontrolovat výsledky skenování (Check scan results)** označte políčko **[Nastavení uložení](#page-505-0) (Save Settings)** a obrázek otočte.

### **(2) Oblast Nastavení uložení**

#### • **Název souboru (File Name)**

Zadejte název souboru obrázku, který chcete uložit. Pokud soubor uložíte, k nastavenému názvu souboru je připojeno datum a čtyři číslice ve formátu ", 20XX0101 0001".

#### • **Formát dat (Data Format)**

Vyberte formát dat, ve kterém chcete naskenované obrázky uložit.

<span id="page-483-0"></span>Můžete vybrat možnost **JPEG/Exif**, **TIFF**, **PNG**, **PDF** nebo **PDF (více stránek) (PDF (Multiple Pages))**.

### **Důležité**

- Je-li v nastavení **Barevný režim (Color Mode)** vybrána možnost **Černobíle (Black and White)**, nelze vybrat formát **JPEG/Exif**.
- Při výběru možnosti **Spustit OCR (Start OCR)** v nabídce **Nastavení aplikace (Application Settings)** nelze vybírat možnosti **PDF** nebo **PDF (více stránek) (PDF (Multiple Pages))**.

### • **Nastavení... (Settings...)**

Klepnutím zobrazíte dialogové okno **Nastavení formátu dat [\(Data Format Settings\)](#page-503-0)**, ve kterém lze nastavit kvalitu ukládaných obrázků, vyhledávat soubory formátu PDF podle klíčových slov, nebo nastavit formát dat, ve kterém budou obrázky naskenované v režimu automatického skenování uloženy.

#### • **Uložit do (Save in)**

Zobrazí složku pro ukládání naskenovaných obrazů. Složku můžete změnit výběrem cílové složky v dialogovém okně **Výběr cílové složky (Select Destination Folder)**, které se otevře po výběru možnosti **Přidat... (Add...)** v rozevírací nabídce. Ve výchozím nastavení jsou zadány následující složky pro uložení. Windows 8: Ve složce **Dokumenty (My Documents)** Windows 7: Ve složce **Dokumenty (My Documents)** Windows Vista: Ve složce **Dokumenty (Documents)** Windows XP: Ve složce **Dokumenty (My Documents)**

### **Důležité**

Po zobrazení dialogového okna Nastavení v nástroji My Image Garden se tato možnost nezobrazí.

#### • **Zkontrolovat výsledky skenování (Check scan results)**

Zobrazí po skenování dialogové okno **[Nastavení uložení](#page-505-0) (Save Settings)**.

### **Důležité**

Po zobrazení dialogového okna Nastavení v nástroji My Image Garden se tato možnost nezobrazí.

### **(3) Oblast Nastavení aplikace**

#### • **Otevřít v aplikaci (Open with an application)**

Tuto možnost vyberte, chcete-li skenované obrázky vylepšit nebo opravit. V rozevírací nabídce můžete vybrat požadovanou aplikaci.

#### • **Odeslat do aplikace (Send to an application)**

Tuto možnost vyberte, pokud chcete použít naskenované obrázky v podobě, v jaké se nachází v aplikaci umožňující obrázky procházet nebo organizovat. V rozevírací nabídce můžete vybrat požadovanou aplikaci.

#### • **Odeslat do složky (Send to a folder)**

Tuto možnost vyberte, chcete-li naskenované obrázky uložit také do jiné složky, než kterou jste zadali v nabídce **Uložit do (Save in)**.

V rozevírací nabídce můžete vybrat požadovanou složku.

#### • **Připojit k e-mailu (Attach to e-mail)**

Tuto možnost vyberte, chcete-li odeslat e-maily s připojenými naskenovanými obrázky. V rozevírací nabídce můžete vybrat e-mailového klienta, kterého chcete spustit.

#### • **Spustit OCR (Start OCR)**

Tuto možnost vyberte, pokud chcete s využitím vybraného softwaru OCR text obrázku převést na textová data.

V rozevírací nabídce můžete vybrat požadovanou aplikaci.

#### • **Nepouštět žádnou aplikaci (Do not start any application)**

Uložení do složky vybrané v nabídce **Uložit do (Save in)**.

#### **Poznámka**

Vyberte aplikaci nebo složku v dialogovém okně **Výběr aplikace (Select Application)** nebo **Výběr cílové složky (Select Destination Folder)**, které se otevře po výběru možnosti **Přidat... (Add...)** v rozevírací nabídce.

#### • **Pokyny (Instructions)**

Otevře tuto příručku.

#### • **Výchozí (Defaults)**

Nastavení na otevřené obrazovce můžete obnovit na výchozí hodnoty.

# <span id="page-485-0"></span>**Dialogové okno Nastavení (Uživatelské skenování)**

Klepnutím na možnost **Uživatelské skenování (Custom Scan)** na kartě (Skenování z počítače) zobrazíte dialogové okno **Nastavení (Uživatelské skenování) (Settings (Custom Scan))**.

V dialogovém okně **Nastavení (Uživatelské skenování) (Settings (Custom Scan))** můžete zadat upřesňující nastavení skenování a skenovat podle vašich předvoleb.

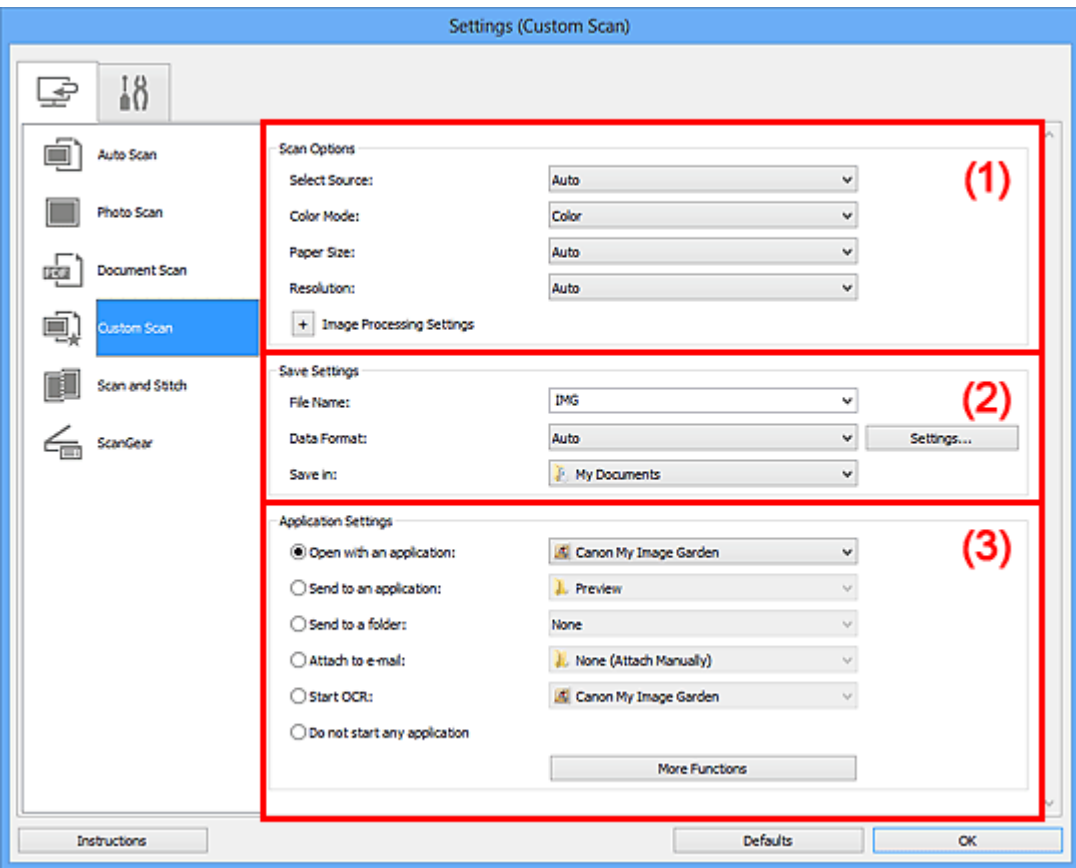

- (1) Oblast Možnosti skenování
- [\(2\) Oblast Nastavení uložení](#page-490-0)
- [\(3\) Oblast Nastavení aplikace](#page-491-0)

#### **Důležité**

Po zobrazení dialogového okna Nastavení na obrazovce Skenovat v nástroji My Image Garden se položky nastavení v nabídce **Nastavení aplikace (Application Settings)** nezobrazí.

### **(1) Oblast Možnosti skenování**

#### • **Vybrat zdroj (Select Source)**

Vyberte typ položky, kterou chcete naskenovat. Je-li vybrána možnost **Automaticky (Auto)**, je typ položky zjištěn automaticky.

Hodnoty **Barevný režim (Color Mode)**, **Velikost papíru (Paper Size)** a **Rozlišení (Resolution)** se také nastaví automaticky.

### **Důležité**

- Položky podporované možností **Automaticky (Auto)** jsou fotografie, pohlednice, vizitky, časopisy, noviny, dokumenty a disky BD, DVD nebo CD.
- Následující typy položek lze skenovat po zadání typu nebo velikosti položky. Při výběru možnosti **Automaticky (Auto)** nelze řádně skenovat.
	- Fotografie formátu A4
	- Textové dokumenty menší než formát 2L (127 x 178 mm) (5 x 7 palců), například stránky brožury s odříznutým hřebenem
	- Položky vytištěné na tenkém bílém papíře
	- Dlouhé a úzké položky, jako např. panoramatické fotografie
- Reflexní štítky na discích nemusí být naskenovány podle vašeho očekávání.
- Položky umístěte správně podle typu skenované položky. V opačném případě se položky nemusí naskenovat správně.

Podrobné informace o způsobu umístění položek naleznete v tématu "[Umístění](#page-607-0) [položek \(při skenování z počítače\)"](#page-607-0).

### **Poznámka**

- Chcete-li text v obrázku po skenování převést na textová data, použijte namísto možnosti **Automaticky (Auto)** možnost **Vybrat zdroj (Select Source)**.
- Chcete-li potlačit efekt moaré, nastavte v nabídce **Vybrat zdroj (Select Source)** možnost **Časopis (Magazine)**.

#### • **Barevný režim (Color Mode)**

Vyberte barevný režim, ve kterém chcete předlohu skenovat.

### **Poznámka**

Je-li v nastavení **Vybrat zdroj (Select Source)** použita možnost **Automaticky (Auto)**, je k dispozici pouze možnost **Barevně (Color)**.

#### • **Velikost papíru (Paper Size)**

Vyberte velikost položky, kterou chcete naskenovat.

Vyberete-li možnost **Vlastní (Custom)**, otevře se okno, ve kterém můžete zadat velikost papíru. Zadejte nastavení **Jednotka (Unit)**, poté zadejte hodnoty **Šířka (Width)** a **Výška (Height)** a nakonec klepněte na tlačítko **OK**.

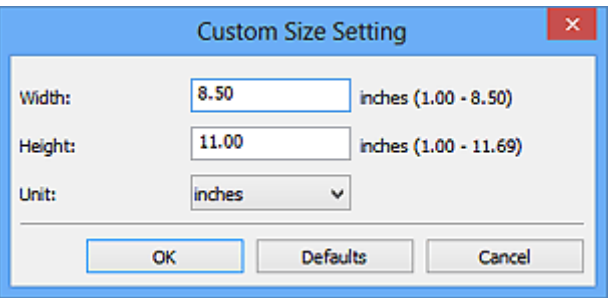

### **Poznámka**

Je-li v nastavení **Vybrat zdroj (Select Source)** použita možnost **Automaticky (Auto)**, je k dispozici pouze možnost **Automaticky (Auto)**.

Klepnutím na tlačítko **Výchozí (Defaults)** na obrazovce pro úpravu velikosti papíru obnovíte u vybraného nastavení výchozí hodnoty.

#### • **Rozlišení (Resolution)**

Vyberte rozlišení položky, kterou chcete naskenovat.

Čím vyšší rozlišení (hodnota), tím více detailů bude v obrazu.

**Bozlišení** 

### **Poznámka**

Je-li v nastavení **Vybrat zdroj (Select Source)** použita možnost **Automaticky (Auto)**, je k dispozici pouze možnost **Automaticky (Auto)**.

Pokud je v okně **Nastavení aplikace (Application Settings)** zvolena možnost **Spustit OCR (Start OCR)**, lze vybrat pouze hodnoty **300 dpi** a **400 dpi**.

#### • **Nastavení zpracování obrazu (Image Processing Settings)**

Klepnutím na symbol  $\pm$  (plus) můžete nastavit následující. Dostupnost položek nastavení se liší podle hodnot v nabídce **Vybrat zdroj (Select Source)**.

### **Je-li v nastavení Vybrat zdroj (Select Source) vybrána možnost Automaticky (Auto)**

• **Použít doporučenou korekci obrazu (Apply recommended image correction)** Použije automatické opravy podle typu položky.

#### **Důležité**

V důsledku použití oprav se může barevný tón lišit od zdrojového obrazu. V takovém případě zrušte zaškrtnutí políčka a spusťte skenování.

#### **Poznámka**

Povolíte-li tuto funkci, skenování trvá déle než obvykle.

**Je-li pro nastavení Vybrat zdroj (Select Source) vybrána možnost Fotografie (Photo)**

### **Důležité**

- Pokud je v nastavení **Barevný režim (Color Mode)** vybrána možnost **Černobíle (Black and White)**, **Nastavení zpracování obrazu (Image Processing Settings)** nebude k dispozici.
- **Zostřit obrysy (Sharpen outline)**

Zvýrazňuje hranice a zvyšuje ostrost obrazu.

### **Je-li v nabídce Vybrat zdroj (Select Source) vybrána možnost Časopis (Magazine) nebo Dokument (Document)**

#### **Poznámka**

Pokud je v nabídce **Barevný režim (Color Mode)** vybrána možnost **Černobíle (Black and White)**, zobrazí se pouze možnosti **Snížit stíny podél vazby (Reduce gutter shadow)**, **Korekce zešikmení textového dokumentu (Correct slanted text document)** a **Určení orientace textového dokumentu a otočení obrazu (Detect the orientation of text document and rotate image)**.

• **Použít Automatickou opravu dokumentů (Apply Auto Document Fix)**

Zaškrtnutím tohoto políčka lze zvýšit ostrost textu v dokumentu nebo časopise, a tím zlepšit jeho čitelnost.

### **Důležité**

V důsledku použití oprav se může barevný tón lišit od zdrojového obrazu. V takovém případě zrušte zaškrtnutí políčka a spusťte skenování.

#### **Poznámka**

Povolíte-li tuto funkci, skenování trvá déle než obvykle.

#### • **Zostřit obrysy (Sharpen outline)**

Zvýrazňuje hranice a zvyšuje ostrost obrazu.

• **Snížit průhlednost (Reduce show-through)**

Zlepší čitelnost textu položky nebo sníží průhlednost novin, atd.

#### • **Potlačení efektu moaré (Reduce moire)**

Potlačí vzory moaré.

Tištěný materiál se zobrazí jako soubor drobných teček. "Moaré" je jev, při kterém se objeví nerovnoměrné přechody nebo proužky při skenování fotografií nebo obrázků vytištěných pomocí polotónového rastru.

#### **Poznámka**

Pokud je zapnutá možnost **Potlačení efektu moaré (Reduce moire)**, skenování trvá déle než obvykle.

#### • **Snížit stíny podél vazby (Reduce gutter shadow)**

Opravuje stíny podél vazby mezi stránkami, které vznikají při skenování otevřených brožur.

### **Poznámka**

K opravě stínů podél vazby při skenování položek či vybraných oblastí nestandardních velikostí použijte kartu **Rozšíř. režim (Advanced Mode)** nástroje ScanGear (ovladač skeneru).

Podrobnosti naleznete v tématu "Oprava stínu podél vazby" pro daný model, které lze otevřít z úvodní obrazovky dokumentu *Příručka online*.

• **Korekce zešikmení textového dokumentu (Correct slanted text document)**

Bude zjištěn naskenovaný text a opraven úhel natočení dokumentu (v rozmezí -0,1 až -10 stupňů nebo +0,1 až +10 stupňů).

#### **Důležité**

Je možné, že sklon následujících typů dokumentů nebude opraven správně, protože nebude možno správně rozpoznat text.

- Dokumenty, ve kterých mají řádky textu sklon větší než 10 stupňů nebo ve kterých se v jednotlivých řádcích úhel sklonu liší
- Dokumenty, které obsahují svislý i vodorovný text
- Dokumenty s příliš velkým nebo malým písmem
- Dokumenty s malým množstvím textu
- Dokumenty obsahující schémata a obrázky
- Rukou psaný text
- Dokumenty, které obsahují svislé i vodorovné čáry (tabulky)

#### **Poznámka**

- Pokud je zapnutá možnost **Korekce zešikmení textového dokumentu (Correct slanted text document)**, skenování trvá déle než obvykle.
- **Určení orientace textového dokumentu a otočení obrazu (Detect the orientation of text document and rotate image)**

Zjištěním orientace textu ve skenovaném dokumentu automaticky zajistí otočením obrázku správnou orientaci.

#### **Důležité**

Jsou podporovány pouze textové dokumenty napsané v jazycích, které lze vybrat v nabídce **Jazyk dokumentu (Document Language)** v [dialogovém okně](#page-501-0) **[Nastavení \(Obecné nastavení\)](#page-501-0) (Settings (General Settings))**.

U následujících typů nastavení nebo dokumentů je možné, že nebude rozpoznána orientace, protože nebude možno správně rozpoznat text.

- <span id="page-490-0"></span>Rozlišení nespadá do rozmezí 300 dpi až 600 dpi
- Velikost písma nespadá do rozmezí 8 až 48 bodů
- Dokumenty, které obsahují speciální písma, efekty, kurzívu nebo ručně psaný text
- Dokumenty se vzorkem na pozadí

V takovém případě v dialogovém okně **Zkontrolovat výsledky skenování (Check scan results)** označte políčko **[Nastavení uložení](#page-505-0) (Save Settings)** a obrázek otočte.

### **(2) Oblast Nastavení uložení**

• **Název souboru (File Name)**

Zadejte název souboru obrázku, který chcete uložit. Pokud soubor uložíte, k nastavenému názvu souboru je připojeno datum a čtyři číslice ve formátu " 20XX0101\_0001".

#### • **Formát dat (Data Format)**

Vyberte formát dat, ve kterém chcete naskenované obrázky uložit. Můžete vybrat možnost **JPEG/Exif**, **TIFF**, **PNG**, **PDF**, **PDF (více stránek) (PDF (Multiple Pages))** nebo **Automaticky (Auto)**.

#### **Důležité**

Je-li vybrána možnost **Automaticky (Auto)**, formát ukládaných souborů se může lišit v závislosti na způsobu umístění položky.

[Umístění položek \(při skenování z počítače\)](#page-607-0)

Je-li v nastavení **Barevný režim (Color Mode)** vybrána možnost **Černobíle (Black and White)**, nelze vybrat formát **JPEG/Exif**.

Při výběru možnosti **Spustit OCR (Start OCR)** v nabídce **Nastavení aplikace (Application Settings)** nelze vybírat možnosti **PDF**, **PDF (více stránek) (PDF (Multiple Pages))** nebo **Automaticky (Auto)**.

#### **Poznámka**

Nastavení **Automaticky (Auto)** se zobrazí pouze v případě, že v nabídce **Vybrat zdroj (Select Source)** vyberete možnost **Automaticky (Auto)**.

• **Nastavení... (Settings...)**

Klepnutím zobrazíte dialogové okno **Nastavení formátu dat [\(Data Format Settings\)](#page-503-0)**, ve kterém lze nastavit kvalitu ukládaných obrázků, vyhledávat soubory formátu PDF podle klíčových slov, nebo nastavit formát dat, ve kterém budou obrázky naskenované v režimu automatického skenování uloženy.

• **Uložit do (Save in)**

<span id="page-491-0"></span>Zobrazí složku pro ukládání naskenovaných obrazů. Složku můžete změnit výběrem cílové složky v dialogovém okně **Výběr cílové složky (Select Destination Folder)**, které se otevře po výběru možnosti **Přidat... (Add...)** v rozevírací nabídce. Ve výchozím nastavení jsou zadány následující složky pro uložení. Windows 8: Ve složce **Dokumenty (My Documents)** Windows 7: Ve složce **Dokumenty (My Documents)** Windows Vista: Ve složce **Dokumenty (Documents)** Windows XP: Ve složce **Dokumenty (My Documents)**

### **Důležité**

Po zobrazení dialogového okna Nastavení v nástroji My Image Garden se tato možnost nezobrazí.

#### • **Zkontrolovat výsledky skenování (Check scan results)**

Zobrazí po skenování dialogové okno **[Nastavení uložení](#page-505-0) (Save Settings)**.

### **Důležité**

- Tlačítko není dostupné v případě, že je v nabídce **Vybrat zdroj (Select Source)** vybrána možnost **Automaticky (Auto)**.
- Po zobrazení dialogového okna Nastavení v nástroji My Image Garden se tato možnost nezobrazí.

### **(3) Oblast Nastavení aplikace**

#### • **Otevřít v aplikaci (Open with an application)**

Tuto možnost vyberte, chcete-li skenované obrázky vylepšit nebo opravit. V rozevírací nabídce můžete vybrat požadovanou aplikaci.

• **Odeslat do aplikace (Send to an application)**

Tuto možnost vyberte, pokud chcete použít naskenované obrázky v podobě, v jaké se nachází v aplikaci umožňující obrázky procházet nebo organizovat. V rozevírací nabídce můžete vybrat požadovanou aplikaci.

#### • **Odeslat do složky (Send to a folder)**

Tuto možnost vyberte, chcete-li naskenované obrázky uložit také do jiné složky, než kterou jste zadali v nabídce **Uložit do (Save in)**.

V rozevírací nabídce můžete vybrat požadovanou složku.

#### • **Připojit k e-mailu (Attach to e-mail)**

Tuto možnost vyberte, chcete-li odeslat e-maily s připojenými naskenovanými obrázky. V rozevírací nabídce můžete vybrat e-mailového klienta, kterého chcete spustit.

#### • **Spustit OCR (Start OCR)**

Tuto možnost vyberte, pokud chcete s využitím vybraného softwaru OCR text obrázku převést na textová data.

V rozevírací nabídce můžete vybrat požadovanou aplikaci.

• **Nepouštět žádnou aplikaci (Do not start any application)**

Uložení do složky vybrané v nabídce **Uložit do (Save in)**.

### **Poznámka**

Vyberte aplikaci nebo složku v dialogovém okně **Výběr aplikace (Select Application)** nebo **Výběr cílové složky (Select Destination Folder)**, které se otevře po výběru možnosti **Přidat... (Add...)** v rozevírací nabídce.

#### • **Pokyny (Instructions)**

Otevře tuto příručku.

• **Výchozí (Defaults)**

Nastavení na otevřené obrazovce můžete obnovit na výchozí hodnoty.

# <span id="page-493-0"></span>**Dialogové okno Nastavení (Skenování a sešití)**

Klepnutím na možnost **Skenování a sešití (Scan and Stitch)** na kartě (Skenování z počítače) zobrazíte dialogové okno **Nastavení (Skenování a sešití) (Settings (Scan and Stitch))**.

V dialogovém okně **Nastavení (Skenování a sešití) (Settings (Scan and Stitch))** můžete zadat upřesňující nastavení skenování v případě skenování položek větších, než je sklo.

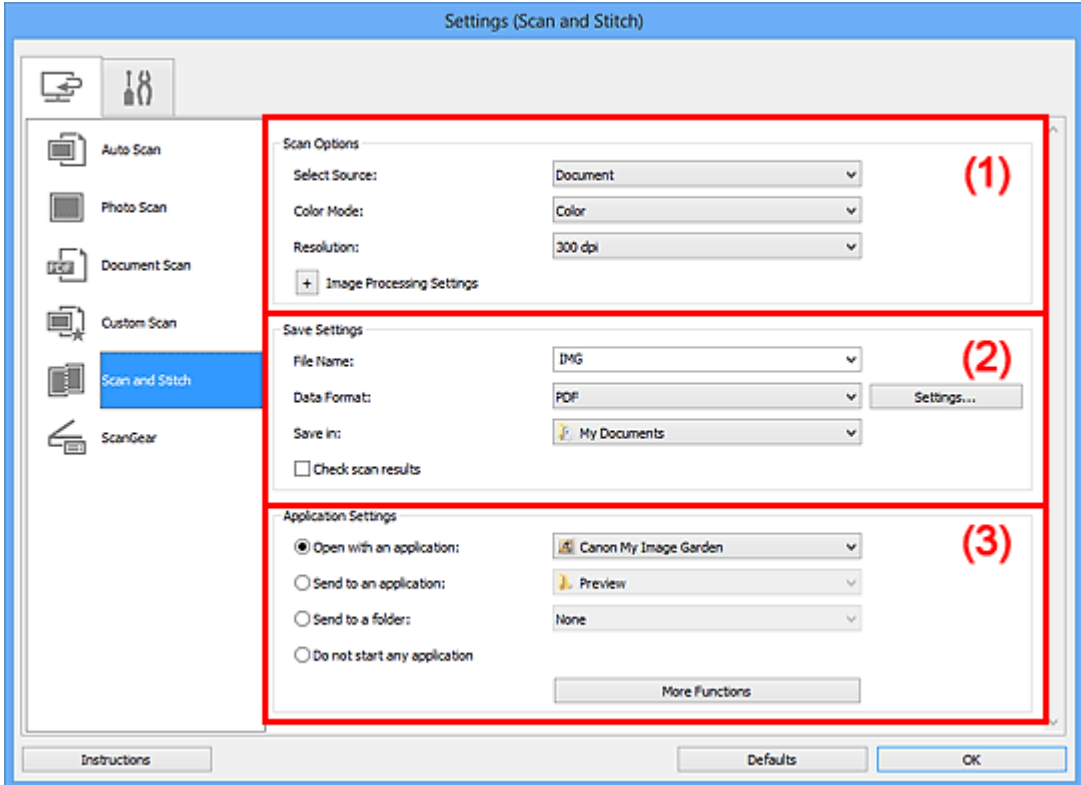

- (1) Oblast Možnosti skenování
- [\(2\) Oblast Nastavení uložení](#page-495-0)
- [\(3\) Oblast Nastavení aplikace](#page-496-0)

#### **Důležité**

Po zobrazení dialogového okna Nastavení na obrazovce Skenovat v nástroji My Image Garden se položky nastavení v nabídce **Nastavení aplikace (Application Settings)** nezobrazí.

### **(1) Oblast Možnosti skenování**

#### • **Vybrat zdroj (Select Source)**

Vyberte typ položky, kterou chcete naskenovat. Skenování fotografií: **Fotografie (Photo)** Skenování dokumentů: **Dokument (Document)** Skenování časopisů: **Časopis (Magazine)**

### **Poznámka**

Chcete-li potlačit efekt moaré, nastavte v nabídce **Vybrat zdroj (Select Source)** možnost **Časopis (Magazine)**.

• **Barevný režim (Color Mode)**

Vyberte barevný režim, ve kterém chcete předlohu skenovat.

• **Rozlišení (Resolution)**

Vyberte rozlišení položky, kterou chcete naskenovat. Čím vyšší rozlišení (hodnota), tím více detailů bude v obrazu. **Bozlišení** 

• **Nastavení zpracování obrazu (Image Processing Settings)**

Klepnutím na symbol  $\pm$  (plus) můžete nastavit následující. Dostupnost položek nastavení se liší podle hodnot v nabídce **Vybrat zdroj (Select Source)**.

### **Důležité**

Pokud je v nastavení **Barevný režim (Color Mode)** vybrána možnost **Černobíle (Black and White)**, **Nastavení zpracování obrazu (Image Processing Settings)** nebude k dispozici.

**Je-li pro nastavení Vybrat zdroj (Select Source) vybrána možnost Fotografie (Photo)**

• **Zostřit obrysy (Sharpen outline)**

Zvýrazňuje hranice a zvyšuje ostrost obrazu.

**Je-li v nabídce Vybrat zdroj (Select Source) vybrána možnost Časopis (Magazine) nebo Dokument (Document)**

• **Zostřit obrysy (Sharpen outline)**

Zvýrazňuje hranice a zvyšuje ostrost obrazu.

• **Snížit průhlednost (Reduce show-through)**

Zlepší čitelnost textu položky nebo sníží průhlednost novin, atd.

• **Potlačení efektu moaré (Reduce moire)**

Potlačí vzory moaré.

Tištěný materiál se zobrazí jako soubor drobných teček. "Moaré" je jev, při kterém se objeví nerovnoměrné přechody nebo proužky při skenování fotografií nebo obrázků vytištěných pomocí polotónového rastru.

### **Poznámka**

Pokud je zapnutá možnost **Potlačení efektu moaré (Reduce moire)**, skenování trvá déle než obvykle.

### <span id="page-495-0"></span>**(2) Oblast Nastavení uložení**

#### • **Název souboru (File Name)**

Zadejte název souboru obrázku, který chcete uložit. Pokud soubor uložíte, k nastavenému názvu souboru je připojeno datum a čtyři číslice ve formátu . 20XX0101 0001".

#### • **Formát dat (Data Format)**

Vyberte formát dat, ve kterém chcete naskenované obrázky uložit. Můžete vybrat možnost **JPEG/Exif**, **TIFF**, **PNG**, **PDF** nebo **PDF (více stránek) (PDF (Multiple Pages))**.

#### **Důležité**

Je-li v nastavení **Barevný režim (Color Mode)** vybrána možnost **Černobíle (Black and White)**, nelze vybrat formát **JPEG/Exif**.

#### • **Nastavení... (Settings...)**

Klepnutím zobrazíte dialogové okno **Nastavení formátu dat [\(Data Format Settings\)](#page-503-0)**, ve kterém lze nastavit kvalitu ukládaných obrázků, vyhledávat soubory formátu PDF podle klíčových slov, nebo nastavit formát dat, ve kterém budou obrázky naskenované v režimu automatického skenování uloženy.

#### • **Uložit do (Save in)**

Zobrazí složku pro ukládání naskenovaných obrazů. Složku můžete změnit výběrem cílové složky v dialogovém okně **Výběr cílové složky (Select Destination Folder)**, které se otevře po výběru možnosti **Přidat... (Add...)** v rozevírací nabídce. Ve výchozím nastavení jsou zadány následující složky pro uložení. Windows 8: Ve složce **Dokumenty (My Documents)** Windows 7: Ve složce **Dokumenty (My Documents)** Windows Vista: Ve složce **Dokumenty (Documents)** Windows XP: Ve složce **Dokumenty (My Documents)**

#### **Důležité**

Po zobrazení dialogového okna Nastavení v nástroji My Image Garden se tato možnost nezobrazí.

#### • **Zkontrolovat výsledky skenování (Check scan results)**

Zobrazí po skenování dialogové okno **[Nastavení uložení](#page-505-0) (Save Settings)**.

#### **Důležité**

Po zobrazení dialogového okna Nastavení v nástroji My Image Garden se tato možnost nezobrazí.

### <span id="page-496-0"></span>**(3) Oblast Nastavení aplikace**

#### • **Otevřít v aplikaci (Open with an application)**

Tuto možnost vyberte, chcete-li skenované obrázky vylepšit nebo opravit. V rozevírací nabídce můžete vybrat požadovanou aplikaci.

#### • **Odeslat do aplikace (Send to an application)**

Tuto možnost vyberte, pokud chcete použít naskenované obrázky v podobě, v jaké se nachází v aplikaci umožňující obrázky procházet nebo organizovat. V rozevírací nabídce můžete vybrat požadovanou aplikaci.

#### • **Odeslat do složky (Send to a folder)**

Tuto možnost vyberte, chcete-li naskenované obrázky uložit také do jiné složky, než kterou jste zadali v nabídce **Uložit do (Save in)**. V rozevírací nabídce můžete vybrat požadovanou složku.

### • **Nepouštět žádnou aplikaci (Do not start any application)**

Uložení do složky vybrané v nabídce **Uložit do (Save in)**.

#### **Poznámka**

Vyberte aplikaci nebo složku v dialogovém okně **Výběr aplikace (Select Application)** nebo **Výběr cílové složky (Select Destination Folder)**, které se otevře po výběru možnosti **Přidat... (Add...)** v rozevírací nabídce.

#### • **Pokyny (Instructions)**

Otevře tuto příručku.

#### • **Výchozí (Defaults)**

Nastavení na otevřené obrazovce můžete obnovit na výchozí hodnoty.

# <span id="page-497-0"></span>**Dialogové okno Nastavení (ScanGear)**

Klepnutím na možnost **ScanGear** na kartě (Skenování z počítače) zobrazíte dialogové okno **Nastavení (ScanGear) (Settings (ScanGear))**.

V dialogovém okně **Nastavení (ScanGear) (Settings (ScanGear))** můžete určit způsob ukládání obrázků při skenování položek spuštěním nástroje ScanGear (ovladač skeneru) a způsob odezvy po jejich uložení.

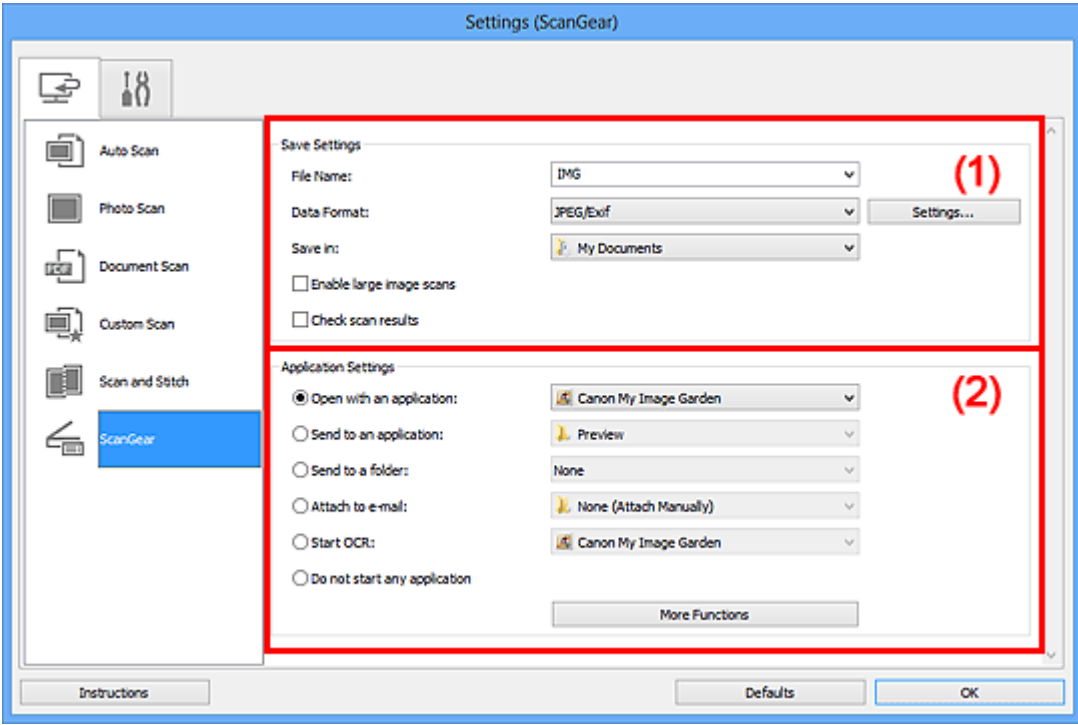

- (1) Oblast Nastavení uložení
- [\(2\) Oblast Nastavení aplikace](#page-499-0)

#### **Důležité**

Po zobrazení dialogového okna Nastavení v nástroji My Image Garden se položky nastavení v nabídce **Nastavení aplikace (Application Settings)** nezobrazí.

### **(1) Oblast Nastavení uložení**

• **Název souboru (File Name)**

Zadejte název souboru obrázku, který chcete uložit. Pokud soubor uložíte, k nastavenému názvu souboru je připojeno datum a čtyři číslice ve formátu . 20XX0101 0001".

#### • **Formát dat (Data Format)**

Vyberte formát dat, ve kterém chcete naskenované obrázky uložit. Můžete vybrat možnost **JPEG/Exif**, **TIFF**, **PNG**, **PDF** nebo **PDF (více stránek) (PDF (Multiple Pages))**.

### **Poznámka**

- Pokud je vybrán formát **PDF** nebo **PDF (více stránek) (PDF (Multiple Pages))**, můžete skenovat obrázky až do velikosti 9600 x 9600 pixelů.
- Po zaškrtnutí políčka **Povolit skenování velkých obrazů (Enable large image scans)** v nabídce **Nastavení uložení (Save Settings)**, případně po výběru možnosti **Spustit OCR (Start OCR)** v nabídce **Nastavení aplikace (Application Settings)** můžete vybrat formát **JPEG/Exif**, **TIFF** nebo **PNG**.
- **Nastavení... (Settings...)**

Klepnutím zobrazíte dialogové okno **Nastavení formátu dat [\(Data Format Settings\)](#page-503-0)**, ve kterém lze nastavit kvalitu ukládaných obrázků, vyhledávat soubory formátu PDF podle klíčových slov, nebo nastavit formát dat, ve kterém budou obrázky naskenované v režimu automatického skenování uloženy.

#### • **Uložit do (Save in)**

Zobrazí složku pro ukládání naskenovaných obrazů. Složku můžete změnit výběrem cílové složky v dialogovém okně **Výběr cílové složky (Select Destination Folder)**, které se otevře po výběru možnosti **Přidat... (Add...)** v rozevírací nabídce. Ve výchozím nastavení jsou zadány následující složky pro uložení. Windows 8: Ve složce **Dokumenty (My Documents)** Windows 7: Ve složce **Dokumenty (My Documents)** Windows Vista: Ve složce **Dokumenty (Documents)** Windows XP: Ve složce **Dokumenty (My Documents)**

### **Důležité**

Po zobrazení dialogového okna Nastavení v nástroji My Image Garden se tato možnost nezobrazí.

#### • **Povolit skenování velkých obrazů (Enable large image scans)**

Zaškrtněte toto políčko, chcete-li skenovat obrázky až do velikosti 21000 x 30000 pixelů a 1,8 GB.

#### **Důležité**

Při zaškrtnutí tohoto políčka nelze vybírat možnosti **Odeslat do aplikace (Send to an application)**, **Odeslat do složky (Send to a folder)**, **Připojit k e-mailu (Attach to e-mail)** a **Spustit OCR (Start OCR)**.

Po zobrazení dialogového okna Nastavení v nástroji My Image Garden se tato možnost nezobrazí.

#### **Poznámka**

Pokud toto zaškrtávací políčko neoznačíte, můžete skenovat obrázky až do velikosti 10208 x 14032 pixelů.

#### <span id="page-499-0"></span>• **Zkontrolovat výsledky skenování (Check scan results)**

Zobrazí po skenování dialogové okno **[Nastavení uložení](#page-505-0) (Save Settings)**.

#### **Důležité**

Po zobrazení dialogového okna Nastavení v nástroji My Image Garden se tato možnost nezobrazí.

### **(2) Oblast Nastavení aplikace**

#### • **Otevřít v aplikaci (Open with an application)**

Tuto možnost vyberte, chcete-li skenované obrázky vylepšit nebo opravit. V rozevírací nabídce můžete vybrat požadovanou aplikaci.

#### • **Odeslat do aplikace (Send to an application)**

Tuto možnost vyberte, pokud chcete použít naskenované obrázky v podobě, v jaké se nachází v aplikaci umožňující obrázky procházet nebo organizovat. V rozevírací nabídce můžete vybrat požadovanou aplikaci.

#### • **Odeslat do složky (Send to a folder)**

Tuto možnost vyberte, chcete-li naskenované obrázky uložit také do jiné složky, než kterou jste zadali v nabídce **Uložit do (Save in)**.

V rozevírací nabídce můžete vybrat požadovanou složku.

#### • **Připojit k e-mailu (Attach to e-mail)**

Tuto možnost vyberte, chcete-li odeslat e-maily s připojenými naskenovanými obrázky. V rozevírací nabídce můžete vybrat e-mailového klienta, kterého chcete spustit.

#### • **Spustit OCR (Start OCR)**

Tuto možnost vyberte, pokud chcete s využitím vybraného softwaru OCR text obrázku převést na textová data.

V rozevírací nabídce můžete vybrat požadovanou aplikaci.

#### • **Nepouštět žádnou aplikaci (Do not start any application)**

Uložení do složky vybrané v nabídce **Uložit do (Save in)**.

#### **Poznámka**

Vyberte aplikaci nebo složku v dialogovém okně **Výběr aplikace (Select Application)** nebo **Výběr cílové složky (Select Destination Folder)**, které se otevře po výběru možnosti **Přidat... (Add...)** v rozevírací nabídce.

#### • **Pokyny (Instructions)**

Otevře tuto příručku.

• **Výchozí (Defaults)**

Nastavení na otevřené obrazovce můžete obnovit na výchozí hodnoty.

# <span id="page-501-0"></span>**Dialogové okno Nastavení (Obecné nastavení)**

Klepnutím na kartu (Obecné nastavení) zobrazíte dialogové okno **Nastavení (Obecné nastavení) (Settings (General Settings))**.

V dialogovém okně **Nastavení (Obecné nastavení) (Settings (General Settings))** můžete podle potřeby nastavit používaný produkt, omezení velikosti souboru připojeného k e-mailu, jazyk pro rozpoznávání textu v obrazech a složku, do které chcete obrazy dočasně ukládat.

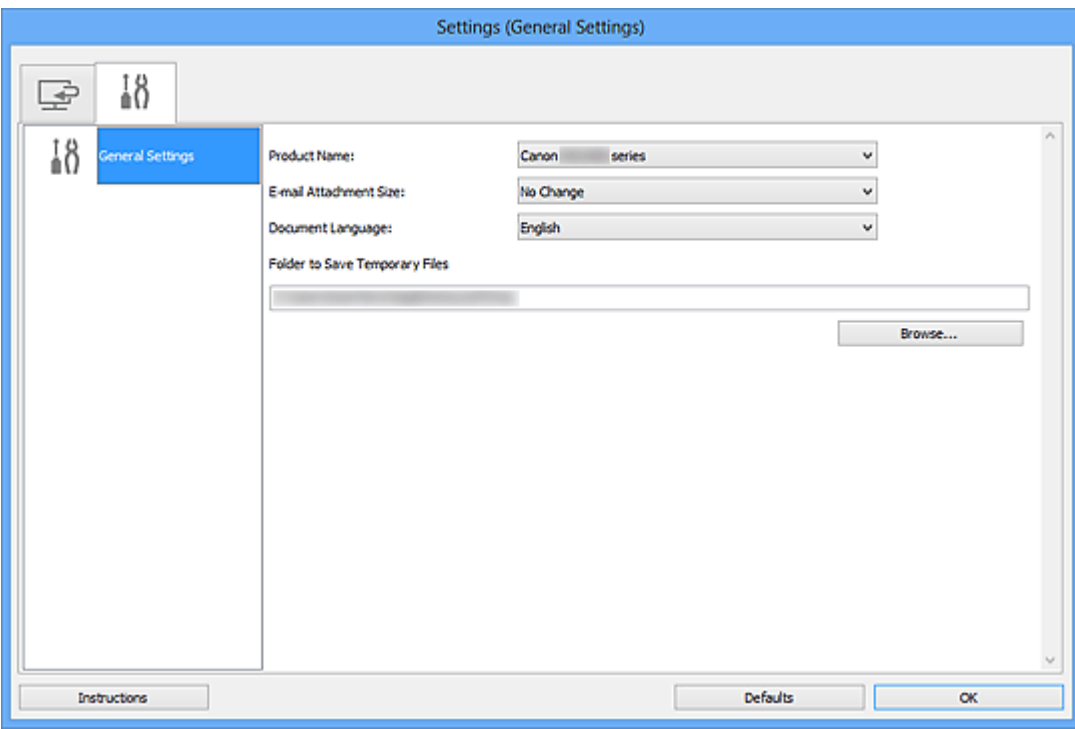

#### • **Název produktu (Product Name)**

Zobrazí název produktu, který program IJ Scan Utility dle nastavení aktuálně používá. Není-li zobrazen produkt, který chcete použít, vyberte požadovaný produkt ze seznamu.

#### • **Velikost přílohy e-mailu (E-mail Attachment Size)**

Podle potřeby můžete omezit velikost naskenovaných obrázků pro připojení k e-mailu. Můžete si vybrat z formátů **Malý (vhodný pro okno s rozlišením 640 x 480) (Small (Suitable for 640 x 480 Windows))**, **Střední (vhodný pro okno s rozlišením 800 x 600) (Medium (Suitable for 800 x 600 Windows))**, **Velký (vhodný pro okno s rozlišením 1024 x 768) (Large (Suitable for 1024 x 768 Windows))** nebo **Bez změny (No Change)**.

#### **Důležité**

Po zobrazení dialogového okna Nastavení v nástroji My Image Garden se tato možnost nezobrazí.

#### • **Jazyk dokumentu (Document Language)**

Vyberte jazyk pro rozpoznání textu v obrázcích.

#### • **Složka pro umístění dočasných souborů (Folder to Save Temporary Files)**

Zobrazí složku pro dočasné ukládání obrazů. Klepnutím na tlačítko **Procházet... (Browse...)** vyberte cílovou složku.

• **Pokyny (Instructions)**

Otevře tuto příručku.

• **Výchozí (Defaults)**

Nastavení na otevřené obrazovce můžete obnovit na výchozí hodnoty.

# <span id="page-503-0"></span>**Dialogové okno Nastavení formátu dat**

Dialogové okno **Nastavení formátu dat (Data Format Settings)** zobrazíte jednou z následujících operací.

- Klepnutím na tlačítko **Nastavení... (Settings...)** v nabídce **Nastavení uložení (Save Settings)** na každé kartě dialogového okna Nastavení.
- Klepnutím na tlačítko **Nastavení... (Settings...)** v nabídce **Nastavení uložení (Save Settings)** dialogového okna **Nastavení uložení (Save Settings)**, které zobrazíte po skenování za podmínky, že v dialogovém okně Nastavení je zaškrtnuto políčko **Zkontrolovat výsledky skenování (Check scan results)**.

V dialogovém okně **Nastavení formátu dat (Data Format Settings)** můžete nastavit kvalitu ukládaných obrázků, vyhledávat soubory formátu PDF podle klíčových slov, nebo nastavit formát dat, ve kterém budou obrázky naskenované v režimu automatického skenování uloženy.

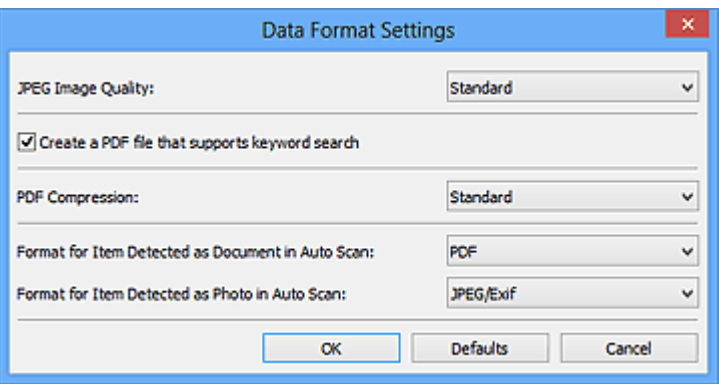

#### • **Kvalita obrazu JPEG (JPEG Image Quality)**

Podle potřeby můžete upravit kvalitu obrázků ukládaných ve formátu JPEG.

• **Vytvořit soubor PDF podporující hledání podle klíčových slov (Create a PDF file that supports keyword search)**

Po zaškrtnutí tohoto políčka bude text v obrázcích převeden na textová data a budou vytvořeny soubory PDF s podporou vyhledávání podle klíčových slov.

### **Poznámka**

Vytvoří se soubory PDF, které lze prohledávat v jazyce zvoleném v nastavení **Jazyk**

**dokumentu (Document Language)** na kartě (Obecné nastavení) v dialogovém okně Nastavení.

#### • **Komprese PDF (PDF Compression)**

Vyberte typ komprese při ukládání souborů ve formátu PDF.

#### • **Standardní (Standard)**

Toto nastavení se doporučuje v běžných případech.
## • **Vysoká (High)**

Při ukládání bude soubor komprimován, což umožní snížit zatížení sítě či serveru.

## **Poznámka**

- Pokud je v nabídce **Barevný režim (Color Mode)** na kartě (Skenování z počítače) dialogového okna Nastavení vybrána možnost **Černobíle (Black and White)**, uloží se soubory formátu PDF v kvalitě **Standardní (Standard)** i v případě, že je nastavena kvalita **Vysoká (High)**.
- **Formát položky identifikované při automatickém skenování jako dokument (Format for Item Detected as Document in Auto Scan)**

Podle potřeby můžete určit formát dat u automaticky ukládaných položek rozpoznaných v režimu automatického skenování jako dokumenty.

• **Formát položky identifikované při automatickém skenování jako fotografie (Format for Item Detected as Photo in Auto Scan)**

Podle potřeby můžete určit formát dat u automaticky ukládaných položek rozpoznaných v režimu automatického skenování jako fotografie.

• **Výchozí (Defaults)**

Nastavení na otevřené obrazovce můžete obnovit na výchozí hodnoty.

# **Dialogové okno Nastavení uložení**

Zaškrtnutím políčka **Zkontrolovat výsledky skenování (Check scan results)** v nabídce **Nastavení uložení (Save Settings)** dialogového okna Nastavení zobrazíte po skenování dialogové okno **Nastavení uložení (Save Settings)**.

Formát dat a cílové umístění lze zadat během prohlížení miniatur výsledků skenování.

## **Důležité**

Po skenování z nástroje My Image Garden se dialogové okno **Nastavení uložení (Save Settings)** nezobrazí.

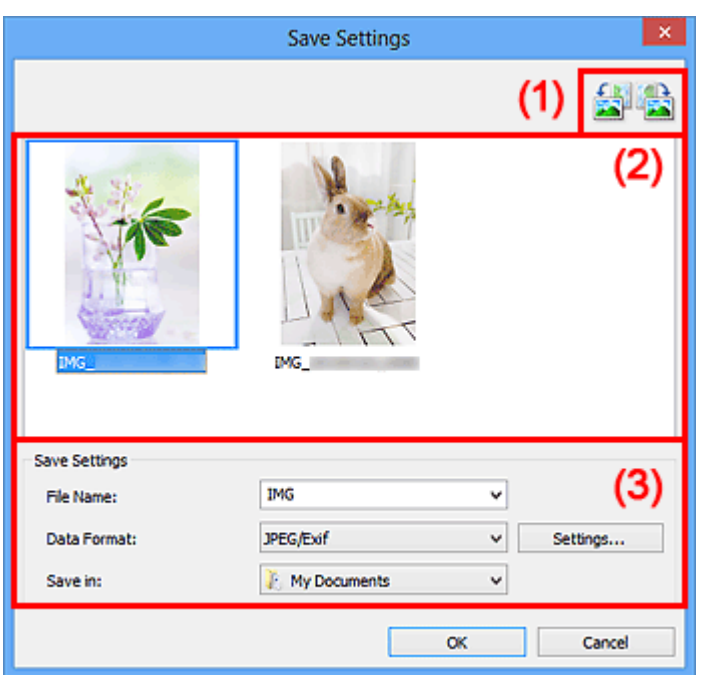

- (1) Tlačítka operací náhledu
- [\(2\) Oblast Výsledky skenování](#page-506-0)
- [\(3\) Oblast Nastavení uložení](#page-506-0)

## **(1) Tlačítka operací náhledu**

# • **/ (Otočit doleva o 90°) / (Otočit doprava o 90°)**

Otočí naskenované obrazy o 90°doleva nebo doprava.

Vyberte obrázek, který chcete otočit, a klepněte na tlačítko (Otočit doleva o 90°)

nebo (Otočit doprava o 90°).

## <span id="page-506-0"></span>**Důležité**

Tlačítka operací náhledu se nezobrazí, pokud není v dialogovém okně **Nastavení (ScanGear) (Settings (ScanGear))** zaškrtnuté políčko **Povolit skenování velkých obrazů (Enable large image scans)**.

## **(2) Oblast Výsledky skenování**

Zobrazuje miniatury naskenovaných obrázků. Pořadí ukládaní obrázků můžete změnit jejich přetažením. Názvy ukládaných souborů jsou uvedeny pod miniaturami.

## **(3) Oblast Nastavení uložení**

#### • **Název souboru (File Name)**

Zadejte název souboru obrázku, který chcete uložit. Pokud soubor uložíte, k nastavenému názvu souboru je připojeno datum a čtyři číslice ve formátu . 20XX0101 0001".

#### • **Formát dat (Data Format)**

Vyberte formát dat, ve kterém chcete naskenované obrázky uložit. Můžete vybrat možnost **JPEG/Exif**, **TIFF**, **PNG**, **PDF** nebo **PDF (více stránek) (PDF (Multiple Pages))**.

#### **Důležité**

- Formáty **PDF** a **PDF (více stránek) (PDF (Multiple Pages))** nelze vybrat v následujících případech.
	- Při skenování klepnutím na ikonu **Fotografie (Photo)** na hlavní obrazovce nástroje IJ Scan Utility
	- V nabídce **Nastavení uložení (Save Settings)** dialogového okna **Nastavení (ScanGear) (Settings (ScanGear))** je zaškrtnuto políčko **Povolit skenování velkých obrazů (Enable large image scans)**.
	- V nabídce **Nastavení aplikace (Application Settings)** dialogového okna **Nastavení (Skenování dokumentů) (Settings (Document Scan))**, **Nastavení (Uživatelské skenování) (Settings (Custom Scan))** nebo **Nastavení (ScanGear) (Settings (ScanGear))** je vybrána možnost **Spustit OCR (Start OCR)**

Je-li v nastavení **Barevný režim (Color Mode)** vybrána možnost **Černobíle (Black and White)**, nelze vybrat formát **JPEG/Exif**.

• **Nastavení... (Settings...)**

Klepnutím zobrazíte dialogové okno **Nastavení formátu dat [\(Data Format Settings\)](#page-503-0)**, ve kterém lze nastavit kvalitu ukládaných obrázků, vyhledávat soubory formátu PDF

podle klíčových slov, nebo nastavit formát dat, ve kterém budou obrázky naskenované v režimu automatického skenování uloženy.

## • **Uložit do (Save in)**

Zobrazí složku pro ukládání naskenovaných obrazů. Složku můžete změnit výběrem cílové složky v dialogovém okně **Výběr cílové složky (Select Destination Folder)**, které se otevře po výběru možnosti **Přidat... (Add...)** v rozevírací nabídce. Ve výchozím nastavení jsou zadány následující složky pro uložení. Windows 8: Ve složce **Dokumenty (My Documents)** Windows 7: Ve složce **Dokumenty (My Documents)** Windows Vista: Ve složce **Dokumenty (Documents)** Windows XP: Ve složce **Dokumenty (My Documents)**

# <span id="page-508-0"></span>**Okno Sešití obrázku**

Klepnutím na položku **Sešití (Stitch)** na hlavní obrazovce nástroje IJ Scan Utility zobrazte okno **Sešití obrázku (Image Stitch)**.

Můžete skenovat levou a pravou polovinu položky, která je větší než sklo, a poté spojit obrázky do jednoho obrázku. Skenovat lze položky až přibližně dvakrát větší, než je velikost skla.

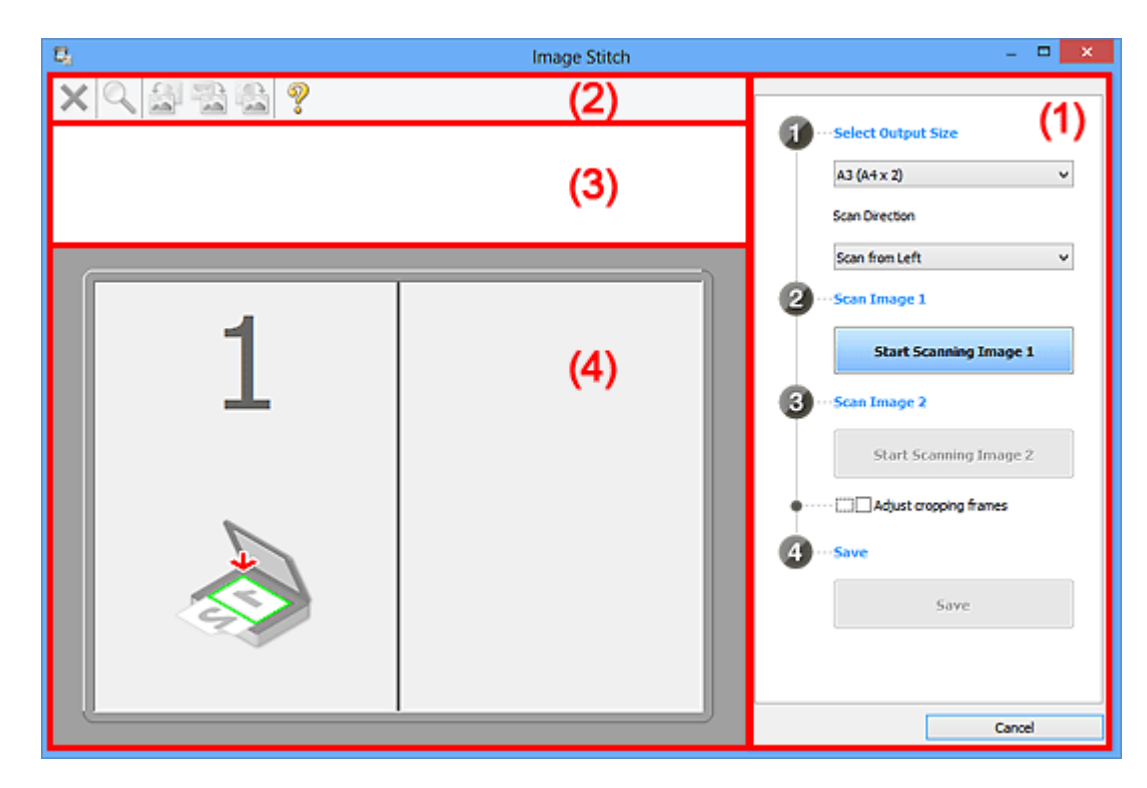

- (1) Tlačítka pro nastavení a ovládání
- [\(2\) Panel nástrojů](#page-510-0)
- [\(3\) Oblast Zobrazení miniatur](#page-511-0)
- [\(4\) Oblast náhledu](#page-511-0)

## **Poznámka**

Zobrazené položky se liší podle vybraného zdroje a zobrazení.

## **(1) Tlačítka pro nastavení a ovládání**

#### • **Vybrat výstupní velikost (Select Output Size)**

• **B4 (B5 x 2)**

Samostatně skenuje levou a pravou polovinu položky formátu B4.

• **A3 (A4 x 2)**

Samostatně skenuje levou a pravou polovinu položky formátu A3.

• **11 x 17 (Letter x 2)**

Samostatně skenuje levou a pravou polovinu položky o dvojnásobné velikosti formátu Letter.

## • **Celé sklo x 2 (Full Platen x 2)**

Samostatně skenuje levou a pravou polovinu položky o dvojnásobné velikosti skla.

- **Směr skenování (Scan Direction)**
	- **Skenovat zleva (Scan from Left)**

Zobrazí první naskenovaný obrázek na levé straně.

• **Skenovat zprava (Scan from Right)**

Zobrazí první naskenovaný obrázek na pravé straně.

- **Skenování obrázku 1 (Scan Image 1)**
	- **Spustit skenování obrázku 1 (Start Scanning Image 1)**

Naskenuje první položku.

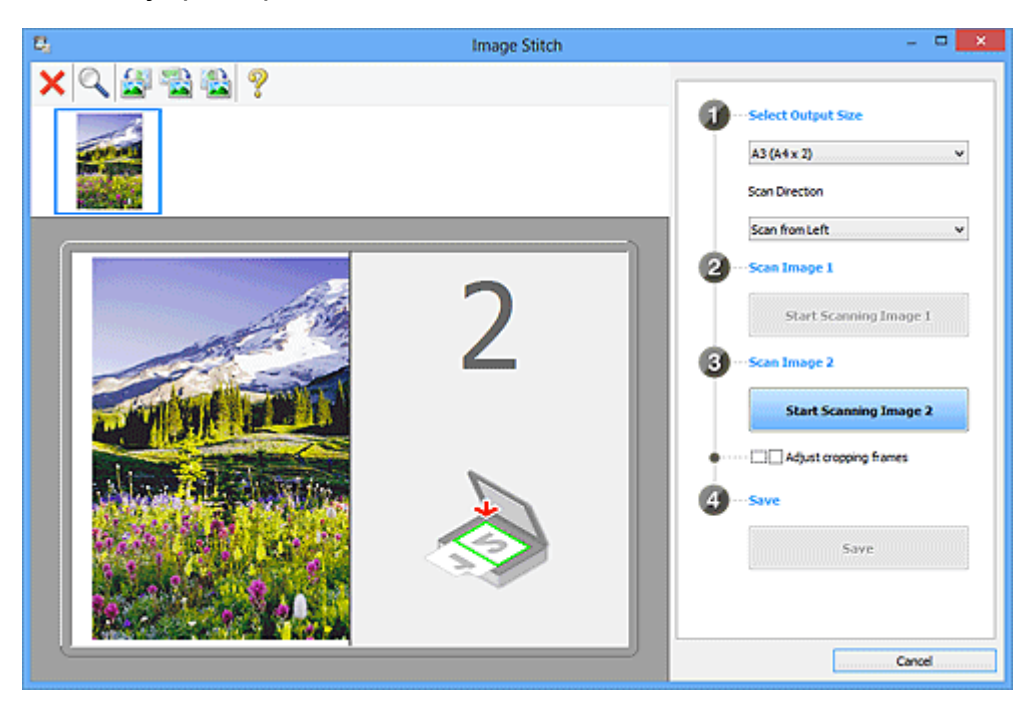

- **Skenování obrázku 2 (Scan Image 2)**
	- **Spustit skenování obrázku 2 (Start Scanning Image 2)**

Naskenuje druhou položku.

<span id="page-510-0"></span>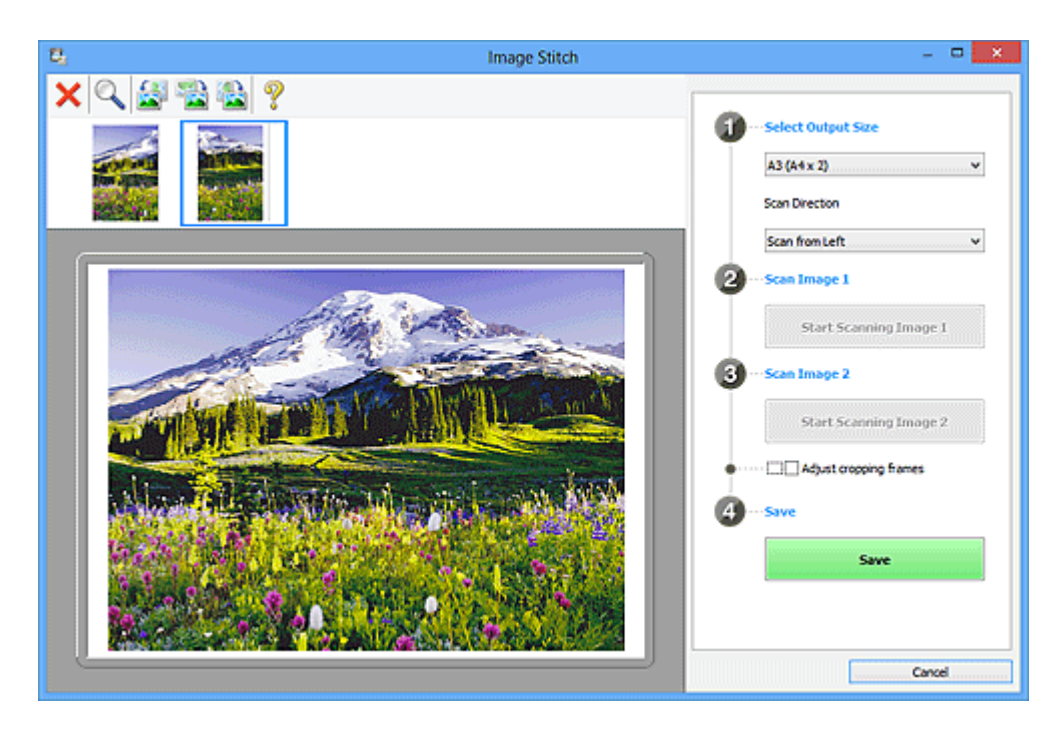

• **Upravit rámce pro oříznutí (Adjust cropping frames)**

Oblast skenování lze upravit v náhledu.

Jestliže není určena žádná oblast, uloží se obrázek o velikosti zvolené v nabídce **Vybrat výstupní velikost (Select Output Size)**. Je-li určena oblast, bude naskenován a uložen pouze obrázek v rámci pro oříznutí.

- [Úpravy rámců pro oříznutí v okně Sešití obrázku](#page-596-0)
- **Uložit (Save)**
	- **Uložit (Save)**

Uloží dva naskenované obrázky jako jeden obrázek.

• **Storno (Cancel)**

Zruší skenování **Sešití (Stitch)**.

## **(2) Panel nástrojů**

• **Panel nástrojů**

Podle potřeby můžete odstranit naskenované obrázky nebo upravit obrázky v náhledu.

• **(Odstranit)**

Odstraní naskenovaný obrázek.

• **(Zvětšit/zmenšit)**

Umožňuje zvětšit nebo zmenšit obrázek v náhledu.

Klepnutím levým tlačítkem myši na oblast náhledu zvětšíte zobrazený obrázek. Klepnutím pravým tlačítkem myši na oblast náhledu zobrazený obrázek zmenšíte.

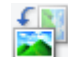

# <span id="page-511-0"></span>• **(Otočit doleva)**

Otočí obrázek náhledu o 90 stupňů proti směru otáčení hodinových ručiček.

# • **(Převrátit kolem svislé osy)**

Otočí obrázek náhledu o 180 stupňů.

# • **(Otočit doprava)**

Otočí obrázek náhledu o 90 stupňů po směru otáčení hodinových ručiček.

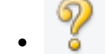

# • **(Otevřít příručku)**

Otevře tuto stránku.

## **(3) Oblast Zobrazení miniatur**

#### • **Oblast Zobrazení miniatur**

Zobrazuje miniatury naskenovaných obrázků. Jestliže nenaskenujete žádnou položku, oblast bude prázdná.

## **(4) Oblast náhledu**

#### • **Oblast náhledu**

Obsahuje naskenované obrázky. Podle potřeby můžete přetažením naskenovaného obrázku upravit rozvržení, nebo ověřit výsledky nastavení, která jste provedli v části "[\(1\)](#page-508-0) [Tlačítka pro nastavení a ovládání"](#page-508-0).

## • **Pokud nenaskenujete žádný obrázek**

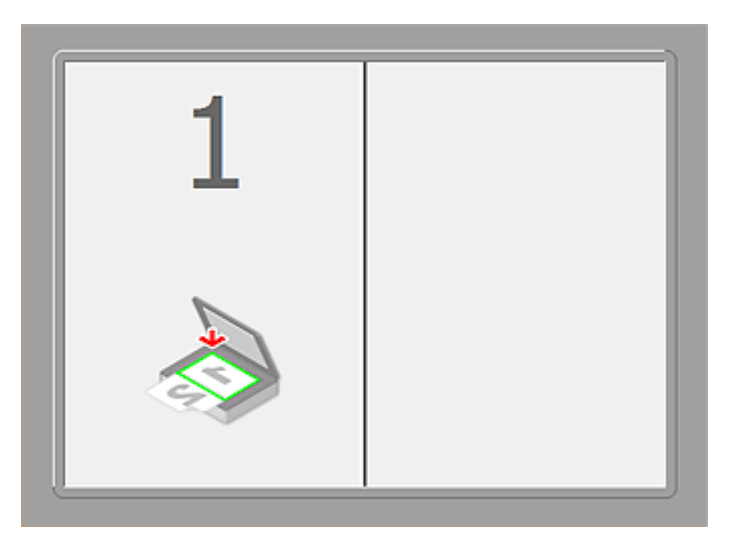

• **Po naskenování první položky klepnutím na možnost Spustit skenování obrázku 1 (Start Scanning Image 1)**

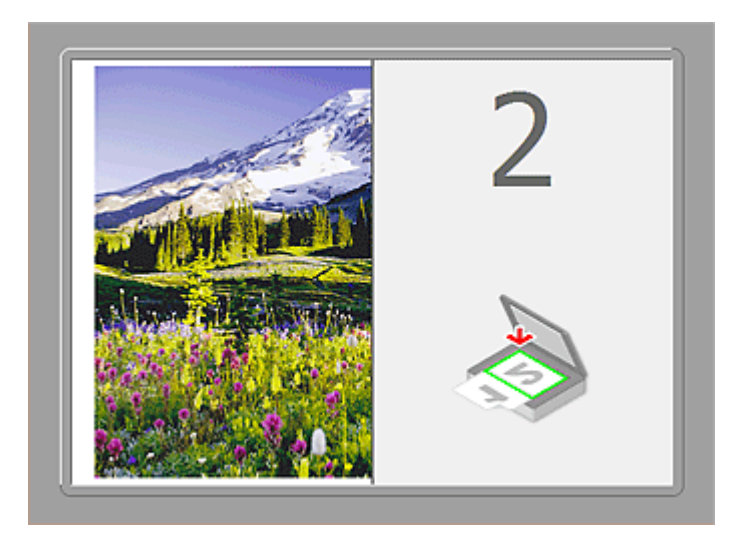

Obrázek se naskenuje ve směru uvedeném v nabídce **Směr skenování (Scan Direction)** a vedle něj se zobrazí číslo **2**.

• **Po naskenování druhé položky klepnutím na možnost Spustit skenování obrázku 2 (Start Scanning Image 2)**

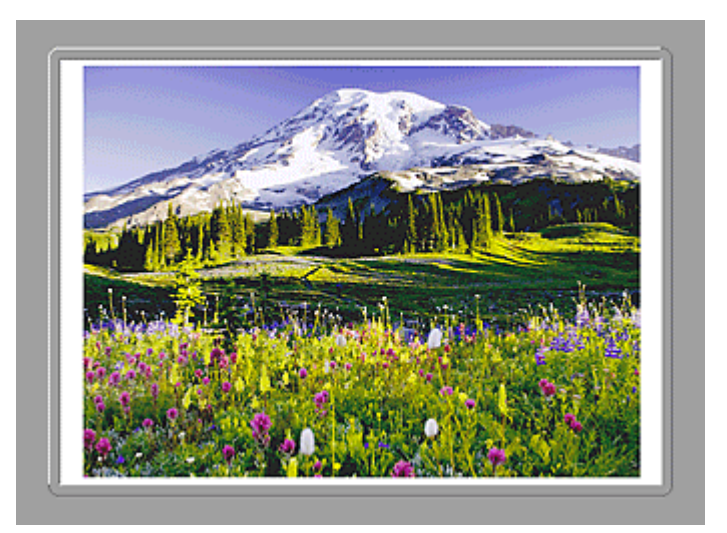

Zobrazí se dva naskenované obrázky.

## **Příbuzné téma**

[Skenování položek větších než sklo \(Sešití obrázku\)](#page-448-0)

# **Skenování z aplikačního softwaru, který používáte (program ScanGear)**

- [Informace o programu ScanGear](#page-514-0) (ovladač skeneru)
- [Skenování s rozšířeným nastavením v programu ScanGear](#page-516-0) (ovladač skeneru)
- [Spuštění programu ScanGear](#page-517-0) (ovladač skeneru)
- [Skenování v základním režimu](#page-518-0)
- [Skenování v rozšířeném režimu](#page-521-0)
- Skenování více dokumentů z ADF (automatický podavač dokumentů) v rozšířeném režimu
- [Skenování většího počtu dokumentů současně pomocí programu ScanGear](#page-523-0) (ovladač skeneru)
- [Úpravy obrazů a nastavení barev pomocí programu ScanGear](#page-527-0) (ovladač skeneru)
- [Obrazovky programu ScanGear](#page-547-0) (ovladač skeneru)
- [Umístění položek \(při skenování z počítače\)](#page-586-0)
- [Úpravy rámce pro oříznutí \(ScanGear\)](#page-589-0)
- [Obecné informace \(ovladač skeneru\)](#page-593-0)

#### **Důležité**

• Dostupné funkce a nastavení se liší v závislosti na tiskárně nebo skeneru.

## <span id="page-514-0"></span>**Informace o programu ScanGear (ovladač skeneru)**

Program ScanGear (ovladače skeneru) je software vyžadovaný pro skenování dokumentů. Umožňuje určit výslednou velikost a provést opravy obrazu při skenování dokumentů.

Program ScanGear lze spustit z programu IJ Scan Utility nebo z aplikací, které jsou kompatibilní se standardním rozhraním s názvem TWAIN. (Program ScanGear je ovladač kompatibilní s rozhraním TWAIN.)

#### **Možnosti použití tohoto softwaru**

Pomocí tohoto softwaru lze zobrazit náhled výsledků skenování nebo nastavit typ dokumentu, výstupní velikost atd. během skenování. Je užitečný v případě, že chcete skenovat v určitém barevném tónu, protože umožňuje před skenováním použít různé opravy a nastavení jasu, kontrastu atd.

#### **Obrazovky**

Program nabízí dva režimy: základní režim a rozšířený režim.

Režimy se přepínají klepnutím na odpovídající kartu režimu v pravém horním rohu dialogového okna.

Basic Mode Advanced Mode

#### **Poznámka**

- Program ScanGear se spustí v naposledy použitém režimu.
- Při přepnutí režimu není zachováno nastavení.

#### **Základní režim**

Prostřednictvím karty **Základní režim (Basic Mode)** lze snadno skenovat podle následujících tří

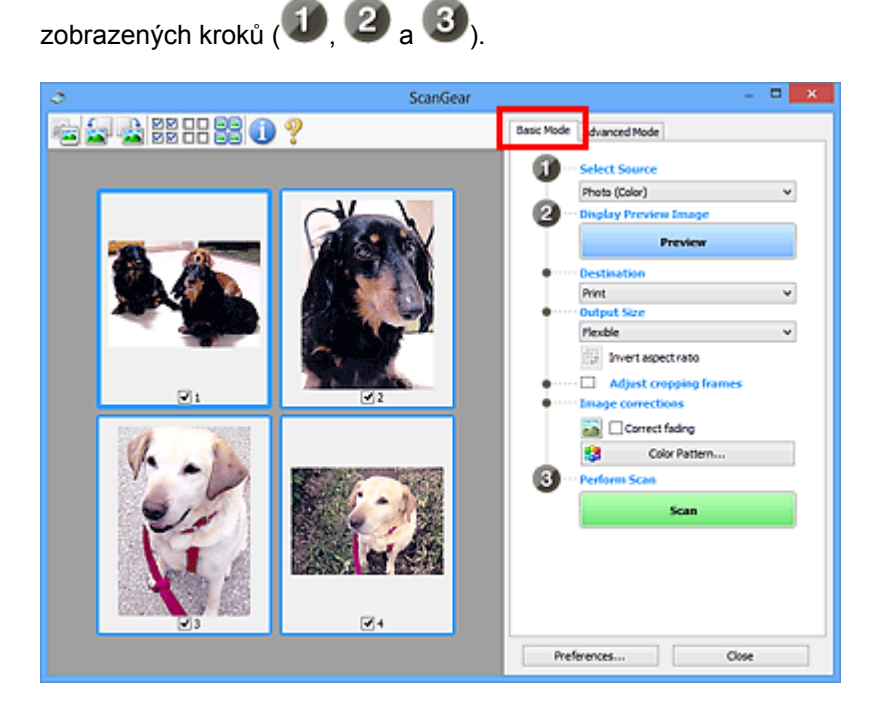

#### **Rozšířený režim**

V režimu **Rozšíř. režim (Advanced Mode)** můžete při skenování zadat režim barev, výstupní rozlišení, jas obrazu, barevný tón a další možnosti.

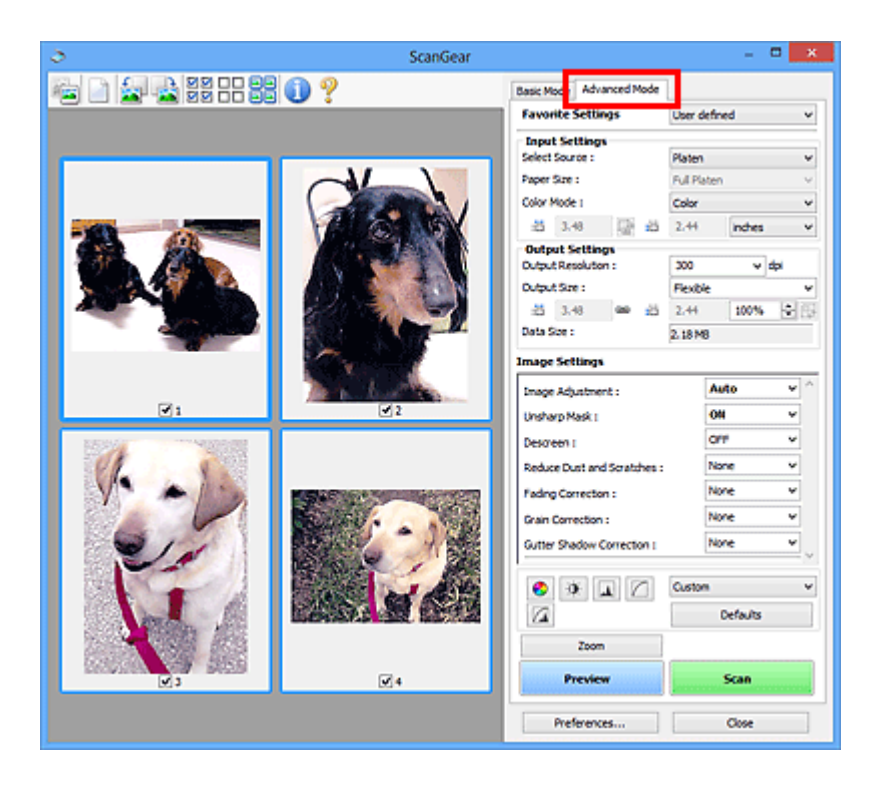

# <span id="page-516-0"></span>**Skenování s rozšířeným nastavením v programu ScanGear (ovladač skeneru)**

- [Spuštění programu ScanGear](#page-517-0) (ovladač skeneru)
- [Skenování v základním režimu](#page-518-0)
- [Skenování v rozšířeném režimu](#page-521-0)
- Skenování více dokumentů z ADF (automatický podavač dokumentů) v rozšířeném režimu
- [Skenování většího počtu dokumentů současně pomocí programu ScanGear](#page-523-0) (ovladač skeneru)

# <span id="page-517-0"></span>**Spuštění programu ScanGear (ovladač skeneru)**

Použití programu ScanGear (ovladač skeneru) k opravám obrazu nebo nastavení barev při skenování. Program ScanGear lze spouštět z programu IJ Scan Utility a z dalších aplikací.

#### **Poznámka**

• Nastavte síťové prostředí, pokud máte více než jeden skener nebo pokud máte síťový model a změnili jste připojení z připojení pomocí USB na síťové připojení.

## **Spuštění nástroje IJ Scan Utility**

Při spuštění programu ScanGear z aplikace IJ Scan Utility postupujte následovně.

1. Spusťte aplikaci IJ Scan Utility.

Pokyny ke spuštění nástroje IJ Scan Utility najdete v tématu "Spuštění nástroje IJ Scan Utility" pro daný model, které lze otevřít z úvodní obrazovky příručky *Příručka online*.

2. Na hlavní obrazovce nástroje IJ Scan Utility klepněte na tlačítko ScanGear.

Zobrazí se obrazovka ScanGear.

#### **Spuštění z aplikace**

Podle následujících kroků (příklad) spusťte program ScanGear z aplikace.

Postup se liší v závislosti na používané aplikaci. Podrobnosti naleznete v příručce k aplikaci.

- 1. Spusťte aplikaci.
- 2. V nabídce aplikace vyberte zařízení.

#### **Poznámka**

- Pokud chcete použít síťový model, který připojíte k síti, vyberte položku s označením "Síť" zobrazeným za názvem produktu.
- 3. Vyberte příkaz pro skenování dokumentu.

Zobrazí se obrazovka ScanGear.

# <span id="page-518-0"></span>**Skenování v základním režimu**

Na kartě **Základní režim (Basic Mode)** lze snadno skenovat podle následujících zobrazených kroků.

Informace o skenování více dokumentů ze skla současně naleznete v části ["Skenování většího počtu](#page-523-0) [dokumentů současně pomocí programu ScanGear](#page-523-0) (ovladač skeneru)".

Při skenování pomocí podavače ADF (automatický podavač dokumentů) budou dokumenty naskenovány bez zobrazení náhledu.

#### **Důležité**

• Následující typy dokumentů nelze naskenovat správně. V takovém případě přepněte klepnutím na

miniaturu na panelu nástrojů do zobrazení celého snímku a spusťte skenování.

- Fotografie s bělavým pozadím
- Dokumenty vytištěné na bílém papíře, ručně psané texty, vizitky atd.
- Tenké dokumenty
- Silné dokumenty
- Následující typy dokumentů nelze naskenovat správně.
	- Dokumenty menší než 3 cm (1,2 palce)
	- Fotografie jiné než obdélníkové

#### **Poznámka**

- Při používání modelu podporujícího oboustranné skenování pomocí podavače ADF lze skenovat obě strany dokumentu automaticky z podavače ADF.
- 1. Umístěte dokument na skleněnou desku nebo podavač ADF (automatický podavač dokumentů) a spusťte program ScanGear (ovladač skeneru).
	- **→** [Umístění položek \(při skenování z počítače\)](#page-586-0)
	- [Spuštění programu ScanGear](#page-517-0) (ovladač skeneru)
- 2. Nastavte hodnotu pole **Vybrat zdroj (Select Source)** podle dokumentu umístěného na skleněnou desku nebo podavač ADF (automatický podavač dokumentů).

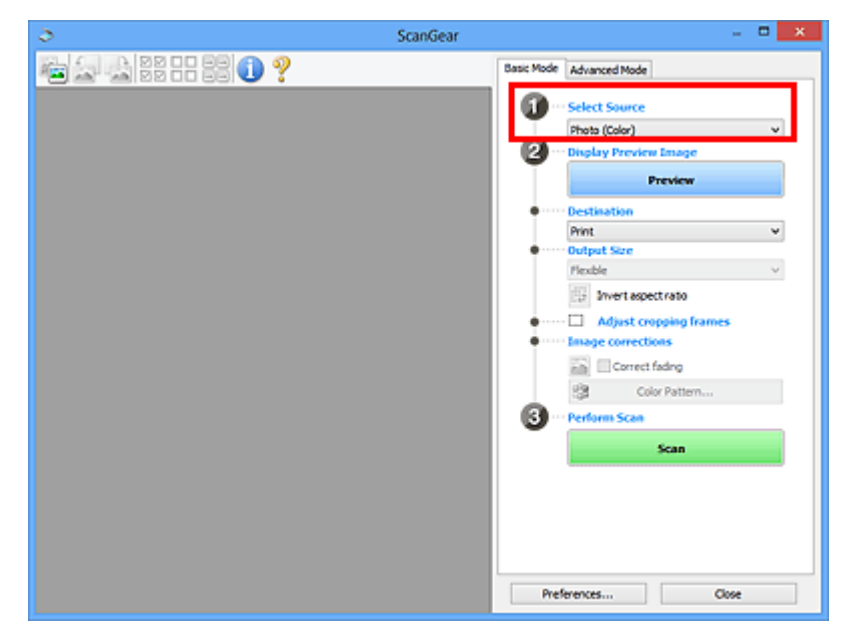

#### **Důležité**

• Některé aplikace nepodporují souvislé skenování pomocí podavače ADF (automatického podavače dokumentů). Podrobnosti naleznete v příručce k aplikaci.

#### **Poznámka**

- Chcete-li skenovat časopisy, které obsahují mnoho barev, vyberte možnost **Časopis (barevný) (Magazine (Color))**.
- 3. Klepněte na tlačítko **Náhled (Preview)**.

V oblasti náhledu se zobrazí náhled obrazu.

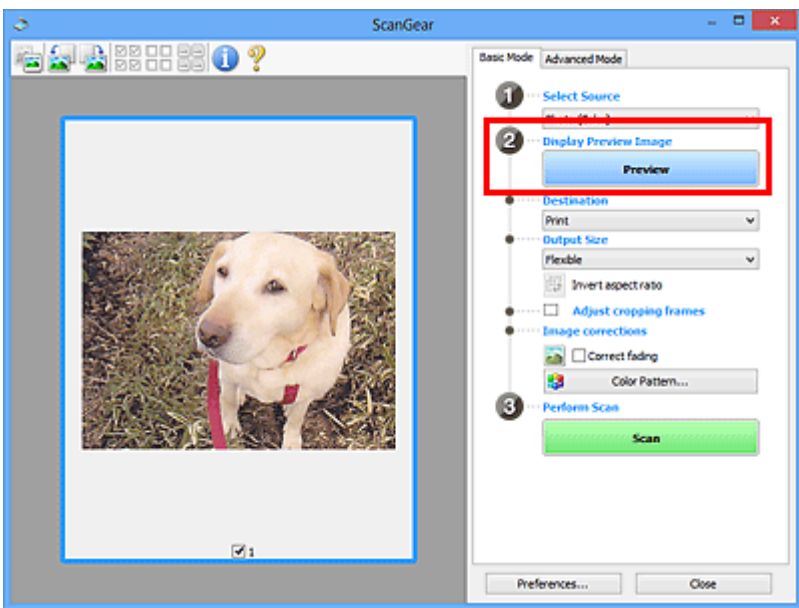

#### **Důležité**

• Okno **Náhled (Preview)** se nezobrazí, pokud je v části **Vybrat zdroj (Select Source)** vybrán podavač ADF (automatický podavač dokumentů).

#### **Poznámka**

• Barvy jsou upraveny na základě typu dokumentu, který byl zvolen v nastavení **Vybrat zdroj (Select Source)**.

#### 4. Nastavte **Cílové umístění (Destination)**.

#### **Poznámka**

- Pokud je v části **Vybrat zdroj (Select Source)** vybrán podavač ADF (automatický podavač dokumentů), pokračujte krokem 7.
- 5. Nastavte **Výstupní velikost (Output Size)** podle zamýšleného účelu.

Možnosti výstupní velikosti se mohou lišit v závislosti na položce vybrané v nastavení **Cílové umístění (Destination)**.

6. Dle potřeby upravte rámce pro oříznutí (oblasti skenování).

V náhledu upravte velikost a polohu rámců pro oříznutí.

- **→ [Úpravy rámce pro oříznutí \(ScanGear\)](#page-589-0)**
- 7. Nastavte možnost **Opravy obrazu (Image corrections)** požadovaným způsobem.
- 8. Klepněte na tlačítko **Skenovat (Scan)**.

Spustí se skenování.

#### **Poznámka**

- Klepnutím na tlačítko s informacemi otevřete dialogové okno, ve kterém můžete zkontrolovat aktuální nastavení skenování (typ dokumentu atd.).
- Odezvu programu ScanGear po skenování lze určit v nabídce **Stav dialogového okna ScanGear po skenování (Status of ScanGear dialog after scanning)** na kartě **[Skenovat](#page-583-0) (Scan)** v dialogovém okně **Předvolby (Preferences)**.

#### **Příbuzné téma**

Karta **[Základní režim](#page-548-0)**

# <span id="page-521-0"></span>**Skenování v rozšířeném režimu**

V režimu **Rozšíř. režim (Advanced Mode)** můžete při skenování zadat režim barev, výstupní rozlišení, jas obrazu, barevný tón a další možnosti.

Informace o skenování více dokumentů současně naleznete v části ["Skenování většího počtu dokumentů](#page-523-0) [současně pomocí programu ScanGear](#page-523-0) (ovladač skeneru)".

Informace o skenování více dokumentů pomocí podavače ADF (automatický podavač dokumentů) naleznete v části "Skenování více dokumentů z ADF (automatický podavač dokumentů) v rozšířeném režimu".

#### **Důležité**

• Následující typy dokumentů nelze naskenovat správně. V takovém případě přepněte klepnutím na

miniaturu na panelu nástrojů do zobrazení celého snímku a spusťte skenování.

- Fotografie s bělavým pozadím
- Dokumenty vytištěné na bílém papíře, ručně psané texty, vizitky atd.
- Tenké dokumenty
- Silné dokumenty
- Následující typy dokumentů nelze naskenovat správně.
	- Dokumenty menší než 3 cm (1,2 palce)
	- Fotografie jiné než obdélníkové
- 1. Umístěte dokument na sklo a spusťte program ScanGear (ovladač skeneru).
	- [Umístění položek \(při skenování z počítače\)](#page-586-0)
	- [Spuštění programu ScanGear](#page-517-0) (ovladač skeneru)
- 2. Klepněte na kartu **Rozšíř. režim (Advanced Mode)**.

Karta se přepne na **Rozšíř. režim (Advanced Mode)**.

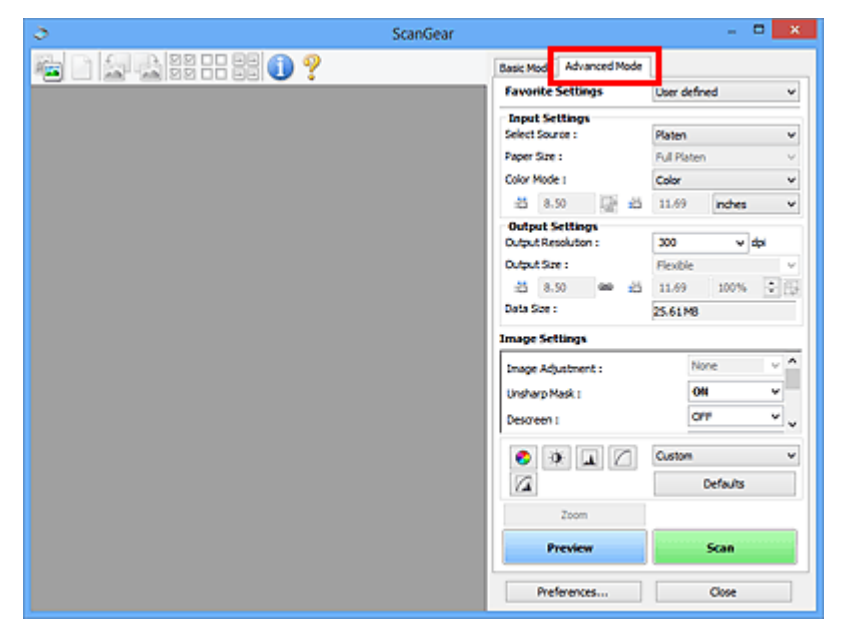

#### **Poznámka**

• Při přepnutí režimu není zachováno nastavení.

- 3. Nastavte **[Nastavení vstupu](#page-563-0) (Input Settings)** podle typu dokumentu nebo podle účelu.
- 4. Klepněte na tlačítko **Náhled (Preview)**.

V oblasti náhledu se zobrazí náhled obrazů.

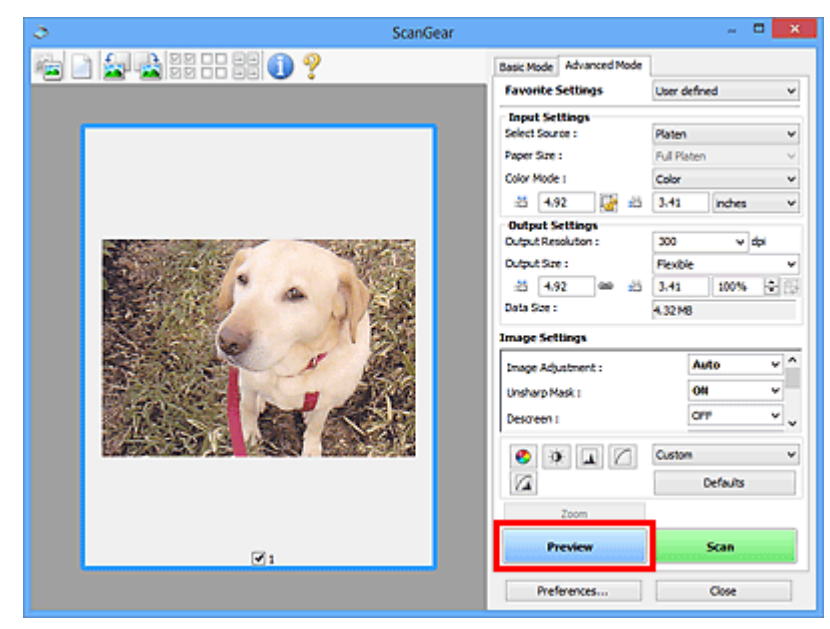

- 5. Nastavte položku **[Nastavení výstupu](#page-566-0) (Output Settings)**.
- 6. Upravte požadovaným způsobem rámec pro oříznutí (oblast skenování), opravte obrázek a upravte barvy.
	- **→ [Úpravy rámce pro oříznutí \(ScanGear\)](#page-589-0)**
	- **[Nastavení obrazu](#page-569-0) (Image Settings)**
	- **► [Nastavení barev](#page-574-0)**
- 7. Klepněte na tlačítko **Skenovat (Scan)**.

Spustí se skenování.

#### **Poznámka**

- Klepnutím na tlačítko s informacemi otevřete dialogové okno, ve kterém můžete zkontrolovat aktuální nastavení skenování (typ dokumentu atd.).
- Odezvu programu ScanGear po skenování lze určit v nabídce **Stav dialogového okna ScanGear po skenování (Status of ScanGear dialog after scanning)** na kartě **[Skenovat](#page-583-0) (Scan)** v dialogovém okně **Předvolby (Preferences)**.

#### **Příbuzné téma**

Karta **[Rozšíř. režim](#page-556-0)**

# <span id="page-523-0"></span>**Skenování většího počtu dokumentů současně pomocí programu ScanGear (ovladač skeneru)**

Pomocí možností na kartách **Základní režim (Basic Mode)** a **Rozšíř. režim (Advanced Mode)** můžete skenovat dvě nebo více fotografií (malých dokumentů) na skle skeneru současně.

Tato část popisuje postup při skenování většího počtu dokumentů na kartě **Základní režim (Basic Mode)**.

## **Důležité**

- Chcete-li naskenovat více dokumentů do jednoho obrázku, spusťte skenování v režimu zobrazení celého snímku.
- Následující typy dokumentů nemusí být oříznuty správně. V takovém případě upravte v režimu zobrazení celého snímku rámce pro oříznutí (oblasti skenování) a spusťte skenování.
	- Fotografie s bělavým pozadím
	- Dokumenty vytištěné na bílém papíře, ručně psané texty, vizitky atd.
	- Tenké dokumenty
	- Silné dokumenty
	- [Skenování více dokumentů současně v režimu zobrazení celého snímku](#page-525-0)
- Následující typy dokumentů nelze naskenovat správně.
	- Dokumenty menší než 3 cm (1,2 palce)
	- Fotografie jiné než obdélníkové

#### **Poznámka**

- Více dokumentů současně můžete skenovat také prostřednictvím karty **Rozšíř. režim (Advanced Mode)**. Karta **Rozšíř. režim (Advanced Mode)** umožňuje provést upřesňující nastavení skenování, např. režim barev, výstupní rozlišení, jas obrazu nebo barevný tón.
- Podrobné informace o kartách **Základní režim (Basic Mode)** a **Rozšíř. režim (Advanced Mode)** naleznete v příslušných částech uvedených níže.
	- Karta **[Základní režim](#page-548-0)**
	- Karta **[Rozšíř. režim](#page-556-0)**
- 1. Umístěte dokument na sklo a spusťte program ScanGear (ovladač skeneru).
	- [Umístění položek \(při skenování z počítače\)](#page-586-0)
	- **→** [Spuštění programu ScanGear](#page-517-0) (ovladač skeneru)
- 2. Nastavte hodnotu pole **Vybrat zdroj (Select Source)** podle dokumentu umístěného na sklo skeneru.

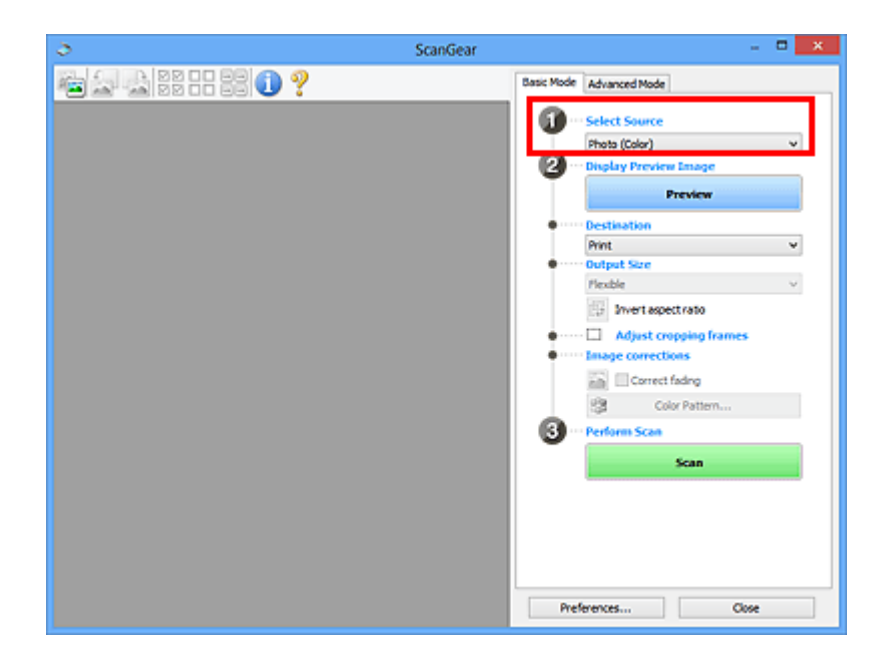

3. Klepněte na tlačítko **Náhled (Preview)**.

V oblasti náhledu se zobrazí miniatury náhledů obrázků. Rámce pro oříznutí se určí automaticky podle velikosti dokumentu.

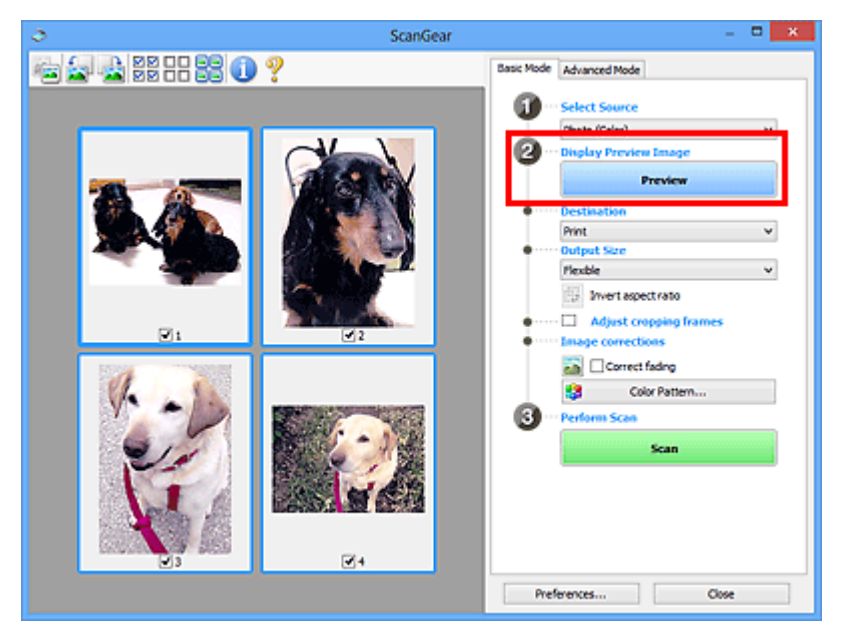

- 4. Nastavte **Cílové umístění (Destination)**.
- 5. Nastavte **Výstupní velikost (Output Size)** podle zamýšleného účelu.
- 6. Rámce pro oříznutí dle potřeby upravte a nastavte **Opravy obrazu (Image corrections)**.

#### **Poznámka**

- Aplikace umožňuje opravu každého obrázku zvlášť. Vyberte snímek, který chcete opravit.
- V režimu zobrazení miniatur lze pro každý obraz zadat pouze jeden rámec pro oříznutí. Chcete-li vytvořit více rámců pro oříznutí v rámci jednoho obrázku, spusťte skenování v režimu zobrazení celého snímku.
	- [Skenování více dokumentů současně v režimu zobrazení celého snímku](#page-525-0)

<span id="page-525-0"></span>7. Vyberte obrázky, které chcete naskenovat.

Zaškrtněte obrázky, které chcete naskenovat.

8. Klepněte na tlačítko **Skenovat (Scan)**.

## **Skenování více dokumentů současně v režimu zobrazení celého snímku**

Pokud se miniatury při zobrazení náhledu nezobrazují správně nebo chcete-li naskenovat více dokumentů do jediného obrázku, postupujte následujícím způsobem.

#### **Poznámka**

- Pozice pootočených dokumentů nejsou v režimu zobrazení celého snímku upraveny automaticky.
- 1. Po zobrazení náhledu obrázků klepněte na panelu nástrojů na miniaturu .

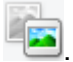

Přepněte do režimu zobrazení celého snímku.

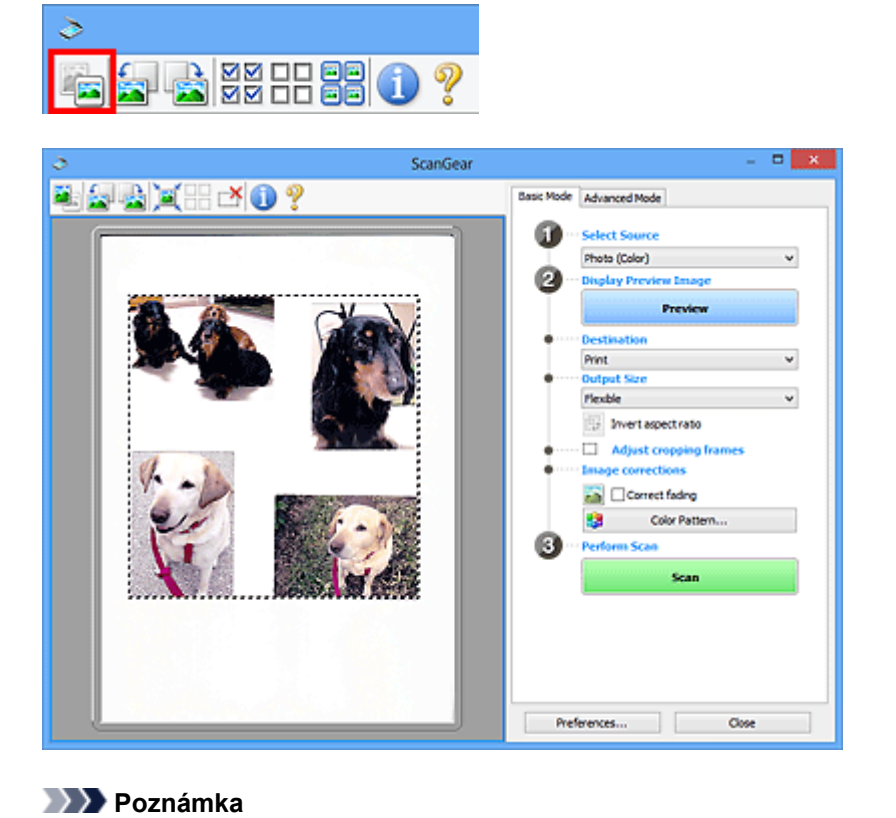

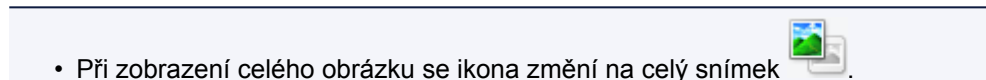

- 2. Nastavte **Cílové umístění (Destination)**.
- 3. Nastavte **Výstupní velikost (Output Size)** podle zamýšleného účelu.

Možnost **Převrátit poměr stran (Invert aspect ratio)** bude dostupná, pokud bude volba **Výstupní velikost (Output Size)** nastavena na jakoukoli možnost kromě **Proměnlivá (Flexible)**. Klepnutím na toto tlačítko otočíte rámec pro oříznutí. Klepnete-li na tlačítko znovu, vrátí se rámec do původní orientace.

4. Upravte rámce pro oříznutí.

V náhledu upravte velikost a polohu rámců pro oříznutí. Lze také vytvořit dva a více rámečků oříznutí. Pokud oblast není určena, dokument bude naskenován ve velikosti dokumentu (automatické oříznutí). Je-li určena oblast, bude naskenována pouze část v zadané oblasti.

**→ [Úpravy rámce pro oříznutí \(ScanGear\)](#page-589-0)** 

#### 5. Nastavte možnost **Opravy obrazu (Image corrections)** požadovaným způsobem.

#### 6. Klepněte na tlačítko **Skenovat (Scan)**.

Budou naskenovány oblasti zarámované přerušovanými čárami.

#### **Poznámka**

• Odezvu programu ScanGear po skenování lze určit v nabídce **Stav dialogového okna ScanGear po skenování (Status of ScanGear dialog after scanning)** na kartě **[Skenovat](#page-583-0) (Scan)** v dialogovém okně **Předvolby (Preferences)**.

# <span id="page-527-0"></span>**Úpravy obrazů a nastavení barev pomocí programu ScanGear (ovladač skeneru)**

- [Opravy obrazu \(Zaostřit s maskou, Zeslabit prach a škrábance, Oprava vyblednutí atd.\)](#page-528-0)
- [Úpravy barev pomocí barevného vzorku](#page-532-0)
- [Nastavení sytosti a vyvážení barev](#page-534-0)
- [Nastavení jasu a kontrastu](#page-536-0)
- [Nastavení histogramu](#page-539-0)
- [Nastavení tónové křivky](#page-543-0)
- [Nastavení prahové hodnoty](#page-546-0)

# <span id="page-528-0"></span>**Opravy obrazu (Zaostřit s maskou, Zeslabit prach a škrábance, Oprava vyblednutí atd.)**

Funkce **Nastavení obrazu (Image Settings)** na kartě **Rozšíř. režim (Advanced Mode)** programu ScanGear (ovladač skeneru) vám při skenování obrazů umožňují vylepšit obrysy předmětů, zeslabit prach a škrábance a opravit vybledlé barvy.

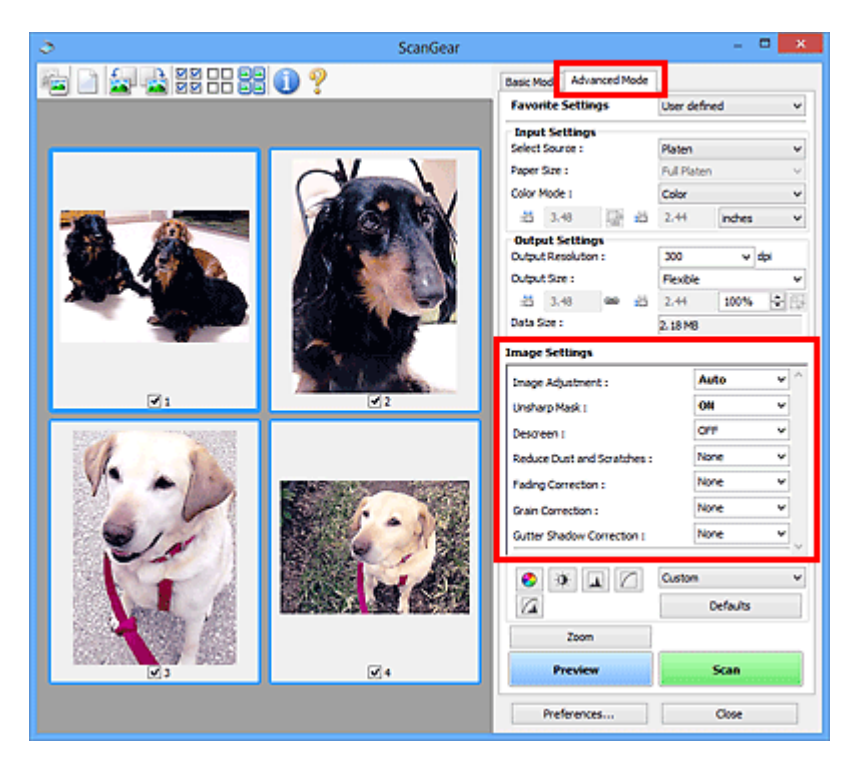

## **Položky nastavení**

Klepněte na šipku v u příslušné funkce a vyberte z rozevírací nabídky požadovanou položku.

Reduce Dust and Scratches : Fading Correction: Grain Correction: Gutter Shadow Correction :

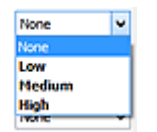

## **Důležité**

- Nepoužívejte tyto funkce na obrazy, kde nejsou vzorky moaré, prach či škrábance nebo vybledlé barvy. Může to negativně ovlivnit barevný odstín.
- Podrobné informace a předběžná opatření ke každé funkci naleznete v části "[Nastavení obrazu](#page-569-0) **[\(Image Settings\)](#page-569-0)**".

#### **Poznámka**

• Chcete-li spustit kartu **Rozšíř. režim (Advanced Mode)** programu ScanGear a začít skenovat, přečtěte si část ["Skenování v rozšířeném režimu"](#page-521-0).

#### **Nastavení jasu a barevného tónu obrazu**

Podle typu dokumentu nastavte **Nastavení obrazu (Image Adjustment)** na **Automaticky (Auto)**, **Fotografie (Photo)**, **Časopis (Magazine)** nebo **Dokument (Document)**.

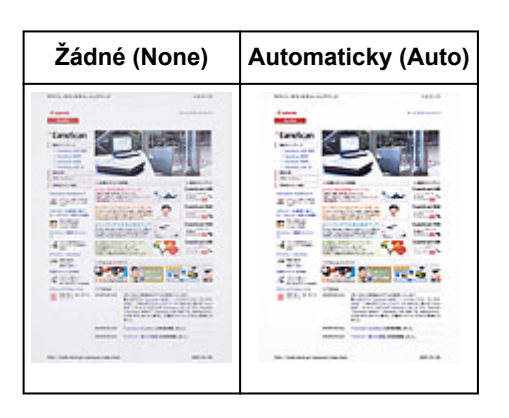

## **Snížení průhlednosti textových dokumentů nebo zesvětlení základní barvy u dokumentů z recyklovaného papíru, novin atd. při skenování dokumentů**

Nastavte položku **Snížit průhlednost (Reduce Show-through)** na hodnotu **ZAPNUTO (ON)**.

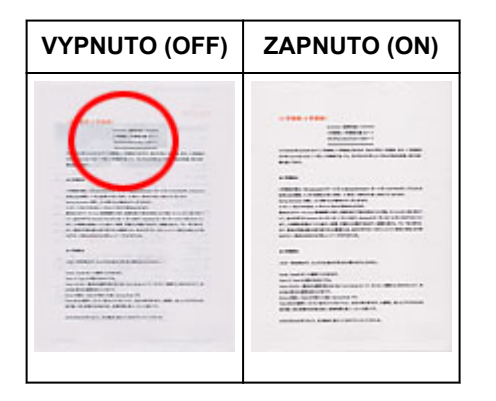

## **Zaostření mírně rozostřených obrazů**

Nastavte funkci **Zaostřit s maskou (Unsharp Mask)** na možnost **ZAPNUTO (ON)**.

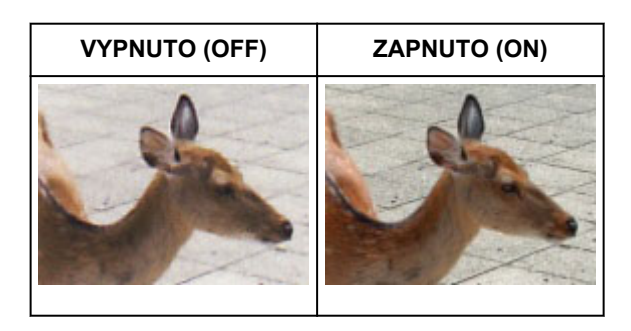

#### **Omezení přechodů a proužků**

Nastavte možnost **Funkce Descreen (Descreen)** na **ZAPNUTO (ON)**.

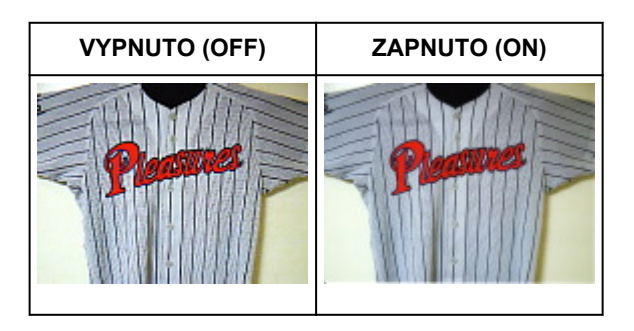

#### **Poznámka**

• Tištěné fotografie a obrázky se zobrazují jako soubor drobných teček. "Moaré" je jev, při kterém se objeví nerovnoměrné přechody nebo proužky při skenování fotografií nebo obrázků vytištěných pomocí polotónového rastru. K odstranění tohoto jevu lze použít možnost **Funkce Descreen (Descreen)**.

#### **Zeslabení prachu a škrábanců**

Podle stupně zaprášení nebo poškrábání nastavte funkci **Zeslabit prach a škrábance (Reduce Dust and Scratches)** na úroveň **Nízký (Low)**, **Střední (Medium)** či **Vysoký (High)**.

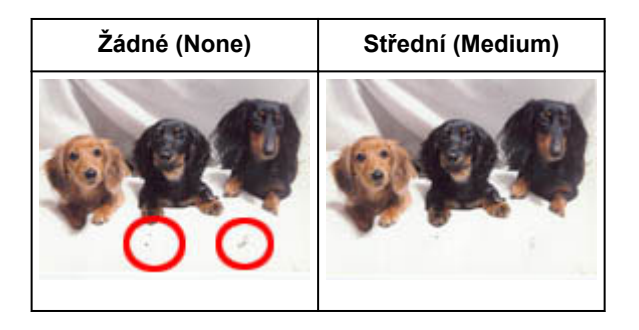

#### **Oprava barev, které vybledly působením času nebo vyprchání barev**

Podle stupně vyblednutí nebo vyprchání barev nastavte funkci **Oprava vyblednutí (Fading Correction)** na úroveň **Nízký (Low)**, **Střední (Medium)** či **Vysoký (High)**.

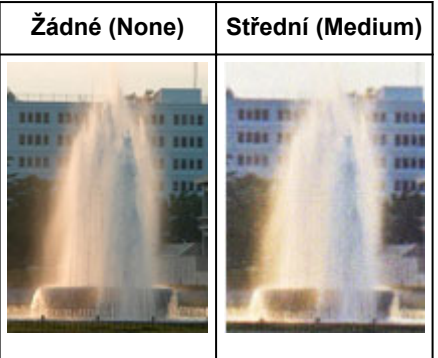

#### **Omezení zrnitosti**

Podle stupně zrnitosti nastavte funkci **Oprava zrnitosti (Grain Correction)** na úroveň **Nízký (Low)**, **Střední (Medium)** či **Vysoký (High)**.

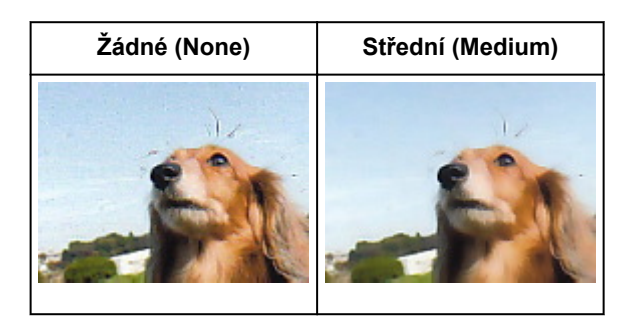

## **Oprava stínů mezi stránkami, které vznikají při skenování otevřených brožur**

Podle míry stínu nastavte funkci **Oprava stínu podél vazby (Gutter Shadow Correction)** na úroveň **Nízký (Low)**, **Střední (Medium)** či **Vysoký (High)**.

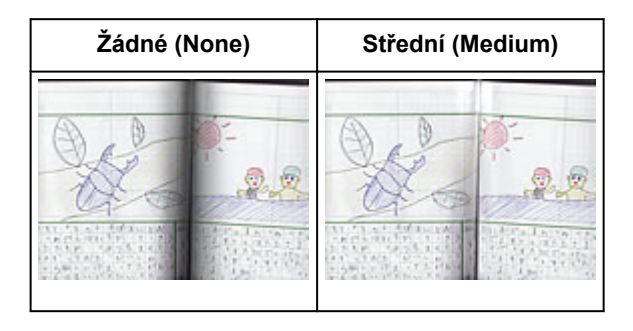

# <span id="page-532-0"></span>**Úpravy barev pomocí barevného vzorku**

Pomocí funkce barevného vzorku na kartě **Základní režim (Basic Mode)** v programu ScanGear (ovladač skeneru) si můžete zobrazit náhled změn barev a reprodukovat přirozené barvy.

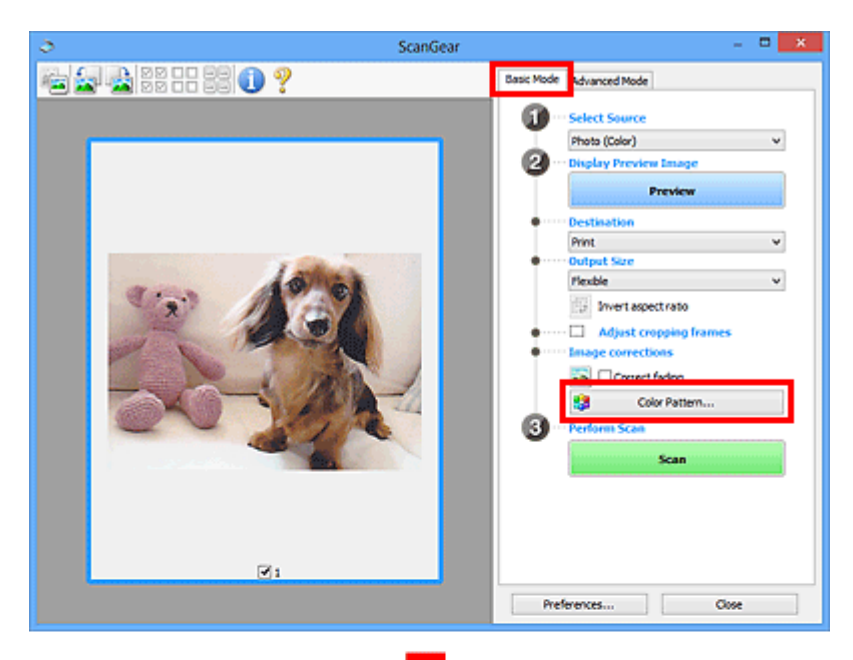

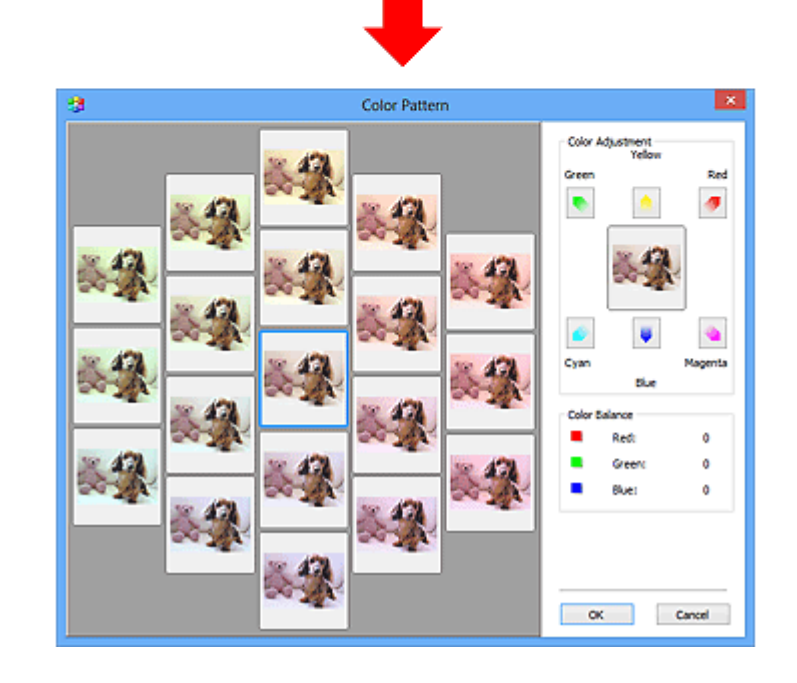

## **Nastavení barev**

Opravte barvy, které vybledly působením času nebo vyprchání barev. Vyprchání barev je úkaz, který vzniká po celé fotografii vlivem počasí nebo silného okolního zabarveného světla.

V rámečku **Nastavení barev (Color Adjustment)** klepněte na šipku barvy, kterou chcete zdůraznit.

Azurová a červená, purpurová a zelená a žlutá a modrá jsou komplementární dvojice barev (smísením každé dvojice barev vznikne odstín šedé). Přirozené barvy obrazu lze reprodukovat potlačením zobrazené barvy a zesílením komplementární barvy.

Doporučený postup je najít místo obrazu, které má být bílé, a upravit barvy tak, aby skutečně bylo bílé. Náhled obrazu bude zobrazen uprostřed. Barvy náhledu obrazu se změní tak, jak je upravíte.

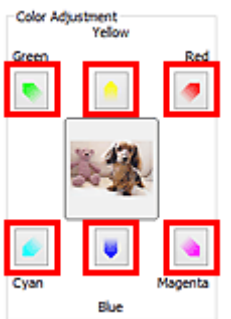

Následuje příklad opravy namodralého obrazu.

Jelikož jsou barvy **Modrá (Blue)** a **Zelená (Green)** příliš silné, opravte obraz klepnutím na šipky barev **Žlutá (Yellow)** a **Purpurová (Magenta)**.

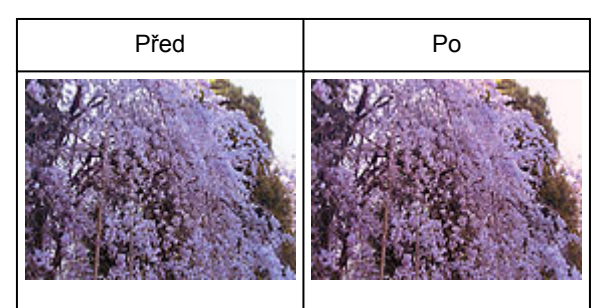

#### **Poznámka**

- Nastavení barev se použije pouze na rámce pro oříznutí (oblasti skenování) nebo na rámec vybraný v zobrazení miniatur.
- Více snímků nebo rámců pro oříznutí můžete vybrat klepáním při současném stisknutí klávesy Ctrl.
- Barevný tón lze také vybrat z barevného vzoru zobrazeného v levé části obrazovky **Barevný vzorek (Color Pattern)**.
- Pomocí této funkce lze také dodat obrazu určitý odstín. Chcete-li mu dodat teplý odstín, přidejte purpurovou barvu, nebo přidejte modrou, chcete-li dosáhnout chladného odstínu.

# <span id="page-534-0"></span>**Nastavení sytosti a vyvážení barev**

Podle potřeby můžete rozjasnit barvy, které vybledly působením času či vyprchání barev, úpravou sytosti

a vyvážení barev na kartě **Rozšíř. režim (Advanced Mode)** v ovladači skeneru ScanGear.

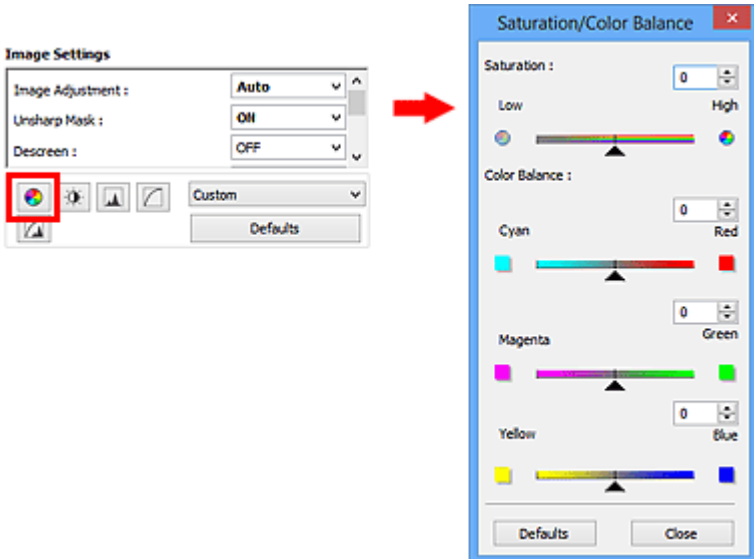

#### **Poznámka**

• Původní nastavení v aktuálním okně vrátíte klepnutím na tlačítko **Výchozí (Defaults)**.

## **Sytost**

Slouží k úpravě sytosti (živosti) obrazu. Lze ji použít například k rozjasnění barev, které vybledly působením času.

Posunutím jezdce **La u atributu Sytost (Saturation)** doleva se sytost sníží (obraz bude tmavší), posunutím doprava se sytost zvýší (obraz bude jasnější). Lze také zadat hodnotu v rozmezí od -127 do 127.

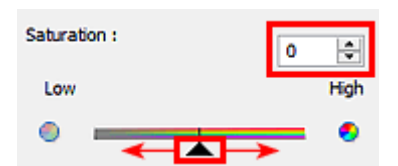

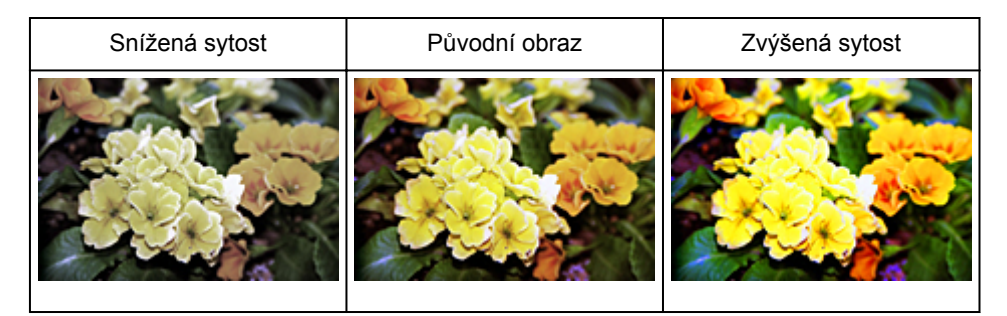

#### **Poznámka**

• Zvýšíte-li sytost příliš, může se ztratit přirozený tón původního obrazu.

## **Vyvážení barev**

Slouží k úpravě obrazů, jejichž barvy vyprchaly. Vyprchání barev je úkaz, který vzniká po celé fotografii vlivem počasí nebo silného okolního zabarveného světla.

Posunutím jezdce **a**u atributu Vyvážení barev (Color Balance) doleva nebo doprava dojde ke zvýraznění příslušné barvy.

Azurová a Červená

Purpurová a Zelená

Žlutá a Modrá

Jedná se o komplementární dvojice barev (smísením každé dvojice barev vznikne odstín šedé). Přirozené barvy obrazu lze reprodukovat potlačením zobrazené barvy a zesílením komplementární barvy.

Obvykle bývá obtížné dosáhnout celkové korekce obrazu úpravou jediné dvojice barev. Doporučený postup je najít místo obrazu, které má být bílé, a upravit všechny tři dvojice barev tak, aby místo skutečně bylo bílé.

Lze také zadat hodnotu v rozmezí od -127 do 127.

Níže je příklad obrazu, ve kterém byla provedena úprava dvojice barev "Azurová a Červená".

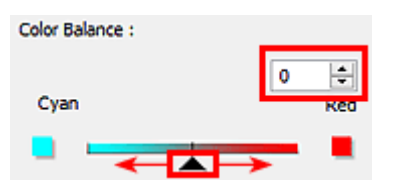

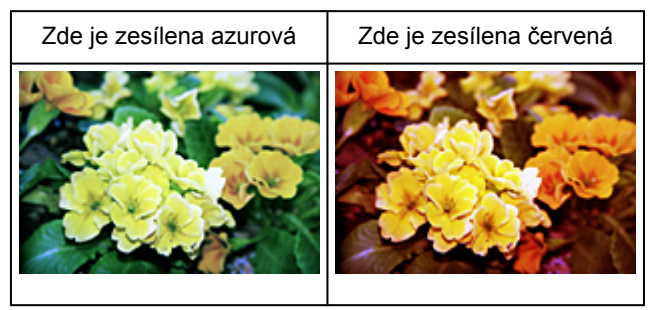

# <span id="page-536-0"></span>**Nastavení jasu a kontrastu**

Obrázky, které jsou příliš tmavé, jasné nebo nejsou dostatečně kontrastní, můžete upravit v nabídce pro

změnu jasu a kontrastu **na kartě Rozšíř. režim (Advanced Mode)** v ovladači skeneru ScanGear.

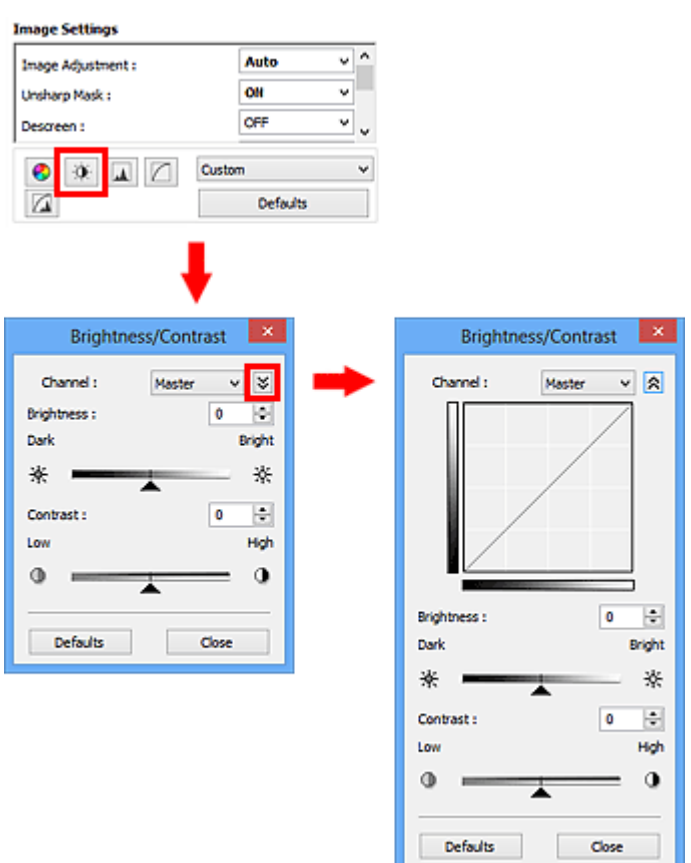

#### **Poznámka**

- Klepnutím na šipku dolů  $\vee$  přepnete na detailní zobrazení. Klepnutím na šipku nahoru  $\hat{\lambda}$  se vrátíte k předchozímu zobrazení.
- Původní nastavení v aktuálním okně vrátíte klepnutím na tlačítko **Výchozí (Defaults)**.

#### **Kanál**

Každá tečka obrazu je směsí červené, zelené a modré barvy v různých poměrech (přechod). Tato barvy lze samostatně upravit jako "kanál".

#### **Vzor (Master)**

Slouží ke společné úpravě kanálu červené, zelené a modré barvy.

#### **Červená (Red)**

Slouží k úpravě kanálu červené barvy.

#### **Zelená (Green)**

Slouží k úpravě kanálu zelené barvy.

#### **Modrá (Blue)**

Slouží k úpravě kanálu modré barvy.

#### **Poznámka**

• Je-li **Barevný režim (Color Mode)** nastaven na možnost **Stupně šedi (Grayscale)**, budou v okně **Kanál (Channel)** zobrazeny pouze **Stupně šedi (Grayscale)**.

#### **Jas**

Slouží k úpravě jasu obrazu.

Přesunutím jezdce **La u atributu Jas (Brightness)** doleva obraz ztmavíte, přesunutím doprava obraz rozjasníte. Lze také zadat hodnotu v rozmezí od -127 do 127.

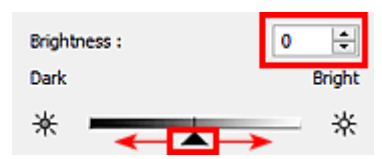

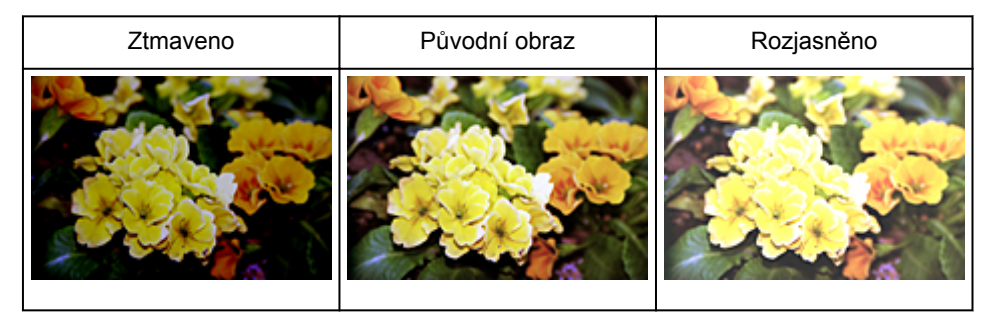

#### **Poznámka**

• Pokud obraz příliš zjasníte, může se ztratit zvýraznění světel. Pokud obraz příliš ztmavíte, mohou se ztratit stíny.

## **Kontrast**

"Kontrast" je míra rozdílnosti mezi světlými a tmavými částmi obrazu. Zvýšením kontrastu dosáhnete zvětšení rozdílu a obraz se tedy zostří. Snížením kontrastu dosáhnete zmenšení rozdílu a obraz se tedy zjemní.

Posunutím jezdce **La u atributu Kontrast (Contrast)** doleva kontrast snížíte, přesunutím jezdce doprava kontrast obrazu zvýšíte. Lze také zadat hodnotu v rozmezí od -127 do 127.

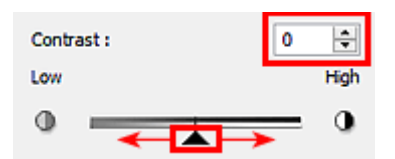

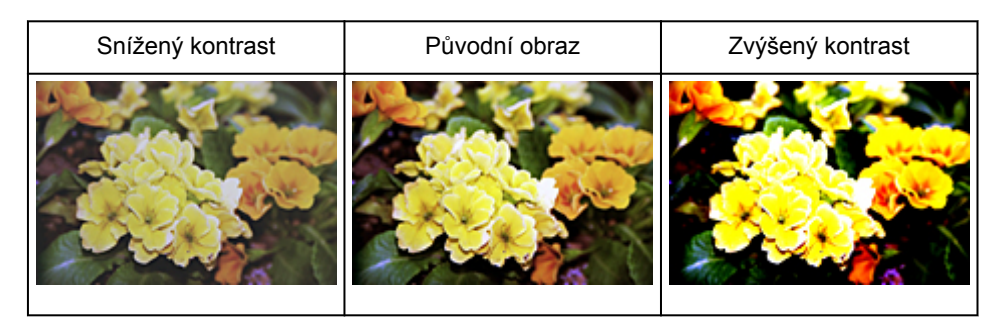

## **Poznámka**

• Zvýšením kontrastu dodáte jemným obrazům pocit trojrozměrnosti. Zvýšíte-li však kontrast příliš, mohou se ztratit světla a stíny.

## <span id="page-539-0"></span>**Nastavení histogramu**

Barevný tón můžete upravit pomocí grafu (histogramu) znázorňujícího distribuci jasu dostupného v nabídce

s histogramem na kartě **Rozšíř. režim (Advanced Mode)** v rámci ovladače skeneru ScanGear.

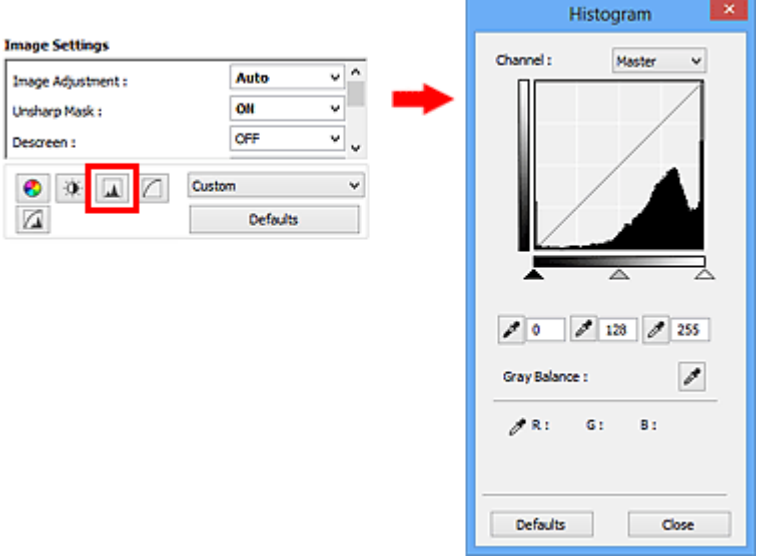

#### **Poznámka**

• Původní nastavení v aktuálním okně vrátíte klepnutím na tlačítko **Výchozí (Defaults)**.

#### **Kanál**

Každá tečka obrazu je směsí červené, zelené a modré barvy v různých poměrech (přechod). Tato barvy lze samostatně upravit jako "kanál".

#### **Vzor (Master)**

Slouží ke společné úpravě kanálu červené, zelené a modré barvy.

#### **Červená (Red)**

Slouží k úpravě kanálu červené barvy.

#### **Zelená (Green)**

Slouží k úpravě kanálu zelené barvy.

#### **Modrá (Blue)**

Slouží k úpravě kanálu modré barvy.

#### **Poznámka**

• Je-li **Barevný režim (Color Mode)** nastaven na možnost **Stupně šedi (Grayscale)**, budou v okně **Kanál (Channel)** zobrazeny pouze **Stupně šedi (Grayscale)**.

## **Čtení histogramů**

Histogram lze zobrazit v určené oblasti pro každý **Kanál (Channel)**. Čím vyšší má histogram špičku, tím více dat je distribuováno do dané úrovně.
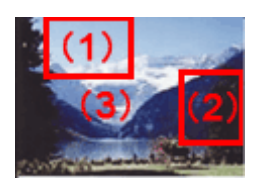

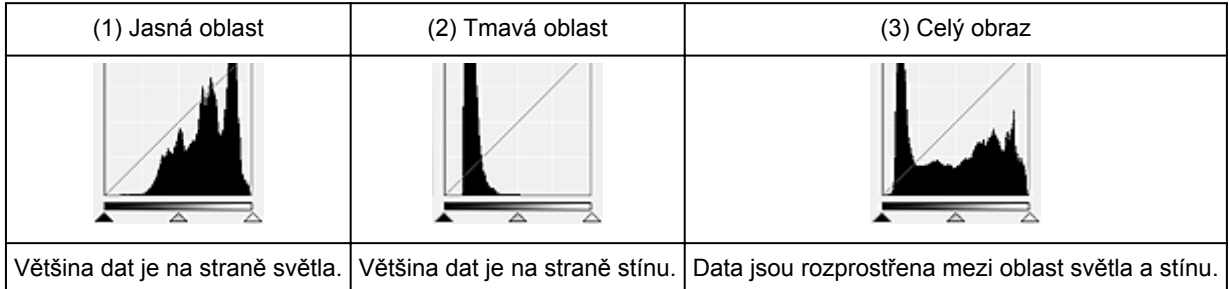

# **Úpravy histogramů (pomocí jezdce)**

Vyberte možnost **Kanál (Channel)** a poté posunutím jezdce černého bodu nebo jezdce bílého bodu určete úroveň, která bude nastavena jako stínování nebo zvýraznění.

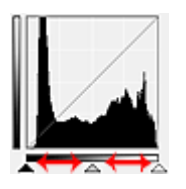

- Všechny části vlevo od jezdce černého bodu **budou černé (úroveň 0)**.
- Části v místě jezdce středního bodu  $\triangle$  změní barvu tak, že bude přesně uprostřed mezi černým a bílým bodem.
- Všechny části napravo od jezdce bílého bodu  $\triangle$  se zbarví bíle (úroveň 255).

Pokud je funkce **Nastavení obrazu (Image Adjustment)** nastavena na jinou hodnotu než **Žádné (None)**, budou automaticky provedeny úpravy uvedené níže.

### **Přesunutí jezdců černého a bílého bodu**

Nastavte jas posunutím jezdcem černého bodu nebo jezdcem bílého bodu.

Obrazy, kde je většina dat přesunuta na stranu světla

Posuňte jezdcem černého bodu blíže ke straně světla.

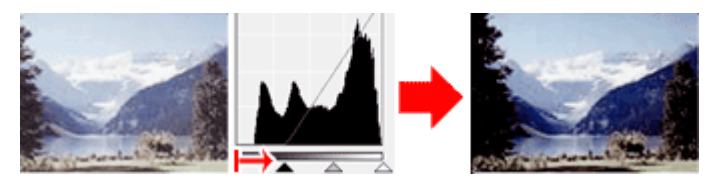

Obrazy, kde je většina dat přesunuta na stranu stínu Posuňte jezdcem bílého bodu blíže ke straně stínu.

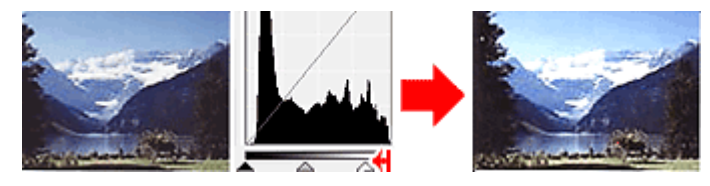

Obraz s rozprostřenými daty

Posuňte jezdcem černého bodu blíže ke straně světla a jezdcem bílého bodu blíže ke straně stínu.

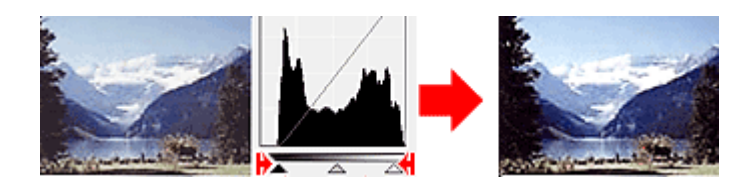

### **Posunutí jezdce středního bodu**

Posunutím jezdce středního bodu určete úroveň, která má být nastavena jako střed škály odstínů.

Obrazy, kde je většina dat přesunuta na stranu světla

Posuňte jezdcem středního bodu blíže ke straně světla.

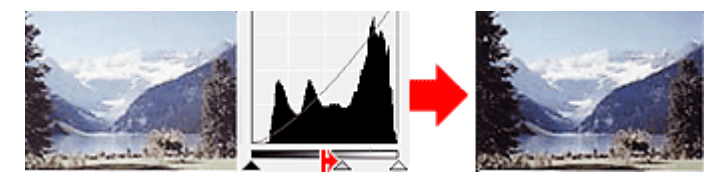

Obrazy, kde je většina dat přesunuta na stranu stínu Posuňte jezdcem středního bodu blíže ke straně stínu.

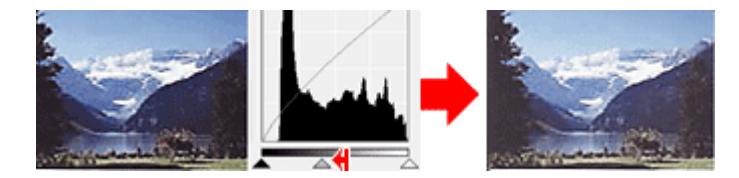

## **Úpravy histogramů (pomocí kapátek)**

Vyberete-li **Kanál (Channel)** a klepnete na kapátko černého bodu, středního bodu nebo bílého bodu, ukazatel myši na náhledu obrazu se změní na kapátko. Chcete-li změnit nastavení, klepněte na kapátko zobrazené pod histogramem.

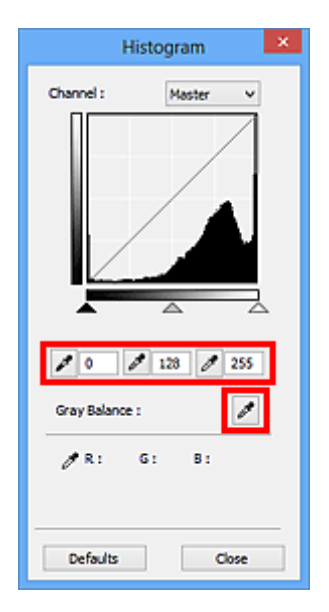

- Bod, na který klepnete kapátkem černého bodu , bude nejtmavším bodem. Lze také zadat hodnotu v rozmezí od 0 do 245.
- Bod, na který klepnete kapátkem středního bodu , bude středem škály odstínů. Lze také zadat hodnotu v rozmezí od 5 do 250.
- Bod, na který klepnete kapátkem bílého bodu , bude nejsvětlejším bodem. Lze také zadat hodnotu v rozmezí od 10 do 255.
- Klepněte na kapátko u položky **Vyvážení šedé (Gray Balance)** a klepněte na oblast náhledu, kde chcete upravit barvu.

Bod, na který klepnete, bude nastaven jako bezbarvá reference barev, podle které bude upravena zbývající část obrazu. Vypadá-li například sníh na fotografii jako namodralý, klepněte na namodralou část obrazu, čímž dojde k úpravě celého obrazu a reprodukci přirozených barev.

# <span id="page-543-0"></span>**Nastavení tónové křivky**

Podle potřeby můžete upravit jas obrazu výběrem typu grafu (tónové křivky), který zobrazuje vyvážení mezi

vstupním a výstupním odstínem v nabídce tónových křivek na kartě **Rozšíř. režim (Advanced Mode)** v ovladači skeneru ScanGear.

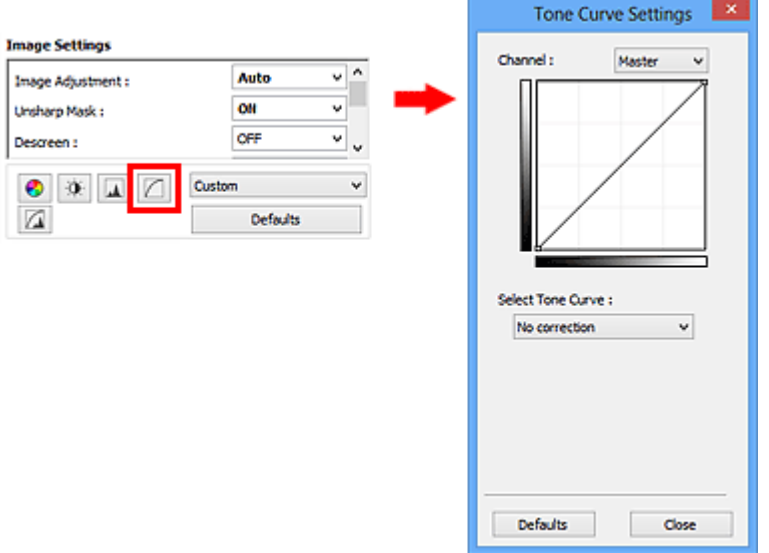

### **Poznámka**

• Původní nastavení v aktuálním okně vrátíte klepnutím na tlačítko **Výchozí (Defaults)**.

### **Kanál**

Každá tečka obrazu je směsí červené, zelené a modré barvy v různých poměrech (přechod). Tato barvy lze samostatně upravit jako "kanál".

### **Vzor (Master)**

Slouží ke společné úpravě kanálu červené, zelené a modré barvy.

### **Červená (Red)**

Slouží k úpravě kanálu červené barvy.

### **Zelená (Green)**

Slouží k úpravě kanálu zelené barvy.

### **Modrá (Blue)**

Slouží k úpravě kanálu modré barvy.

### **Poznámka**

• Je-li **Barevný režim (Color Mode)** nastaven na možnost **Stupně šedi (Grayscale)**, budou v okně **Kanál (Channel)** zobrazeny pouze **Stupně šedi (Grayscale)**.

### **Čtení tónových křivek**

V programu ScanGear je skenování obrazů pomocí skeneru vstup a zobrazení na monitoru výstup. "Tónová křivka" zobrazuje vyvážení mezi vstupním a výstupním odstínem pro každý **Kanál (Channel)**.

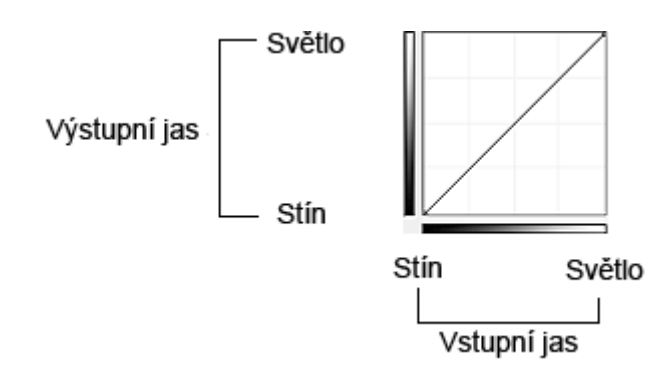

## **Nastavení tónové křivky**

U položky **Vybrat tónovou křivku (Select Tone Curve)** vyberte z možností **Bez opravy (No correction)**, **Přeexponováno (Overexposure)**, **Podexponováno (Underexposure)**, **Vysoký kontrast (High contrast)**, **Zaměnit negativní a pozitivní obraz (Reverse the negative/positive image)** a **Upravit uživatelskou křivku (Edit custom curve)**.

**Bez opravy (No correction)** – bez úprav

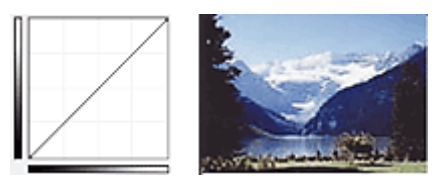

### **Přeexponováno (Overexposure)** – konvexní křivka

Data středního odstínu jsou tažena směrem ke světlu na straně výstupu a obraz na monitoru pak bude zobrazen v jasných tónech.

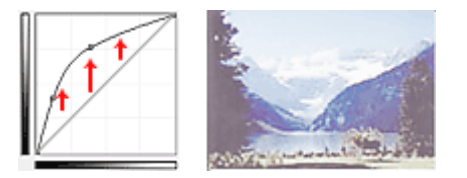

### **Podexponováno (Underexposure)** – konkávní křivka

Data středního odstínu jsou tažena směrem ke stínu na straně výstupu a obraz na monitoru pak bude zobrazen v tmavých tónech.

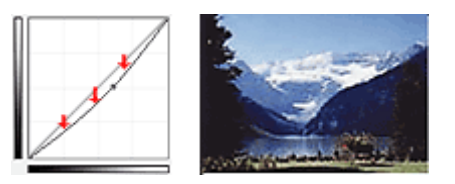

### **Vysoký kontrast (High contrast)** – křivka ve tvaru písmene S

Světla a stíny na straně vstupu jsou zdůrazněna a výsledný obraz bude silně kontrastní.

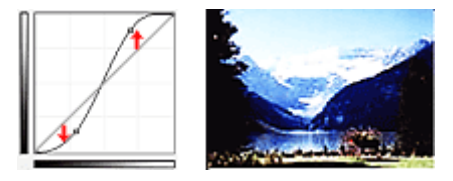

**Zaměnit negativní a pozitivní obraz (Reverse the negative/positive image)** – přímka nakloněná dolů Vstupní a výstupní strana jsou převráceny a u výsledného obrazu dojde k převrácení negativního a pozitivního zobrazení.

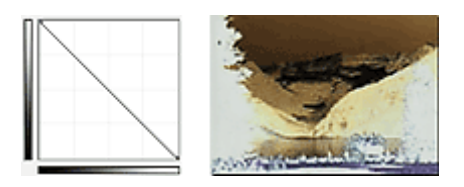

# **Upravit uživatelskou křivku (Edit custom curve)**

Přetažením určitých bodů Tónové křivky lze volně upravit jas příslušných oblastí.

# <span id="page-546-0"></span>**Nastavení prahové hodnoty**

Podle potřeby můžete v textovém dokumentu zaostřit text a u novin omezit prosvítání tisku z druhé strany

úpravou úrovně prahu v nabídce prahové hodnoty na kartě **Rozšíř. režim (Advanced Mode)** v ovladači skeneru ScanGear.

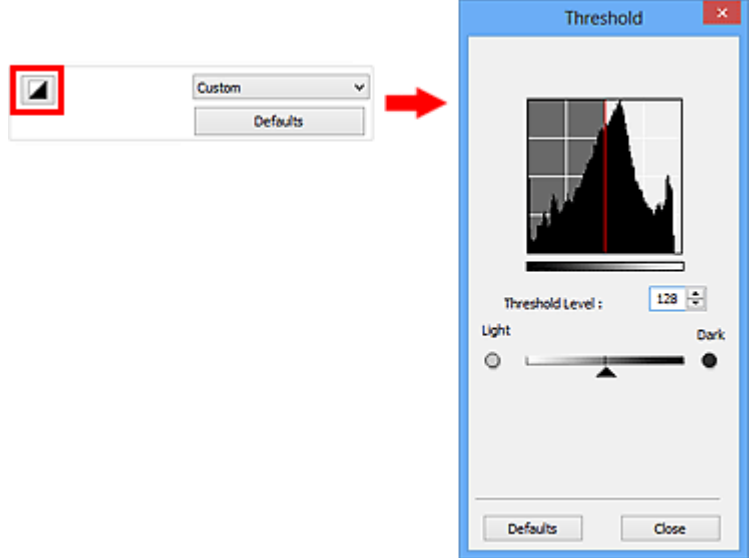

### **Poznámka**

- Tato funkce je k dispozici, pokud je v nastavení **Barevný režim (Color Mode)** vybrána možnost **Černobíle (Black and White)**.
- Původní nastavení v aktuálním okně vrátíte klepnutím na tlačítko **Výchozí (Defaults)**.

# **Úprava prahové hodnoty**

Jas barevných obrázků a obrázků v odstínech šedi je vyjádřen jako hodnota v rozmezí 0 až 255. Při vytváření černobílých obrázků jsou však všechny barvy mapovány jako černá (0) nebo bílá (255). "Prahová hodnota" představuje hraniční hodnotu, která určuje barvu jako černou nebo bílou.

Posunutím jezdce **doprava se prahová hodnota zvýší, čímž přibude černých oblastí. Posunutím jezdce** doleva se hodnota sníží, čímž přibude bílých oblastí. Lze také zadat hodnotu v rozmezí 0 až 255.

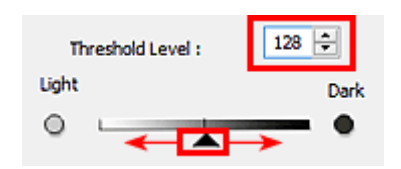

# **Obrazovky programu ScanGear (ovladač skeneru)**

- Karta **[Základní režim](#page-548-0)**
- Karta **[Rozšíř. režim](#page-556-0)**
	- **[Nastavení vstupu](#page-563-0) (Input Settings)**
	- **[Nastavení výstupu](#page-566-0) (Output Settings)**
	- **[Nastavení obrazu](#page-569-0) (Image Settings)**
	- [Nastavení barev](#page-574-0)
- [Dialogové okno](#page-577-0) **Předvolby**
	- Karta **[Skener](#page-578-0)**
	- Karta **[Náhled](#page-581-0)**
	- Karta **[Skenovat](#page-583-0)**
	- Karta **[Nastavení barev](#page-584-0)**

# <span id="page-548-0"></span>**Karta Základní režim**

Tento režim umožňuje snadné skenování podle pokynů na obrazovce.

Tato část popisuje nastavení a funkce, které jsou k dispozici na kartě **Základní režim (Basic Mode)**.

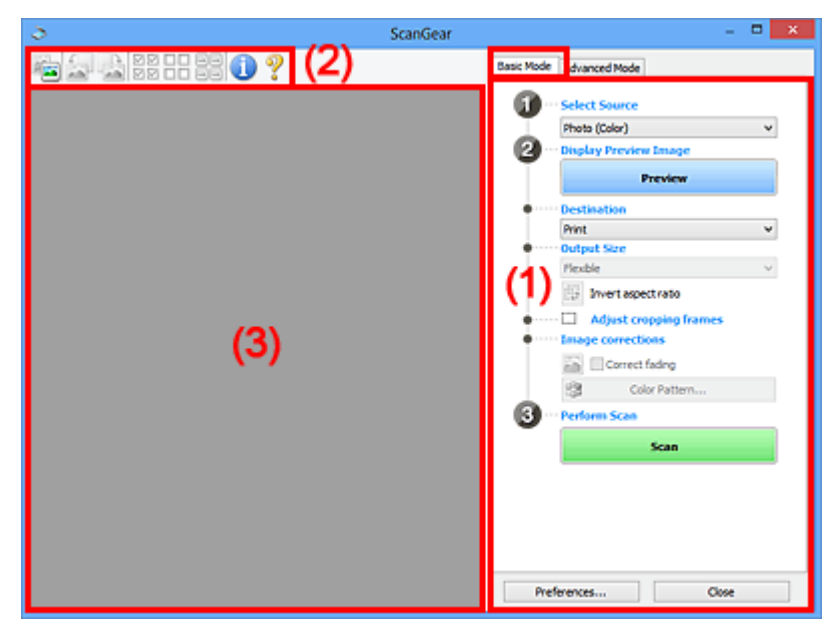

- ◆ (1) Tlačítka pro nastavení a ovládání
- ◆ [\(2\) Panel nástrojů](#page-552-0)
- ◆ [\(3\) Oblast náhledu](#page-554-0)

### **Poznámka**

- Zobrazené položky se liší v závislosti na typu dokumentu a zobrazení.
- Náhled není při skenování pomocí ADF (automatický podavač dokumentů) k dispozici.

### **(1) Tlačítka pro nastavení a ovládání**

### **Vybrat zdroj (Select Source)**

**Fotografie (barevná) (Photo (Color))** Skenování barevných fotografií.

### **Časopis (barevný) (Magazine (Color))**

Skenování barevných časopisů.

### **Dokument (barevný) (Document (Color))**

Skenování dokumentů barevně.

### **Dokument (stupně šedi) (Document (Grayscale))**

Skenování dokumentů černobíle.

### **Dokum. (barev.) z ADF, jednostr. (Document (Color) ADF Simplex)**

Barevné skenování dokumentů z podavače ADF (automatického podavače dokumentů).

### **Dokum. (st. šedi) z ADF, jednostr. (Document (Grayscale) ADF Simplex)**

Černobílé skenování dokumentů z podavače ADF (automatického podavače dokumentů).

### **Dokum. (barev.) z ADF, oboustr. (Document (Color) ADF Duplex) (pouze pro modely podporující oboustranné skenování pomocí podavače ADF)**

Skenovat obě strany dokumentů z podavače ADF (automatického podavače dokumentů) barevně.

### **Dokum. (st. šedi) z ADF, oboustr. (Document (Grayscale) ADF Duplex) (pouze pro modely podporující oboustranné skenování pomocí podavače ADF)**

Skenovat obě strany dokumentů z podavače ADF (automatického podavače dokumentů) černobíle.

### **Důležité**

• Některé aplikace nepodporují souvislé skenování pomocí podavače ADF (automatického podavače dokumentů). Podrobnosti naleznete v příručce k aplikaci.

### **Poznámka**

- Vyberete-li typ dokumentu, aktivuje se funkce zaostření s maskou.
- Pokud vyberete jinou možnost než typy podavače ADF (automatického podavače dokumentů), aktivuje se také funkce nastavení obrazu, která upravuje obrazy podle typu dokumentu.
- Vyberete-li možnost **Časopis (barevný) (Magazine (Color))**, funkce Descreen bude aktivní.

### **Zobrazit obraz v náhledu (Display Preview Image)**

### **Náhled (Preview)**

Zahájí předběžné skenování.

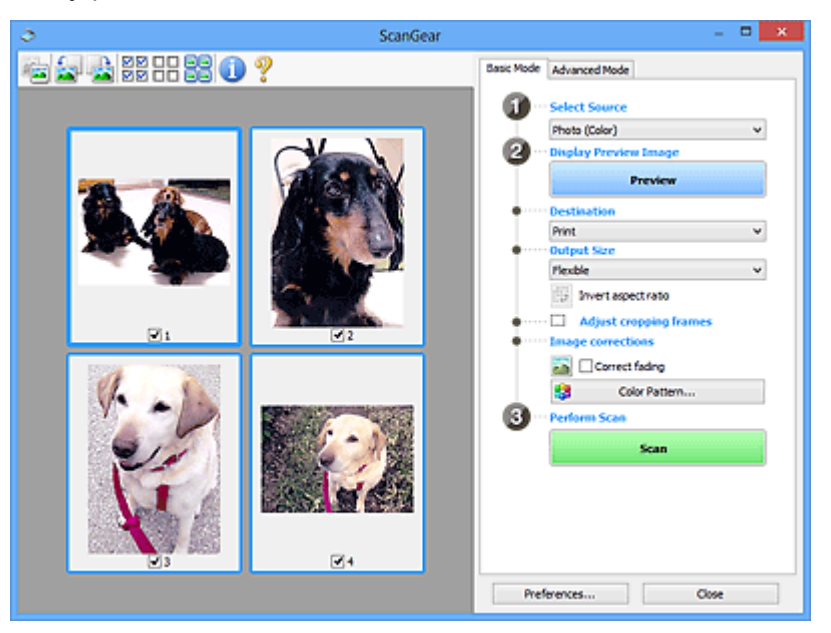

### **Poznámka**

• Při prvním použití zařízení se automaticky spustí kalibrace skeneru. Chvíli vyčkejte, než se zobrazí náhled obrazu.

### **Cílové umístění (Destination)**

Vyberte, co chcete s naskenovanými obrazy dělat.

### **Tisk (Print)**

Touto volbou vytisknete naskenovaný obrázek na tiskárně.

### **Zobrazení obrazu (Image display)**

Touto volbou zobrazíte naskenovaný obraz na monitoru.

### **OCR**

Vyberte tuto možnost, chcete-li použít naskenovaný obraz se softwarem OCR.

"Software OCR" je software, který převede naskenovaný text jako obraz do textových dat, které lze upravit v textových editorech a jiných programech.

### **Výstupní velikost (Output Size)**

Vyberte výstupní velikost.

Možnosti výstupní velikosti se mohou lišit v závislosti na položce vybrané v nastavení **Cílové umístění (Destination)**.

### **Proměnlivá (Flexible)**

Umožňuje vám libovolně nastavit rámce pro oříznutí (oblasti skenování).

V režimu zobrazení miniatur:

Rámec pro oříznutí zobrazíte přetažením kurzoru přes miniaturu. Pokud je zobrazen rámec pro oříznutí, bude skenována část uvnitř rámce pro oříznutí. Není-li zobrazen žádný rámec pro oříznutí, každý snímek bude naskenován samostatně.

V režimu zobrazení celého snímku:

Pokud není zobrazen rámec pro oříznutí, bude skenována celá oblast náhledu. Pokud je zobrazen rámec pro oříznutí, bude skenována část uvnitř rámce pro oříznutí.

### **Velikost papíru (L, A4 atd.)**

Vyberte výstupní velikost papíru. Část uvnitř rámce pro oříznutí bude naskenována v rozměrech vybrané velikosti papíru. Rámec můžete přetáhnout nebo zvětšit či zmenšit ohraničený obraz se zachováním poměru stran.

### **Velikost monitoru (1024 x 768 pixelů atd.)**

Vyberte velikost výstupu v pixelech. Bude zobrazen rámec pro oříznutí pro vybrané rozlišení monitoru a bude naskenována část uvnitř tohoto rámce. Rámec můžete přetáhnout nebo zvětšit či zmenšit ohraničený obraz se zachováním poměru stran.

### **Přidat/odstranit... (Add/Delete...)**

Klepnutím otevřete dialogové okno **Přidat/odstranit výstupní velikost (Add/Delete the Output Size)**, ve kterém lze zadat vlastní výstupní velikosti. Tuto položku lze vybrat v případě, že je možnost **Cílové umístění (Destination)** nastavena na hodnotu **Tisk (Print)** nebo **Zobrazení obrazu (Image display)**.

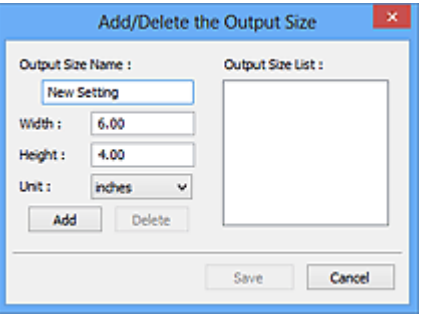

V dialogovém okně **Přidat/odstranit výstupní velikost (Add/Delete the Output Size)** lze zadat více výstupních velikostí a najednou je uložit. Uložené položky budou přidány do seznamu **Výstupní velikost (Output Size)**, z něhož je bude možné vybrat, stejně jako předdefinované položky.

Přidání:

Zadejte údaje do polí **Název výstupní velikosti (Output Size Name)**, **Šířka (Width)** a **Výška (Height)** a klepněte na tlačítko **Přidat (Add)**. V poli **Jednotka (Unit)** můžete vybrat nastavení **palce (inches)** nebo **mm**, je-li v poli **Cílové umístění (Destination)** nastavena hodnota **Tisk (Print)**, ale nastavení **pixely (pixels)** můžete vybrat pouze v případě, že je v poli **Cílové umístění (Destination)** nastavena hodnota **Zobrazení obrazu (Image display)**. Název přidané velikosti se zobrazí v poli **Seznam výstupních velikostí (Output Size List)**. Klepnutím na

tlačítko **Uložit (Save)** uložíte položky uvedené v poli **Seznam výstupních velikostí (Output Size List)**.

Odstranění:

V nabídce **Seznam výstupních velikostí (Output Size List)** vyberte výstupní velikost, kterou chcete odstranit, a klepněte na tlačítko **Odstranit (Delete)**. Klepnutím na tlačítko **Uložit (Save)** uložíte položky uvedené v poli **Seznam výstupních velikostí (Output Size List)**.

### **Důležité**

• Nelze odstranit předdefinované výstupní velikosti, například **A4** a **1024 x 768 pixelů (1024 x 768 pixels)**.

### **Poznámka**

- Můžete uložit až 10 položek.
- Zadáte-li hodnotu mimo rozsah nastavení, zobrazí se chybová zpráva. Zadejte hodnotu v rozsahu nastavení.

### **Poznámka**

• Podrobné informace o tom, zda a jak se rámec pro oříznutí zpočátku zobrazí na stránce náhledu, naleznete v části **Rámec pro oříznutí obrazů v náhledu (Cropping Frame on Previewed Images)** na kartě "Karta **[Náhled](#page-581-0)**" (dialogové okno **Předvolby (Preferences)**).

# **Převrátit poměr stran (Invert aspect ratio)**

Tato možnost je dostupná pouze v případě, že je v nastavení **Výstupní velikost (Output Size)** vybrána jakákoliv jiná možnost než **Proměnlivá (Flexible)**.

Klepnutím na toto tlačítko otočíte rámec pro oříznutí. Klepnete-li na tlačítko znovu, vrátí se rámec do původní orientace.

### **Upravit rámce pro oříznutí (Adjust cropping frames)**

V oblasti náhledu lze upravit oblast skenování.

Pokud oblast není určena, dokument bude naskenován ve velikosti dokumentu (automatické oříznutí). Je-li určena oblast, bude naskenována pouze část ohraničená rámcem pro oříznutí.

**→ [Úpravy rámce pro oříznutí \(ScanGear\)](#page-589-0)** 

### **Opravy obrazu (Image corrections)**

Umožňuje použít na obrazech opravy.

### **Důležité**

• Je-li na kartě **Nastavení barev (Color Settings)** v dialogovém okně **Předvolby (Preferences)** vybrána možnost **Doporučeno (Recommended)**, jsou k dispozici funkce **Použít Automatickou opravu dokumentů (Apply Auto Document Fix)** a **Opravit vyblednutí (Correct fading)**.

### **Poznámka**

• Dostupné funkce se mění v závislosti na typu dokumentu vybraném v okně **Vybrat zdroj (Select Source)**.

### **Použít Automatickou opravu dokumentů (Apply Auto Document Fix)**

Zlepší čitelnost textu v dokumentu nebo časopise zvýšením jeho ostrosti.

### **Důležité**

• Je-li zaškrtnuto toto políčko, může skenování trvat déle než obvykle.

- <span id="page-552-0"></span>• V důsledku použití oprav se může barevný tón lišit od zdrojového obrazu. V takovém případě zrušte zaškrtnutí políčka a spusťte skenování.
- Oprava nemusí být provedena správně v případě, že je oblast skenování příliš malá.

#### **Opravit vyblednutí (Correct fading)**

Opravuje a skenuje fotografie, které časem vybledly nebo vyprchaly jejich barvy.

#### **Snížit stíny podél vazby (Reduce gutter shadow)**

Opravuje stíny mezi stránkami, které se objeví při skenování otevřené brožury.

### **Důležité**

• Bezpečnostní opatření při použití této funkce jsou popsána v části "**[Oprava stínu podél](#page-572-0) vazby [\(Gutter Shadow Correction\)](#page-572-0)**".

#### **Barevný vzorek... (Color Pattern...)**

Umožňuje upravit celkové barvy obrazu. Můžete opravit barvy, které vybledly například vyprcháním barev a reprodukovat přirozené barvy, přičemž změny barvy lze předem zobrazit v náhledu.

**→** [Úpravy barev pomocí barevného vzorku](#page-532-0)

### **Důležité**

• Toto nastavení není k dispozici, pokud v dialogovém okně **Předvolby (Preferences)** na kartě **Nastavení barev (Color Settings)** vyberete možnost **Soulad barev (Color Matching)**.

#### **Provést skenování (Perform Scan)**

#### **Skenovat (Scan)**

Spustí se skenování.

### **Poznámka**

• Po zahájení skenování se zobrazí průběh skenování. Chcete-li skenování zrušit, klepněte na tlačítko **Storno (Cancel)**.

#### **Předvolby... (Preferences...)**

Otevře se dialogové okno **Předvolby [\(Preferences\)](#page-577-0)**, ve kterém lze podrobněji nastavit skenování a náhled.

#### **Zavřít (Close)**

Ukončí program ScanGear (ovladač skeneru).

### **(2) Panel nástrojů**

Můžete upravovat nebo otáčet obrazy v náhledu. Tlačítka zobrazená na panelu nástrojů se liší podle typu zobrazení.

V režimu zobrazení miniatur:

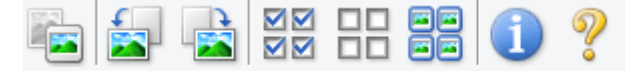

V režimu zobrazení celého snímku:

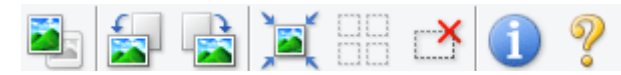

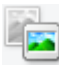

 **(Miniatura) / (Celý obraz)**

Slouží k přepínání zobrazení v oblasti náhledu.

**→** [\(3\) Oblast náhledu](#page-554-0)

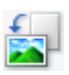

 **(Otočit doleva)**

Otočí obrázek náhledu o 90 stupňů proti směru otáčení hodinových ručiček.

- Výsledek se projeví na skenovaném obrazu.
- Při dalším zobrazení náhledu se obraz vrátí do původního stavu.

### **(Otočit doprava)**

Otočí obrázek náhledu o 90 stupňů po směru otáčení hodinových ručiček.

- Výsledek se projeví na skenovaném obrazu.
- Při dalším zobrazení náhledu se obraz vrátí do původního stavu.

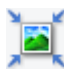

### **(Automatické oříznutí)**

Zobrazení a automatické úpravy rámce pro oříznutí podle velikosti dokumentu zobrazeného v oblasti náhledu. Oblast skenování se zmenší při každém klepnutí na toto tlačítko v případě, že je oblast v rámci možné oříznout.

#### ন¤  **(Vybrat všechny snímky)**

Tento prvek je dostupný v případě, že jsou zobrazeny dva a více rámců.

Zaškrtne políčka u snímku v zobrazení miniatur.

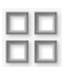

### **(Zrušit výběr všech snímků)**

Tento prvek je dostupný v případě, že jsou zobrazeny dva a více rámců.

Zruší zaškrtnutí políčka u snímku v zobrazení miniatur.

### **(Vybrat všechny snímky)**

Tento prvek je dostupný v případě, že jsou zobrazeny dva a více rámců.

Vybere obrazy v zobrazení miniatur a orámuje je modře.

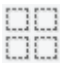

### **(Vybrat všechny rámce pro oříznutí)**

Tento prvek je dostupný v případě, že jsou zadány dva a více rámců pro oříznutí.

Změní rámce pro oříznutí na silné přerušované čáry a toto nastavení použije pro všechny rámce pro oříznutí.

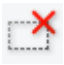

### **(Odstranit rámec pro oříznutí)**

Odebere vybraný rámec pro oříznutí.

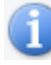

### **(Informace)**

Zobrazí verzi programu ScanGear a aktuální nastavení skenování (typ dokumentu atd.).

 **(Otevřít příručku)** Otevře tuto stránku.

## <span id="page-554-0"></span>**(3) Oblast náhledu**

Zde se po klepnutí na tlačítko **Náhled (Preview)** zobrazí náhled obrazu. Můžete si také ověřit výsledky všech nastavení (opravy obrazu, úpravy barev), která jste provedli v části ["\(1\) Tlačítka pro nastavení a](#page-548-0) [ovládání"](#page-548-0).

Je-li na panelu nástrojů zobrazena ikona miniatury

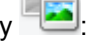

Podle velikosti dokumentu se určí rámce pro oříznutí a zobrazí se miniatury naskenovaných obrazů. Budou naskenovány pouze zaškrtnuté obrazy.

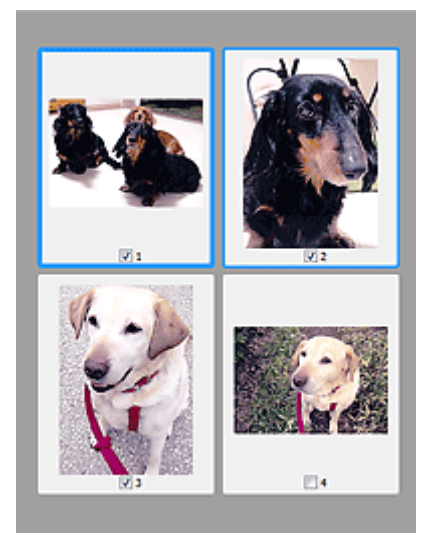

### **Poznámka**

- Je-li zobrazen náhled více obrazů, je jejich výběr naznačen různým vzhledem obrysů.
	- Zaměřený rámec (tlustý modrý obrys): Budou použita zobrazená nastavení.
	- Vybraný rámec (tenký modrý obrys): Tato nastavení budou použita současně pro zaměřený rámec a vybrané rámce. Více obrazů můžete vybrat tak, že na ně klepnete a současně stisknete klávesu Ctrl.
	- Nevybraný (bez obrysu): Nastavení nebudou použita.
- Chcete-li obrázek přiblížit, poklepejte na něj. Chcete-li zobrazit předchozí nebo další snímek,

klepněte na symbol posunutí snímku **. Dalším poklepáním na snímek lze vrátit zobrazení do** stavu před zvětšením.

Je-li na panelu nástrojů zobrazena ikona (CBI) (celý snímek):

Položky na skleněné desce jsou skenovány a zobrazeny jako jeden obraz. Budou naskenovány všechny části rámců pro oříznutí.

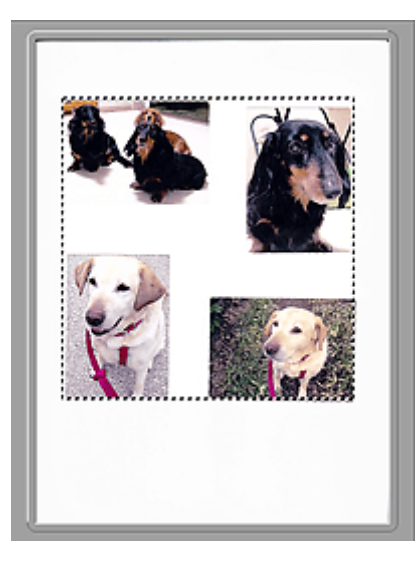

### **Poznámka**

• Na zobrazeném obrazu můžete určit rámec pro oříznutí. V režimu zobrazení miniatur lze pro každý obraz zadat pouze jeden rámec pro oříznutí. V režimu zobrazení celého snímku však můžete vytvářet více rámců pro oříznutí.

→ [Úpravy rámce pro oříznutí \(ScanGear\)](#page-589-0)

### **Příbuzné téma**

[Skenování v základním režimu](#page-518-0)

# <span id="page-556-0"></span>**Karta Rozšíř. režim**

Tento režim umožňuje provést upřesňující nastavení skenování, např. režim barev, výstupní rozlišení, jas obrazu nebo barevný tón.

Tato část popisuje nastavení a funkce, které jsou k dispozici na kartě **Rozšíř. režim (Advanced Mode)**.

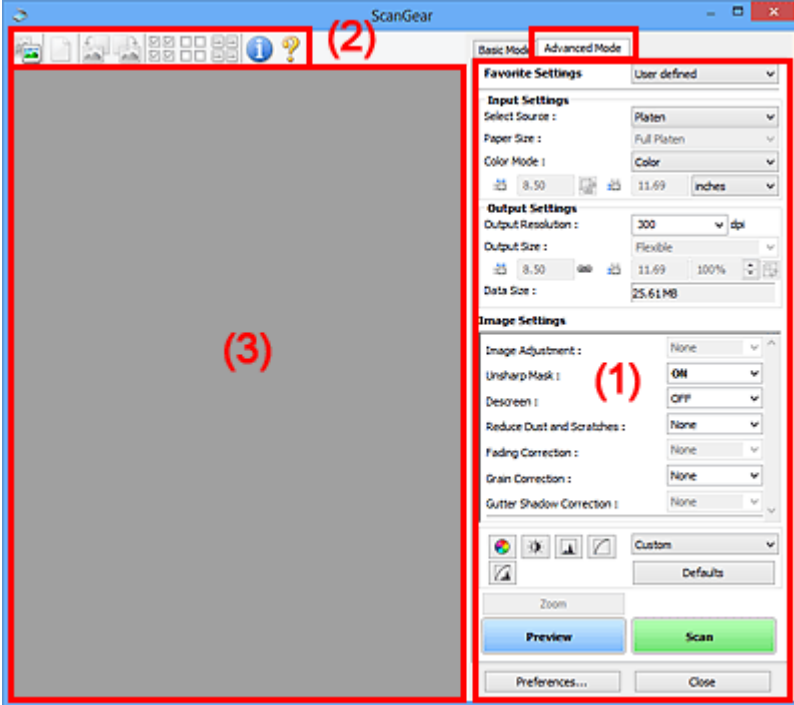

- ◆ (1) Tlačítka pro nastavení a ovládání
- **→ [\(2\) Panel nástrojů](#page-559-0)**
- **→ [\(3\) Oblast náhledu](#page-560-0)**

### **Poznámka**

- Zobrazené položky se liší v závislosti na typu dokumentu a zobrazení.
- Náhled není při skenování pomocí ADF (automatický podavač dokumentů) k dispozici.

### **(1) Tlačítka pro nastavení a ovládání**

### **Oblíbená nastavení (Favorite Settings)**

Můžete pojmenovat a uložit skupinu nastavení (nastavení vstupu, nastavení výstupu, nastavení obrazu a tlačítka pro úpravu barev) na kartě **Rozšíř. režim (Advanced Mode)** a podle potřeby tato nastavení načíst. Budete-li určitou skupinu nastavení používat opakovaně, je vhodné tato nastavení uložit. Tímto způsobem můžete také znovu načíst výchozí nastavení.

Z rozevírací nabídky vyberte položku **Přidat/odstranit... (Add/Delete...)**. Otevře se dialogové okno **Přidat/odstranit oblíbená nastavení (Add/Delete Favorite Settings)**.

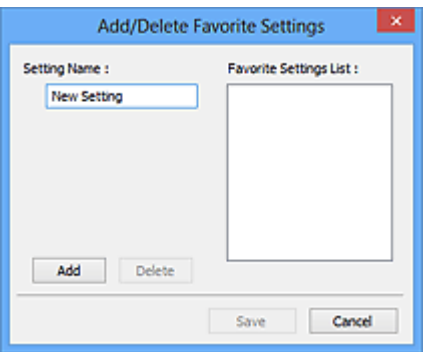

Zadejte položku **Název nastavení (Setting Name)** a klepněte na tlačítko **Přidat (Add)**. Název se zobrazí v poli **Seznam oblíbených nastavení (Favorite Settings List)**.

Klepnete-li na tlačítko **Uložit (Save)**, položka se zobrazí v seznamu **Oblíbená nastavení (Favorite Settings)** a lze ji vybrat, stejně jako předem definovaná nastavení.

Chcete-li odstranit položku, vyberte ji v poli **Seznam oblíbených nastavení (Favorite Settings List)** a klepněte na tlačítko **Odstranit (Delete)**. Chcete-li uložit nastavení možnosti **Seznam oblíbených nastavení (Favorite Settings List)**, klepněte na tlačítko **Uložit (Save)**.

### **Poznámka**

- Po zobrazení náhledu můžete v nastavení **Oblíbená nastavení (Favorite Settings)** vybrat možnost **Přidat/odstranit... (Add/Delete...)**.
- Můžete uložit až 10 položek.

### **[Nastavení vstupu](#page-563-0) (Input Settings)**

Zadejte nastavení vstupu, například typ a velikost dokumentu.

### **[Nastavení výstupu](#page-566-0) (Output Settings)**

Zadejte nastavení výstupu, například výstupní rozlišení a velikost.

### **[Nastavení obrazu](#page-569-0) (Image Settings)**

Pomocí těchto nastavení lze povolit nebo zakázat nejrůznější funkce pro opravu obrazu.

### **[Nastavení barev](#page-574-0)**

Lze vytvářet jemné opravy barevných tónů a jasu obrazu. Lze také upravit kontrast nebo jas celého obrazu a upravit hodnoty jeho zvýraznění a stínů (histogram) nebo vyvážení (tónová křivka).

### **Lupa (Zoom)**

Zvětší rámec nebo zvětší obraz uvnitř oblasti ohraničené pomocí rámce oříznutí (oblasti skenování). Při přiblížení se tlačítko **Lupa (Zoom)** změní na tlačítko **Zpět (Undo)**. Klepnutím na tlačítko **Zpět (Undo)** lze vrátit zobrazení do stavu před zvětšením.

V režimu zobrazení miniatur:

Je-li v zobrazení miniatur zobrazeno více obrazů, klepnutím na toto tlačítko přiblížíte vybraný rámec.

Chcete-li zobrazit předchozí nebo další snímek, klepněte na symbol posunutí snímku **. Douar** 

### **Poznámka**

• Obrázek lze přiblížit také poklepáním na rámec. Dalším poklepáním na snímek lze vrátit zobrazení do stavu před zvětšením.

V režimu zobrazení celého snímku:

Znovu naskenuje obraz v oblasti ohraničené pomocí rámce pro oříznutí při větším zvětšení.

### **Poznámka**

- Funkce **Lupa (Zoom)** znovu naskenuje dokument a zobrazí jej ve velkém rozlišení v náhledu.
- Tlačítkem pro zvětšení nebo zmenšení na panelu nástrojů lze rychle zvětšit nebo zmenšit náhled obrazu. Rozlišení náhledu obrazu však bude nízké.

#### **Náhled (Preview)**

Zahájí předběžné skenování.

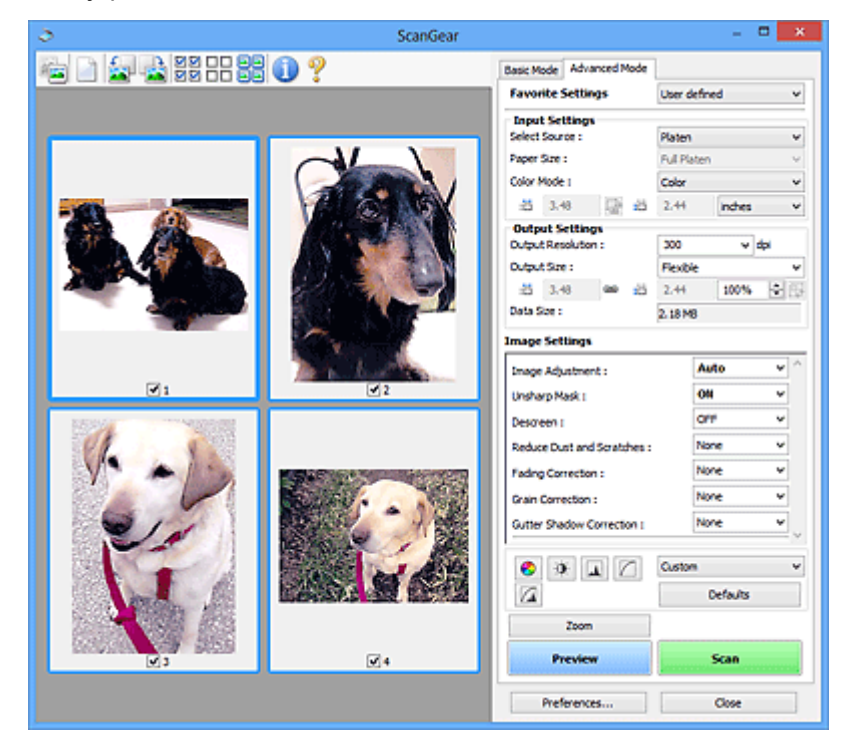

### **Skenovat (Scan)**

Spustí se skenování.

### **Poznámka**

- Po zahájení skenování se zobrazí průběh skenování. Chcete-li skenování zrušit, klepněte na tlačítko **Storno (Cancel)**.
- Po dokončení skenování se může zobrazit dialogové okno, které vyzve k výběru další akce. Postup dokončete podle pokynů. Podrobné informace najdete pod položkou **Stav dialogového okna ScanGear po skenování (Status of ScanGear dialog after scanning)** v části [Karta](#page-583-0) **[Skenovat](#page-583-0)** (dialogové okno **Předvolby (Preferences)**).
- Zpracování obrazů může nějakou dobu trvat, pokud celková velikost skenovaných obrazů překročí určitou hranici. V takovém případě se zobrazí varovná zpráva; doporučuje se snížit celkovou velikost. Chcete-li pokračovat, spusťte skenování v režimu zobrazení celého snímku.

### **Předvolby... (Preferences...)**

Otevře se dialogové okno **Předvolby [\(Preferences\)](#page-577-0)**, ve kterém lze podrobněji nastavit skenování a náhled.

### **Zavřít (Close)**

Ukončí program ScanGear (ovladač skeneru).

# <span id="page-559-0"></span>**(2) Panel nástrojů**

Můžete upravovat nebo otáčet obrazy v náhledu. Tlačítka zobrazená na panelu nástrojů se liší podle typu zobrazení.

V režimu zobrazení miniatur:

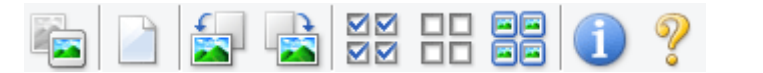

V režimu zobrazení celého snímku:

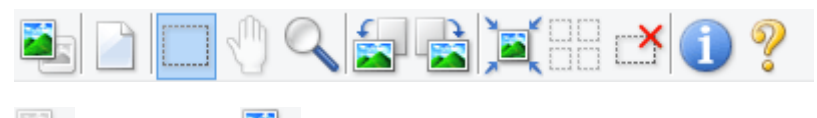

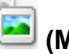

 **(Miniatura) / (Celý obraz)**

Slouží k přepínání zobrazení v oblasti náhledu.

◆ [\(3\) Oblast náhledu](#page-560-0)

### **(Vymazat)**

Odstraní obraz z náhledu v oblasti náhledu.

Umožňuje také vynulovat nastavení panelu nástrojů a úpravy barev.

### **(Oříznout)**

Tažením myši můžete určit oblast, která má být skenována.

### **(Přesunout obrázek)**

Pokud je obraz zvětšený v oblasti náhledu příliš velký a nevejde se na obrazovku, můžete obraz na obrazovce posouvat a zobrazit část, se kterou chcete pracovat. Obraz lze posouvat také pomocí posuvníků.

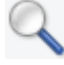

### **(Zvětšit/zmenšit)**

Umožňuje přiblížit oblast náhledu klepnutím na obraz. Klepnete-li na obraz pravým tlačítkem, zmenšíte jej.

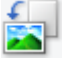

### **(Otočit doleva)**

Otočí obrázek náhledu o 90 stupňů proti směru otáčení hodinových ručiček.

- Výsledek se projeví na skenovaném obrazu.
- Při dalším zobrazení náhledu se obraz vrátí do původního stavu.

### **(Otočit doprava)**

Otočí obrázek náhledu o 90 stupňů po směru otáčení hodinových ručiček.

- Výsledek se projeví na skenovaném obrazu.
- Při dalším zobrazení náhledu se obraz vrátí do původního stavu.

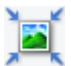

### **(Automatické oříznutí)**

Zobrazení a automatické úpravy rámce pro oříznutí podle velikosti dokumentu zobrazeného v oblasti náhledu. Oblast skenování se zmenší při každém klepnutí na toto tlačítko v případě, že je oblast v rámci možné oříznout.

<span id="page-560-0"></span>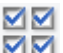

### **(Vybrat všechny snímky)**

Tento prvek je dostupný v případě, že jsou zobrazeny dva a více rámců.

Zaškrtne políčka u snímku v zobrazení miniatur.

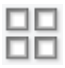

### **(Zrušit výběr všech snímků)**

Tento prvek je dostupný v případě, že jsou zobrazeny dva a více rámců.

Zruší zaškrtnutí políčka u snímku v zobrazení miniatur.

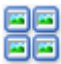

### **(Vybrat všechny snímky)**

Tento prvek je dostupný v případě, že jsou zobrazeny dva a více rámců.

Vybere obrazy v zobrazení miniatur a orámuje je modře.

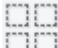

### **(Vybrat všechny rámce pro oříznutí)**

Tento prvek je dostupný v případě, že jsou zadány dva a více rámců pro oříznutí.

Změní rámce pro oříznutí na silné přerušované čáry a toto nastavení použije pro všechny rámce pro oříznutí.

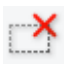

### **(Odstranit rámec pro oříznutí)**

Odebere vybraný rámec pro oříznutí.

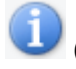

### **(Informace)**

Zobrazí verzi programu ScanGear a aktuální nastavení skenování (typ dokumentu atd.).

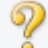

### **(Otevřít příručku)**

Otevře tuto stránku.

### **(3) Oblast náhledu**

Zde se po klepnutí na tlačítko **Náhled (Preview)** zobrazí náhled obrazu. Můžete si také ověřit výsledky všech nastavení (opravy obrazu, úpravy barev), která jste provedli v části ["\(1\) Tlačítka pro nastavení a](#page-556-0) [ovládání"](#page-556-0).

Je-li na panelu nástrojů zobrazena ikona miniatury :

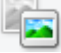

Podle velikosti dokumentu se určí rámce pro oříznutí a zobrazí se miniatury naskenovaných obrazů. Budou naskenovány pouze zaškrtnuté obrazy.

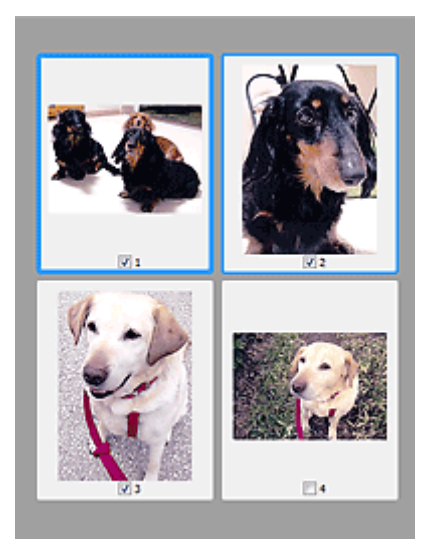

### **Poznámka**

- Je-li zobrazen náhled více obrazů, je jejich výběr naznačen různým vzhledem obrysů.
	- Zaměřený rámec (tlustý modrý obrys): Budou použita zobrazená nastavení.
	- Vybraný rámec (tenký modrý obrys): Tato nastavení budou použita současně pro zaměřený rámec a vybrané rámce. Více obrazů můžete vybrat tak, že na ně klepnete a současně stisknete klávesu Ctrl.
	- Nevybraný (bez obrysu): Nastavení nebudou použita.

Je-li na panelu nástrojů zobrazena ikona (celý snímek):

Položky na skleněné desce jsou skenovány a zobrazeny jako jeden obraz. Budou naskenovány všechny části rámců pro oříznutí.

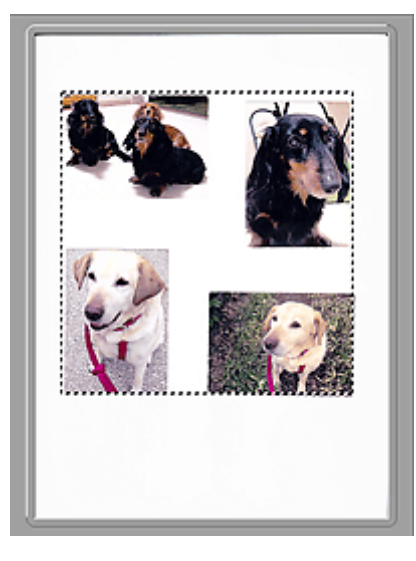

### **Poznámka**

- Na zobrazeném obrazu můžete určit rámec pro oříznutí. V režimu zobrazení miniatur lze pro každý obraz zadat pouze jeden rámec pro oříznutí. V režimu zobrazení celého snímku však můžete vytvářet více rámců pro oříznutí.
	- **→ [Úpravy rámce pro oříznutí \(ScanGear\)](#page-589-0)**

## **Příbuzné téma**

- [Skenování v rozšířeném režimu](#page-521-0)
- Skenování více dokumentů z ADF (automatický podavač dokumentů) v rozšířeném režimu

# <span id="page-563-0"></span>**Nastavení vstupu**

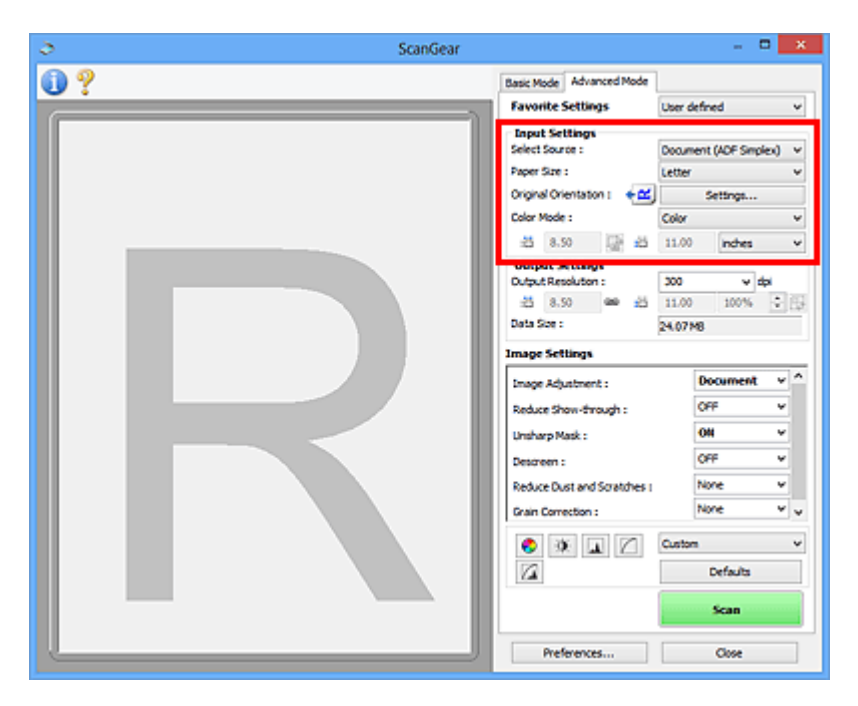

Část **Nastavení vstupu (Input Settings)** umožňuje nastavit následující položky:

### **Vybrat zdroj (Select Source)**

Zobrazí se typ skenovaného dokumentu. Chcete-li skenovat ze skla, vyberte možnost **Sklo (Platen)**; chcete-li skenovat pomocí podavače ADF (automatický podavač dokumentů), vyberte možnost **Dokument (ADF, jednostranně) (Document (ADF Simplex))** nebo **Dokument (ADF, oboustranně) (Document (ADF Duplex))**.

### **Důležité**

• Některé aplikace nepodporují souvislé skenování pomocí podavače ADF (automatického podavače dokumentů). Podrobnosti naleznete v příručce k aplikaci.

### **Poznámka**

• Při používání modelu podporujícího oboustranné skenování pomocí podavače ADF můžete vybrat možnost **Dokument (ADF, oboustranně) (Document (ADF Duplex))**.

### **Velikost papíru (Paper Size)**

Vyberte velikost dokumentu, který chcete naskenovat. Toto nastavení je dostupné pouze v režimu zobrazení celého snímku.

Při automatickém skenování obou stran textových dokumentů z podavače ADF (automatický podavač dokumentů) vyberte možnost **A4** nebo **Letter**.

Po zadání velikosti se příslušným způsobem změní velikost oblasti náhledu.

### **Důležité**

- Některé aplikace mají omezený objem naskenovaných dat, který mohou přijmout. K dispozici je následující rozsah skenování.
	- 21000 x 30000 pixelů nebo méně
- Pokud po zobrazení náhledu změníte údaj v poli **Velikost papíru (Paper Size)**, bude náhled obrazu odstraněn.

### **Poznámka**

• Nejste-li si jisti, jaké rozměry nastavit u parametru **Velikost papíru (Paper Size)**, nastavte jako **Velikost papíru (Paper Size)** možnost **Celé sklo (Full Platen)**, potom změřte velikost dokumentu a hodnoty zadejte do polí pro šířku  $\overline{AB}$  a výšku  $\overline{AB}$ .

### **Orientace originálu (Original Orientation)**

Nastavte orientaci a místo sešití dokumentů určených ke skenování z podavače ADF (automatického podavače dokumentů).

Klepnutím na tlačítko **Nastavení... (Settings...)** otevřete dialogové okno **Orientace (Orientation)**.

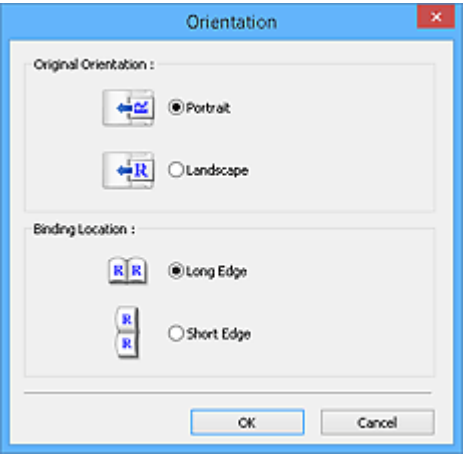

### **Důležité**

- Dialogové okno **Orientace (Orientation)** lze otevřít pouze tehdy, když je v poli **Vybrat zdroj (Select Source)** vybrána hodnota **Dokument (ADF, jednostranně) (Document (ADF Simplex))** nebo **Dokument (ADF, oboustranně) (Document (ADF Duplex))**.
- Možnost **Umístění vazby (Binding Location)** se zobrazí pouze v případě používání modelu podporujícího oboustranné skenování pomocí podavače ADF.
- Parametr **Umístění vazby (Binding Location)** nelze zadat v případě, že je v položce **Vybrat zdroj (Select Source)** vybrána možnost **Dokument (ADF, jednostranně) (Document (ADF Simplex))**.

#### **Barevný režim (Color Mode)**

Vyberte, jak bude dokument naskenován.

#### **Barevně (Color)**

Tento režim je vhodný pro skenování barevných dokumentů či vytváření barevných obrazů. Tento režim vykreslí obraz ve 256 úrovních (8bitová hloubka) červené (R), zelené (G) a modré barvy (B).

### **Stupně šedi (Grayscale)**

Tuto možnost vyberte při skenování černobílých fotografií nebo černobílých obrázků. Tento režim vykreslí obraz ve 256 úrovních (8bitová hloubka) černé a bílé barvy.

#### **Černobíle (Black and White)**

Tento režim vyberte pro skenování fotografií a černobílých dokumentů. Tento režim vykreslí obraz jako černobílý. Kontrast obrazu je na určitých úrovních (odpovídajících prahovým hodnotám) rozdělen na černou a bílou složku a vykreslen v těchto dvou barvách. Úroveň prahové hodnoty lze

nastavit pomocí tlačítka prahové hodnoty .

#### **Velikost vstupu**

V režimu zobrazení miniatur je zobrazena velikost oříznutých dokumentů po náhledu.

V režimu zobrazení celého snímku se před náhledem zobrazí nastavení **Velikost papíru (Paper Size)** a po náhledu se zobrazí velikost rámce pro oříznutí (oblasti skenování).

Velikost rámce pro oříznutí lze upravit zadáním hodnot do polí se šířkou  $\overline{a}$  a výškou  $\overline{a}$ .

Klepněte na tlačítko pro změnu poměru stran  $\overline{a}$  a změňte ho na zachování poměru stran  $\overline{a}$ . Zajistíte tak zachování poměru stran při zadávání velikosti rámce pro oříznutí.

### **Důležité**

• Nastavení velikosti vstupu jsou k dispozici, pouze když je parametr **Výstupní velikost (Output Size)** v části **Nastavení výstupu (Output Settings)** nastaven na možnost **Proměnlivá (Flexible)**. Je-li vybrána jiná velikost než **Proměnlivá (Flexible)**, je zobrazen rámec pro oříznutí, jehož velikost byla vypočítána na základě nastavení **Výstupní velikost (Output Size)** a **Výstupní rozlišení (Output Resolution)**, a je stanoven jeho poměr stran.

### **Poznámka**

- Zadávat lze pouze hodnoty, které odpovídají vybrané velikosti dokumentu. Je-li **Výstupní rozlišení (Output Resolution)** nastaveno na 600 dpi v měřítku 100 %, je minimální velikost 96 x 96 pixelů.
- Je-li v režimu zobrazení celého snímku provedeno automatické oříznutí, nebude zachován poměr stran, jelikož je upřednostněna velikost.
- Další informace o rámci pro oříznutí naleznete v tématu "[Úpravy rámce pro oříznutí \(ScanGear\)"](#page-589-0).

# <span id="page-566-0"></span>**Nastavení výstupu**

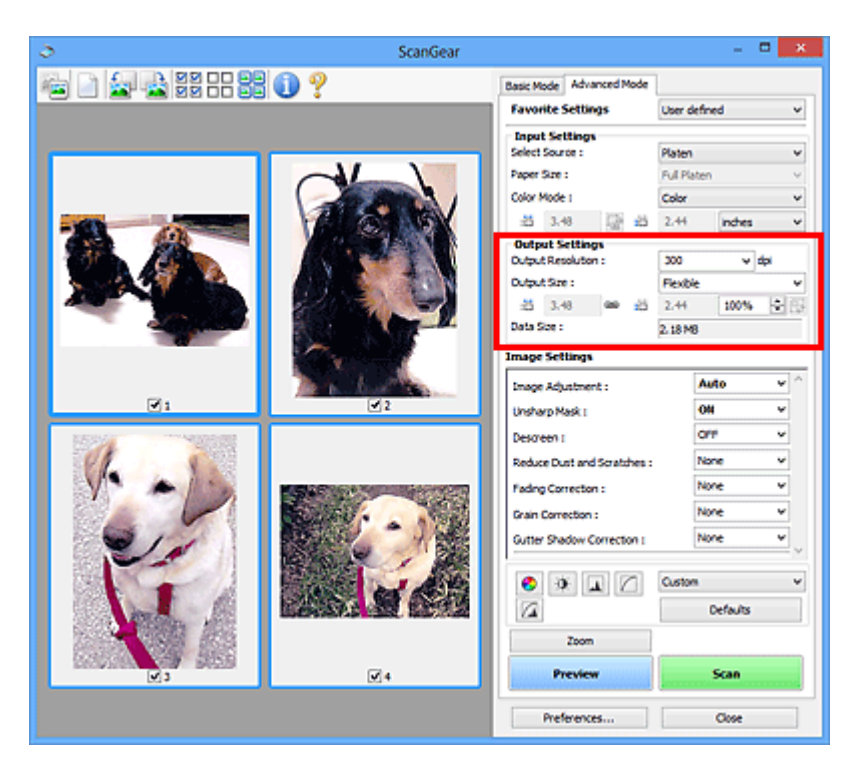

Část **Nastavení výstupu (Output Settings)** umožňuje nastavit následující položky:

### **Výstupní rozlišení (Output Resolution)**

Zde můžete vybrat rozlišení, ve kterém se má skenovat.

Čím vyšší rozlišení (hodnota), tím více detailů bude v obrazu.

Vyberte jednu ze zobrazených možností klepnutím na příslušné tlačítko, nebo zadejte hodnotu s přírůstkem 1 dpi.

Podrobnosti najdete v tématu "Rozlišení" pro daný model, které lze otevřít z úvodní obrazovky dokumentu *Příručka online*.

Je-li v nastavení **Vybrat zdroj (Select Source)** vybrána možnost **Sklo (Platen)**:

Můžete zadat hodnotu v rozmezí od 25 dpi do 19 200 dpi.

Je-li v nastavení **Vybrat zdroj (Select Source)** vybrána možnost **Dokument (ADF, jednostranně) (Document (ADF Simplex))** nebo **Dokument (ADF, oboustranně) (Document (ADF Duplex))**:

Můžete zadat hodnotu v rozmezí od 25 dpi do 600 dpi.

### **Výstupní velikost (Output Size)**

Vyberte výstupní velikost.

Chcete-li nastavit vlastní velikosti nebo vybrat velikost pro tisk či zobrazení, vyberte možnost **Proměnlivá (Flexible)**. Chcete-li nastavit vlastní velikost a uložit ji jako novou výstupní velikost, vyberte možnost **Přidat/odstranit... (Add/Delete...)**.

### **Proměnlivá (Flexible)**

Můžete určit výstupní rozlišení a měřítko a natavit rámce pro oříznutí (oblasti skenování).

V režimu zobrazení miniatur:

Rámec pro oříznutí zobrazíte přetažením kurzoru přes miniaturu. Pokud je zobrazen rámec pro oříznutí, bude skenována část uvnitř rámce pro oříznutí. Není-li zobrazen žádný rámec pro oříznutí, každý snímek bude naskenován samostatně.

V režimu zobrazení celého snímku:

Pokud není zobrazen rámec pro oříznutí, bude skenována celá oblast náhledu. Pokud je zobrazen rámec pro oříznutí, bude skenována část uvnitř rámce pro oříznutí.

### **Poznámka**

• Chcete-li skenovaný obraz zvětšit nebo zmenšit, zadejte hodnoty do polí se šířkou  $\pm \overline{1}$ 

a výškou <sup> $\ddot{\textbf{t}}$ i v části **Nastavení výstupu (Output Settings)** nebo zadejte hodnotu parametru</sup> **%** s krokem 1 %. I když maximální hodnota pole **%** závisí na položce **Výstupní rozlišení (Output Resolution)**, lze ji určit až do rozlišení 19 200 dpi (maximální hodnota výstupního rozlišení).

### **Velikost papíru (L, A4 a další) a velikost monitoru (1024 x 768 pixelů atd.)**

Šířku  $\overline{A}$ , výšku  $\overline{A}$  a měřítko nelze zadat. Náhled obrazu bude oříznut v závislosti na zvolené výstupní velikosti a rozlišení. Část uvnitř rámce pro oříznutí bude naskenována v rozměrech vybrané velikosti papíru či obrazovky. Přetažením rámce jej můžete zvětšit, zmenšit nebo přesouvat ohraničený obraz při zachování poměru stran.

### **Přidat/odstranit... (Add/Delete...)**

Klepnutím otevřete dialogové okno **Přidat/odstranit výstupní velikost (Add/Delete the Output Size)**, ve kterém lze zadat vlastní výstupní velikosti.

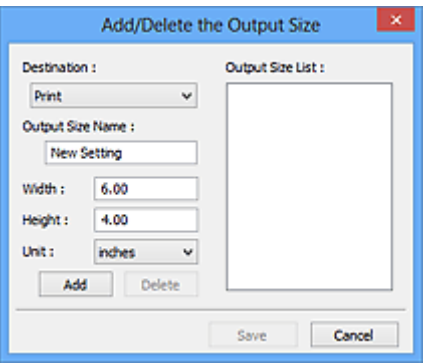

V dialogovém okně **Přidat/odstranit výstupní velikost (Add/Delete the Output Size)** lze zadat více výstupních velikostí a najednou je uložit. Uložené položky budou přidány do seznamu **Výstupní velikost (Output Size)**, z něhož je bude možné vybrat, stejně jako předdefinované položky.

### Přidání:

Zadejte nastavení **Tisk (Print)** nebo **Zobrazení obrazu (Image display)** pro **Cílové umístění (Destination)** a zadejte hodnoty **Název výstupní velikosti (Output Size Name)**, **Šířka (Width)** a **Výška (Height)** a nakonec klepněte na tlačítko **Přidat (Add)**. V poli **Jednotka (Unit)** můžete vybrat nastavení **palce (inches)** nebo **mm**, je-li v poli **Cílové umístění (Destination)** nastavena hodnota **Tisk (Print)**, ale nastavení **pixely (pixels)** můžete vybrat pouze v případě, že je v poli **Cílové umístění (Destination)** nastavena hodnota **Zobrazení obrazu (Image display)**. Název přidané velikosti se zobrazí v poli **Seznam výstupních velikostí (Output Size List)**. Klepnutím na tlačítko **Uložit (Save)** uložíte položky uvedené v poli **Seznam výstupních velikostí (Output Size List)**.

### Odstranění:

V nabídce **Seznam výstupních velikostí (Output Size List)** vyberte výstupní velikost, kterou chcete odstranit, a klepněte na tlačítko **Odstranit (Delete)**. Klepnutím na tlačítko **Uložit (Save)** uložíte položky uvedené v poli **Seznam výstupních velikostí (Output Size List)**.

### **Důležité**

• Nelze odstranit předdefinované výstupní velikosti, například **A4** a **1024 x 768 pixelů (1024 x 768 pixels)**.

### **Poznámka**

- Pro každé cílové umístění lze uložit až 10 položek.
- Zadáte-li hodnotu mimo rozsah nastavení, zobrazí se chybová zpráva. Zadejte hodnotu v rozmezí zobrazeném ve zprávě.

### **Poznámka**

- Další informace o rámci pro oříznutí naleznete v tématu "[Úpravy rámce pro oříznutí \(ScanGear\)"](#page-589-0).
- Podrobné informace o tom, zda a jak se rámec pro oříznutí zpočátku zobrazí na stránce náhledu, naleznete v části **Rámec pro oříznutí obrazů v náhledu (Cropping Frame on Previewed Images)** na kartě "Karta [Náhled](#page-581-0)" (dialogové okno Předvolby (Preferences)).

# **(Převrátit poměr stran)**

Tato možnost je dostupná pouze v případě, že je v nastavení **Výstupní velikost (Output Size)** vybrána jakákoliv jiná možnost než **Proměnlivá (Flexible)**.

Klepnutím na toto tlačítko otočíte rámec pro oříznutí. Klepnete-li na tlačítko znovu, vrátí se rámec do původní orientace.

### **Velikost dat (Data Size)**

Při skenování v aktuálním nastavení se zobrazí objem dat.

### **Poznámka**

• Pokud objem dat přesahuje určitou hranici, zobrazí se tato hodnota červeně. V takovém případě se po klepnutí na tlačítko **Skenovat (Scan)** zobrazí varovná zpráva. Doporučuje se upravit nastavení za účelem snížení hodnoty **Velikost dat (Data Size)**. Chcete-li pokračovat, spusťte skenování v režimu zobrazení celého snímku.

# <span id="page-569-0"></span>**Nastavení obrazu**

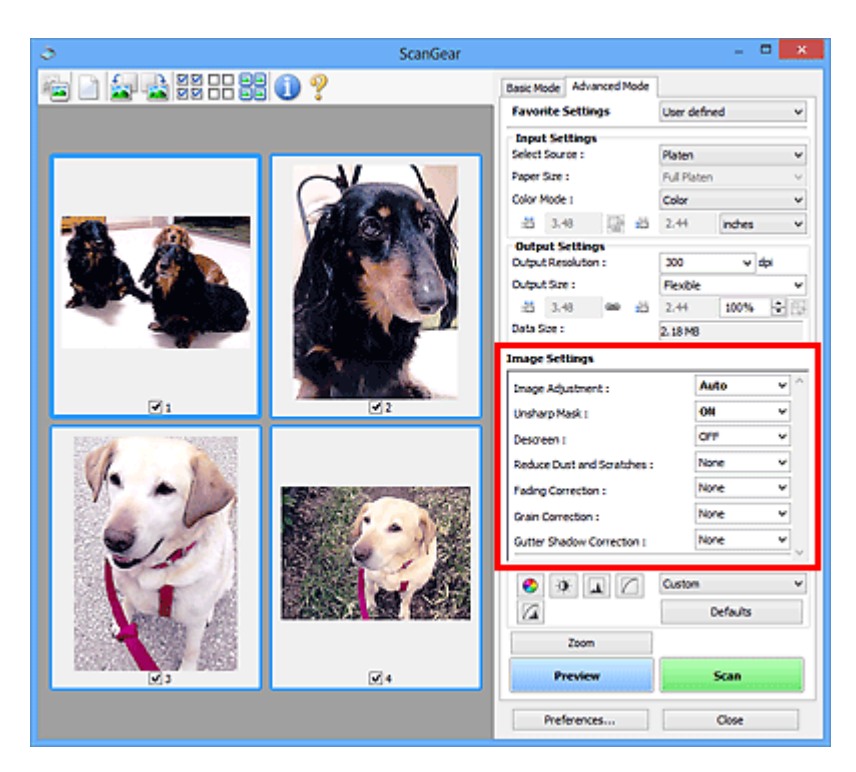

### **Důležité**

- Nepoužívejte tyto funkce na obrazy, kde nejsou vzorky moaré, prach či škrábance nebo vybledlé barvy. Může to negativně ovlivnit barevný odstín.
- Výsledky provedených oprav obrazu se v náhledu nemusejí projevit.

### **Poznámka**

- Volitelná nastavení závisí na nastavení **Barevný režim (Color Mode)**.
- Pokud je zobrazeno **Nastavení obrazu (Image Settings)**, skenování může trvat déle než obvykle.

Část **Nastavení obrazu (Image Settings)** umožňuje nastavit následující položky:

### **Nastavení obrazu (Image Adjustment)**

Je-li vybrána možnost Nastavení obrazu, jas určené části obrazu je optimalizován. Obrazy lze upravovat na základě automaticky zjištěného typu dokumentu nebo vybraného typu dokumentu. Výsledek úpravy se projeví na celém obrazu.

### **Žádné (None)**

Nastavení obrazu nebude provedeno.

### **Automaticky (Auto)**

Umožňuje použití funkce nastavení obrazu s automatickým zjištěním typu dokumentu. Toto nastavení se doporučuje v běžných případech.

### **Fotografie (Photo)**

Použije úpravy obrazu vhodné pro fotografie.

#### **Časopis (Magazine)**

Použije úpravy obrazu vhodné pro časopisy.

#### **Dokument (Document)**

Aplikuje úpravy obrazu vhodné pro textové dokumenty.

### **Důležité**

- Funkci **Nastavení obrazu (Image Adjustment)** lze nastavit po zobrazení náhledu.
- Toto nastavení je možné použít v případě, že je v dialogovém okně **Předvolby (Preferences)** na kartě **Nastavení barev (Color Settings)** vybrána možnost **Doporučeno (Recommended)**.

### **Poznámka**

- Není-li obraz dostatečně upraven při nastavení **Automaticky (Auto)**, vyberte typ dokumentu.
- V důsledku použití funkce Nastavení obrazu se může barevný tón lišit od zdrojového obrazu. V tom případě vyberte v nastavení funkce **Nastavení obrazu (Image Adjustment)** možnost **Žádné (None)**.

### **Snížit průhlednost (Reduce Show-through)**

Tato funkce slouží ke snížení průhlednosti oboustranných dokumentů nebo ke zesvětlení základní barvy dokumentů z recyklovaného papíru nebo jiného barevného papíru při skenování dokumentů.

### **VYPNUTO (OFF)**

Průhlednost nebude snížena.

### **ZAPNUTO (ON)**

Vyberte tuto možnost, pokud chcete snížit průhlednost u oboustranných dokumentů nebo zesvětlit základní barvu. Toto nastavení se doporučuje v běžných případech.

### **Důležité**

• Nastavení **Snížit průhlednost (Reduce Show-through)** je možné použít v případě, že je v dialogovém okně **Předvolby (Preferences)** na kartě **Nastavení barev (Color Settings)** vybrána možnost **Doporučeno (Recommended)** a u položky **Nastavení obrazu (Image Adjustment)** je vybrána možnost **Dokument (Document)** nebo **Časopis (Magazine)**.

### **Zaostřit s maskou (Unsharp Mask)**

Při skenování fotografií zvýrazňuje hranice a zvyšuje ostrost obrazu.

### **VYPNUTO (OFF)**

Oprava Zaostřit s maskou nebude použita.

### **ZAPNUTO (ON)**

Zvýrazňuje hranice a zvyšuje ostrost obrazu. Toto nastavení se doporučuje v běžných případech.

### **Funkce Descreen (Descreen)**

Tištěné fotografie a obrázky se zobrazují jako soubor drobných teček. "Moaré" je jev, při kterém se objeví nerovnoměrné přechody nebo proužky při skenování fotografií nebo obrázků vytištěných pomocí polotónového rastru. K odstranění tohoto jevu lze použít možnost **Funkce Descreen (Descreen)**.

### **VYPNUTO (OFF)**

Efekt moaré nebude snížen.

### **ZAPNUTO (ON)**

Potlačí efekt moaré. Toto nastavení se doporučuje v běžných případech.

### **Poznámka**

• I v případě, že je **Funkce Descreen (Descreen)** nastavena na hodnotu **ZAPNUTO (ON)**, mohou být některé efekty moaré patrné i nadále, je-li na hodnotu **ZAPNUTO (ON)** nastavena také funkce **Zaostřit s maskou (Unsharp Mask)**. V tom případě vyberte v nastavení funkce **Zaostřit s maskou (Unsharp Mask)** možnost **VYPNUTO (OFF)**.

### **Zeslabit prach a škrábance (Reduce Dust and Scratches)**

Na skenovaných fotografiích mohou být patrné bílé tečky od prachu nebo škrábance. Tato funkce slouží k omezení těchto šumů.

### **Žádné (None)**

Nebude provedeno zeslabení prachu a škrábanců.

#### **Nízký (Low)**

Toto nastavení odstraní malé částečky prachu a škrábance. Může se stát, že větší na fotografii zůstanou.

#### **Střední (Medium)**

Toto nastavení se doporučuje v běžných případech.

#### **Vysoký (High)**

Toto nastavení odstraní velké částečky prachu a škrábance. Po použití této možnosti však může být odstraňování patrné a mohou být odstraněny také některé detaily obrázku.

### **Důležité**

• Tato funkce není pro některé typy fotografií účinná.

### **Poznámka**

• Při skenování tištěných materiálů doporučujeme nastavit tuto funkci na možnost **Žádné (None)**.

### **Oprava vyblednutí (Fading Correction)**

Tato funkce se používá k opravě fotografií, které vybledly působením času nebo kvůli vyprchání barev. Vyprchání barev je úkaz, který vzniká po celé fotografii vlivem počasí nebo silného okolního zabarveného světla.

### **Žádné (None)**

Oprava vyblednutí nebude provedena.

#### **Nízký (Low)**

Tuto možnost vyberte v případě, že chcete opravit slabé vyblednutí nebo vyprchání barev.

### **Střední (Medium)**

Toto nastavení se doporučuje v běžných případech.

#### **Vysoký (High)**

Tuto možnost vyberte v případě, že chcete opravit rozsáhlé vyblednutí nebo vyprchání barev. Toto nastavení může ovlivnit tón obrazu.

### **Důležité**

- Funkci **Oprava vyblednutí (Fading Correction)** lze nastavit po zobrazení náhledu.
- Toto nastavení je možné použít v případě, že je v dialogovém okně **Předvolby (Preferences)** na kartě **Nastavení barev (Color Settings)** vybrána možnost **Doporučeno (Recommended)**.
- Oprava nemusí být provedena správně v případě, že je oblast skenování příliš malá.

### **Oprava zrnitosti (Grain Correction)**

Pomocí této funkce lze snížit zrnitost fotografií pořízených vysoce citlivým filmem.

### **Žádné (None)**

Zrnitost nebude snížena.

#### **Nízký (Low)**

Tuto možnost vyberte v případě, že je fotografie mírně zrnitá.

### <span id="page-572-0"></span>**Střední (Medium)**

Toto nastavení se doporučuje v běžných případech.

### **Vysoký (High)**

Tuto možnost vyberte v případě, že je fotografie výrazně zrnitá. Tato funkce může ovlivnit barevné přechody a ostrost obrazu.

### **Důležité**

• Oprava nemusí být provedena správně v případě, že je oblast skenování příliš malá.

### **Oprava stínu podél vazby (Gutter Shadow Correction)**

Pomocí této funkce lze opravit stíny mezi stránkami, které se objevují při skenování otevřených brožur.

Nastavíte-li funkci **Oprava stínu podél vazby (Gutter Shadow Correction)**, výsledek se projeví na obraze v náhledu. Před skenováním zobrazte náhled výsledku, protože výsledky se mohou lišit podle typu dokumentu a způsobu přitisknutí ke skeneru.

Nezřetelné nebo rozmazané řádky či text, které jsou způsobeny zakřivením stránek, nebudou opraveny.

### **Žádné (None)**

Stín podél vazby nebude opraven.

### **Nízký (Low)**

Vyberte tuto možnost, je-li úroveň efektu při nastavení na střední hodnotu příliš silná.

### **Střední (Medium)**

Toto nastavení se doporučuje v běžných případech.

### **Vysoký (High)**

Vyberte tuto možnost, je-li úroveň efektu při nastavení na střední hodnotu příliš slabá.

### **Důležité**

- Funkci **Oprava stínu podél vazby (Gutter Shadow Correction)** lze nastavit po zobrazení náhledu.
- Na sklo skeneru nepokládejte předměty, které váží 2,0 kg (4,4 libry) a více. Netlačte na dokument silou větší než 2,0 kg (4,4 libry). Při silném tlaku může skener pracovat nesprávně, případně může dojít k rozbití skleněné desky.
- Dokument zarovnejte s hranou skla skeneru. Pokud tak neučiníte, nebude správně opraven stín.

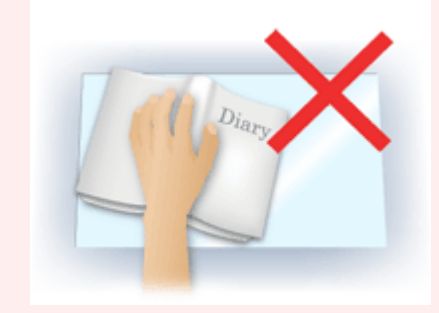

- Oprava stínů nemusí být v závislosti na dokumentu úspěšná. Pokud pozadí stránky není bílé, stíny nemusí být rozpoznány správně nebo nemusí být rozpoznány vůbec.
- Při skenování přitlačte hřbet knihy stejným tlakem jako při skenování náhledu. Nebude-li vazba zarovnaná, nedojde ke správnému opravení stínu.

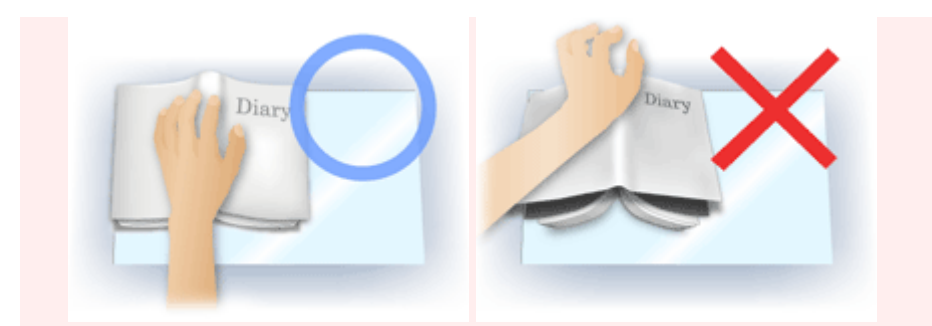

• Způsob umístění dokumentu závisí na modelu a na tom, jaký dokument skenujete.

### **Poznámka**

- Pokud se z důvodu světla vnikajícího mezi dokumentem a sklem skeneru objevují v naskenovaném obrazu bílé skvrny, šmouhy nebo barevné vzory, zakryjte dokument černou látkou.
- Není-li stínování správně opraveno, nastavte v náhledu rámec pro oříznutí (oblast skenování).
	- → [Úpravy rámce pro oříznutí \(ScanGear\)](#page-589-0)

# <span id="page-574-0"></span>**Nastavení barev**

Pomocí tlačítek pro nastavení barev lze vytvářet jemné opravy barevných tónů a jasu obrazu. Lze také upravit kontrast nebo jas celého obrazu a upravit hodnoty jeho zvýraznění a stínů (histogram) nebo vyvážení (tónová křivka).

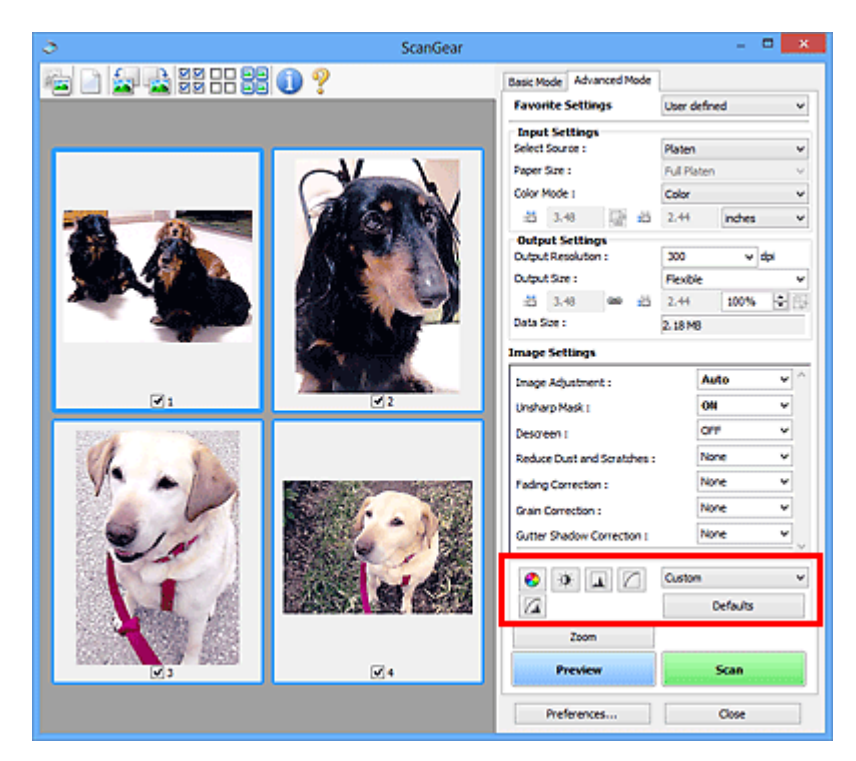

### **Důležité**

• Tlačítka pro úpravu barev nebudou dostupná, pokud v dialogovém okně **Předvolby (Preferences)** na kartě **Nastavení barev (Color Settings)** vyberete možnost **Soulad barev (Color Matching)**.

### **Poznámka**

- Volitelná nastavení závisí na nastavení **Barevný režim (Color Mode)**.
- Při úpravách obrazu pomocí tlačítek pro úpravy barev se výsledek projeví v náhledu.

Klepnutím na tlačítko pro úpravu barev lze nastavit následující položky:

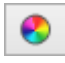

### **(Sytost a vyvážení barev)**

Úprava sytosti (živosti) barev a barevného tónu obrazu. Tato funkce se používá k rozjasnění barev, které vybledly působením času nebo vyprchání barev. Vyprchání barev je úkaz, který vzniká po celé fotografii vlivem počasí nebo silného okolního zabarveného světla.

**→ [Nastavení sytosti a vyvážení barev](#page-534-0)** 

### **(Jas a kontrast)**

Slouží k úpravě jasu a kontrastu obrazu. Je-li obrázek příliš tmavý nebo příliš jasný nebo pokud jeho kvalitu snižuje nedostatečný kontrast, lze úroveň jasu a kontrastu upravit.

**→ [Nastavení jasu a kontrastu](#page-536-0)** 

#### W.  **(Histogram)**

 $\bullet$ 

Histogram umožňuje zobrazit koncentraci dat pro každou úroveň jasu obrazu. V obrazu můžete určit nejsvětlejší (zvýraznění) a nejtmavší úroveň (stínování), snížit úrovně a rozšířit střed škály odstínu obrazu.

### $\rightarrow$  [Nastavení histogramu](#page-539-0)

### **(Nastavení tónové křivky)**

Slouží k úpravě jasu obrazu výběrem typu grafu (tónové křivky), který zobrazuje vyvážení mezi vstupním a výstupním odstínem. Lze provádět jemné doladění jasu v určité oblasti.

**→ [Nastavení tónové křivky](#page-543-0)** 

#### $\sqrt{2}$  **(Závěrečný náhled)**

Závěrečná kontrola nastavení barev. Zobrazí se výsledná podoba tónové křivky a histogramu odvozená z následného zpracování obrazu. V této obrazovce nelze provádět nastavení.

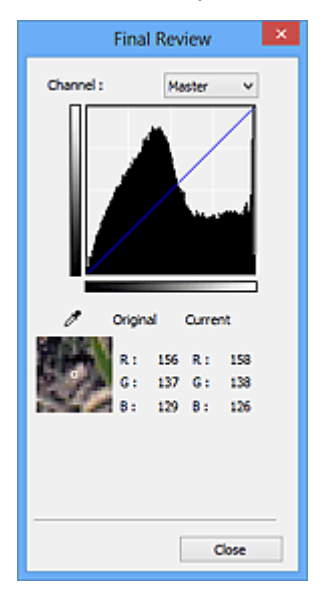

- U barevného obrázku lze v poli **Kanál (Channel)** výběrem možnosti **Červená (Red)**, **Zelená (Green)** nebo **Modrá (Blue)** zkontrolovat stav jedné z barev, nebo výběrem možnosti **Vzor (Master)** zkontrolovat stav všech tří barev společně.
- Umístíte-li kurzor na obraz v náhledu, část obrazu se zvětší a budou zobrazeny hodnoty RGB (je-li **Barevný režim (Color Mode)** nastaven na možnost **Stupně šedi (Grayscale)**, zobrazí se pouze složka L) před úpravami a po nich.

# **(Prahová hodnota)**

Nastavení prahové hodnoty (prahu) pro oddělení černé a bílé barvy. Úpravou úrovně prahu lze v textovém dokumentu zaostřit text a u novin omezit prosvítání tisku z druhé strany.

#### **→ [Nastavení prahové hodnoty](#page-546-0)**

#### **Uživatelský (Custom)**

Uživatel může pojmenovat a uložit sadu nastavení tónové křivky a prahové hodnoty tlačítek pro úpravy barev.

Z rozevírací nabídky vyberte položku **Přidat/odstranit... (Add/Delete...)**. Je-li v nastavení **Barevný režim (Color Mode)** vybrána jakákoliv jiná možnost než **Černobíle (Black and White)**, otevře se dialogové okno **Přidat/odstranit nastavení tónové křivky (Add/Delete Tone Curve Settings)**. Je-li v nastavení **Barevný režim (Color Mode)** vybrána možnost **Černobíle (Black and White)**, otevře se dialogové okno **Přidat/odstranit nastavení prahové hodnoty (Add/Delete Threshold Settings)**.
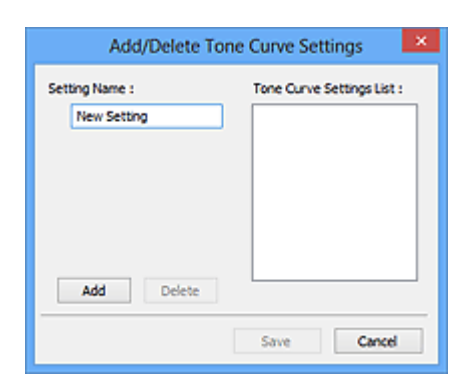

Zadejte položku **Název nastavení (Setting Name)** a klepněte na tlačítko **Přidat (Add)**. Název se zobrazí v poli **Seznam nastavení tónové křivky (Tone Curve Settings List)** nebo **Seznam nastavení prahové hodnoty (Threshold Settings List)**. Klepnutím na tlačítko **Uložit (Save)** uložte nastavení.

Chcete-li odstranit položku, vyberte ji v poli **Seznam nastavení tónové křivky (Tone Curve Settings List)** nebo **Seznam nastavení prahové hodnoty (Threshold Settings List)** a klepněte na tlačítko **Odstranit (Delete)**. Chcete-li uložit nastavení možností **Seznam nastavení tónové křivky (Tone Curve Settings List)** nebo **Seznam nastavení prahové hodnoty (Threshold Settings List)**, klepněte na tlačítko **Uložit (Save)**.

Můžete načíst uložené nastavení tónové křivky a prahové hodnoty a použít je na obraz v náhledu. Chcete-li načíst nastavení, vyberte z rozevírací nabídky uloženou položku.

## **Poznámka**

• Můžete uložit až 20 položek.

#### **Výchozí (Defaults)**

Zrušení všech úprav (sytost, vyvážení barev, jas, kontrast, histogram a tónová křivka).

# **Dialogové okno Předvolby**

V dialogovém okně **Předvolby (Preferences)** můžete na kartách **Skener (Scanner)**, **Náhled (Preview)**, **Skenovat (Scan)** a **Nastavení barev (Color Settings)** určit rozšířené nastavení funkcí programu ScanGear (ovladač skeneru).

Klepnutím na tlačítko **Předvolby... (Preferences...)** na obrazovce programu ScanGear otevřete dialogové okno **Předvolby (Preferences)**.

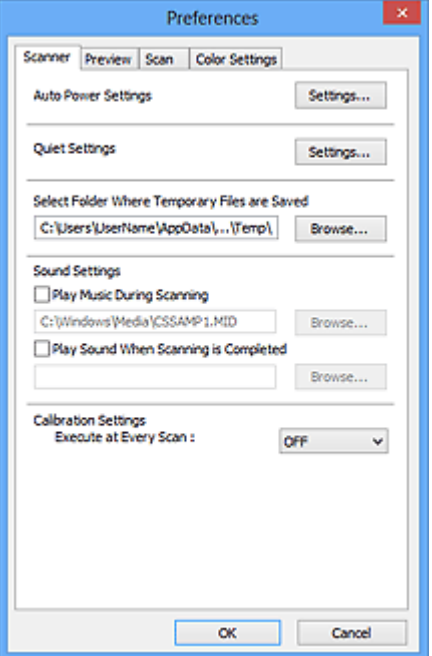

#### **[Karta Skener](#page-578-0)**

Umožňuje nastavit tichý režim, určit složku, v níž budou dočasně ukládány soubory, a nastavit hudební soubor, který bude přehráván během skenování nebo na konci skenování.

#### **[Karta Náhled](#page-581-0)**

Umožňuje, aby uživatel zvolil, co se má udělat s náhledem po spuštění programu ScanGear a jak zobrazit rámce pro oříznutí po zobrazení náhledu obrazů; umožňuje také zvolit velikost oříznutí pro miniatury snímků skenovaných dokumentů.

#### **[Karta Skenovat](#page-583-0)**

Umožňuje vybrat, jaká akce se provede s programem ScanGear po naskenování obrazu.

#### **[Karta Nastavení barev](#page-584-0)**

Umožňuje zadání způsobu úpravy barev a určení hodnoty gamma monitoru.

# <span id="page-578-0"></span>**Karta Skener**

Na kartě **Skener (Scanner)** lze určit následující nastavení.

### **Důležité**

• Dostupné funkce a nastavení se liší v závislosti na tiskárně nebo skeneru.

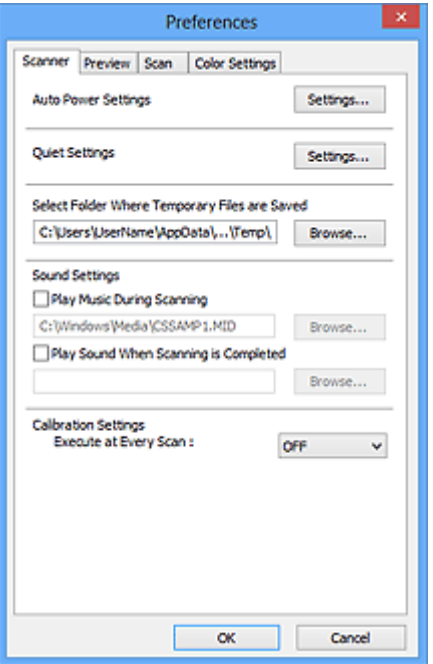

#### **Nastavení automatického zapínání/vypínání (Auto Power Settings)**

Zařízení lze nastavit tak, aby se automaticky zapínalo nebo vypínalo.

Chcete-li zobrazit dialogové okno **Nastavení automatického zapínání/vypínání (Auto Power Settings)**, klepněte na tlačítko **Nastavení... (Settings...)**.

#### **Poznámka**

• Pokud je zařízení vypnuto nebo je zakázána obousměrná komunikace, zobrazí se možná zpráva, protože počítač nemůže zjišťovat údaje o stavu zařízení. V takovém případě ukončete program ScanGear (ovladač skeneru) klepnutím na tlačítko **OK**.

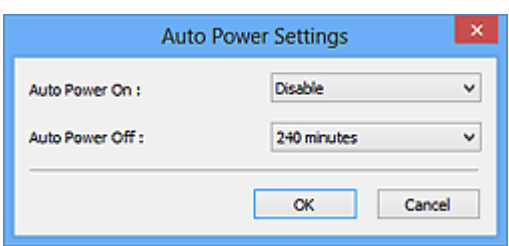

#### **Automatické zapnutí (Auto Power On)**

Při zvolení možnosti **Povolit (Enable)** bude zařízení automaticky tisknout faxy hned po přijetí dat.

#### **Automatické vypnutí (Auto Power Off)**

V seznamu vyberte časový úsek, který chcete nastavit. Pokud tento čas uplyne, aniž by byla odeslána tisková data, zařízení se automaticky vypne.

#### **Důležité**

• Pokud chcete použít síťový model, který připojíte k síti, napájení se automaticky nevypne, a to ani v případě, že je nastavena možnost **Automatické vypnutí (Auto Power Off)**.

#### **Tiché nastavení (Quiet Settings)**

Funkce ztišení umožňuje snížit provozní hluk tohoto zařízení. Tuto funkci použijte, chcete-li snížit provozní hluk, například při skenování nebo tisku v noci.

Klepnutím na položku **Nastavení... (Settings...)** nastavte tichý režim.

#### **Poznámka**

• Tichý režim můžete spustit na ovládacím panelu zařízení, v ovladači tiskárny nebo v programu ScanGear.

Tento režim bude aktivní bez ohledu na způsob nastavení při použití ovládacího panelu zařízení, při tisku nebo skenování z počítače apod.

• Je-li tato funkce použita, může skenování nebo tisk trvat déle než obvykle.

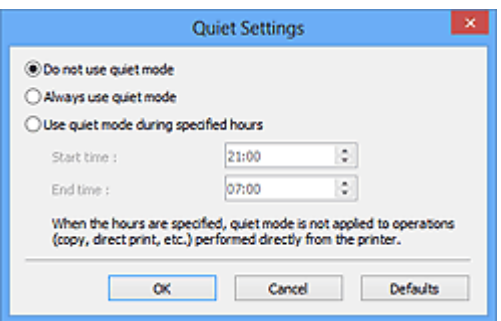

#### **Nepoužívat tichý režim (Do not use quiet mode)**

Tuto možnost vyberte, chcete-li používat zařízení s běžnou úrovní provozního hluku.

#### **Vždy použít tichý režim (Always use quiet mode)**

Tuto možnost vyberte, chcete-li ztišit provozní hluk zařízení.

#### **Použít tichý režim v určených hodinách (Use quiet mode during specified hours)**

Tuto možnost vyberte, chcete-li v určenou dobu ztišit provozní hluk zařízení.

Zadejte hodnoty **Čas spuštění (Start time)** a **Čas ukončení (End time)**, mezi kterými se má tichý režim aktivovat.

### **Důležité**

- Časy zadané v polích **Čas spuštění (Start time)** a **Čas ukončení (End time)** nesmějí být shodné.
- Pokud skener nebo tiskárna funkci faxu nepodporují, tichý režim se nevztahuje na operace prováděné přímo prostřednictvím zařízení (kopírování, přímý tisk atd.), i když uvedete hodiny.

**Vybrat složku pro umístění dočasných souborů (Select Folder Where Temporary Files are Saved)** Zobrazí složku pro dočasné ukládání obrazů. Chcete-li složku změnit, klepněte na tlačítko **Procházet... (Browse...)** a zadejte jinou složku.

#### **Nastavení zvuku (Sound Settings)**

V průběhu nebo na konci skenování lze na zařízení nastavit přehrávání hudby.

Zaškrtněte políčko **Hrát hudbu při skenování (Play Music During Scanning)** nebo **Přehrát zvuk po dokončení skenování (Play Sound When Scanning is Completed)**, klepněte na tlačítko **Procházet... (Browse...)** a vyberte zvukový soubor.

Lze použít soubory následujících formátů.

- Soubor MIDI (\*.mid, \*.rmi, \*.midi)
- Hudební soubor (\*.wav, \*.aif, \*.aiff)
- Soubor MP3 (\*.mp3)

### **Nastavení kalibrace (Calibration Settings)**

Chcete-li zajistit správný barevný tón skenovaných obrazů, nastavte položku **Provést při každém skenování (Execute at Every Scan)** na možnost **ZAPNUTO (ON)** a skener bude kalibrován před každým náhledem a skenováním.

### **Poznámka**

- I když je volba **Provést při každém skenování (Execute at Every Scan)** nastavena na možnost **VYPNUTO (OFF)**, lze skener v některých případech zkalibrovat automaticky (například ihned po zapnutí zařízení).
- Kalibrace může chvíli trvat (v závislosti na počítači).

# <span id="page-581-0"></span>**Karta Náhled**

Na kartě **Náhled (Preview)** lze určit následující nastavení.

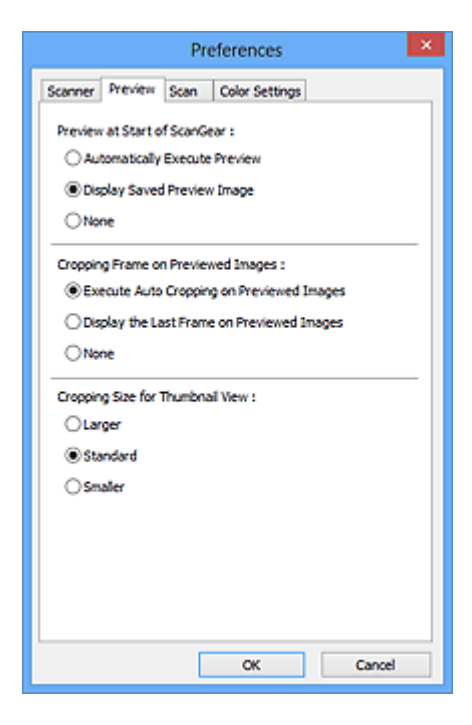

#### **Náhled při spuštění aplikace ScanGear (Preview at Start of ScanGear)**

Vyberte, jaká akce se provede s náhledem po spuštění programu ScanGear (ovladač skeneru).

#### **Automatické zobrazení náhledu (Automatically Execute Preview)**

Program ScanGear při spuštění automaticky začne vytvářet náhled.

#### **Zobrazit uložený náhled obrazu (Display Saved Preview Image)**

Zobrazí se náhled předchozího obrázku.

Uloží se také nastavení tlačítek pro úpravy barev, nastavení panelu nástrojů a nastavení na kartě **Rozšíř. režim (Advanced Mode)**.

#### **Žádné (None)**

Při spuštění se nezobrazí náhled.

#### **Poznámka**

• Pokud nechcete obraz v náhledu uložit, vyberte možnost **Žádné (None)**.

#### **Rámec pro oříznutí obrazů v náhledu (Cropping Frame on Previewed Images)**

Vyberte způsob zobrazení rámců pro oříznutí po zobrazení náhledu.

- **Provést automatické oříznutí obrazů v náhledu (Execute Auto Cropping on Previewed Images)** Po zobrazení náhledu se ve velikosti dokumentu automaticky zobrazí rámce pro ořezávání (oblast skenování).
- **Zobrazit poslední snímek obrazů v náhledu (Display the Last Frame on Previewed Images)** Po zobrazení náhledu bude zobrazen rámec pro oříznutí stejné velikosti jako poslední použitý rámec.

#### **Žádné (None)**

Po zobrazení náhledu se nezobrazí žádný rámec pro oříznutí.

#### **Velikost rámce oříznutí pro zobrazení miniatur (Cropping Size for Thumbnail View)** Můžete zvolit velikost oříznutí pro miniatury snímků skenovaných dokumentů.

### **Větší (Larger)**

Zobrazí 105 % (na šířku a na výšku) oblasti zobrazené pro standardní velikost.

#### **Standardní (Standard)**

Standardní velikost.

#### **Menší (Smaller)**

Zobrazí 95 % (na šířku a na výšku) oblasti zobrazené pro standardní velikost.

### **Poznámka**

• Změníte-li nastavení **Velikost rámce oříznutí pro zobrazení miniatur (Cropping Size for Thumbnail View)**, dojde k aktualizaci miniatur a jejich oříznutí na novou velikost. Při aktualizaci obrazů náhledu se obnoví použité barev a jiná nastavení použitá v těchto obrazech.

# <span id="page-583-0"></span>**Karta Skenovat**

Na kartě **Skenovat (Scan)** lze určit následující nastavení.

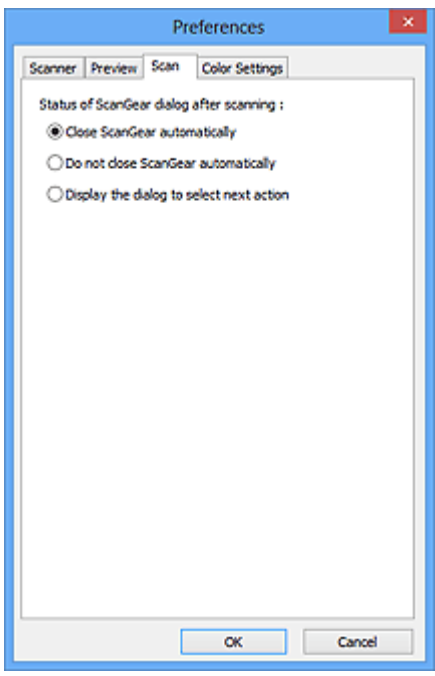

#### **Stav dialogového okna ScanGear po skenování (Status of ScanGear dialog after scanning)**

Vyberte, jaká akce se provede s programem ScanGear (ovladač skeneru) po naskenování obrazů.

- **Zavřít ovladač ScanGear automaticky (Close ScanGear automatically)** Vyberete-li tuto možnost, dojde po skončení skenování k návratu do původní aplikace.
- **Nezavírat ovladač ScanGear automaticky (Do not close ScanGear automatically)**

Po výběru této možnosti se po dokončení skenování zobrazení vrátí do programu ScanGear pro další skenování.

#### **Zobrazit dialogové okno pro výběr další akce (Display the dialog to select next action)**

Vyberete-li tuto možnost, budete moci po skončení skenování zvolit další postup v zobrazeném dialogovém okně.

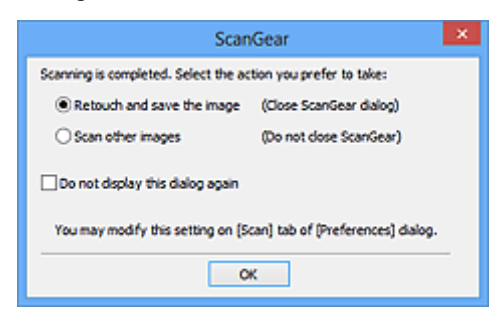

#### **Poznámka**

• I když vyberete možnost **Nezavírat ovladač ScanGear automaticky (Do not close ScanGear automatically)** nebo **Zobrazit dialogové okno pro výběr další akce (Display the dialog to select next action)**, nemusí ji některé aplikace podporovat.

# <span id="page-584-0"></span>**Karta Nastavení barev**

Na kartě **Nastavení barev (Color Settings)** lze určit následující nastavení.

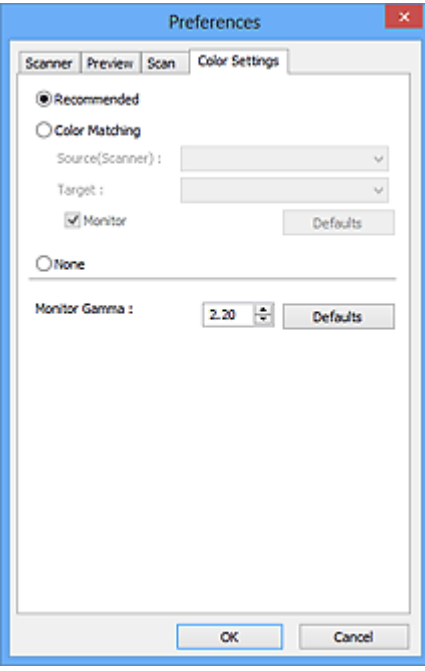

#### Nastavení barev

Vyberte jednu z následujících možností.

#### **Doporučeno (Recommended)**

Vyberte tuto možnost, pokud chcete věrně zobrazit odstín dokumentu na obrazovce. Toto nastavení se doporučuje v běžných případech.

#### **Soulad barev (Color Matching)**

Pokud vyberete tuto možnost, bude se automaticky upravovat soulad barev skeneru, monitoru a barevné tiskárny, čímž se omezí doba nutná k ručním úpravám barev monitoru a tiskárny a zabrání se vzniku některých problémů.

#### **Zdroj (skener) (Source(Scanner))**

Vybere profil skeneru.

#### **Cíl (Target)**

Vybere cílový profil.

#### **Monitor**

Zaškrtnutím tohoto políčka zobrazíte obrazy v náhledu s optimální korekcí pro monitor.

#### **Výchozí (Defaults)**

Umožňuje návrat k výchozímu nastavení položky **Soulad barev (Color Matching)**.

#### **Poznámka**

- Tlačítka pro úpravu barev na kartě **Rozšíř. režim (Advanced Mode)** nebudou dostupná, pokud vyberete možnost **Soulad barev (Color Matching)**.
- Tato funkce je k dispozici, pokud je v nastavení **Barevný režim (Color Mode)** vybrána možnost **Barevně (Color)**.

#### **Žádné (None)**

Výběrem této možnosti zakážete opravu barev, kterou umožňuje program ScanGear (ovladač skeneru).

## **Poznámka**

- V závislosti na skeneru nebo tiskárně nemusí být toto nastavení dostupné při skenování z podavače ADF (automatický podavač dokumentů).
- Tuto možnost můžete vybrat, je-li v nastavení **Barevný režim (Color Mode)** vybrána možnost **Barevně (Color)** nebo **Stupně šedi (Grayscale)**.
- Funkce Soulad barev je k dispozici, jsou-li správně nastaveny program ScanGear, monitor, aplikace vhodná pro správu barev (například Adobe Photoshop) a tiskárna.

Informace o nastavení monitoru, tiskárny a aplikace naleznete v příslušných příručkách.

#### **Hodnota Gamma monitoru (Monitor Gamma)**

Nastavením hodnoty gamma monitoru lze upravit vstupní data podle charakteristik jasu monitoru. Upravte hodnotu, pokud hodnota gamma vašeho monitoru neodpovídá výchozí hodnotě nastavené v programu ScanGear a barvy původního snímku se na monitoru nezobrazují přesně.

Klepnutím na tlačítko **Výchozí (Defaults)** obnovíte výchozí hodnotu nastavení Gamma (2,20).

### **Poznámka**

• Hodnotu gamma obrazovky zjistíte z příslušné příručky pro obrazovku. Není-li hodnota uvedena v příručce, obraťte se na výrobce.

# **Umístění položek (při skenování z počítače)**

Informace o umístění položek na sklo nebo podavač ADF (automatický podavač dokumentů) skeneru nebo tiskárny. Položky umístěte správně podle typu skenované položky. V opačném případě se položky nemusí naskenovat správně.

## **Důležité**

- Nepokládejte žádné předměty na kryt dokumentu. Při otevírání krytu dokumentů mohou do skeneru nebo tiskárny zapadnout předměty a způsobit tak poškození.
- Během skenování musí být kryt dokumentu zavřený.
- Při otevírání nebo zavírání krytu dokumentu se nedotýkejte tlačítek ani displeje LCD (Liquid Crystal Display) ovládacího panelu. Mohlo by dojít k neočekávanému chování.
- **→ Umístění položek (sklo)**
- [Umístění dokumentů \(ADF \(automatický podavač dokumentů\)\)](#page-587-0)

## **Umístění položek (sklo)**

Chcete-li umožnit zjistit typ nebo velikost předlohy automaticky, umisťujte je tak, jak je popsáno níže.

## **Důležité**

- Při skenovaní pomocí zadání velikosti papíru v programu IJ Scan Utility nebo ScanGear (ovladač skeneru) srovnejte horní roh položky s rohem u šipky na skle (značky pro zarovnání).
- Fotografie oříznuté do nejrůznějších tvarů a čtvercové položky se stranou menší než 3 cm (1,2 palce) nelze při skenování přesně oříznout.
- Reflexní štítky na discích nemusí být naskenovány podle vašeho očekávání.

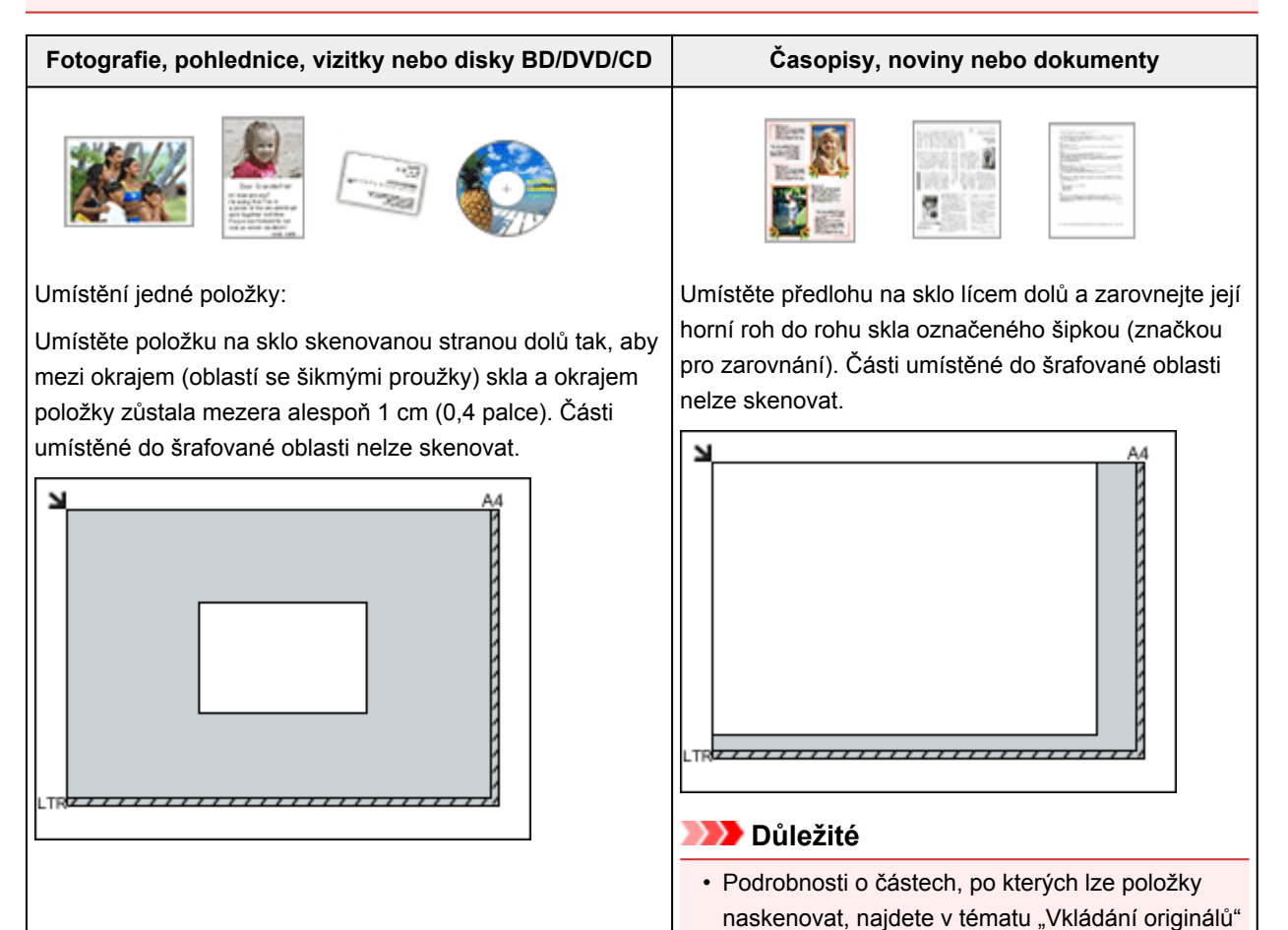

### <span id="page-587-0"></span>**Důležité**

• Velké předlohy (například fotografie formátu A4), které nelze umístit dále od okraje nebo šipky (značky pro zarovnání) na skle, je možné uložit jako soubor PDF. Chcete-li je uložit v jiném formátu než ve formátu PDF, upřesněte při skenování datový formát.

Umístění více položek:

Předlohy umístěte alespoň 1 cm (0,4 palce) od okrajů (oblast se šikmými proužky) skla a stejnou vzdálenost nechte i mezi položkami. Části umístěné do šrafované oblasti nelze skenovat.

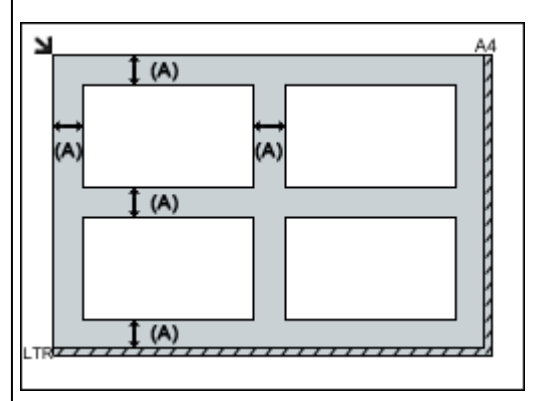

 $(A)$  více než 1 cm  $(0,4$  palce)

#### **Poznámka**

- Na sklo lze umístit až 12 položek.
- Pokud v dialogovém okně Nastavení nástroje IJ Scan Utility zaškrtnete políčko **Komprimovat naskenované obrazy při přenosu (Compress scanned images upon transfer)**, můžete umístit až čtyři položky.
- V případě síťového připojení se při umístění pěti nebo více položek nemusí položky naskenovat správně. V takovém případě snižte počet položek umístěných na sklo na čtyři nebo méně a opakujte skenování.
- Pozice pootočených položek (do 10 stupňů) jsou upraveny automaticky.

**Umístění dokumentů (ADF (automatický podavač dokumentů))**

### **Důležité**

- Při skenování z podavače ADF nenechávejte na skle tlusté položky. Mohlo by dojít k uvíznutí papíru.
- Skenujete-li dva nebo více dokumentů, umístěte a zarovnejte dokumenty stejné velikosti.
- Podrobnosti o podporovaných velikostech dokumentů při skenování pomocí podavače ADF najdete v tématu "Originály, které můžete vložit" pro daný model, které lze otevřít z úvodní obrazovky dokumentu *Příručka online*.
- 1. Otevřete zásobník na dokumenty.

pro daný model, které lze otevřít z úvodní obrazovky příručky *Příručka online*.

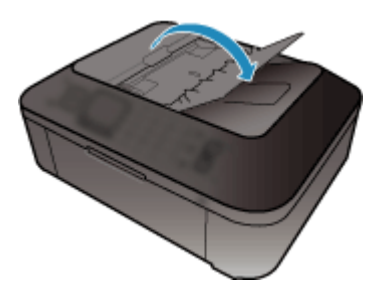

2. Umístěte dokumenty do podavače ADF (automatického podavače dokumentů) a upravte vodítka dokumentu podle šířky dokumentů.

Dokumenty vkládejte lícem nahoru, dokud nezazní pípnutí.

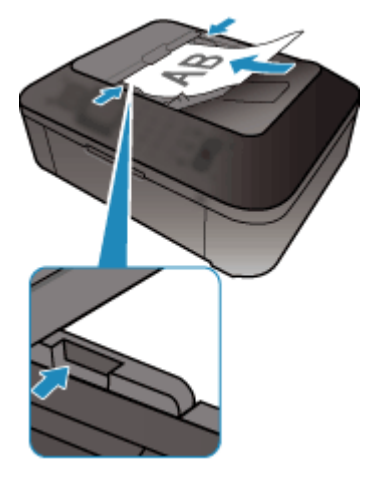

## **Poznámka**

• Při skenování oboustranných dokumentů umístěte přední strany směrem nahoru. Pokud se umístí opačným způsobem, nenaskenují se ve správném pořadí stran.

# **Úpravy rámce pro oříznutí (ScanGear)**

Oříznutí je operace, při které vyberete na obrázku oblast, kterou chcete zachovat. Zbývající část bude při skenování odstraněna.

Na kartách **Základní režim (Basic Mode)** a **Rozšíř. režim (Advanced Mode)** můžete určit rámce pro oříznutí (oblasti skenování) na obrázcích zobrazených v oblasti náhledu na obrazovce.

Po spuštění skenování bude každá oblast ohraničená rámcem pro oříznutí naskenována jako samostatný obrázek.

## **Poznámka**

- V režimu zobrazení celého snímku můžete u obrázku v náhledu nastavit více rámců pro oříznutí.
- Informace o úpravě rámců pro oříznutí v programu IJ Scan Utility naleznete v tématu "Úpravy rámců pro oříznutí v okně Sešití obrázku" pro daný model, které lze otevřít z úvodní obrazovky příručky *Příručka online*.

## **Počáteční rámec pro oříznutí**

V režimu zobrazení miniatur:

Není určen žádný rámec pro oříznutí. Rámec pro oříznutí označíte přetažením kurzoru přes miniaturu.

V režimu zobrazení celého snímku:

Okolo obrázku v náhledu se automaticky vytvoří aktivní rámec pro oříznutí. Potřebnou oblast v náhledu můžete určit přetažením rámce pro oříznutí.

## **Poznámka**

• Nastavení automatického ořezu můžete změnit v dialogovém okně **Předvolby (Preferences)**. Podrobné informace naleznete v kapitole **Rámec pro oříznutí obrazů v náhledu (Cropping Frame on Previewed Images)** v části "Karta [Náhled](#page-581-0)".

# **Typy rámců pro oříznutí**

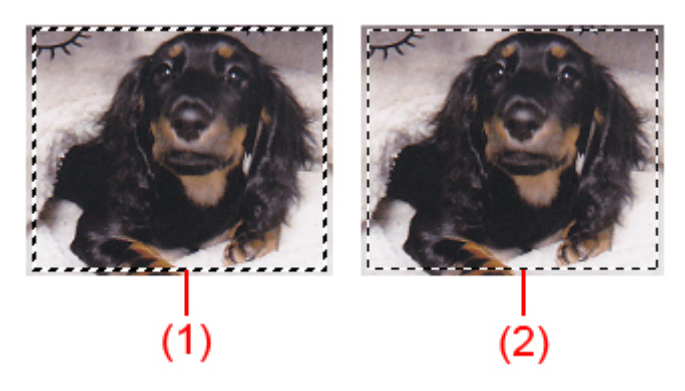

### **(1) Silný rámec pro oříznutí (rotující nebo stabilní)**

Představuje vybraný rámec pro oříznutí. K dispozici pouze v zobrazení celého obrázku. Více rámců můžete vybrat klepáním na rámce pro oříznutí při současném stisknutí klávesy Ctrl. Výstupní velikost, Korekce obrázků a další nastavení na kartě **Základní režim (Basic Mode)** nebo **Rozšíř. režim (Advanced Mode)** budou použita pro všechny vybrané rámce pro oříznutí.

### **(2) Slabý rámec pro oříznutí**

V režimu zobrazení miniatur:

Použita budou nastavení výstupní velikosti, korekce obrázků a další nastavení na kartě **Základní režim (Basic Mode)** nebo **Rozšíř. režim (Advanced Mode)**.

V režimu zobrazení celého snímku:

Představuje nevybraný rámec pro oříznutí. Nastavení na kartách **Základní režim (Basic Mode)** nebo **Rozšíř. režim (Advanced Mode)** nebudou použita.

## **Úpravy rámce pro oříznutí**

Přesunete-li kurzor na rámec pro oříznutí, změní se na symbol (Sipka). Pokud klepnete myší a přetáhnete kurzor ve směru šipky, rámec pro oříznutí se odpovídajícím způsobem zvětší nebo zmenší.

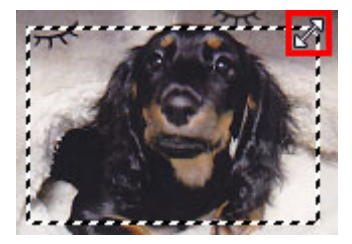

Přesunete-li kurzor do oblasti rámce pro oříznutí, změní se na symbol (Vasový kříž). Klepnutím myší a přetažením kurzoru přesunete celý rámec.

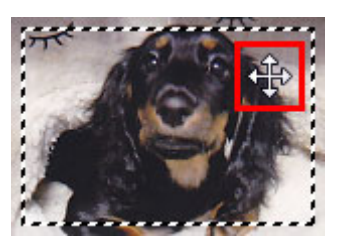

### **Poznámka**

- Na kartě **Rozšíř. režim (Advanced Mode)** lze určit rámec pro oříznutí tím, že v nabídce **[Nastavení](#page-563-0) vstupu [\(Input Settings\)](#page-563-0)** zadáte hodnoty do polí pro šířku  $\overrightarrow{d}$  a výšku  $\overrightarrow{d}$ .
- Rámec pro oříznutí lze otočit o 90 stupňů pomocí tlačítka pro záměnu poměru stran ... záměnu poměru stran však není k dispozici, když je v nastavení **Výstupní velikost (Output Size)** zvolena hodnota **Proměnlivá (Flexible)**.

## **Vytváření více rámců pro oříznutí**

V režimu zobrazení miniatur:

Pro každý obraz lze vytvořit pouze jeden rámec pro oříznutí.

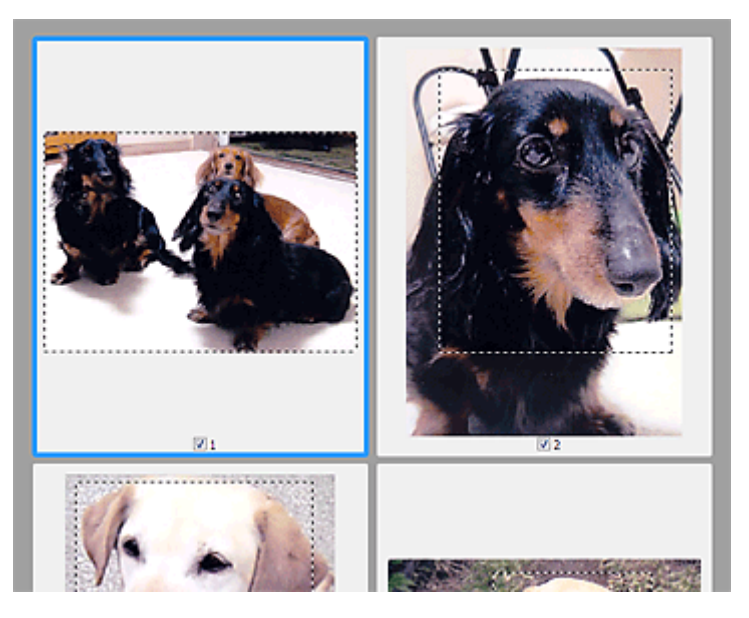

V režimu zobrazení celého snímku:

Klepnutím a přetažením myši v prostoru vně existujícího rámce pro oříznutí vytvoříte v oblasti náhledu nový rámec pro oříznutí. Nový rámec bude aktivní rámec pro oříznutí a starý rámec bude nevybraný rámec pro oříznutí.

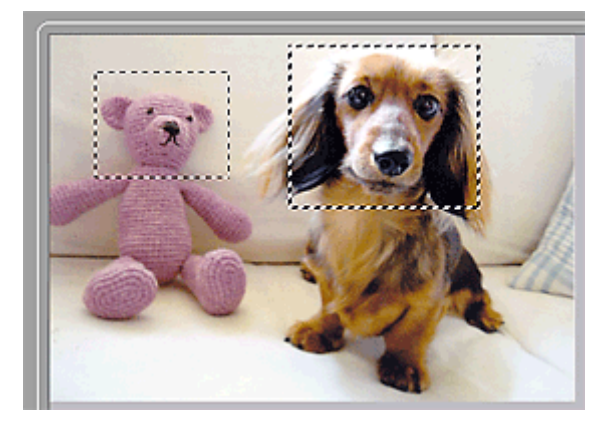

Můžete vytvořit několik rámců pro oříznutí a v každém použít jiné nastavení skenování.

Klepnutím na rámce pro oříznutí při současném stisknutí klávesy Ctrl můžete také vybrat více rámců pro oříznutí.

Vyberte-li více rámců pro oříznutí a změníte-li nastavení na kartě vpravo od programu ScanGear, nastavení se použije na všechny vybrané rámce pro oříznutí.

Pokud vytvoříte nový rámec pro oříznutí, budou u něj zachována nastavení posledního rámce pro oříznutí.

### **Poznámka**

- Můžete vytvořit až 12 rámců pro oříznutí.
- Vyberete-li více rámců pro oříznutí, bude skenování trvat déle.

## **Odstranění rámců pro oříznutí**

V režimu zobrazení miniatur:

Chcete-li odstranit rámec pro oříznutí, klepněte na obrazu do oblasti mimo rámec.

V režimu zobrazení celého snímku:

Chcete-li odstranit rámec pro oříznutí, vyberte jej a klepněte na tlačítko pro odstranění rámce pro oříznutí

na panelu nástrojů. Případně stiskněte klávesu Delete.

Pokud jste vytvořili více rámců pro oříznutí, budou současně odstraněny všechny vybrané (aktivní a vybrané) rámce pro oříznutí.

# **Obecné informace (ovladač skeneru)**

Program ScanGear (ovladač skeneru) má následující omezení. Při jeho používání mějte na paměti následující body.

## **Omezení ovladače skeneru**

- Při použití systému souborů NTFS možná nebude vyvolán zdroj dat TWAIN. Modul TWAIN není možné zapsat do složky "winnt" z bezpečnostních důvodů. V takovém případě se obraťte na správce počítače.
- Některé počítače (včetně notebooků) připojené k zařízení se nemusí správně obnovit z pohotovostního režimu. V takovém případě restartujte počítač.
- Nepřipojujte k jednomu počítači současně více skenerů nebo multifunkčních tiskáren s funkcí skeneru. Připojíte-li více skenerů, nemůžete skenovat z ovládacího panelu zařízení a při používání skenerů se mohou vyskytnout chyby.
- Při obnovení počítače z režimu spánku nebo pohotovostního režimu se skenování nemusí zdařit. V takovém případě proveďte tyto kroky a skenování opakujte.
	- 1. Vypněte zařízení.
	- 2. Ukončete ovladač skeneru ScanGear, odpojte kabel USB z počítače a opět ho zapojte.
	- 3. Zapněte zařízení.
- Program ScanGear nelze otevřít zároveň ve více aplikacích. Je-li program ScanGear již v některé aplikaci otevřen, nelze jej v dané aplikaci otevřít podruhé.
- Před ukončením aplikace zavřete okno programu ScanGear.
- Pokud chcete použít síťový model, který připojíte k síti, zařízení nelze používat z více počítačů zároveň.
- Pokud chcete použít síťový model, který připojíte k síti, skenování trvá déle než obvykle.
- Před skenováním velkých obrazů ve vysokém rozlišení zkontrolujte, zda máte k dispozici odpovídající místo na disku. Například dokument formátu A4 naskenovaný plnobarevně s rozlišením 600 dpi vyžaduje minimálně 300 MB volného místa.
- Program ScanGear a ovladač WIA nelze používat najednou.
- V průběhu skenování nepřepínejte počítač do režimu spánku.

## **Aplikace s omezeným použitím**

- Spustíte-li program Media Center, který je součástí aplikace Windows XP Media Center Edition 2005, možná nebudete moci skenovat pomocí ovládacího panelu zařízení. V takovém případě restartujte počítač.
- Obrázky nelze skenovat v aplikaci Media Center, která je součástí systému Windows XP Media Center Edition 2005. Skenovat můžete s jinými aplikacemi, např. s programem IJ Scan Utility.
- Některé aplikace nemusí zobrazovat uživatelské rozhraní TWAIN. V takovém případě si přečtěte příručku k aplikaci a odpovídajícím způsobem změňte nastavení.
- Některé aplikace nepodporují souvislé skenování více dokumentů. V některých případech je přijat pouze první naskenovaný obraz nebo je více obrazů naskenováno jako jeden. V případě takových aplikací neskenujte více dokumentů pomocí podavače ADF (automatický podavač dokumentů).
- Chcete-li importovat naskenované obrazy do aplikace Microsoft Office 2000, nejprve je uložte pomocí programu IJ Scan Utility a poté naimportujte uložené obrazy z nabídky **Vložit (Insert)**.
- Při skenování obrazů o velikosti skleněné desky do aplikací sady Microsoft Office 2003 (Word, Excel, PowerPoint atd.) klepněte na obrazovce **Vložit obrázek ze skeneru nebo fotoaparátu (Insert**

**Picture from Scanner or Camera)** na tlačítko **Vlastní vložení (Custom Insert)**. V opačném případě se obrázek nemusí naskenovat správně.

- Při skenování obrazů do aplikací sady Microsoft Office 2007/Microsoft Office 2010 (Word, Excel, PowerPoint atd.) použijte aplikaci Microsoft Clip Organizer.
- V některých aplikacích se obrazy nemusí naskenovat správně. V takovém případě je třeba zvýšit virtuální paměť operačního systému a pokus zopakovat.
- Je-li velikost obrazu příliš velká (například při skenování velkých obrazů ve vysokém rozlišení), nemusí počítač v závislosti na aplikaci odpovídat nebo ukazatel průběhu zůstane úrovni na 0 %. V takovém případě zrušte akci (například klepnutím na tlačítko **Storno (Cancel)** na ukazateli průběhu), potom zvětšete množství dostupné virtuální paměti nebo zmenšete velikost či rozlišení obrazu a opakujte akci. Obraz můžete také nejprve naskenovat pomocí programu IJ Scan Utility, poté jej uložit a importovat do aplikace.

# **Užitečné informace o skenování**

- [Úpravy rámců pro oříznutí v okně Sešití obrázku](#page-596-0)
- [Rozlišení](#page-597-0)
- [Formáty dat](#page-599-0)
- [Soulad barev](#page-600-0)

# <span id="page-596-0"></span>**Úpravy rámců pro oříznutí v okně Sešití obrázku**

Oříznutí je operace, při které vyberete na obrázku oblast, kterou chcete zachovat. Zbývající část bude při skenování odstraněna.

V okně **Sešití obrázku (Image Stitch)** můžete u obrázku zobrazeného v oblasti náhledu nastavit rámec pro oříznutí.

## **Poznámka**

Informace o úpravě rámců pro oříznutí v programu ScanGear (ovladač skeneru) naleznete v tématu "Úpravy rámce pro oříznutí (program ScanGear)" pro daný model, které lze otevřít z úvodní obrazovky dokumentu *Příručka online*.

## **Počáteční rámec pro oříznutí**

Není určen žádný rámec pro oříznutí. Po zaškrtnutí políčka **Upravit rámce pro oříznutí (Adjust cropping frames)** se okolo obrázku v oblasti náhledu automaticky vytvoří aktivní rámec pro oříznutí. Tento rámec pro oříznutí můžete přetáhnout na potřebné místo.

Po spuštění skenování bude naskenována pouze oblast obrázku ohraničená rámcem pro oříznutí.

## **Úpravy rámce pro oříznutí**

Přesunete-li kurzor na rámec pro oříznutí, změní se na symbol <sup>(d)</sup> (šipka). Klepnutím myší a přetažením kurzoru rámec pro oříznutí zvětšete nebo zmenšete.

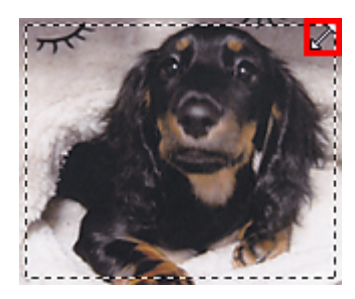

Přesunete-li kurzor do oblasti rámce pro oříznutí, změní se na symbol  $\frac{dP}{dV}$  (vlasový kříž). Klepnutím myší a přetažením kurzoru přesunete celý rámec.

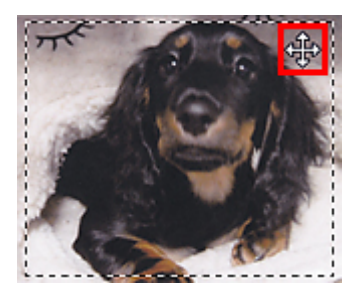

# **Odstranění rámců pro oříznutí**

Chcete-li rámec pro oříznutí odstranit, zrušte zaškrtnutí políčka **Upravit rámce pro oříznutí (Adjust cropping frames)**.

# <span id="page-597-0"></span>**Rozlišení**

Naskenovaný obraz představuje matici bodů, ve které je uložena informace o jejich jasu a barvě. Hustota těchto bodů se označuje jako "rozlišení" a určuje množství detailů, které obrázek obsahuje. Jednotkou rozlišení je dpi (dots per inch). Dpi je počet bodů na úsečce o délce 2,5 cm (1 palce).

Větší rozlišení (hodnota) znamená více detailů v obrázku, menší rozlišení (hodnota) méně detailů.

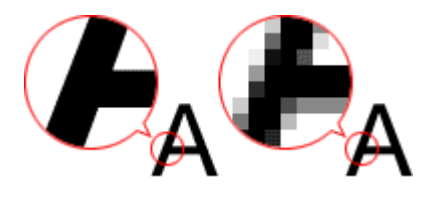

# **Nastavení rozlišení**

Rozlišení lze nastavit na následujících obrazovkách.

• **IJ Scan Utility**

Možnost **Rozlišení (Resolution)** na kartě (Skenování z počítače) v dialogovém okně Nastavení

• **Program ScanGear (ovladač skeneru)**

Možnost **Výstupní rozlišení (Output Resolution)** v části **Nastavení výstupu (Output Settings)** na kartě **Rozšíř. režim (Advanced Mode)**

# **Vhodné nastavení rozlišení**

Nastavte rozlišení tak, aby odpovídalo použití naskenovaného obrazu.

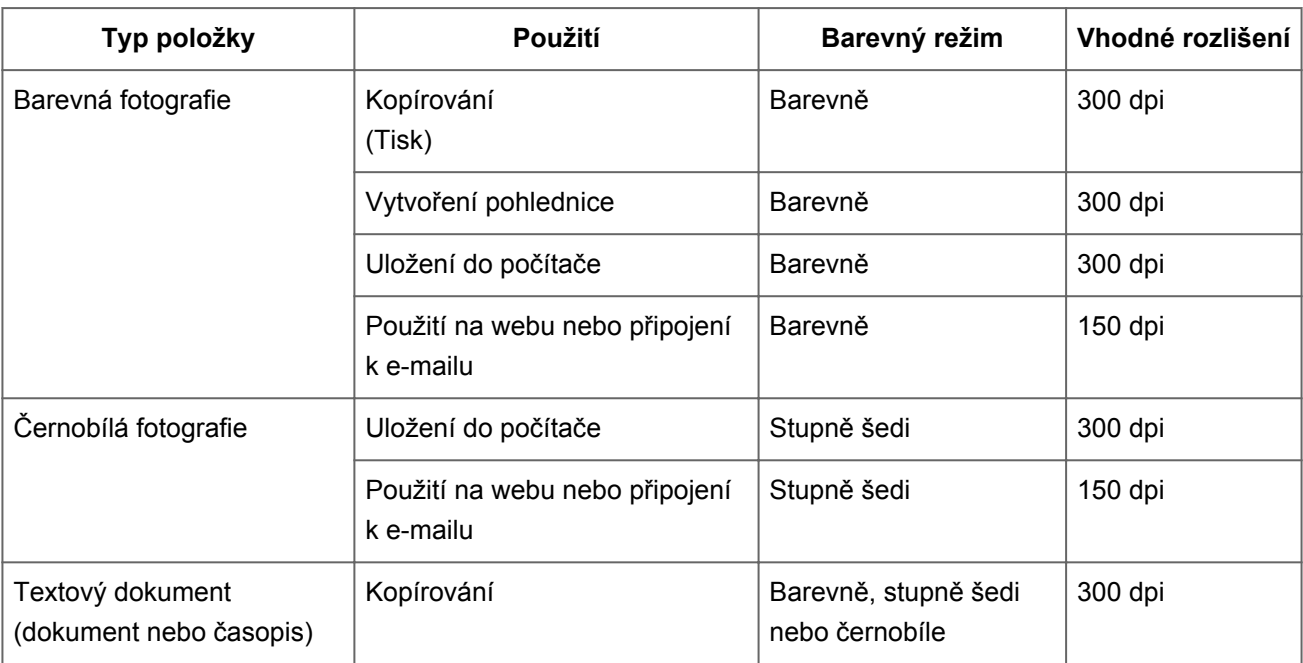

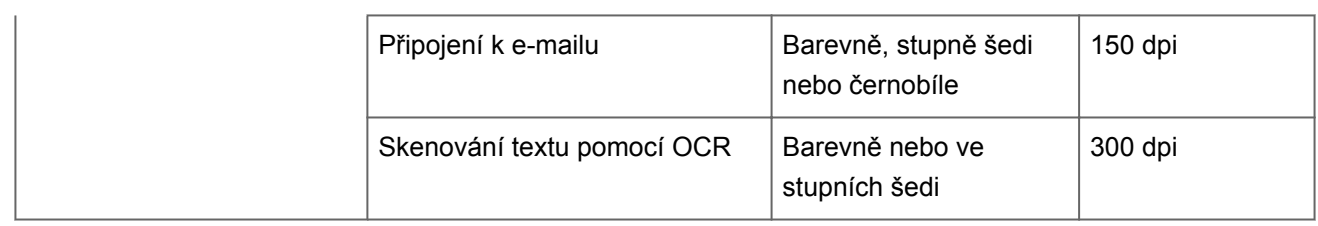

## **Důležité**

Při dvojnásobném rozlišení se datová velikost naskenovaného obrázku zvýší čtyřikrát. Pokud je soubor příliš velký, jeho zpracování se výrazně zpomaluje a mohou nastat potíže, například s nedostatkem paměti. Nastavte minimální rozlišení, které odpovídá použití naskenovaného obrazu.

# **Poznámka**

Pokud budete chtít naskenovaný obrázek před tiskem zvětšit, použijte při skenování vyšší rozlišení, než jaké je doporučeno výše.

# <span id="page-599-0"></span>**Formáty dat**

Při ukládání naskenovaných souborů lze zvolit formát dat. Vhodnost formátu dat je třeba volit podle toho, jak a v které aplikaci bude obrázek použit.

Dostupné formáty dat se liší dle aplikace a operačního systému (Windows nebo Mac OS).

Zde jsou uvedeny vlastnosti jednotlivých formátů dat obrázku.

## **PNG (standardní přípona souborů: .png)**

Formát dat často využívaný na webových stránkách. Formát PNG je vhodný pro úpravy uložených obrazů.

# **JPEG (standardní přípona souborů: .jpg)**

Formát dat často používaný na webových stránkách a u obrázků pořízených digitálním fotoaparátem.

Vlastností formátu JPEG je vysoký kompresní poměr. Při každém uložení obrazů ve formátu JPEG se lehce sníží jejich kvalita a obrazy není možné vrátit do původního stavu.

Formát JPEG není k dispozici pro černobílé obrazy.

# **TIFF (standardní přípona souborů: .tif)**

Formát dat s poměrně vysokou kompatibilitou mezi různými počítači a aplikacemi. Formát TIFF je vhodný pro úpravy uložených obrazů.

## **Poznámka**

- Některé soubory formátu TIFF však kompatibilní nejsou.
- Program IJ Scan Utility podporuje následující typy formátů TIFF.
	- Nekomprimované černobílé binární soubory
	- Nekomprimované soubory barevného prostoru RGB (8 bitů na každou barvu)
	- Nekomprimované soubory ve stupních šedi

# **PDF (standardní přípona souborů: .pdf)**

Formát dat elektronických dokumentů vyvinutý společností Adobe Systems Incorporated.

Lze jej použít v různých počítačích a operačních systémech. Podle potřeby lze vkládat také písma, díky čemuž si mohou lidé v různém prostředí soubory vyměňovat bez povšimnutí jakýchkoli rozdílů.

# <span id="page-600-0"></span>**Soulad barev**

Funkce "Soulad barev" umožňuje provádět úpravy, které zajistí soulad barevných tónů u původní položky, při zobrazení na monitoru a u barevného výtisku. Na skeneru nebo tiskárně lze barevné tóny upravit následovně.

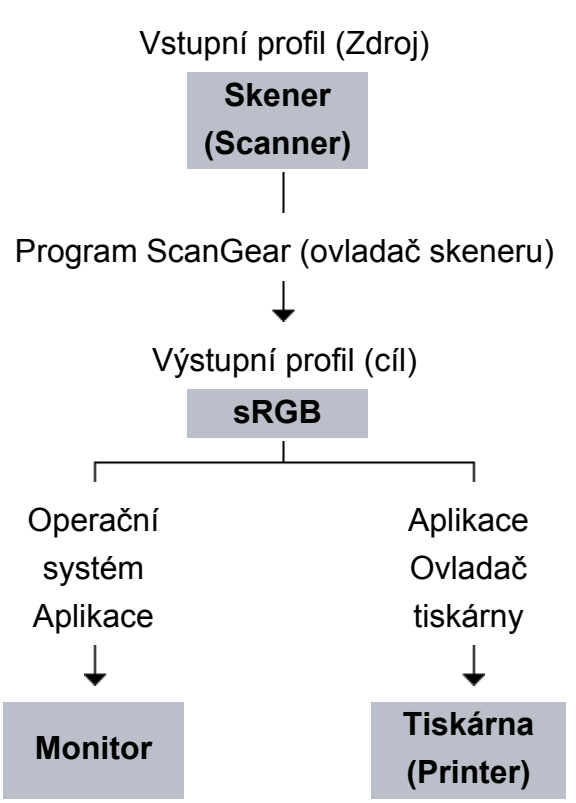

# **Příklad: Je-li jako výstupní profil (cíl) vybrána možnost sRGB**

Barevný prostor obrazu lze převést z barevného prostoru skeneru na formát sRGB prostřednictvím nástroje ScanGear.

Při zobrazení na monitoru je barevný prostor obrazu převeden z formátu sRGB na barevný prostor monitoru na základě nastavení monitoru v operačním systému a nastavení pracovního prostoru aplikace.

Při tisku je barevný prostor obrazu převeden z formátu sRGB na barevný prostor tiskárny na základě nastavení tisku aplikace a nastavení ovladače tiskárny.

# **Další metody skenování**

- [Skenování pomocí ovladače WIA](#page-602-0)
- [Skenování pomocí Ovládacích panelů \(pouze v systému Windows XP\)](#page-605-0)

# <span id="page-602-0"></span>**Skenování pomocí ovladače WIA**

Položku můžete naskenovat z aplikace slučitelné s funkcí WIA (Windows Image Acquisition).

WIA je model ovladače implementovaný v systému Windows XP nebo v novějších systémech. Umožňuje skenovat předlohy bez použití aplikace.

Postup se liší v závislosti na používané aplikaci. Následující postupy slouží pouze jako příklady.

Podrobnosti naleznete v příručce k aplikaci.

# **Skenování pomocí ovladače WIA 2.0**

Následuje příklad skenování pomocí nástroje "Fax a skener systému Windows."

- **1.** Umístěte položku na desku skeneru.
	- [Umístění položek \(při skenování z počítače\)](#page-607-0)
- **2.** V nabídce **Soubor (File)** nástroje "**Nástroj Fax a skener (Windows Fax and Scan)**" vyberte možnost **Nový (New)** a poté **Skenovat... (Scan...)**.

Zobrazí se okno s nastavením skenování.

**3.** Zvolte nastavení.

## **• Skenery (Scanners)**

V této části je zobrazen název aktuálně nastaveného produktu. Chcete-li skener změnit, klepněte na tlačítko **Změnit... (Change...)** a vyberte požadovaný produkt.

**• Profil (Profile)**

Podle skenované položky vyberte možnost **Fotografie (výchozí) (Photo (Default))** nebo **Dokumenty (Documents)**. Chcete-li uložit nový **Profil (Profile)**, vyberte položku **Přidat profil... (Add profile...)**. Podrobnosti můžete zadat v dialogovém okně **Přidat nový profil (Add New Profile)**.

**• Zdroj (Source)**

Vyberte typ skeneru.

**• Velikost papíru (Paper size)**

Tato položka nastavení není pro váš skener nebo tiskárnu k dispozici.

## **• Formát barvy (Color format)**

Vyberte barevný režim, ve kterém chcete předlohu skenovat.

## **• Typ souboru (File type)**

Vyberte formát dat z nabídky JPEG, BMP, PNG a TIFF.

## **• Rozlišení (Resolution (DPI))**

Zvolte rozlišení. Zadejte hodnotu mezi 50 dpi a 600 dpi. [Rozlišení](#page-597-0)

## **• Jas (Brightness)**

Pomocí jezdce upravte jas. Přesunutím jezdce doleva obraz ztmavíte, přesunutím doprava obraz zesvětlíte. Lze také zadat hodnotu v rozmezí od -100 do 100.

## **• Kontrast (Contrast)**

Pomocí jezdce upravte kontrast. Přesunutím jezdce doleva se kontrast sníží, obraz se tedy zjemní. Přesunutím jezdce doprava se kontrast zvýší a obraz bude ostřejší. Lze také zadat hodnotu v rozmezí od -100 do 100.

# **• Zobrazovat náhled obrázků nebo je skenovat jako samostatné soubory (Preview or scan images as separate files)**

Zaškrtněte toto políčko, chcete-li zobrazit náhled většího počtu obrazů jako samostatných souborů nebo chcete-li je skenovat.

## **4.** Zobrazte náhled obrázku klepnutím na tlačítko **Náhled (Preview)**.

Náhled obrázku se zobrazí v pravé části obrazovky.

**5.** Klepněte na tlačítko **Skenovat (Scan)**.

Po dokončení skenování se naskenovaný obraz zobrazí v aplikaci.

# **Skenování pomocí ovladače WIA 1.0**

Následující text uvádí příklad skenování pomocí programu Malování.

- **1.** Umístěte položku na desku skeneru.
	- [Umístění položek \(při skenování z počítače\)](#page-607-0)
- **2.** V nabídce **Soubor (File)** klepněte na položku **Ze skeneru nebo fotoaparátu (From scanner or camera)**. (Vyberte tento příkaz, chcete-li skenovat předlohu pomocí této aplikace.)
- **3.** Typ obrázku vyberte podle skenované položky.

Zvolit lze z možností **Barevný obrázek (Color picture)**, **Obrázek v odstínech šedi (Grayscale picture)**, **Černobílý obrázek nebo text (Black and white picture or text)** a **Vlastní nastavení (Custom Settings)**.

# **Poznámka**

Chcete-li pro skenování použít hodnoty dříve nastavené v dialogovém okně **Úprava kvality skenovaného obrázku (Adjust the quality of the scanned picture)**, vyberte možnost **Vlastní nastavení (Custom Settings)**.

# **4.** Klepněte na položku **Úprava kvality skenovaného obrázku (Adjust the quality of the scanned picture)** a nastavte předvolby podle potřeby.

## **• Jas (Brightness)**

Pomocí jezdce upravte jas. Přesunutím jezdce doleva obraz ztmavíte, přesunutím doprava obraz zesvětlíte. Lze také zadat hodnotu v rozmezí od -127 do 127.

## **• Kontrast (Contrast)**

Pomocí jezdce upravte kontrast. Přesunutím jezdce doleva se kontrast sníží, obraz se tedy zjemní. Přesunutím jezdce doprava se kontrast zvýší a obraz bude ostřejší. Lze také zadat hodnotu v rozmezí od -127 do 127.

## **• Rozlišení (Resolution (DPI))**

Zvolte rozlišení. Zadejte hodnotu mezi 50 dpi a 600 dpi. **[Rozlišení](#page-597-0)** 

## **• Typ obrázku (Picture type)**

Vyberte typ skenování, který chcete pro položku použít.

## **• Obnovit (Reset)**

Klepnutím obnovíte původní nastavení.

# **5.** Zobrazte náhled obrázku klepnutím na tlačítko **Náhled (Preview)**.

Náhled obrázku se zobrazí v pravé části obrazovky. Přetažením symbolu □ označte oblast skenování.

# **6.** Klepněte na tlačítko **Skenovat (Scan)**.

Po dokončení skenování se naskenovaný obraz zobrazí v aplikaci.

# <span id="page-605-0"></span>**Skenování pomocí Ovládacích panelů (pouze v systému Windows XP)**

Obrazy můžete skenovat pomocí Ovládacích panelů systému Windows XP a ovladače WIA.

- **1.** V nabídce **Start** vyberte příkaz **Ovládací panely (Control Panel)**.
- **2.** Klepněte na položku **Tiskárny a jiný hardware (Printers and Other Hardware)** > **Skenery a fotoaparáty (Scanners and Cameras)** a poklepejte na položku **Canon série XXX (Canon XXX series)**, kde "XXX" je název modelu.

Otevře se dialogové okno **Průvodce skenery a fotoaparáty (Scanner and Camera Wizard)**.

- **3.** Klepněte na tlačítko **Další (Next)**.
- **4.** Podle skenované položky vyberte nastavení **Typ obrázku (Picture type)**.

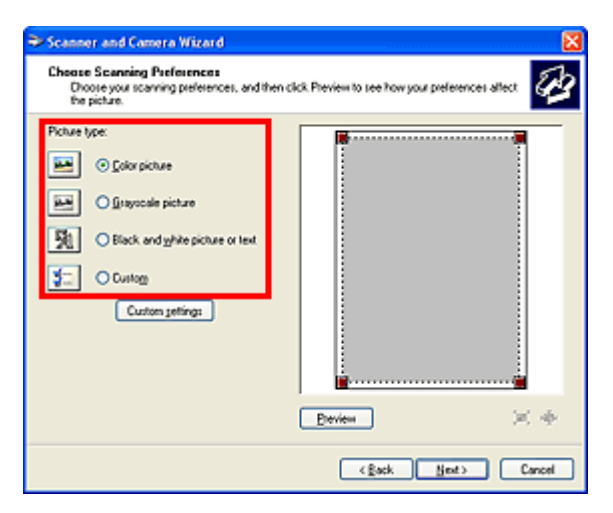

# **Poznámka**

- Chcete-li pro skenování použít hodnoty dříve nastavené v dialogovém okně **Uživatelská nastavení (Custom settings)**, vyberte možnost **Uživatelský (Custom)**.
- **5.** Klepněte na tlačítko **Uživatelská nastavení (Custom settings)** a nastavte požadované předvolby.

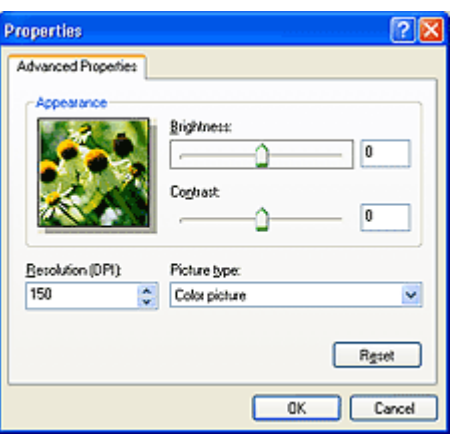

## **• Jas (Brightness)**

Pomocí jezdce upravte jas. Přesunutím jezdce doleva obraz ztmavíte, přesunutím doprava obraz zesvětlíte. Lze také zadat hodnotu v rozmezí od -127 do 127.

## **• Kontrast (Contrast)**

Pomocí jezdce upravte kontrast. Přesunutím jezdce doleva se kontrast sníží, obraz se tedy zjemní. Přesunutím jezdce doprava se kontrast zvýší a obraz bude ostřejší. Lze také zadat hodnotu v rozmezí od -127 do 127.

## **• Rozlišení (Resolution (DPI))**

Zvolte rozlišení. Zadejte hodnotu mezi 50 dpi a 600 dpi. **[Rozlišení](#page-597-0)** 

## **• Typ obrázku (Picture type)**

Vyberte typ skenování, který chcete pro položku použít.

## **• Obnovit (Reset)**

Klepnutím obnovíte původní nastavení.

## **6.** Zobrazte náhled obrázku klepnutím na tlačítko **Náhled (Preview)**.

Náhled obrázku se zobrazí v pravé části obrazovky. Přetažením symbolu **označte** oblast skenování.

**7.** Klepněte na tlačítko **Další (Next)** a postupujte podle pokynů.

# <span id="page-607-0"></span>**Umístění položek (při skenování z počítače)**

Informace o umístění položek na sklo skeneru nebo tiskárny. Položky umístěte správně podle typu skenované položky. V opačném případě se položky nemusí naskenovat správně.

## **Důležité**

- Nepokládejte žádné předměty na kryt dokumentu. Při otevírání krytu dokumentů mohou do skeneru nebo tiskárny zapadnout předměty a způsobit tak poškození.
- Během skenování musí být kryt dokumentu zavřený.

## **Umístění položek**

Chcete-li umožnit zjistit typ nebo velikost předlohy automaticky, umisťujte je tak, jak je popsáno níže.

## **Důležité**

- Při skenovaní pomocí zadání velikosti papíru v programu IJ Scan Utility nebo ScanGear (ovladač skeneru) srovnejte horní roh položky s rohem u šipky na skle (značky pro zarovnání).
- Fotografie oříznuté do nejrůznějších tvarů a čtvercové položky se stranou menší než 3 cm (1,2 palce) nelze při skenování přesně oříznout.
- Reflexní štítky na discích nemusí být naskenovány podle vašeho očekávání.

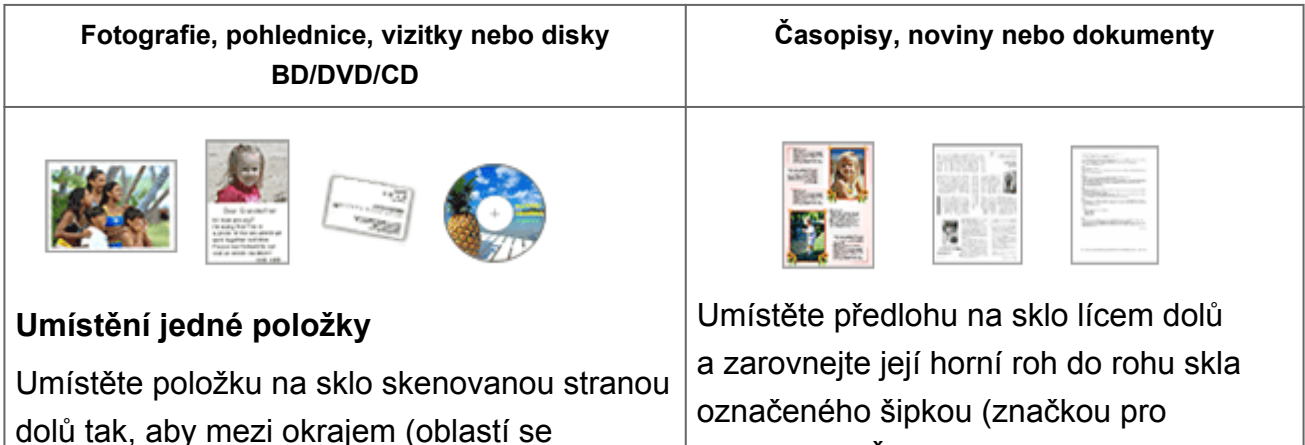

šikmými proužky) skla a okrajem položky zůstala mezera alespoň 1 cm (0,4 palce). Části umístěné do šrafované oblasti nelze skenovat.

zarovnání). Části umístěné do šrafované oblasti nelze skenovat.

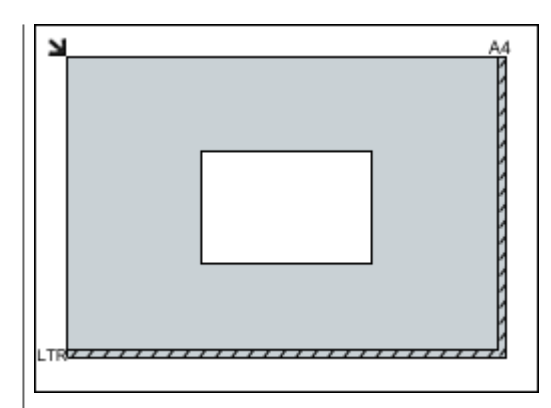

# **Důležité**

Velké předlohy (například fotografie formátu A4), které nelze umístit dále od okraje nebo šipky (značky pro zarovnání) na skle, je možné uložit jako soubor PDF. Chcete-li je uložit v jiném formátu než ve formátu PDF, upřesněte při skenování datový formát.

## **Umístění více položek**

Předlohy umístěte alespoň 1 cm (0,4 palce) od okrajů (oblast se šikmými proužky) skla a stejnou vzdálenost nechte i mezi položkami. Části umístěné do šrafované oblasti nelze skenovat.

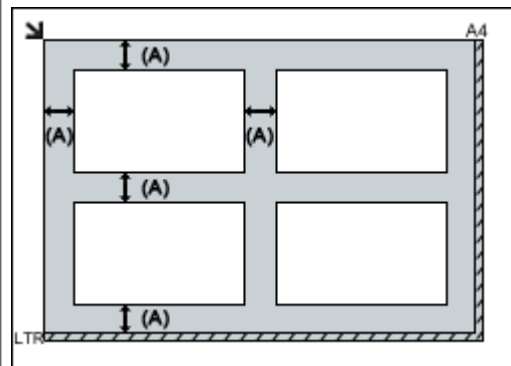

více než 1 cm (0,4 palce)

# **Poznámka**

- Na sklo lze umístit až 12 položek.
- Pozice pootočených položek (do 10
- stupňů) jsou upraveny automaticky.

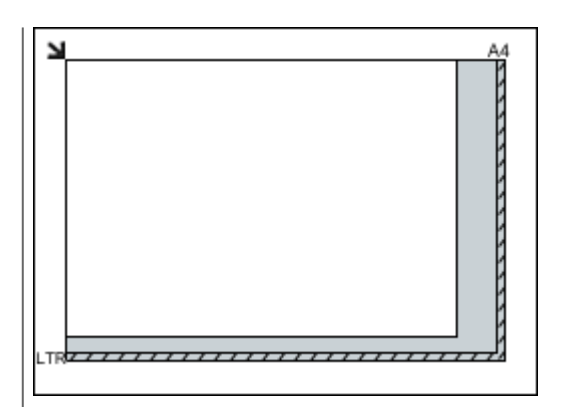

# **Důležité**

■ Podrobnosti o částech, po kterých lze položky naskenovat, najdete v tématu "Vkládání originálů" pro daný model, které lze otevřít z úvodní obrazovky příručky *Příručka online*.